# Oracle Field Service

**Oracle Field Service Questions and Answers**

#### Copyright © 2003, 2024, Oracle and/or its affiliates.

#### Authors:

This software and related documentation are provided under a license agreement containing restrictions on use and disclosure and are protected by intellectual property laws. Except as expressly permitted in your license agreement or allowed by law, you may not use, copy, reproduce, translate, broadcast, modify, license, transmit, distribute, exhibit, perform, publish, or display in any part, in any form, or by any means. Reverse engineering, disassembly, or decompilation of this software, unless required by law for interoperability, is prohibited.

The information contained herein is subject to change without notice and is not warranted to be error-free. If you find any errors, please report them to us in writing.

If this is software or related documentation that is delivered to the U.S. Government or anyone licensing it on behalf of the U.S. Government, then the following notice is applicable:

U.S. GOVERNMENT END USERS: Oracle programs (including any operating system, integrated software, any programs embedded, installed or activated on delivered hardware, and modifications of such programs) and Oracle computer documentation or other Oracle data delivered to or accessed by U.S. Government end users are "commercial computer software" or "commercial computer software documentation" pursuant to the applicable Federal Acquisition Regulation and agency-specific supplemental regulations. As such, the use, reproduction, duplication, release, display, disclosure, modification, preparation of derivative works, and/or adaptation of i) Oracle programs(including any operating system, integrated software, any programs embedded, installed or activated on delivered hardware, and modifications of such programs), ii) Oracle computer documentation and/or iii) other Oracle data, is subject to the rights and limitations specified in the license contained in the applicable contract. The terms governing the U.S. Government's use of Oracle cloud services are defined by the applicable contract for such services. No other rights are granted to the U.S. Government.

This software or hardware is developed for general use in a variety of information management applications. It is not developed or intended for use in any inherently dangerous applications, including applications that may create a risk of personal injury. If you use this software or hardware in dangerous applications, then you shall be responsible to take all appropriate fail-safe, backup, redundancy, and other measures to ensure its safe use. Oracle Corporation and its affiliates disclaim any liability for any damages caused by use of this software or hardware in dangerous applications.

Oracle and Java are registered trademarks of Oracle and/or its affiliates. Other names may be trademarks of their respective owners.

Intel and Intel Inside are trademarks or registered trademarks of Intel Corporation. All SPARC trademarks are used under license and are trademarks or registered trademarks of SPARC International, Inc. AMD, Epyc, and the AMD logo are trademarks or registered trademarks of Advanced Micro Devices. UNIX is a registered trademark of The Open Group.

This software or hardware and documentation may provide access to or information about content, products, and services from third parties. Oracle Corporation and its affiliates are not responsible for and expressly disclaim all warranties of any kind with respect to third-party content, products, and services unless otherwise set forth in an applicable agreement between you and Oracle. Oracle Corporation and its affiliates will not be responsible for any loss, costs, or damages incurred due to your access to or use of third-party content, products, or services, except as set forth in an applicable agreement between you and Oracle.

The business names used in this documentation are fictitious, and are not intended to identify any real companies currently or previously in existence.

## **Contents**

#### Preface

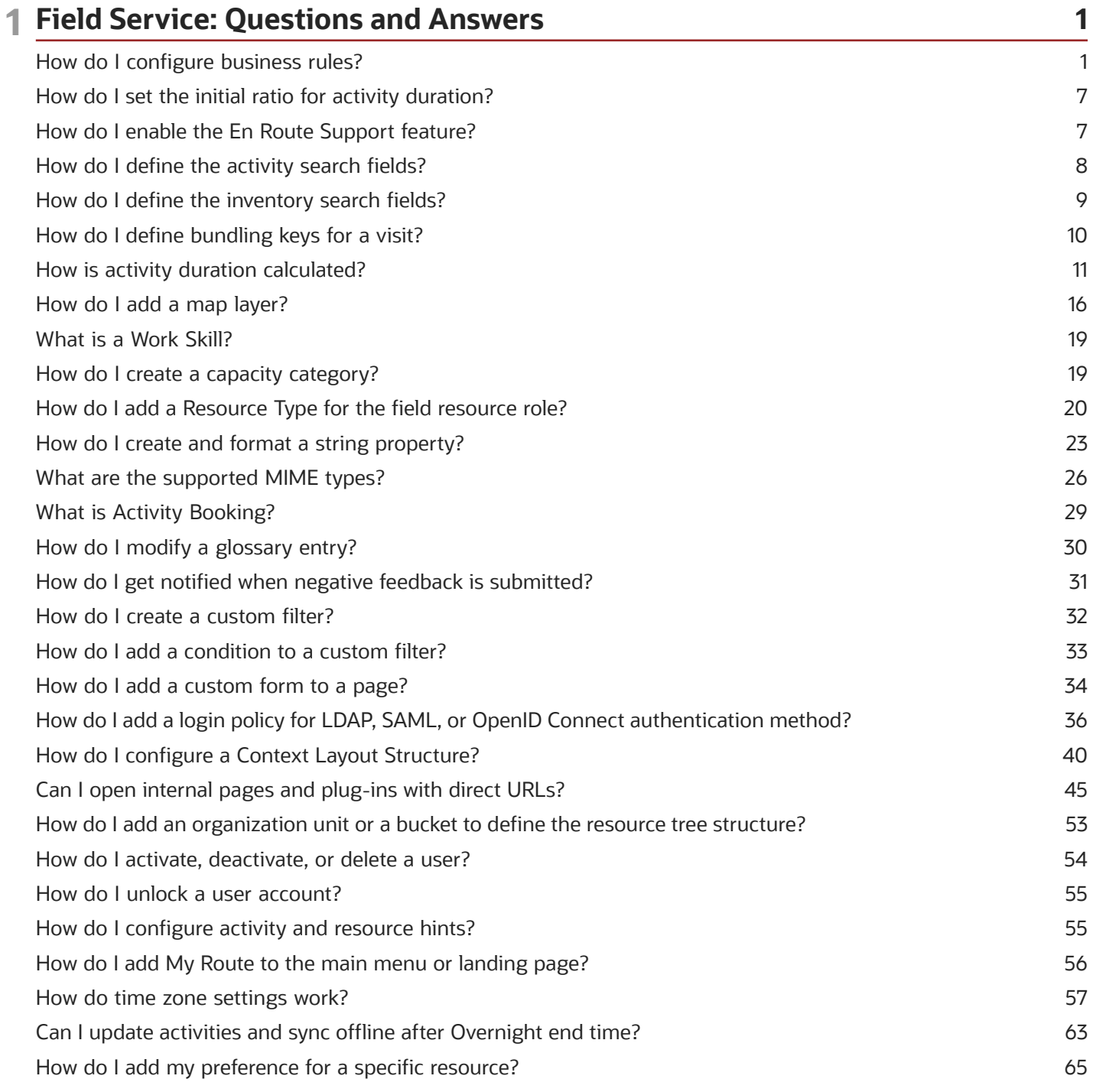

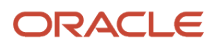

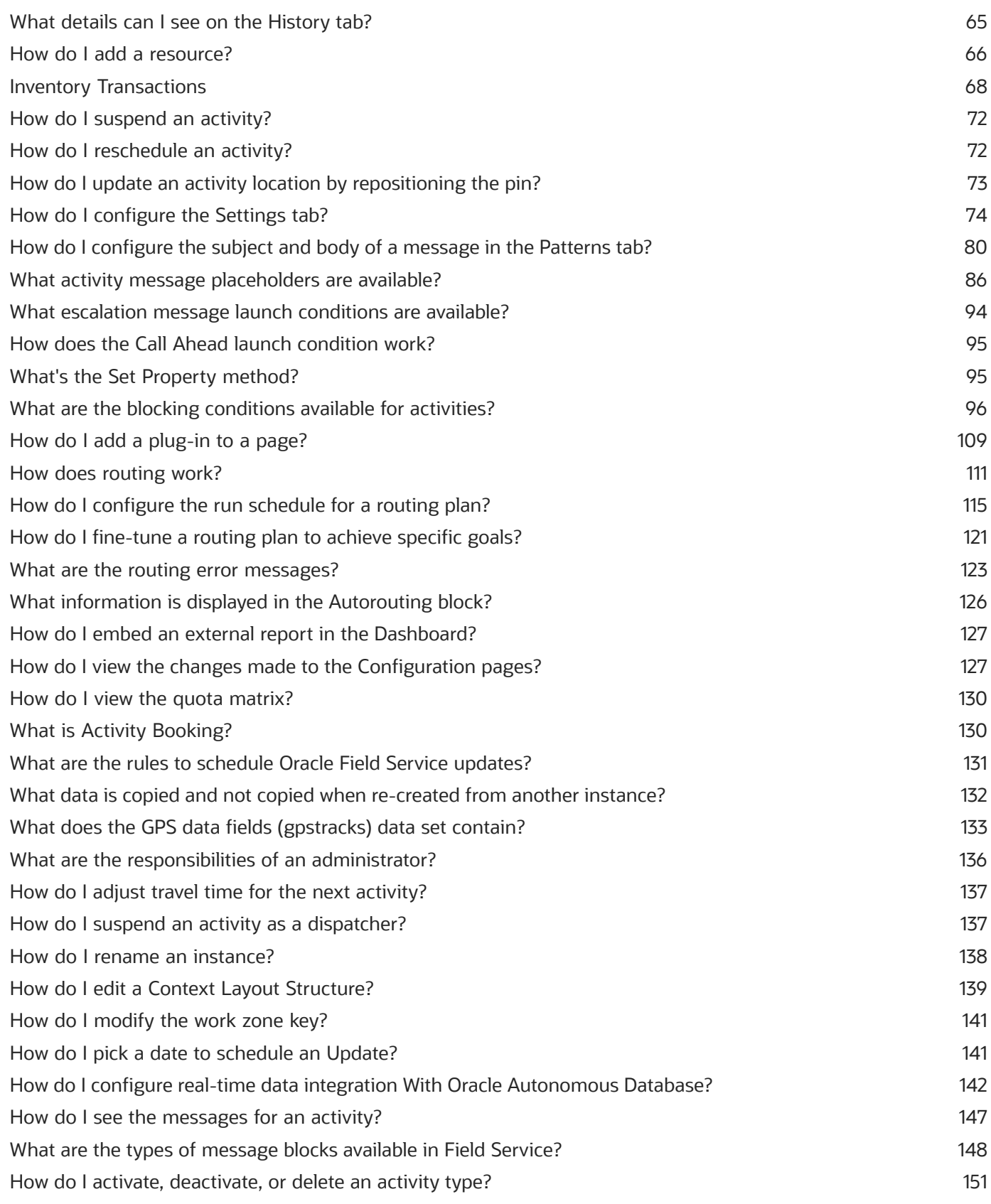

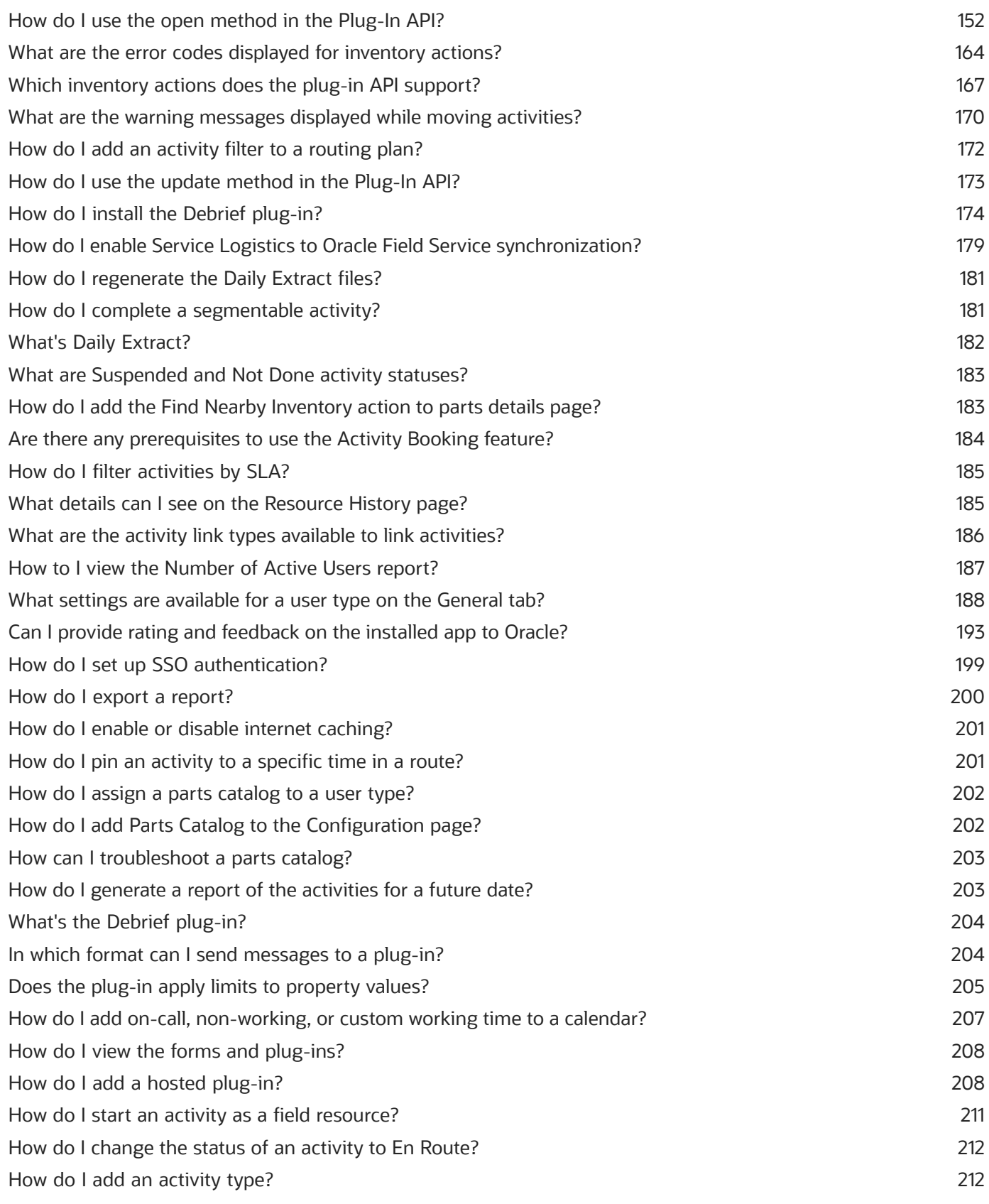

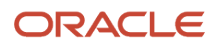

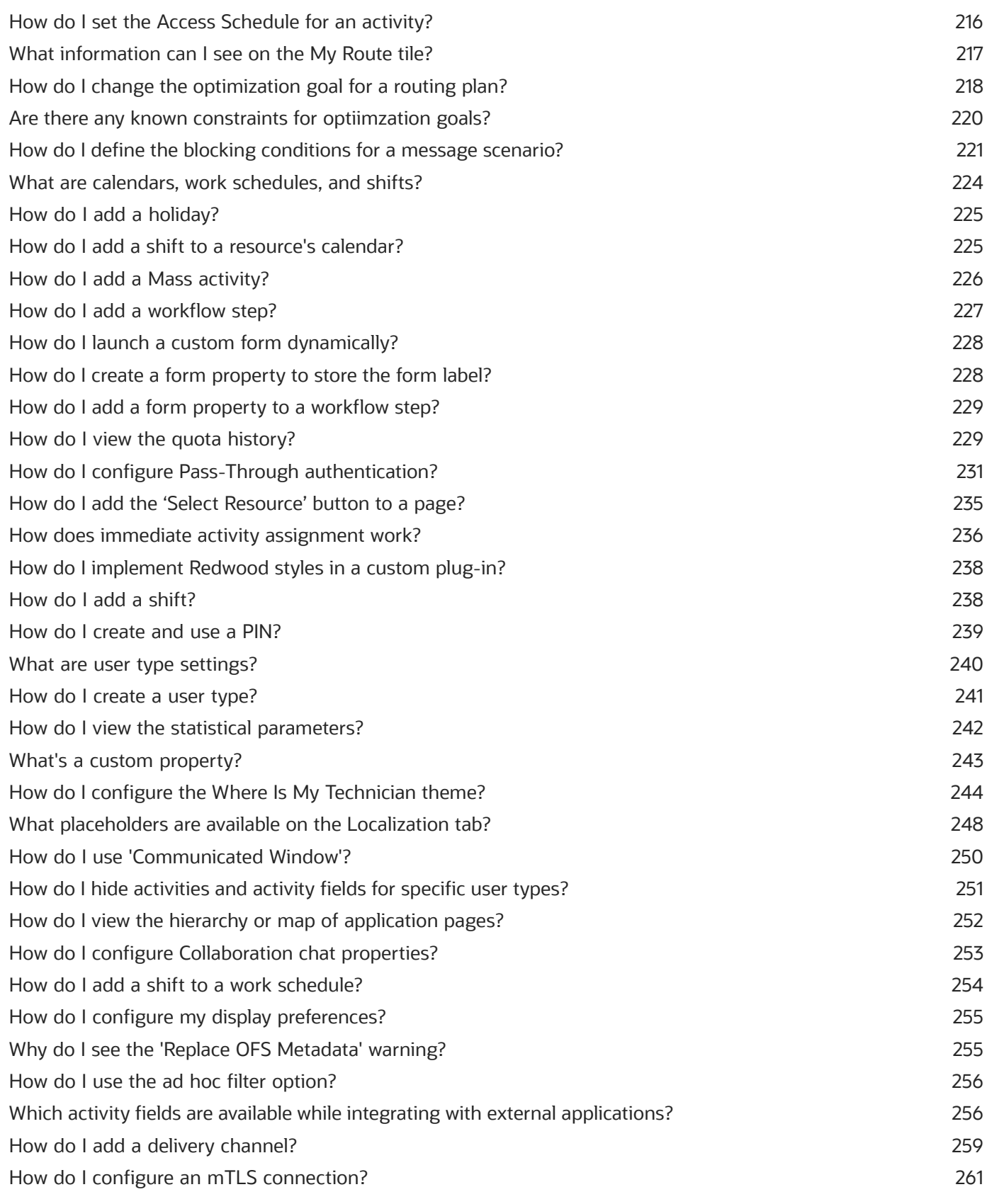

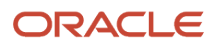

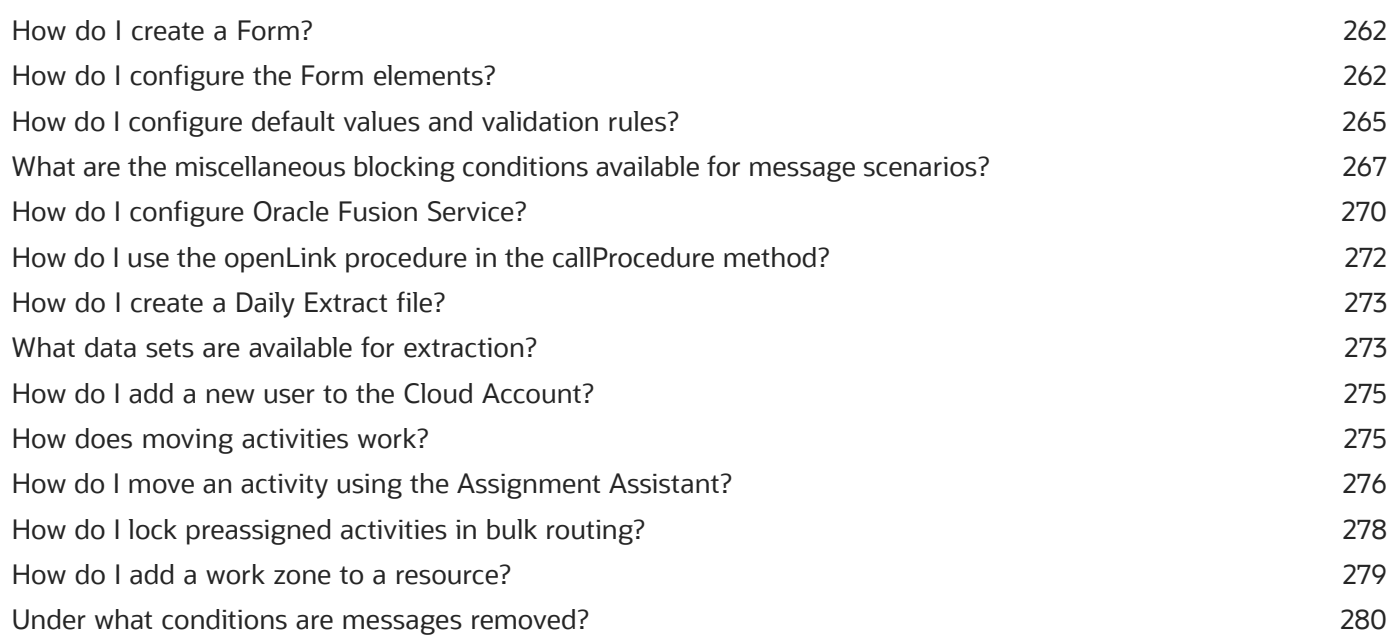

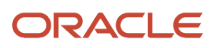

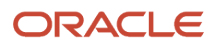

# **1 Field Service: Questions and Answers**

### <span id="page-8-0"></span>How do I configure business rules?

When you set up Oracle Field Service you can use the **Business Rules** page to configure the way your business processes are handled by the application. You can configure the settings for marking en route for activities, activity priority, countries available in the application, activity markers, retention period, and overnight work among others.

The **Business Rules visibility** profile permission controls the access to the **Business Rules** page. You must set this permission for each user type that manages Business Rules. If the action is not configured for a user type, or if no visibility is defined, the users don't see the **Business Rules** page. If you select ReadOnly, Business Rules is placed into a view-only mode. If you select Read/Write for this setting, the user can manage Business Rules in Oracle Field Service.

- **1.** Click **Configuration**.
- **2.** In the **General** section, click **Business Rules**.

The **Business Rules** page appears.

**3.** Complete these fields:

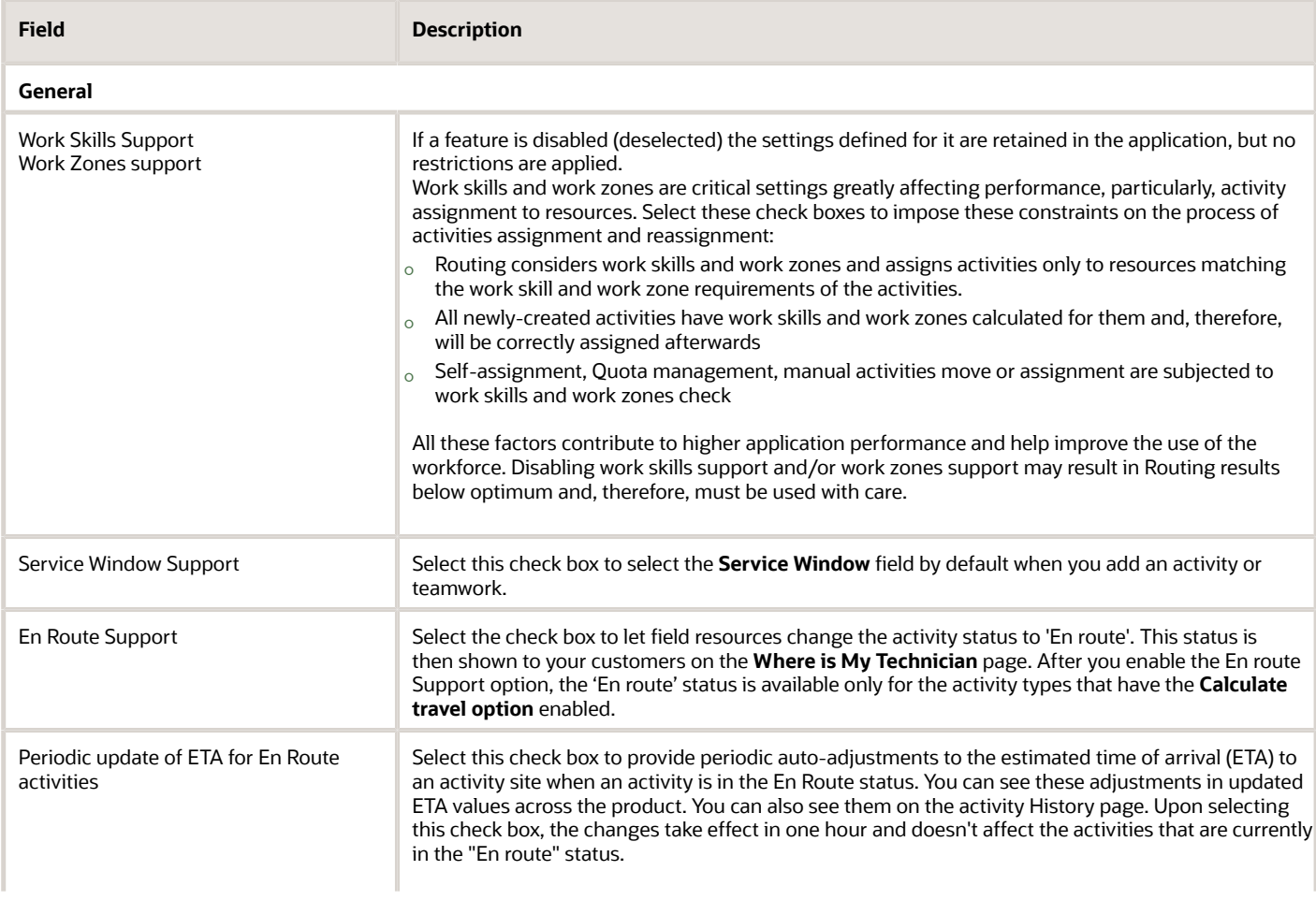

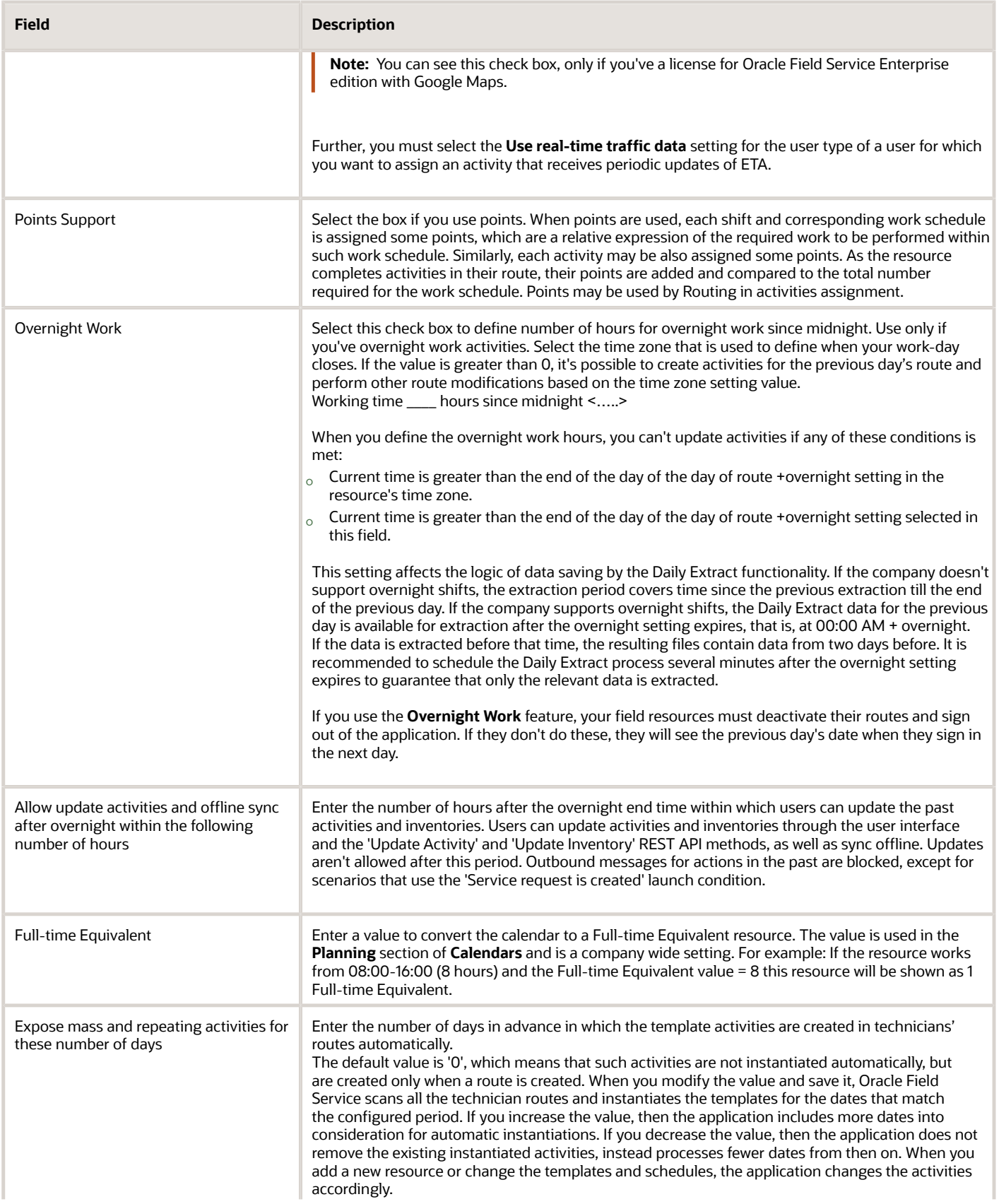

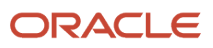

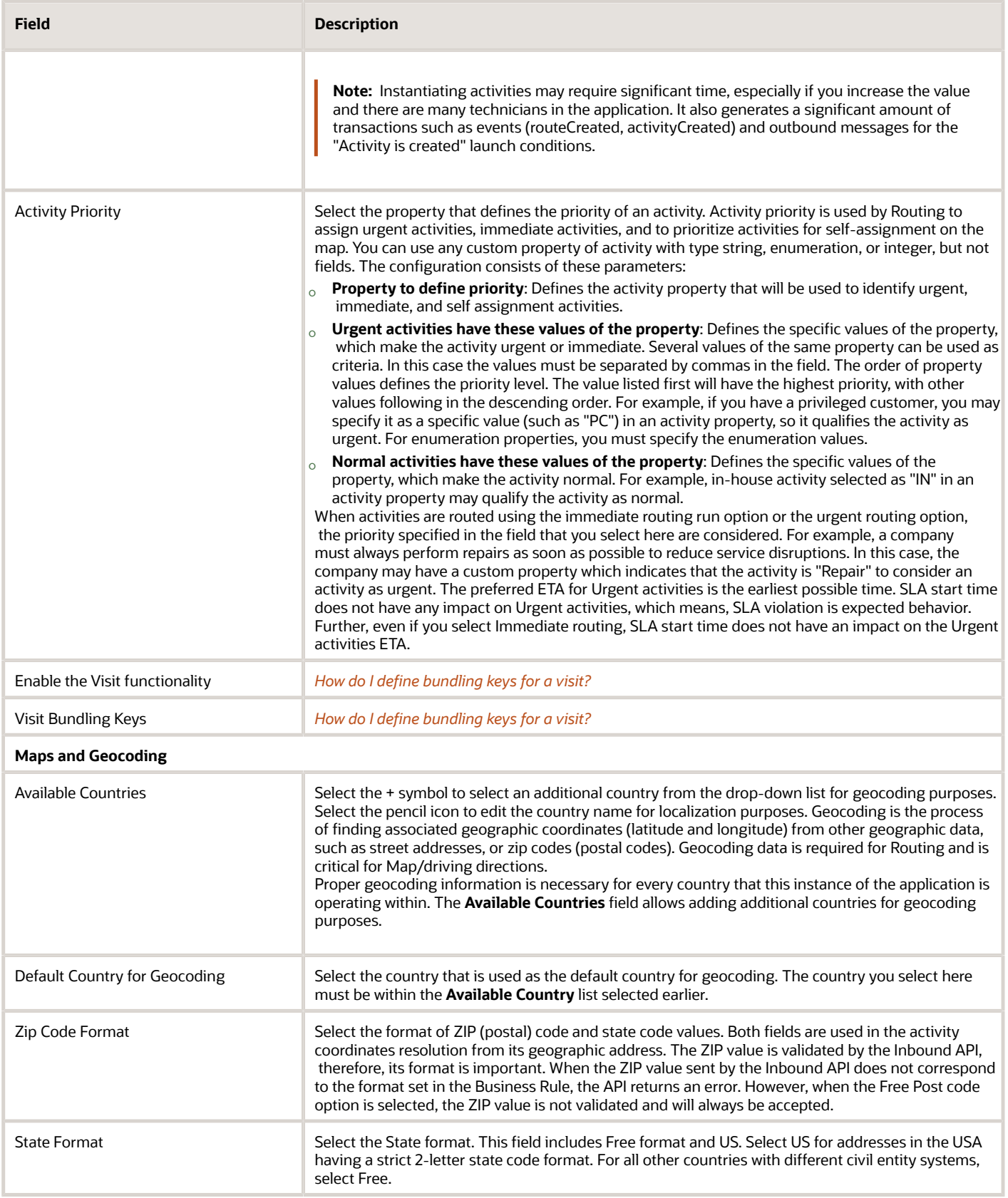

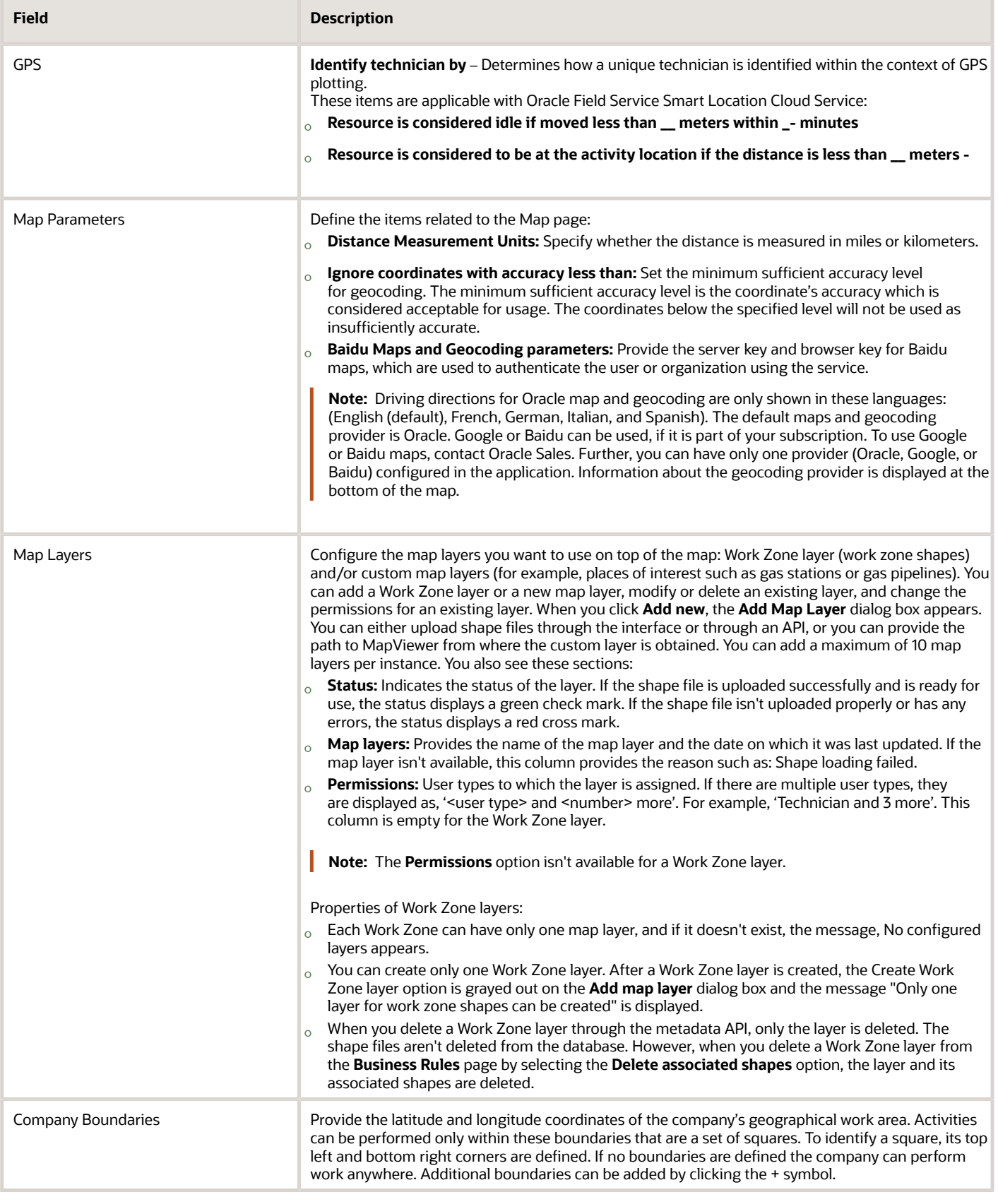

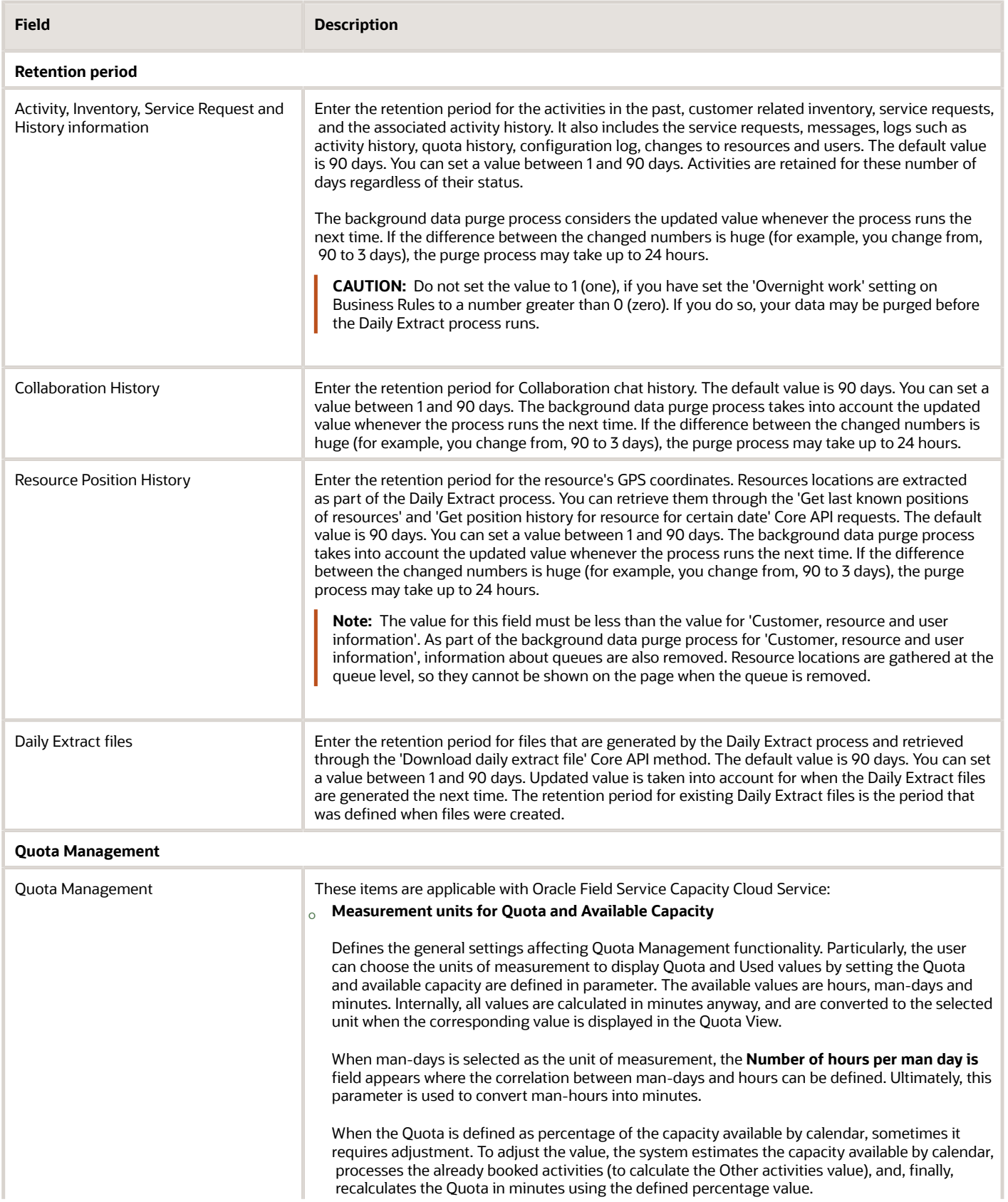

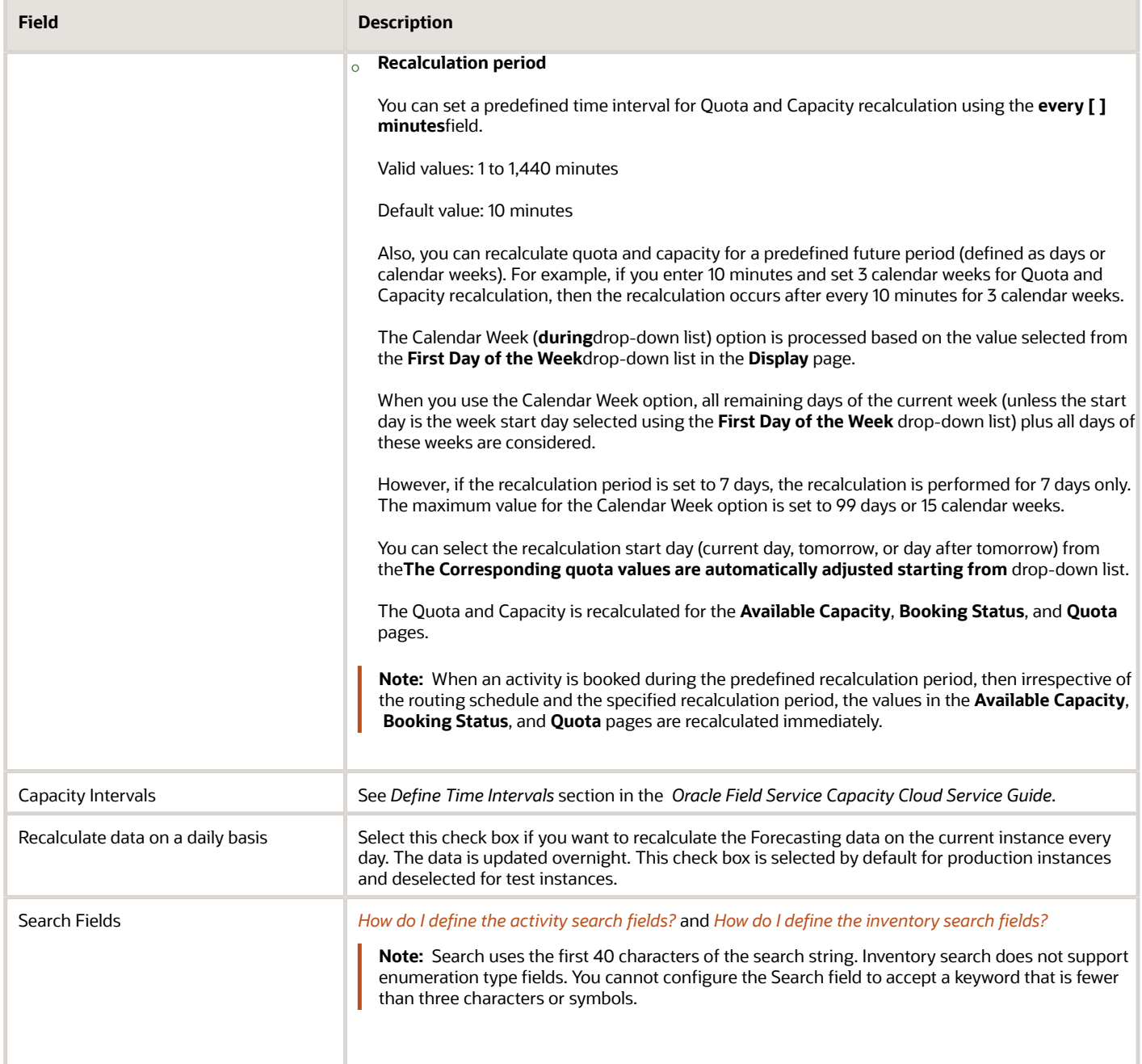

*Related Topics*

- [How do I add a map layer?](#page-23-1)
- [How do I enable the En Route Support feature?](#page-14-2)

### <span id="page-14-0"></span>How do I set the initial ratio for activity duration?

The **Initial ratio for Activity duration** field indicates the percentage by which the company-wide estimations of the activity duration is multiplied to get the estimated activity duration at the resource level for the new activities. This ratio is applicable only for those activities that are relatively new to the resource with no significant past data. You can edit this field only if the resource doesn't have any completed activities.

**Note:** The field is displayed only for field resource, tool, and vehicle resource types.

- **1.** Log in to the Core application as an admin user.
- **2.** Navigate to **Configuration, User Types** page.
- **3.** Select the **Screen Configuration** tab.
- **4.** Add the **Initial ratio for Activity duration** field to the Edit Resource/User context layout and set RW visibility.
- **5.** Click **Save**.
- **6.** Navigate to the Add or Edit Resource page.

**Note:** Based on the settings in **Configuration, Statistics**, the fields, **Lower limit for personal ratio to calculate duration, %** and **Upper limit for personal ratio to calculate duration, %** are displayed.

#### **7.** Set an appropriate value for the **Initial ratio for Activity duration** field.

For example, select 120%. You can view the value on the Resource Edit and Resource Hint pages. The **Default ratio for Activity duration** field is displayed as read-only under the **Initial ratio for Activity duration** field based on the reported duration after the field resource completes at least one activity.

The Default ratio for Activity duration value is always displayed as Read-Only value and only if the Initial ratio for Activity duration value is displayed. The message below the **Initial ratio for Activity duration** drop-down list enables you to understand how the Initial ratio for Activity duration value impacts the resource.

<span id="page-14-2"></span><span id="page-14-1"></span>If the Initial ratio for Activity duration value of the resource differs from one of the predefined options, the current value is added to the bottom of the list. The initial ratio for Activity duration value set through the API is converted to percentages. For example, if you use the API and set the value to "1.25", then on the Resource Edit page and Resource Hint, the value is shown as "125%".

**8.** Click **Submit**.

### How do I enable the En Route Support feature?

You can enable the **En route Support** option, so that the field resources can change the activity status to 'En route'. This status is then shown to your customers on the 'Where is My Technician' page. After you enable the **En route Support** option, the 'En route' status is available only for the activity types that have the **Calculate travel** option enabled. Further, if you disable the En route Support option after using the 'En route' status for some time, then all the current activities with the 'En route' status end their cycle. And, you can't set the 'En route' status for new activities. The 'En route' status integrates with the "Where is My Technician" page and you can use it in the Routing module to prevent undesirable adjustments to the next appointment.

**Note:** When you upgrade to Update 21B, the **En route Support** feature is disabled for all the instances to save backward compatibility. Enabling the 'En route' feature makes the "En Route" status available for travel activities globally. The changes may impact the "Next activity" function, ETA, and "On my way" notifications to your customers.

- **1.** Click **Configuration** > **Business Rules**.
- **2.** Select the **En route Support** check box.
- **3.** Click **Save**.
	- These changes are available for activities and resources:
		- The 'Next activity' section includes the option **I will be Idle for a while**.
		- The activity selected as the next activity gets the status 'En route'.
		- The ETA of the activity is updated using real-time traffic although the activity has a Service window, Access hours, or SLA. Real-time traffic is available only if you've a valid license for Oracle Field Service Enterprise Edition with Google Maps.
		- The **Adjust travel** option is available when activity is in the 'En route' status. Resources must click **Adjust travel** to change the status of the activity to En route.
		- If **Display and allow adjustment of remaining Travel Time** is selected on the **User Types** > **General** page, resources can change the travel time, but must set the activity to En route immediately. If **Display and allow adjustment of remaining Travel Time** isn't selected, resources can't change the travel time, but can be idle for sometime and then change to En route.
		- When you enable the **En route Support** feature, if your resources don't set their activities as 'En route', then:
			- **-** Oracle Field Service doesn't consider the resource as on the way to an activity until they set the "En route" status.
			- **-** Travel time isn't recalculated.
			- **-** If you've configured a Message Scenario to notify your customers about resources being on their way, they aren't notified.
			- **-** Where is My Technician page doesn't show the "On the way" status and the resource's position and track.

### <span id="page-15-1"></span><span id="page-15-0"></span>How do I define the activity search fields?

The application uses the activity property fields defined in the **Search** section of the **Business Rules** page to search for activities.

You can also edit the activity property fields in the **Search** section of the **Business Rules** page to define additional search fields to search for activities. For example, assume that the activities are searched using the Name and Account Number activity fields. Now, you want to search the activities using the Address activity field. You can specify an additional search field as follows:

- **1.** Click **Configuration.**
- **2.** Click **Business Rules** in the **General** section.

The **Business Rules** page displays.

**3.** Click the **Edit** icon for Activity Search fields in the **Search** section.

The **Activity Search Fields** dialog box displays.

- **4.** Click the **Plus** icon.
- **5.** Select the **Address** field.
- **6.** Click **Add**.
- **7.** Click **OK**.

The **Address** field displays in the **Activity Search Fields** section.

- **8.** Click **Save**.
- **9.** Click the search icon and click **Search Preferences**.

The **Search preferences** dialog box displays the selected search categories.

- **10.**Select the **by Address** check box.
- **11.** Click the **Back to Search** button and enter an address, for example, **7700 Technology Way**, in the **Search** field. When you search for an activity or a resource, the search fields are selected in the order defined in the **Search preferences** dialog box. You can perform these tasks in the **Search Preferences** dialog box:
	- Click the reorder icon to drag the required activity search fields in the list to rearrange the order.
	- Select or deselect the required activity search fields to add or remove the activity search fields.
	- Select an option from the **Date** drop-down list to refine the activity search results.

<span id="page-16-1"></span><span id="page-16-0"></span>**Note:** Search uses the first 40 characters of the search string. You can't configure the **Search** field to accept a keyword that's fewer than three characters or symbols. You can't use the Activity ID field to search for activities. This is by design.

### **Results:**

The activities matching the specified address display.

### How do I define the inventory search fields?

The application uses the inventory property fields defined in the Search section of the **Configuration** > **Business Rules** page to search for inventories.

You can also edit the inventory property fields in the Search section of the **Business Rules** page and define additional search fields to search for inventories. For example, assume that the inventories in the application are searched using the Model and Item Number inventory fields. Now, you want to search the inventories using the Serial Number field. You can specify an additional search field as follows:

- **1.** Click **Configuration**.
- **2.** Click **Business Rules** in the **General** section.
	- The **Business Rules** page displays.
- **3.** Click the **Edit** icon for Inventory Search fields in the **Inventory Search Fields** section.
- The **Inventory Search Fields** dialog box displays.
- **4.** Click the **Plus** icon.
- **5.** Select the **Serial Number** field.
- **6.** Click **Add**.
- **7.** Click **OK**.

The **Serial Number** field displays in the **Inventory Search Fields** section.

**8.** Click **Save**.

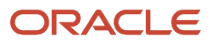

### **9.** Click the **Search** icon.

**10.**Enter the Serial Number (for example, 8779808797) in the **Search** field and click **Search**.

The inventory matching the specified serial number displays.

<span id="page-17-1"></span><span id="page-17-0"></span>**Note:** Search uses the first 40 characters of the search string. Inventory search does not support enumeration type fields. You cannot configure the Search field to accept a keyword that is fewer than three characters or symbols.

### How do I define bundling keys for a visit?

Oracle Field Service sends configured notifications for each activity separately. If several activities (appointments) are scheduled on the same day for a customer and you want to send one notification of each kind (for example, day before, reminder, or change notifications) to the customer, then select the **Enable Visit Functionality** check box to activate the Visit functionality.

Use the **Visit Bundling Key** field to define the criterion for a visit. The criterion can include an activity property field, where you can set the length of the property values and determine whether the property values are case sensitive. The application compares the values defined in the activity fields against the specified criterion. Activities are grouped together as a visit, only if the values of all visit bundling keys match the specified criterion. To ensure that external system messages are sent properly, you must add a launch condition using visit triggers while configuring message scenarios.

**Note:** A single activity can appear on the Links tab with a Visit ID if the Visit bundling criteria are met.

When routing is run using Immediate Assignment and if the Bundling setting is used (only available in Immediate Assignment routing), then the Immediate Routing plan uses the Visit Bundling key for route optimization. For example, when you use the activity address as a bundling key and run routing for urgent activities, then routing finds activities that are on the same address as the urgent activity to create visits. For more details, refer to the Immediate Activity Assignment section in the *Oracle Field Service Using Routing Cloud Service Guide*. After you define the visit bundling keys, click **Save** to recalculate the existing activities according to the new visit settings. To define bundling keys for a visit:

- **1.** Click **Configuration**.
- **2.** Click **Business Rules** in the **General** section.
	- The **Business Rules** page appears.
- **3.** Select the **Enable the Visit functionality** check box.
- **4.** Click the **Modify** icon.
- **5.** Click the **Plus** icon.
- **6.** Select the required keys, for example, ZIP/Postal Code.
- **7.** Click **Add**.
- **8.** Use these filters to specify additional criterion for grouping activities:
	- **Length**: Enter an integer value between 0 and 99. For example, if you have selected ZIP/Postal Code as the key and enter **5** here, then the first 5 digits of the zip code are considered.
	- **Function parameter**: Select a parameter to determine whether the activity property values are case sensitive, case insensitive, first word case sensitive, or first word case insensitive.
- **9.** Click **Update**.

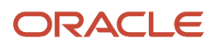

**10.**Use the slider and set the lower and upper limits of ratio for the duration of bundled activities.

This is the ratio of the average duration of activities that are part of a bundle (except for the first one) to the duration that is currently estimated for such activities. This ratio is applied to the original estimate to get the estimated duration of bundled activities. The ratio is not applied to the estimated duration of the first activity of the bundle. The first activity continues to have the same duration as a similar standalone activity. You can also see the value calculated by the application based on the duration reported by the field resources. The final ratio that is applied to the estimation durations of the non-first bundled activities is within the lower and upper limits set here. So, if the calculated ratio lies within the limits, that value is used. If not, then the limit closet to the calculated value is used.

You can use the limits to override the ratio to be used for the duration of non-first bundled activities. To override, set both the lower and upper limits to the value that you want to use. Since, the application always respects the limits, it uses the value you have set. For example, if your desired ratio is 80%, then set both the lower and upper limits to 80% to use this always, regardless of what the calculated value is. Similarly, to disable this feature and to have the application behave the way it used to, set the lower and upper limits to 100%.

For more information, see the Bundling of Activities section in the Using Routing guide.

#### **11.** Click **Save** on the **Business Rules** page.

**Note:** If there are already visits in the system, and if the visit bundling keys are changed, then after recalculation, the visits no longer matching the keys are split into individual activities. 'Not Done' status for a visit is defined as follows:

- All the work orders in the visit have final statuses.
- <span id="page-18-1"></span><span id="page-18-0"></span>◦ A 'notdone' visit either contains a 'notdone' work order or several work orders with 'completed' and 'cancelled/deleted' statuses.

### How is activity duration calculated?

You can define the activity duration or the application can calculate it using statistics that is obtained from learned durations.

**Note:** You can specify durations for specific activities and technicians through APIs. For more information, see the REST API for Oracle Field Service guide.

The manually-defined and statistical methods work as follows:

- **Manually-defined:** If you have not selected the **Calculate activity duration using statistics** check box on the **Add activity type** or **Modify activity type** dialog box, the duration specified at the time of creating the activity is used. If you have not specified the duration in the activity, the default duration for that activity type is used.
- **Statistical:** If you have selected the **Calculate activity duration using statistics** check box on the **Add activity type** or **Modify activity type** dialog box, the duration of the activity is calculated based on statistical methods. If the history is not enough to calculate using statistics, the duration entered manually (if entered) at the time of creating the activity is used. If neither history nor a manually entered value is present, then the default duration for that activity type is used. The default duration is specified at the time of creating the activity type.

#### **Calculation of activity duration using statistics**

Activity duration estimations are calculated by the application based on the historical data of completed activities. The application analyses new data, compares it against previous estimations, and corrects the previous estimations, based on the new data, to obtain updated estimations for future usage. For this, the application uses two main statistics: company profile and personal profile. The application learns how each technician performs tasks and updates these statistics daily.

- **Company profile:** The activity duration is calculated at the company level based on the **Activity duration stats fields** configured on the **Statistics** page. All activities belonging to the same field value are grouped together for calculating the duration. The key is typically something that identifies similar activities as a single entity including fields such as **Activity Type**. When a technician performs tasks and reports the time against them, the company level estimate is derived for each task type based on the stats field values. The application gives more importance to more recent data for computation, rather than historic data. This increases the estimation accuracy and allows the application to respond to changes in trends in a timely manner. The default duration specified in the **Add activity type** dialog box is used as the starting point for estimating the duration. The application:
	- Refers to the previous experiences of similar tasks.
	- Calculates the estimate based on the summary of experiences.
	- Learns from new experiences.
	- Updates and remembers the updated experiences for future use.

Every day the estimate is modified by a small amount, based on the durations reported on the previous day for similar activities. The correction applied is controlled to ensure that there isn't too much deviation from the previous estimation and the estimated durations don't keep fluctuating on a daily basis; but is significant enough to respond to any trend change within a few days.

The formula to calculate the new estimate is:

**New estimate = Previous estimate +/- Correction**

where correction is based on previous estimates and the differences between the estimated and reported durations.

• **Personal profile:** The company level estimate and the estimated time for the activity for the technician are computed in the form of a ratio. This ratio is calculated based on the company level estimate for the activity. The final estimate at the technician level is the product of the personal profile ratio and the company level estimate. Each technician may have different ratios for different types of activities, based on their performance. Similar to the correction applied to the Company level estimates, the Personal profile ratio is also updated by a small controlled amount every day, based on the durations reported by the particular technician on the previous day for similar activities. When a technician performs an activity for the first time, the default ratio is used. Ratios are also calculated for each bucket for each kind of activity, based on the durations reported by the resources under the bucket. This ratio is used to estimate the duration when the activity is assigned to a bucket and not yet assigned to a technician. This is also the duration that is used for Capacity and Quota calculations, if the activity is assigned at the bucket level.

### **Overrides**

You can override activity durations for each activity duration key value at either the Company level or the Technician level, using REST APIs. The Override is stored in the application, in addition to the learned statistical value for the currently active Activity key. For duration estimations, if an override is specified for the user, the overridden value is used instead of the statistically learned value. However, the statistically learned value continues to be updated based on the new reported durations as currently done.

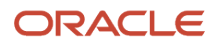

Some more important points about activity durations:

- If the personal profile is not available for an activity key value, the default ratio for the technician is used.
- The default ratio has an initial value that is specified in the **Initial Ratio for Activity Duration** field. This value is updated each time the technician performs a relatively new activity.
- You can specify which type of resources use personal profile, using the **Personalize the estimation of activity duration** field. If you do not select this option, such resource types do not use the personal profile and use only the company wide estimations.
- You can specify whether a resource affects the company level estimates, using the **Use durations reported to enhance company-wide estimations** field. If it does, you can also specify the number of days to be skipped to avoid impacting the company estimates while the resource is new and still learning how to perform activities. The duration reported by only those resources that satisfy these two conditions is used to modify the company level estimates.
- You can set upper and lower limits for activity durations at the resource or bucket level, as a percentage of the company wide estimations. You can use using the **Lower/Upper limit for personal ratio for duration calculation** fields for this. The estimated Activity duration values always remain within the set limits.

The fields that affect activity duration are:

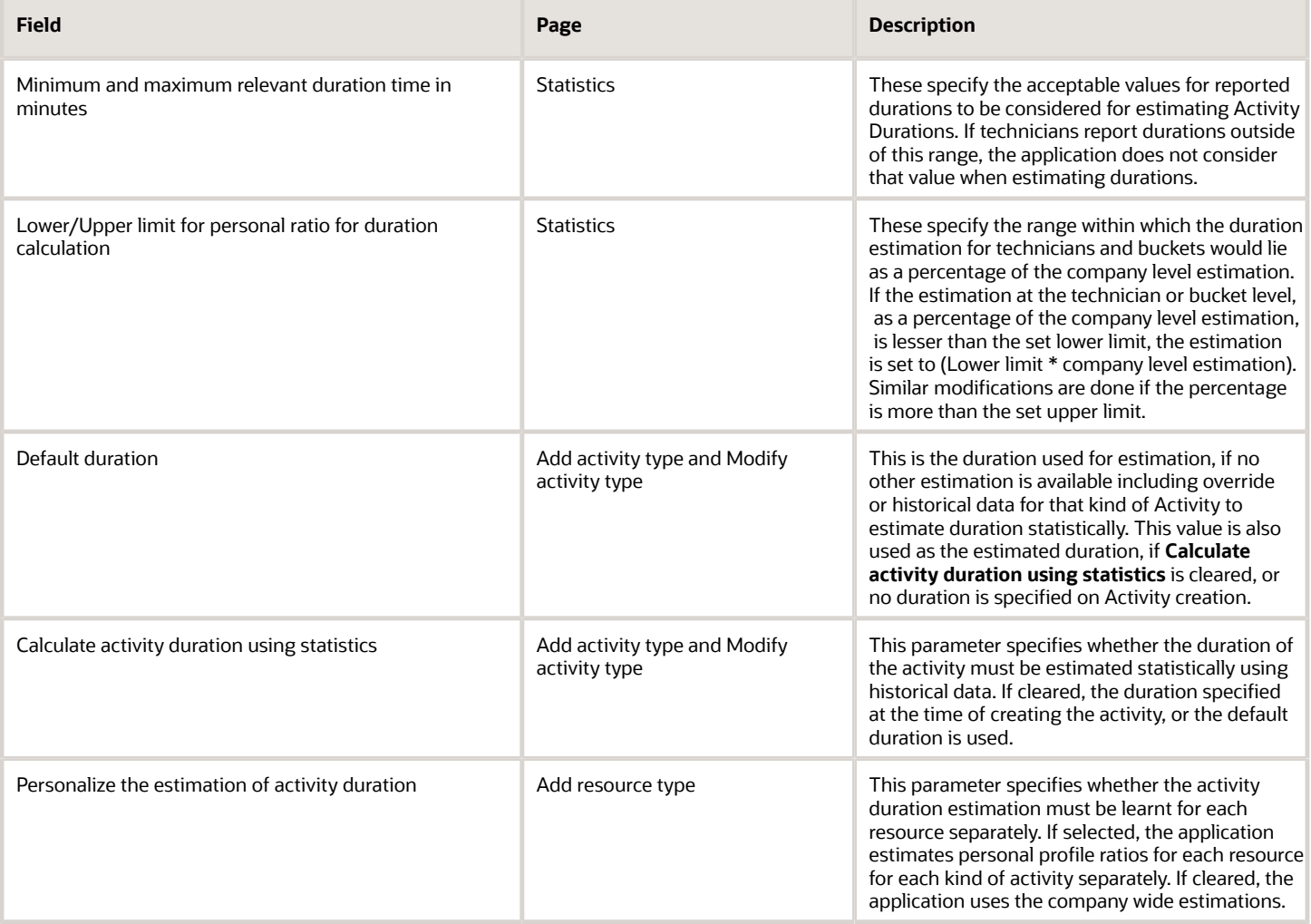

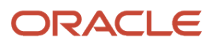

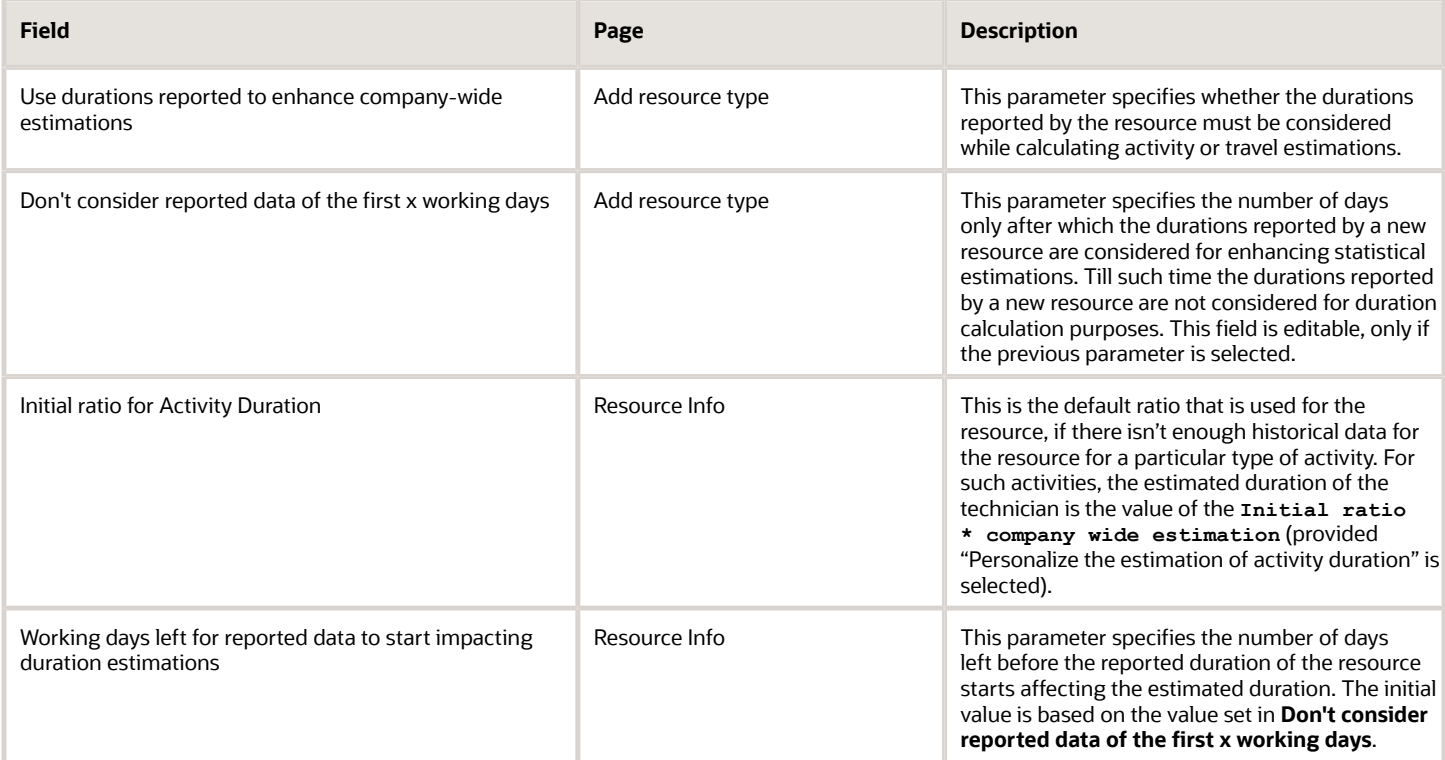

### **Flowcharts**

The following diagrams show how Oracle Field Service determines activity durations. The first flowchart is based on the assumption that the **Personalize the estimation of activity duration** check box is not selected for the resource type, and therefore the activity duration estimate is not adjusted by the resource's personal profile or initial ratios.

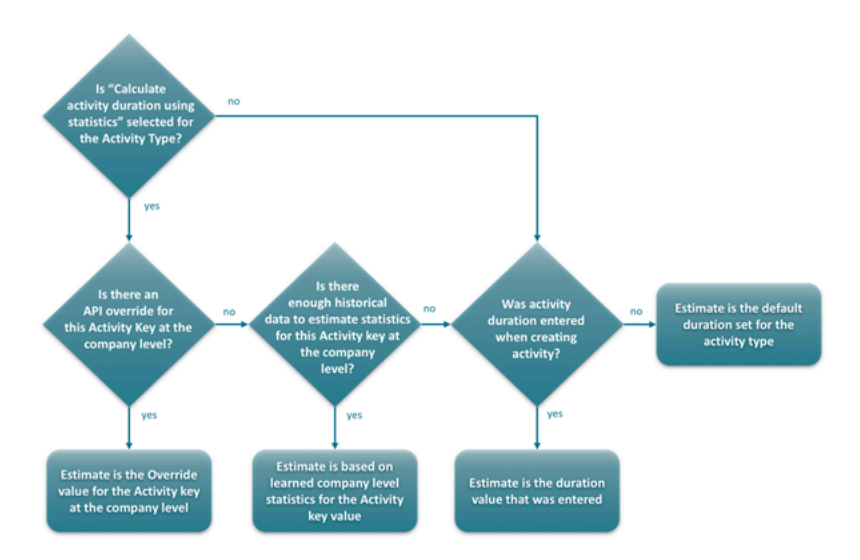

The second flowchart is based on the assumption that the **Personalize the estimation of activity duration** check box is selected for the resource type. This means, the activity duration estimate is adjusted by the resource's personal profile or initial ratio.

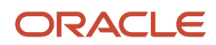

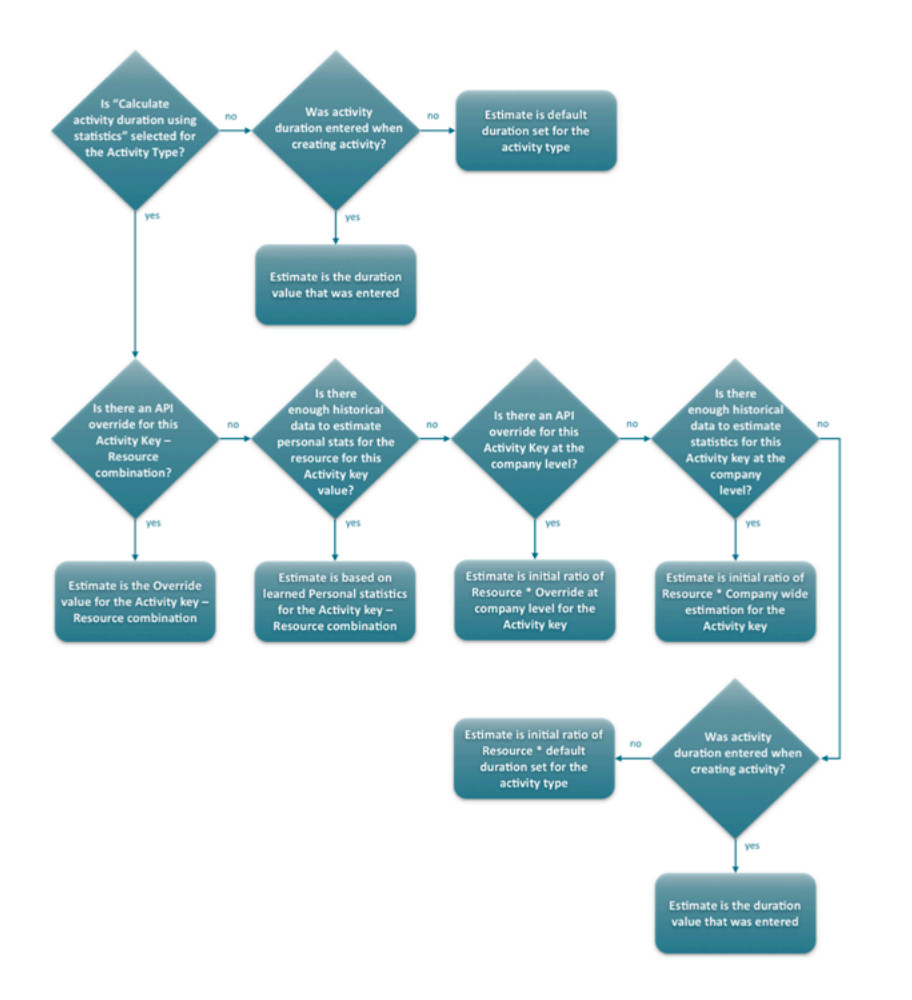

### **Configuration examples**

**Example 1:** Application uses the duration that is provided at the time of creating the activity

- Activity Type dialog box:
	- Default duration = 30
	- Calculate activity duration using statistics = not selected

If the activity created has a duration of 50 minutes, that value (50) is used. If no value is provided at the time of creating the activity, 30 minutes is used.

**Example 2:** New resource in the application has no historic data. The administrator wants to provide 20% more time than the estimated duration at the company level.

- Resource Type dialog box: Personalize the estimation of activity duration = selected
- Resource Info page: Initial Ratio for Activity Duration = 120%
- Activity Type dialog box: Calculate activity duration using statistics = selected
- Assume company-wide estimation for the activity to be 45 minutes

Since the resource does not have previous records for this kind of activity the initial (default) ratio is used for calculations. The estimated duration for the resource is: 45 \* 120% = 54 minutes

**Example 3:** Application uses technician's learned duration with limits. Resource has performed activities of this type in the past and, hence, has a personal activity key ratio.

- Statistics page:
	- $\circ$  Lower limit for personal ratio to calculate duration = 50%
	- Upper limit for personal ratio to calculate duration = 200%
- Resource Type dialog box: Personalize the estimation of activity duration = selected
- Activity Type dialog box: Calculate activity duration using statistics = selected
- Assume personal profile to be 40% and company-wide estimation for the activity to be 50 minutes.

Since the personal activity key ratio is less than the lower limit of 50%, the application uses the lower limit value of 50% for calculations instead of 40%. The estimated duration for the resource is 50 \* 50% = 25 minutes.

**Example 4:** Application uses company duration without using personal profile

- Resource Type dialog box: Personalize the estimation of activity duration = not selected
- Activity Type dialog box: Calculate activity duration using statistics = selected
- Assume company-wide estimation for the activity to be 45 minutes

Since the personal profile is not configured, the estimated duration for the resource is same as the company wide estimation = 45 minutes.

**Example 5:** Application uses overridden value at technician level instead of learned statistics

- Resource Type dialog box: Personalize the estimation of activity duration = not selected
- Activity Type dialog box: Calculate activity duration using statistics = selected
- Assume personal profile to be 80% and company-wide estimation for the activity to be 50 minutes
- Assume that the duration for the resource for the Activity key has been overridden by a value of 30 minutes

The overridden value takes precedence over the learned duration at the resource level. The estimated duration is 30 minutes and not 80% of 50 = 40 minutes.

**Example 6:** Reported durations outside the acceptable range are not used as input for Activity duration estimation

- Statistics page: Minimum relevant duration time in minutes = 5 mins
- Statistics page: Maximum relevant duration time in minutes = 1440 mins
- <span id="page-23-1"></span><span id="page-23-0"></span>• Assume that the estimated duration for the activity was 20 minutes and a resource starts and completes the activity in 4 minutes. That is, the resource reports a duration of 4 minutes for a completed activity.

Since the reported duration lies outside the acceptable range of 5 to 1440 minutes, the duration of 4 minutes is not considered to enhance the estimated duration of the activity key and the estimated duration remains unchanged at 20 minutes (assuming there weren't any other reported activity that could have changed the estimated duration).

### How do I add a map layer?

Map layers are layers that are added on top of a map to identify places of interest that are specific to your business. For example, you may add a layer that shows only the airports in a specific area. You can add layers through an external

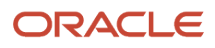

source or internally through APIs. You can use APIs or you can upload a file from your local device to upload shape files for each layer. You can also add a layer for your work zone, which is visible to all users.

### **Before you start**

If you are adding a map layer internally, you must upload the shape file through the metadata API.

**Note:** Work Zone layers are not displayed on the Map view.

#### **Here's what to do**

- **1.** Click **Configuration**.
- **2.** In the **General** section, click **Business Rules**.
- **3.** In the **Maps and Geocoding** section, click **Add new**. The **Add Map Layer** dialog box appears.
- **4.** Select whether you want to create a Work Zone layer or a map layer.

You can add only one Work Zone layer; after you add it, the **Create work zone layer** option is grayed out. You can add a maximum of 10 map layers per instance.

**5.** Enter the name of the layer in the preferred language.

The languages displayed here are the languages that you have selected for **Company language** in the **Display** page. This option is not available for the **Create work zone layer** option. The application adds the name 'Work Zone Layer' automatically and translates into the required languages.

**6.** Add a label for the custom layer in the **Label** field.

If you have added a custom layer through the metadata API, the name is suggested as you type it. If you have not added any layer through API and you don't add an external source, you cannot save the layer. This option is not available for the **Create work zone layer** option. The application adds the name 'wz\_layer' automatically and translates into the required languages.

**7.** Select the status of the layer in the **Status** drop-down list.

A layer with the Active status is available and a layer with the Inactive status is not available. This option is not available for the **Create work zone layer** option.

- **8.** Select the location from which you want to use the shape for the layer:
	- **Upload local file:** Select this option to upload a shape file from your local device. You must select a zip file that doesn't exceed 150 MB. If the file is not a valid zip file, or if the zip file exceeds 150 MB, an error message is shown. You must correct the errors and upload again. Oracle Field Service stores this file until you delete the layer with the associated shape file.

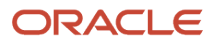

- **Upload file using URL**: Select this option to upload a shape file that is available on a different computer. These fields are displayed:
	- **-** URL to shape file: Enter the URL to the location where the shape file is available. Use only a secure protocol, that is, a HTTPS URL.
	- **-** Username and Password: Enter the username and password to access the shape file location.
	- **-** SRID: Enter the shape identifier that was generated in the application in which the shape was created.
- **Upload shapefile later via API:** Select this option to upload a shape file through API.
- **Use already uploaded shape:** Select this option to use a shape that is already uploaded. The list of available shapes is displayed and these details are displayed:
	- **-** Layer label: The label of the layer.
	- **-** Last updated: The date on which the shape file was last updated.
	- **-** Source URL: The URL in which the shape file is uploaded.
- **Use external data source:** Select this option to use an external data source to display custom layers. This functionality requires Oracle MapViewer where the layers are created and stored. These fields are displayed:
	- **-** MapViewer URL: Path to MapViewer from where the layer data is obtained.
	- **-** Data source: The source of the map layer data used by MapViewer.
	- **-** Theme: Layer name in MapViewer.

All the fields are mandatory. If a field is left empty, the window is rejected with the error message: {field\_name} is empty.

### **9.** Click **OK** and then click **Save** on **Business Rules**.

By default, users of all user types have access to the new custom layer. If the status is Active, the application verifies if:

- Data for this layer is present in the database.
- Data is consistent and not corrupted.
- There are no errors when displaying the layer on map.

If these conditions are satisfied, the layer is saved and displayed on the team map, activity list, and activity details map pages. You can add a maximum of 10 map layers per instance.

### **What to do next**

Review this information before uploading shape files:

### **Requirements for the shape file:**

- The shape file must be in a zip archive.
- Column names in the shape file must contain only alphanumeric characters and underscore ('\_').
- Column names must begin with an alphabet.

### **Shape file restrictions:**

- When uploading a shape file using HTTPS, these restrictions apply: WebLogic's default certificate validator does not accept certificates with wildcards (including Google Drive certificate).
- SRID value should be a valid SRID.
- A maximum of 2 GB is available for extracted shape file data that is uploaded and hosted in Oracle Field Service.
- If a shape file contains a column with the name "SHAPE\_AREA" (case insensitive), it is renamed as "SHAPE\_AREA\_".

• If a column name is same as an Oracle Database reserved word, then an underscore ("\_") is prefixed to the column name. The full list of Oracle Database reserved words is available at: *[Oracle Database Reserved Words](https://docs.oracle.com/cd/B19306_01/server.102/b14200/ap_keywd.htm)*.

#### **Recommendations:**

- It is recommended that you use shape files with compressed data size less then 50 MB. The shape file data is extracted and stored in the browser memory (when showing to end user), so the size of the file may heavily influence the browser performance, including the inability to show the map layer.
- <span id="page-26-0"></span>• It is not recommended to use polylines for work zones.

### What is a Work Skill?

A work skill is the job-specific skill or competency that's necessary to perform an activity. Work skills are the defining criteria to match activities with the resources. So, when you create a work skill, you assign it to an activity type and set the level of expertise of the skill required for the activity.

Similarly, when you create a resource, you can assign a work skill to the resource and define the level of expertise the resource has in the skill. For example, if you create Install as a work skill, you can have the required level of expertise as 90. Only the resources that have the expertise level of 90 percent or more are assigned to the activity. Further, you assign a work skill to a work skill condition and resource. You can also add work skills to Work Skill Groups.

### How do I create a capacity category?

A Capacity Category is a predefined set of work skills and/or work skill groups and time slots visible to a user who is booking activities for customers. You can create a capacity category to add work skills, work skill groups, and time slots.

**1.** Click **Configuration** > **Capacity Categories**.

<span id="page-26-1"></span>The **Capacity categories** page appears.

**2.** Click **Add New**.

The **Add Capacity Category** dialog box appears.

**3.** Enter the appropriate information in the following fields: The following table describes the fields available on the **Add Capacity Category** dialog box.

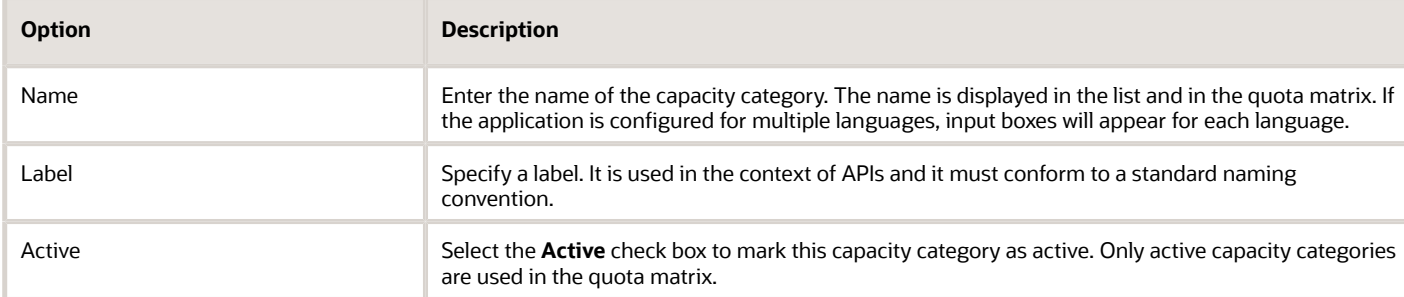

#### **4.** Click **Save**.

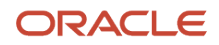

Once you create the capacity category, you must add work skills, work skill groups and time slots to the category.

### <span id="page-27-0"></span>How do I add a Resource Type for the field resource role?

A Field Resource is a resource that performs work, has work skills and work zones associated, and has a related user (actual person performing work or group of people). A Field Resource requires a user, can work, is shown with a Tech icon, and does not include the Organization unit option.

Assume that you want to assign activities to a technician. You have to first create the resource type, Technician and then select Field Resource from the **Role** drop-down list.

**Note:** Some features are available only during the initial configuration. This will vary based on the options selected during the configuration. Features that are not available for editing after the initial configuration will be greyed out.

To add a resource type for the Field Resource role:

- **1.** Click **Company Name** > **Configuration**.
- **2.** Click **Resource Types** in the **Resources, Activities, Inventories** section.
- **3.** Click **Add resource type**.
- **4.** Complete these fields:

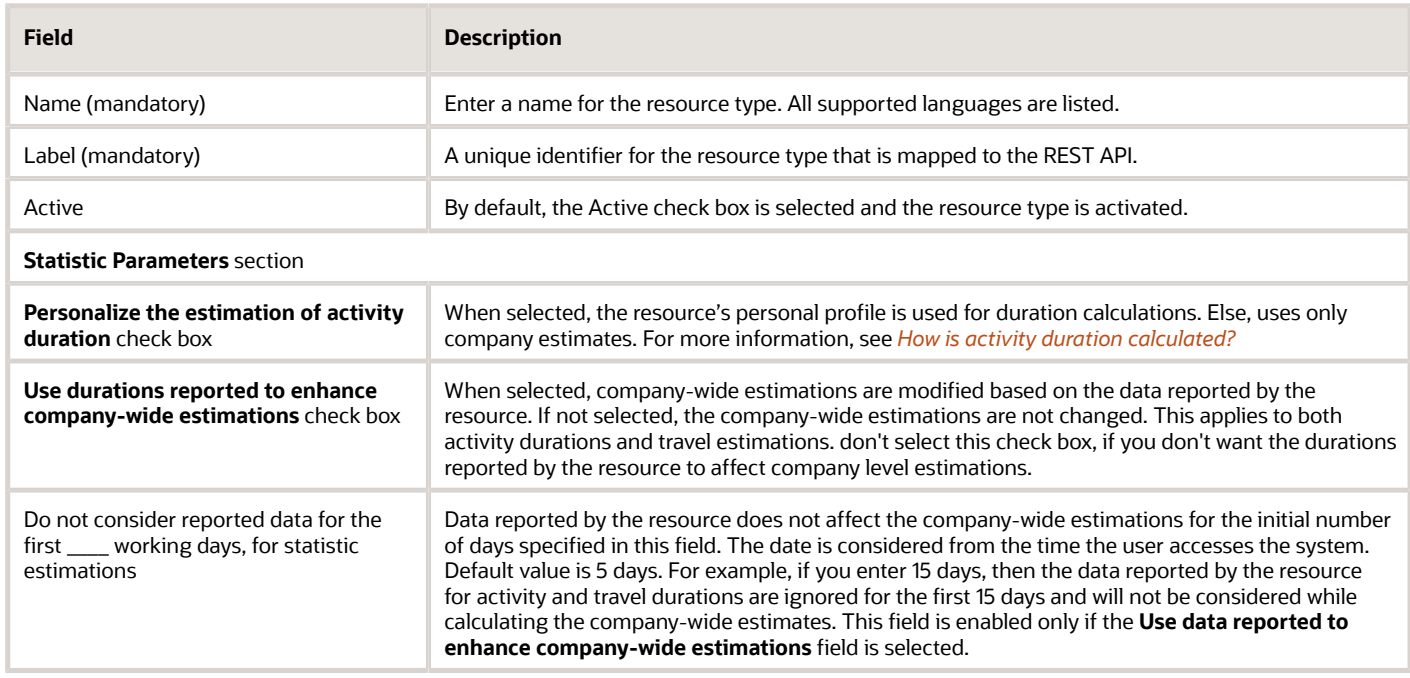

#### **5.** Select **Field Resource** from the **Role** drop-down list.

**6.** Select the required features from this list:

- **Resource can participate in a team**: Select the Resource can participate in a team check box to determine whether the resource type is an assistant for teamwork activities. If deselected, then you cannot add the resource type, technician as an assistant to a team.
- **Resource can be a teamholder**: Select the Resource can be a teamholder check box to determine whether the resource type is a primary team holder of an activity.

**Note:** An activity that requires a team is always assigned to the team holder whereas the assisting teamwork activities are assigned to the assistants for the duration of the teamwork.

- **Share inventory in teamwork**: Determines whether the resource type shares inventory with other team members after an activity is started. For example, if the team holder's inventory has 5 items and the assistant's inventory has 3 items, then when the activity is started, there are 8 items available for use at the job site.
- **Share geolocation in teamwork**: Select the check box to define whether a resource (team holder or assistant) shares the geolocation in a teamwork assignment. Although, the application uses the GPS device of each resource to predict the location of the resource, these situations can occur:
	- **-** Application is unable to obtain coordinates since the device of a resource has stopped to work.
	- **-** Application is unable to find the location of the resource due to some reasons.

In the above situations, the application uses an algorithm to predict the location of the resource using the coordinates of other resources in the team. Therefore, you can view the location of each team resource in the map view.

- **Share work skills in teamwork (team-member only)**: Enables the resource to share work skills with the team holder. Sharing is defined on the work skill level according to the "Sharing of the skill in the team" parameter configured in the **Add work skill** dialog box.
- **Used for Quota management**: Enables you to consider the working time of each resource into the overall workflow capacity calculation of the bucket.

For example, assume that each resource (Technician 1, Technician 2, and Technician 3 configured as a Field Resource) has a capacity of 480 minutes per day and the **Use as Capacity Area** check box is selected for each resource. Therefore, the Max Available field in the bucket has the overall workflow capacity of 1440 minutes. Now, if a new resource type, Technician 4 is added and if the **Use as Capacity Area** check box is selected, then the overall workflow capacity of the bucket changes to 1920 minutes.

When you select the **Used for Quota management** option for a field resource, you cannot change the resource type and deselect this option.

◦ **Routing can assign activities**: Select the check box if you want routing to assign activities to a resource.

If selected, these options enable you to specify the cost of the resource's time that helps you to differentiate between resources (for example, Full time resources versus Contractors):

- **- Working hours cost**: Actual working hours of the resource during the day based on activity durations. Select an option (Low, Normal, High, Highest). The routing algorithm factors working time cost differences between resource types for assignments.
- **- Overtime cost**: Overtime refers to the minutes worked beyond the end of the resource's working hours for the day. Specify cost increases either as X minutes after the end of the shift or the time beyond the X minutes threshold.
- **- Travel Time cost**: Refers to the estimated time and the cost required for travelling between activities.
- **Working time** : Define the travel allowance for resources using these options:
	- **-** Start travel: Enables routing to consider travel time from the beginning of the resource's working time for the day and to the resource's first activity. The application estimates the actual travel time

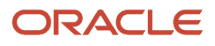

to the location of the first activity, when a resource's Start location is defined. Note that when a route includes activities that require travel and activities that don't need travel, the travel between activities is split into two (or more) pieces by inserting non-travel activities in between. If there is any idle time before an activity, it is considered as travel time for the next activity. Select one of these options:

- Travel time to the first activity is not included from the Working Time Start when selected, travel time to the first activity will be calculated before the Working Time Start value. If an activity has a Service Window of 8:00 am-10:00 am, the activity will have an ETA of 8:00 am and the resource will have to leave their start location to arrive by 8:00 am.
- Travel time to the first activity is included from the Working Time Start when selected, travel time will be calculated to the first activity. If a resource has 30 minutes of travel and the activity has a service window of 8:00 am-10:00 am the activity's ETA will be 08:30 am.
- $\circ$  Resource is allotted up to  $\leq$ number> minutes of travel time prior to the Working Time Start when selected, a portion of the travel time can occur prior to the start of the shift. If the value is set to 30 minutes and the resource need 45 minutes of travel the first 30 minutes will occur prior to the start of the shift and the ETA activity's ETA will be 08:15 am.
- **-** Final travel: Enables routing to consider travel time to a known end location. Select one of these options:
	- Travel time from the last activity to the Resources End Location is not included from the Working Time End – when selected, travel time to the final location will be calculated after the Working Time End value. If a resource's shift ends at 6:00 pm with no overtime allowed, routing can assign activities that can end at 6:00 pm.
	- Travel time from the last activity to the Resources End Location is included from the Working Time End – when selected, travel time to the final location will be calculated. If a resource's shift ends at 6:00 pm with no overtime allowed, routing cannot assign activities that can end at 6:00 pm.
	- $\circ$  Resource is allotted up to <number> minutes of travel time after the Working Time End when selected, a portion of the travel time will occur after the shift ends. Suppose that the resource's shift ends at 6:00 pm with no overtime allowed. When the value is set to 30 minutes and the resource needs 45 minutes of travel to the end location, the latest an activity can end would be 5:45pm.
- **Enable 'Not activated in time' alert and trigger**: Represents an alert that the resource's route is not activated. For example, consider the resources, Technician 1 and Technician 2 configured as field resources. If the Enable 'Not activated in time' alert and trigger check box is selected for the resource, Technician 1 and not selected for Technician 2, then the notification messages are created only for Technician 1.

### **7.** Click **Add**.

**Note:** These features are available when a role, **Vehicle** or **Tool** is assigned to a resource type:

- Share inventory in teamwork
- Share geolocation in teamwork
- Share work skills in teamwork (team-member only)
- Working time includes travel to first activity
- Working time includes travel from last activity
- Enable 'Not activated in time' alert and trigger

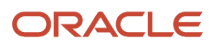

### **Results:**

The resource type, technician displays on the **Resource Types** page. If you click **Modify** and change a feature setting of a resource type, the application automatically applies the changes to the resource type.

### <span id="page-30-0"></span>How do I create and format a string property?

The string property includes free text boxes, URLs, phone numbers, and email addresses. Assume that resources must enter remarks for an activity after the activity is closed. The Activity Details form must contain a text box, so the resource can enter the remarks. The text box that you add here, is a string property.

- **1.** Click **Configuration**.
- **2.** Click **Properties** in the **Resources, Activities, Inventories** section.
- **3.** Click **Add New**.
- **4.** Select **String** from the **Property Type** drop-down list.
- **5.** Complete these fields:
	- **Property name** (required): Enter a name that you want to display to the user in English and in all the languages that are active in the application.
	- **Property label** (required): Enter a Unique database identifier for the Oracle Field Service API.
	- **Property hint** (optional): Enter a hint that you want to display when a user hovers over the field name. For example, Enter comments if any. Enter the text in English and in all the languages that are active in the application.
	- **Regular expression**: Enter an expression to validate the values or format the values in a certain way.
	- **Entity** (required): Select **Activity** since the property is associated with the Activity Details form.
	- **Lines Count** (required): Enter the number of lines that you want the property to display in the Activity Details form. For example, enter 3 to display a maximum of three lines.
	- **GUI** (optional): Select one of these options to define how the property displays to users:
		- **- Text Element**: Displays as a free text field. For our example, select this option.
		- **- URL**: Displays as a clickable URL.
		- **- Phone**: Displays as a clickable phone number.
		- **- Email**: Displays as a clickable email address.
		- **- Geolocation Element**: Displays a button to show the location on a map.
	- **Regular expression** (optional): Enter an expression to validate input or to force the data to display in a certain way.

For example, to display \$23,540, then use this regular expression:  $\frac{\sqrt{2}}{2}$  ([1-9]{1}[0-9]{0,2}(/,[0-9]{3})\*(/. [0-9]{0,2})?|[1-9]{1}[0-9]{0,}(/.[0-9]{0,2})?|0(/.[0-9]{0,2})?|(/.[0-9]{1,2})?)\$/

Other examples:

- **-** Ethernet ARP address: /^([0-9a-fA-F]{2}:){5}[0-9a-fA-F]{2}\$/
- **-** Phone number: +1(555)5555555: "/^ \*\\+? \*[0-9]+[-0-9() ]\*\$/"
- **-** 16-bit integer: (0-65535): /(^\d{0,4}\$)|(^6553[0-5]\$)|(^655[0-2][0-9]\$)|(^65[0-4]\d{2}\$)| (^6[0-4]\d{3}\$)|(^[0-5]\d{4}\$)/
- **-** 1 digit: (0-9): /^\d{1}\$/
- **-** 2 digits: (01-99): /^\d{2}\$/
- **-** Integer: (0-99): /^\d{1,2}\$/

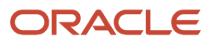

- **-** Integer: (0-999): /^\d{1,3}\$/
- **-** Any 6 symbols(you can change 6 to any number): /^.{6}\$/u
- **-** Currency (USD with 2 decimal places): /^/\$?([1-9]{1}[0-9]{0,2}(/,[0-9]{3})\*(/.[0-9]{0,2})?|[1-9]{1}[0-9] {0,}(/.[0-9]{0,2})?|0(/.[0-9]{0,2})?|(/.[0-9]{1,2})?)\$/
- **-** Date formatted as DD-MM-YYYY: /^((0[1-9])|([1-2][0-9])|30|31)-((0[1-9])|1[0-2])-2[0-9]{3}\$/
- **Clone property on Reopen/Prework** (optional): Enables you to duplicate the property while reopening the activity or applying prework for a new activity.
- **Formatting** (optional): If selected, displays these options:
	- **-** Regular expression
	- **-** XSL transformation (converts an XML file into a table format viewable in HTML that is read-only).

**Note:** Formatted properties aren't available for presentation on the Inventory Grid context layout structure.

Assume that you want to display this data from a client system within Oracle Field Service:

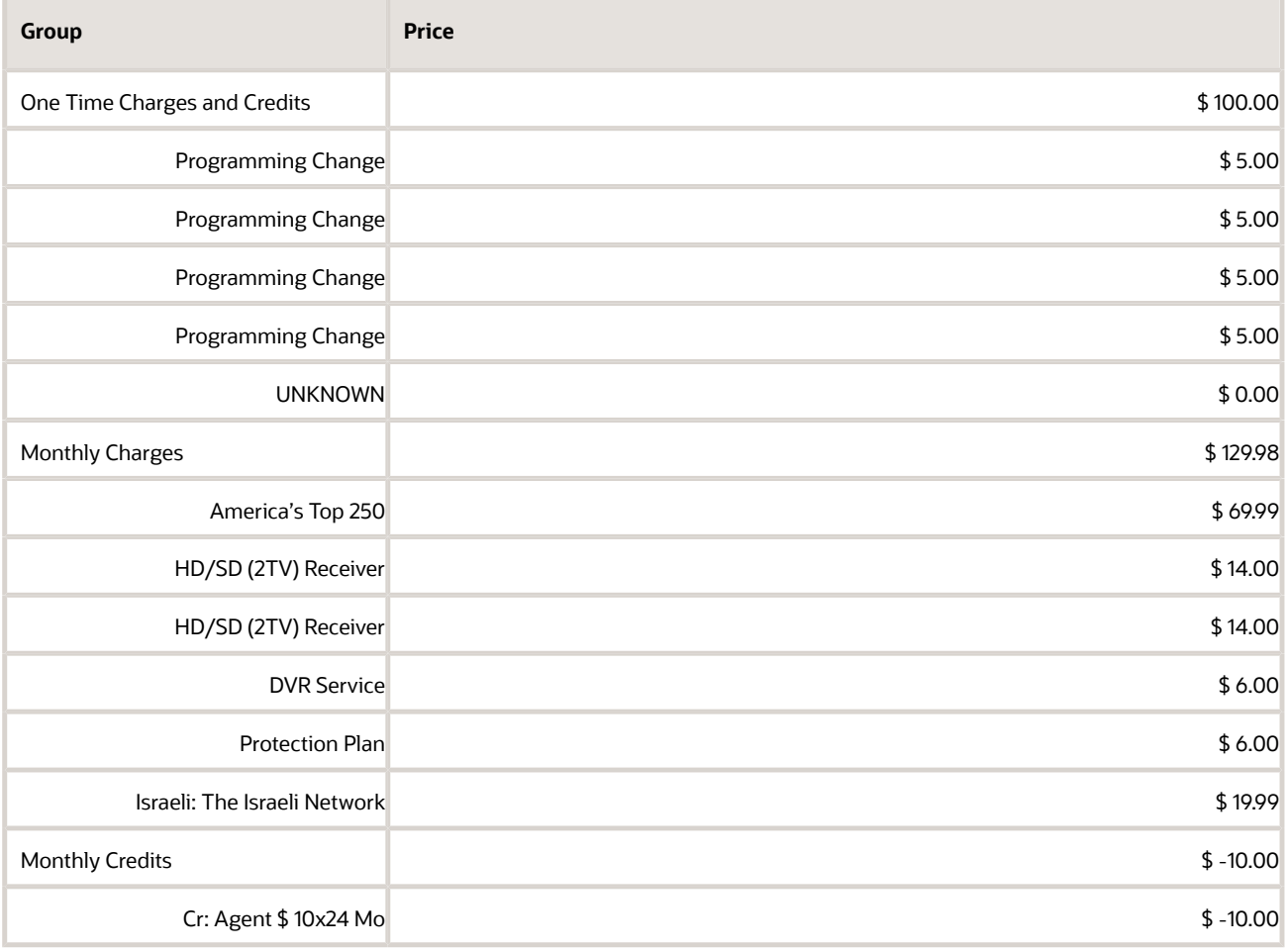

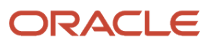

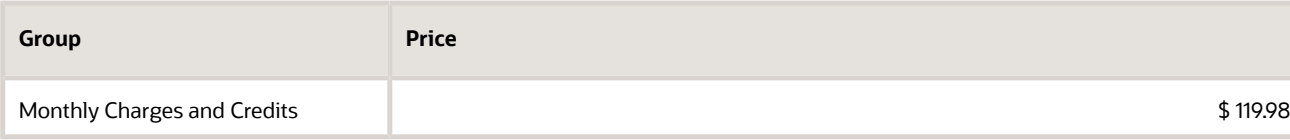

Use this regular expression for the above data:  $/((s+)(s+)(s+)(s+)(s+)(s+))$   $\rightarrow$  [item group="\$1"] [name]\$2[/ name][price]\$4[/price][currency]\$3[/currency][/item]

This XML file converts the data given earlier into a table format:

```
[xsl:stylesheet version="1.0" xmlns:xsl="http://www.w3.org/1999/XSL/Transform"]
[xsl:template match="/"]
  [style]
  .property_table
  {
 font-size:12px;
 font-family: Arial;
 border-collapse: collapse;
 }
  .property_table .property_name
  {
 padding-left:15px;
 }
  .property_table td
  {
 border: 1px solid grey;
 padding: 4px;
  }
  .property_table .property_price
  {
  text-aligh:right;
  }
  .property_group
  {
 background-color:#ccc;
 font-weight: bold;
  }
  .property_group .property_name
  {
 padding-left:5px;
 font-weight: bold;
 }
  [/style]
  [table class="property_table"]
  [xsl:for-each select="root/item"]
  [xsl:choose]
  [xsl:when test="@group=' '"]
  [tr class="property_group"]
  [td class="property_name"] [xsl:value-of select="name"/] [/td]
  [td class="property_price"]
  [span] [xsl:value-of select="currency"/] [/span]
  [xsl:value-of select="price"/]
  [/td]
  [/tr]
  [/xsl:when]
  [xsl:otherwise] 
  [tr] 
  [td class="property_name"] [xsl:value-of select="name"/] [/td]
  [td class="property_price"]
  [span] [xsl:value-of select="currency"/] [/span]
  [xsl:value-of select="price"/]
  [/td]
  [/tr]
```
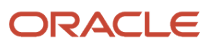

 **[/xsl:otherwise] [/xsl:choose] [/xsl:for-each] [/table] [/xsl:template] [/xsl:stylesheet]**

Using XSL transformation, the above XML file is displayed in HTML as shown in this screenshot:

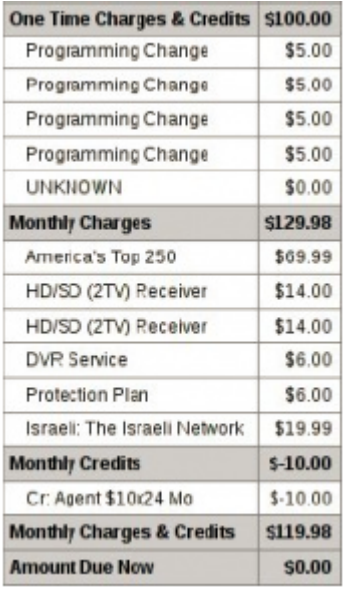

#### **6.** Click **Add**.

A system generated ID is assigned to the property. The maximum size of a string property you can create is 64 KB, or the maximum length can be 65,535 characters. You can perform these actions:

- Click **Export** to export the properties to an XML file.
- <span id="page-33-0"></span>◦ Click **Import**, **Browse**, and select the XML file that you want to import.

### What are the supported MIME types?

The full list of supported MIME-types and the matching file extensions is provided here. Be aware that the maximum size of the file you can upload is 5 MB.

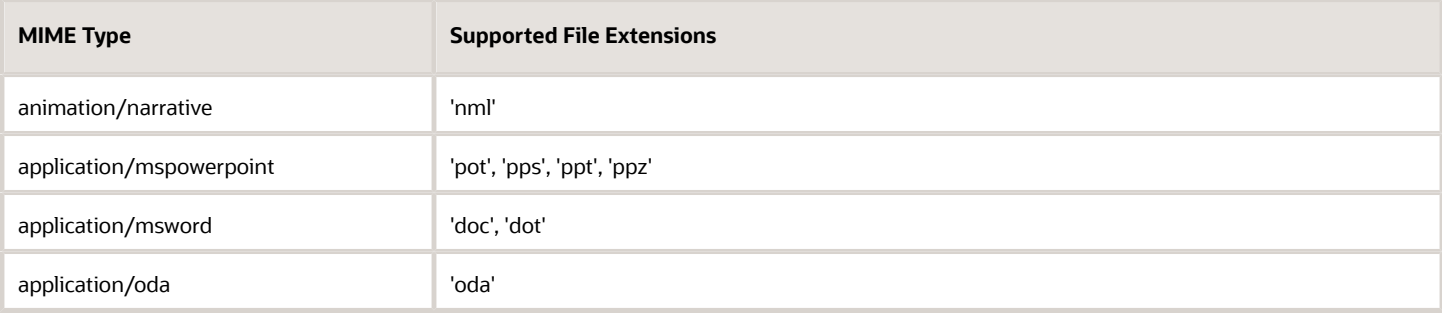

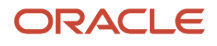

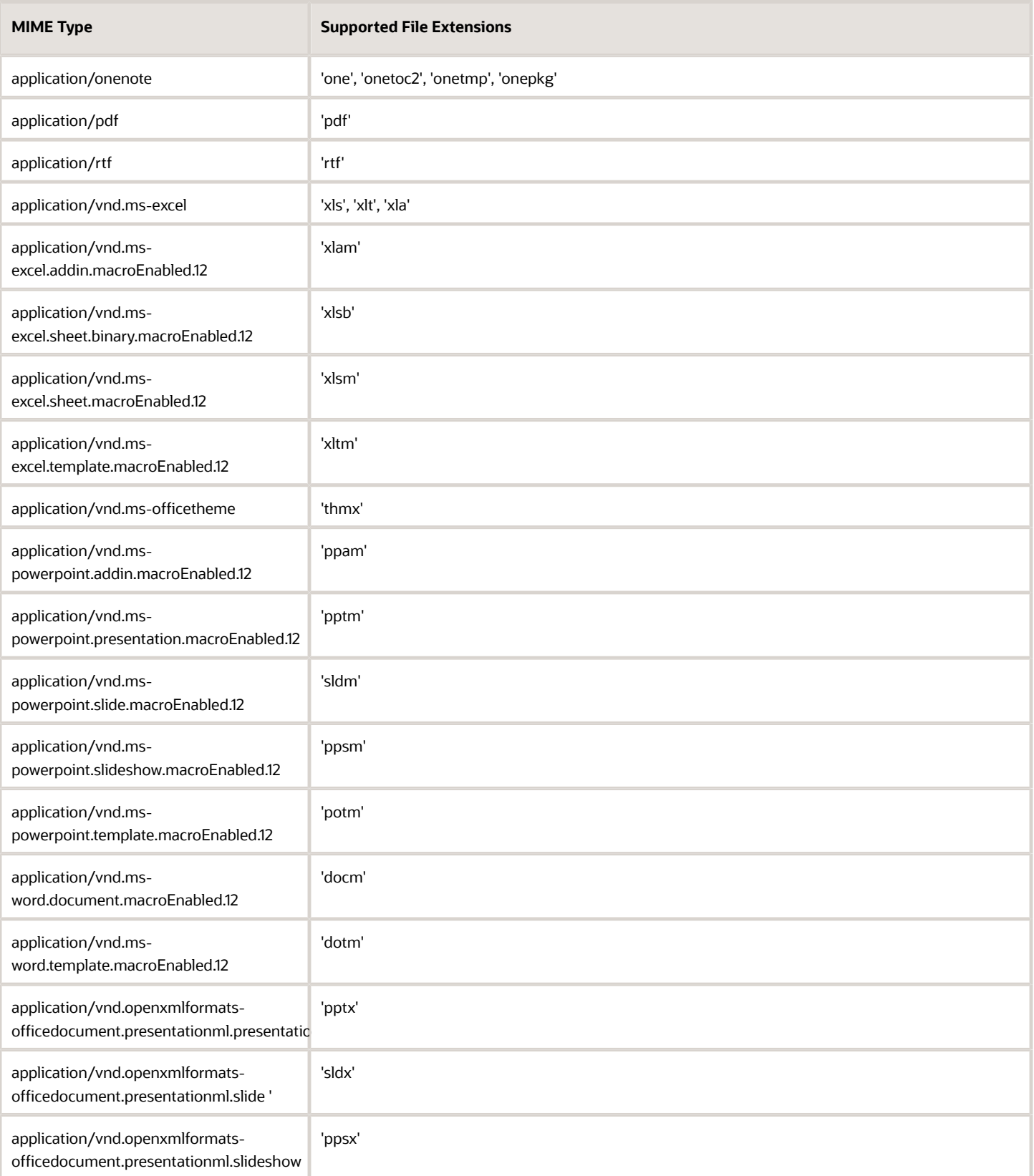

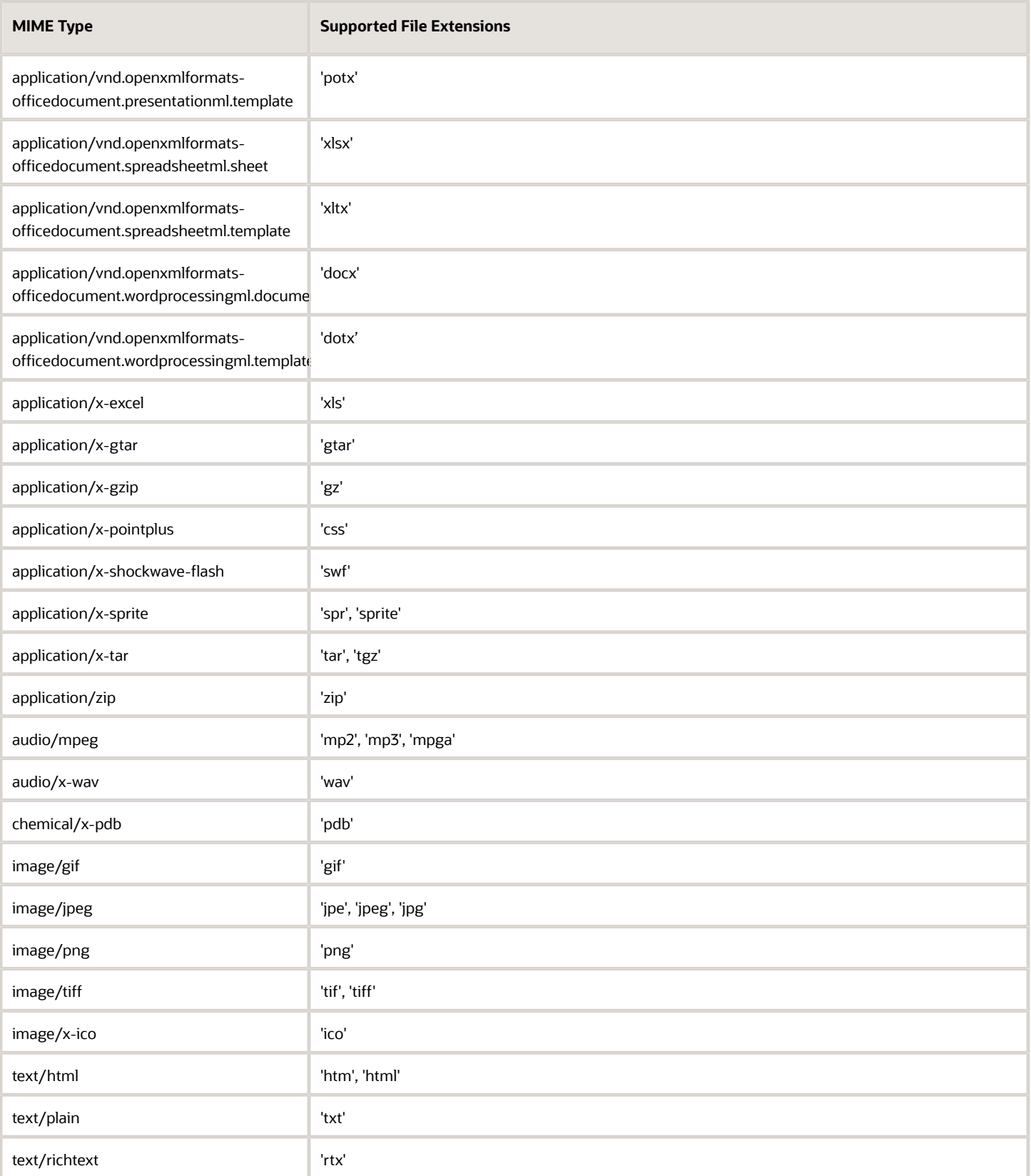

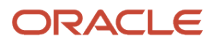
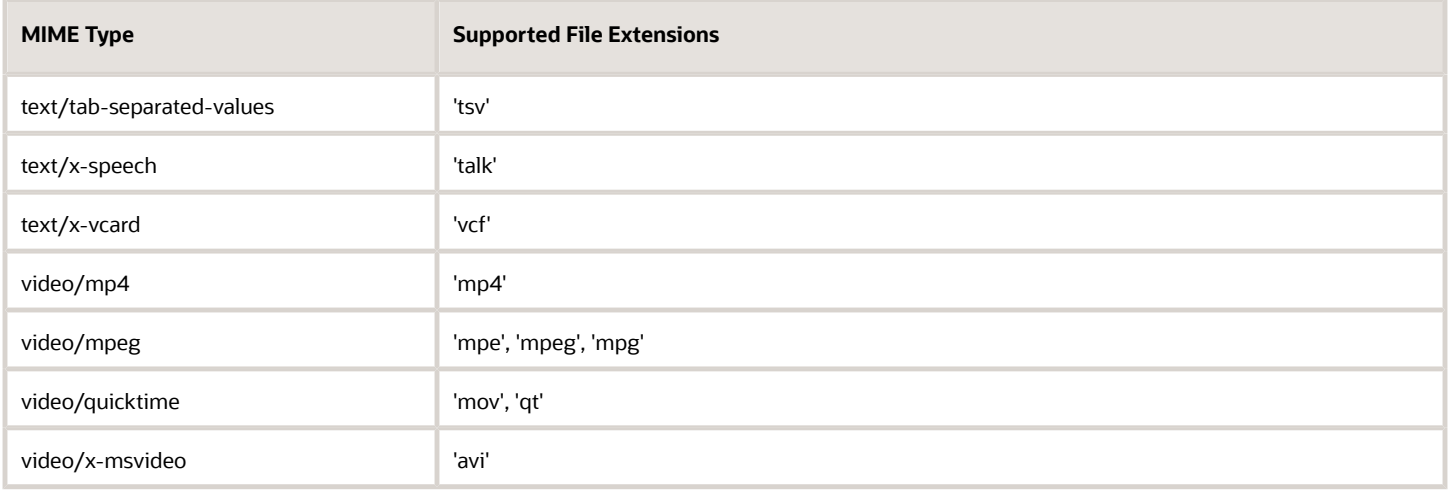

# What is Activity Booking?

When a technician performs an activity at the customer's premises, the customer may enquire about the possibility to perform another job for them on a different day. The technician must be able to collect the information about the new job, create an activity, and schedule it right away. To book an activity, the technician must also have the ability to check the available capacity for that specific date and time. This situation is handled by the **Activity Booking** option. You must configure the activity booking context properly to get the most accurate and precise capacity calculation. The **Book new activity** option is configured in the **Application screens** section of the **Screen Configuration** page.

**Note:** The activity booking functionality, Quota management page, and the Capacity Area configuration functionality are available only with the "Oracle Field Service Enterprise Cloud Service" subscription.

Technicians can book activities in three ways:

- Direct assignment booking
- Quota based booking:
	- Time slot based
	- Booking interval based (or availability based)

#### **Direct Assignment Booking**

Activity booking uses the activity information and finds all the Capacity Areas that match the activity requirements. If a Capacity Area is configured for booking using direct assignment, the activity is created (or reassigned) in a technician's route, provided the technician meets the activity requirements and has enough time to complete it. When there are many available resources that can work on the activity for a particular date and time slot, Oracle Field Service assigns the activity to one of them. The application typically finds a technician that has a smaller set of working skills than a technician with a wider skillset. This way, resource selection is optimized, so that the following activities that require booking have more available options. With this feature, technicians can control the booking strategy that is used on a Capacity Area level. Technicians can also configure different capacity areas to use different booking strategies.

### **Availability-Based Booking**

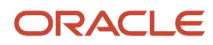

Technicians can book activities for Capacity Areas with booking interval based quota configuration. They can use the booking interval based quota when the time slots overlap or, have a significant variation in the activity duration. When technicians choose the booking interval based quota, they must select the booking intervals on the Quota Configuration page. If they do not select the booking intervals, the application uses the default Capacity intervals that are configured on the **Business Rules** page.

When you configure a Capacity Area for booking using Quota (time slot based or availability based), then the activity is created (or reassigned) on the bucket that is associated with the Capacity Area. If there are multiple Capacity Areas, the technician must select a Capacity Area, select the day and time slot on which they want to perform the activity, and book it.

You can obtain the booking options from the application in two ways:

- Through the Activity Booking page.
- Through the new API function showBookingGrid. This API simplifies the process of integrating the Booking functionality with external applications.

Regardless of the method, the application uses the activity information you have entered and provides you the list of options where it may be booked.

As soon as you book an activity, Oracle Field Service subtracts the capacity required for its performance from the available capacity and adds it to the used capacity. It compares the used capacity to the quota values to make sure that orders for new activities are accepted only when the capacity is still available. Аs having capacity information up-to-date is crucial for the functionality, Activity Booking is available only in the online mode.

If you book an activity close to the end of a time-slot, it has a higher probability of late start. To eliminate risky activity bookings, the application does not provide a booking option for an activity for which the estimated start time appears in the last 20% of the time slot.

# How do I modify a glossary entry?

Oracle Field Service glossary items have a unique identifier referred to as placeholder IDs. The Placeholder ID that displays next to an UI element lets you identify the correct glossary item that you want to edit in the **Glossary** page. For example, you can use *Show* instead of *View*.

You can also modify the description of an UI element using an in-context editor, so that you need not access the **Glossary** page. This example explains how to modify the description of a UI element, View, using placeholders and incontext editor. To modify a glossary entry:

- **1.** Select your user name (for example, Admin) at the top right corner.
- **2.** To modify the description of each UI element using placeholders:
	- **a.** Click **Preferences**.
	- **b.** Select the **Show Placeholder ID** check box.
	- **c.** Click **OK** and refresh the page.

Each UI element that corresponds to an Oracle Field Service glossary item in the application displays an ID next to them.

- **d.** Select **Dispatch**,**Activities**.
- **e.** Make a note of the placeholder ID (for example, 8047) for the UI element, *View*.
- **f.** Click **Configuration**.
- **g.** Click **Displays**, **Glossary**.

**h.** Enter the **Placeholder ID** in the search field and click the **Search** icon.

The glossary entry displays.

- **i.** Select **English** as the language and enter the term, **Show** in the field.
- **j.** Click **Save**.

The glossary entry is modified and you can view the original text, *View* when you hover the mouse over the modified term, *Show*.

- **3.** To modify the description of each UI element using the in-context editor:
	- **a.** Repeat steps 1 to 2.c from the above procedure.
	- **b.** Select your user name (for example, Admin) and select **Glossary Editor is Off**. The in-context glossary editor is turned on.
	- **c.** Select **Dispatch**, **Activities**.
	- **d.** Select **View**.

An **on-screen glossary** editor displays.

- **e.** Enter the term, *View* in the **English** field.
- **f.** Click **Save**.
- **g.** Deselect **Glossary Editor is Off** and the **Show Placeholder ID** check box from the **Preferences** page.
- **h.** Refresh the page. The modified description displays.

# How do I get notified when negative feedback is submitted?

You can use this best practice to configure Oracle Field Service to notify dispatchers when your customers provide negative feedback on the Where's My Technician page.

# **Before you start**

You must select the **Enable Feedback** check box on the **Feedback** page in the Where's My Technician theme for this procedure to work.

# **Here's what to do**

**1.** Create a Message Scenario named manage negative feedback with the Launch Condition *Activity Completed*.

- **2.** Create these message steps to verify the feedback value in the feedback property:
	- **a.** Create the first verification scenario step.
		- **i.** Click **Add new** in the **Scenario steps** section of the manage\_negative\_feedback Message Scenario.
		- **ii.** Select Collaboration from the **Delivery Channel** drop-down list and Use static address in the **Recipient** drop-down list. You can also select Email.
		- **iii.** Click **Add new** and select a helpdesk group, which is designated to manage feedback responses.
		- **iv.** Select **Deliver to Helpdesk**.
		- **v.** Select Time of event in the **Sending time** field.
		- **vi.** Choose the period for feedback verification. For this, enter a value in the **Sending delay** field. After this delay, the message step verifies if there is a feedback response for the first time.
		- **vii.** In the Patterns tab, configure the message text that is delivered to helpdesk operators. Specify the properties used for Rating and Comments. Use placeholders to add the details for the activity and technician. Ensure that you use the right format for custom properties. For example, Rating: {pr\_wmt\_rating}, Comment: {pr\_wmt\_comments}).
		- **viii.** Configure the star rating level that triggers a message to the helpdesk operator. For this, add these Blocking Conditions:
			- First condition: Select Rating property, set the condition as Empty and Status as Failed. If there is no feedback value, the message is not sent to an operator.
			- Second condition: Select Rating property, set the condition as >2 (greater than 2) and Status as Failed.
		- **b.** Add the next verification step, in case the feedback was not provided during the configured period of time.
	- **c.** Add more steps the same way to check for feedback in 5,10, and 30 minutes.

# **Results:**

## **Other Recommendations:**

- Define who should manage the negative feedback responses. After defining a dispatcher or a group of dispatchers who will receive notifications of negative feedback, either create a new helpdesk group or use an existing one.
- Configure different helpdesk groups for different types of services or lines of business.
- Accept the chat to resolve the feedback issue. As soon as the Where's My Technician Feedback with 1 or 2 stars is submitted, a notification appears for the helpdesk group. All online helpdesk users are notified and can see it. When an operator clicks **Take chat** to deal with the issue, the notification is no longer available to the other operators.

# How do I create a custom filter?

Filters have two primary uses—first, filters narrow down lists of activities or resources within the workspace area, based on defined fields and values. These filters are used within the Time, List, and Map views, providing an ad hoc reporting capability. Second, filters within routing plans predefine the information that determines how routing distributes activities across available resources. These filters are commonly set up to differentiate the cost, or value of assigning certain jobs to certain resources, as well as determining the priority of certain types of activities.

The **Filters** visibility profile permission controls the access to the **Filters** window. You must set this permission for each user type that manages Filters. If you don't configure this permission or don't define the visibility for a user type, users of this user type cannot view the filters that you create. If you select ReadOnly, Filters is placed into a view only mode. If you select Read/Write for this setting, the user can manage Filters. To create a filter:

# **1.** Click **Configuration**.

## **2.** In the **Displays** section, click **Filters**.

The existing list of filters appears. You can see a maximum of 500 filters from the currently available filters in your instance. If you have more than 500, use a combination of the options such as Find, Visible on screens, and Applicable to entity available on the **View** menu. Or, sort the list by ascending or descending values of the required column.

## **3.** Click **Add New**.

The Add filter dialog box appears.

# **4.** Complete these fields:

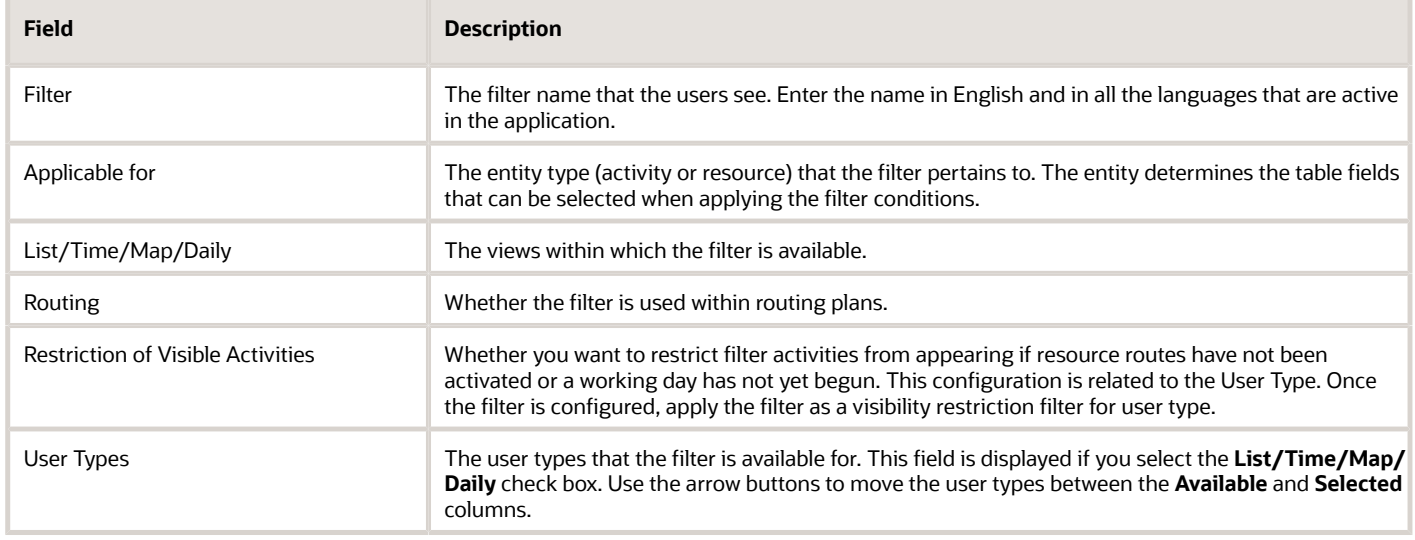

### **5.** Click **Add**.

The filter is saved.

### **What to do next**

You must add conditions for the filter. If no conditions are added, the filter does not work.

# How do I add a condition to a custom filter?

Filter conditions help you further narrow down the activity you want to search for. For example, you can have a condition to select activities based on work zones.

### **1.** Click **Configuration**, **Filters**.

The **Filters** page is displayed.

- **2.** Locate the filter you want to add a condition to.
- **3.** Click **Conditions** in the **Actions** column.
- **4.** Click **Add New** at the top of the page.

The **Add filter condition** dialog box appears.

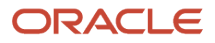

# **5.** Complete these fields:

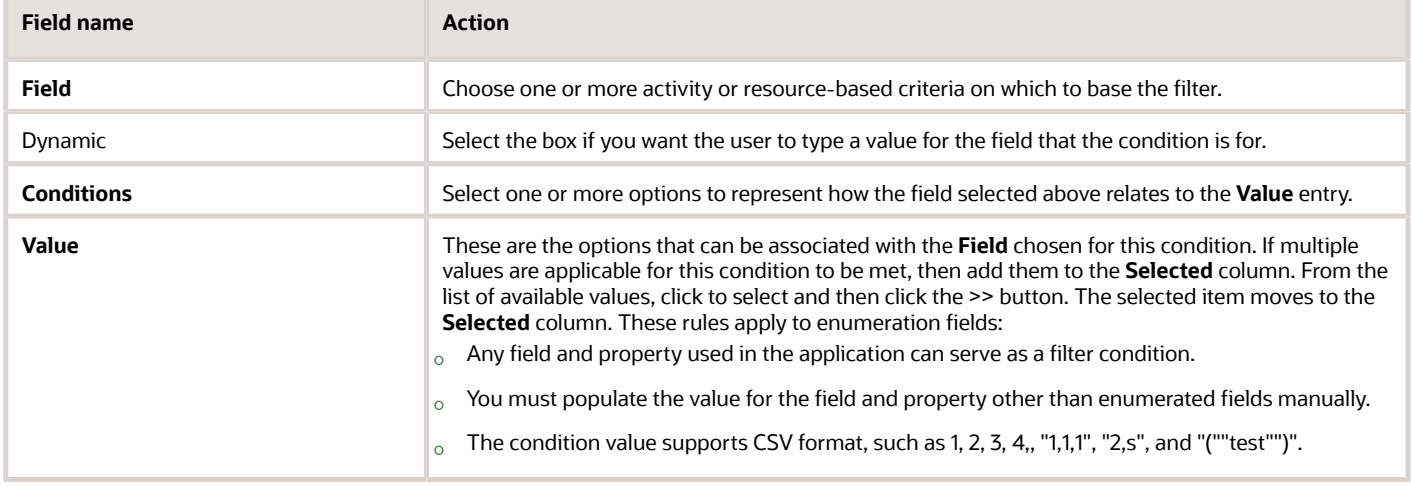

- **6.** Click **Add**.
- **7.** Navigate to the **Work Area** and verify that the filter is listed in the **View** drop-down menu.
- **8.** Test the filter to ensure that it meets your requirements.

# How do I add a custom form to a page?

You add a custom form to a context layout page, so that Field Resources can open and fill it.

- **1.** Click **Configuration** > **User Types**.
- **2.** Select the type of user for which you want to add the Form.
- **3.** Click **Screen configuration**.
- **4.** Find and click the page to which you want to add the Form. The **Visual Form Editor** page appears.
- **5.** Drag-and-drop the **Button** element to the section from where you want to invoke the Form.
- **6.** Click the button.
- **7.** In the **Standard action screen** field, click the pencil icon and then select Custom Forms.

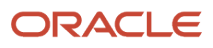

## **8.** In the **Screens** list, select the name of the Form that you want to open and click **OK**. The label of the Form is displayed in the **Custom Forms** field, as shown in this screenshot:

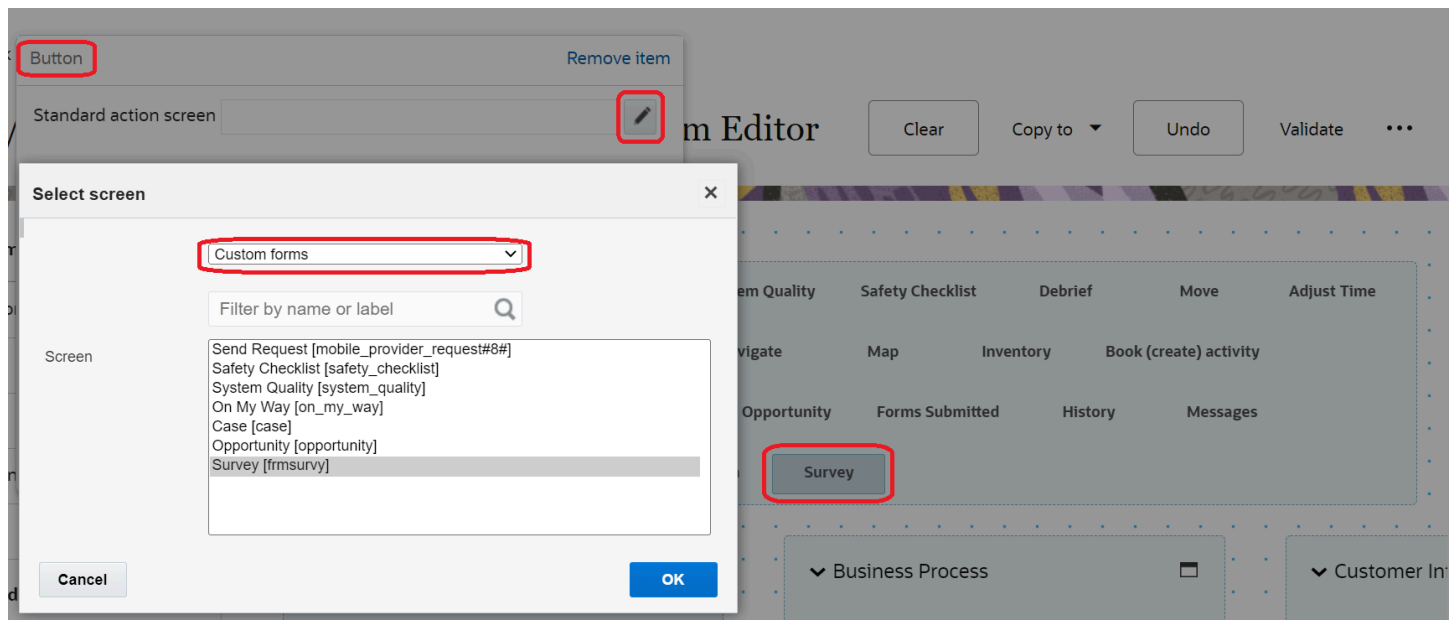

By default all Forms have a visibility of Read-only.

- **9.** In the **Visibility** section, add the conditions based on which the Form is visible.
- **10.**In the **Parameters** section, add the values that you want the Form to be populated with:
	- **a.** Click **Add new**.
		- The **Add parameter** dialog box appears.
	- **b.** Click **Entity** and select Form data.

The Hidden value, Date, Time, and Date and Time elements added to the Form appear in the **Field name** list.

- **c.** Select an element in the **Field name** list.
- **d.** In the **Value** field, add the value that you want to be populated for the element.

For example, let's say you have a field by name City and you want to populate it with New York. Select City in the **Filed name** list and enter New York in the **Value** field. Whenever a Field Resource opens the Form, New York is populated for **City**. In another example, let's say you want to populate today's date in a Date field. Select the Date field in the **Field name** list and enter 'today' in the **Value** field. Whenever a Field Resource opens the Form, today's date is displayed. Similarly, enter 'current time' in the **Value** field to display the current time in the Time field.

- **e.** Click **Save**.
- **11.** In the **Translations** section, add a name for the Form.

This name is displayed on the page from which the Form is invoked.

**12.** Click **Save** on the **Visual Form Editor** page.

The Form is added to the selected page.

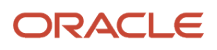

# How do I add a login policy for LDAP, SAML, or OpenID Connect authentication method?

Login policies determine the authentication method and options for users to access Oracle Field Service. The application includes a default login policy; you can add login policies for LDAP, SAML, and OpenID Connect authentication methods. You can also add multiple policies with multiple authentication methods.

### **Before you start**

Before you implement OpenID Connect: Create or register Oracle Field Service as an application in your identity provider. Get the Configuration URL, Logout URL, Client ID, and Client secret from the identity provider. Further, define an attribute that will be used for the username.

### **Here's what to do**

- **1.** Click **Configuration**.
- **2.** In the **Users and Security** section, click **Login Policies**.
- **3.** Click **Add new**.

The **Add Policy** dialog box appears.

**4.** Complete these fields:

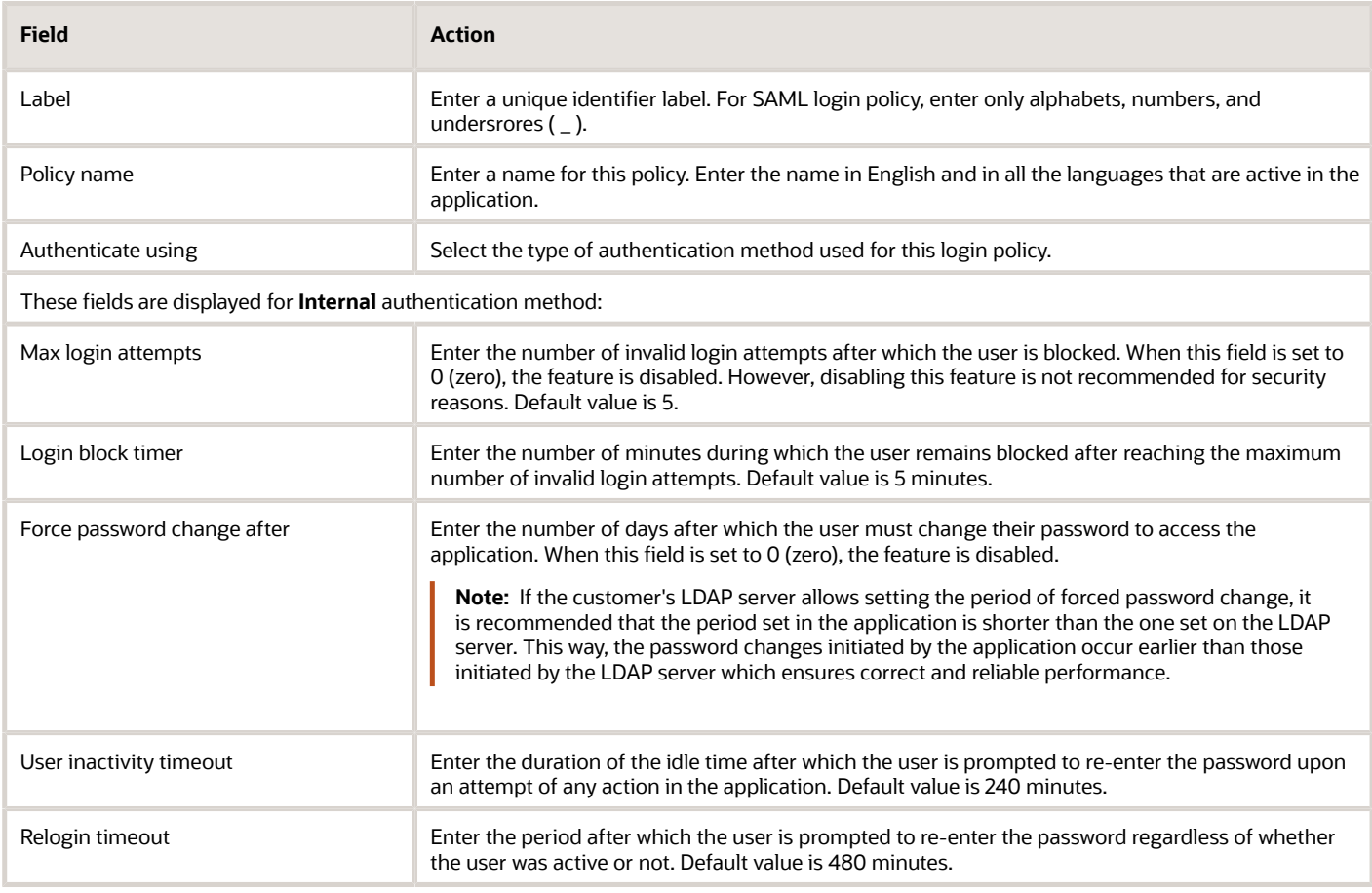

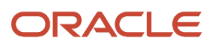

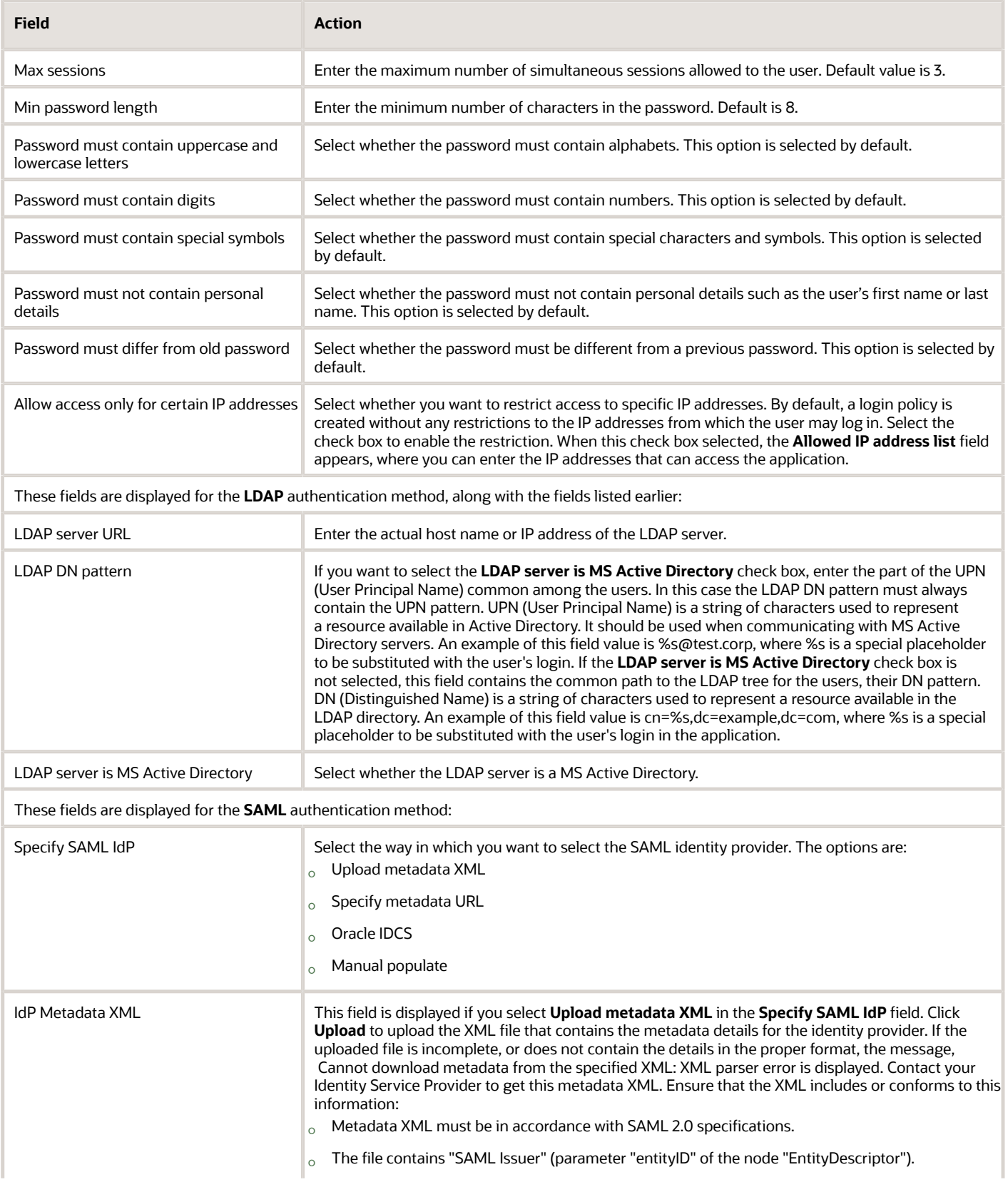

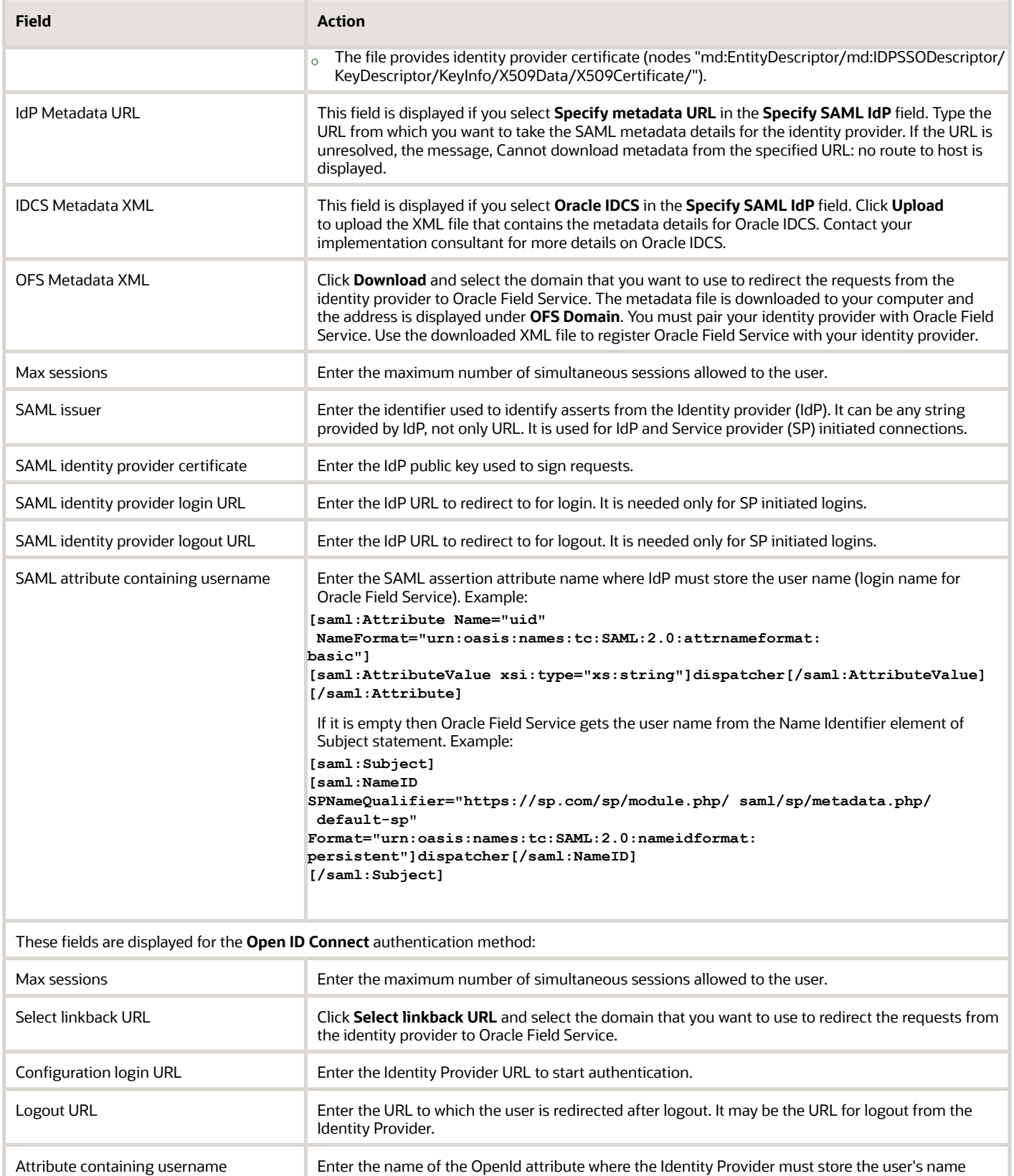

(login name for Oracle Field Service). Example: email.

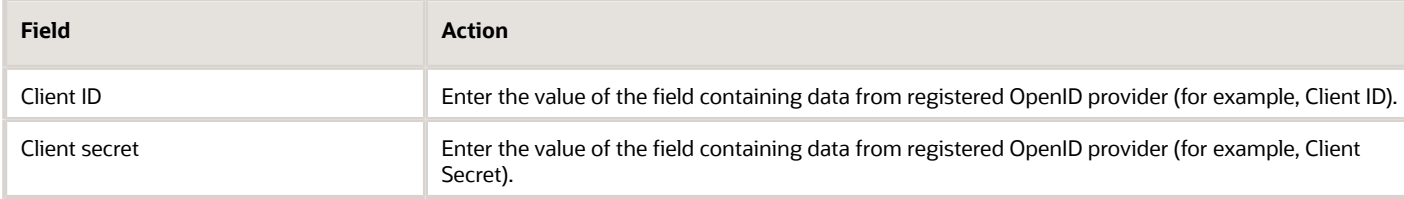

**5.** In your OpenID application, configure a link back URL. Use the URL displayed in this dialog box for the option that you have selected.

Your Identity Provider uses this link to redirect users to Oracle Field Service upon successful login.

**6.** Click **Add**.

A warning appears if any of the security parameters is blank. If not, the Login Policy is saved. The application generates the metadata based on the options you have selected. Use this metadata to link your identity provider with the instance. Note down the instance URL that you must use when setting up an external identity provider.

Sample metadata XML file for SAML identity provider:

```
<?xml version="1.0"?>
<md:EntityDescriptor xmlns:md="urn:oasis:names:tc:SAML:2.0:metadata" xmlns:ds="http://www.w3.org/2000/09/
xmldsig#" entityID="https://idp-saml.ua3.int/simplesaml/saml2/idp/metadata.php">
  <md:IDPSSODescriptor protocolSupportEnumeration="urn:oasis:names:tc:SAML:2.0:protocol">
  <md:KeyDescriptor use="signing">
  <ds:KeyInfo xmlns:ds="http://www.w3.org/2000/09/xmldsig#">
  <ds:X509Data>
  <ds:X509Certificate>MIID7TCCAtWgAwIBAgIJANn3qP9lF7M3MA0GCSqGSIb3DQEBCwUAMIGMMQswCQYDVQQGEwJVQTEXMBUGA1UE
  CAwOS2hhcmtpdiBSZWdpb24xEDAOBgNVBAcMB0toYXJrb3YxDzANBgNVBAoMBk9yYWNsZTEYMBYGA1UEAwwPc3RzeWJvdi12bTEudWEzMScw
  JQYJKoZIhvcNAQkBFhhzZXJnaWkudHN5Ym92QG9yYWNsZS5jb20wHhcNMTUxMjI1MTIyMjU5WhcNMjUxMjI0MTIyMjU5WjCBjDELMAkGA1UE
 BhMCVUExFzAVBgNVBAgMDktoYXJraXYgUmVnaW9uMRAwDgYDVQQHDAdLaGFya292MQ8wDQYDVQQKDAZPcmFjbGUxGDAWBgNVBAMMD3N0c3lib
  3Ytdm0xLnVhMzEnMCUGCSqGSIb3DQEJARYYc2VyZ2lpLnRzeWJvdkBvcmFjbGUuY29tMIIBIjANBgkqhkiG9w0BAQEFAAOCAQ8AMIIBCgKCA
 QEAw4OFwuUNjn6xxb/OuAnmQA6mCWPY2hKMoOz0cAajUHjNZZMwGnuEeUyPtEcULfz2MYo1yKQLxVj3pY0HTIQAzpY8o+xCqJFQmdMiakb
 PFHlh4z/qqiS5jHng6JCeUpCIxeiTG9JXVwF1ErBEZbwZYjVxa6S+0grVkS3YxuH4uTyqxskuGnHK/
AviTHLBrLfSrbFKYuQUrXyy6X22wpzo
 bQ3Z+4bhEE8SXQtVbQdy7K0MKWYopNhX05SMTv7yMfUGp8EkGNyJ5Km8AuQt6ZCbVao6cHL2hSujQiN6aMjKbdzHeA1QEicppnnoG/
Zefyi/
  okWdlLAaLjcpYrjUSWQJZQIDAQABo1AwTjAdBgNVHQ4EFgQUIKa0zeXmAJsCuNhJjhU0o7KiQgYwHwYDVR0jBBgwFoAUIKa0zeXmAJsCuNhJj
 hU0o7KiQgYwDAYDVR0TBAUwAwEB/zANBgkqhkiG9w0BAQsFAAOCAQEAJawU5WRXqkW4emm+djpJAxZ0076qPgEsaaog6ng4MLAlU7RmfIY/
  l0VhXQegvhIBfG4OfduuzGaqd9y4IsQZFJ0yuotl96iEVcqg7hJ1LEY6UT6u6dZyGj1a9I6IlwJm/9CXFZHuVqGJkMfQZ4gaunE4c5gjbQA5/
  +PEJwPorKn48w8bojymV8hriqzrmaP8eQNuZUJsJdnKENOE5/asGyj+R2YfP6bmlOX3q0ozLcyJbXeZ6IvDFdRiDH5wO4JqW/ujvdvC553y
 CO3xxsorB4xCupuHu/c7vkzNpaKjYdmGRkqhEqBcCqYSxdwIFc1xhOwYPWKJzgn7pGQsT7yNJg==</ds:X509Certificate>
  </ds:X509Data>
  </ds:KeyInfo>
  </md:KeyDescriptor>
  <md:KeyDescriptor use="encryption">
  <ds:KeyInfo xmlns:ds="http://www.w3.org/2000/09/xmldsig#">
  <ds:X509Data>
  <ds:X509Certificate>MIID7TCCAtWgAwIBAgIJANn3qP9lF7M3MA0GCSqGSIb3DQEBCwUAMIGMMQswCQYDVQQGEwJVQTEXMBUGA1
  UECAwOS2hhcmtpdiBSZWdpb24xEDAOBgNVBAcMB0toYXJrb3YxDzANBgNVBAoMBk9yYWNsZTEYMBYGA1UEAwwPc3RzeWJvdi12bTEud
 WEzMScwJQYJKoZIhvcNAQkBFhhzZXJnaWkudHN5Ym92QG9yYWNsZS5jb20wHhcNMTUxMjI1MTIyMjU5WhcNMjUxMjI0MTIyMjU5WjCB
  jDELMAkGA1UEBhMCVUExFzAVBgNVBAgMDktoYXJraXYgUmVnaW9uMRAwDgYDVQQHDAdLaGFya292MQ8wDQYDVQQKDAZPcmFjbGUxGDA
  WBgNVBAMMD3N0c3lib3Ytdm0xLnVhMzEnMCUGCSqGSIb3DQEJARYYc2VyZ2lpLnRzeWJvdkBvcmFjbGUuY29tMIIBIjANBgkqhkiG9w0B
 AQEFAAOCAQ8AMIIBCgKCAQEAw4OFwuUNjn6xxb/OuAnmQA6mCWPY2hKMoOz0cAajUHjNZZMwGnuEeUyPtEcULfz2MYo1yKQLxVj3pY0HT
  IQAzpY8o+xCqJFQmdMiakbPFHlh4z/qqiS5jHng6JCeUpCIxeiTG9JXVwF1ErBEZbwZYjVxa6S+0grVkS3YxuH4uTyqxskuGnHK/
 AviTHLBrLfSrbFKYuQUrXyy6X22wpzobQ3Z+4bhEE8SXQtVbQdy7K0MKWYopNhX05SMTv7yMfUGp8EkGNyJ5Km8AuQt6ZCbVao6cHL2h
  SujQiN6aMjKbdzHeA1QEicppnnoG/Zefyi/okWdlLAaLjcpYrjUSWQJZQIDAQABo1AwTjAdBgNVHQ4EFgQUIKa0zeXmAJsCuNhJjhU0o
  7KiQgYwHwYDVR0jBBgwFoAUIKa0zeXmAJsCuNhJjhU0o7KiQgYwDAYDVR0TBAUwAwEB/zANBgkqhkiG9w0BAQsFAAOCAQEAJawU5WRXq
 kW4emm+djpJAxZ0076qPgEsaaog6ng4MLAlU7RmfIY/l0VhXQegvhIBfG4OfduuzGaqd9y4IsQZFJ0yuotl96iEVcqg7hJ1LEY6UT6u6d
  ZyGj1a9I6IlwJm/9CXFZHuVqGJkMfQZ4gaunE4c5gjbQA5/+PEJwPorKn48w8bojymV8hriqzrmaP8eQNuZUJsJdnKENOE5/
  asGyj+R2YfP6bmlOX3q0ozLcyJbXeZ6IvDFdRiDH5wO4JqW/ujvdvC553yCO3xxsorB4xCupuHu/c7vkzNpaKjYdmGRkqhEqBcCqYSxd
  wIFc1xhOwYPWKJzgn7pGQsT7yNJg==</ds:X509Certificate>
  </ds:X509Data>
  </ds:KeyInfo>
  </md:KeyDescriptor>
```
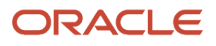

```
 <md:SingleLogoutService Binding="urn:oasis:names:tc:SAML:2.0:bindings:HTTP-Redirect" Location="https://idp-
saml.ua3.int/simplesaml/saml2/idp/SingleLogoutService.php"/>
```

```
 <md:NameIDFormat>urn:oasis:names:tc:SAML:2.0:nameid-format:transient</md:NameIDFormat>
```

```
 <md:SingleSignOnService Binding="urn:oasis:names:tc:SAML:2.0:bindings:HTTP-Redirect" Location="https://idp-
saml.ua3.int/simplesaml/saml2/idp/SSOService.php"/>
```

```
 </md:IDPSSODescriptor>
```

```
 <md:ContactPerson contactType="technical">
```

```
 <md:SurName>Administrator</md:SurName>
```
 **<md:EmailAddress>name@emailprovider.com</md:EmailAddress>**

```
 </md:ContactPerson>
```
**</md:EntityDescriptor>**

# How do I configure a Context Layout Structure?

You can configure the Context layout structure for a page, when you want to change the visibility of fields, add conditions for visibility, or add more fields and buttons.

Let's say you want to create an Edit/View Activity form for the Edit/View Activity context, that belongs to the Administrator user type, with these objects:

- **Start** action.
- Special element, **Section**
- **Name** field.

This example explains how to configure the entities, namely, fields, actions, and special elements for the form.

**Note:** Properties configured on the **Edit/View Activity** context (also known as **Activity Details** page) are ReadOnly, even if the property visibility is set to ReadWrite. To set the property visibility to ReadWrite, you must add the properties to a tab.

**1.** Click **Configuration**, **User Types** in the **Users and Security** section.

The existing users display in the left pane.

- **2.** Select **Administrator** from the left pane.
- **3.** Select the **Screen Configuration** tab.
- **4.** Expand **Application screens** and select **Edit/View Activity**. The **Visual Form Editor** displays.
- **5.** To add the special element Section to the grid:
	- **a.** Expand **New element**.
	- **b.** Drag and drop **Section** to the grid to add a section to the form.
- **6.** To add the **Name** field to the section:
	- **a.** Expand **New element**.
	- **b.** Drag and drop the Input element to the required position on the form.
	- **c.** Click the element and in the **Activity field** drop-down list, select Address.
- **7.** To add the Start action:
	- **a.** Expand **New element**.
	- **b.** Drag and drop Button to the required position on the form.
	- **c.** Click the button and in the **Standard screen action** drop-down list, select start\_activity.

**8.** In the **Name Translations** field, add a name for the new element in all the required languages.

This name is displayed for the element on the form. If a user has selected a different display language, the name in the corresponding language is displayed for the user.

**9.** Click **Save** at the top of the form editor.

### **Results:**

After you configure the entities for a form, log in to the application and view the configured form. If you add multiple Barcode/QR code scanner check boxes on a form or page, ensure that the section contains only the Barcode/QR code scanner check boxes and Text elements. If the section contains any other type of element, the barcode scanner is not triggered.

**Note:** Visibility of tabs is the aggregated result of the configured visibility conditions for the child elements (for example, property, text). these rules apply:

- The tab is visible and accessible, if at least one element is configured to be visible (for example, Read-write or Mandatory) or a Read-only element contains data.
- The tab is not visible or accessible, if none of the configured elements is visible (for example, no Read-write or Mandatory property or Read-only element without data).
- If a tab has all Read-Only elements, then the buttons are shown. If at least one element in the tab is Read-Write or Mandatory, then the buttons are not shown.
- If a tab has been configured with visibility conditions, it will be displayed in accordance with those conditions ignoring inner elements.

#### **Fields that cannot have the Barcode/QR Code Scanner option**

The **Data entry** field is not available for these fields on the Visual Form Editor:

Activity fields

These auto-calculated fields:

- Access Schedule [access\_schedule]
- Access Hours [access\_hours]
- Compliance Alerts [activity\_compliance]
- Alerts [activity\_alerts]
- SLA End [sla\_window\_end]
- SLA Start [sla\_window\_start]
- Traveling Time [travel]
- Resource ID [pid]
- Time Slot [time\_slot]

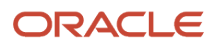

These fields are not auto-calculated (but contain specific data):

- Points [apoints]
- Coordinate X [acoord\_x]
- Coordinate Y [acoord\_y]
- Duration [length]

These fields are not auto-calculated:

- Name [cname]
- Work Order [appt\_number]
- Cellular Phone [ccell]
- Email [cemail]
- Phone [cphone]
- Account Number [customer\_number]
- State [cstate]
- ZIP/Postal Code [czip]
- City [ccity]
- Address [caddress]

These auto-calculated fields:

- First Manual Operation [first\_manual\_operation]
- First Manual Operation Interface [first\_manual\_operation\_interface]
- First Manual Operation Performed by User [first\_manual\_operation\_user\_id]
- First Manual Operation Performed by User (Login) [first\_manual\_operation\_user\_login]
- First Manual Operation Performed by User (Name) [first\_manual\_operation\_user\_name]
- Auto-Routed to Date [auto\_routed\_to\_date]
- Auto-Routed to Resource [auto\_routed\_to\_provider\_id]
- Auto-Routed to Resource (Name) [auto\_routed\_to\_provider\_name]
- Activity Time of Assignment [atime\_of\_assignment]
- Activity Time of Booking [atime\_of\_booking]
- Capacity Categories [activity\_capacity\_categories]
- Coordinate Status [acoord\_status]
- Date [date]
- Start End [eta\_end\_time]
- Delivery Window [delivery\_window]
- End [end\_time]
- Time Notified [time\_delivered]
- Work Zone [aworkzone]
- Activity ID [aid]

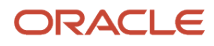

- Activity status [astatus]
- Start [ETA]
- Service Window [service\_window] [service\_window]
- Travel estimation method [travel\_estimation\_method]

## Inventory fields

These auto-calculated fields:

- Changed Inventory ID [inv\_change\_invid]
- Resource Id [inv\_pid]
- Activity Id [inv\_aid]
- Inventory Id [invid]
- Inventory pool [invpool]

These fields are not auto-calculated (but contain specific data):

• Quantity [quantity]

### Resource fields

These auto-calculated fields:

- ID [pid]
- Working days left for reported data to start impacting duration estimations [skip\_days\_for\_stats]
- Reactivated [reactivated]
- On-call Calendar [oncall\_calendar]
- Work Zones [resource\_workzones]
- Effective Work Skills [resource\_effective\_workskills]
- Time slots [resource\_time\_slots]
- Capacity Categories [resource\_capacity\_categories]
- Work Skills [resource\_workskills]
- Calendar [calendar]
- Queue status [queue\_status]
- Total [total]
- Pending [pending]
- Alerts [alerts]

These fields are not auto-calculated:

- Name [pname]
- External ID [external\_id]
- Email address [email]
- Phone [pphone]

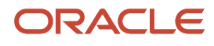

## Service request fields

These auto-calculated fields:

- Created [srcreated]
- Activity [appt\_ident]
- Request Id [srid]
- User Id [sr\_uid]
- Resource Id [sr\_pid]
- Activity Id [sr\_aid]
- Inventory Id [sr\_invid]

These possibly auto-calculated fields:

- User [uname]
- Date [srdate]

# User fields

These auto-calculated fields:

- User ID [uid]
- Registered [sucreated]
- Failed login attempts [login\_attempts]
- Blocked to [login\_blocked\_to]
- Last login [last\_login]
- Last password change [last\_password\_change]
- Updated [suupdated]
- Main Resource [main\_resource\_id]

These fields are not auto-calculated (but contain specific data):

- Refresh Rate [refresh\_rate]
- Mobile Resource Count [mobile\_provider\_count]
- Mobile Activity Count [mobile\_activity\_count]
- Mobile Inventory Count [mobile\_inventory\_count]
- Collaboration Group [collab\_assigned\_user\_group]
- Operator of Helpdesk [collab\_operator\_helpdesk]

These fields are not auto-calculated:

- User name [uname]
- Login [ulogin]
- Password [password]

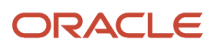

# Can I open internal pages and plug-ins with direct URLs?

You can directly access internal pages such as Activity details, List view, or Inventory details within the Oracle Field Service Mobile for Android or iOS apps or Core Application, using specific direct URLs.

**Note:** Use this feature only to launch Oracle Field Service on the browser or the app using external sources such as sms, emails, or other apps. Don't use this feature to navigate between pages within Oracle Field Service.

Based on the page that is accessed and the user type accessing the page, you can send the following parameters with the URL:

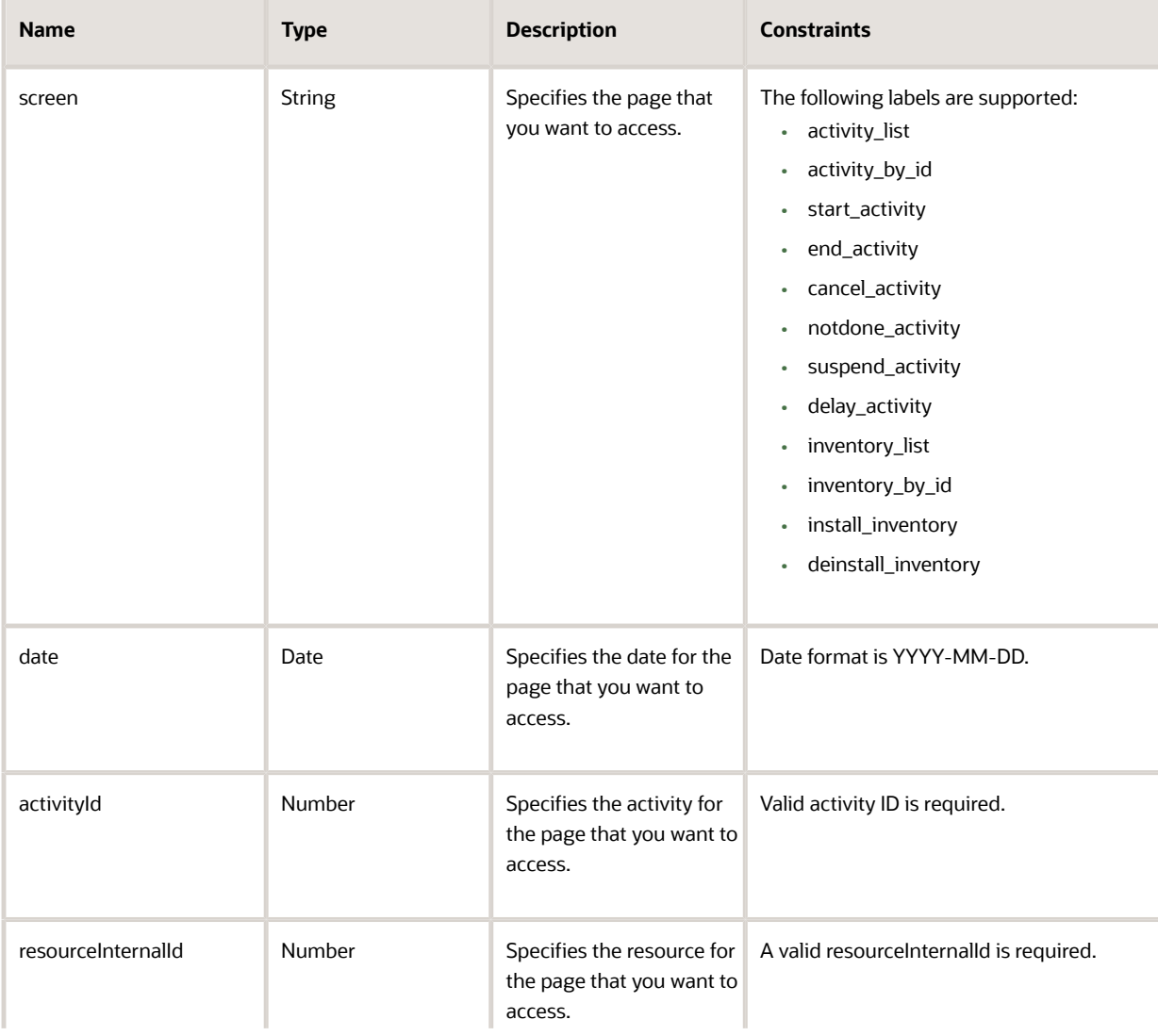

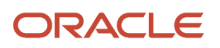

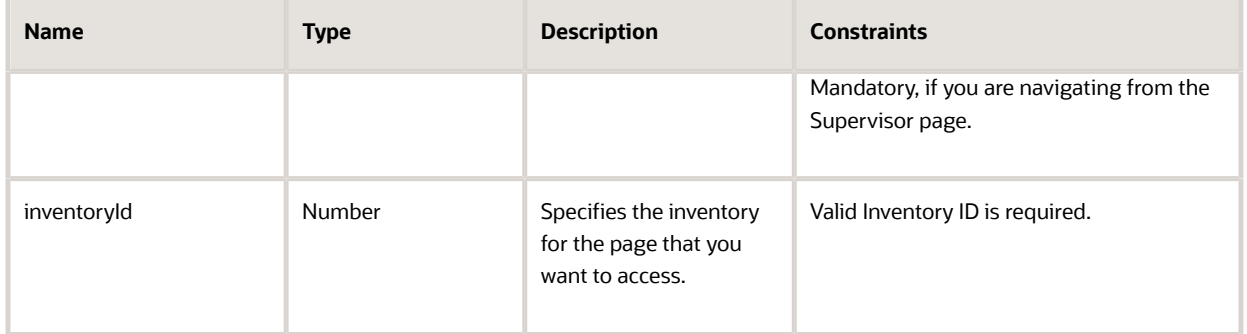

The order of the parameters is not important. Also, any unsupported parameters are ignored. The supported parameters, URLs, and accessible pages might differ based on whether the logged-in user has access to other users (such as supervisor, technician). In case, there are missing or invalid params or if the user doesn't have access to the page, then an error message is displayed.

<OFS\_CORE\_APP\_URL> is the URL to access the following OFS Core App pages:

# Activity List

The activity\_list label allows you to access the Activity List page.

# **Supported Parameters**

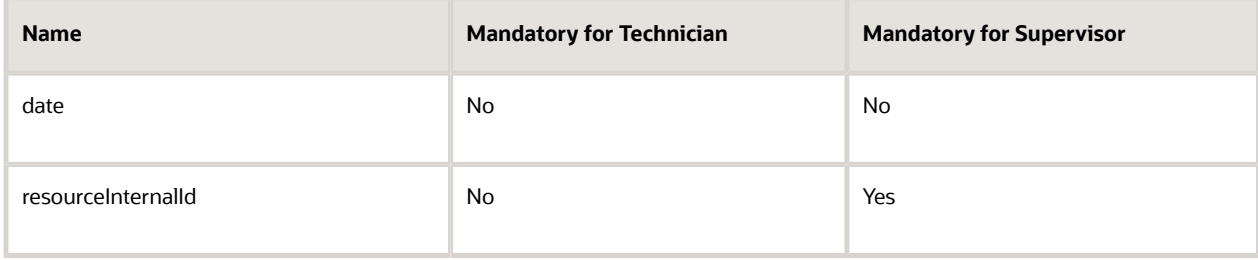

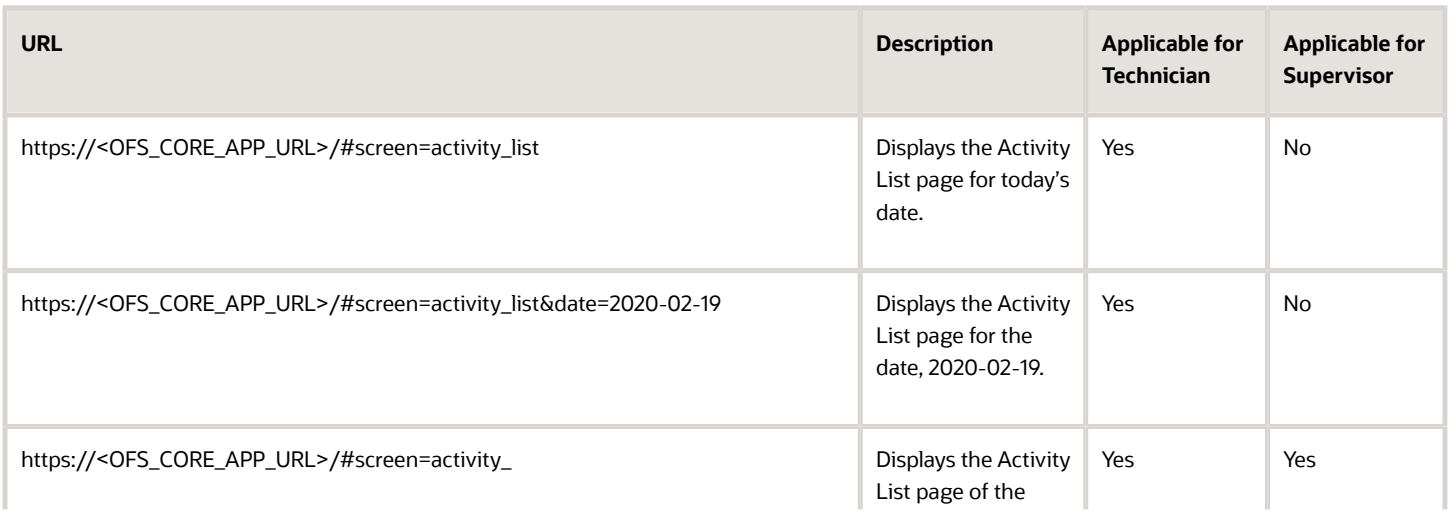

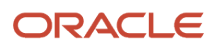

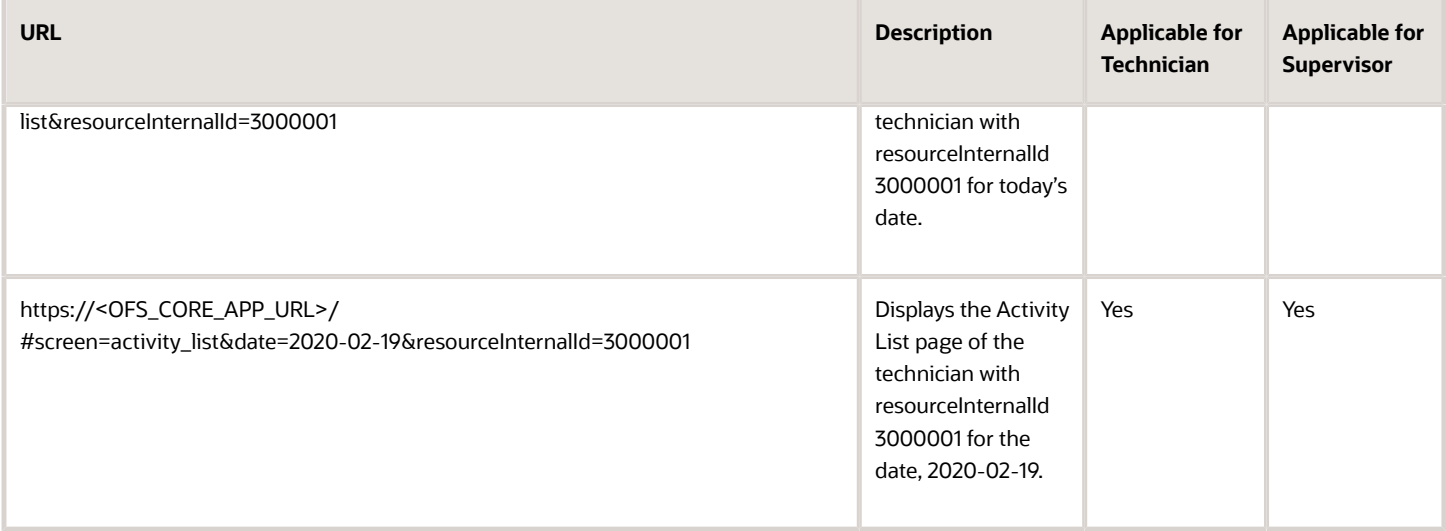

# Activity Details

The activity\_by\_id label allows you to access the Activity Details page.

# **Supported Parameters**

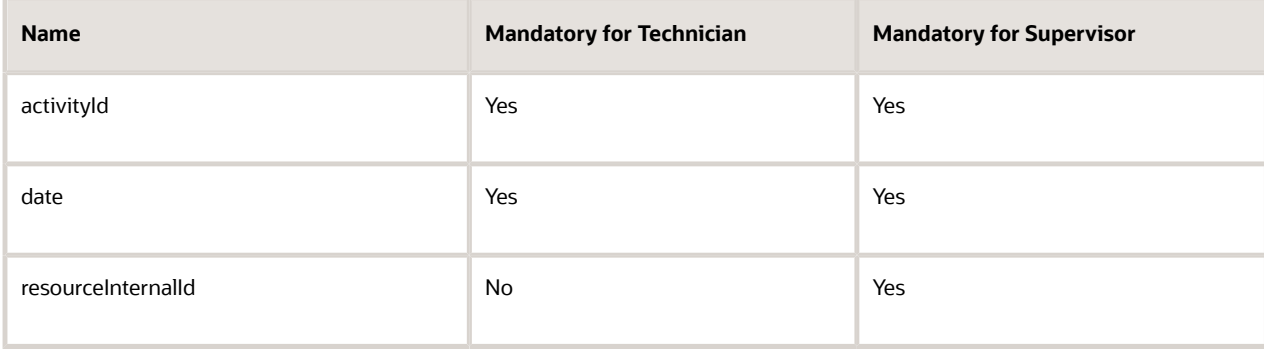

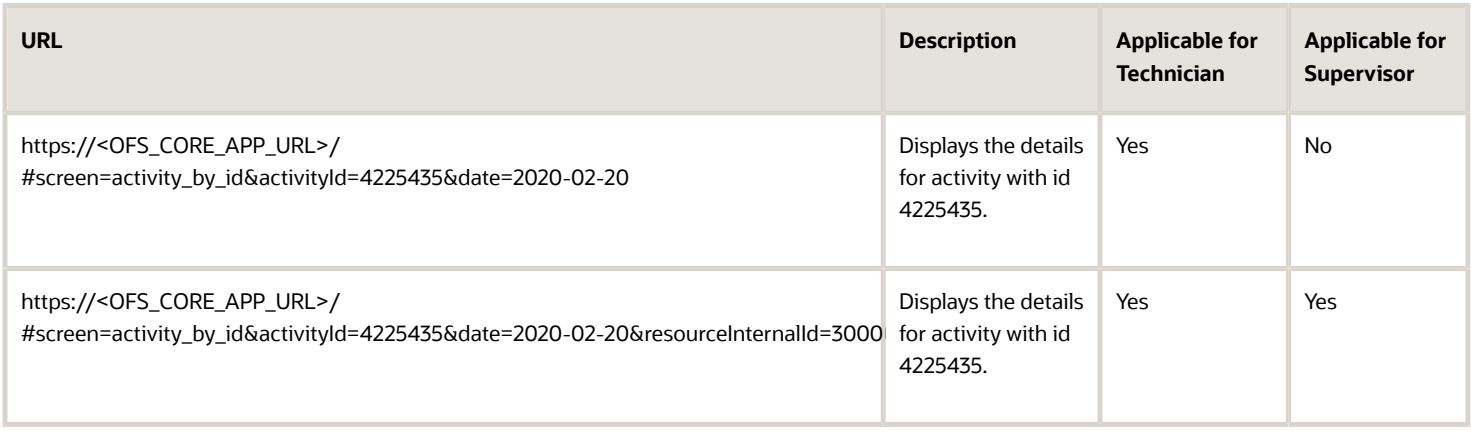

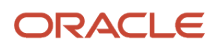

- The specified date must be the route date of the specified activity.
- For technicians, the activity must be assigned to the technician.
- For supervisors, the specified resourceInternalId must be assigned to the activity and the supervisor must have access to the technician.

# Activity Actions

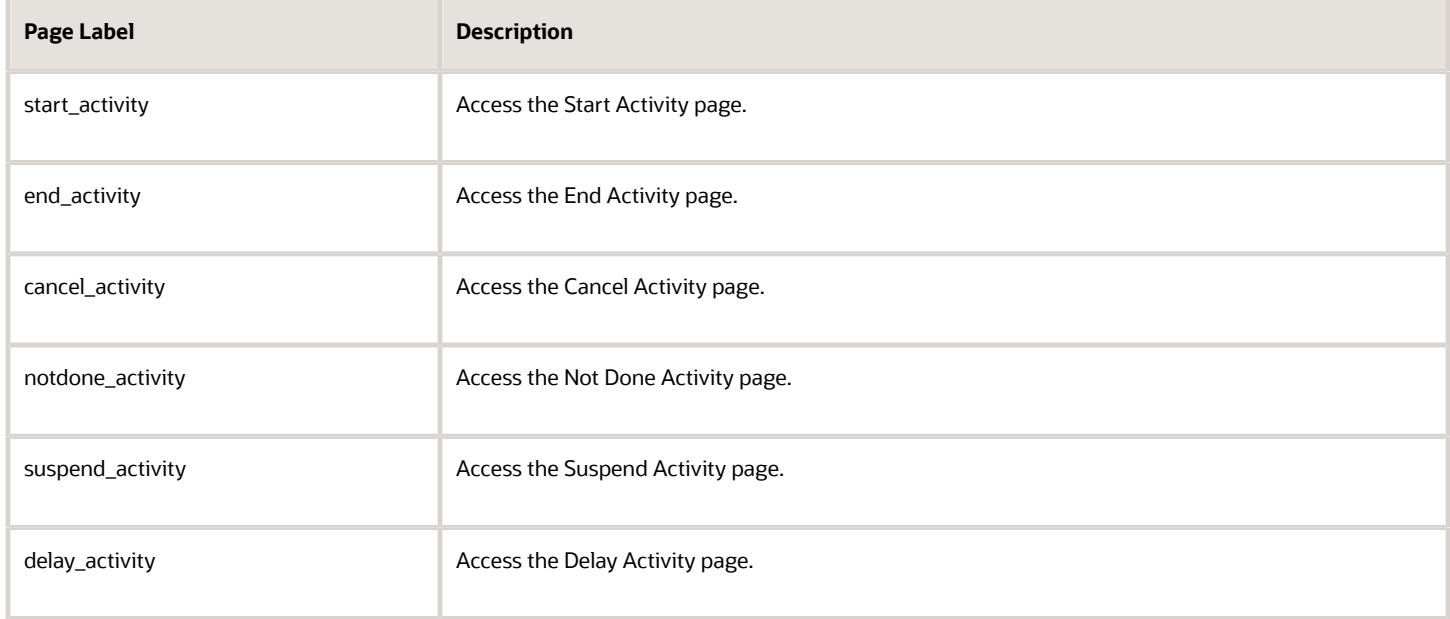

# **Supported Parameters**

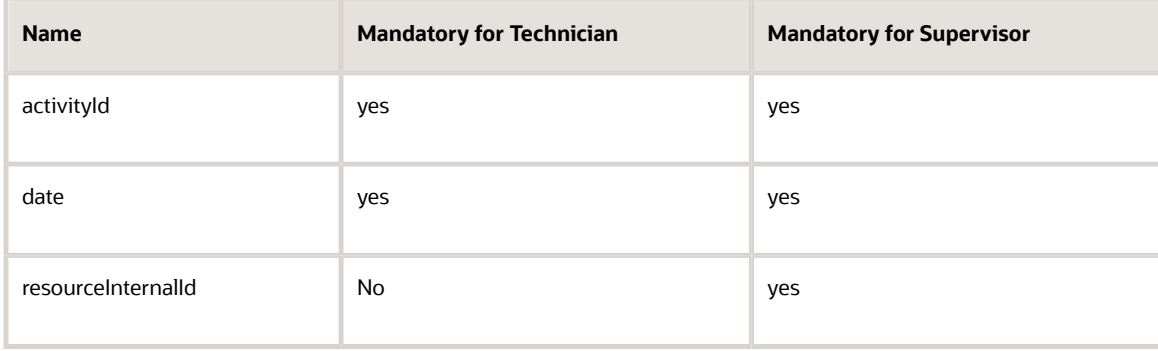

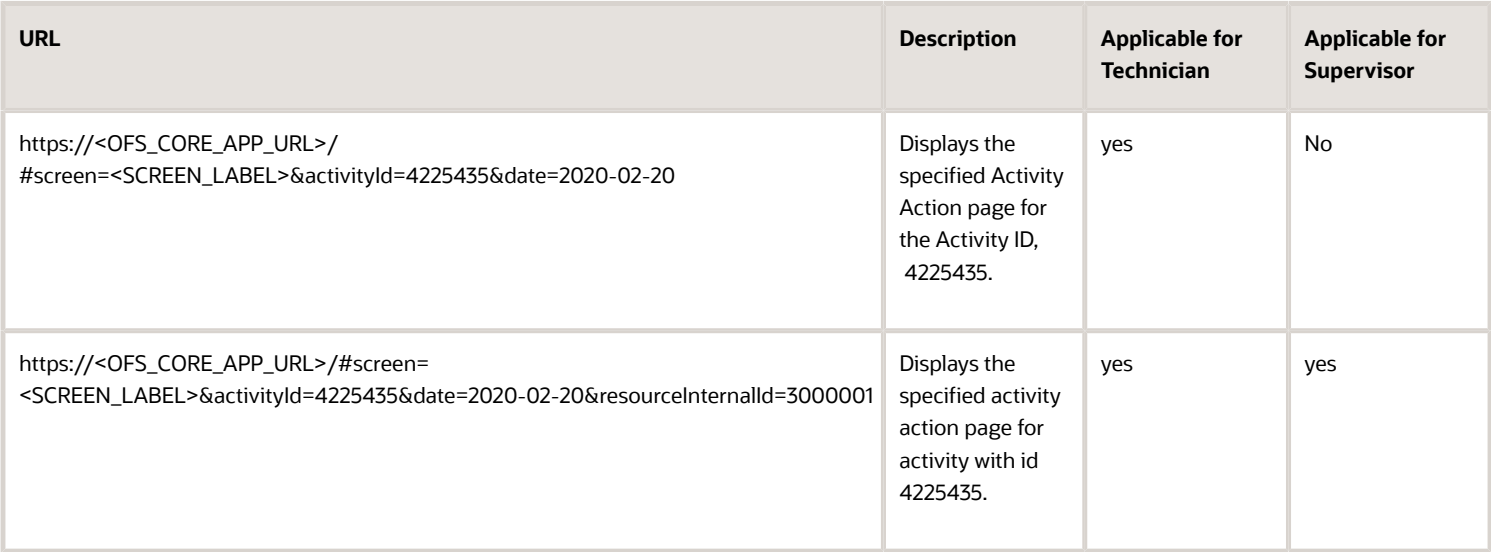

- The specified Activity Action page must be visible for the specified activity.
- The specified date must be the route date of the specified activity.
- For technicians, the activity must be assigned to the technician.
- For supervisors, the specified resourceInternalId must be assigned to the activity and the supervisor must have access to the technician.

# Inventory List

The inventory\_list page label allows you to access the Inventory List page.

# **Supported Parameters**

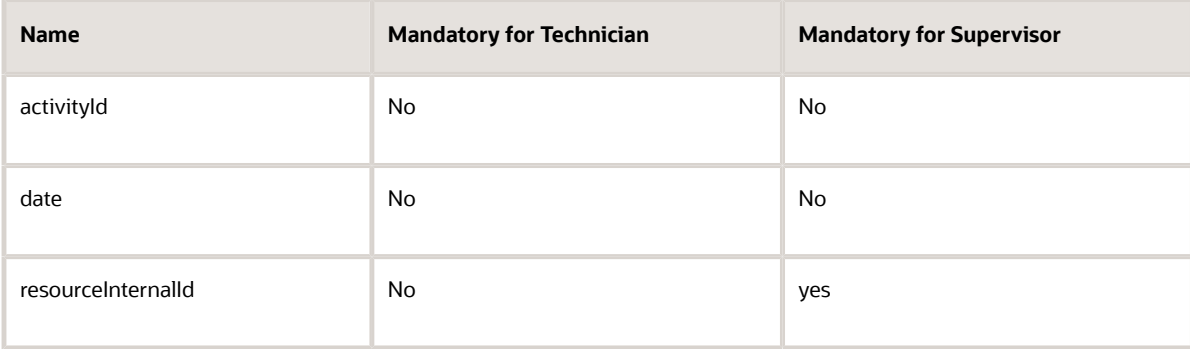

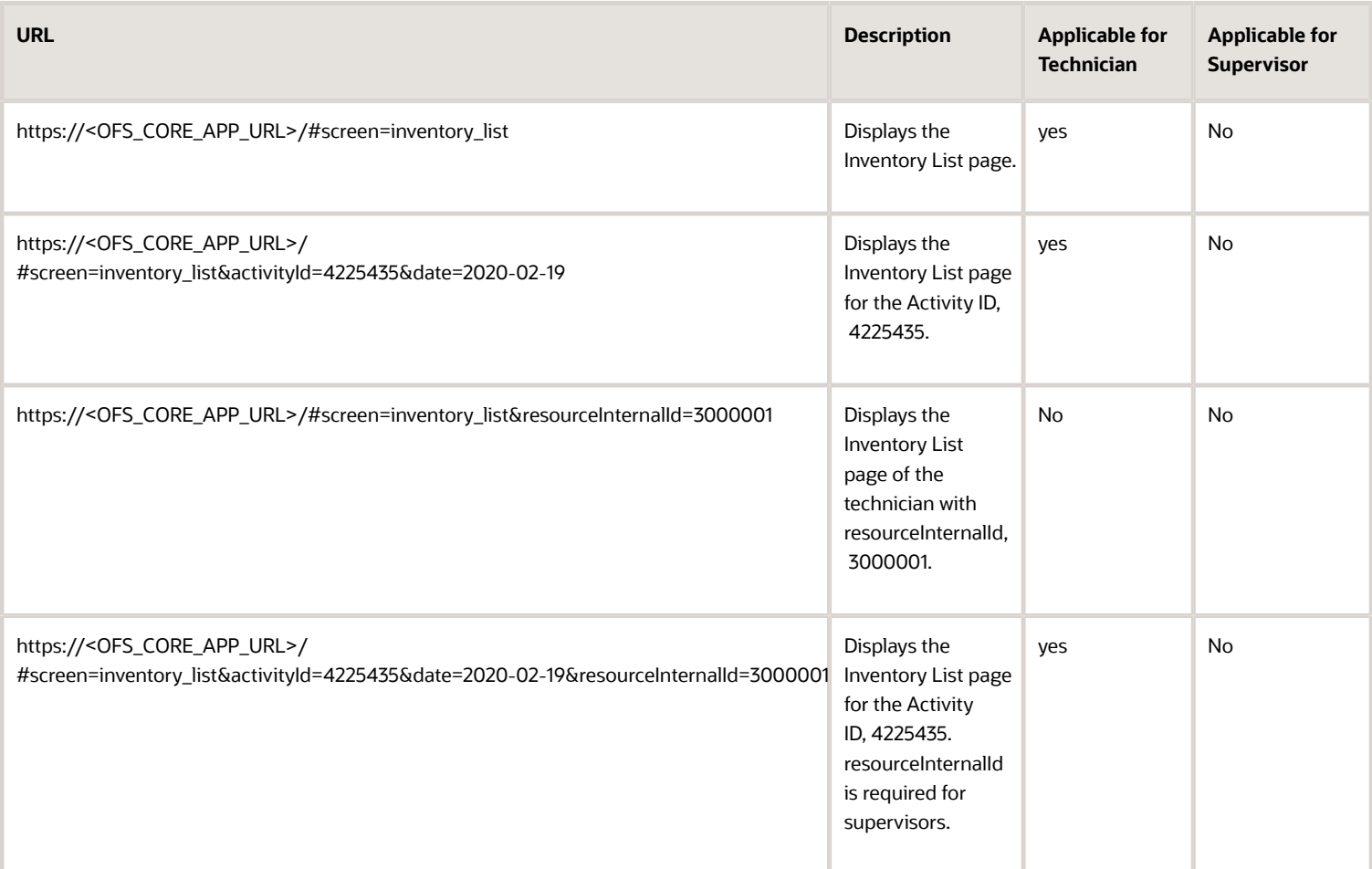

- Inventory list action link should be visible from the activity.
- The specified date must be the route date of the specified activity.
- For technicians, the activity should be assigned to the technician.
- For supervisors, the specified resourceInternalId must be assigned to the activity and the supervisor must have access to the technician.

# Inventory Details

The inventory\_by\_id label allows you to access the Inventory Details page with the specified Inventory ID.

### **Supported Parameters**

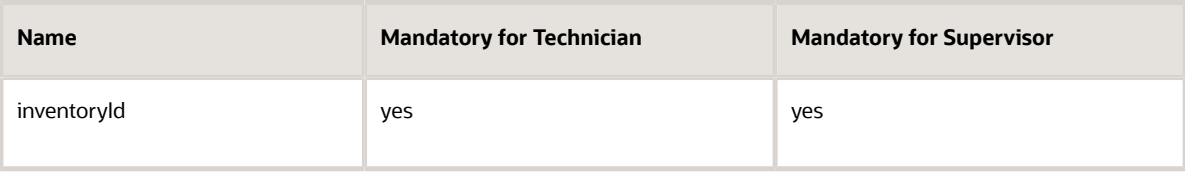

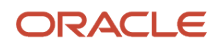

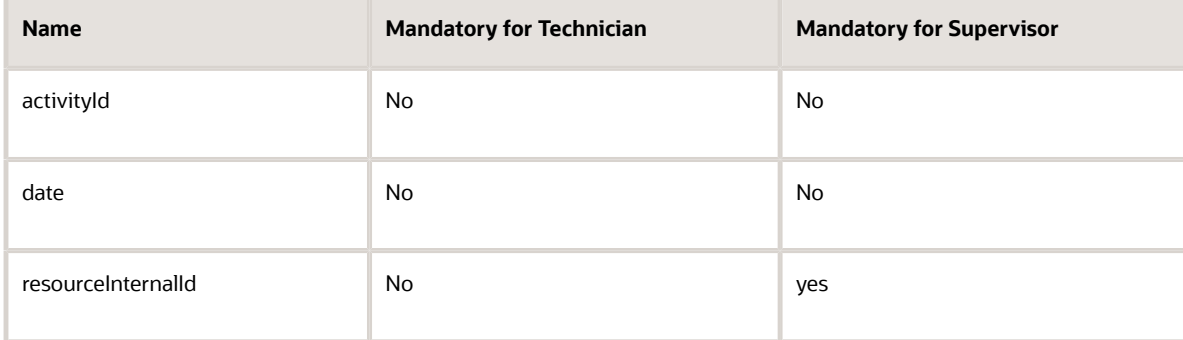

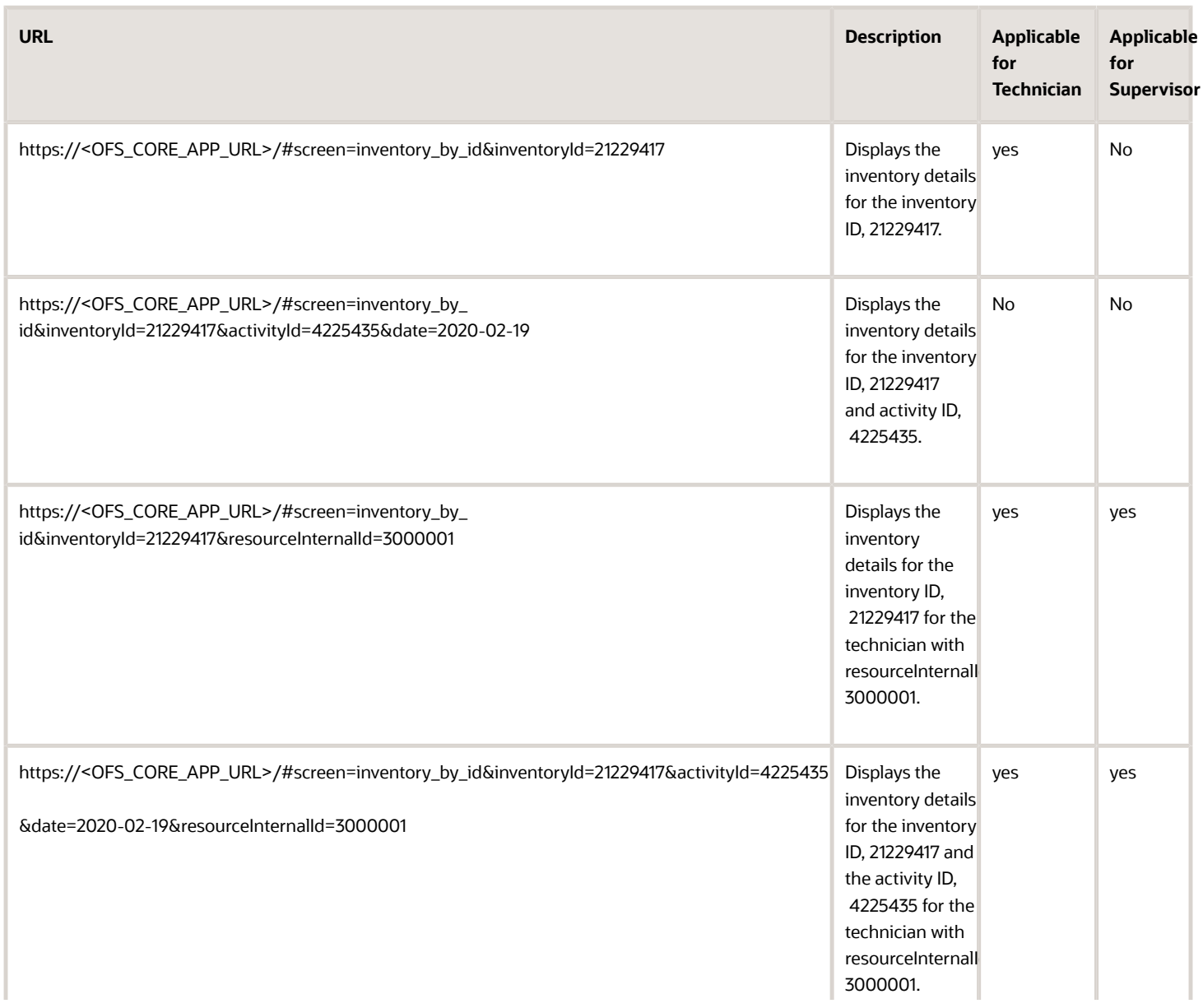

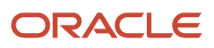

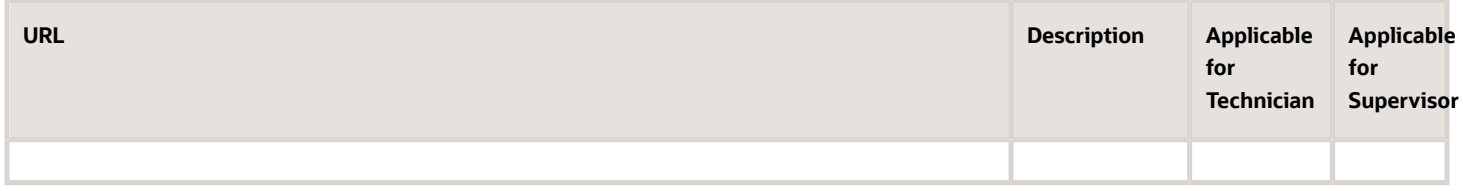

- For technicians, the technician must have the inventory with the specified ID.
- For supervisors, the specified resourceInternalId must belong to a technician with the inventory specified by inventory ID.
- The specified date must be the route date of the specified activity.
- For technicians, the activity must be assigned to the technician.
- For supervisors, the specified resourceInternalId must be assigned to the activity and the supervisor must have access to the technician.

# Inventory Actions

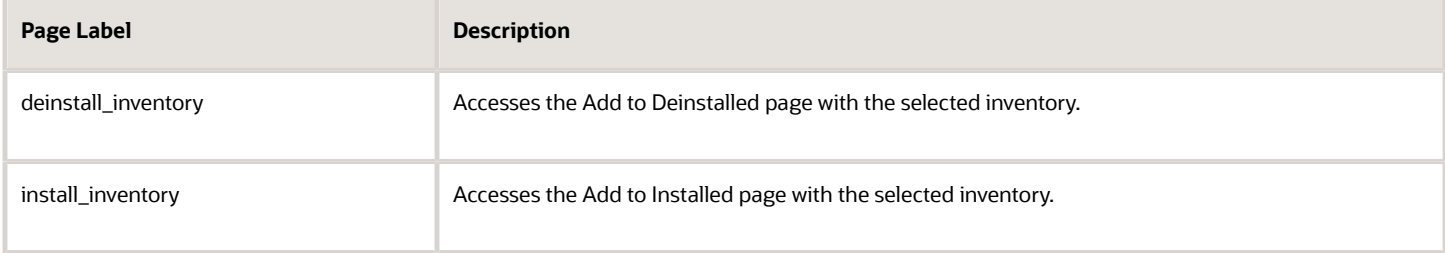

## **Supported Parameters**

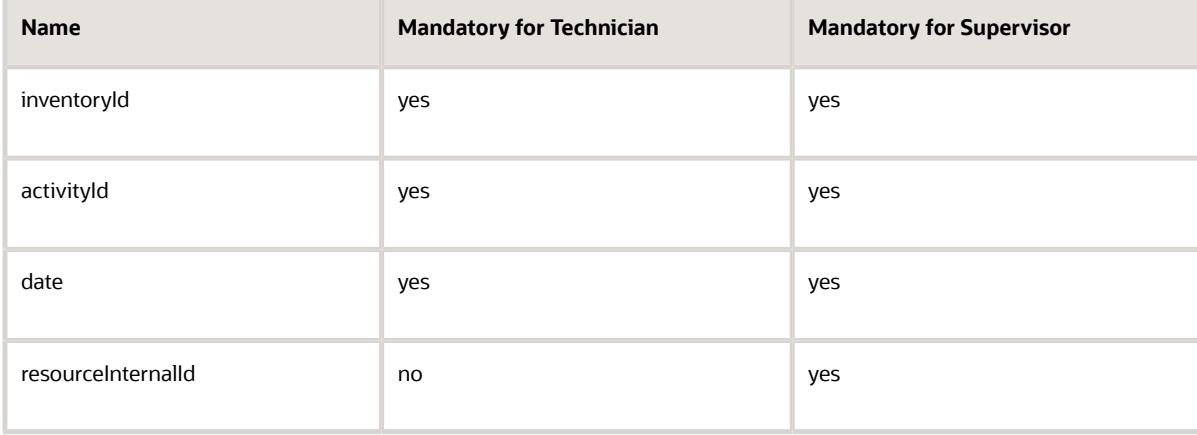

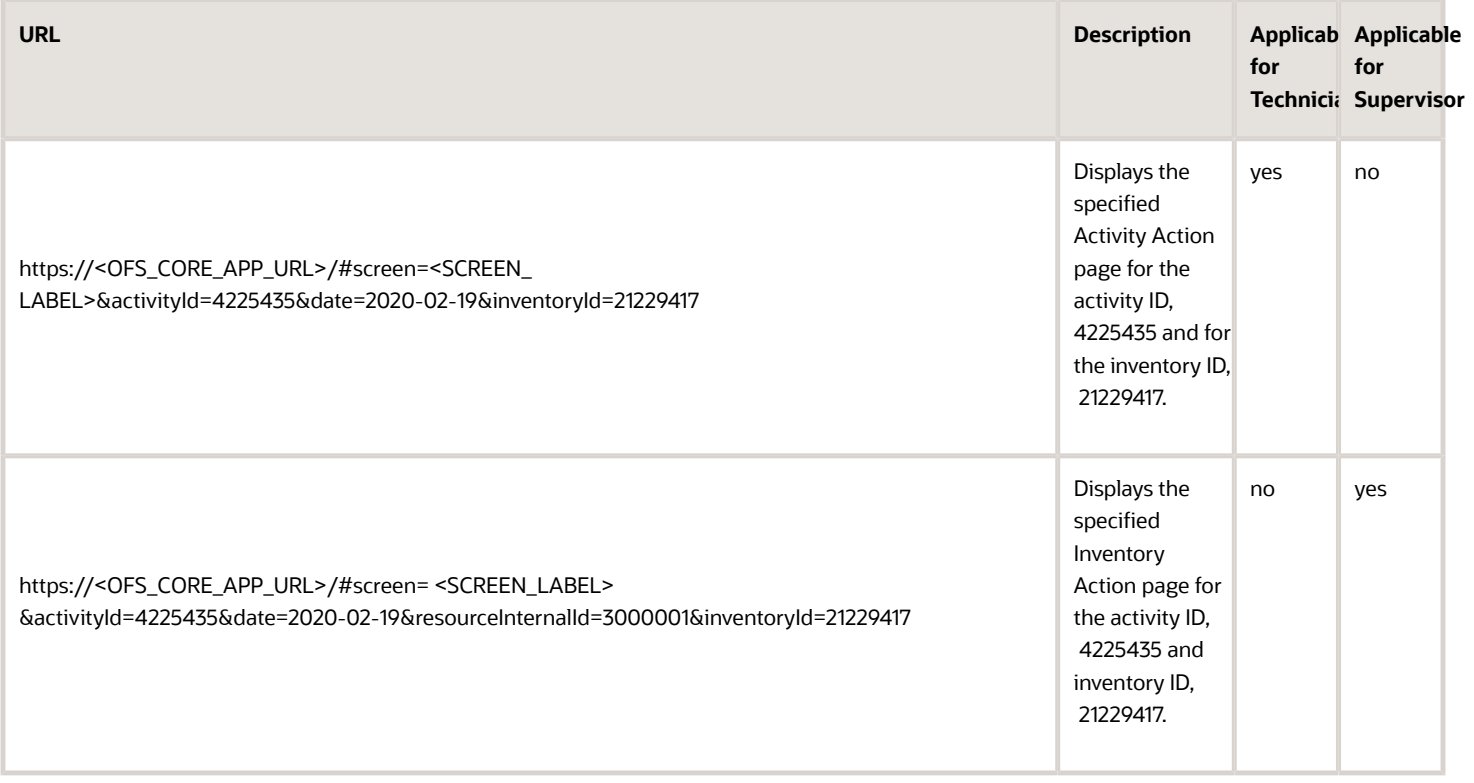

- The specified Inventory Action page must be visible for the specified activity and inventory.
- For technicians, the technician must have the inventory with the specified ID.
- For supervisors, the specified resourceInternalId must belong to a technician with the inventory specified by inventory ID.
- The specified date must be the route date of the specified activity.
- For technicians, the activity must be assigned to the technician.
- For supervisors, the specified resourceInternalId must be assigned to the activity and the supervisor must have access to the technician.

# How do I add an organization unit or a bucket to define the resource tree structure?

Use organization units to sort and organize the items in the resource tree. You can use buckets to hold the activities that aren't yet assigned to field resources. You must set up the resource tree using the organization, buckets, and child resources in a way that suits your business requirements.

**Difference between resource, user, and child resource:** A resource can be a field resource (a human being), a dispatcher, an administrator, a vehicle, or a tool. All resources are elements of the Resource tree. A user is a field

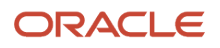

resource or any other user that has access to Oracle Field Service. A child resource is a resource that is added to a bucket or an organization unit element of the resource tree. In the hierarchy of the resource tree, the bucket or the organization unit appears at a higher level than the child resource. A child resource can be a field resource (a human being), a vehicle, or a tool.

Organization units are typically used to group resources by location. Organization units cannot be route owners and you cannot assign activities to them. Buckets can have activities. However, dispatchers can assign activities to buckets manually and Routing can assign activities to buckets automatically. To add an organization unit or a bucket:

- **1.** Click the navigation icon and then click **Resources**.
- **2.** Click the plus icon.
- **3.** Complete these fields:

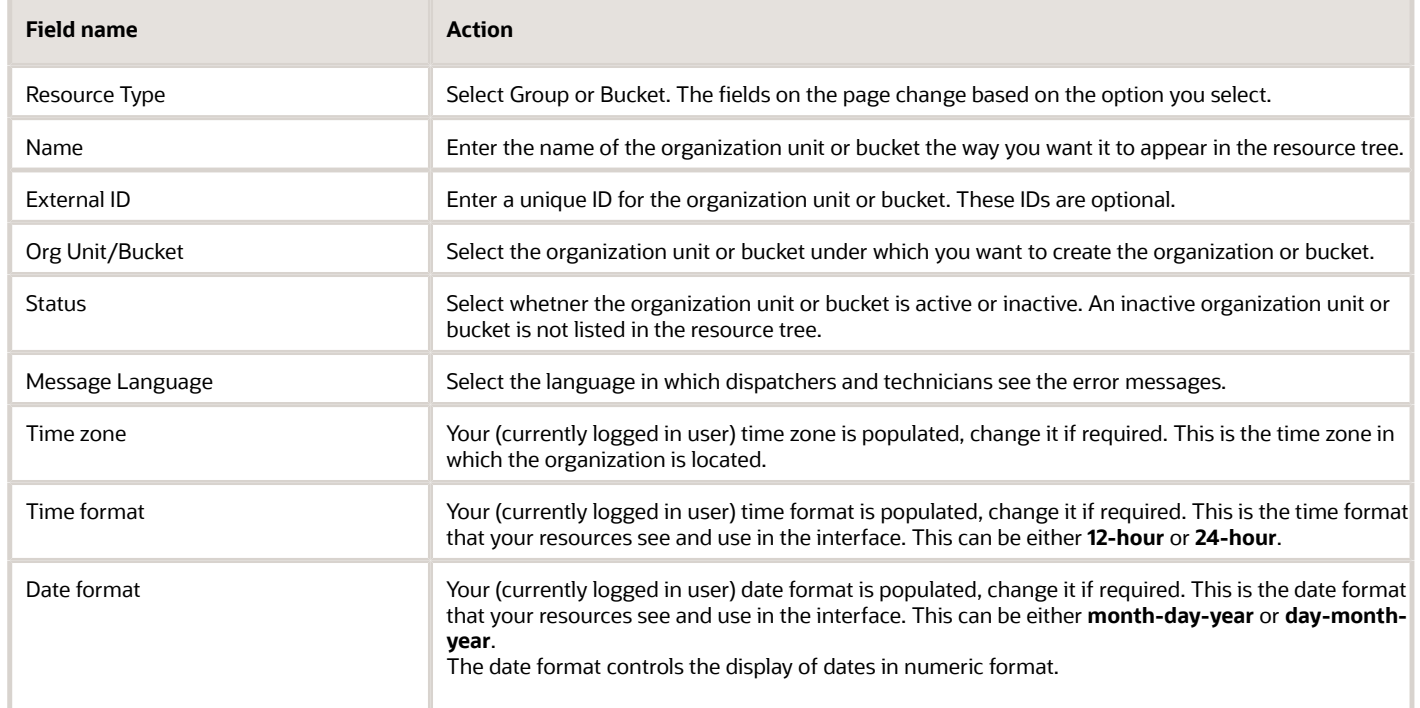

### **4.** Click **Submit**.

The new active organization unit or bucket is added to the resource tree, in the selected hierarchy.

# How do I activate, deactivate, or delete a user?

You can control users' access to the application by activating or deactivating them. Active users can log in and use the application. Deactivated uses can be re-activated when needed. Deleted users are no longer available in the resource tree.

- **1.** Use one of the following ways to access the user that you want to activate or deactivate:
	- **a.** In the resource tree, click the user for which you want to change the status. Click the Info icon for the resource. On the **Resource Info** page, click the stack icon and then click **Edit**. The **Edit Resource** page appears.
	- **b.** Click the hamburger menu and then click **Resources**. Search for the user for which you want to change the status.
- **2.** Select the corresponding check box and click **Activate** or **Deactivate**, depending on whether you are activating or deactivating the user.
- **3.** Click **Activate** or **Deactivate** on the confirmation dialog box.
- **4.** To delete a user, select the corresponding check box and click **Delete**. Click **Delete** on the confirmation dialog box.
- **5.** If you want to activate, deactivate, or delete multiple users, click the hamburger menu and then click **Resources**. Search for the resources for which you want to change the status. In the search result, select the check box against resource names and click the appropriate check box in the header. However, note that your administrator must first configure these group actions for the **Resources** context layout structure, before you can use them.

# How do I unlock a user account?

When a user makes too many unsuccessful attempts to log in, the account is locked. You must unlock it for the user to log in and use the application.

- **1.** Click the hamburger menu and then click **Resources**.
- **2.** Select **Blocked** under **Status**.
- **3.** Select the check box next to the resource whose account you want to unlock.
- **4.** Click **Unlock** above the list of resources.

Unlock appreas as an option, only if you have configured it on the **Resources** context layout structure.

**5.** Click **Unlock** in the confirmation diaog.

# How do I configure activity and resource hints?

Activity hint is a context menu that is displayed when you click an activity on the List, Time, or Map view. Similarly, resource hint is displayed when you click a resource in the resource tree. These menus can include static text such as activity type or capacity category and buttons for actions such as adding or starting an activity. The menu can also include links to open forms and plug-ins.

- **1.** Click **Configuration** > **User Types**.
- **2.** Select the type of user for which you want to configure the hint and click **Screen configuration**.
- **3.** Expand **Application screens**.
- **4.** To add an activity hint, locate **Activity hint** in the **Dispatch Console** tree and click it. To add a resource hint, locate **Resource hint** in the **Main menu** tree and click it.

The **Context layout structure** opens for the selected hint. This page displays two sections—**Layout structure** and **Actions**.

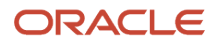

**5.** Click **Click to Add** in the **Layout structure** section and select the required properties such as Alerts, Activity type, Activity status, Resource name.

The items in the **Layout structure** are static text items.

**6.** Click **Click to Add** in the **Actions** section.

The **Add action** dialog box appears and displays these options:

- **Standard action screen:** Lets you add standard actions such as Activate route, Add child resource, Add to group, Resource calendar, Work Skills, Work Zones, Location, and so on.
- **Plugins:** Lets you add plug-ins. The plug-ins that you have added on the Forms & Plugins page are listed here.
- **Custom forms:** Lets you add custom forms. The Forms that you have added on the Forms & Plugins page are listed here.
- **7.** Select one of the three options and then select the required item in the **Available** list.
- **8.** Click **OK**.

The properties of the newly added item are displayed.

**9.** Click **Add new visibility**.

Read-only is selected by default on the **[item] visibility** dialog box.

- **10.**Click **Conditions** and add any conditions based on which you want to display the link.
- **11.** Click **Save**.

The new item or link is added to the hint. The item is displayed when the user refreshes the application, or logs in to it the next time.

# How do I add My Route to the main menu or landing page?

You can configure the landing page for Field Resources to display either the My Route page or the list of activities.

- **1.** Click **Configuration** > **User Types**.
- **2.** Under Screen Configuration, go to Application Screens and click Main Menu.
- **3.** Click **Click to Add** and add **My Route**.

**4.** Click **Add new visibility** and then click **Save**.

**My Route** is added to the Main menu.

- For users who have a route: **My Route** is always displayed in the Main menu regardless of whether it is configured or not.
	- **-** If you have not configured **My Route** but have configured other items for the Main menu, **My Route** is displayed as the first item.
	- **-** If you have configured **My Route** and other items, the position of **My Route** is per the configuration.
	- **-** If a user has access to multiple resources and also has a route of their own, if you have not configured any items, **Manage** and **My Route** are displayed in the Main menu.
- For users who do not have a route of their own: **My Route** is not displayed in the Main menu even if you have configured it.

**Note:** If a resource who does not have access to multiple resources needs to access the Main menu, then set the **Field Resource Landing Page** option on the Configuration → Display page to 'My Route'. You can also set the option to 'Activity List'. However, if you set it to 'Activity List', this user will not have access to other Main menu items.

# How do time zone settings work?

When you configure the application, it's possible to set different time zones for users and for resources. These time zones are used in different contexts on different pages. Here's an overview of how time zones are displayed throughout Oracle Field Service for technicians and dispatchers.

# **Today's Date**

The time zone of the currently logged in user is used when determining today's date. Let's say it's 1:00 PM, Jun 10 in a UTC+00:00 time zone. If you sign in as a user who's in UTC+12:00 time zone, after logging in you see that the current date is set to Jun 11. This is because, in the user's time zone it's already 01:00 AM, Jun 11.

### **Where is it Used?**

Today's date is used as the initial date on these pages in Oracle Field Service Core Application: Activities, Offline synchronization, Dashboard, and Print route. For example, on the "Activities" page, it is the date for which the activities are shown after you log in to the application. You can change the date on these pages to see the information for another date. Nevertheless, when you click the date field, the calendar widget shows you today's date in light blue color. This screenshot shows the calendar with the current date highlighted:

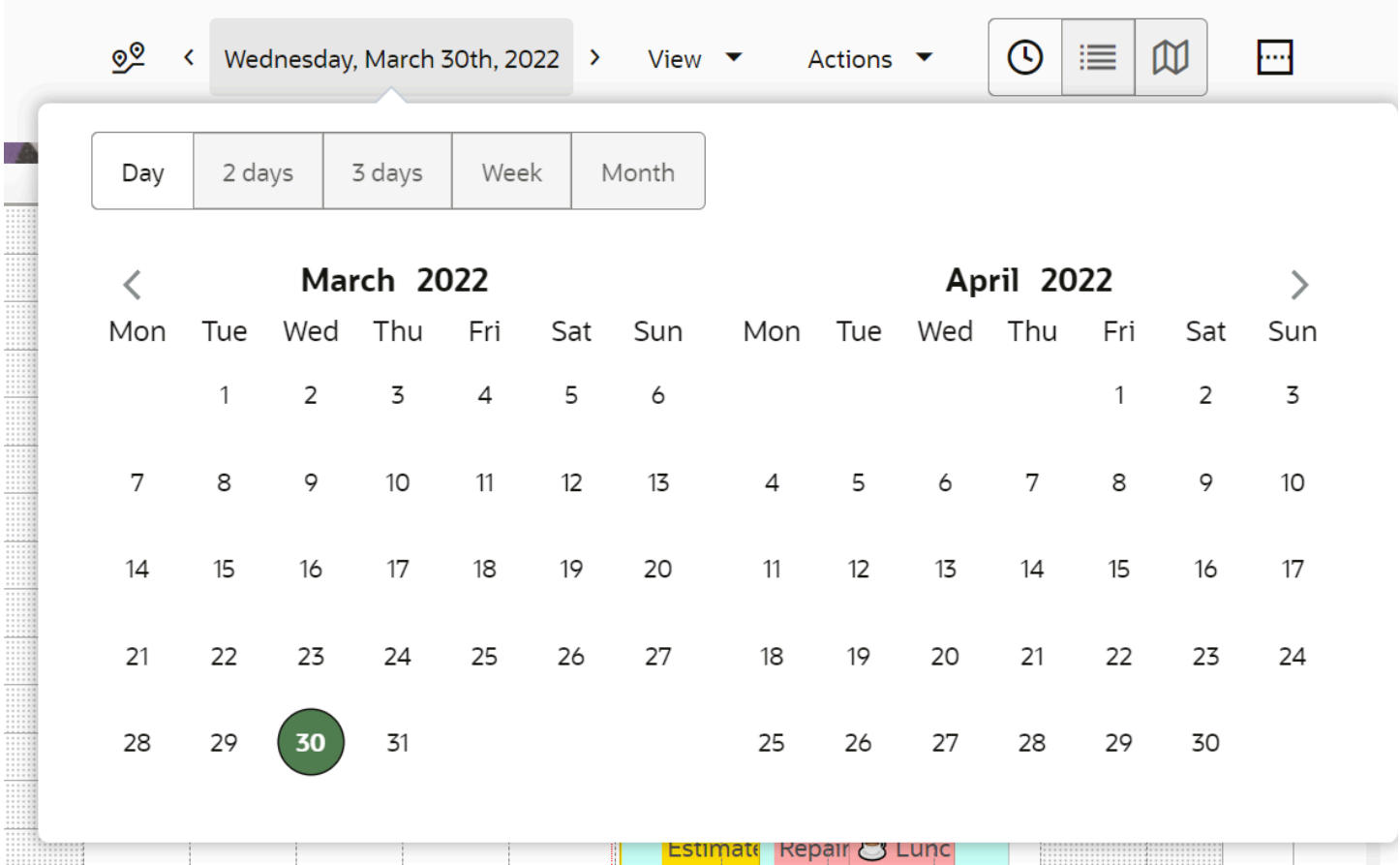

The same behavior is present in Oracle Field Service Mobile for Android and iOS. When a field resource logs in, today's date is marked with light red color on the date selection panel in the header, as shown in this screenshot:

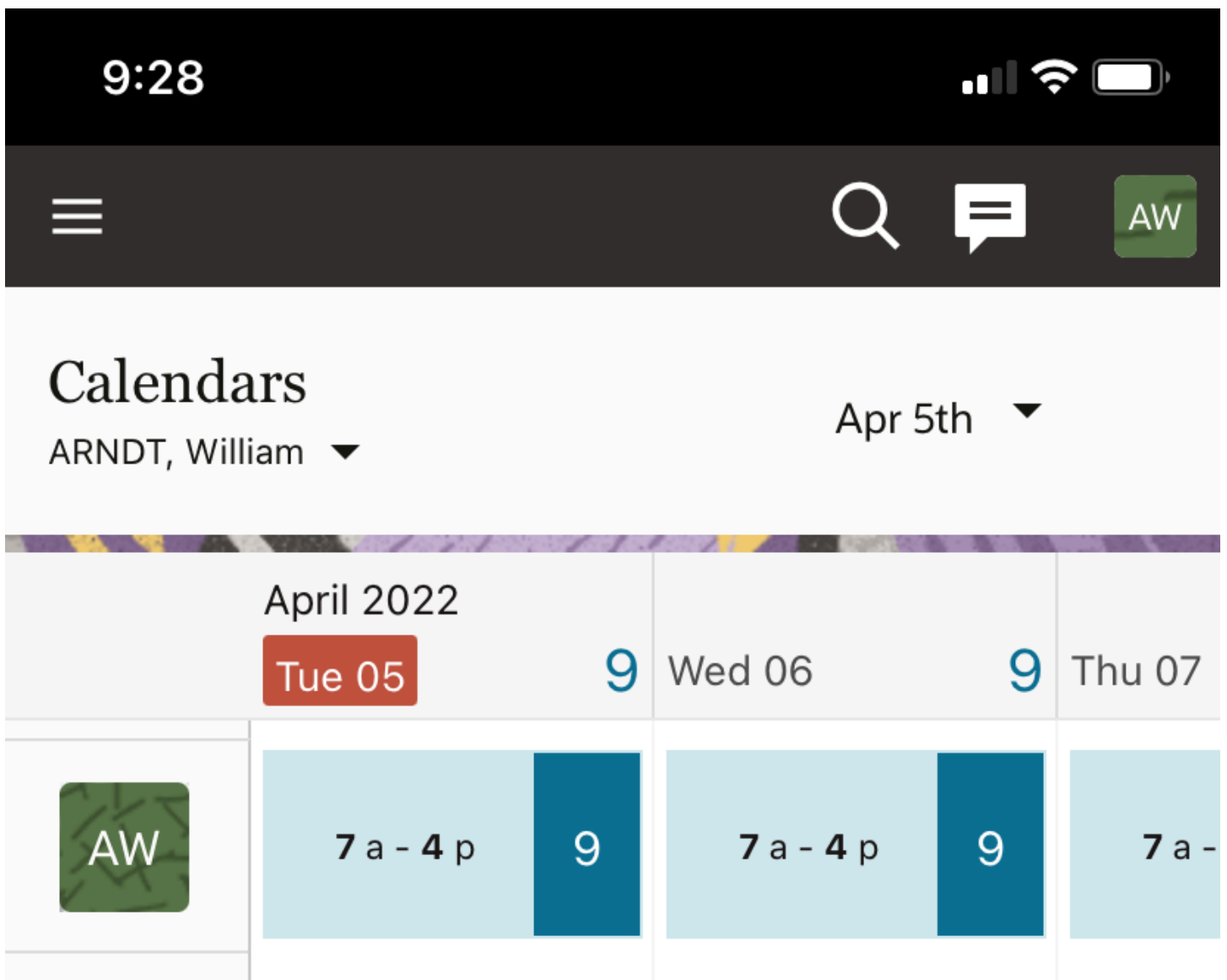

When a field manager looks at the **Calendars** page in Oracle Field Service Mobile for Android and iOS, then today's date is marked in light red, as shown in this screenshot:

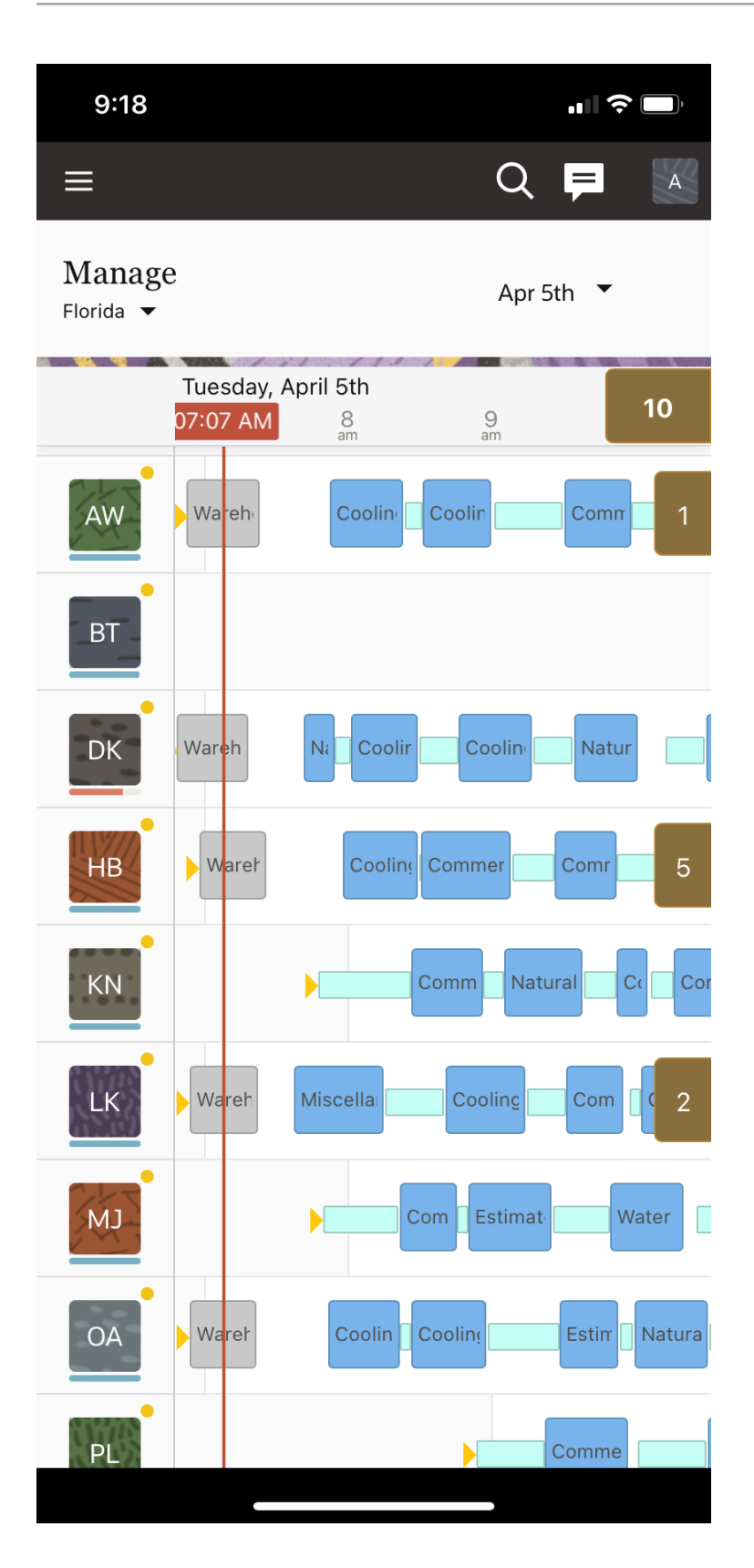

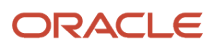

The same date is used in Oracle Field Service Core Application when searching for activities "starting today".

#### **Current Date of the Resource**

The current date of the resource is always determined in the time zone of the resource. You can activate the route and start an activity only on the current date of the resource's time zone.

### **Changing Past Activities**

Every instance has a specific time when all the data that is related to the previous day is frozen and can't be changed any more. This time is configured in the **Overnight work** section on **Business Rules**, shown in this screenshot:

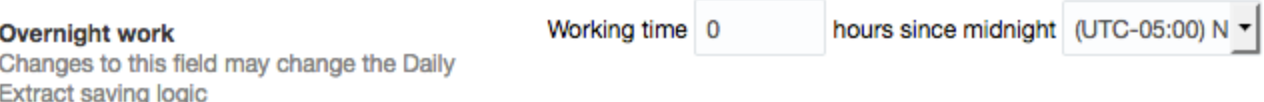

For example, you have configured that the working time is 5 hours since midnight in the Eastern time zone. This means that at 5:00 AM in the Eastern time zone all data for the previous day becomes frozen.

**Note:** If you configure an instance to use in several time zones, you must set the time zone on **Business Rules** to the most "western" time zone. If the work is performed several hours after midnight in this most "western" time zone, then you must also specify the number of hours after midnight.

### **Time View in Oracle Field Service Core Application**

Time view displays aggregated information for the hierarchy of resources. The information is presented in the same time zone to look consistent on the time line. The time zone is determined as the time zone of the resource selected in the resource tree on the left of the page. The current time, which is shown as a red vertical line is also in the time zone of the selected resource, shown in this screenshot:

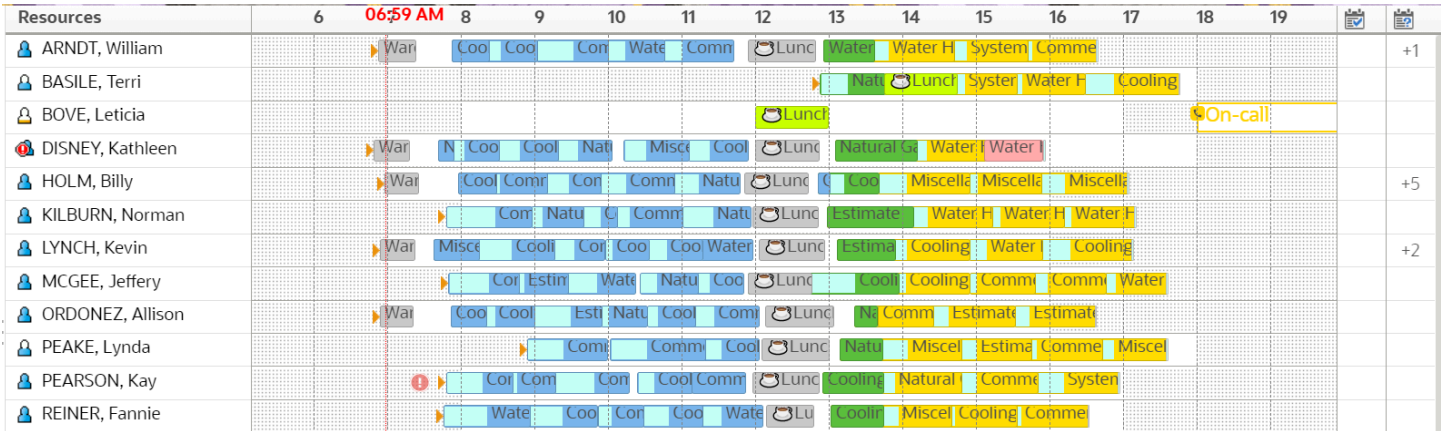

**Note:** The only exceptions are the resource hint, activity hint, and activity label. Information on the resource hint is displayed in the time zone of the resource this hint belongs to. Information on the activity hint and activity label is displayed according to the rules described in the Activity related information section later in the topic.

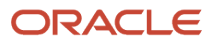

## **Manage page in Oracle Field Service Mobile for Android and iOS**

The **Manage** page in Oracle Field Service Mobile for Android and iOS shows the information similar to the Time view. The difference is that there is no resource selected in the installed app. The information is shown for the list of resources identified as a group, and the group is configured by a user. Since it is not possible to identify which resource time zone must be used as the primary time zone, the time zone of the currently logged in user is used instead.

#### **Note:**

- The only exceptions are the resource hint, activity hint, and activity label. Information on the resource hint displays in the time zone of the resource this hint belongs to. Information on the activity hint and activity label displays according to the rules described in the Activity related information section later in the topic.
- When a user opens the non-scheduled or non-ordered activities on the right of the page, the activity identifier shows information according to the rules described in the Activity related information section later in the topic.

#### **Organizations with Multiple Time Zones**

If your organization operates in multiple time zones, it is important that you configure both, the field resource and activity time zones correctly. Configuring these time zones is even more important if they are different. A field resource sees all the data in their own time zone, but when the activity (customer) is in a different time zone, both times are shown as appropriate. The activity time zone is used for notifications and can be used in APIs (for example, for sending messages). Typically, the time zone of a physical location is used for notifications, but you may use your preferred time zone, such as your headquarters time zone or any other in which you prefer to get notifications.

#### **Resource related information**

Information that is related to a resource and the resource's route is entered in the resource's time zone. It includes:

- Route Status (queue\_status), includes the time when the route was activated
- Reactivated (reactivated)
- Resource working hours (calendar)
- Resource on-call hours (oncall\_calendar)

Time view shows this information differently in Oracle Field Service Core Application and Oracle Field Service Mobile for Android and iOS. See the earlier sections for more details.

#### **Activity Related Information**

Time related information on an activity is displayed and entered in the time zone of the resource for which the activity is assigned. This information includes:

- Start (ETA)
- End (end\_time)
- Start End (eta\_end\_time)
- Delivery window (delivery\_window)
- Activity Time of Booking (atime\_of\_booking)
- Activity Time of Assignment (atime\_of\_assignment)

The only exceptions are:

- Time slot or service window (depending on what is used for the particular activity type)
- SLA window

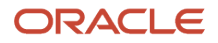

These properties are either in the resource time zone or in the customer time zone. It depends on the **SLA and Service window use customer time zone** field set on the activity type. Time view shows this information differently in Oracle Field Service Core Application and Oracle Field Service Mobile for Android and iOS. See the earlier sections for more details.

#### **User related information**

All user related information is shown in the time zone of the user. It includes:

- When the user was registered
- When the user was updated
- When the user logged in last time
- When the user changed the password
- Date and time till when the user is blocked

#### **Collaboration**

Each message in Collaboration includes the time when it was sent. This time is shown in the time zone of the currently logged in user.

# Can I update activities and sync offline after Overnight end time?

You can complete the activities that you worked on after the Overnight end time. In other words, you can change the status of *Started* activities to a final status and work with the inventory for these activities.

Be aware that the option **Allow update activities and offline sync after overnight within the following number of hours** must be selected on the **Business Rules** page.

Beyond the Overnight end time, the activity and inventory-related links and buttons are displayed just for those activities that are in *Started* status. You can:

- Change activity status to Completed, Suspended, or Not done.
- Perform actions with inventory such as install, deinstall, and so on.

You can perform these actions from the **My Route** and **Activity Details** pages as well as from the activity hints available on the **Manage** and **Dispatch Console** pages. The application collects the data and synchronized to the server. You can perform these actions for single activities as well as segmentable activities and their segments.

**Note:** You cannot start new activities after the Overnight work ends, or manage inventory for activities that are in any other statuses.

#### **How suspending activity works**

Suspending an activity after the Overnight work ends as follows:

- When you suspend a single activity action, the application:
	- Creates a 'Suspended' activity in the route of the original activity.

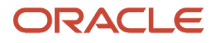

- Moves the original activity to the non-scheduled pool, changes its status to 'Pending', and defines its position in route as 'not-ordered'.
- When you suspend a segment of a segmentable activity, the application:
	- Creates a 'Suspended' segment in the route of the original segment.
	- Increases the **Time to complete** value for the master segmentable activity corresponding to the time of the suspended segment.

**Note:** You must enable the **Allow access to non-scheduled pool** setting for the appropriate user types to make the Suspend activity operation work as described earlier.

# **Adjusting activity duration**

You can adjust the activity duration for both, single activities and segments of segmentable activities.

#### **Selecting next activity and changing action time**

You cannot select the next activity or set an activity's action time in the user interface for the last activity on a given day.

#### **Inventory actions**

The following inventory actions are available for inventories related to the *Started* activities after Overnight end time:

- Add to customer
- Add to required
- Delete inventory
- Install inventory
- Deinstall inventory
- Create installed inventory
- Create deinstalled inventory
- Undo install
- Undo deinstall
- Exchange inventory
- Install required inventory
- Delete required inventory
- Edit required inventory
- Create installed required inventory

Apart from this, you can update the values of any fields or properties through the **Inventory Details** page and any forms connected to this page. Changes to field values on the **Required Inventory** page are also supported.

### **Limitations**

Inventory actions from an activity of a team holder are not available for an assistant while working in teamwork.

### **API support**

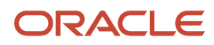
You can get updates for activities that are still in *Started* status after the Overnight end time and any inventory items related to these activities using the following API calls:

- Events
- Get Activity
- Get Activities
- Get Inventory

#### **Daily Extract files**

The Daily Extract files for a given day won't contain any actions performed after the Overnight end time. You must either wait for the automatic generation of the Daily Extract files for the following day, or run the Daily Extract manually after all the activities are completed. When you do so, you must merge the results from two the Daily Extract files to get the complete data set.

**Note:** Messages from the Outbound API remain blocked after the configured Overnight period.

# How do I add my preference for a specific resource?

If you've a resource that you prefer for an activity over other resources, you can use the **Resource Preferences** tab to add them. You can also use this tab to view any restrictions on resources that shouldn't be added to this activity.

Resources listed here are in one of three categories:

- Required: Only one of these resources can be assigned to the activity.
- Preferred: If no Required resources are listed, then Preferred resources have priority over everyone else.
- Forbidden: Resources that can't be assigned to the activity.

# What details can I see on the History tab?

You can use the History page to view all the events associated with this activity from the time it was received through completion. Additionally, the page also shows information related to the activity route, which includes the time before the activity was created and after activity was completed. Such details are necessary for dispatch audit and helps you analyze unclear cases, for example, why a technician could be late for an appointment.

The details that are displayed on the History page depends on the retention period that's configured on the **Business Rules** page. For example, if the retention period for activities is 90 days, you can see the actions performed up to 90 days and not earlier.

You can see a record of the changes and movement of the activity, time stamped with the user ID. The changes and movement are recorded automatically by the application. As a dispatcher, you can use this tab when researching issues or problems with an activity. The user name links to a dialog that shows the interface in which the action was performed and the details of the device with which the action was performed.

This screenshot shows the History page:

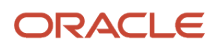

#### ↑ Activity Details

## History

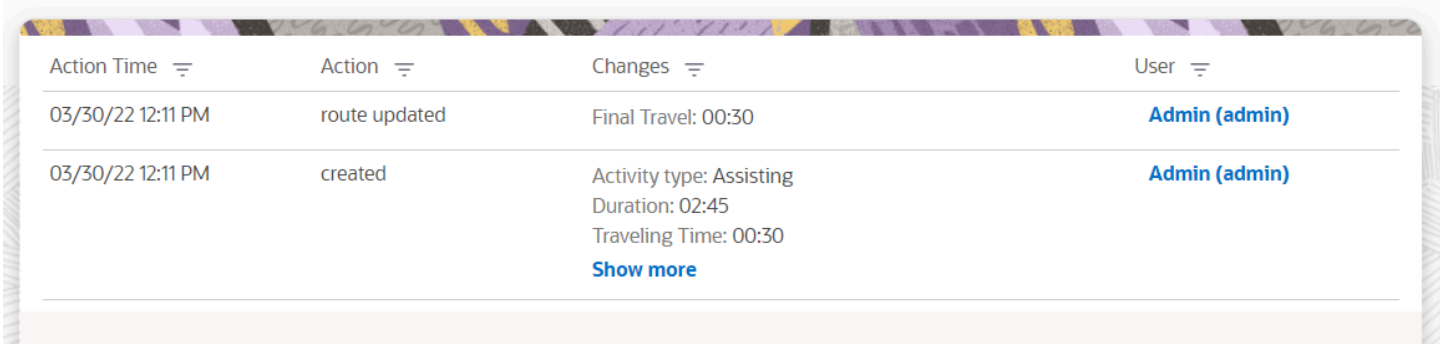

You can filter data using each column:

- In the **Action time** column, select one of the listed times. Select 'All' to include all the records that are generated within the retention period.
- Use the check boxes in the **Action** and **User** columns to filter records based on the existing actions in the table.
- Use the **Search** field to filter data in the **Changes** column. All rows with matching text are displayed.
- Click the user name in the **User** column to see the Interface and User Agent. Interface is the Oracle Field Service module from which you've updated the activity. User Agent provides the details of the browser from which you've accessed Oracle Field Service. This column is blank for the changes made by Oracle Field Service.

Smaller devices (less than 480 px) don't have these filters.

# How do I add a resource?

The field resource is an individual associated with the user who performs an activity or a tool or vehicle that belongs to an organization or resource.

- **1.** Log in to the Core application as an admin user.
- **2.** Click the **hamburger** icon and then click **Resources**.
- **3.** Click the Plus icon.

The **Add Resource** page displays.

**4.** Complete the following fields:

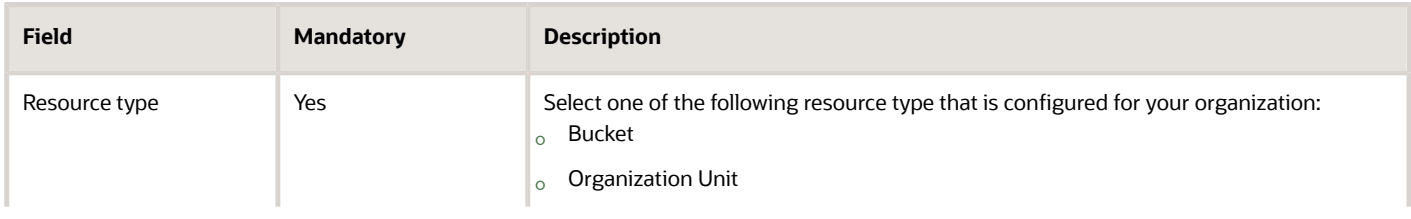

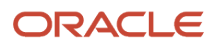

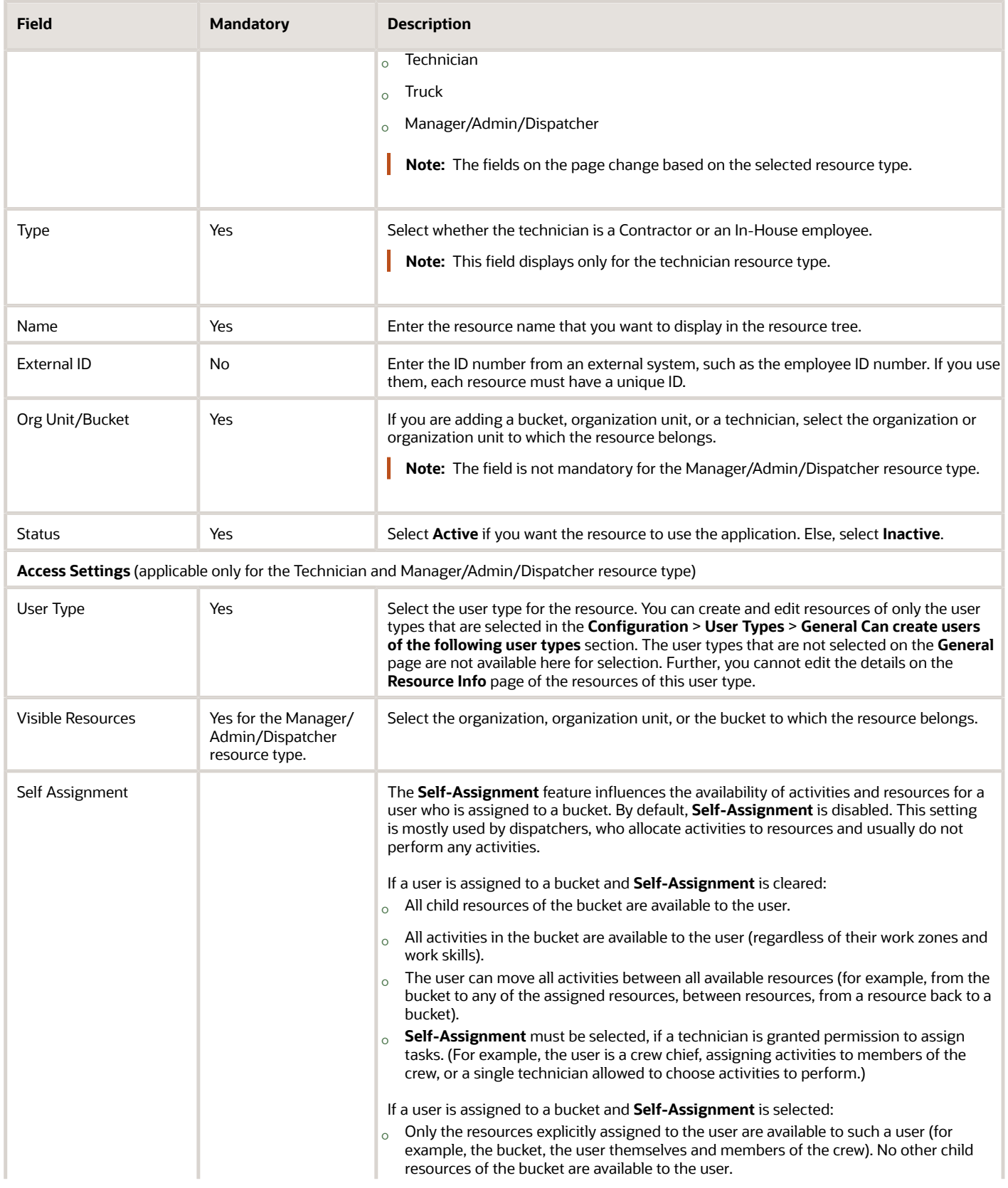

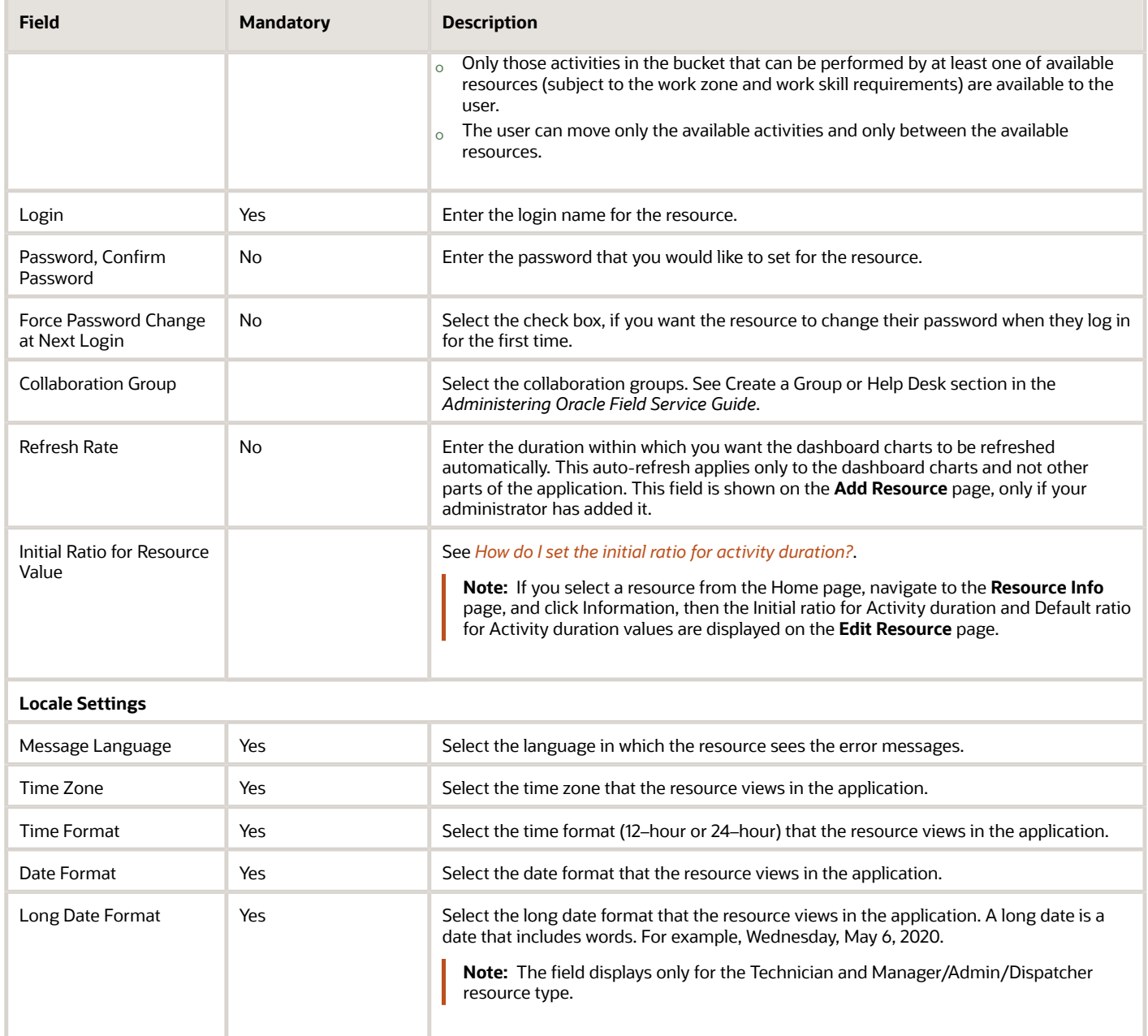

**5.** Click **Submit**.

# Inventory Transactions

You can perform inventory transactions on behalf of a technician, if you have the user type permissions.

You perform the inventory actions on the **Inventory list** page on the Activity details page.

**Note:** You can see inventory actions such as, install, deinstall, and exchange only when the activity is in a Started status.

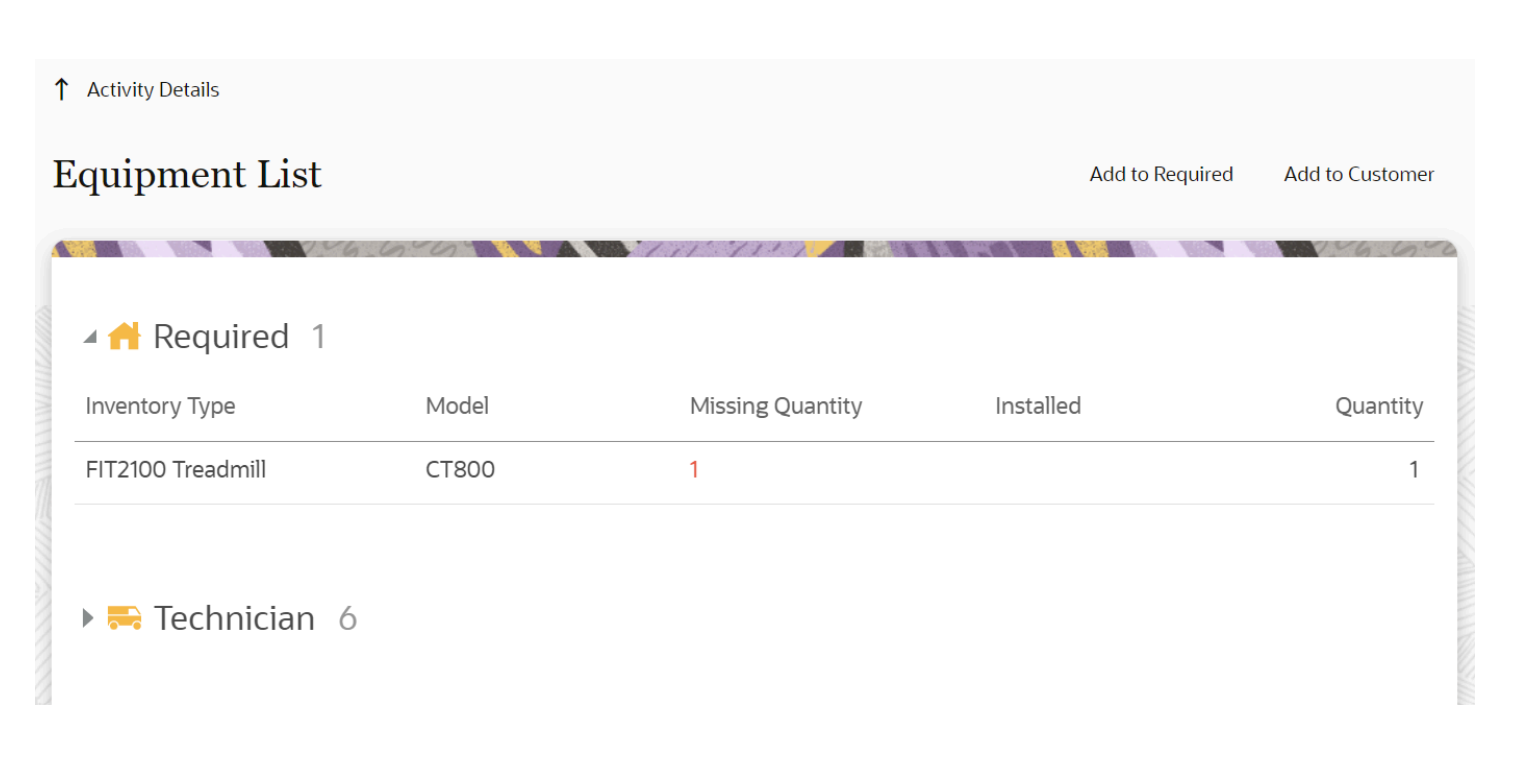

Common inventory actions are listed in this section. The actual configuration may differ based on the way your organization has implemented the application.

# How do I install inventory?

Use the install inventory action to track equipment or inventory that is moved from the technician's inventory pool to the customer's inventory pool. Typically, technicians install new equipment as part of the activity completion process and the **Add to Installed** action tracks the inventory consumed during the activity.

**1.** Open an activity that is in Started status.

- **2.** Open the **Inventory** tab and click **Add to Installed** for the equipment in the technician pool. The Add to Installed dialog box appears, as shown in this screenshot:
	- ↑ Equipment List

# Add to Installed

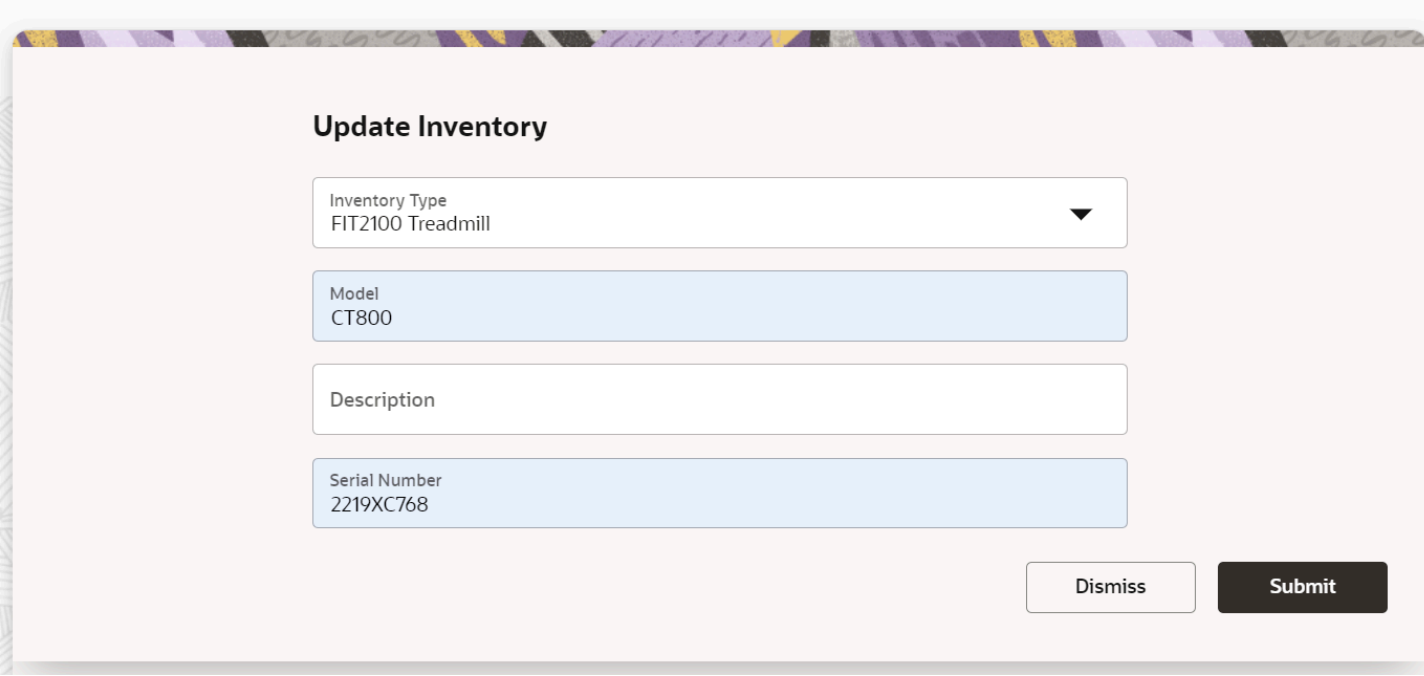

**3.** Enter the details of the inventory you are installing.

If this is non-serialized inventory and you enter a value that exceeds the quantity precision that's configured, then the precision is rounded off. For example: Quantity precision for an Inventory type = 2. You enter 1.4552; this is rounded off to 1.46. In general, the half-up rounding rule is applied; that is, 0.5 becomes 1 and 0.4 becomes 0. If you enter extra zeros after the decimal point, then all trailing zeros are trimmed and not displayed in the inventory pool. If you try to install more non-serialized inventory than you have in the pool, then the message, 'The quantity 6.5 exceeded your available quantity of 5. Are you sure you want to proceed?' is displayed.

- **4.** Click **Submit**.
- **5.** Optionally, click **Deinstall.**

This allows the ability to undo an install if, for example, a device was installed in error.

# How do I deinstall inventory?

Use the **Add to Deinstalled** action to track equipment or inventory removed from the customer pool. For example, if a technician removes an existing cable box at the customer premise, the **Add to Deinstalled** action tracks the removal of the equipment.

**1.** Open an activity that is in Started status.

- **2.** Open the **Inventory** tab and click the **Add to Deinstalled** link for the equipment in the customer pool. The Deinstall inventory dialog appears, as shown in this screenshot:
	- ↑ Equipment List

# Add to Deinstalled

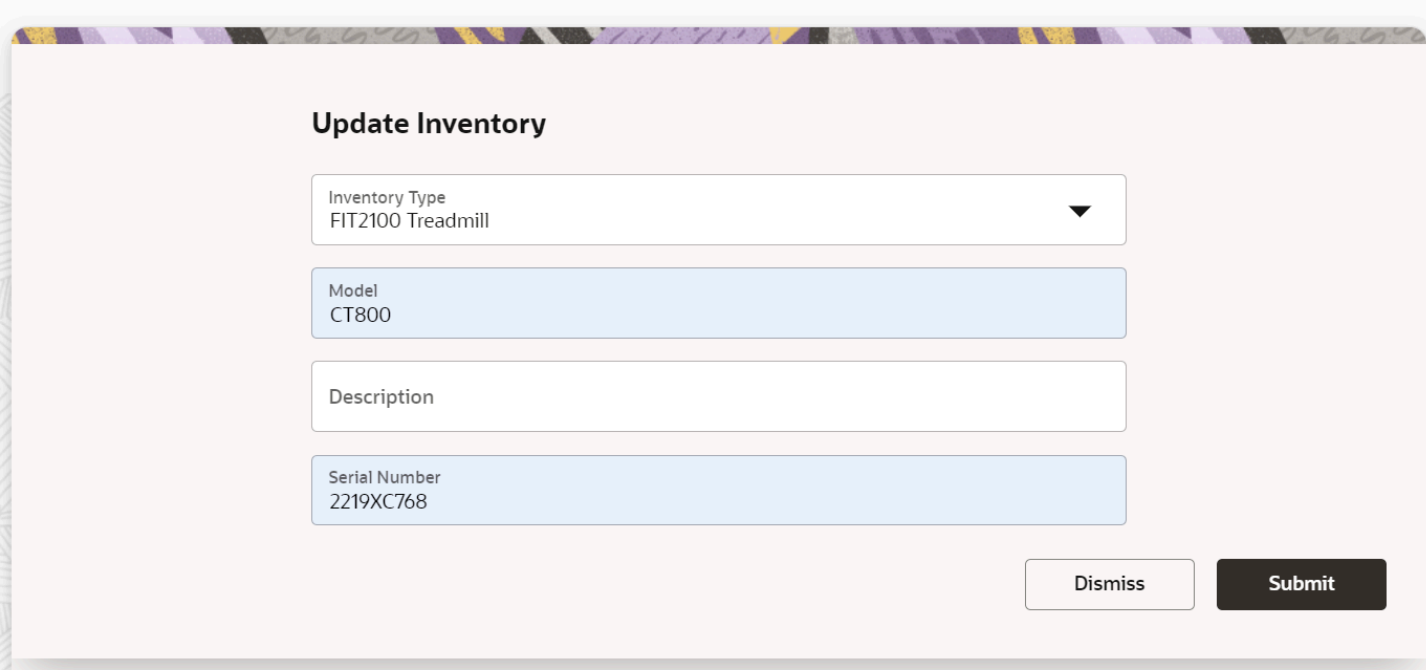

**3.** Enter the details of the inventory you are deinstalling.

If this is non-serialized inventory and you enter a value that exceeds the quantity precision that's configured, then the precision is rounded off. For example: Quantity precision for an Inventory type = 2. You enter 1.4552; this is rounded off to 1.46. In general, the half-up rounding rule is applied; that is, 0.5 becomes 1 and 0.4 becomes 0. If you enter extra zeros after the decimal point, then all trailing zeros are trimmed and not displayed in the inventory pool. If you try to deinstall more non-serialized inventory than you have in the pool, then the message, 'The quantity 6.5 exceeded your available quantity of 5. Are you sure you want to proceed?' is displayed.

**4.** Click **Submit**.

Equipment now shows as **Deinstalled**.

# How do I exchange the inventory installed for a customer?

Use the exchange action to replace equipment on the customer's premises with a piece of equipment from the technician's inventory pool.

Here's an example of an inventory exchange. Let's say a DVR set top box is being upgraded to a new model. The technician initiates an exchange action, which removes the equipment from the customer's pool and installs the upgraded box from the technician's inventory pool.

**1.** Open an activity that is in Started status.

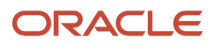

- **2.** Open the **Inventory** tab and click **Exchange**.
- **3.** On the **Inventory exchange** window, select another serialized inventory from the technician's inventory pool with which you want to exchange the customer's inventory.
- **4.** Click **OK**.

When you exchange inventory, the original equipment in the customer pool shows as **Deinstalled** and the newly swapped device shows as **installed**.

# How do I suspend an activity?

You can suspend an activity and return to it at a later time in the route.

You can suspend both started and pending activities. The started activity is always ordered; the pending activity must be ordered.

When you suspend a started activity, the activity has these characteristics:

- You can work on it later during the day.
- A duplicate of the original activity is created in a suspended status.
- The duplicate is created for tracking purposes.

When you suspend a pending activity, it is converted to a not-ordered pending activity.

- **1.** Open the **Activity details** page for the activity.
- **2.** Click **Actions** > **Suspend**.

The **Suspend activity** dialog box displays and shows the fields configured for your organization.

- **3.** Select the time required to complete the remaining part of the activity in the **Duration** field. The duration of the pending activity is the duration you've added here and not the one calculated automatically.
- **4.** Select the reason for suspending the activity from the **Suspend Reason** drop-down list, and enter any notes you think might be helpful.
- **5.** Click **Submit**.

If you suspend an activity multiple times, the final duration of the activity is considered to be the duration provided for the most recent suspension.

# How do I reschedule an activity?

If your user type allows it, you can reschedule an activity for another day. Activities that have crossed the Overnight work time are 'frozen'. You cannot reschedule such activities.

**1.** From the **Activity details** page, click the activity that you want to reschedule.

#### **2.** Click **Actions** > **Reschedule**.

The **Reschedule Activity** page displays.

- **3.** Click the date to which you want to move the activity.
	- Blue dates are in the future and can be selected
	- Black dates are in the past and cannot be selected

Oracle Field Service checks your schedule for the day and then displays the times in your schedule that are available for moving this activity. Rescheduling options include these:

- Not ordered
- Set first
- After (an activity)
- Set last

If no schedule information is available, Oracle Field Service displays **Not Ordered** and **Ordered**.

- **4.** Select a rescheduling option for this activity.
- **5.** Review the alerts in the confirmation dialog box, and then click **Submit**.

# How do I update an activity location by repositioning the pin?

Sometimes, the activity location can't be resolved, is resolved with a low accuracy, or the site may have multiple entrances. In such cases, you can update the activity location by repositioning the pin on the map manually.

The Reposition button is available when:

- The address is resolved with a high accuracy.
- The address is resolved, but the accuracy is low.
- The address isn't resolved and an approximate location is available.

**Tip:** If you've requested Google to change any information on the map, Oracle Field Service may take some time to display it. You can keep refreshing the page to see the change. If not, you can make some insignificant change to the address so that Oracle Field Service sends a new request to update the address.

- **1.** Open the activity for which you want to update the location.
- **2.** On the **Activity Details** page, click **Update Activity Location**.
- **3.** Click **Reposition Pin** and place the pin at the desired location on the map.
- **4.** Click **Update**.

If you modify only the address fields and click **Resolve**, then the address fields and coordinates are updated. If you reposition the pin without modifying the address, then only the coordinates are updated.

When you update a location on the map, then the coordinate accuracy is considered as high. For more information about the best practices to resolve the coordinates, see the knowledge article **What are the best practices to resolve geocoordinates in Oracle Fusion Cloud Field Service? (Doc ID 2947220.1)** on My Oracle Support.

# How do I configure the Settings tab?

Use the fields on the Settings tab to define the general information about a scenario step for a message scenario, including the recipient, delivery channel, and other message delivery parameters.

#### *Fields in the Settings tab*

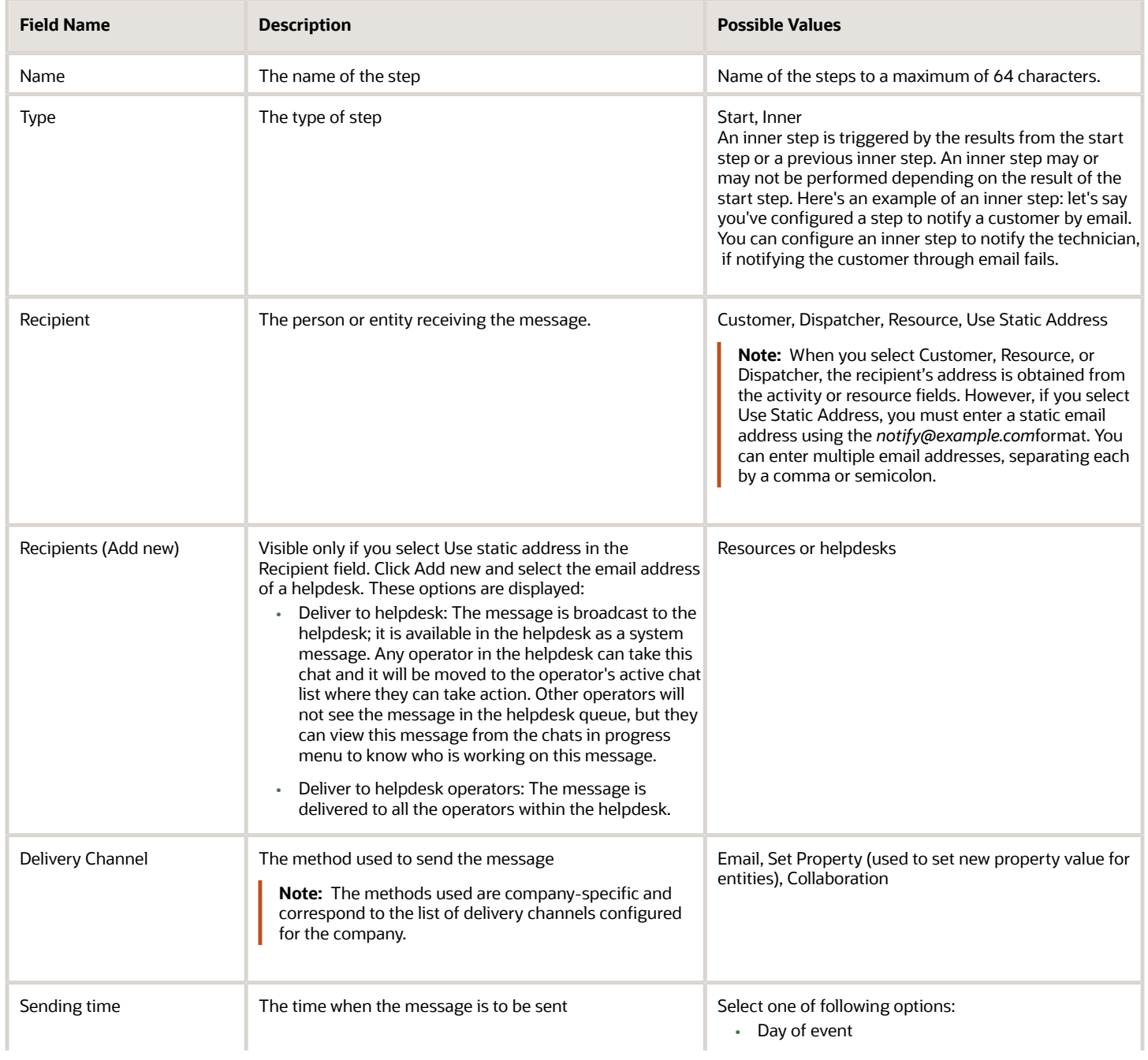

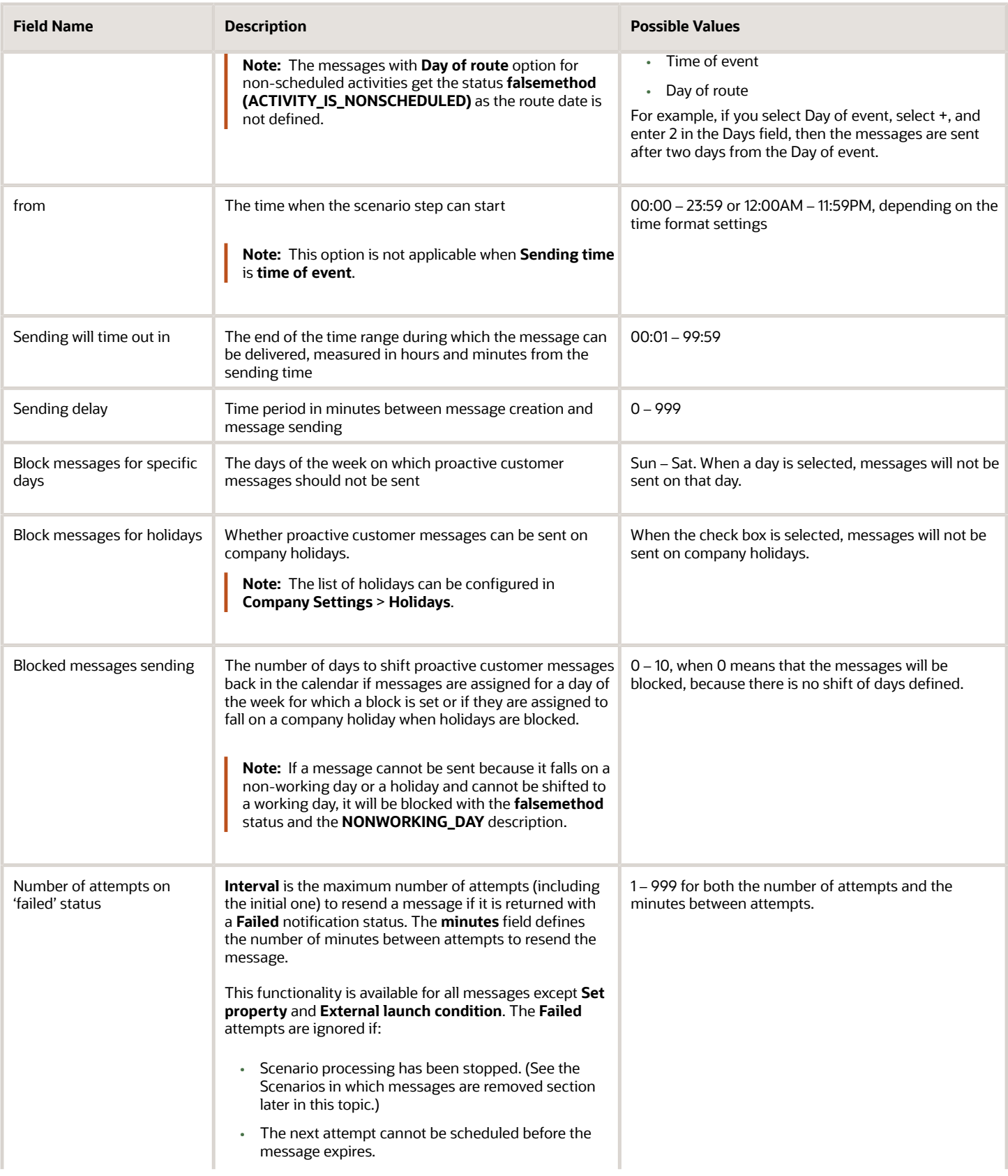

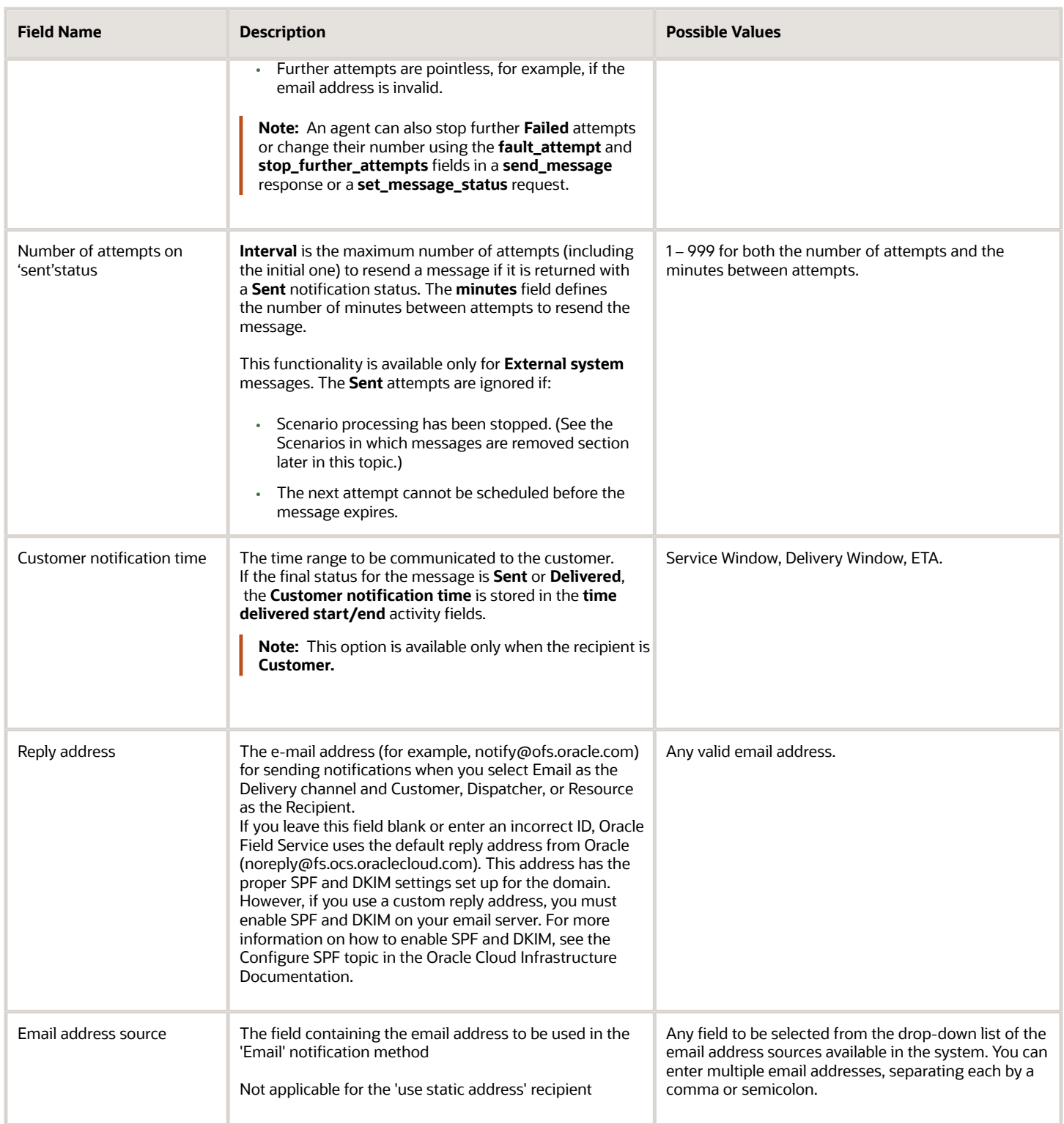

# Scenarios in which messages are removed

There are a number of actions in the system which, under certain conditions, might remove the existing messages, if the messages have not yet been sent.

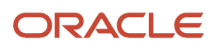

## *Activity Start action*

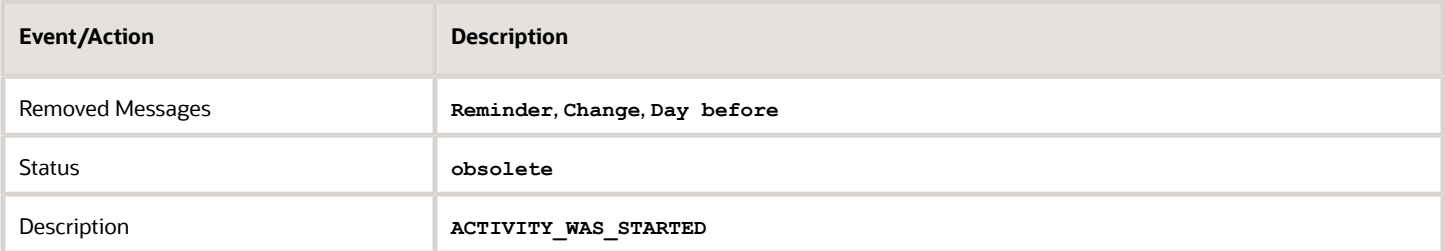

### *Activity Cancelation action*

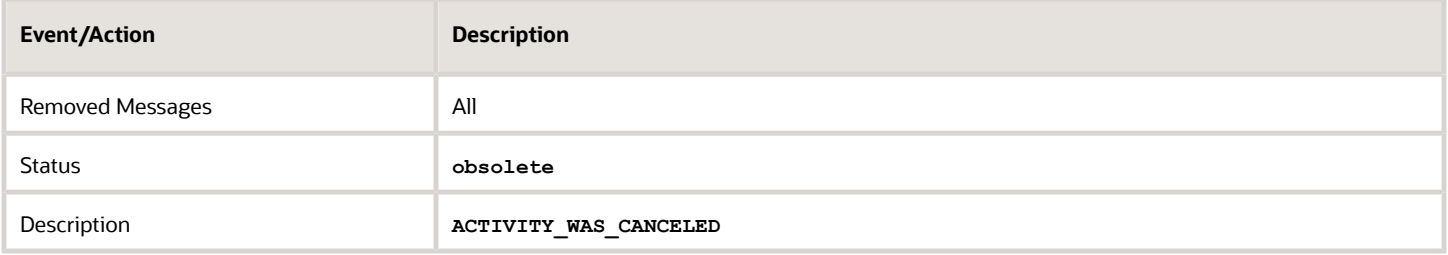

## *Activity Notdone action*

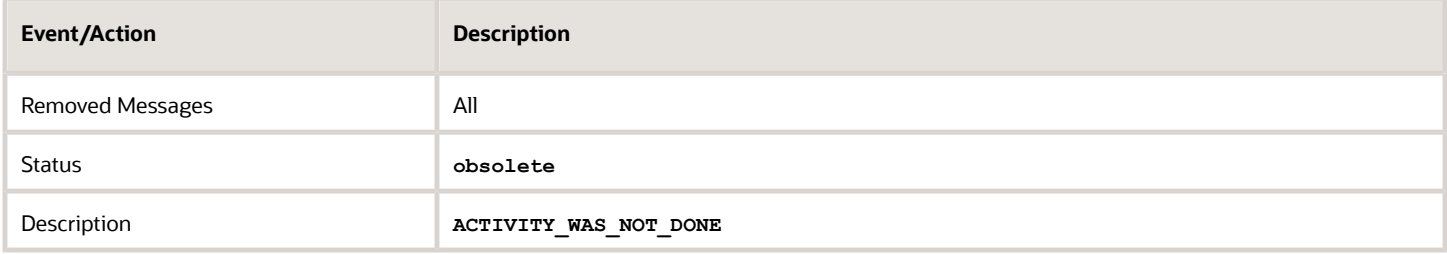

### *Deletion of a Pending Activity action*

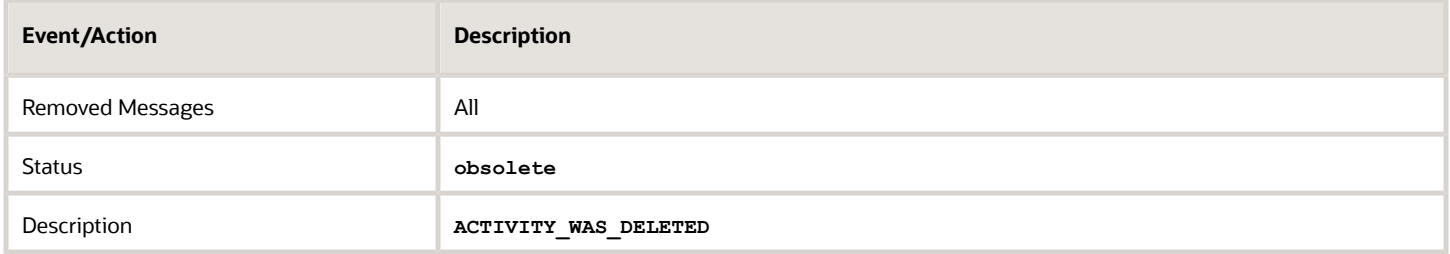

#### *Activity Suspend action*

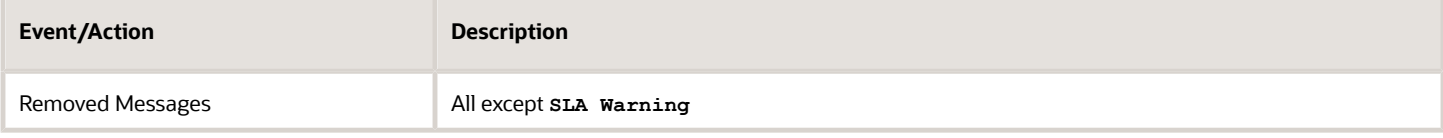

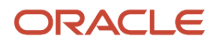

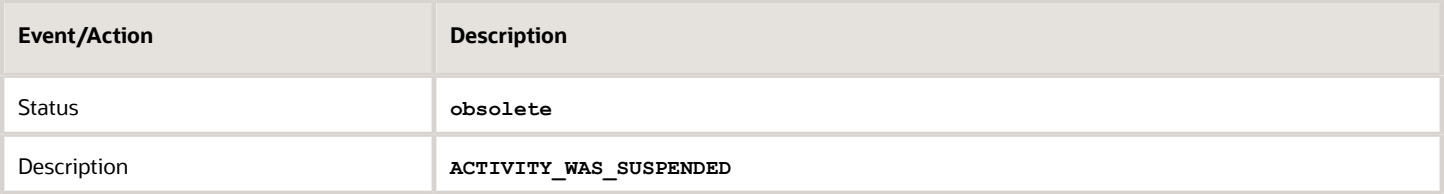

### *Activity Reschedule action*

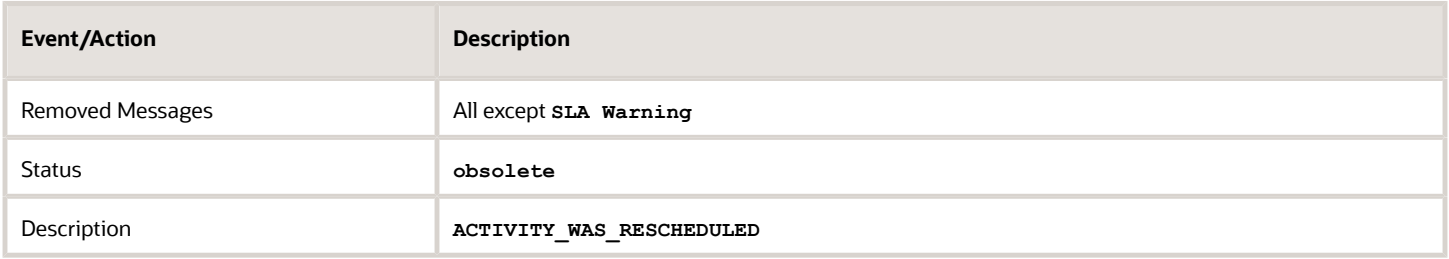

## *Activity Move action*

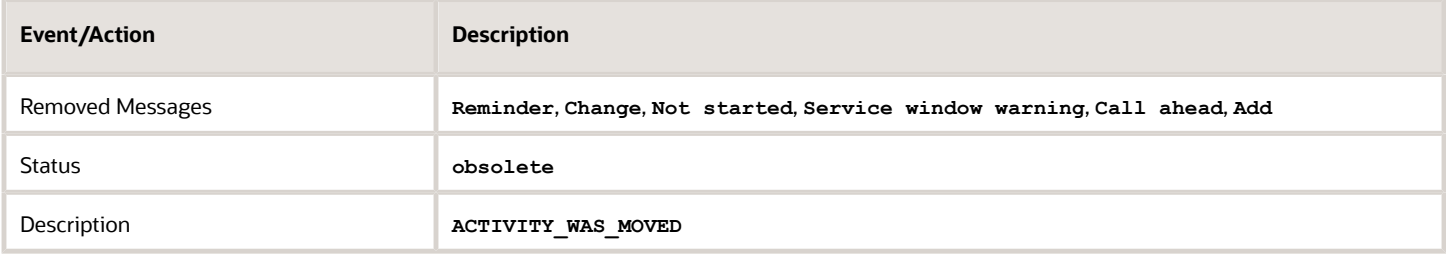

#### *Convert an activity to not ordered*

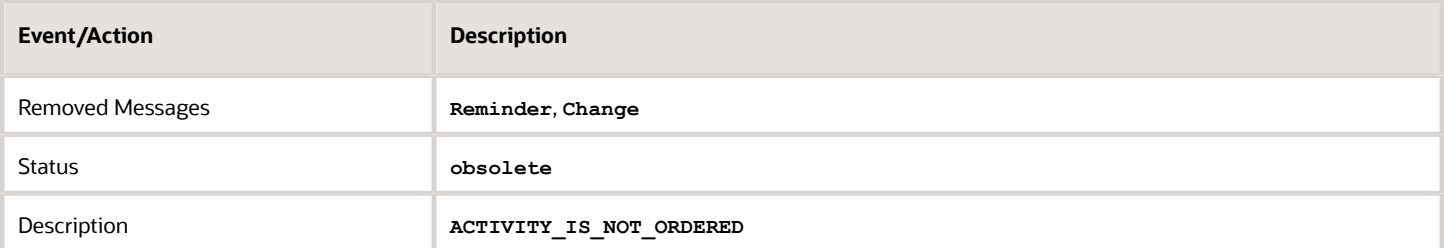

## *Reminder message creation action*

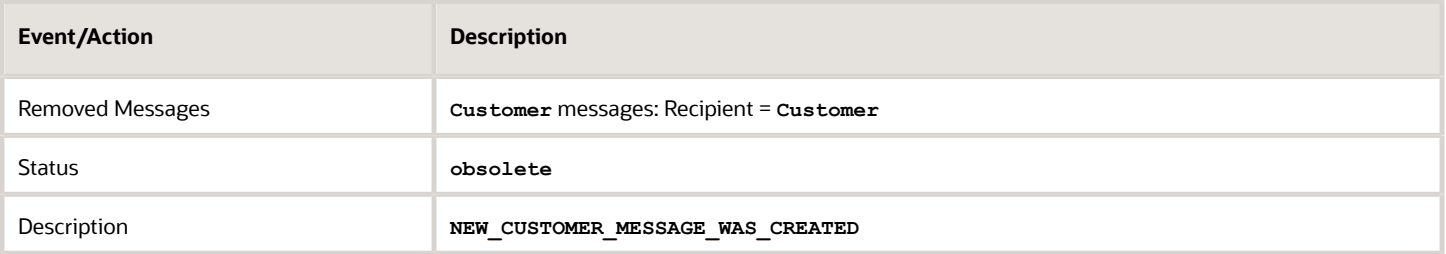

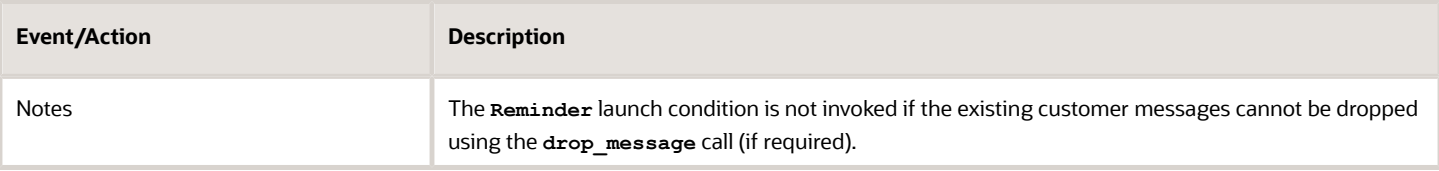

## *Change message creation action*

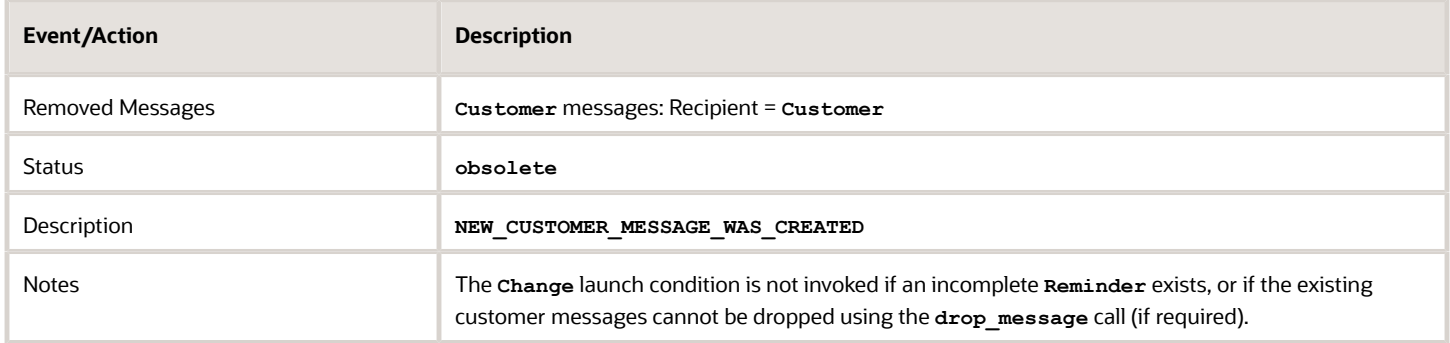

#### *Cancel visit action*

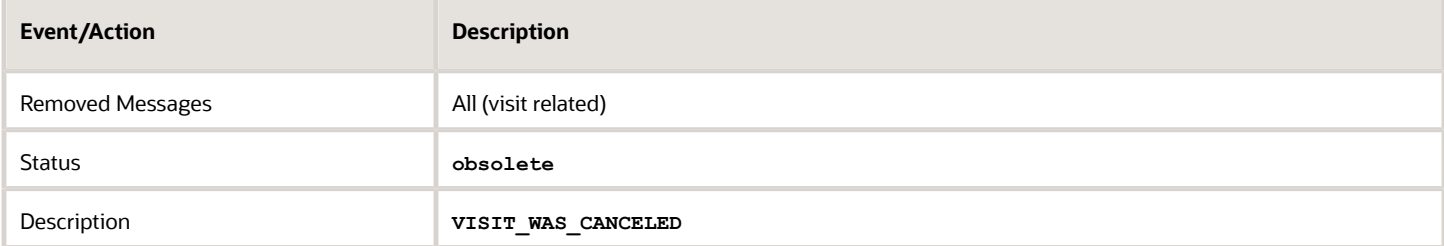

#### *Delete visit action*

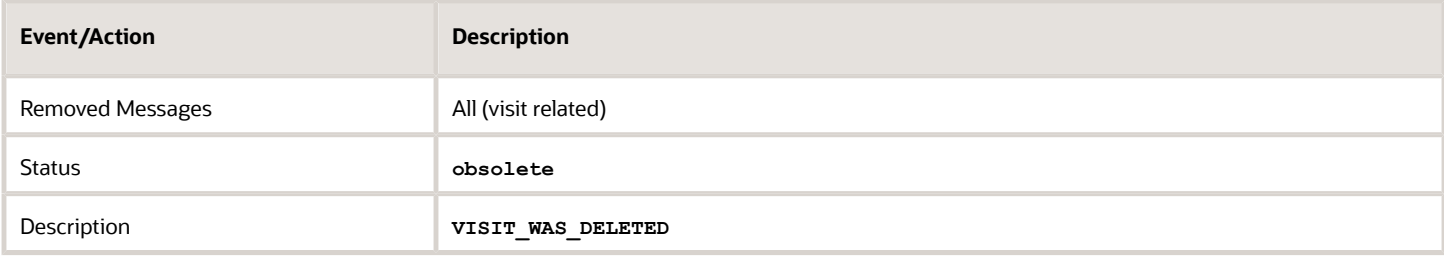

### *Start visit action*

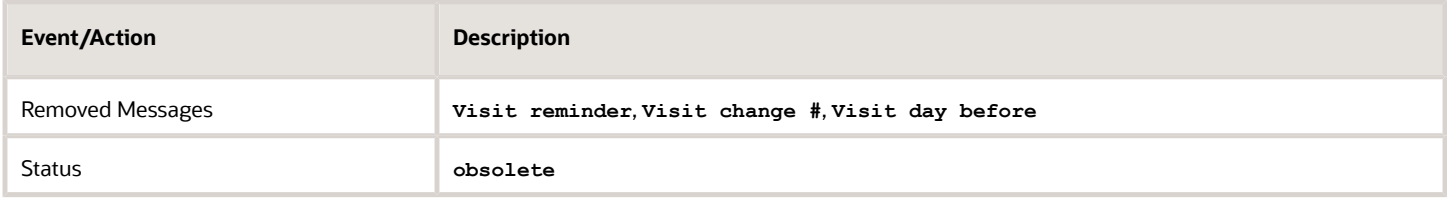

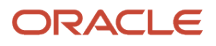

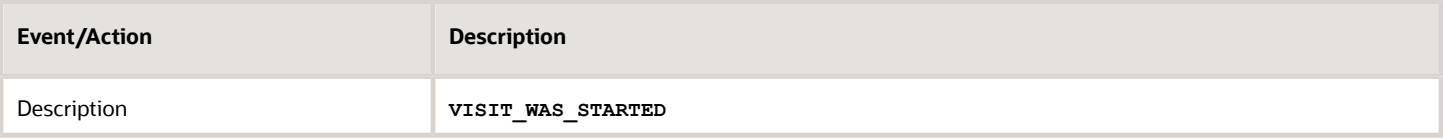

#### *Applying new visit formulas action*

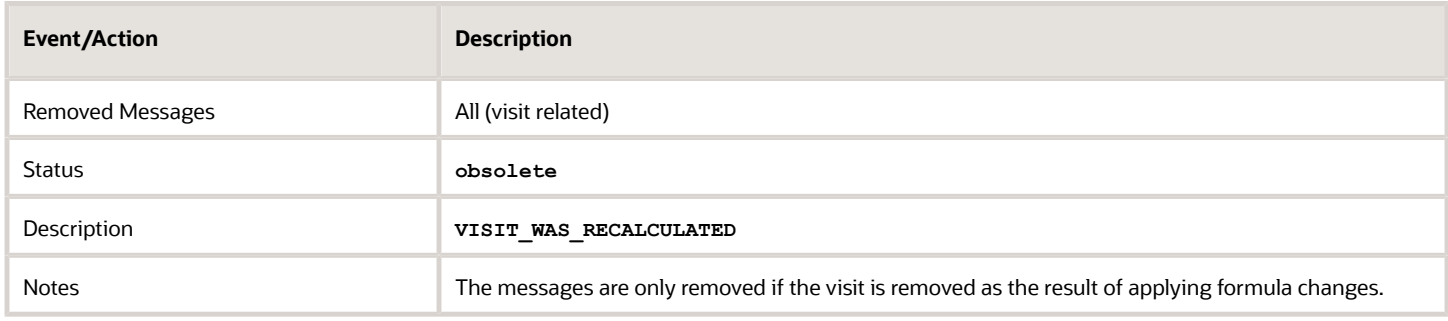

#### *Block/Shift messages action*

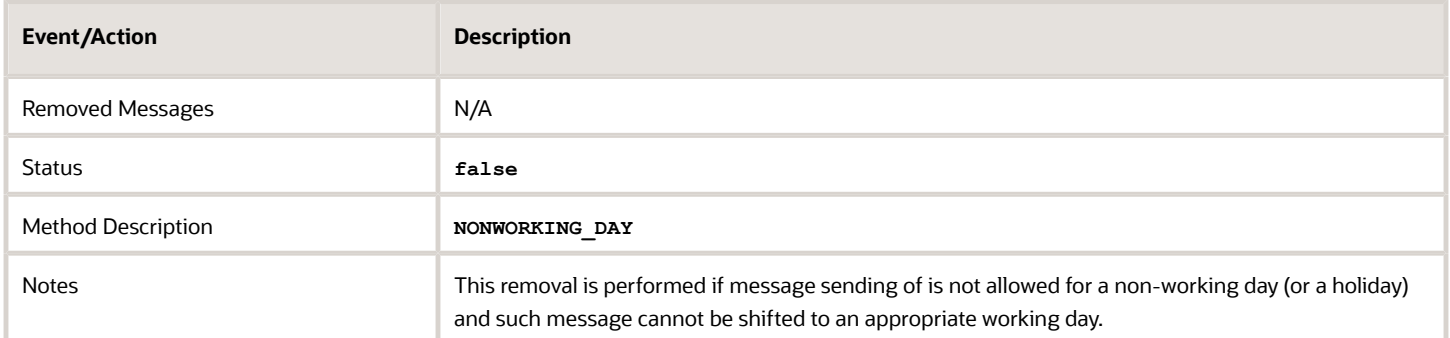

# How do I configure the subject and body of a message in the Patterns tab?

The **Patterns** tab defines the content of the message that's sent for the scenario step, such as the subject and body. The options for the pattern depend on the selected delivery channel.

Every pattern has a subject and body. Some patterns can be defined for several languages, although English is the default language and it is used if the message step does not include a pattern in another language. The different pattern types are described below.

Patterns can use placeholders to represent actual values that will be inserted when the message is sent. For example, if you want to include the customer's name in a message, you can use the **{activity\_customer\_name}** placeholder.

# Placeholders

Use placeholders in messages when you want the message to include an actual value for an entity when the message is generated. Placeholders let you create a single message pattern that replaces the placeholders with information specific to each instance, such as the resource time and time of arrival. You can define the type of encoding to be applied to a placeholder value before printing. The encoding can be specified after a name of the placeholder. The | character is used as the delimiter in this case. The following encoding types are supported:

- none
- xml/html
- slashes/cslashes
- cescape
- url
- cgi
- csv\_item
- json
- sql\_slashes

Here are a couple of examples for encoding placeholder values:

```
CSV: "{pr_address|csv_item}","{pr_comments|csv_item}","{pr_notes|csv_item}"
URL: address={pr_address|cgi}&comments={pr_comments|cgi}&notes={pr_notes|cgi}
```
# Email notification pattern

When the delivery channel is email, you can define the subject and body for the message using placeholders to represent the actual value that will be inserted into the message.

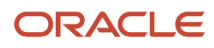

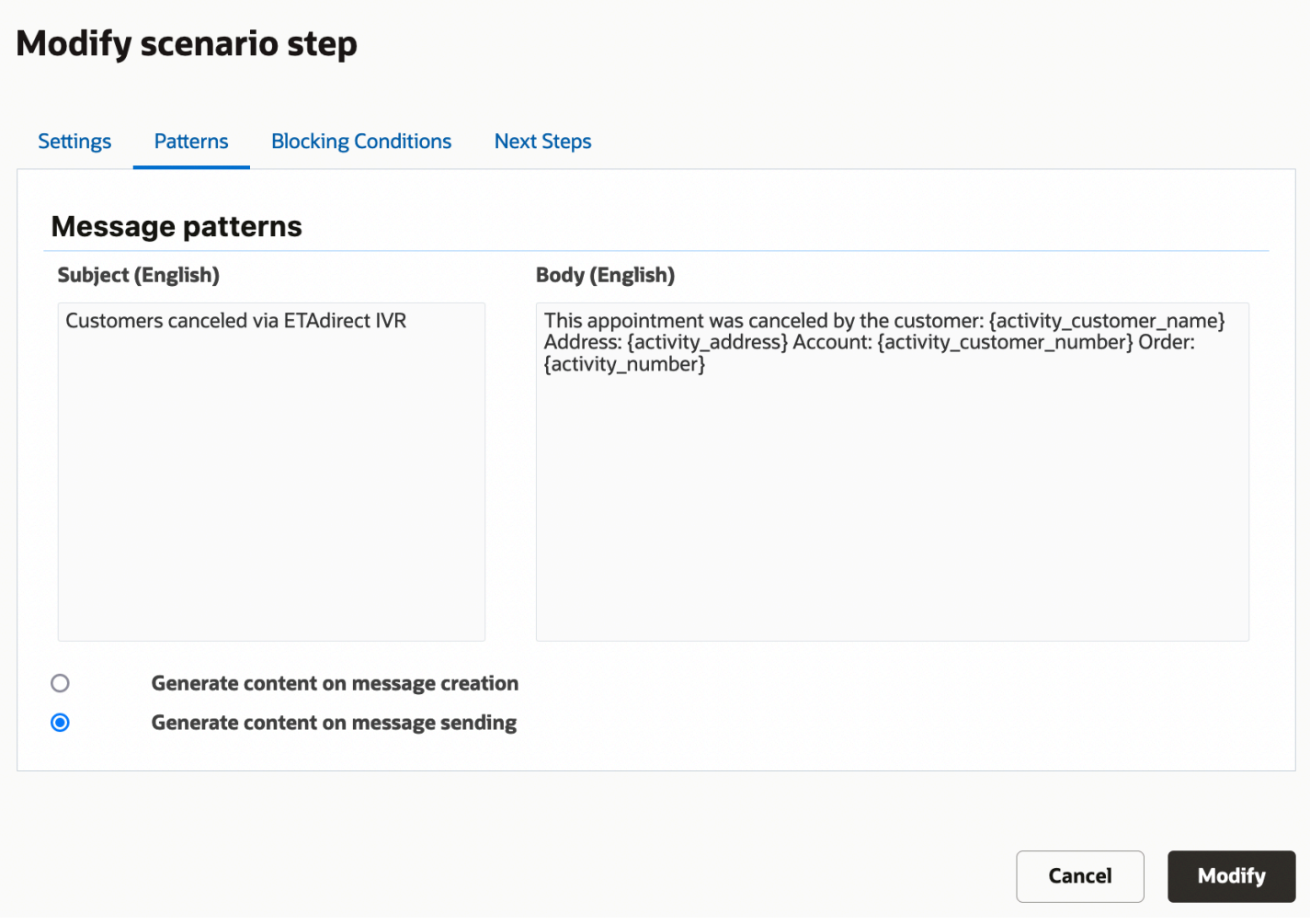

# External application notification pattern

External application notification patterns for the message body use XML, as shown in the figure.

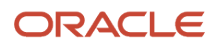

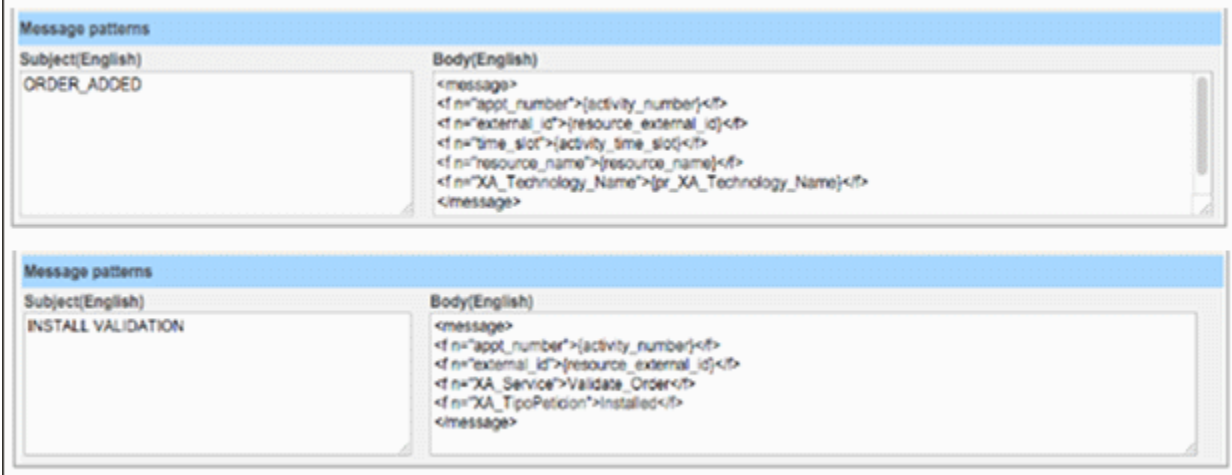

# Set property notification pattern

The following message for the **Set property** delivery channel sets the CANCEL\_REASON property to the value with index14, indicating a customer request as defined in the property settings. – 'CUSTOMER REQUEST', as is defined in the property settings.

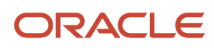

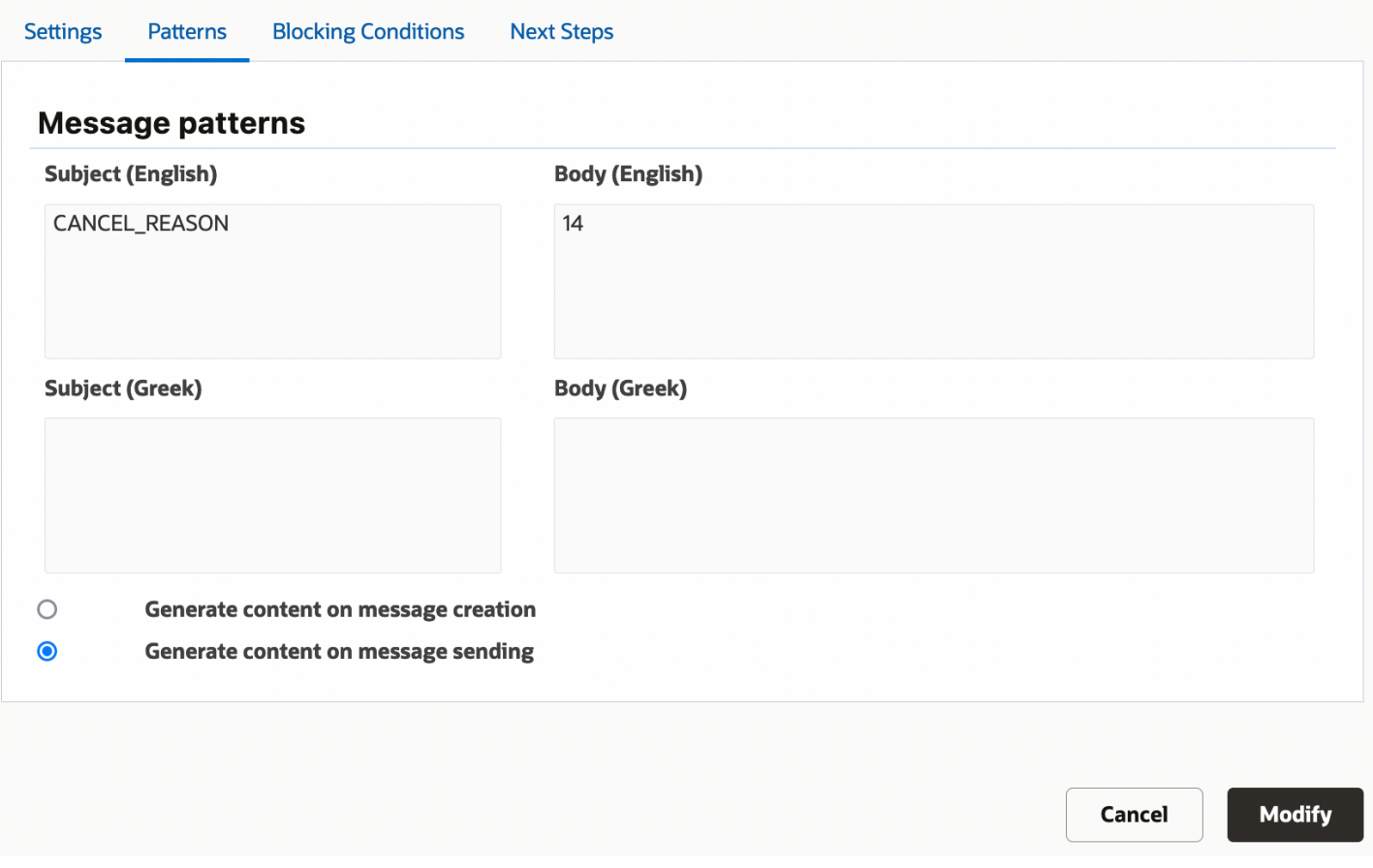

**Note:** Values for properties should be defined using an internal format. In particular, use **property\_label** to define the subject value. For enumeration properties, use the **index** value in a message body rather than its corresponding translation. Translations for enumeration property values are shown in the following screenshot.

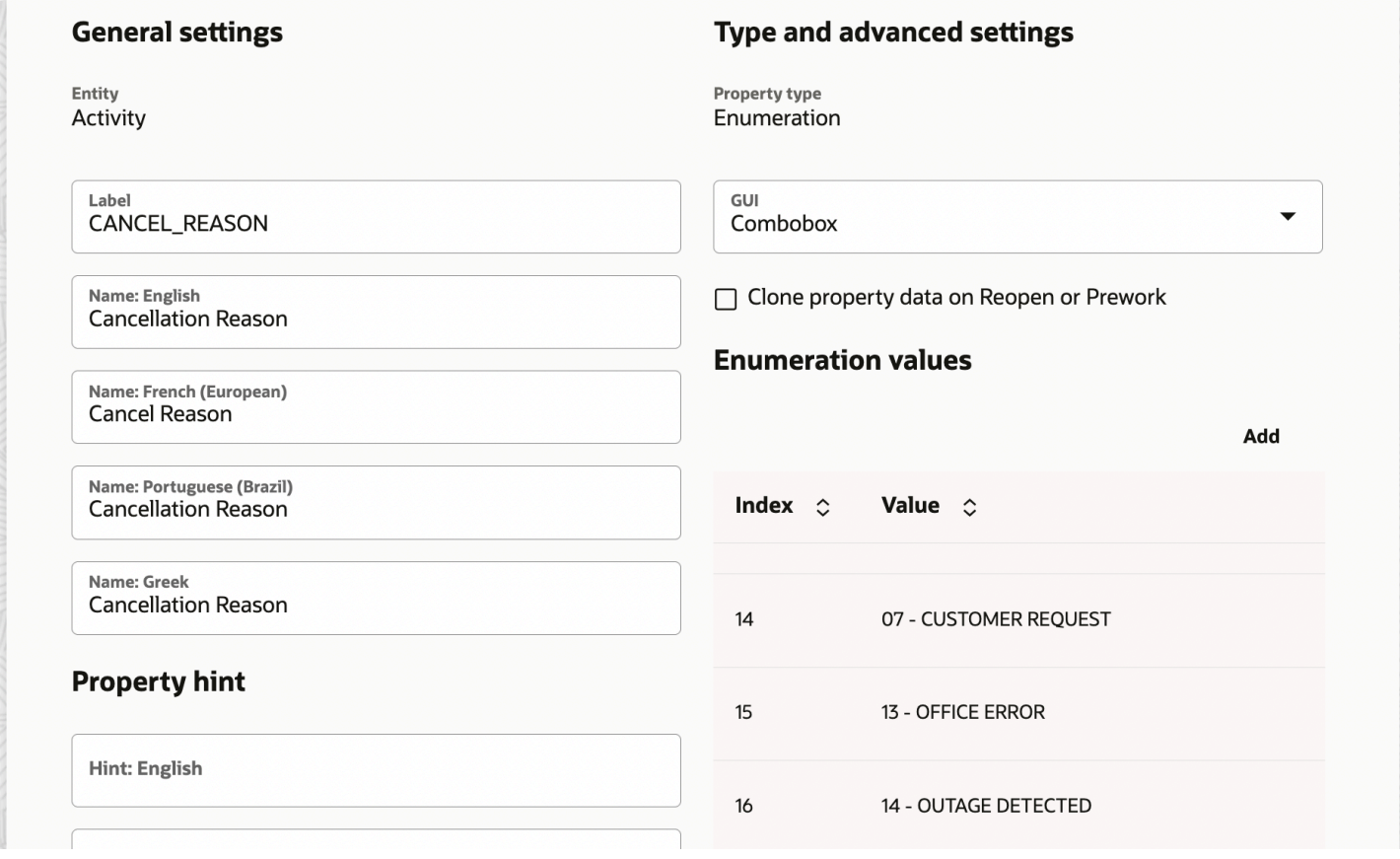

**Tip:** If you want to delete a custom property, add the property in the **Subject** field and leave the **Body** field blank.

# External launch condition notification pattern

In external launch condition patterns, the body defines the activity information to be passed to an external application, as shown in the figure.

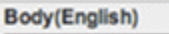

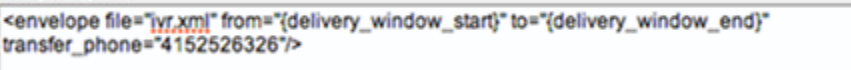

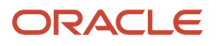

# Timing of message content generation

The **Patterns** tab also lets you define when the message content should be generated. The options are:

- **On message creation**—This option is intended for use when messages are related to synchronizing activity statuses and assignments. If multiple operations are performed for the same activity within a short time period, a separate message should be generated for each operation. Each message should contain activity details that are accurate at the moment of creation. For example, if several sequential move operations are performed, it might be necessary to include **from** and **to** values in all intermediate messages.
- **On message sending**–This option is recommended for messages that are generated in advance, such as **Day before** and other proactive customer notifications.

# What activity message placeholders are available?

These are message placeholders related to activities.

#### *Activity Number placeholder*

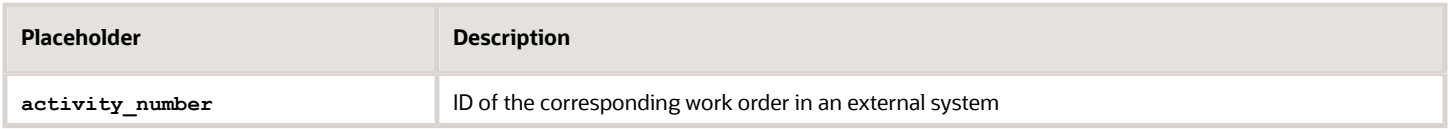

### *Activity Type placeholder*

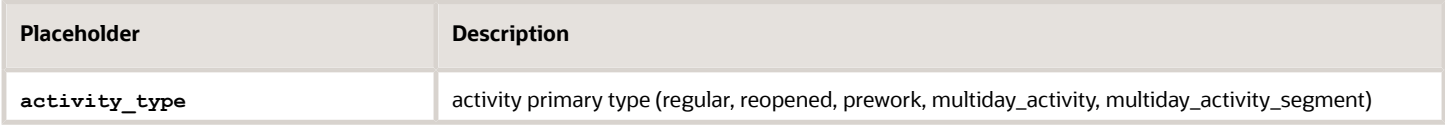

#### *Activity Status placeholder*

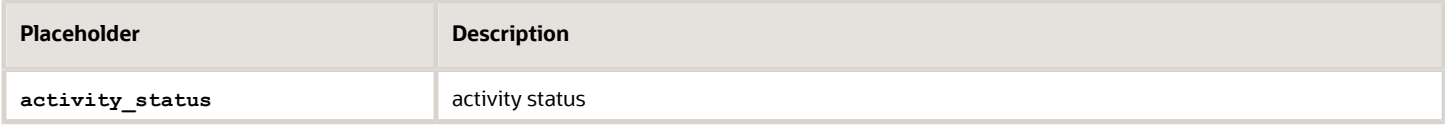

#### *Activity Worktype placeholder*

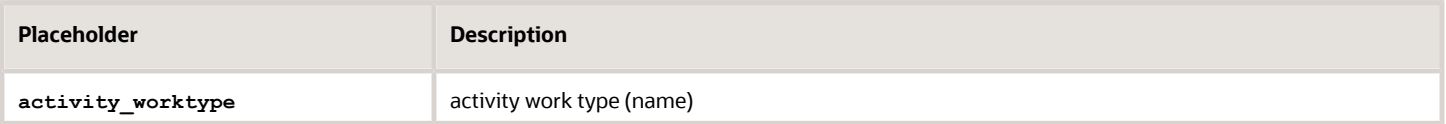

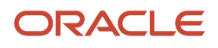

### *Activity Worktype ID placeholder*

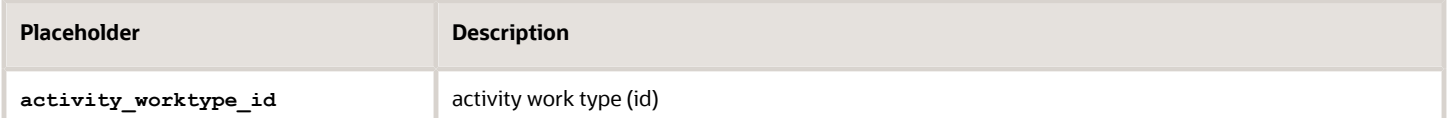

#### *Activity Worktype Label placeholder*

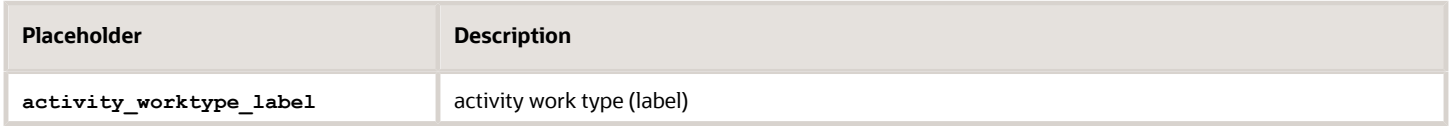

#### *Activity Workzone placeholder*

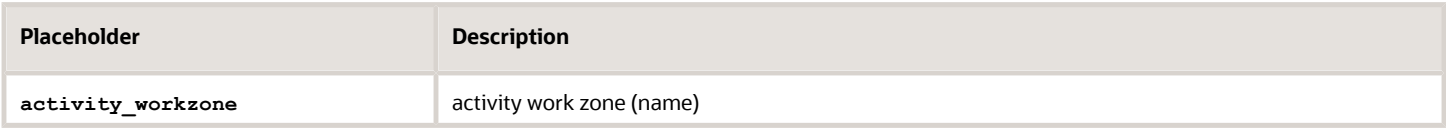

#### *Activity Worktype ID placeholder*

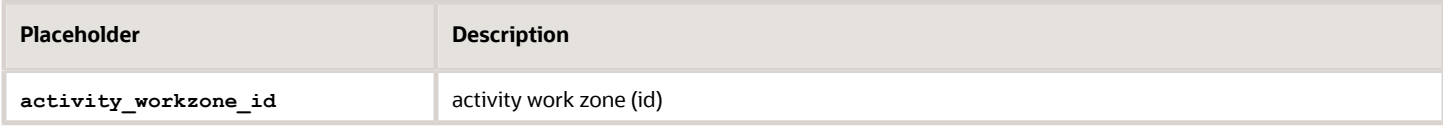

#### *Activity Travel Area placeholder*

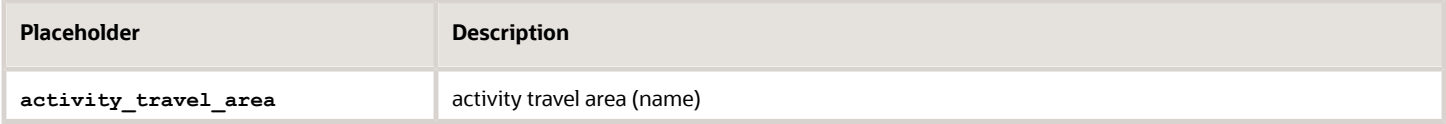

#### *Activity Travel Area ID placeholder*

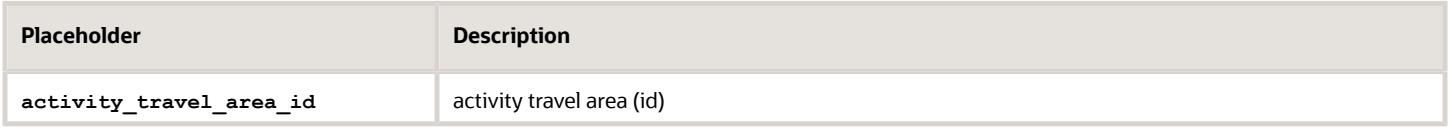

#### *Activity Travel Area Label placeholder*

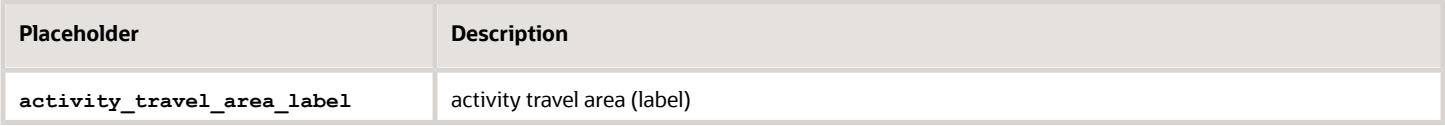

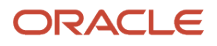

#### *Activity Workskill placeholder*

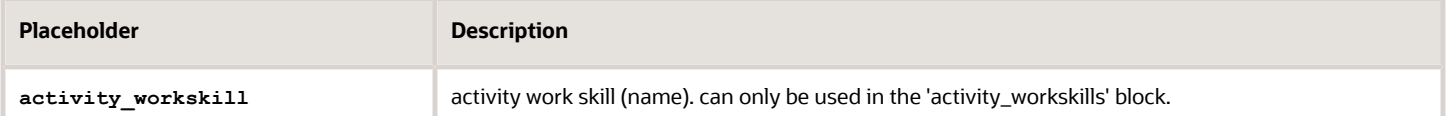

#### *Activity Workskill ID placeholder*

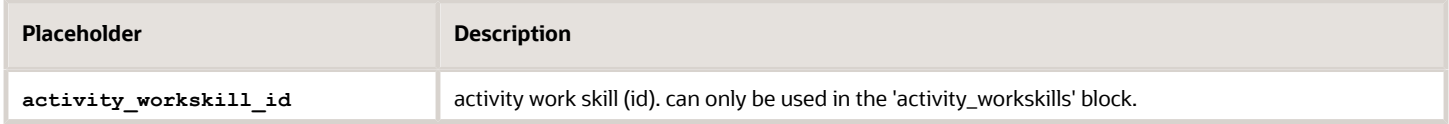

#### *Activity Workskill Label placeholder*

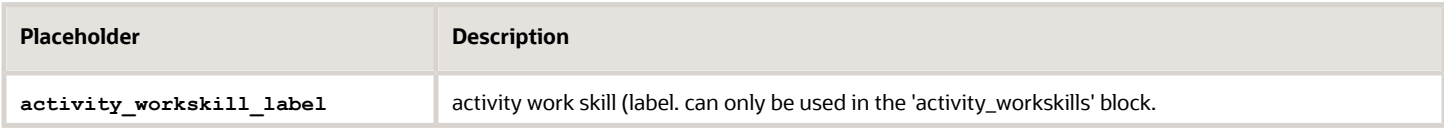

#### *Activity Workskill Required Level placeholder*

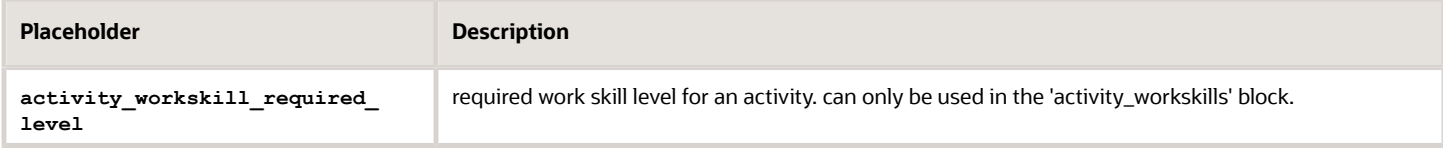

### *Activity Workskill Preferable Level placeholder*

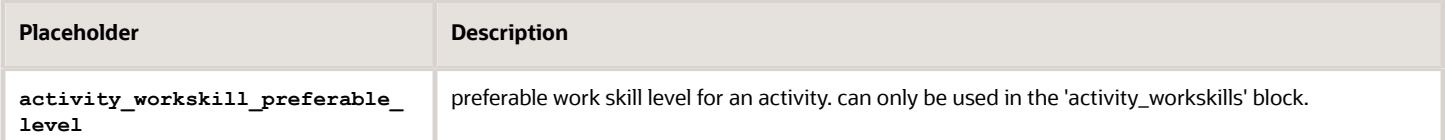

#### *Activity Start Time placeholder*

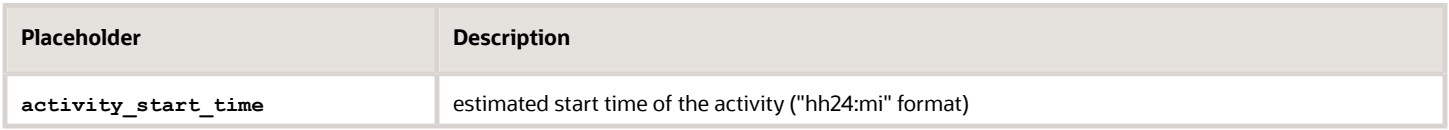

#### *Activity End Time placeholder*

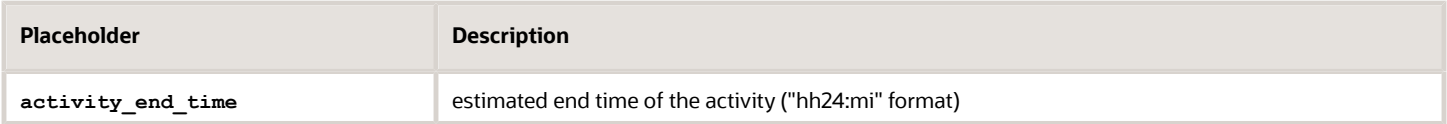

#### *Activity duration placeholder*

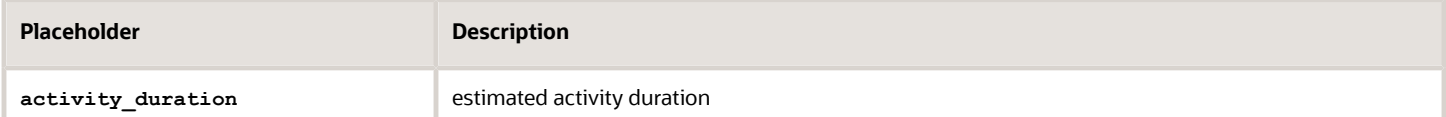

#### *Activity Service Window Start placeholder*

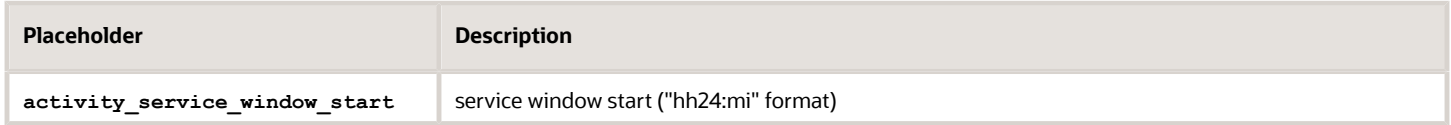

#### *Activity Service Window End placeholder*

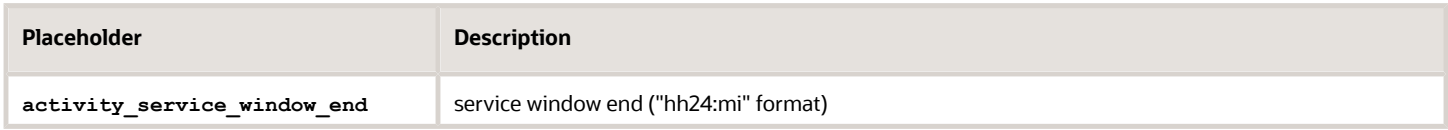

#### *Activity SLA Window Start placeholder*

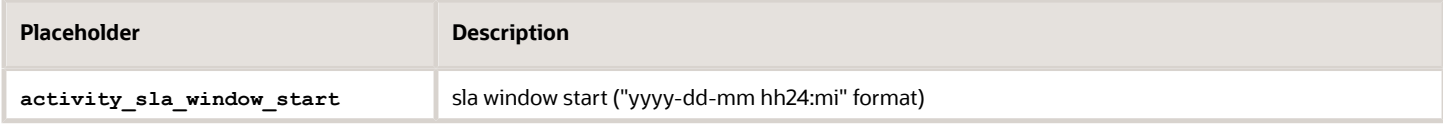

#### *Activity SLA Window End placeholder*

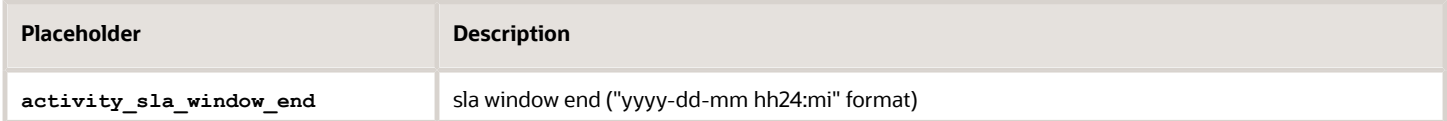

#### *Activity Delivery Window Start placeholder*

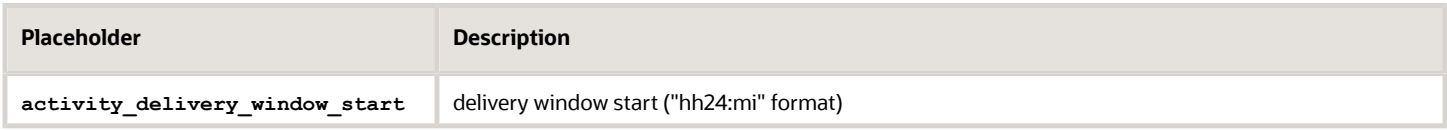

#### *Activity Delivery Window End placeholder*

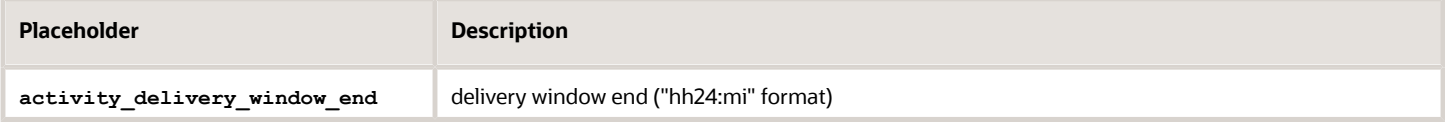

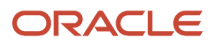

#### *Activity Time Delivered Start placeholder*

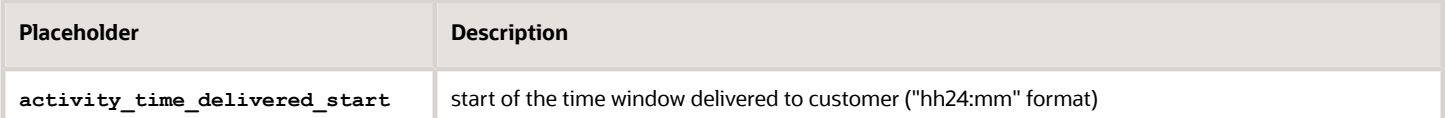

#### *Activity Time Delivered End placeholder*

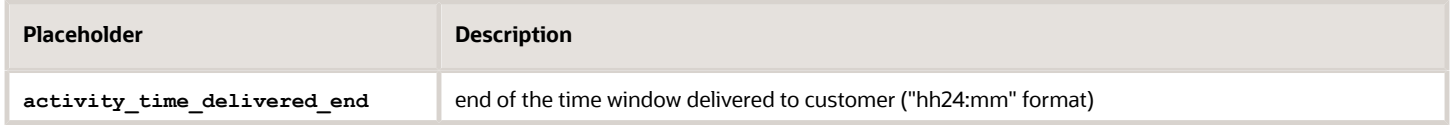

#### *Activity Traveling Time placeholder*

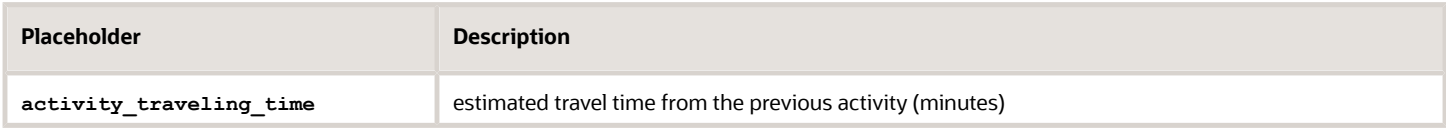

#### *Activity Time Slot placeholder*

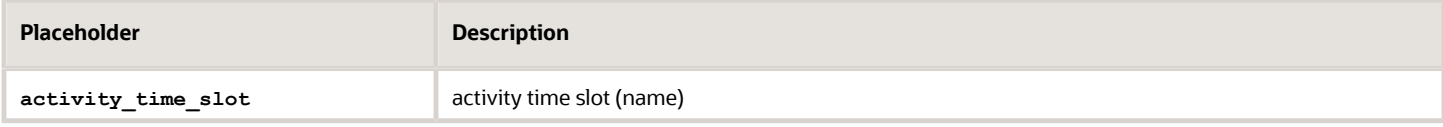

#### *Activity Time Slot ID placeholder*

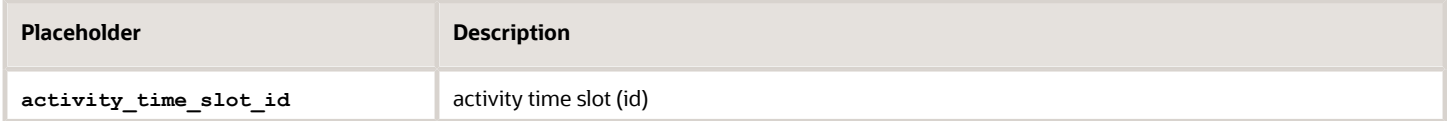

#### *Activity Time Slot Label placeholder*

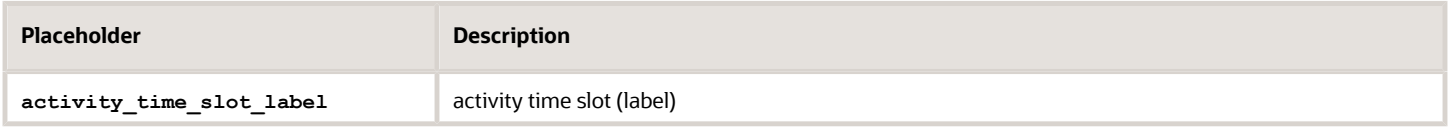

#### *Activity Time Zone placeholder*

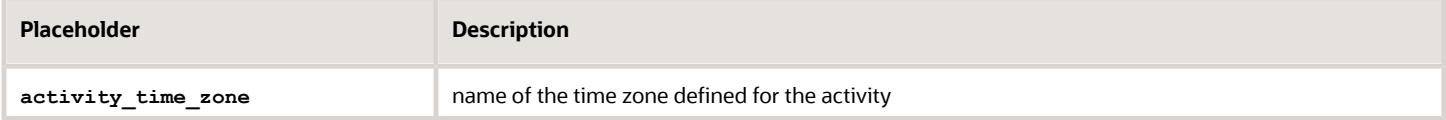

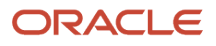

### *Activity Time Zone ID placeholder*

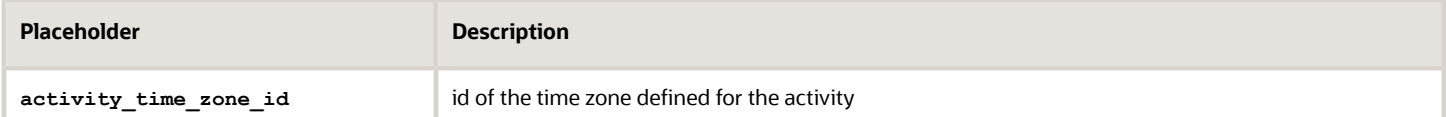

#### *Activity Timezone Label placeholder*

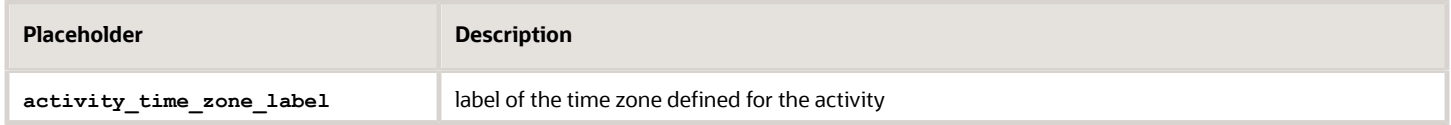

#### *Activity Timezone Diff placeholder*

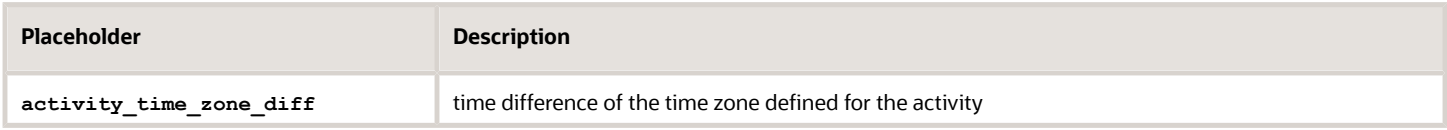

#### *Activity Customer Name placeholder*

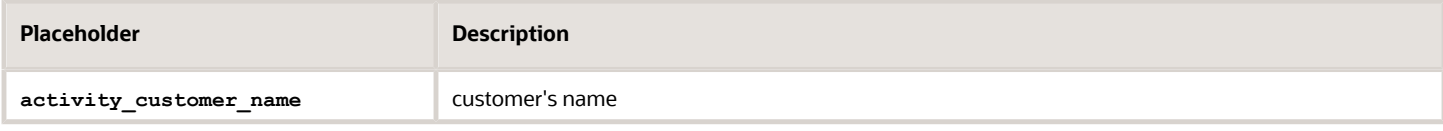

#### *Activity Customer Number placeholder*

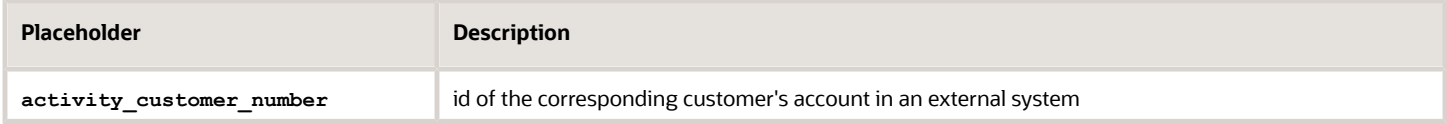

#### *Activity Phone placeholder*

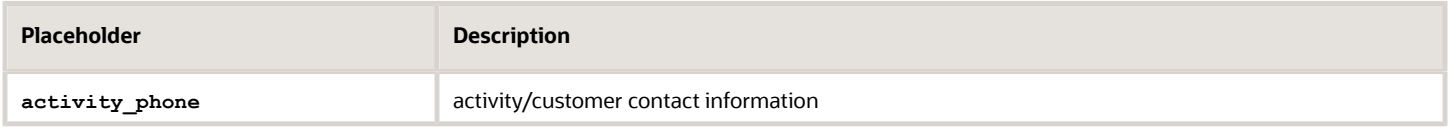

#### *Activity Email placeholder*

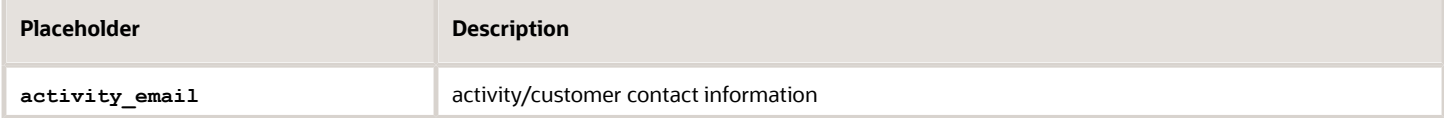

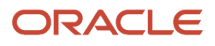

### *Activity Cell placeholder*

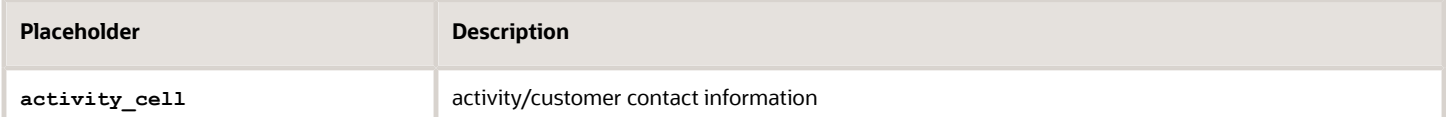

#### *Activity Address placeholder*

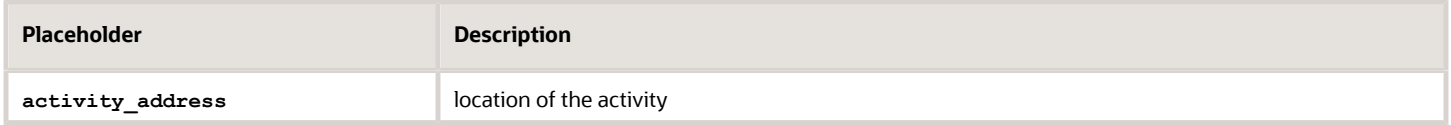

#### *Activity City placeholder*

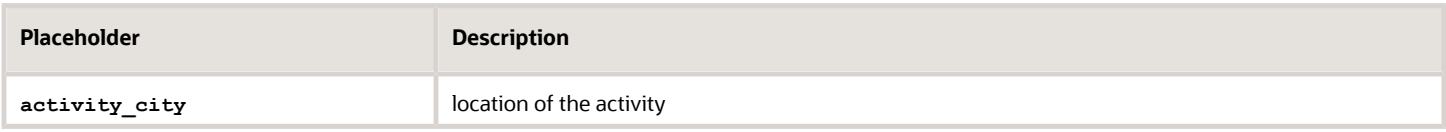

#### *Activity State placeholder*

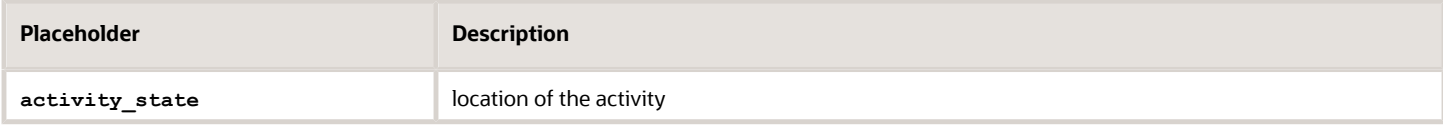

#### *Activity Zip placeholder*

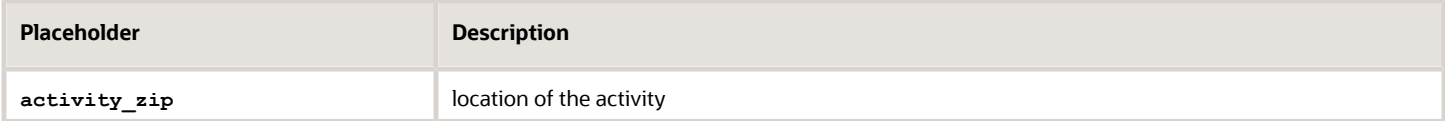

#### *Activity Coord Status placeholder*

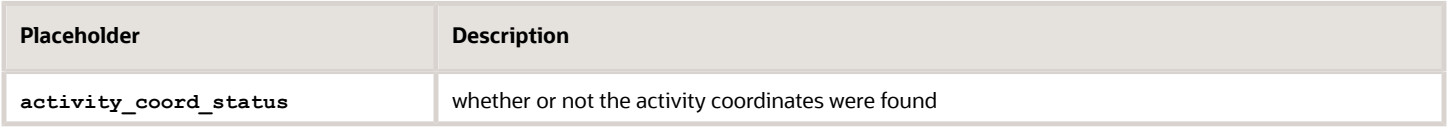

#### *Activity Coordx placeholder*

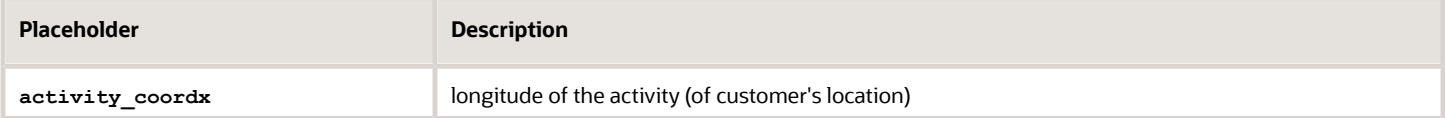

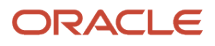

### *Activity Coordy placeholder*

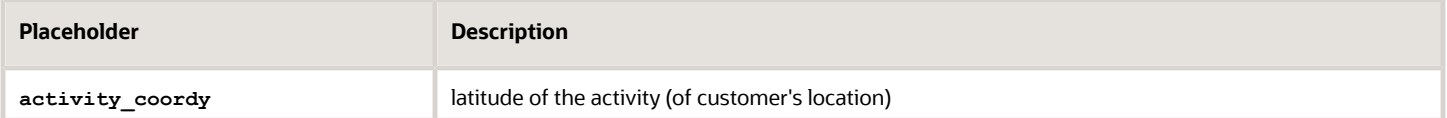

#### *Activity Language placeholder*

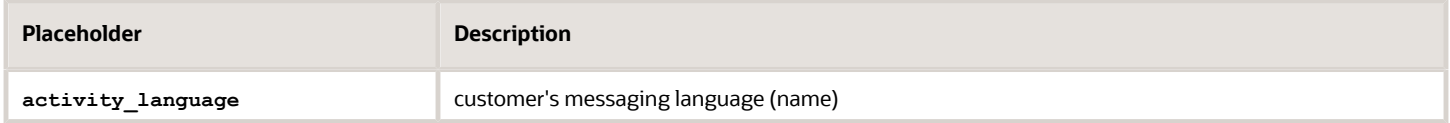

#### *Activity Language ID placeholder*

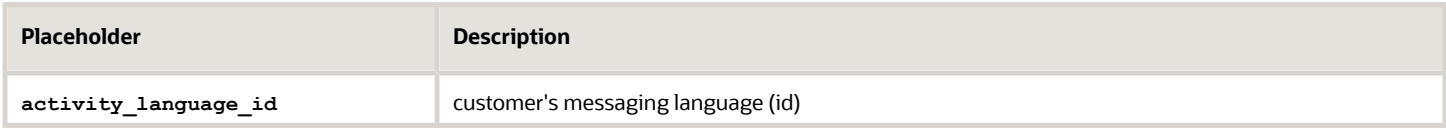

#### *Activity Language Label placeholder*

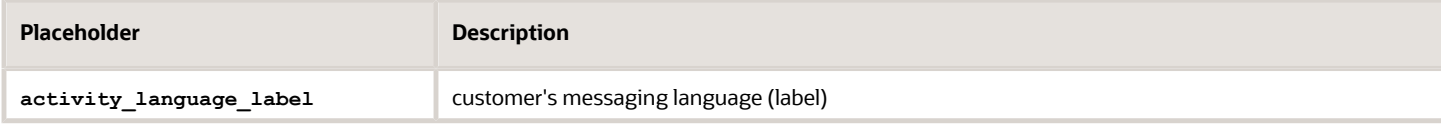

#### *Activity Reminder Time placeholder*

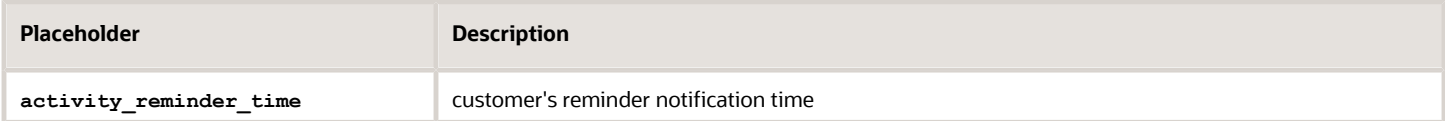

#### *Activity Position in Route placeholder*

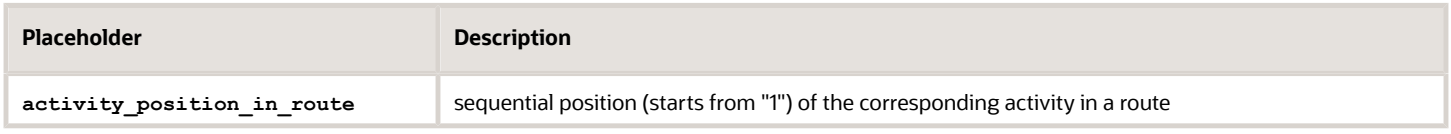

#### *Activity Time of Booking placeholder*

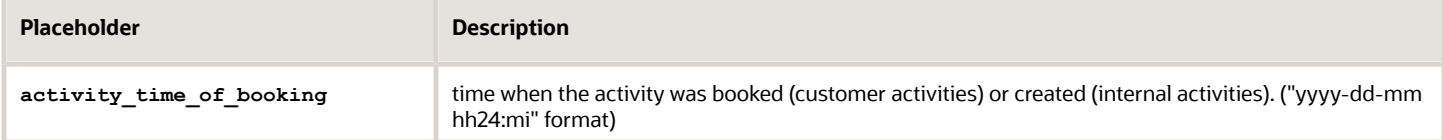

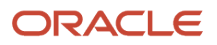

### *Activity Time of Assignment placeholder*

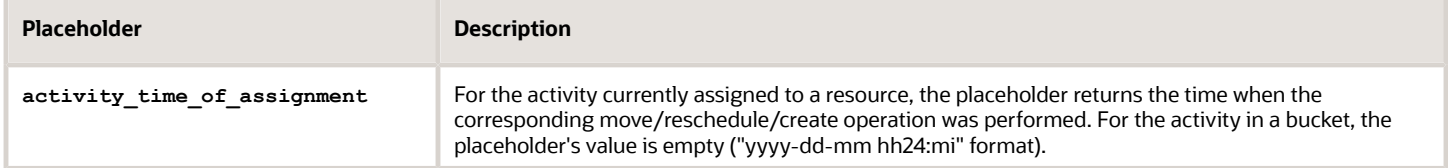

#### *Activity Link Min Interval placeholder*

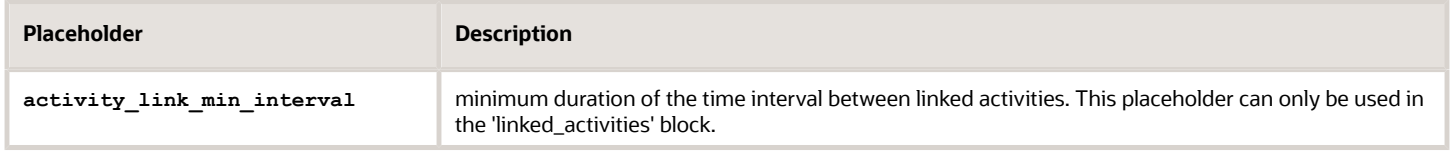

#### *Activity Link Max Interval placeholder*

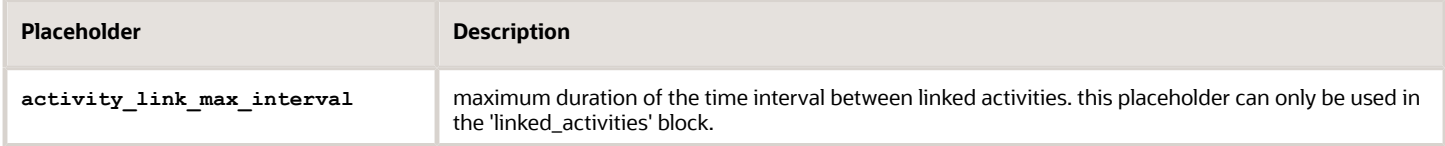

# What escalation message launch conditions are available?

These condition-driven launch conditions provide notifications about activities that are not started on time.

**Not started 1** – This launch condition is invoked when an activity has not been started within a certain time after ETA.

**Not started 2** – This launch condition is similar to **Not started 1**. It allows setting the second message with a different delay time. The **Not started** launch condition can only be invoked for a pending ordered activity (regular or reopened) in an activated route which belongs to the current working day. The **Enable not started trigger** feature should be enabled for the corresponding activity type. The **Not started 1** and **Not started 2** messages are independent and can be generated for the same activity at the same time.

**Not activated** – This message is sent if the resource has not activated their route the defined number of minutes after the planned start of the working day, according to the calendar. It works only once a day for a specific route. The messages are not generated again if the calendar has been changed. If any not activated in time messages are present for the resource at the moment of route activation, these messages become obsolete. For a new resource the Not activated in time messages are only generated on the next day (in the company time zone) after its creation. This launch condition is only invoked for resources with the **Enable Not activated in time alert and trigger** feature enabled.

**Service window warning** - This message is intended to notify of a possibility to lose the service window. It is sent in the case when the Activity has not been started within the defined number of minutes before the service window end.

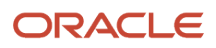

This trigger is only invoked for pending ordered activities (regular or reopened) in an activated route with a service window that belongs to the current working day. This trigger is invoked only once per activity. You should also activate the **Enable SW Warning trigger** feature for the corresponding activity type.

Configure this trigger using the threshold parameter near the **Service window warning** trigger selector on the **Notification Triggers** screen. It defines the number of minutes before the end of service window that is used in the condition.

**SLA window warning** – This message is intended to notify of a possibility to lose the SLA window. This trigger is only invoked for pending or started activities (regular or reopened). The warning is sent if the activity has not been started (for pending activities) or completed (for started activities) the defined number of minutes before the SLA window end. It is invoked only once per activity. But, if SLA window end has changed after the generation of the SLA window warning messages, the trigger can be invoked again.

Configure this trigger using the threshold parameter (**hours/minutes**) near the **SLA window warning trigger** selector on the **Notification Triggers** screen. It defines the number of minutes before the end of the SLA window that is used in the condition.

**Note:** For more information, see the *Add a launch condition for a message scenario* section.

# How does the Call Ahead launch condition work?

This action-driven launch condition is initiated when a technician completes the previous activity or marks an activity as En route.

The launch condition is typically used to:

- Inform the customer.
- Initiate provisioning or hardware test while the resource is on the way.

When configured, the **Complete Activity** page has the mandatory Next Activity field. The resource is to select the next activity. When the resource submits the Complete Activity form, the application generates the **Call ahead** trigger for the next activity (selected by the resource).

Similarly, if the En route option is enabled and a technician sets the status of an activity as En route, the application generates the **Call ahead** trigger for the next activity in the route. You can use this trigger to notify your customers.

**Note:** For more information, see the *Add a launch condition for a message scenario* section.

# What's the Set Property method?

One of the delivery channels for a scenario step is **Set Property**. When you select this method, the message scenario can update all company-defined properties, except file properties.

The set property method can update the following entities:

• Activity (except mass/repeating)

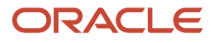

- Inventory
- Resource
- User

The property values must use an internal format. In particular, use the index values for enumeration properties rather than their translations. In the **Subject** field, specify a label for the property you are assigning. Do not use a **pr\_** or **prnum\_** prefix for the label.

The **set\_property** method supports the following predefined list of activity fields. Additional predefined fields are not available.

- appt\_number
- customer\_number
- customer\_name
- cell (or "sms")
- address
- city
- state
- zip
- email
- phone
- points
- time\_slot
- service\_window (hh:mm; hh:mm)
- sla\_window\_start
- sla\_window\_end
- action (Only the **cancel\_activity** and **unschedule\_activity** action are supported. See the following sections for more details.)

# What are the blocking conditions available for activities?

You can use these blocking conditions with activities.

### *Activity Status Blocking Condition*

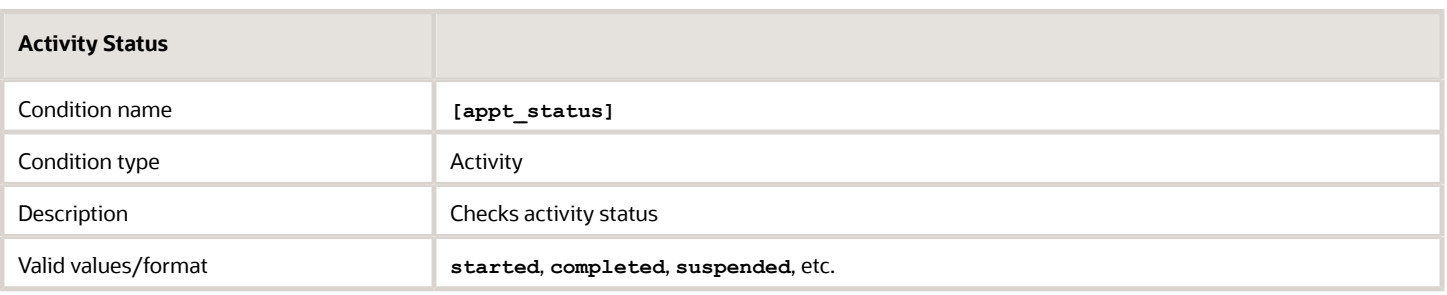

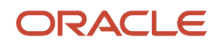

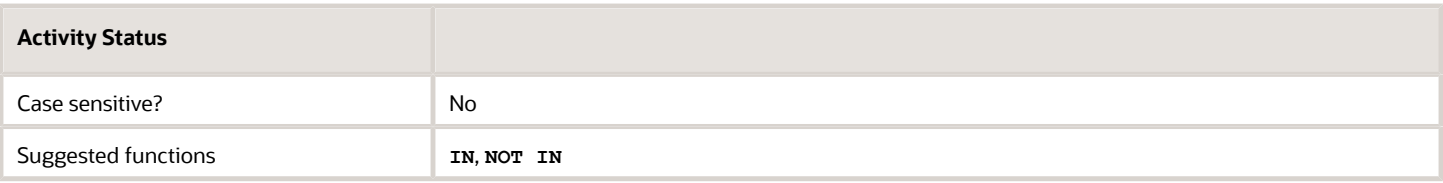

#### *Customer Number Blocking Condition*

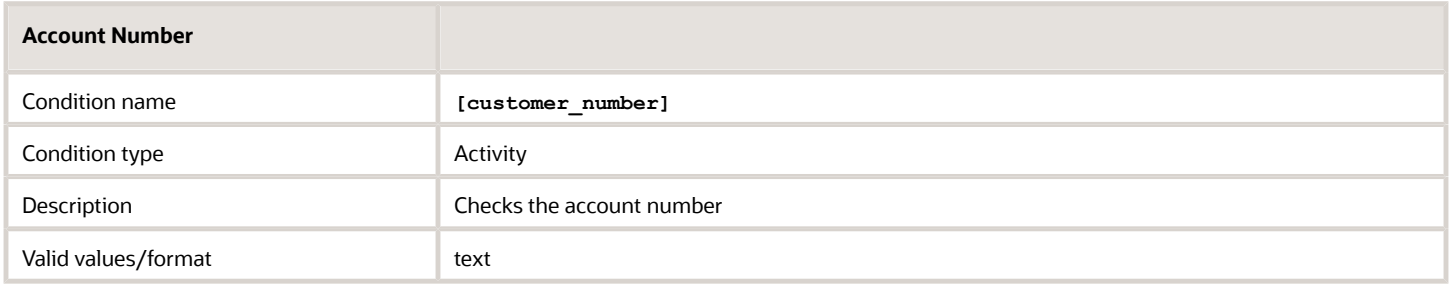

### *Activity Type Blocking Condition*

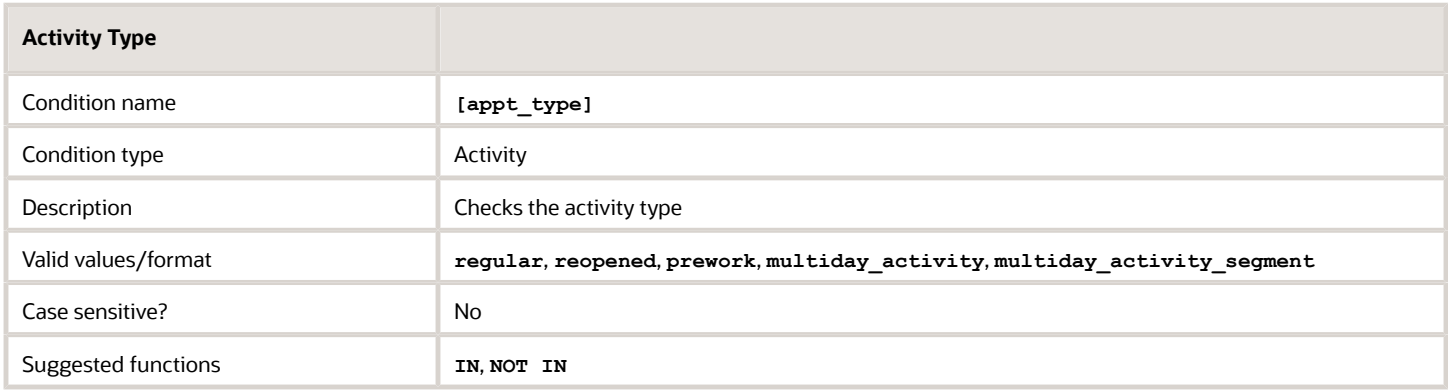

## *Activity Time of Assignment blocking condition*

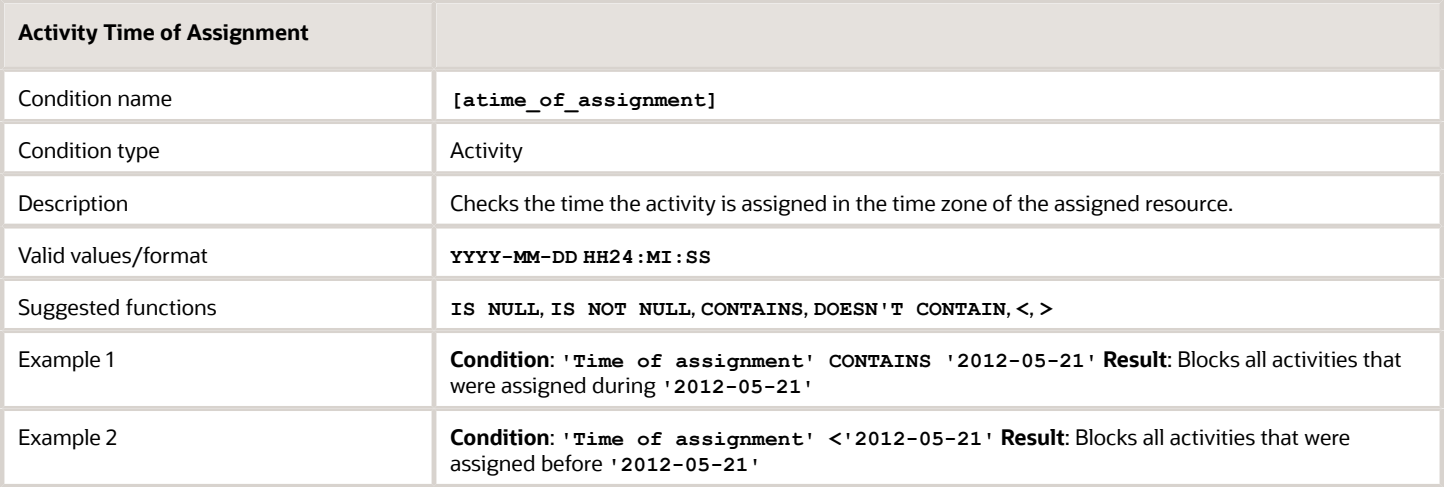

### *Activity Time of Booking Blocking Condition*

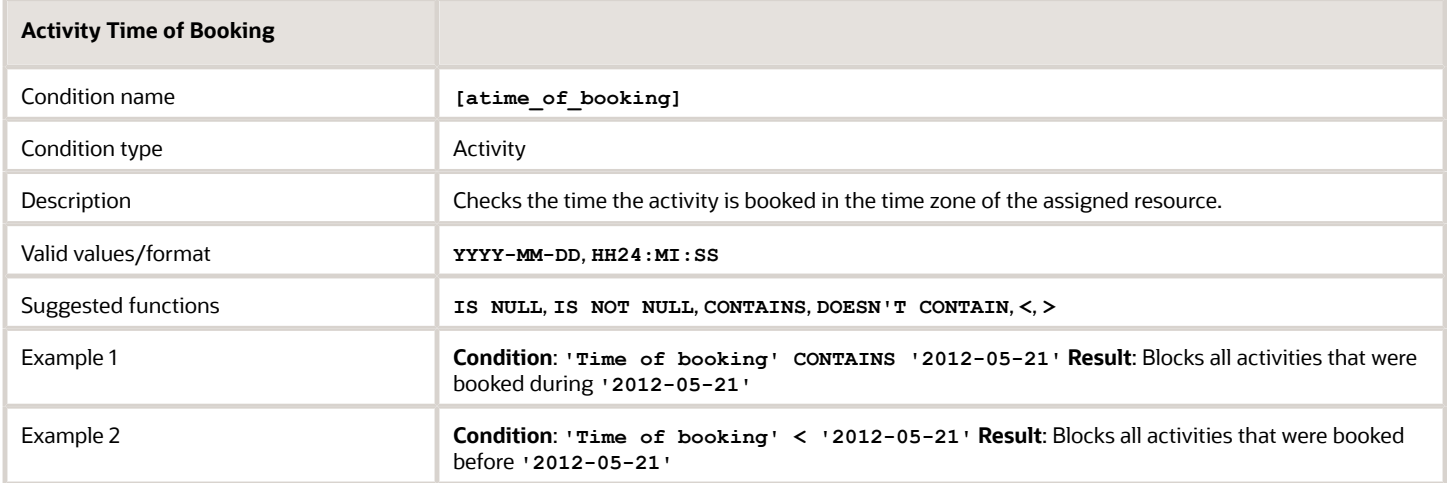

#### *Activity Work Type Blocking Condition*

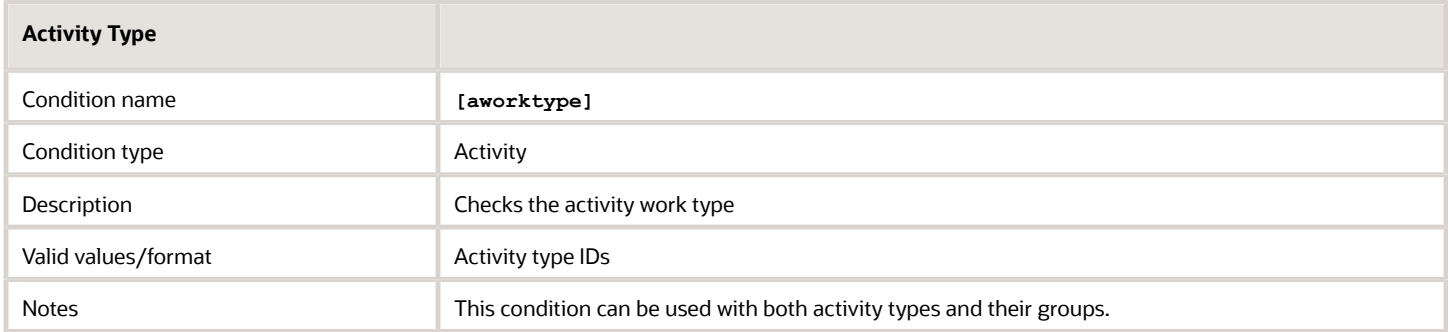

#### *Address Blocking Condition*

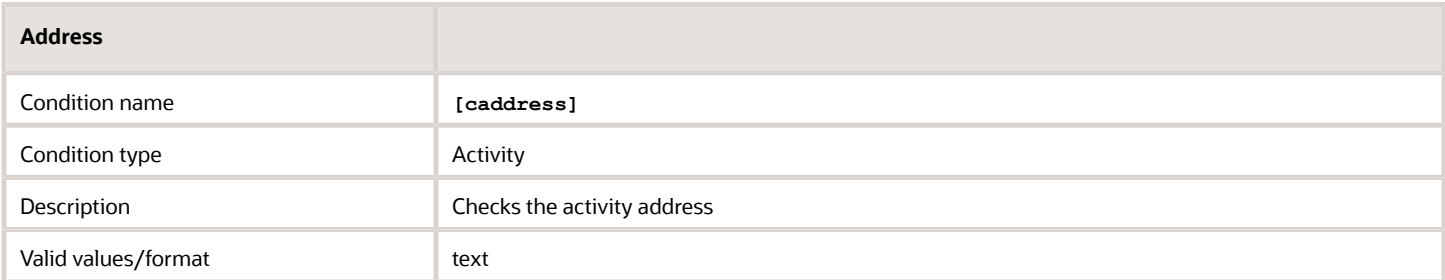

## *Calendar Days from Activity Assignment blocking condition*

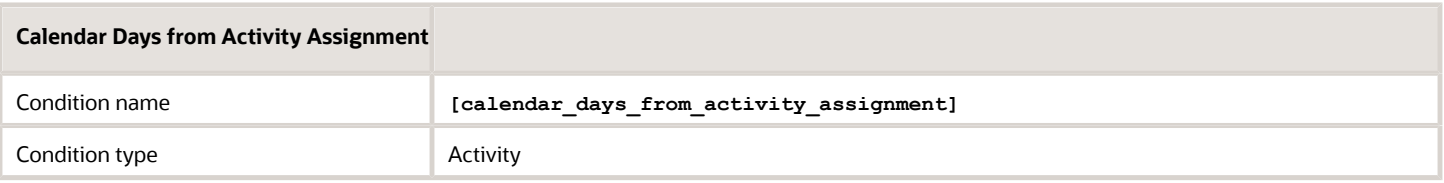

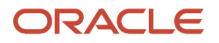

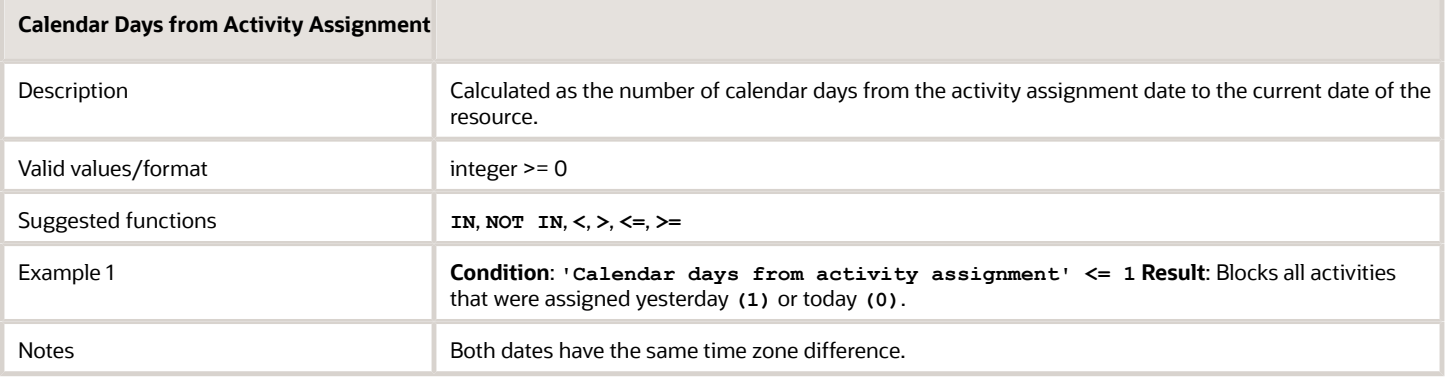

## *Calendar Days from Activity Booking blocking condition*

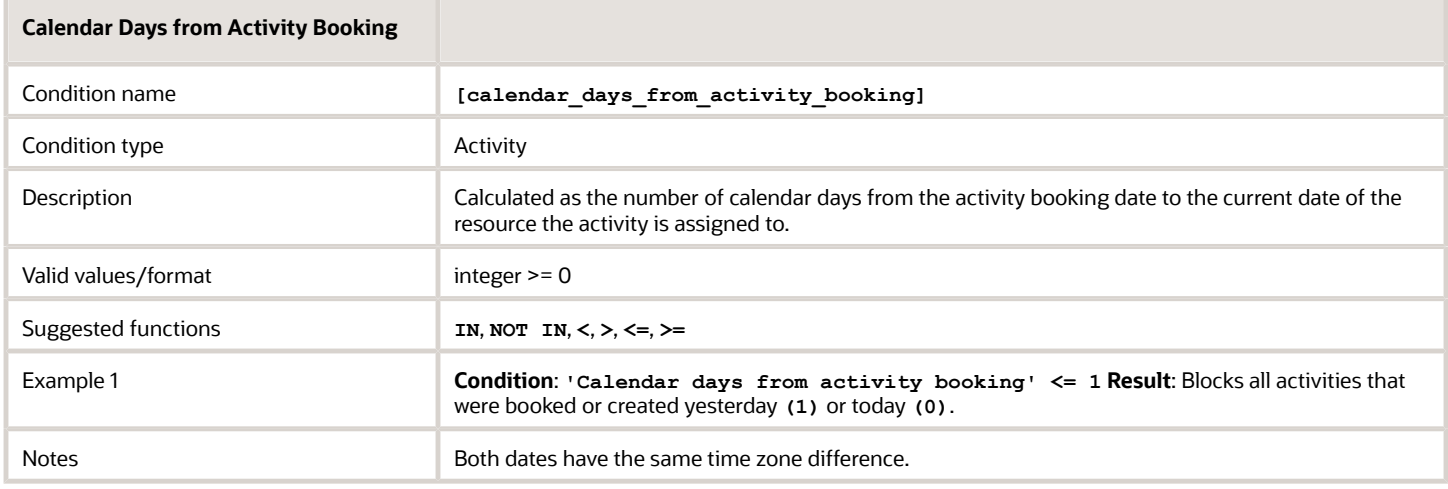

## *Capacity Categories blocking condition*

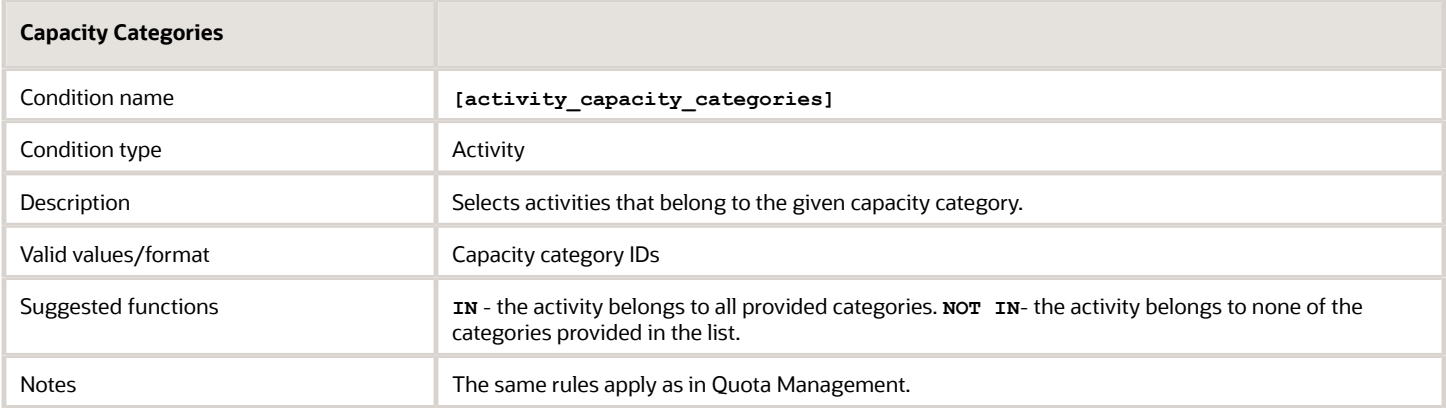

## *City blocking condition*

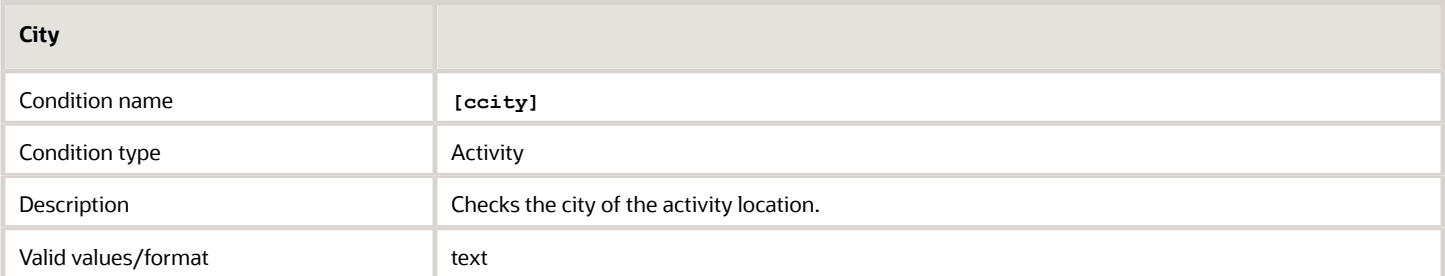

### *Coordinate Status blocking condition*

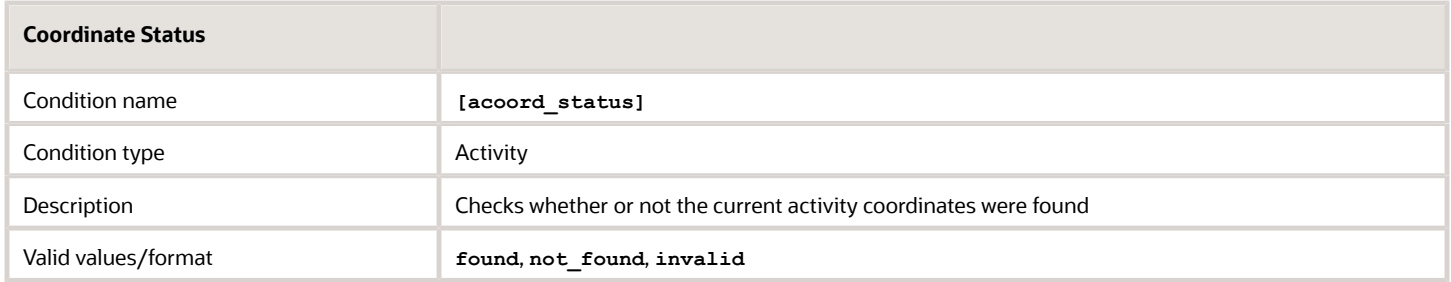

## *Coordinate X blocking condition*

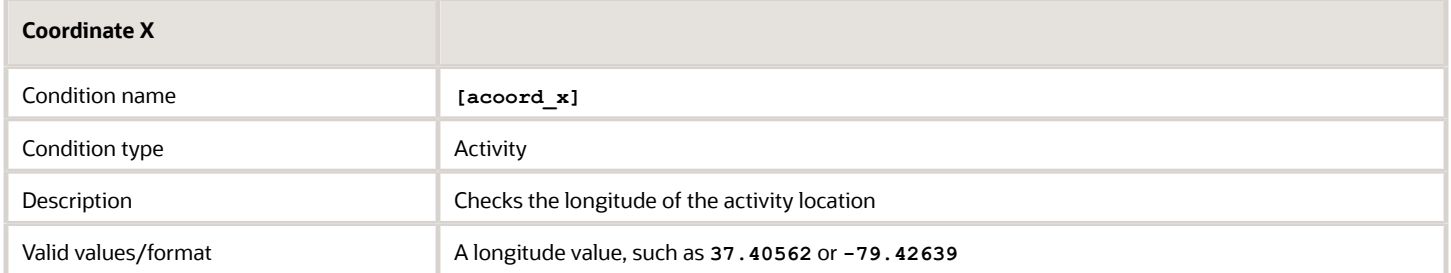

## *Coordinate Y blocking condition*

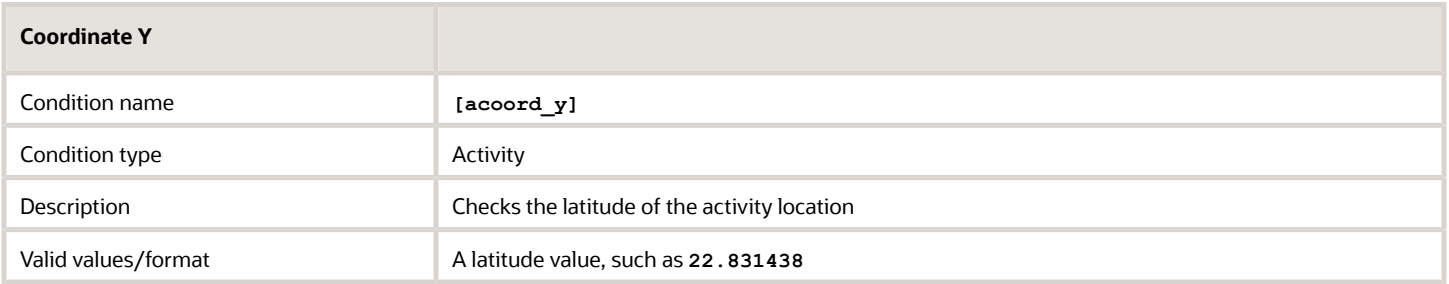

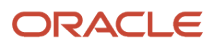
#### *Days from Activity Assignment blocking condition*

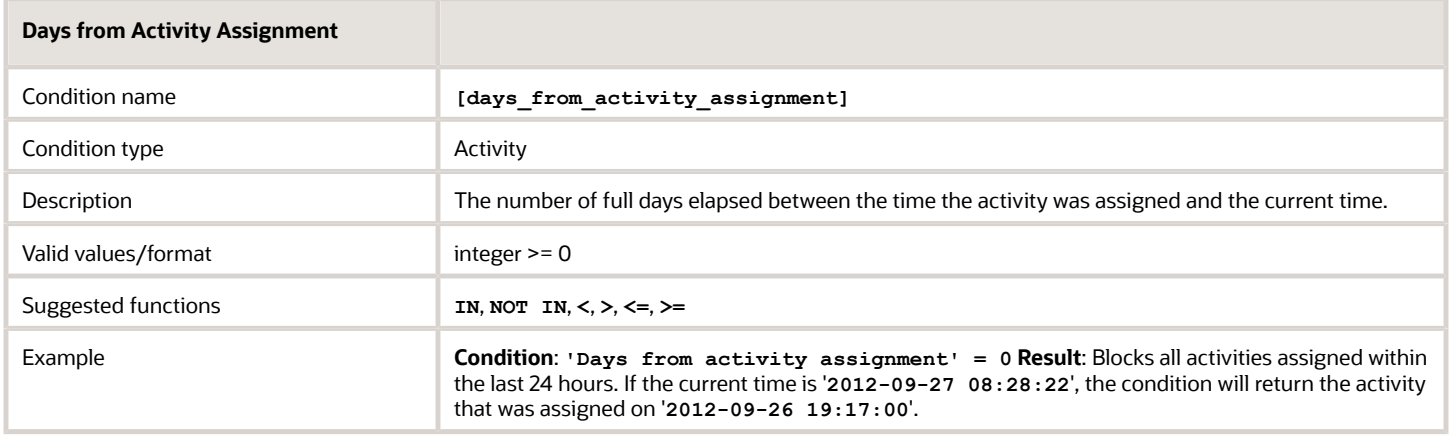

## *Days from Activity Booking blocking condition*

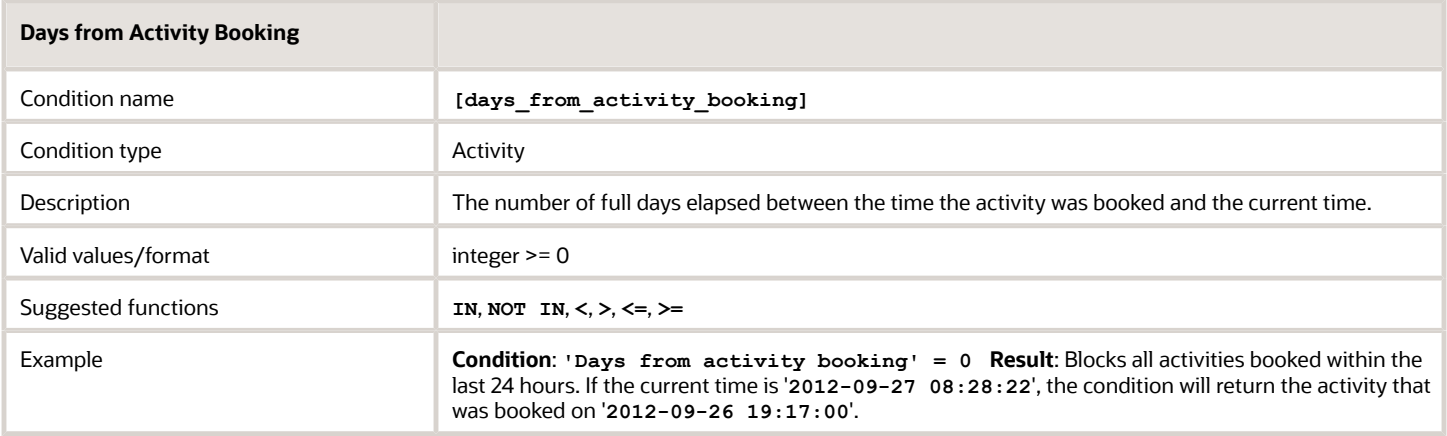

## *Days to Activity blocking condition*

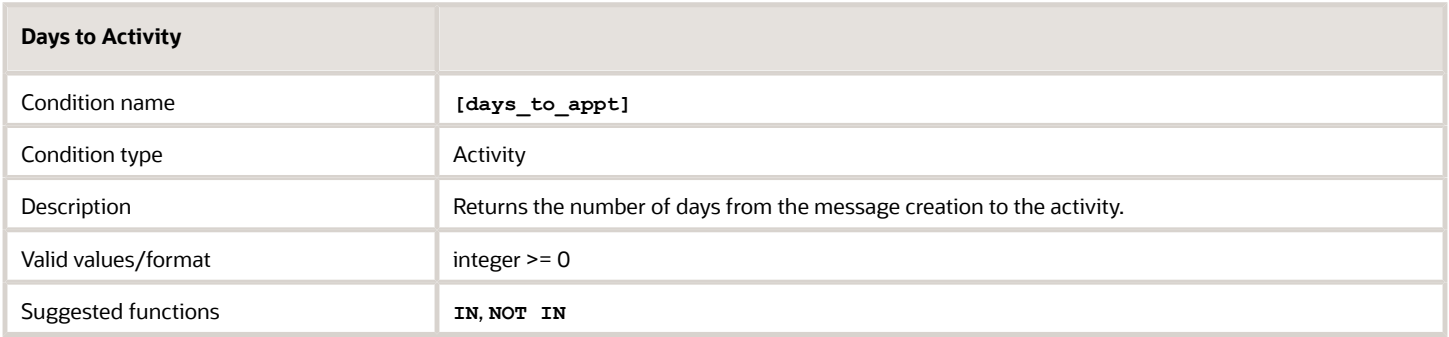

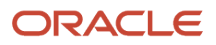

#### *Activity Scheduled? blocking condition*

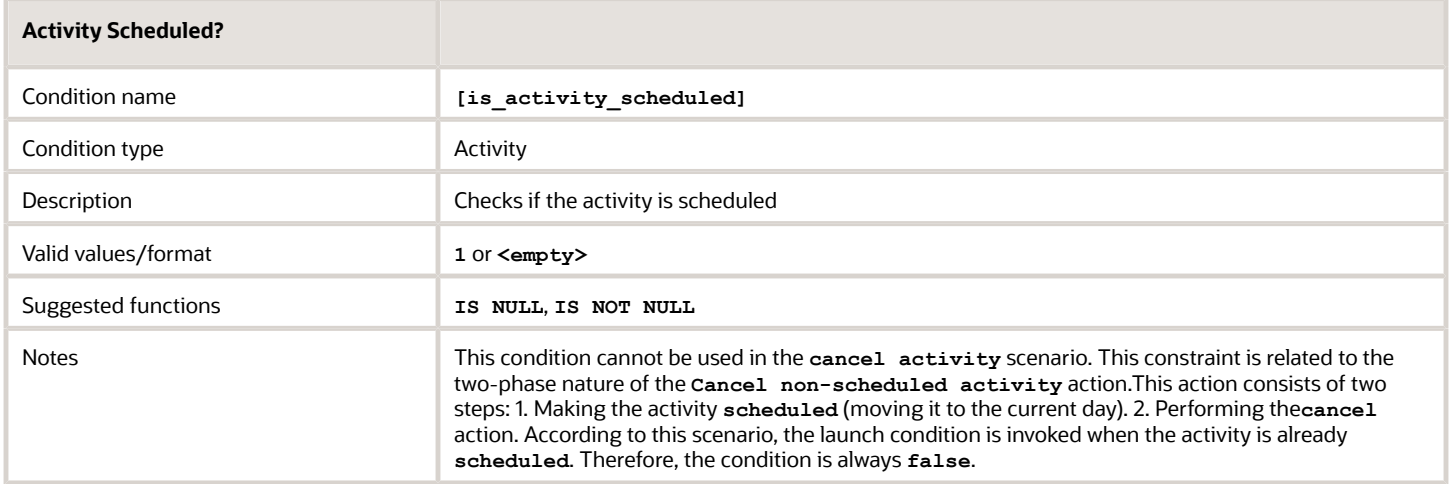

## *Message Language blocking condition*

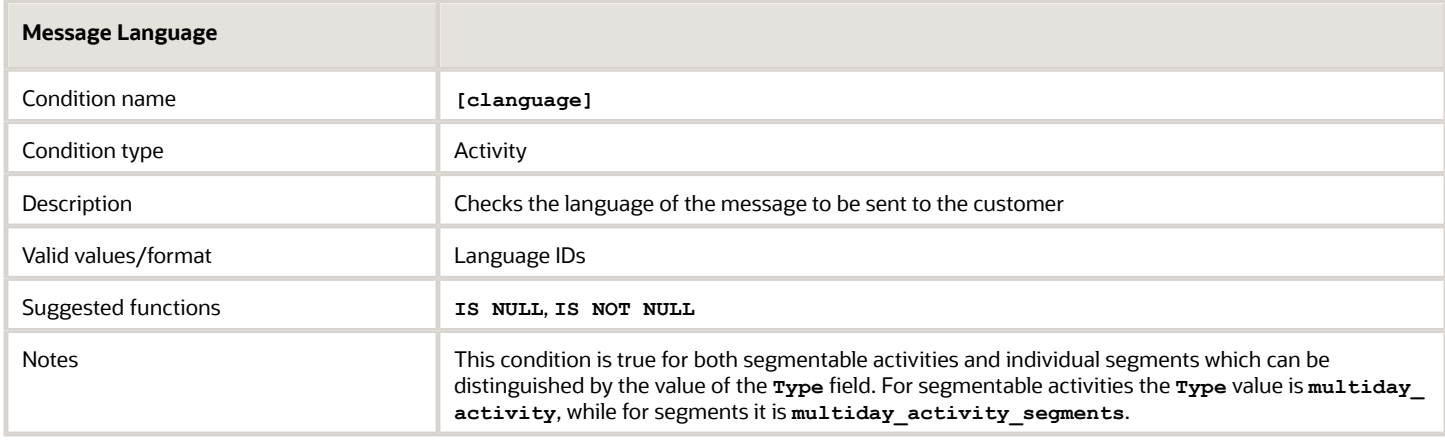

### *Customer Name blocking condition*

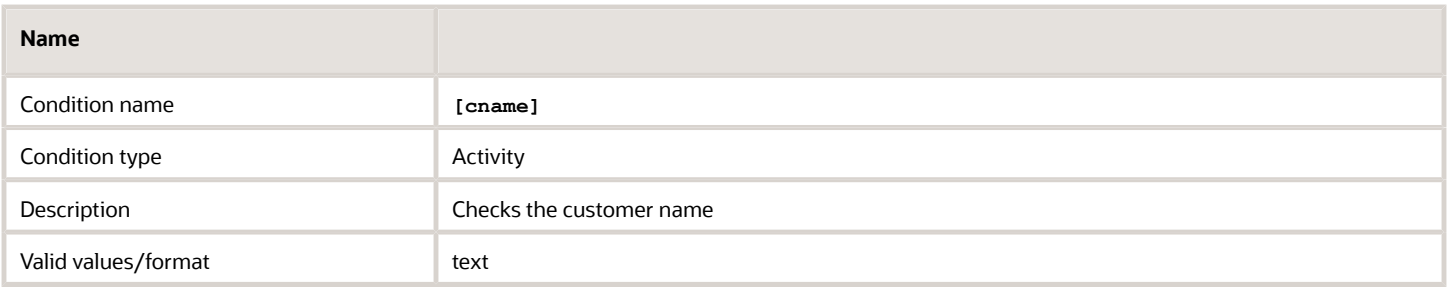

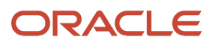

### *Not Ordered Activity blocking condition*

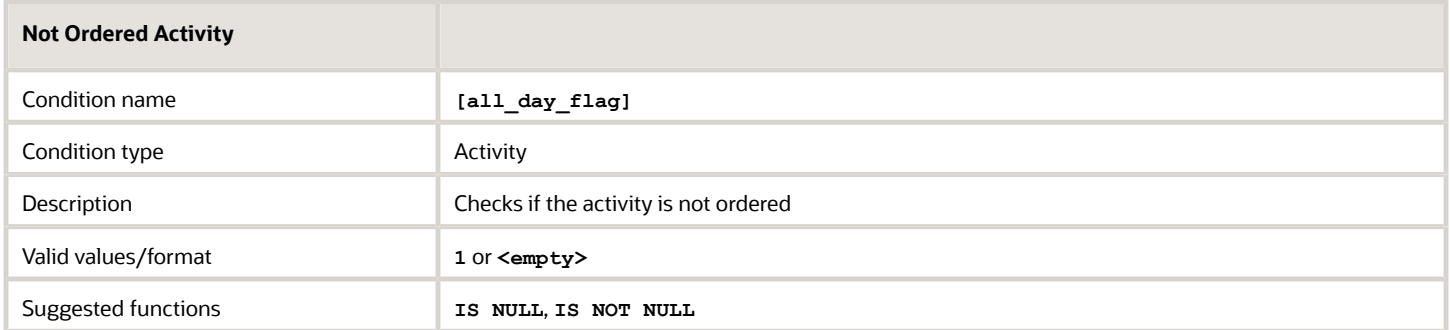

#### *Pending Activity Order blocking condition*

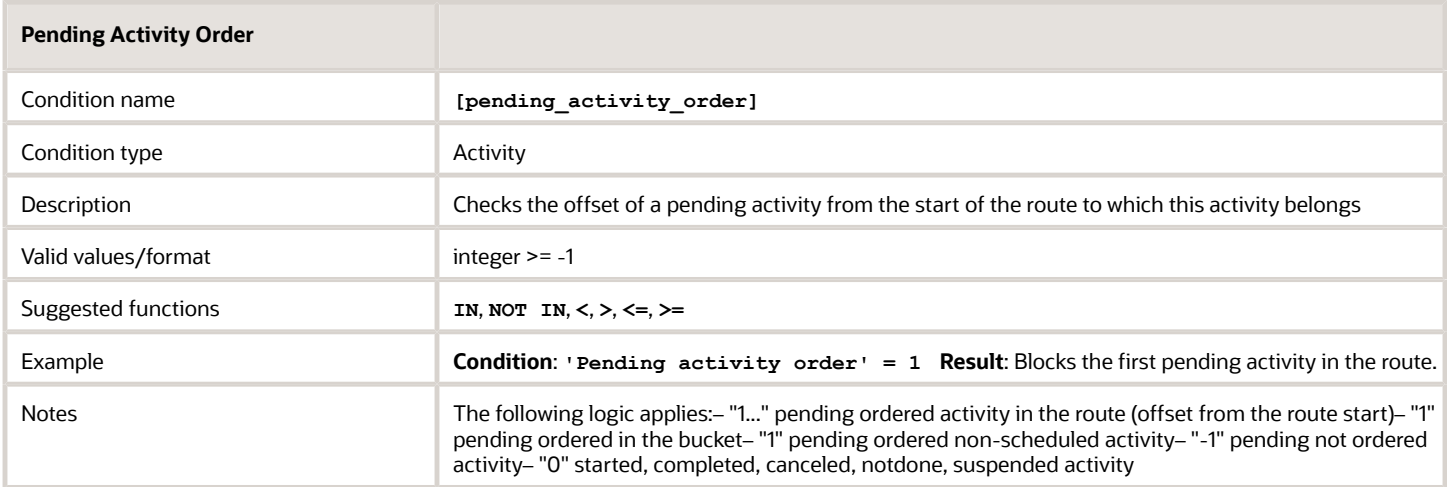

### *Phone blocking condition*

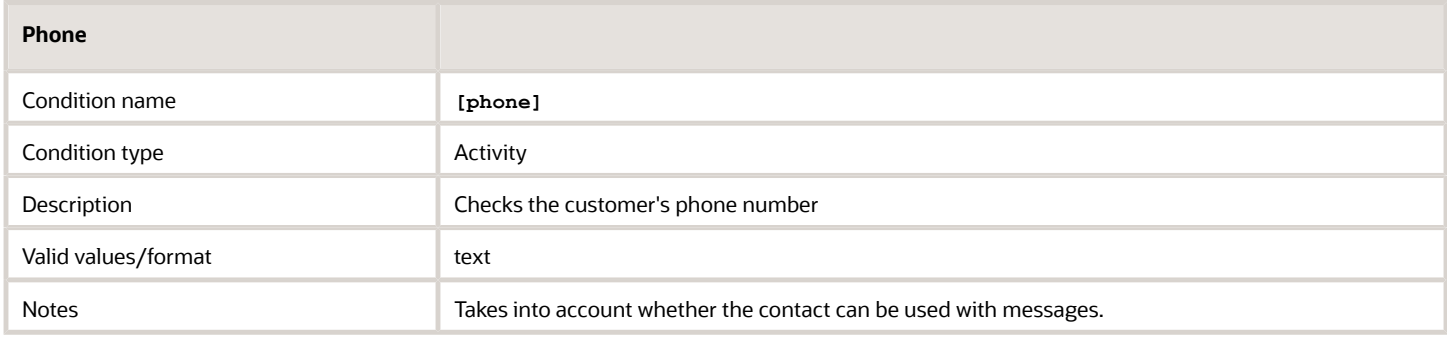

### *Email Address blocking condition*

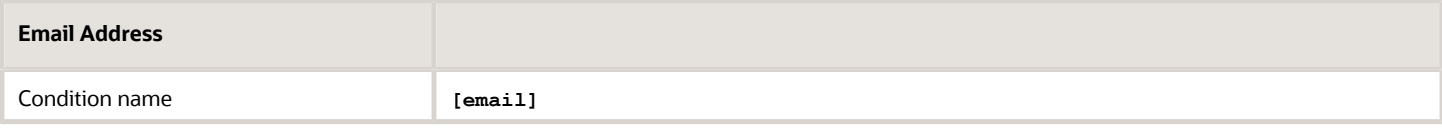

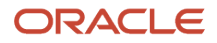

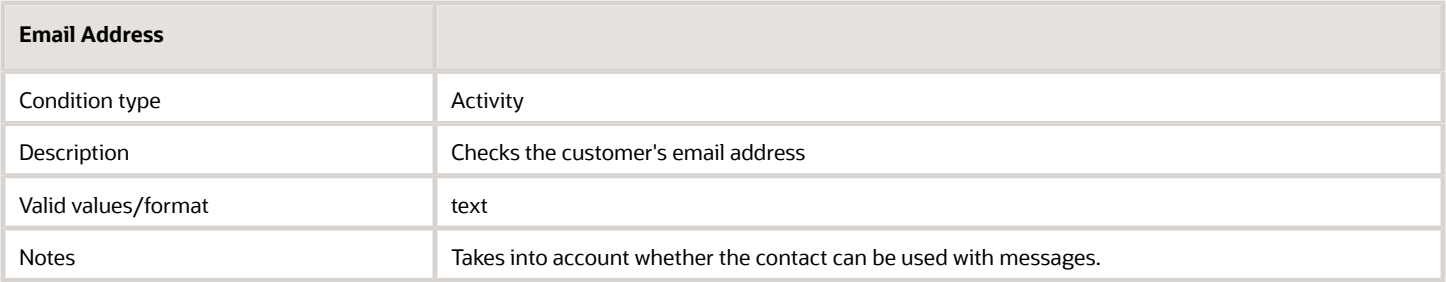

#### *Cellular Phone blocking condition*

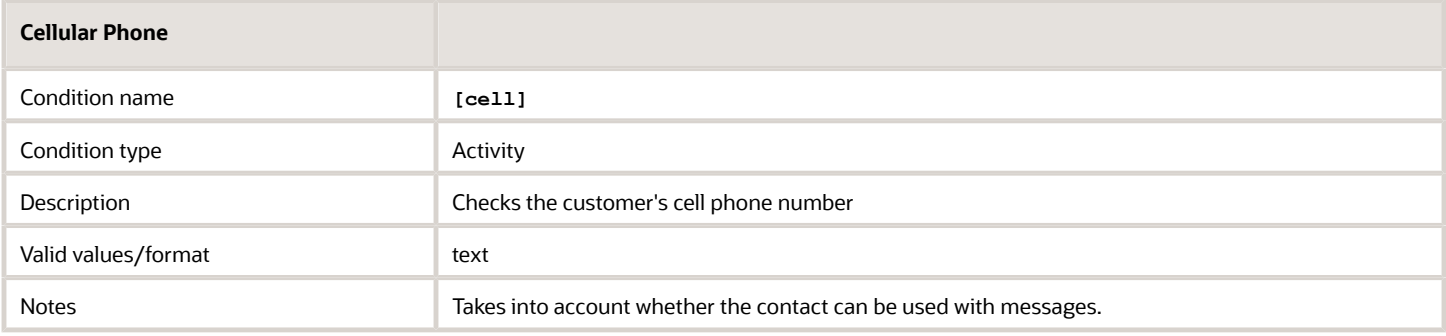

## *Points blocking condition*

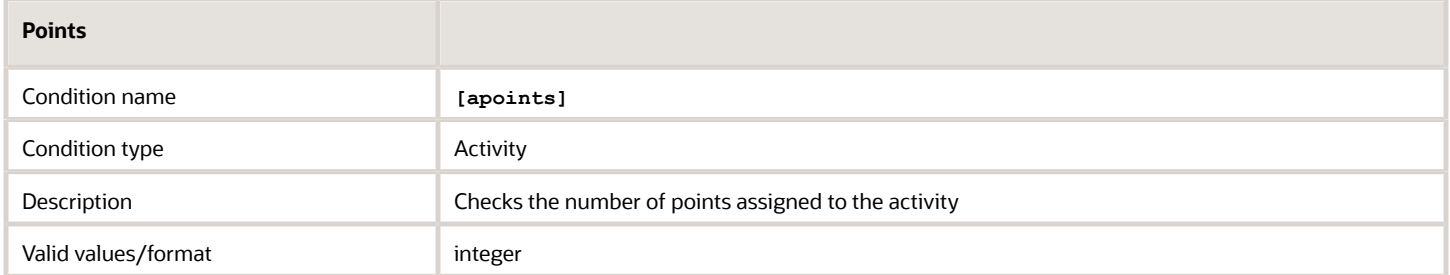

## *Position in Route blocking condition*

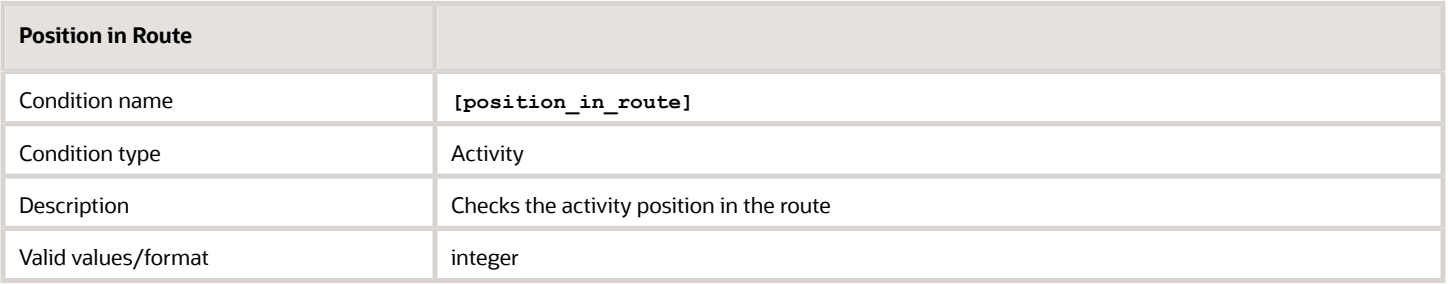

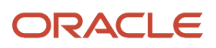

### *Reminder blocking condition*

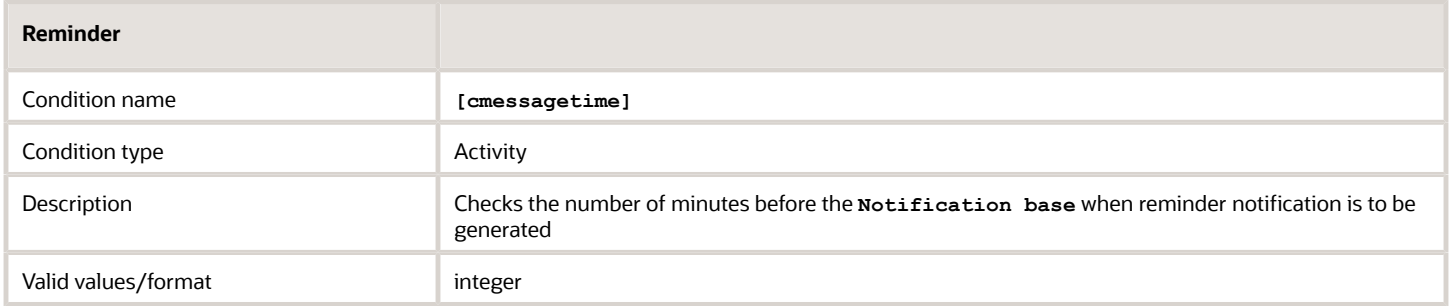

## *SLA Start blocking condition*

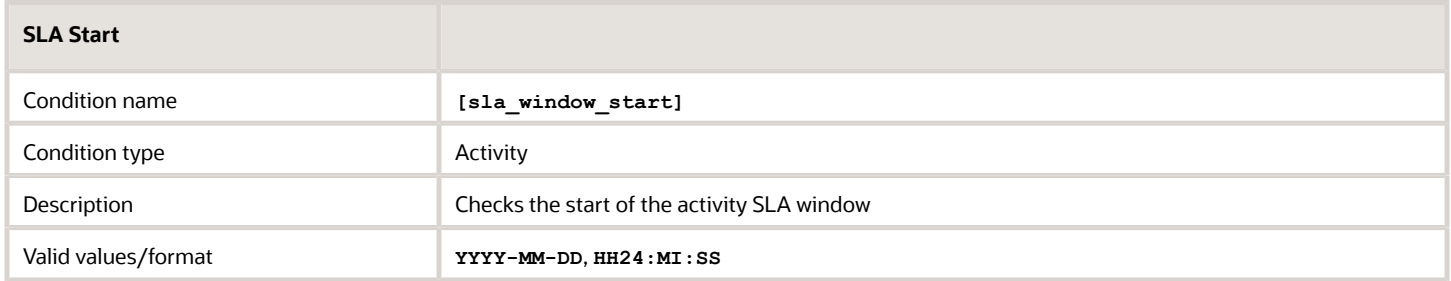

### *SLA End blocking condition*

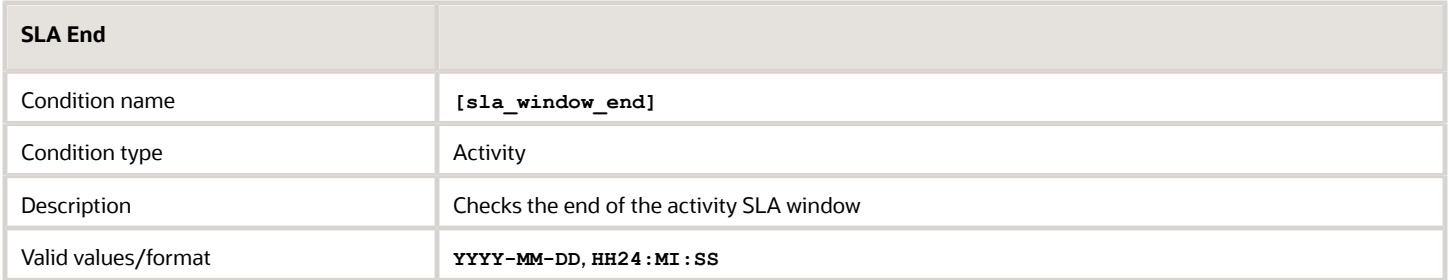

## *Service Window End blocking condition*

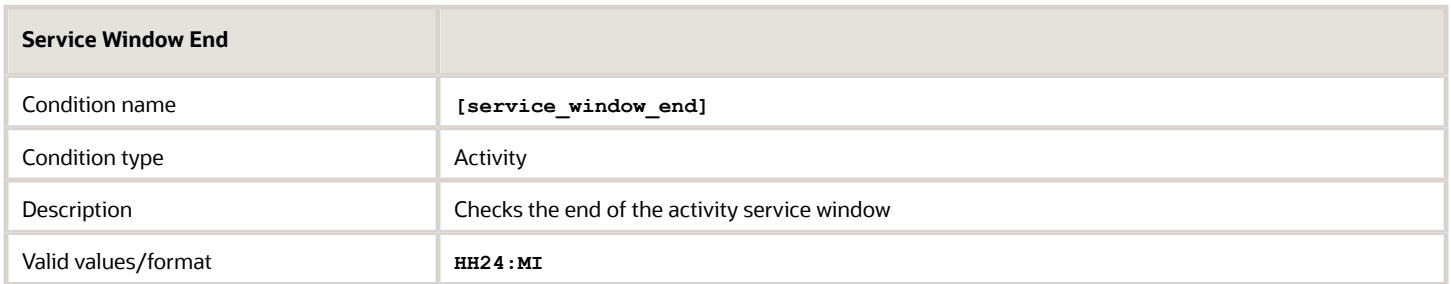

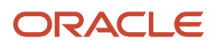

#### *Service Window Start blocking condition*

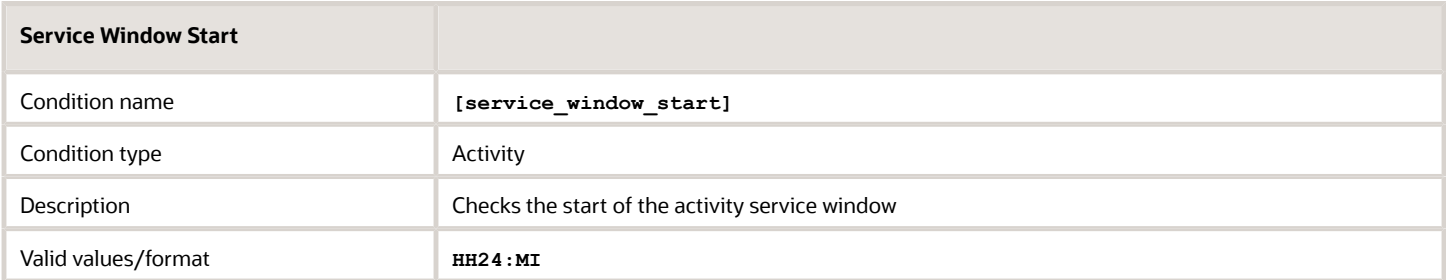

### *Start blocking condition*

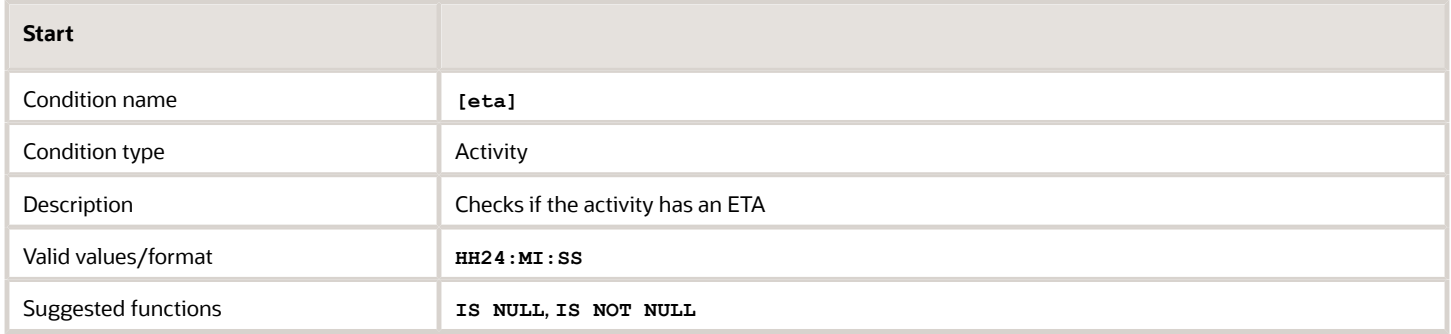

#### *State blocking condition*

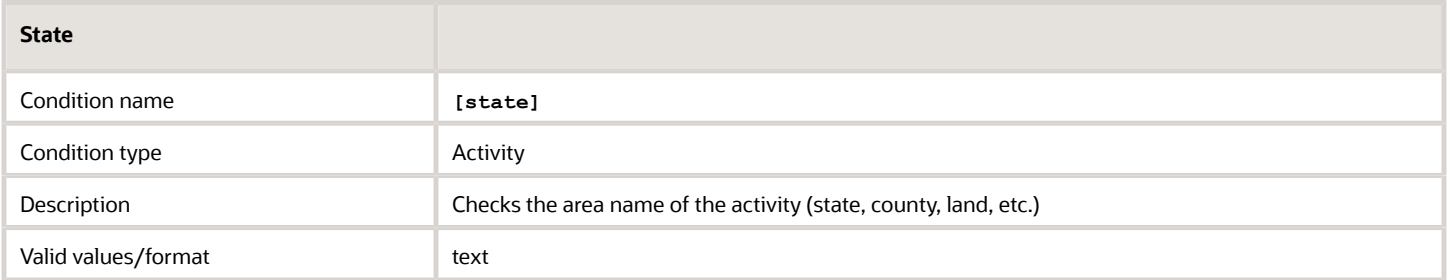

### *Time Slot blocking condition*

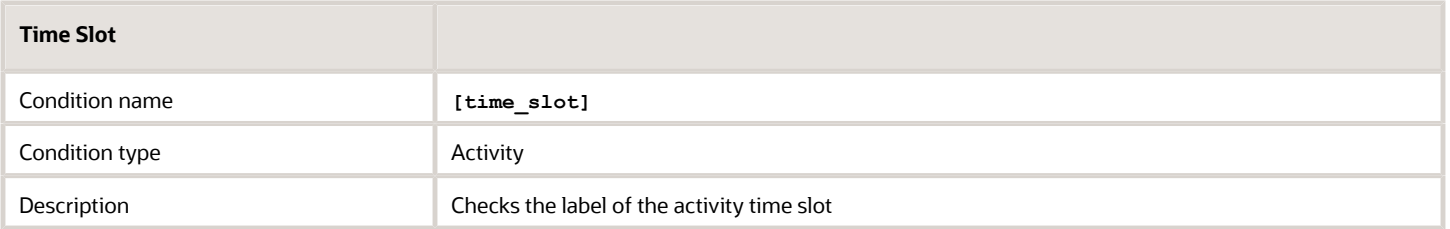

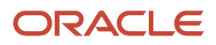

### *Time Zone blocking condition*

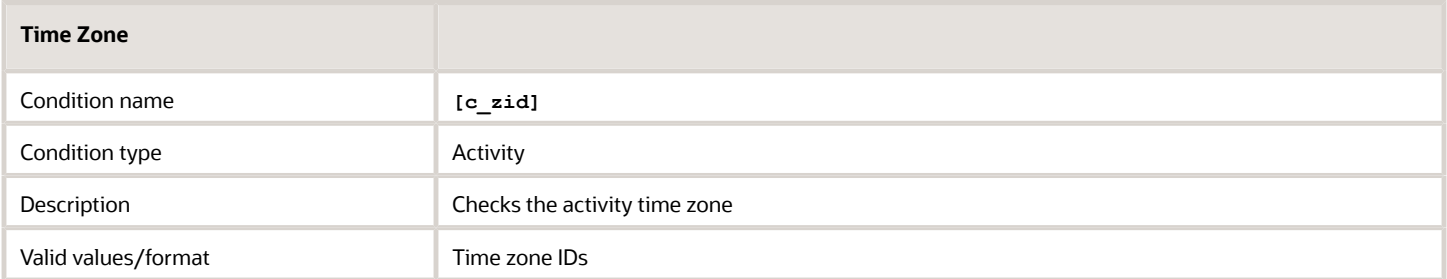

### *Time Notified blocking condition*

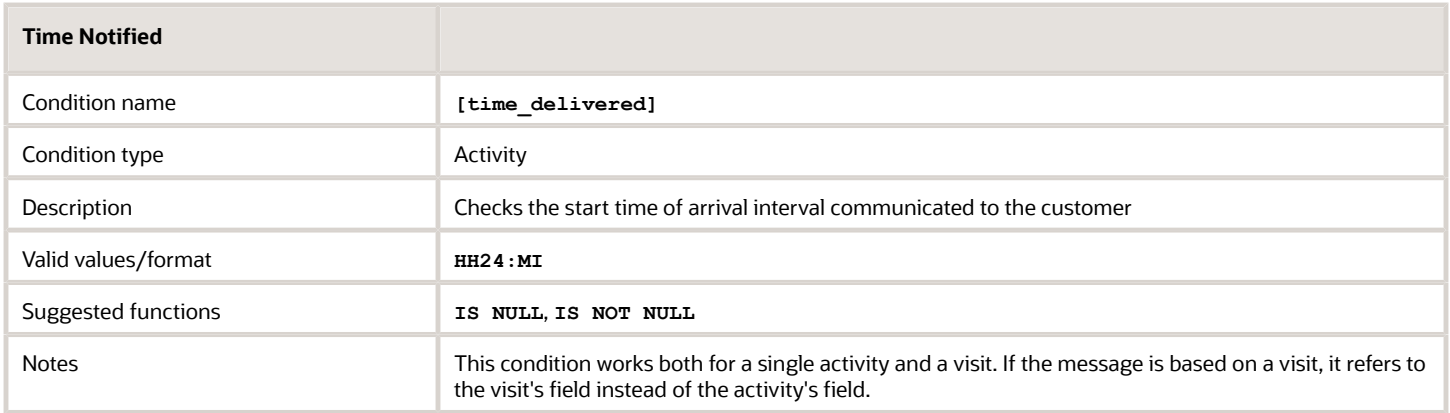

### *Travel Area blocking condition*

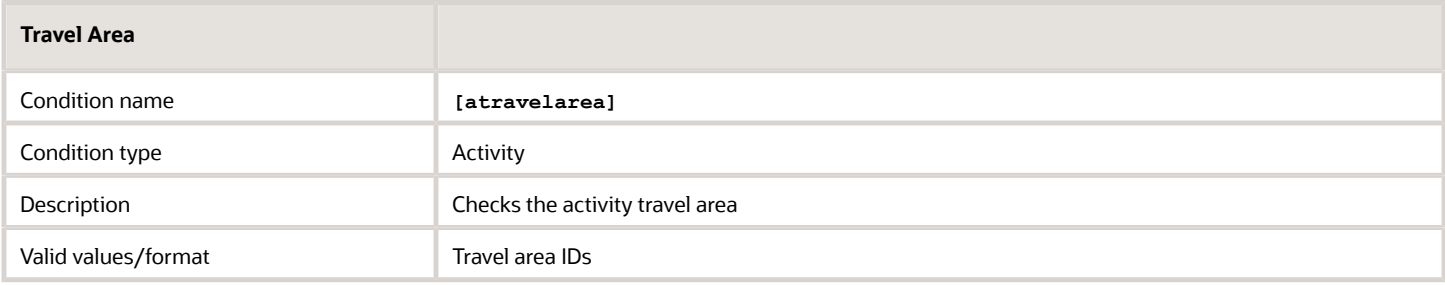

## *Traveling Time blocking condition*

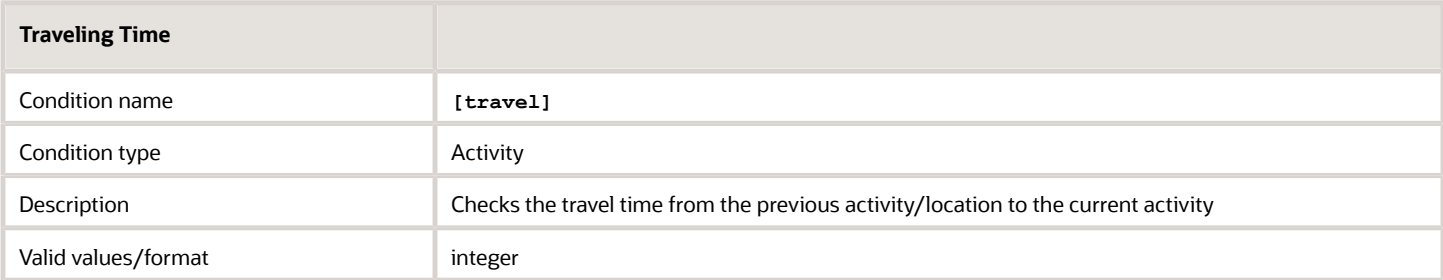

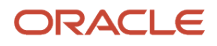

### *Work Order blocking condition*

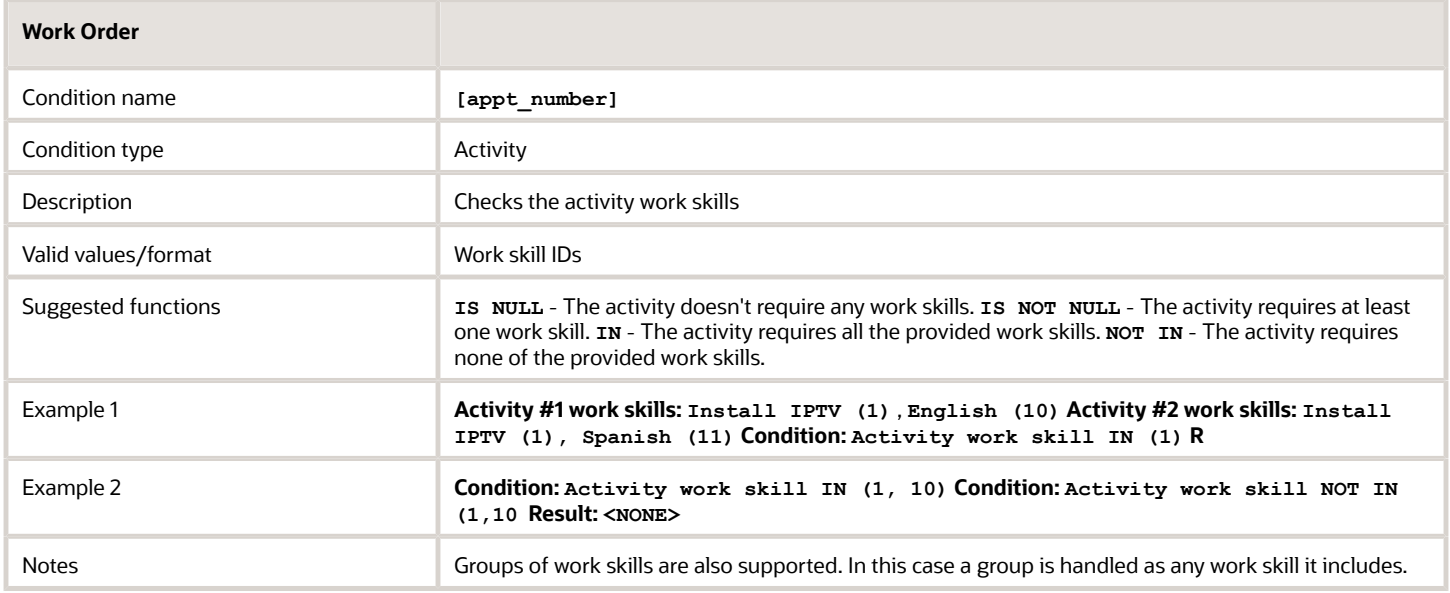

## *ZIP/Postal Code blocking condition*

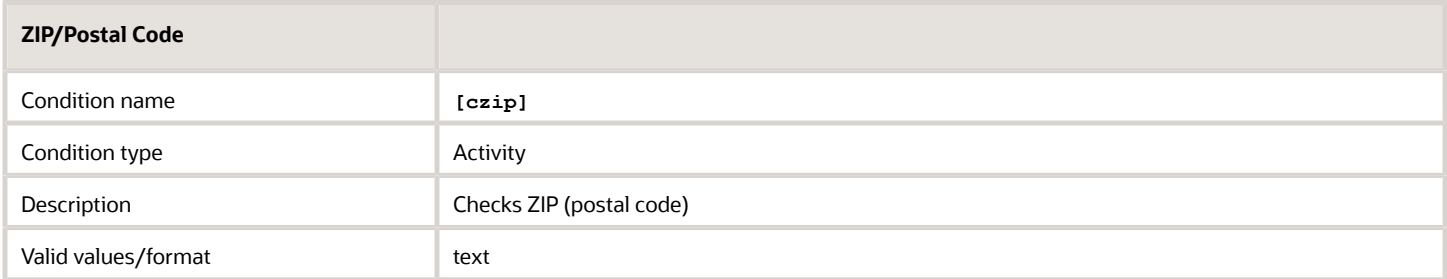

## *Time Delivered End blocking condition*

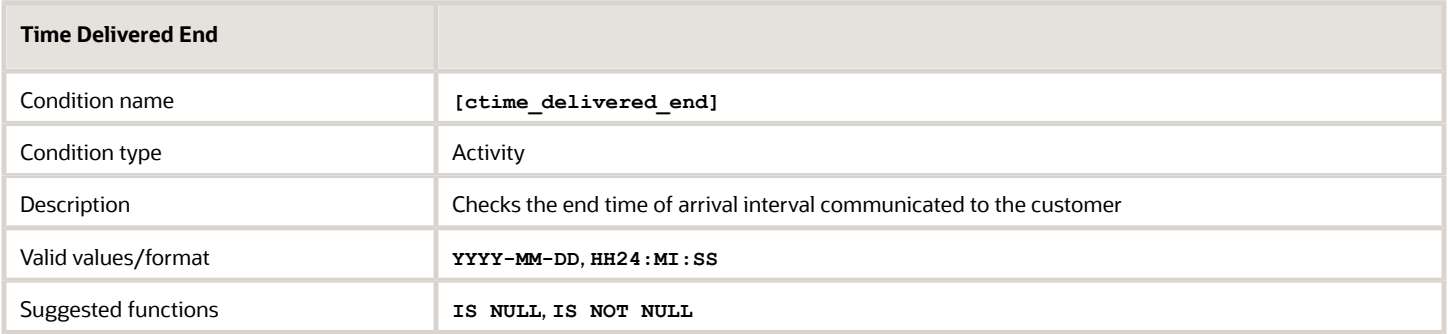

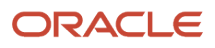

#### *Time Delivered Start blocking condition*

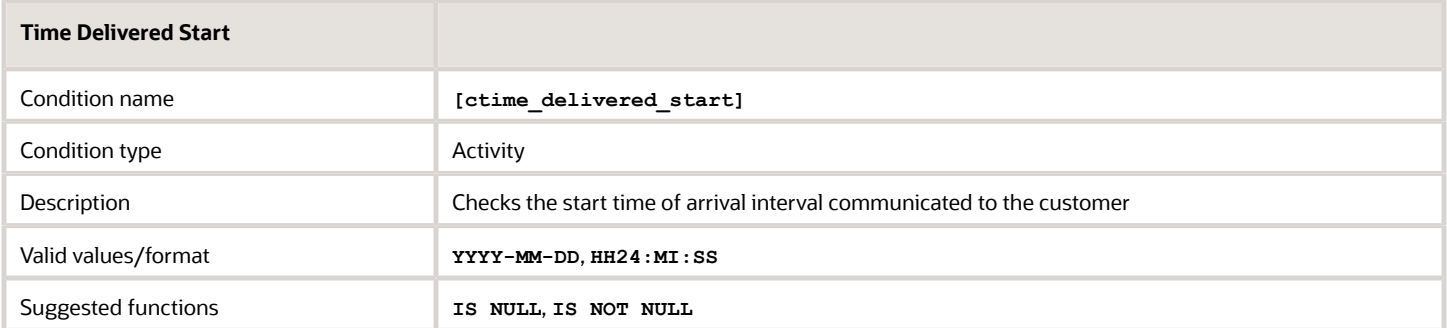

#### *Delivery Window End blocking condition*

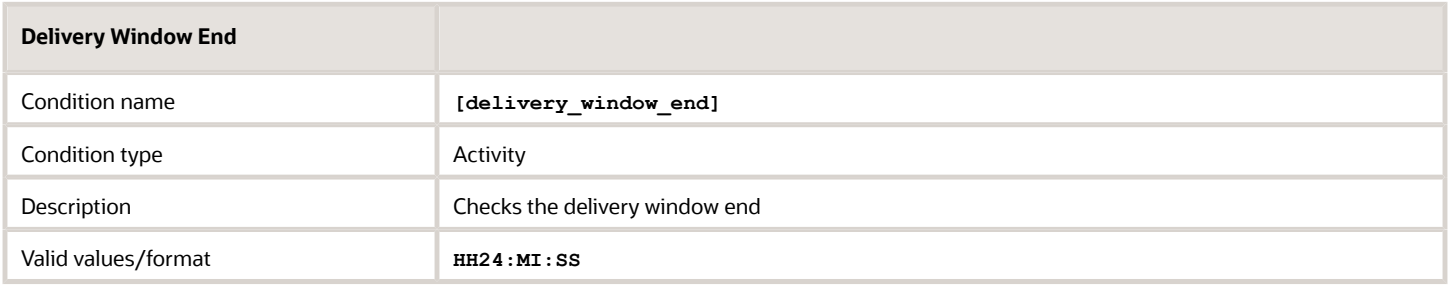

#### *Delivery Window Start blocking condition*

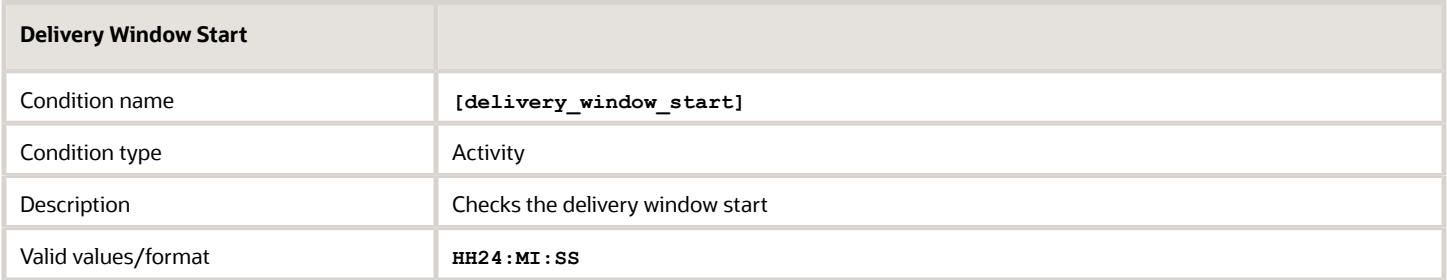

# How do I add a plug-in to a page?

You add a plug-in to a context layout page, so that Field Resources can open it. You can configure the parameters for a button to send the parameters to the plug-in, or to open a specific page, or another plug-in.

- **1.** 1. Click **Configuration** > **User Types**.
- **2.** Select the type of user for which you want to add the plug-in.
- **3.** Click **Screen configuration**.
- **4.** Find and click the page to which you want to add the plug-in.

The **Visual Form Editor** page appears. Plug-ins are available not only on the Visual Form Editor, but on old context layout structures such as Parts Details as well. On such pages, add an action and select a plug-in from the list.

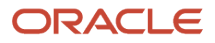

**5.** Drag-and-drop the **Button** element to the section from where you want to invoke the plug-in.

**Note:** You cannot add buttons to context layout structures that are responsible for changing the state of an activity, simultaneously with submitting data. Some of the context layout structures where you cannot add buttons are Add activity, Not done activity, Install inventory, End activity. Further, you cannot remove or change the visibility of the two predefined buttons on these pages: Dismiss and Submit. This is to preserve the data integrity within transitions between states.

- **6.** Click the button.
- **7.** In the **Standard action screen** field, click the pencil icon.
- **8.** Select **Plug-ins**.
- **9.** In the **Screens list**, select the name of the plug-in that you want to open and click **OK**. The label of the plug-in is displayed in the **Plug-in** field. By default all plug-ins have a visibility of Read-only.
- **10.**In the **Visibility** section, add the conditions based on which the plug-in is visible.
- **11.** In the **Translations** section, add a name for the plug-in. [Optional]

This name is displayed on the page from which the plug-in will be invoked. This screenshot shows the Visual Form Editor page where a plug-in is added to a Button element:

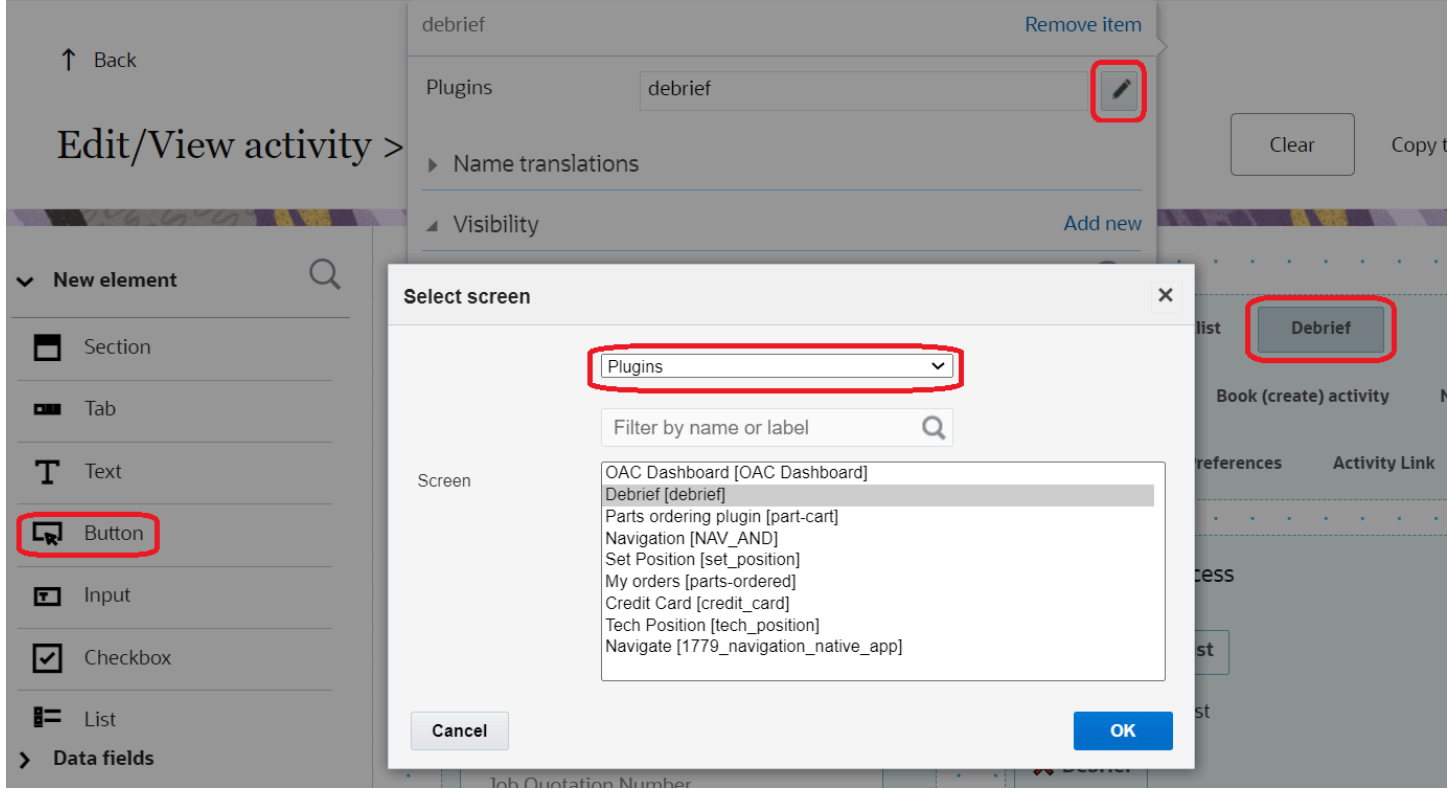

If you retain the default name and if you happen to change the name of the plug-in later, the new default name is populated automatically.

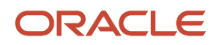

#### **12.** To configure the parameters:

- **a.** Click **Add new** in the **Parameters** section.
- **b.** Enter a name for the parameter in the **Name** field.

For example, enter defaultScreen to define a page as the default page in the plug-in. The maximum length of the name that you can enter is 248 characters.

**c.** Enter a value for the parameter.

For example, enter part\_order to display the Part order page as the default page in the plug-in. The maximum length of the value that you can enter is 4000 characters.

- **d.** Click **Save**.
- **e.** Repeat the procedure for all the parameters that you want to configure.

The total combined length of all parameter names and values must not exceed 5000 characters. These parameters are not encrypted when sent to the plug-in.

#### **13.** Click **Save** on the **Visual Form Editor** page.

The plug-in is added to the selected page.

# How does routing work?

Oracle Field Service Routing leverages a sophisticated algorithm to optimize resource utilization. It learns about your resources and activities through the information you enter and through the real-time data that it collects about resources and activities. The application then uses this information to generate routes that optimize the mobile workforce utilization details.

Oracle Field Service Routing includes the logic to consider the resource arrival time communicated to the customer, so that the company's commitments can be fulfilled. If the customer has been notified of the arrival period (both the start and end time of the arrival period have been communicated), and such arrival period overlaps the Service Window, the module uses this overlap as the interval within which the activity start is preferred to be scheduled.

Here is the data flow of the routing process:

- Oracle Field Service receives activities from the activity booking system. The application identifies the necessary skills and skill levels for the activity as well as any other requirements and then identifies resources with a matching set of skills, skill levels, working areas and other constraints. Then Oracle Field Service Routing assigns the activity to the resource that best matches the requirements. If a resource is selected as the Preferred resource for an activity, the resource is given priority. However, when a Preferred resource is inactive or unavailable, other appropriate resources are selected. The company realizes cost savings through efficiencies, resources receive routes that are tailored to their skill levels and their locations, and customers receive quality service on time.
- Oracle Field Service Routing always considers the assignment requirements established for activities and resources in Oracle Field Service. This includes - work skills, work zones, activities forbidden, required resources, activity links constrains and resource calendars. Routing plan level settings let you configure additional constrains and priorities; however, it is not possible to minimize the standard constrains at the plan level.

**Note:** Routes are optimized using a number of different goals, not just the ones that you select. For example, if you build a routing strategy that optimizes travel and work time, the application prioritizes not just the optimization of travel time and work, but it also maximizes a number of assigned activities and minimizes resources overtime as additional optimization goals.

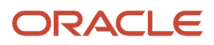

# What are routing profiles and plans?

You can create or modify a custom routing profile or plan.

#### **Routing Plan**

Routing plans define the optimization strategies for a company. A company may have several strategies such as:

- a strategy for customer facing activities and employees
- a strategy for internal maintenance activities and employees (if the organizations are managed separately)
- a strategy for morning time, for noon, and for after hours (for example, the morning strategy prioritizes the travel optimization most, noon prioritizes activities that are older then 3 days, after hours works with VIP customers activities, or highest priority problems only)
- a strategy for weekdays
- a strategy for weekends (weekends have a different number of field employees, different service layer agreements, which can be similar to morning but running morning, noon, and after hours)

#### **Routing Profile**

A routing profile is a group of all the required routing plans. A routing profile can be assigned to many buckets, so that the customer need not copy the plans for each bucket, and only the plans that are from the assigned profiles are available for the bucket. This ensures that the strategies for different buckets, related to different lines of business or regions are not mixed with other buckets. To run routing on a bucket, you must have a non-empty routing profile assigned to the bucket.

#### **How Access Schedule Impacts Routing**

Generally no work is done beyond the hours defined by the *Access Schedule*. Therefore, routing plans including urgent, immediate, and bulk routing will not schedule activities outside of the *Access Schedule*. The only exception is when the activity is manually scheduled to be performed beyond Access Hours. In this case, routing ignores the access hours and uses the service window for routing activities.

If a Service Window is configured for an activity with Access Hours then the Access Hours will be not be used for routing assignment. The Service Window will override the provided Access Hours.

# <span id="page-119-0"></span>How do I add a routing profile?

Routing profiles contain one or more routing plans that run against a bucket.

To add a routing profile:

- **1.** Click **Routing** to open the **Routing** screen.
- **2.** Select **Routing Plans** to display the routing plans and routing profiles available for the selected bucket or resource.
- **3.** Click **Add routing profile** located on the toolbar. The **Add routing profile** dialog box displays.
- **4.** Type the name of the routing profile in the **Routing profile name** field.
- **5.** Select the **Active** check box.
- **6.** Click **Add**.

The new profile displays in the **Routing Profiles** list.

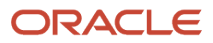

# How do I create a routing plan?

Routing plans provide the rules to use when deciding how to route activities to resources. When you create a new routing plan, you select the routing profile to assign it to in the first step.

#### **Before you start**

You must create a Routing Profile before creating a routing plan.

To create a routing plan:

#### **Here's what to do**

- **1.** Navigate to the **Routing Profiles** screen.
- **2.** Find the routing profile to which you want to add the routing plan.
- **3.** Click **Add routing plan** in the **Actions** column.
	- A new routing plan template displays.
- **4.** Expand each section and add values as necessary.
- **5.** Click **Add**.

Before you can run a routing plan against a bucket, you must assign the routing profile that contains the routing plan to the bucket.

#### *Related Topics*

- [How do I add a routing profile?](#page-119-0)
- <span id="page-120-0"></span>• [How do I assign a routing profile to a bucket?](#page-120-0)

# How do I assign a routing profile to a bucket?

You must assign a routing profile to each bucket so that the routing plans in that profile can run against the buckets.

To assign a routing profile to a bucket:

- **1.** Click **Routing**.
- **2.** Select the bucket for which you want to assign the routing profile from the resource tree.
- **3.** Click **Routing Plans**. Bucket has no Routing Profile is displayed.
- **4.** Click **Assign Routing Profile**. The **Select Routing Profile** dialog box displays.
- **5.** Select the routing profile that you want to assign to this bucket from the drop-down list.
- **6.** Click **Update**.

**Note:** If you select the blank value from the **Routing Profile** drop-down list and click **Update**, any previous profile assignments for the selected bucket are removed.

#### **Results:**

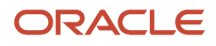

The Routing Plans block shows the routing plan for the selected bucket.

# How do I delete a routing plan?

You can delete a routing plan from the **Routing Profiles** screen, as long as it doesn't have a Routing Summary report.

#### **Before you start**

A Routing plan belonging to a sequence cannot be deleted unless detached from the sequence.

To delete a routing plan:

#### **Here's what to do**

- **1.** Navigate to the **Routing Profiles** screen.
- **2.** Select the routing plan to delete.

You cannot delete the routing plans for which the activities that were routed are still available in the application (including the activities that are not yet deleted by your retention policy).

- **3.** Click the **Delete** link in the **Actions** column. A confirmation message displays.
- **4.** Click **Yes** to delete the selected routing plan.

#### *Related Topics*

<span id="page-121-0"></span>• [How do I configure a sequential routing plan?](#page-121-0)

# How do I configure a sequential routing plan?

The configuration of a sequential Routing run always includes selection of a predecessor Routing plan, that is, the one to be completed before the current one starts. Any Routing plan, regardless of its schedule, can be selected as predecessor. However, any Routing plan can have only one successor, therefore, whenever a sequence has already been created, the predecessor Routing plan of such sequence can no longer be selected for other sequences. Its name is disabled in the list.

This screenshot shows the settings for a sequential routing plan:

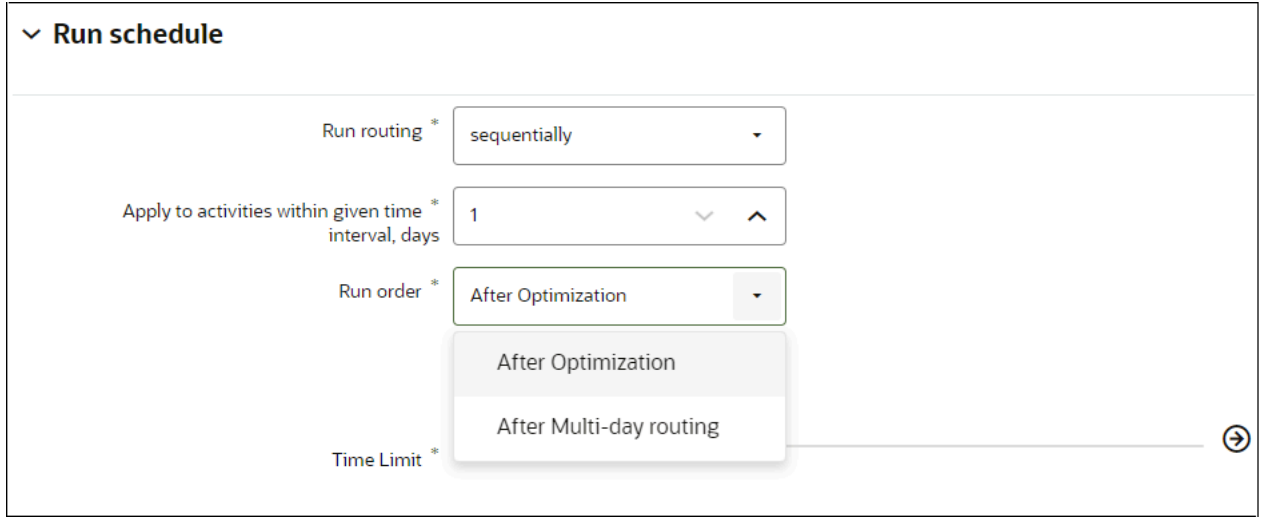

Sequential Routing plans can be used as predecessors creating longer sequences, if the business needs so require. Other routing plan settings depend on the company specifics and are not influenced by the sequential nature of the Routing plan.

**Note:** Routing plan sequences can only be created within one routing profile. Sequences of Routing plans between different Routing profiles are not supported. The Routing plan summary shown in the Routing plan header contains its schedule – Sequentially after [predecessor\_Routing\_plan\_name].

A Routing plan belonging to a sequence cannot be deleted unless detached from the sequence. On an attempt to delete such Routing plan, the action is rejected with the [Routing\_plan\_name] is already in use and cannot be deleted error message. To detach a Routing plan, change the schedule from **sequentially** to any other, starting from the last plan in the sequence. This restriction applies to all plans in a sequence regardless of their position. The system prevents creation of Routing plan chains forming closed loops in which the first plan is to be started after the completion of the last one. If the first Routing plan in the sequence is changed to the sequential schedule to start after the completion of the last plan in the same sequence, the modification is rejected with the Routing plan {plan\_name} cannot be processed error message.

# How do I configure the run schedule for a routing plan?

The run schedule identifies when you want the plan to run, how often you want to run it, and whether you want to run it over multiple days. You can also specify the day's activities to run the plan against. The run schedule that you choose affects the information you can share with your customers through notifications. For example, to launch a notification the afternoon before an activity, but you don't run routing until the evening, your notification will not include the time slot.

To configure the run schedule for the Routing Plan:

**1.** Navigate to the **Routing Profiles** page and locate the routing plan that you want to configure.

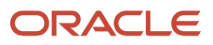

- **2.** In the **Actions** column, click **Modify**. The **Edit Routing Plan** screen appears.
- **3.** Expand **Run Schedule**.

#### **4.** Configure one of the following routing plans:

- **a.** Create a plan to start routing manually:
	- **i.** Select Manually from the **Run routing** drop-down list.
	- **ii.** Enter a number in the **Apply to activities within day interval** field. The activities selected for this routing plan are executed within the number of days selected in this field, starting the selected day.
	- **iii.** Select the duration for which the plan must run in the **Time limit** field.

This figure shows an example of a manual routing plan:

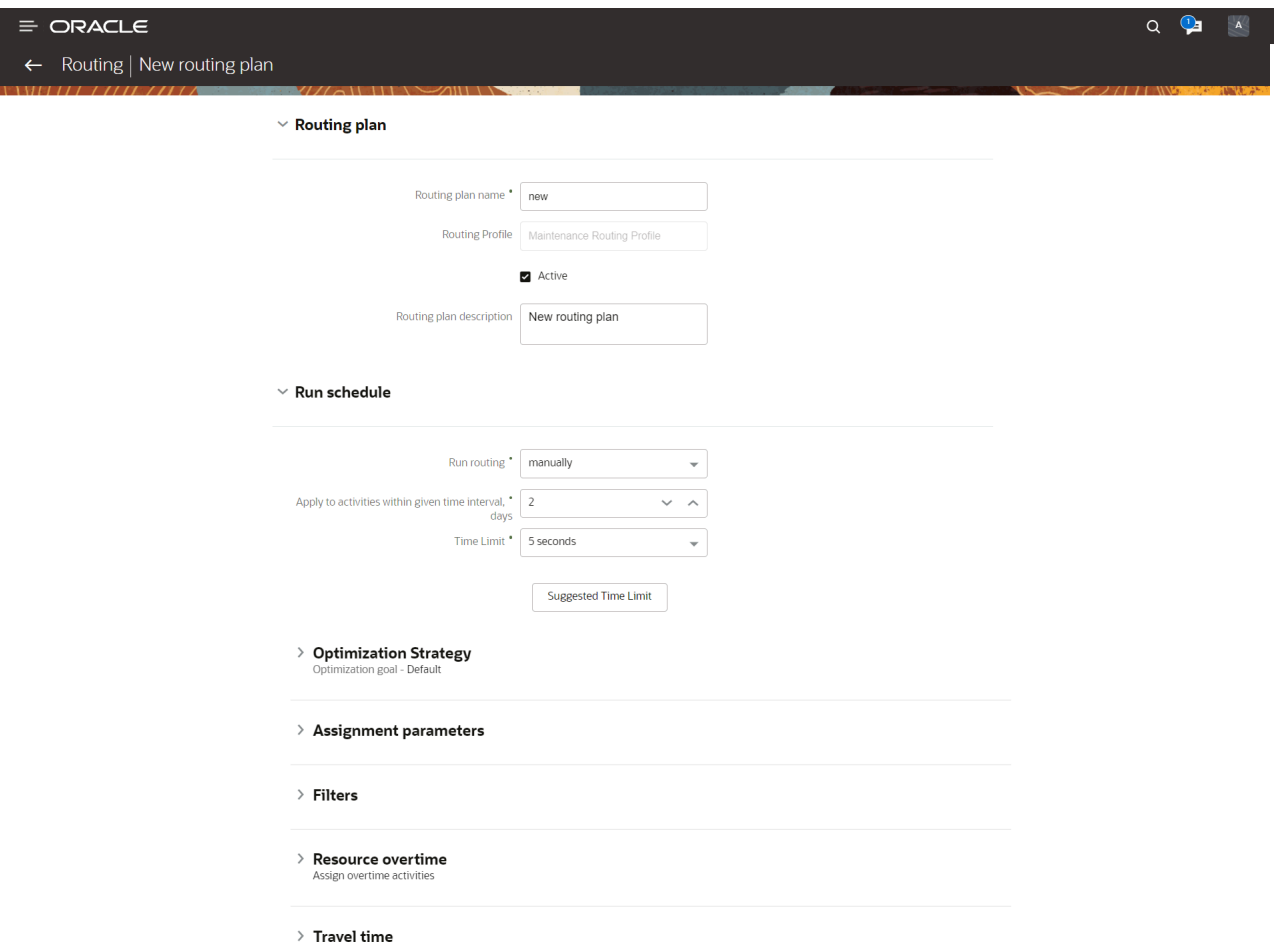

- **b.** Create a recurring routing plan:
	- **i.** Select Recurrent from the **Run routing** drop-down list.
	- **ii.** Enter a number in the **Apply to activities within day interval** field. The activities selected for this routing plan are executed within the number of days selected in this field, starting the selected day.
	- **iii.** Select the start and end time at which the routing plan must run, in the **Start time** and **End time** fields.
	- **iv.** Enter the interval between each run in the **Interval between runs in minutes** field.
	- **v.** Check the boxes corresponding to the days on which the routing plan must run recurrently, in the **Activity days** field.
	- **vi.** Select the duration for which the plan must run in the **Time limit** field. This time denotes the maximum number of minutes and seconds that the routing plan will run before producing a result. When the application launches a routing plan, it runs the plan over and over again until it either finds

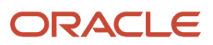

the best match or the time limit expires, whichever comes first. Three minutes is usually sufficient. The maximum time limit possible is 20 minutes.

- **c.** Create a plan that runs once a day:
	- **i.** Select **once a day** from the **Run routing** drop-down list.
	- **ii.** The activities selected for this routing plan are executed within the number of days selected in the **Apply to activities within day interval** field, starting the selected day. The default value is 1.
	- **iii.** The **Start day for activity processing** field is used in the Once a Day and Recurrently plans. New values for Start day for activity processing allow to run routing starting at 2, 3 or 4 weeks in future.

Select one of these values from the drop-down list:

- yesterday
- today
- tomorrow
- +2 days
- +3 days
- +4 days
- +5 days
- +6 days
- +7 days
- +8 days
- +2 weeks
- +3 weeks
- +4 weeks
- **iv.** Enter the time at which the routing plan must run, in the **Time of run** field.
- **v.** The **Activity days** field specifies the days on which activities are scheduled.
- **vi.** Select the duration for which the plan must run in the **Time limit** field. This time denotes the maximum number of minutes and seconds that the routing plan will run before producing a result. When the application launches a routing plan, it runs the plan over and over again until it either finds

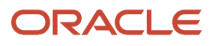

the best match or the time limit expires, whichever comes first. Three minutes is usually sufficient. The maximum time limit possible is 20 minutes.

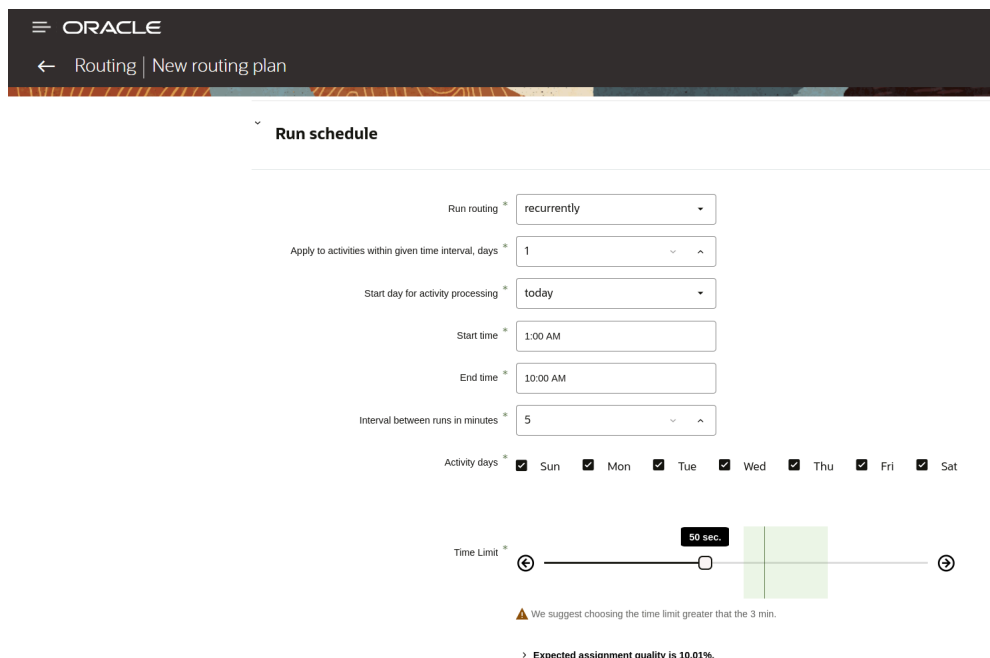

This figure shows an example of a plan that runs once a day:

- **d.** Create a plan that runs immediately:
	- **i.** Select Immediately from the **Run routing** drop-down list.
	- **ii.** Select one of the following options:
		- **for Urgent Activities**: Activities are assigned and scheduled the same day, regardless of whether this assignment disrupts other scheduled activities. In this case, the SLA is not honored for the activity.
		- **activities that correspond with filter**: Only those activities that correspond to the selected filter are assigned immediately. Such activities can also be bundled with other activities that are scheduled for the same location and bucket in the near future.

The image shows the Run routing field in the Add Routing Plan screen:

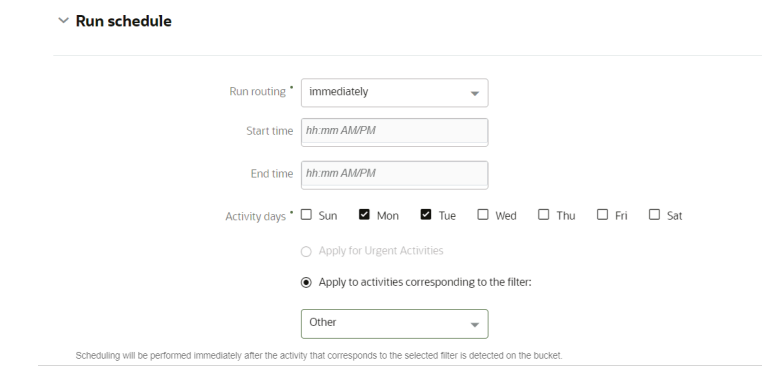

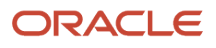

- iii. Use the **Assignment and Bundling within \_\_ day interval starting** fields to configure bundling activities.
- **e.** Create a plan that runs sequentially after another plan:
	- **i.** Select Sequentially from the **Run routing** drop-down list.
	- **ii.** Select the plan that must run before the current plan, from the **after the completion of** drop-down list.
	- **iii.** Select the duration for which the plan must run in the **Time limit** field. This time denotes the maximum number of minutes and seconds that the routing plan will run before producing a result. When the application launches a routing plan, it runs the plan over and over again until it either finds the best match or the time limit expires, whichever comes first. Three minutes is usually sufficient. The maximum time limit possible is 20 minutes.
- **5.** Use Street Level Routing (SLR) to obtain travel data in your routing plan:

This feature can be used with routing runs that run Manually, Once a Day, Recurrently and Sequentially; it is not available for Immediate routing runs. To improve the quality of the routing run with SLR, configure the plan with adequate time to gather enough SLR data. We recommend that you allocate a minimum of five (5) minutes for Once a day and Manual routing plans. This time will vary based on your business and the amount of activities to be optimized. You may increase the time if needed.

The Run schedule section shows the **Use SLR to obtain travel data** check box. This indicates that the time limit includes extra time for SLR data.

- **a.** Select the **Use SLR to obtain travel data** check box.
- **b.** Select the duration in the **Time limit** field to adjust the time limit accordingly.

The routing run time includes both gathering SLR data and using that data to run Routing.

In some situations when there are a large number of pending activities, every point to point travel combination cannot be obtained in the allotted time period. When this occurs, routing will use SLR data

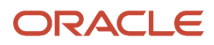

and learning travel data to optimize the routes. This ensures routes are optimized quickly with the optimal combination of travel data.

The figure shows the Run schedule section in the Add Routing Plan screen:

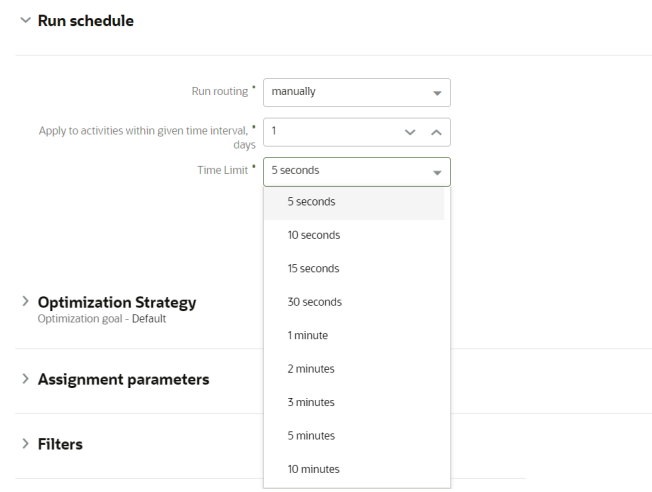

**Note:** SLR in Routing requires a subscription to Oracle Field Service Enterprise and Oracle Field Service Standard Map Service with Google Maps or Oracle Field Service Standard Map Service with Baidu Maps.

**6.** Click **Add** to save your changes.

**Note:** In some cases, when routing's evaluation has to terminate due to time limit, it consumes slightly more time than configured. This is because termination cannot occur at the arbitrary point; it occurs only after the completion of the current block of computations.

# How do I fine-tune a routing plan to achieve specific goals?

You can set the Assignment Parameters to further configure or fine-tune the routing plan to achieve specific goals such as creating an inventory pickup activity or creating the activities close to the service window start time.

To set assignment parameters:

- **1.** Navigate to the **Routing** screen and locate the routing plan to which you want to configure.
- **2.** Click **Actions** and select **Modify** to open the **Edit Routing Plan** screen.
- **3.** Expand the **Assignment Parameters** section.
- **4.** Select the following options, as necessary:
	- **Enable Routing by Inventory:** When this check box is selected, routing considers the required inventories for all activities that are sent to routing, and assigns activities only to those resources that can meet these requirements. This could result in some activities being unassigned. Activities which have no inventory

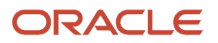

requirements are not affected by this setting. They are routed in the same way as before. Activities are unassigned if there are no resources that meet their inventory requirements. Such activities are rejected with the reason code: 6003 and message: no appropriate resources. Regular activity filters and resource filters, work zone, work skill restrictions apply as usual. For example, if a resource which has the inventory X is not selected by a filter for the activity that requires inventory X, then that activity is not assigned to that resource.

- **Enable Inventory Pickup:** Bulk routing may auto-create an inventory pickup activity to obtain the required inventory pieces from the nearest warehouse and handle the changes during intra-day routing reoptimization runs. This increases the autorouted percentage value and improves the routing quality as the same technician completes more activities.
- **Dynamic Routing:** This option helps you set the limits on how long the module runs based on the number of minutes and/or the number of activities routed. The screenshot (below) shows a different location for setting minutes/activities (described as the Dynamic Routing check box of the Add/Edit routing plan dialog box):

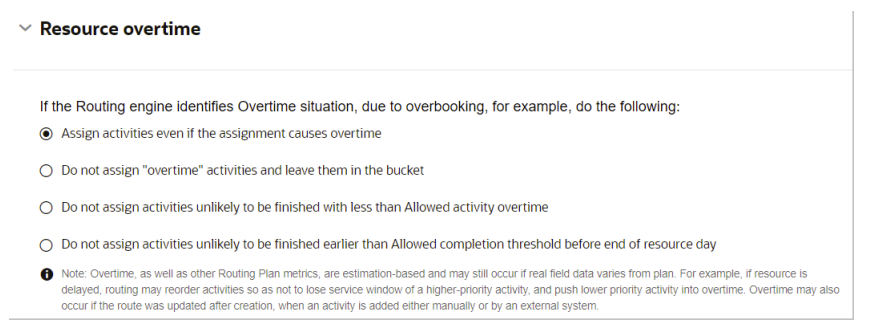

- **Limit work by points:** Select the box to enable Routing to limit how many activities technicians can have in their routes. Note the following:
	- **-** Overload by points may still happen if an activity was added to the route or updated after routing was performed.
	- **-** Routing will not remove previously-assigned activities back to bucket nor assign to another resource if a route was already overloaded before the Routing run.
	- **-** Zero points activities may be assigned to any resource, including but not limited to, resources with already overloaded routes and resources that have zero or negative points capacity.
- **Try to schedule activities to service window start:**This option (formerly named Route Uniformity) schedules activities as close to the start of service windows as possible. As a result, routing options will typically include a broader selection of resources and the possibility of burdening some resources with many activities and under-utilizing others is minimized. Note, however, the following consequences are there:
	- **-** Idle time may collect closer to the end of the service window.
	- **-** Summary travel time may increase.
	- **-** Summary work time may increase.
- **Override default service window reservation value:** Select this check box to enable modification of service window reservation. Default *Service window reservation* is up to 20% of the service window but no more than 60 minutes. See 'Service window reservation %' description for more details
- **Service window reservation %:** This field determines the percentage of the service window from its end that must be reserved. Routing tries to avoid assigning activities with ETA within the reserved part of their service windows by pushing the activities to an earlier ETA. Routing tries to push the activity to an earlier

ETA as higher is the late arrival penalty for this activity. This setting applies to all the activities that are part of the routing plan.

For example, an activity has a service window from 10:00 AM to 5:00 PM:

- **-** If 15% is specified in the **Service window reservation %** field, the last 63 minutes of this 420 minutes service window are reserved.
- **-** If 50% is specified in the **Service window reservation %** field, 210 minutes are reserved.

Higher **Service window reservation %** increases the 'buffer time', which may result in the degradation of the other metric.

Lower percentage may result in a higher risk of resource appears to be late for the appointment.

**Note:** Service Window Reservation % is not applied (its effective value is 0%) when (a) bundling the activities on the same address or (b) having the same bundling key and assigned to same technician for activities starting from second one in the bundle. For bundled activities, both SLA and Service Window are calculated by the start of the first activity in the bundle.

- **Center point home zone support:** This option defines the home zone radius, that is, the number of miles in any direction from the starting point and the penalty to be applied if a resource must leave the home zone to complete an activity. The default penalty (Overstep Weight) is 4.
- **Automatic ordering:** This option places activities without service windows on the route in the most efficient order. If cleared, the application places these activities on the route, but does not assign a time slot. In this case, resources decide when to do the work.

Automatic Ordering can help you complete more activities over the course of the day, but it also reduces the resources' ability to use their own judgement in completing activities.

- **Limit work by points:** This option is only necessary if you use points to estimate activities. It limits the number of activities assigned to a resource based on the maximum points allowed within a resource's shift. You must also enable Points Support in Business Rules, enable a Points property, and send the point value for the activity through the API.
- **Move activities to the bucket instead of assignment to contractor's resource:** This option assigns the relevant activities to a contractor's bucket instead of the contractor's resource. For this option to work, you must run the plan from an In-house Organization bucket that has contractor buckets (and, possibly, in-house ones) as children. In this case activities routed to in-house technicians will be assigned to technicians, but activities routed to contractor technicians will be assigned to contractor buckets. However, if you run the plan from a contractor bucket, the activities will be assigned to the underlying contractor technicians.

**Note:** Routing runs that assign or reassign all activities to the contractor's personnel will be moved to the parent bucket of such resources, regardless of the optimization destination selected. To prevent activities that are already assigned to the contractor resources before the routing run, of being taken from contractor's resources to the bucket, select the **Do not move activities between routes and do not reorder activities for Handling of preassigned activities** check box.

When you close **Assignment Parameters**, you'll see your selections summarized on screen.

# What are the routing error messages?

The following table provides the message codes:

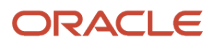

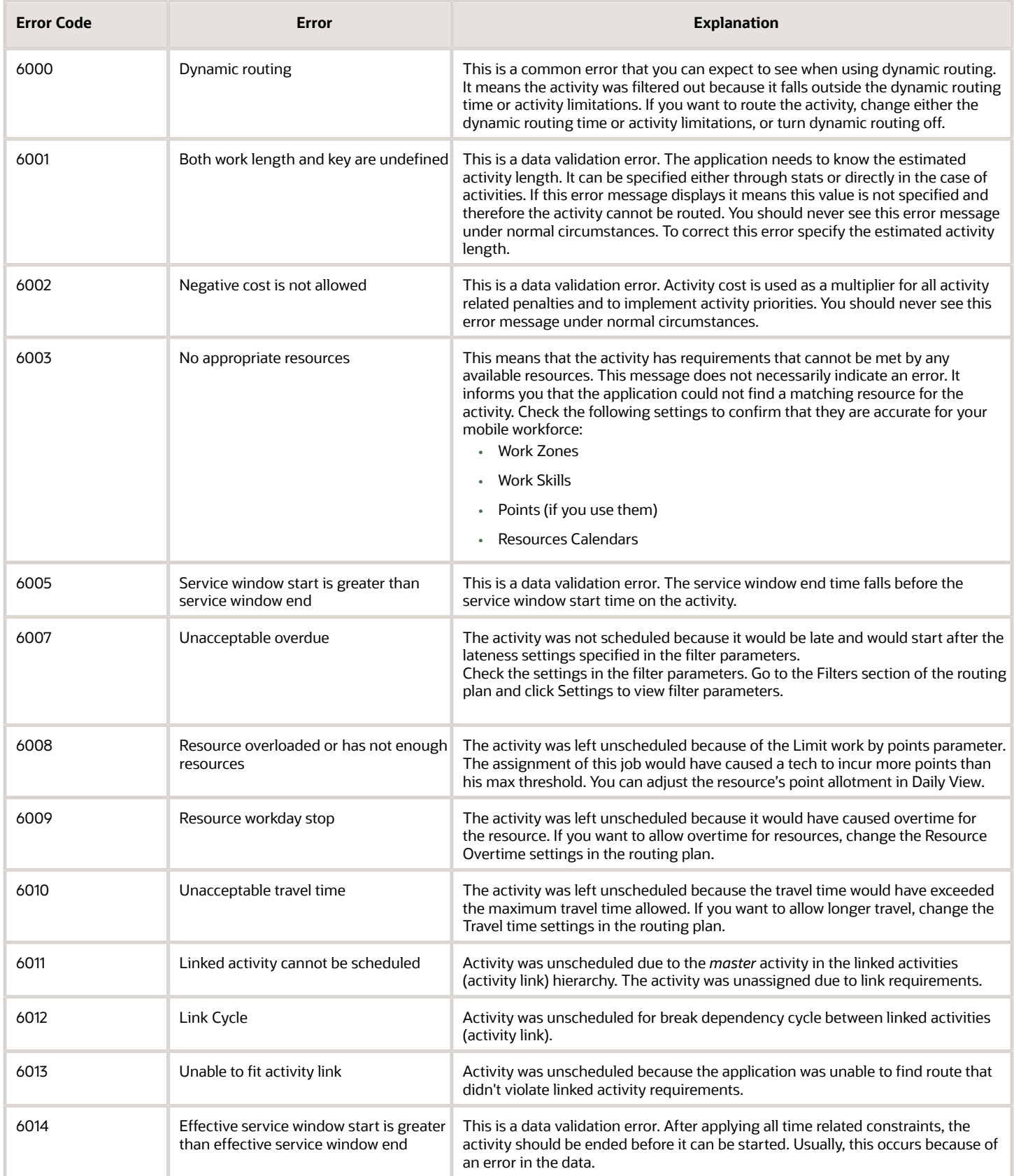

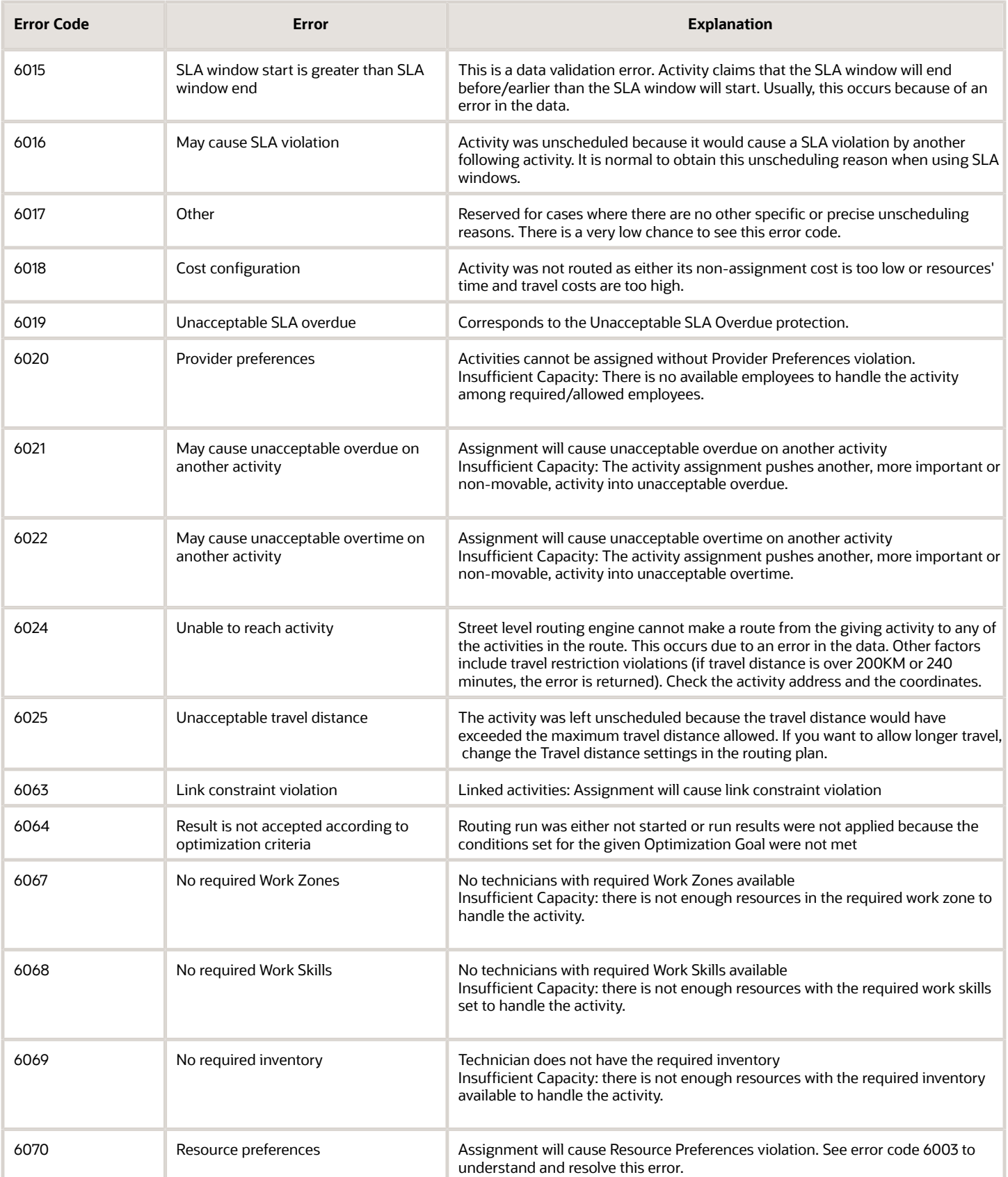

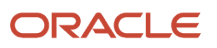

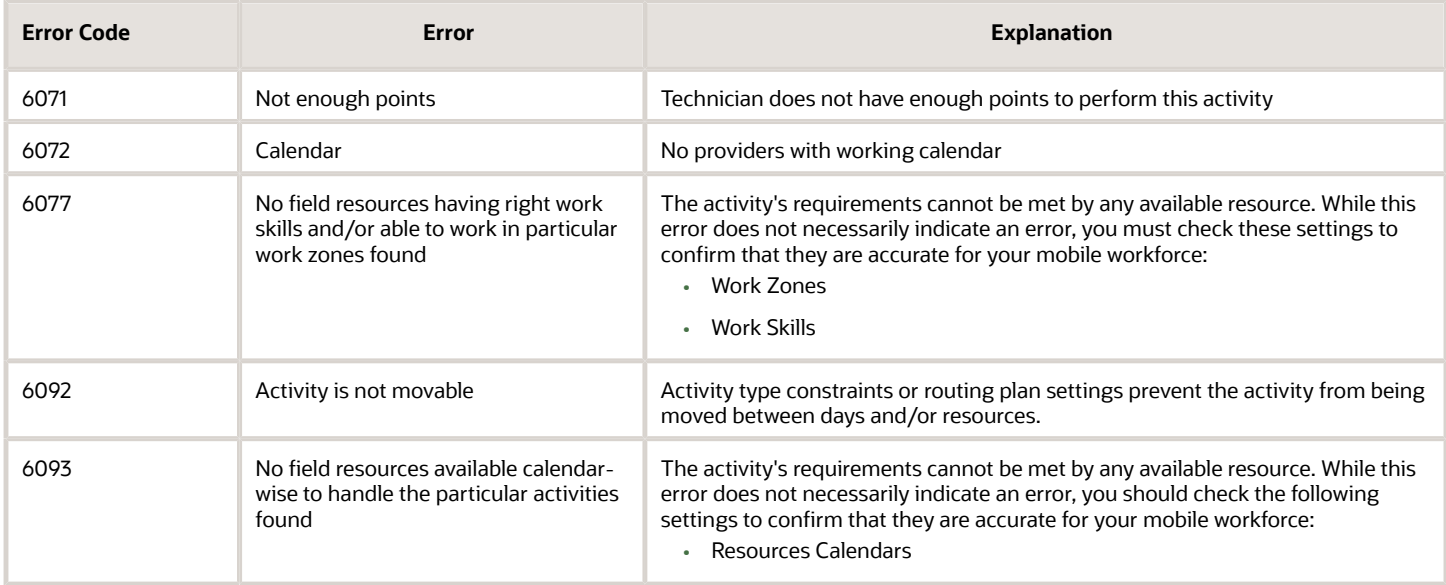

# What information is displayed in the Autorouting block?

The Autorouting block shows the efficiency of automatic Routing in percentage. The Autorouting block includes both scheduled activities for the date selected and non-scheduled activities that were routed but not necessarily by the date selected.

The Autorouting efficiency is calculated as the ratio of the number of autorouted activities to the total number of routed activities (both automatically and manually). This statistics takes into account the number of operations resulting in 'meaningful' changes to the activity routing, that is, changes to the date of the route or the resource to whose route the activity has been assigned. Operations bringing no changes to the activity date or resource to which the activity is assigned, are ignored. Similarly, reverse operations resulting in no change to the initial activity assignment are ignored, as well.

The figures shown in the **Autorouting** block are aggregated results of all resources in the selected bucket and its child buckets, if any. If no activities were routed manually, the Autorouting efficiency is 100%. The Autorouting drop-down menu contains the following data:

- **Manually processed:** Displays the number of manually routed activities
- **By Dispatcher / By Resource:** Allows viewing the number of manual operations performed by the dispatcher or by the resource. This section contains the breakdown of manual operations in the following types:
	- **Assigned:** Activities moved from the bucket to resources' routes
	- **Reassigned:** Activities moved between resources
	- **Unassigned:** Activities moved from resources' routes to the bucket
	- **Reordered:** Activities moved to a different position in the route. The **Reordered** category is not available in manually processed **By Resource** column
- Total amount of manually processed activities {number} (of {number})

# How do I embed an external report in the Dashboard?

You can embed reports from external applications in Oracle Field Service using the **Embedded dashboard** option.

You can select the user type from the page header and add relevant reports or dashboard charts to the dashboard to create a predefined dashboard for that user type. Or, you can use the following procedure to embed a predefined dashboard as a dashboard tab.

To embed a dashboard:

- **1.** Navigate to the **Dashboards** page from the Configuration menu.
- **2.** On the **Dashboards** page, click **Actions** > **Add Dashboard**.
- **3.** In the **Add Dashboard** dialog box, select **Embedded dashboard** option.
- **4.** In the **Name** field, enter the name that you want to be displayed on the new dashboard tab.
- **5.** In the **URL** field, provide the URL for the Oracle Analytical Cloud, Oracle Business Intelligent Cloud Services, or Oracle Integrated Cloud Services report, or any report from an external application.

The embedded reports are presented as a new dashboard tab on the Dashboards page.

**Note:** You cannot configure embedded dashboards.

# How do I view the changes made to the Configuration pages?

The Configuration History report displays the changes made to any of the Configuration pages within the application.

**Note:** Whenever a PATCH API is used to update a value for an Activity Duration or Travel Duration, the **Configuration History** report has an entry showing the number of records that were updated in addition to the Activity duration or Travel duration key.

To view the Configuration History report:

- **1.** Select the *Navigation* button.
- **2.** Select **'Configuration History** from the navigation pane. The Configuration History report is displayed.

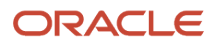

- **3.** Review the following information in the report:
	- **a. Action Time**—Specifies the date and time in the time zone and desired format of the user viewing the page when the change in Configuration was made.
	- **b. Action**—Specifies either an Insert, Update or a Delete based on the operation carried out by the user.
	- **c. Old value**—Displays the previous value of the fields related to the element in case of a Delete or an Update operation.
	- **d. New value**—Displays one of the following:
		- **-** In case of an Update operation, this column displays the modified value of fields related to the element.
		- **-** In case of an Insert operation, this column displays the set value of the fields.
	- **e. Element**—Displays the element or object that has been added, deleted or modified.
	- **f. User**—Displays the user name of the user who made the modification. On mouse hover, the user name and the user ID are displayed.
- **4.** To filter the report, click **View**.
	- **a. Start Date** and **End Date**—Select the date range to filter the data.
	- **b.** Find —Enter a string to search within the Old value and New value columns in the report.
	- **c. Search Category**—Select an action to filter the report based on a category for example message type.
	- **d. Rows**—Specify the number of rows to be displayed on each page of the report.

#### **Results:**

Changes made to these pages in the application are included in the Configuration History report:

- Business Rules
- Link Templates
- Work Schedules
- Work Zones
- Work Skills
- Properties
- Capacity Categories
- Time Slots
- Resource Types
- Activity Types
- Inventory Types
- Glossary
- Action Management
- Display
- Filters
- Organizations
- Login Policies
- User Types
- Oracle Knowledge
- Statistics

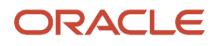

- Applications
- Message Scenarios
- Holidays
- Resource Info
- Resource Calendars
- Locations
- Resource Work Zones
- Users (Except for Collaboration and Helpdesk groups)
- Daily
- Routing
- My Display
- Themes (only when default Theme is changed)
- Applications (limited to changes in the context of APIs)

#### **Known Behaviors:**

- The 'Find' option within 'View' is applicable only for the Old value and New value columns, it is not available for the Identifier column.
- You can search only Old value and New value columns using the value of the field and not the field name. For example: for the entry 'Activity Type: Install', you can search the word 'Install', but not on 'Activity Type'. You can search Users using the *User ID* ; you cannot search using the *User Name*.
- Some fields may display the IDs of the values, instead of the actual values. For example: Design Theme: 2 or Time Slots can have values like 2, 3.
- The Identifier column, in some cases may display IDs instead of or in addition to values. For example: 'Display Profile: UT16\_DISPLAY\_PROFILE**/26**' instead of 'Display Profile: UT16\_DISPLAY\_PROFILE' ID: 15497
- The Identifier may display just the Company name when the Business Rules screen is modified.
- In entries related to the Statistics page, the value of the Type displays the label instead of the text. For example: 'Type: appt\_duration' instead of 'Type: Activity duration stats fields'
- The Context Layout displayed within the Identifier column shows the label instead of the text. For example: 'Display Context Layout: web\_menu manage/540'
- In some cases, the number of rows displayed on the screen may be less than the configured number of rows. For example: The page may display only 18 rows on the screen though the user has set 20 as the number of rows.
- Sorting is only available using the Action Time and Operation columns.
- Values of sensitive information like passwords, client secrets, and certificates are masked using \* characters.
- Collaboration and Helpdesk groups are not shown in the Configuration History.
- Changes done to the SAML login policy using "Upload Metadata XML" are not logged.

**Note:** Configuration History Log information will be available for the past 90 days; information beyond 90 days is automatically removed.

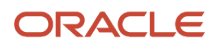

# How do I view the quota matrix?

Based on the resource changes, Oracle Field Service updates the quota periodically. Quota and capacity are displayed side by side in the Quota Management matrix.

The application updates quota automatically based on the resource changes as they affect quota at the Day, Time Slot and/or Capacity Category levels.

- **1.** Select **Quota**.
- **2.** Select a capacity area.
- **3.**

```
Click the Quota 1 icon.
```
The **Quota** page opens. It includes the Resource Tree and the Quota matrix. You must have the Read-only or Readwrite permission on the Quota element (Configuration > User Types > Quota > Quota) to view this page.

# What is Activity Booking?

When a technician performs an activity at the customer's premises, the customer may enquire about the possibility to perform another job for them on a different day. The technician must be able to collect the information about the new job, create an activity, and schedule it right away. To book an activity, the technician must also have the ability to check the available capacity for that specific date and time. This situation is handled by the **Activity Booking** option. You must configure the activity booking context properly to get the most accurate and precise capacity calculation. The **Book new activity** option is configured in the **Application screens** section of the **Screen Configuration** page.

**Note:** The activity booking functionality, Quota management page, and the Capacity Area configuration functionality are available only with the "Oracle Field Service Enterprise Cloud Service" subscription.

Technicians can book activities in three ways:

- Direct assignment booking
- Quota based booking:
	- Time slot based
	- Booking interval based (or availability based)

#### **Direct Assignment Booking**

Activity booking uses the activity information and finds all the Capacity Areas that match the activity requirements. If a Capacity Area is configured for booking using direct assignment, the activity is created (or reassigned) in a technician's route, provided the technician meets the activity requirements and has enough time to complete it. When there are many available resources that can work on the activity for a particular date and time slot, Oracle Field Service assigns the activity to one of them. The application typically finds a technician that has a smaller set of working skills than a technician with a wider skillset. This way, resource selection is optimized, so that the following activities that require booking have more available options. With this feature, technicians can control the booking strategy that is used on a Capacity Area level. Technicians can also configure different capacity areas to use different booking strategies.

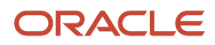

#### **Availability-Based Booking**

Technicians can book activities for Capacity Areas with booking interval based quota configuration. They can use the booking interval based quota when the time slots overlap or, have a significant variation in the activity duration. When technicians choose the booking interval based quota, they must select the booking intervals on the Quota Configuration page. If they do not select the booking intervals, the application uses the default Capacity intervals that are configured on the **Business Rules** page.

When you configure a Capacity Area for booking using Quota (time slot based or availability based), then the activity is created (or reassigned) on the bucket that is associated with the Capacity Area. If there are multiple Capacity Areas, the technician must select a Capacity Area, select the day and time slot on which they want to perform the activity, and book it.

You can obtain the booking options from the application in two ways:

- Through the Activity Booking page.
- Through the new API function showBookingGrid. This API simplifies the process of integrating the Booking functionality with external applications.

Regardless of the method, the application uses the activity information you have entered and provides you the list of options where it may be booked.

As soon as you book an activity, Oracle Field Service subtracts the capacity required for its performance from the available capacity and adds it to the used capacity. It compares the used capacity to the quota values to make sure that orders for new activities are accepted only when the capacity is still available. Аs having capacity information up-to-date is crucial for the functionality, Activity Booking is available only in the online mode.

If you book an activity close to the end of a time-slot, it has a higher probability of late start. To eliminate risky activity bookings, the application does not provide a booking option for an activity for which the estimated start time appears in the last 20% of the time slot.

# What are the rules to schedule Oracle Field Service updates?

Some rules to keep in mind during the Update process.

- Oracle releases Updates four times a year. The Updates are available from the first Friday of each quarter in a year (in the months of Feb, May, Aug, and Nov).
- You can select any date within the quarterly Update period to schedule or re-schedule quarterly Updates for the respective Prod and Test instances. The quarterly Update period lasts for 60 days starting from the quarterly Update release date. Oracle manages the quarterly Updates for Test Preview instances and these cannot be configured.
- It's possible to pick update dates for four future GA updates. For example, if the current release is 21C, you can pick Update dates for 21D, 22A, 22B, and 22C.
- Oracle defines the number of updates and availability that can happen per day. The available dates are allotted on first come, first served basis.
- Updates are performed during the standard 3-hour update window. You can specify an update window, which is applied to all the instances in your subscription. If you do not specify any update window, the default update window is applied depending on the geographical region in which the hosting takes place.

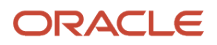

- North America (NA) and Latin America (LATAM) AMER : Friday, 21:00 CDT/CST
- Europe and Africa EMEA : Friday, 21:00 BST/GMT8
- Update selection is not available in the following cases:
	- You have an Oracle maintained extension.
	- You don't have access to your Oracle Field Service instances from the Cloud Portal.
- Oracle reserves the right to cancel an update if the conditions are not optimal. In such a case, you'll be notified to select a different date.

# What data is copied and not copied when re-created from another instance?

When you re-create an instance from another instance, some data is (or configuration elements are) copied and some is not copied.

This table gives the configuration elements that are copied when you re-create an instance from another instance.

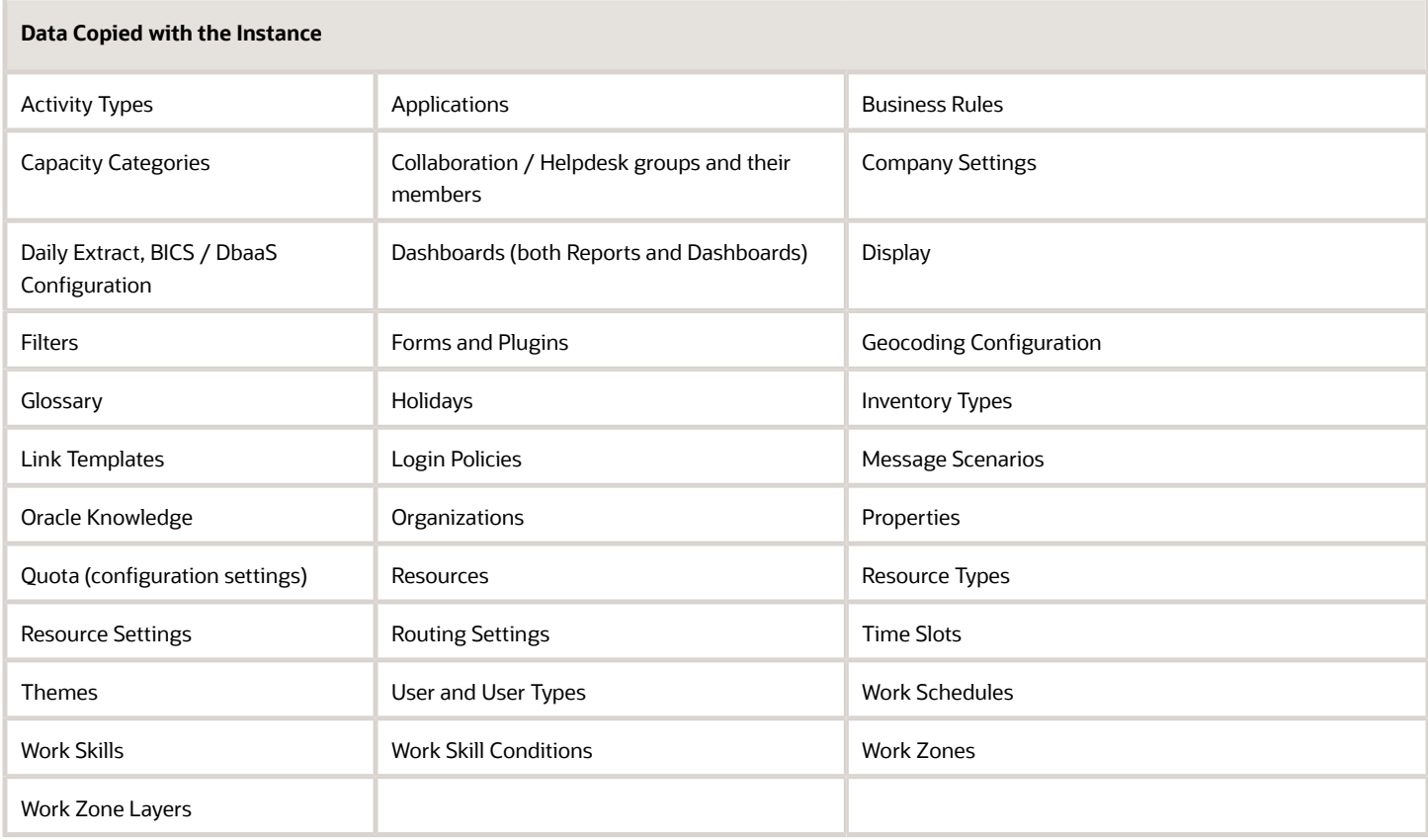

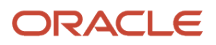

In addition to the above configuration elements, the following data is copied when you select the **Recreate From Another Instance** option with **data for future** or **data for future and 7 days from the past** option:

- Activities
- Inventory
- Quota (quota values)
- Statistics Parameters (both the parameters, estimated activity, and travel durations)
- Service requests
- Parts catalog

**Note:** Customer information including phone numbers, emails, and so on are copied while copying the data. So, be very careful if message scenarios use this information and contact customers accidentally from your TEST instances that are copied from Production or other TEST instances. For Statistics, only the durations are copied not the raw, reported data. In addition, the process that calculates statistics is not run in non-production instances (that is, TEST). This means any started and completed activities are not used to create statistics in a non-production instance.

If you have integrated an external application using Oracle Integration, the application is copied over to the target instance. However, you must reactivate the target instance in Oracle Integration to restart the data flow.

This data won't be copied for any type of operation:

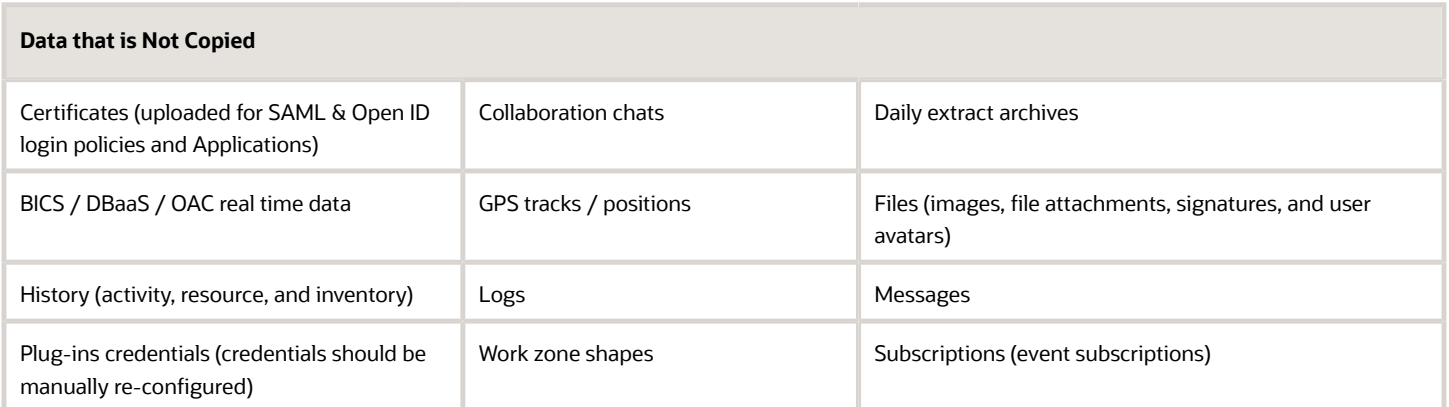

# What does the GPS data fields (gpstracks) data set contain?

The 'GPS Track Fields' ('gpstracks') contains data calculated based on the GPS data in Oracle Field Service in fixed format native for the application. All GPS data collected for each resource in the course of extraction period is gathered.

GPS Track Fields are exported in the Daily Extract file for which 'GPS Track Fields' is selected as the entity. Any GPS Track fields available in Oracle Field Service (for example, 'distance', 'idle', 'status', etc.) can be included in the Daily Extract by adding them to the file structure.

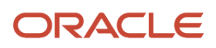

**Note:** You can't edit the Field name for this entity.

Depending on the requirements of the company, the list of exported properties and fields can be changed at any time by removing or adding certain fields.

Data can be retrieved as one or more XML files consisting of 'tracks' root element that contains 'track' elements. 'track' elements are sets of 'Field' elements whose attributes are names of GPS Track fields and whose contents are their corresponding values.

This table provides the label and description of fields in the GPS Track Fields data set:

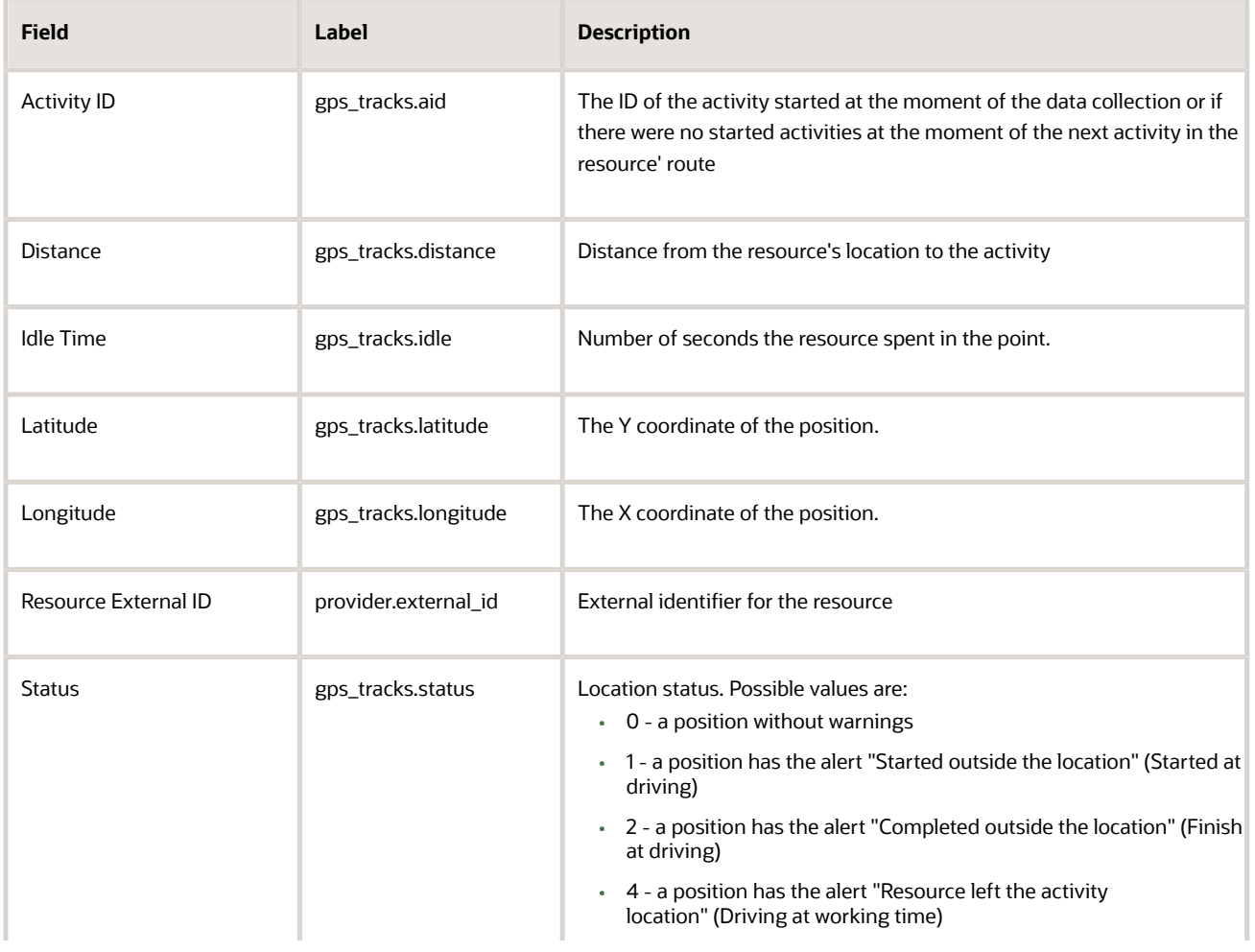

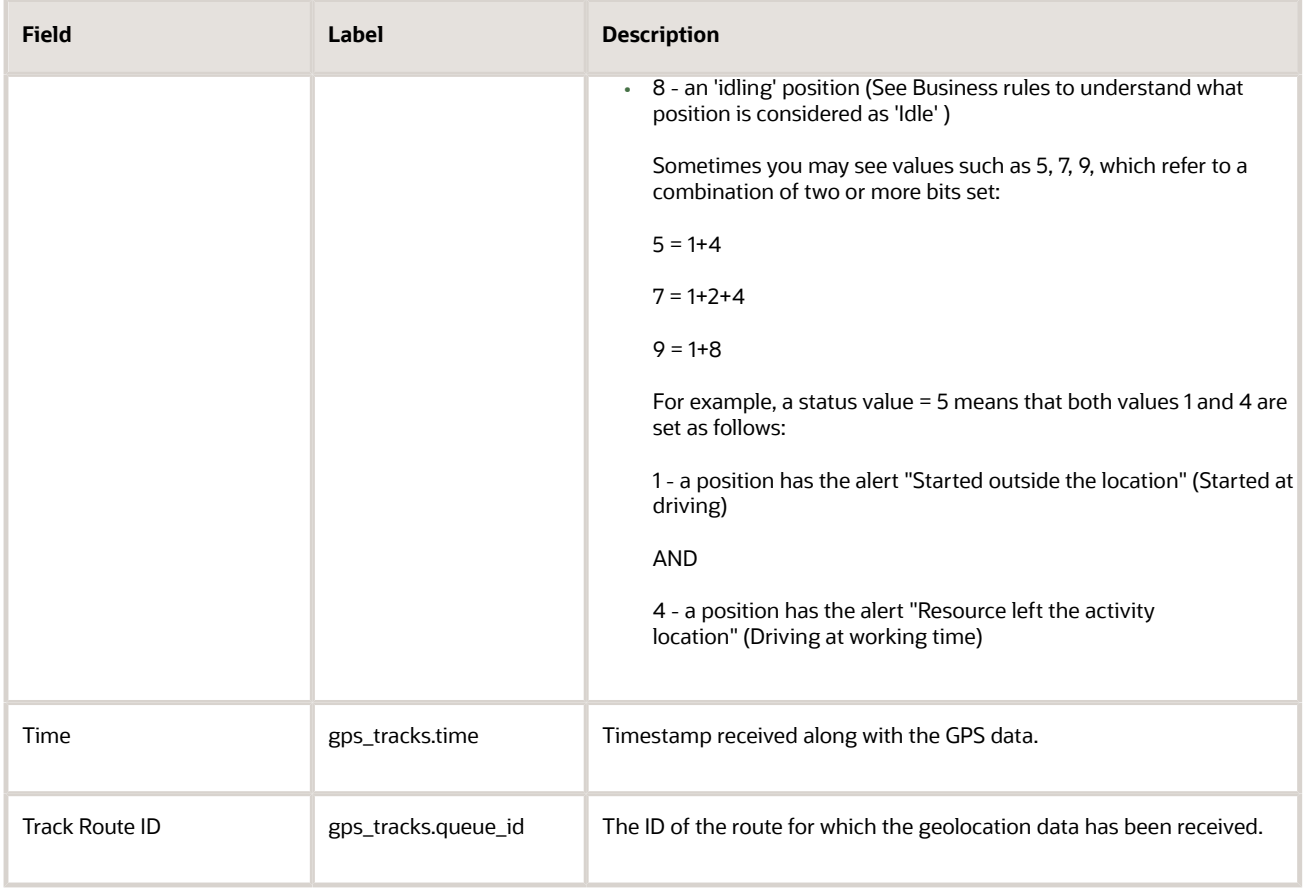

**Note:** No changes and custom properties for this data set.

## Example: GPS Track Fields File

The following data is collected. Provide a meaningful name to the report.

- The ID of the queue for which the geolocation data has been received, for example, **queue id**
- The ID of the activity started at the moment of the data collection or if there were no started activities at the moment of the next activity in the resource queue, for example, **aid**
- Timestamp received along with the GPS data, for example, **time**
- The x coordinate of the position, for example, **longitude**
- The y coordinate of the position, for example, **latitude**
- Distance from the resource's location to the **aid** activity, for example, **distance**
- Location status, for example, **status**
- Number of seconds the resource spent in the point, for example, **idle**

The example provides details of two positions for a resource. On 10 October, 2012 , which corresponds to queue 00234, at 09:08:15, 10 October, 2013 the resource was at (41° 22' 51" North; 02° 07' 22" East) performing activity 89765 and the location of the resource fully complied with the route. On the same day at 10:25:45 the resource was at (41° 25' 49"

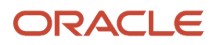

North; 02° 27' 25" East) 5230 meters away from the next activity 96754. The resource had spent 36000 seconds at this point, which exceeds the idle threshold.

```
<?xml version="1.0" encoding="UTF-8"?>
<tracks>
 <track>
  <Field name="queue_id">00234</Field>
 <Field name="aid">89765</Field>
 <Field name="time">2012-04-10 09:08:15</Field>
 <Field name="longitude">41.380833</Field>
 <Field name="latitude">2.122778</Field>
 <Field name="distance">0</Field>
 <Field name="status">0</Field>
 <Field name="latitude" />
 </track>
 <track>
 <Field name="queue_id">00234</Field>
 <Field name="aid">96754</Field>
  <Field name="time">2012-04-10 10:25:45</Field>
 <Field name="longitude">41.430278</Field>
 <Field name="latitude">2.456944</Field>
 <Field name="distance">5230</Field>
 <Field name="status">8</Field>
  <Field name="latitude">36000</Field>
 </track>
</tracks>
```
# What are the responsibilities of an administrator?

The Administrator plays an essential role in the application. The Administrator user type is assigned to an individual or group of individuals who oversee the regular maintenance and updating of users, resources, calendars, and the Resource Tree.

The Administrator is responsible for a combination of functions that can include:

- Managing users—Adding new users and deactivating users.
- Assigning user types to users. Resetting passwords.
- Managing the Resource Tree.
- Managing the resource calendars, shifts, and teamwork.
- Working with work zones, work skills, work conditions, and work skills groups.

The Administrator user type is unique to each company and includes any combination of the responsibilities mentioned earlier, depending upon the visibilities assigned to the user type. As a general rule, the administrator user:

- Has read-write access to the interface.
- Can manage user and resource related information.
- Can manage own account (password).

**Note:** This document covers all aspects of an administrator's role. Based on your company's configuration and modules purchased, some of the functionality described in this document may not apply.

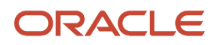
As an administrator, one of your key responsibilities is to manage user information. There are two primary types of users:

- Users who use the manage aspect, for example, dispatchers and field managers.
- Field service resources who use the mobile app, for example, field service personnel.

In either case, a *user* is someone who requires access to some part of the application's interface.

## How do I adjust travel time for the next activity?

You can adjust the time required to travel to the next activity when you are about to complete the current activity.

**Note:** The **Display and allow adjustment of remaining Travel Time remaining** option must be selected on the **Configuration** > **User Types** page for the corresponding User Type to use this functionality. The behavior is also influenced by the **Allow selection of next activity on Complete** option on the **Configuration** > **User Types** page for the corresponding User Type.

When you are about to mark an activity as **End**, **Not Done**, or **Cancel**, you can adjust the travel time for the next activity. You will find different options based on how Allow selection of next activity selection on Complete is configured.

- **1.** Start an activity by selecting **Start**.
- **2.** Change the status of the activity to one of the three options (End/Not Done/Cancel). Either one or both options appear on the page:
	- $\circ$  Ability to select the Next Activity from a drop-down list. This displays a drop-down list where you can select the next activity to be visited.
	- The Travel Time Remaining selection field.
- **3.** Select the required time from the **Travel Time** drop-down list.
- **4.** Click **Submit**. The travel time for the next activity is updated.

**Note:** If there is no idle time before the next activity, or if the idle time is less than the amount of time travel that is being adjusted with, the start time of the next activity may be shifted to a further time. If the previous activity finishes late, you must adjust the travel correspondingly to shift the planned start time of the next activity.

## How do I suspend an activity as a dispatcher?

When resources must return to activities at a later time and they don't want to cancel the activity, they can suspend the activity. If necessary, you can suspend the activity on the resource's behalf.

Suspending an activity captures the time that a resource has already spent working on it. Further, it creates a duplicate activity that the resource can start at any time during the day.

**Note:** You can suspend only started or pending activities.

- **1.** Click the hamburger icon and then click **Dispatch Console**.
- **2.** In the Resource Tree, select the resource for which you want to suspend the activity.
- **3.** Click a started or pending activity that you want to suspend.
- **4.** In the activity hint, click **Suspend**.
	- The **Suspend activity** dialog box displays.
- **5.** In the **Suspension Time** field, change the time as required, within the same working day.

The time is displayed in the time display format that's configured for you. You can change the time in increments of five minutes. The time you select here is displayed on Dispatch Console and the activity history, and sent to external applications through integrations. If you're offline, you can't change the suspension time. You must switch to online to suspend the activity with the time that differs from your current time. When you suspend a started activity, a duplicate of the original activity is created in a suspended status. If you suspend a pending activity, it is converted to a not-ordered pending activity. In the Work Area, the current part of the activity closes. It displays as a suspended activity (scheduled, but not ordered) in the lower half of the page.

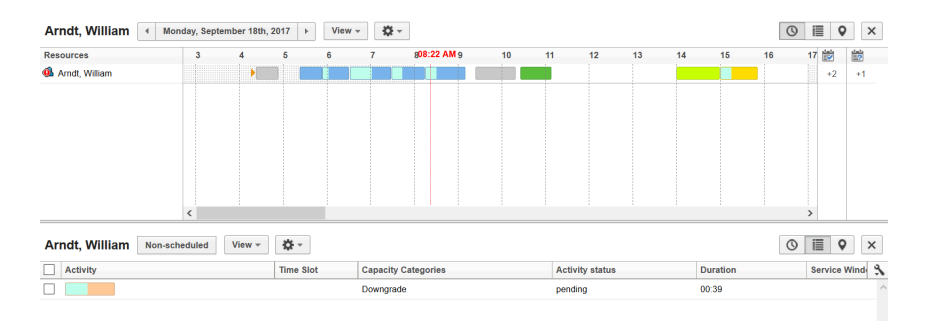

- **6.** Select the reason for suspension and add notes, if required.
- **7.** In the **Duration** field, specify the time to complete the remaining part of the activity.

The duration of the pending activity is the duration that you've added here and not the one calculated automatically.

## **8.** Click **Submit**.

If you suspend an activity multiple times, the final duration of the activity is considered to be the duration provided for the most recent suspension.

## How do I rename an instance?

You can rename an auto-generated instance name to a meaningful name, which becomes part of instance URL. This name is also visible to users on the Login page.

However, the auto-generated instance remains as is and the instance can be accessed using it. To rename an instance:

- **1.** Log in to Oracle Field Service Service Console with your credentials. You can see the list of your subscribed instances.
- **2.** Click the menu on the right of the instance that you want to rename.

**3.** From the drop-down list, select **Rename Instance**. The **Rename Instance** dialog box appears.

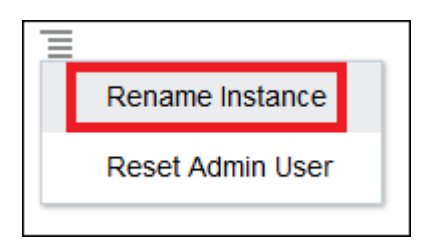

**4.** Enter a valid name for your instance and click **Rename**.

**Note:** A valid instance name can have numbers (0-9), lowercase letters (a-z), and dashes (-). The instance name must start and end with an alphanumeric number.

## How do I edit a Context Layout Structure?

Use the Context Layout Structure to configure the fields that appear on the application pages.

**1.** Click **Configuration** > **User Types**.

The **User Types** page appears.

- **2.** In the left pane, select the user type for which you want to edit the context layout.
- **3.** Click **Screen Configuration**.
- **4.** Expand **Application screens**.
- **5.** Click the page for which you want to edit the context layout. For example, click **Activity hint**.

The **Context layout structure** for the selected page and the selected user type opens. On this page, you can add or edit properties, actions, tabs, columns, and sections. Properties appear as fields and actions appear as buttons. Tabs, columns, and sections define the structure of the layout. You can also configure visibilities to properties and define the conditions under which the visibility settings are effective.

- **6.** Follow these steps to add a property:
	- **a.** Click the **Click to add** button.
		- The **Add property** dialog box appears.
	- **b.** Select the property that you want to add and click **OK**.

If you add an enumeration property, the **Value visibility** section is displayed. When you configure pages for a user type, the **Context layout structure** page provides an indicator to show that a property is configured. When you add an item to the **Layout structure** column of the page, it appears in red until you add visibility to the field. After you define a visibility for the item, it's no longer highlighted in the **Layout structure** column.

**Note:** You must add an instance of a property, button, or field only once in a form. More than one instance of a field, button, or property on a form may lead to unexpected behavior such as property not being saved or the action being denied.

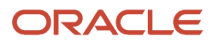

- **7.** Follow these steps to configure the visibility for the newly added property:
	- **a.** Click **Add new visibility**.
		- The [property name] visibility dialog box appears.
	- **b.** Select the access mode.
	- **c.** To add a condition for visibility, click **Add new condition**. The corresponding fields appear.
	- **d.** Select a property, select the condition, select the additional condition if available, and then click the tick mark.

The condition can be equal, not in, empty, and so on.

Example: If you've selected the property as activity status and the condition as equal, the additional condition can be suspended and pending.

- **8.** Follow these steps to add the visibility for a value:
	- **a.** Click **Add new** in the **Value visibility** section.
	- **b.** On the **Value Visibility Settings** dialog box, select the values for which you want to set the visibility conditions.
	- **c.** Click the plus icon and select the conditions under which you want to display the values and click **Save**.

For example, let's say you want to show the cancelation reason Customer Request only for Free Service type of activities. Open the Cancel Activity context layout edit and click **Add new** in the **Value visibility** section. On the **Value Visibility Settings** dialog box, click **Select values** and select Customer Request. Click the plus icon, select Activity type [aworktype], in equal, and Free Service. After you save and publish this condition, Customer Request is available for selection only if the activity type being canceled is Free Service.

**d.** Click **Publish** on the context layout editor.

## **9.** Follow these steps to add an action:

**a.** Click the **Click to add** button under **Actions**.

The **Add action** dialog box appears.

**b.** Select the action that you want to add and click **OK**.

After adding the action, set visibility for it. Visibility is not set by default, so you must configure it for every field and action that you add.

## **10.**Follow these steps to add a tab:

**a.** Click a property and click **Group**.

The **Add to group** dialog box appears.

- **b.** Enter the name of the group.
- **c.** Select one of these options and then click **OK**:

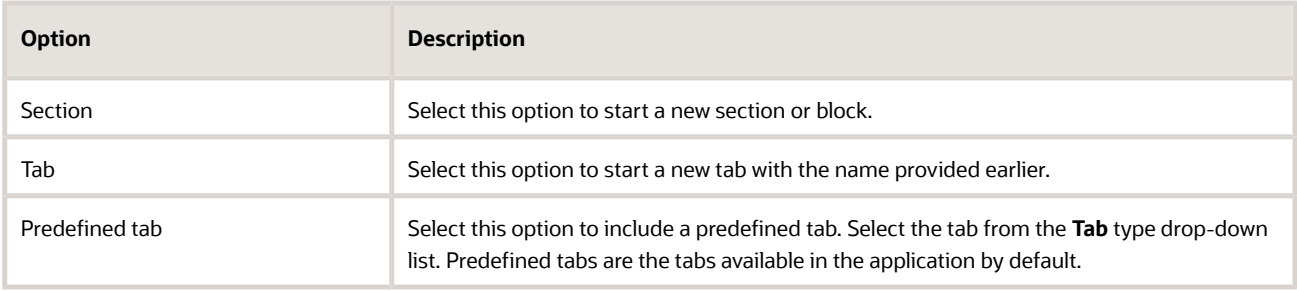

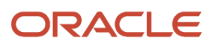

## **11.** Follow these steps to add a column or section:

- **a.** Select a property or an action and click **Add marker**.
- **b.** In the **Add marker** dialog, select **End of column** or **End of section**.
- **c.** Click **OK**.

# How do I modify the work zone key?

A work zone key helps you identify a work zone with a short name. The work zones that you create are automatically assigned with the key or convention that you define in the **Work Zone Key** dialog box. By default, City is the work zone key in the application.

- **1.** Click **Configuration**.
- **2.** In the **General** section, click **Work Zones**.
- **3.** Click **Modify** next to Work Zone Key in the header area. The **Work Zone Key** dialog box appears.
- **4.** To retain City as the key and just change the length of the key, change the number in the **Length** field. In the next field, select whether you want the entire key as case insensitive, or just the first letter.
- **5.** Click **OK**.

The existing work zone keys are modified to conform to the new configuration.

- **6.** To add a new field as the key, click the plus icon in the **Work Zone Key** dialog box. The list of fields available in the application is displayed in alphabetical order.
- **7.** Select a field of your choice and click **Add**.

The newly added field is displayed in the **Work Zone Key** dialog box.

**8.** Add the length of the key in the **Length** field. In the next field, select whether you want the entire key as case insensitive, or just the first letter.

If you have selected multiple fields (a combination of fields), you must add the length of the key for each field. If the value of the field or property is lower than the length, the application populates the remaining length with 'space' characters. This is done for all the fields and properties the Work Zone is built from.

When the application creates a Work Zone key from all the fields and properties, it trims the Work Zone key and removes all the spaces from the right to the left until the first non-space character is met.

**9.** Click **OK**.

The modifications are applied to the existing work zone keys. If the key size exceeds 50 characters, it is truncated to 50.

## **Results:**

# How do I pick a date to schedule an Update?

You can manage a schedule for quarterly Updates from the **Update Schedule** tab and select the update dates for any of the quarterly Updates ahead. You can schedule updates for all the instances, except the **Test preview** instance, which is managed by Oracle.

**1.** Open the Service Console and go to the **Update Schedule** page.

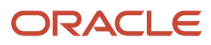

- **2.** Identify the instance for which you want to schedule an update and click **Select** in the appropriate column.
- **3.** To schedule an update, pick any of the available dates from the calendar.
- **4.** To re-schedule an update, click a date that is shown as a link, and select a different date from the calendar. Completed updates appear as green check boxes and you cannot reschedule them. This screenshot shows the Update Schedule page:

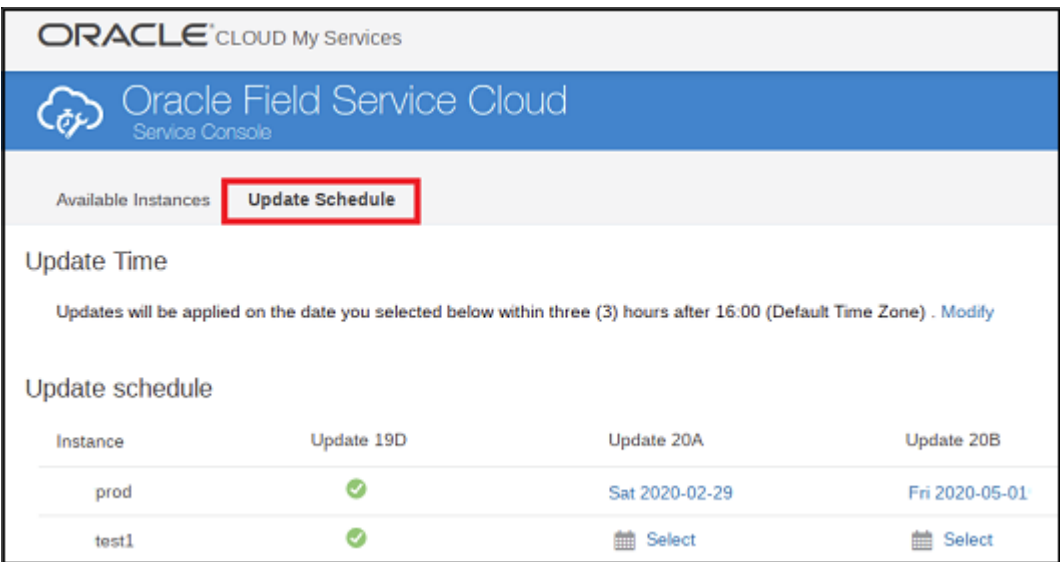

## How do I configure real-time data integration With Oracle Autonomous Database?

The Applications page acts as a single page to configure and view all applications in Oracle Field Service.

Users can use the Applications page to create new applications to transfer data to their Oracle Autonomous Database instances. Also, users can configure real-time data transmission for Oracle Field Service entities. The data is transferred to the Oracle Autonomous Database instances when the events corresponding to the entities are triggered in the Oracle Field Service system.

**Note:** By default, the Daily Extract option is available in the Applications page and you can click the option to view the daily extract configurations.

To complete real-time data integration:

- **1.** Log in to Oracle Field Service Manage interface.
- **2.** Click Configuration, **Applications**.

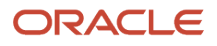

**3.** In the Applications page, click **Add Application** to configure a new application. The Add Application dialog box for an Oracle Autonomous Database application is displayed.

**Add Application** Application Type Oracle Autonomous Database You can integrate with Oracle Database Cloud Services like Autonomous Data Warehouse (ADW), Autonomous Transaction Processing (ATP) and Database as a service (DBaaS). **Application Name** AIS DBaaS URL https://198.51.100.1 Schema Alias AIS\_DB.example.com **User Name** SVS Password ........ Confirm Password ........ **ORACLE** Test Connection **Dismiss Modify** 144

### **4.** Select **Oracle Autonomous Database** from the **Application Type** drop-down list and enter the details in the following fields:

- **a. Application Name**: Type a name for the Oracle Autonomous Database application.
- **b.** URL: Type the URL of the ORDS endpoint in the following format: https://<node-ip-address>. Make sure that the access rule ora\_p2\_httpssl is enabled in Oracle Autonomous Database. For more information, see the Oracle Database Cloud Service documentation.
- **c. Alias**: Type the schema alias for the ORDS-enabled schema.

If you are connecting to a Pluggable Database (PDB), use the format: <PDB\_Name>/<schema\_name>.

If you are not connecting to a PDB, use the format: <schema\_name>.

**Prerequisite:** You must REST enable the Oracle database schema on which you want to use the REST Enabled SQL service. To REST enable the Oracle Database schema, you can use SQL Developer or the PL/ SQL API. For more information, see the Oracle Database Cloud Service documentation.

**d. User Name**: Type the name of the ORDS user with roles: SQL developer or Oracle database schema name. For more information, see the Oracle Database Cloud Service documentation.

Before using the REST Enabled SQL service, you must authenticate against the Oracle database schema on which you want to run the SQL statements. Following types of authentications are available:

- **-** First Party Authentication (Basic Authentication): For this authentication, create a user in ORDS with the SQL Developer role. This ORDS user will be able to run SQL for any Oracle database schema that is REST-enabled.
- **-** Schema Authentication: For this authentication, use the Oracle database schema name in uppercase and the Oracle database schema password (for example, HR and HRPassword). This user type wiill be able to run SQL for the specified schema.
- **e. Password**: Type the ORDS user's password with SQL Developer role or the Oracle database schema password
- **f. Confirm Password**: Retype the password.
- **5.** Click **Add**.

After a successful channel is created using ORDS, the Applications page shows the Oracle Autonomous Database application. You can add, delete and modify application configurations from the Applications page provided, you must have the permission to access such applications.

- **6.** Click the Oracle Autonomous Database application to configure it:
	- **a.** Click **Add New** to create a new entity.
	- **b.** In the Add configuration dialog box, specify the required details:
	- **c. Entity**: Select a list of Oracle Field Service fields that you want to view.
	- **d. Table Name**: Enter the table name that you want to create in the new application.
	- **e. Data Transfer**: Select one of the following options:
		- **- Once Daily**: Data is transferred to the Oracle Autonomous Database instance once in a day as per the daily extraction period configured in the system.
		- **- Real-time**: Data transfer from Oracle Field Service to Oracle Autonomous Database occurs in near real time.
	- **f.** Click **Submit**.

The entity is added to the channel with the specified details.

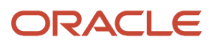

**7.** To add fields to the entity, click the Properties icon corresponding to that row and select **Fields** from the drop down menu.

This image shows the Properties icon drop-down menu option to configure fields:

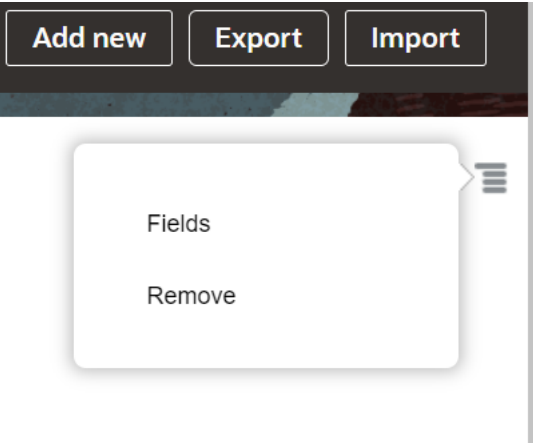

- **8.** Click the **Plus** icon and select the required field that you want to add to the entity.
- **9.** Click **Add** and Click **OK**.

The selected fields are added as columns to the corresponding tables in the Oracle Autonomous Database instance.

## **Results:**

After you add a new application:

- The Applications page displays the updated list of applications.
- Monitoring data or information displayed in the Applications page is reset every day (24 hours).
- The data processing and transmission depends on the volume of data stored. You may expect a delay in transferring big volumes of data for real-time data transfer. Also, the daily transmission is initiated as per the daily extraction period.
- The data transfer for the entities, namely, Activity, Inventory, ActivityLink, Resources, Users, and Route entities is not started immediately when the user opts for real-time data transfer.

The real-time data transfer for the entities is initiated only from the next day after the first run of the daily extraction process is completed.

Consider the following configurations for the new application:

- Chat Fields and Chat Message Fields entities are configured.
- Real-time data transfer method is selected.
- The Oracle Field Service instance is connected to the application instance.

Note that the total number of chat messages and total number of helpdesk messages are displayed in that instance. If a user logs in to the Oracle Field Service instance and sends a helpdesk chat request, then the total number of chat messages and total number of helpdesk messages are incremented in the instance. However, if a one-to-one chat is initiated between the users then the total number of chat messages is incremented in the instance.

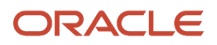

# How do I see the messages for an activity?

You can see these types of messages in the Messages tab:

- *Notification*: messages sent to the customer and/or resource.
- Messages sent to or received from an external application.

Messages are displayed per these rules:

- Obsolete messages and messages in final statuses are removed from the message queue.
- No 'day of event' or 'day of route' messages are generated for non-scheduled activities.
- Messages that use the **Set property** delivery channel (method) are shown in this view, only if they were generated less than one (1) hour ago. The only exception from this rule is for messages that have the Failed status. Such messages are important for troubleshooting, so they don't have the one (1) hour expiration time.

You can filter the types of messages that are visible by using the **Message Status**, **Message Type**, and **Recipient** dropdown lists.

Follow these steps to view all of the messages associated with an activity:

**1.** Select the word "any" from a drop-down list to view all the messages.

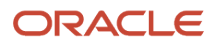

**2.** Click **Search**. The page resets, displaying all messages, as shown in this screenshot:

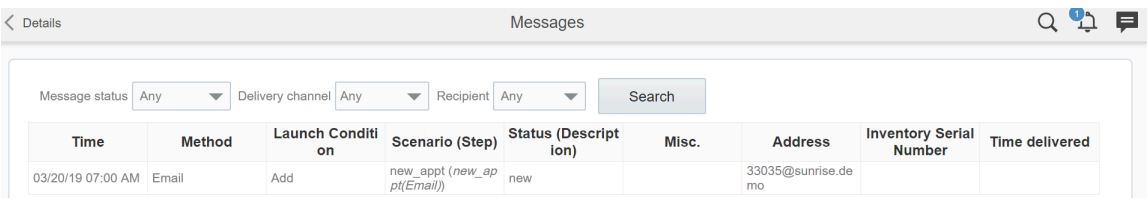

**Time:** Indicates the day and time that the message was issued. If it is in the future, then the time listed indicates when the message will be sent to the customer.

**Method:** Indicates the method by which the message is sent. For example:

- Voice –telephone or voice call.
- SMS SMS text message.

**Trigger:** Indicates the previous action that triggered the message.

**Scenario (Step):** Specifies the details on the message sent.

**Status (Description):** Indicates whether the message was successfully sent or not. If a message was successfully sent, this column displays **Delivered** or **Sent**. If not, the column displays **Failed** and a reason for failure.

**Address:** Indicates the phone number or e-mail address to which the message was sent. If this column says **External system**, it means the message was sent to an external billing system.

*equipment S/N*: Indicates the serial number of any equipment referenced.

**Time Delivered:** Indicates the time the message was delivered.

## What are the types of message blocks available in Field Service?

These types of message blocks are available.

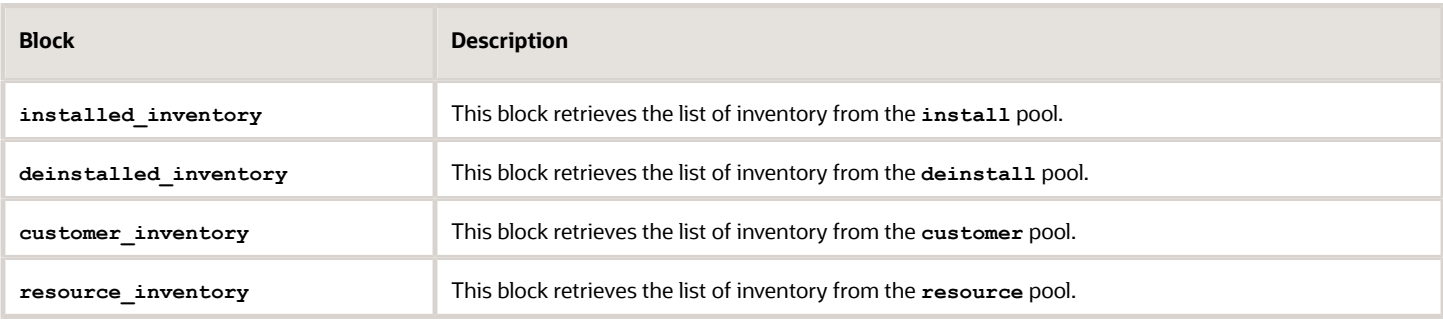

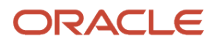

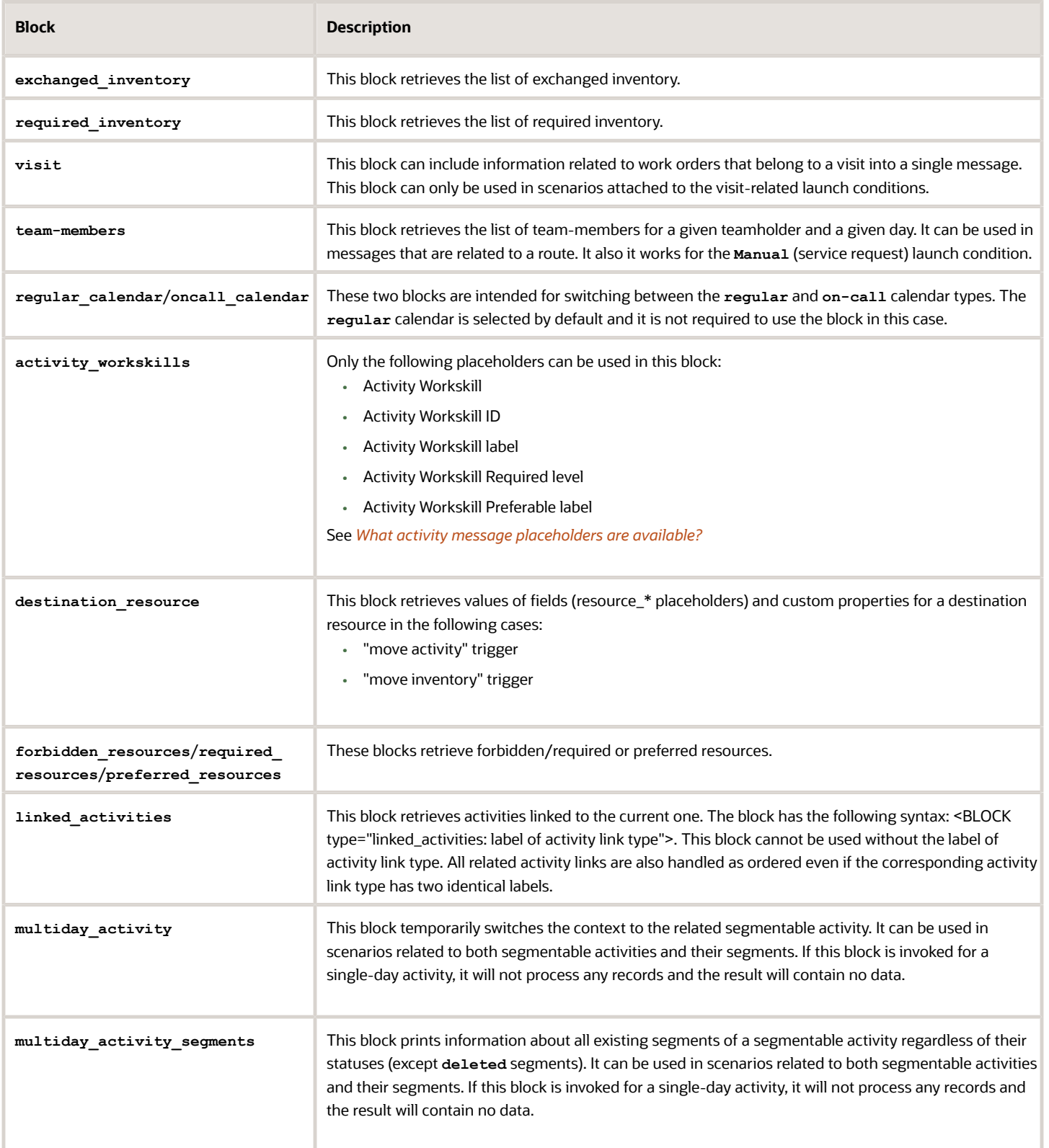

## Examples of message blocks

These are the examples of message blocks.

#### **Visit**

```
 <visit>
 <BLOCK type="visit">
 <work_order number="{activity_number}" status="{activity_status}" comments="{pr_comments}"/>
 </BLOCK>
 </visit>
```
#### **Team**

```
 <team>
 <BLOCK type="team-members">
 <team-member
 resource_external_id ="{resource_external_id}"
 resource_name = "{resource_name}"
 teamwork_start = "{activity_start_time:+{activity_start_time}}{activity_start_time:-
{activity_service_window_start}}"
 teamwork_end = "{activity_end_time:+{activity_end_time}}{activity_end_time:-{activity_service_window_end}}"
 teamwork_activity_number = "{activity_number}"
 teamwork_activity_worktype = "{activity_worktype}"
 teamwork_activity_duration = "{activity_duration}"
 teamwork_activity_time_slot = "{activity_time_slot}"
 />
 </BLOCK>
 </team>
```
#### **Oncall\_calendar**

```
 regular_shift = "{calendar_shift}"
 <BLOCK type="oncall_calendar">
 oncall_shift = "{calendar_shift}"
 </BLOCK>
```
#### **Activity\_workskills**

 **Pattern:**

```
 <desc><BLOCK type="activity_workskills">{activity_workskill},</BLOCK></desc>
 <details>
 <BLOCK type="activity_workskills">
 <skill label="{activity_workskill_label}" required="{activity_workskill_required_level}"
 preferable="{activity_workskill_preferable_level}"/>
 </BLOCK>
 </details>
```
#### **Linked activities and preferred resources**

 **Pattern:**

```
 <linked_activities>
 <BLOCK type="linked_activities: start-before">
 <activity link = "predecessor" min_delay = "{activity_link_min_interval}" max_delay =
 "{activity_link_max_interval}" date = "{date}" resource = "{resource_name}" number = "{activity_number}"
 worktype = "{activity_worktype}"/>
 <forbidden_resources>
```

```
 <BLOCK type="forbidden_resources">
 <resource resource = "{resource_name}"/>
```
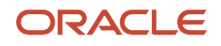

```
Oracle Field Service
Oracle Field Service Questions and Answers
```

```
 </BLOCK>
 </forbidden_resources>
 <required_resources>
 <BLOCK type="required_resources">
 <resource resource = "{resource_name}"/>
 </BLOCK>
 </required_resources>
 <preferred_resources>
 <BLOCK type="preferred_resources">
 <resource resource = "{resource_name}"/>
 </BLOCK>
 </preferred_resources>
 <resource_inventory>
 <BLOCK type="resource_inventory">
 <inventory serial = "{inventory_serial_number}" type="{inventory_type}"/>
 </BLOCK>
 </resource_inventory>
 </activity>
 </BLOCK>
 <BLOCK type="linked_activities: start-after">
 <activity link = "successor" min_delay = "{activity_link_min_interval}" max_delay =
 "{activity_link_max_interval}" date = "{date}" resource = "{resource_name}" number = "{activity_number}"
 worktype = "{activity_worktype}"/>
 </BLOCK>
 <BLOCK type="linked_activities: start-together">
 <activity link = "simultaneous" date = "{date}" resource = "{resource_name}" number = "{activity_number}"
 worktype = "{activity_worktype}"/>
 </BLOCK>
 </linked_activities>
```
#### **Required inventory**

```
 Pattern:
 <required_inventory>
  <BLOCK type="required_inventory">
 <item
 type="{required_inventory_type_label}"
 model="{required_inventory_model}"
  quantity="{required_inventory_quantity}"
  />
  </BLOCK>
 </required_inventory>
 </conbody>
</concept>
```
## How do I activate, deactivate, or delete an activity type?

If you don't want to use an activity type any more, you can change its status and deactivate it, or delete it. Similarly, if you've an existing deactivated activity type, you can activate it and start using it.

- **1.** Click **Configuration**.
- **2.** In the **Resources, Activities, Inventories** section, click **Activity Types**.
- **3.** Select the check box next to an activity type.

Group action buttons such as activate and deactivate appear.

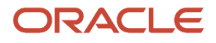

**4.** Click the appropriate button, based on the action you want to perform.

**Note:** Deactivate doesn't delete the activity type; it just makes it inactive. You can't delete an activity type that's in use (or, activities of this type exists).

## How do I use the open method in the Plug-In API?

When a user opens a plug-in through a button, a message with the open method is sent to the plug-in after Oracle Field Service receives the ready message. The response of the 'open' method contains the 'user' item, includes the 'main\_resource\_id' field that represents the resource which is referenced to the current user. Similarly, the response of the 'open' method includes the 'team' item, which contains information about teamwork. The response of the 'open' method also contains the 'queue' key with current queue state (activated, not activated, or deactivated). The 'resource' key contains the time-related fields such as the current resource's time, resource's time zone difference, and the difference between a device's clock and UTC.

The open message contains entity collections, for example, data of available Oracle Field Service entities such as activities and inventories. See Available entities and data collections for details. The 'dataItems' option of the 'ready' method controls the availability of the 'team' item. The 'team' item is not sent if the plug-in is opened from the Main menu. The response of the 'open' method is extended with the activity and inventory lists when they are available.

## **Example of open message**

```
{
  "manifestVersion": "1",
 "pluginApiVersion": "1",
  "productVersion": "19.5.0",
  "label": "debriefing",
  "name": "Debriefing",
  "description": "Debriefing is the process of reporting time and materials that were used while performing
 the work order.\nThe reporting is usually done by a field technician.",
 "icon": "oj-ux-ico-adapter",
  "buttonEntity": "activity",
  "secureParameters": ["ofsRestApiEndpoint", "ofsRestApiClientId"],
  "properties": {
  "csign": {
  "entity": "activity",
 "type": "file",
  "gui": "signature",
  "translations": [
 {
 "language": "en",
  "name": "Signature"
  }
  ]
  },
  "labor_service_activity": {
  "entity": "inventory",
  "type": "enumeration",
  "gui": "combobox",
  "translations": [
  {
  "language": "en",
  "name": "Labor Activity"
  }
  ],
  "items": [
  {
  "label": "com",
```
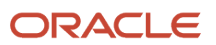

 **"active": true, "translations": [ { "language": "en", "name": "Commute" } ] }, { "label": "drp", "active": true, "translations": [ { "language": "en", "name": "Diagnose and Repair" } ] } ] }, "labor\_end\_time": { "entity": "inventory", "type": "string", "gui": "text", "lines": 1, "translations": [ { "language": "en", "name": "Labor End Time" } ] }, "invoice": { "entity": "activity", "type": "file", "gui": "file", "mimeTypes": "application/pdf", "fileSizeLimit": "5", "translations": [ { "language": "en", "name": "Invoice" } ] }, "pid": { "entity": "provider" }, "pname": { "entity": "provider" }, "astatus": { "entity": "activity" }, "aid": { "entity": "activity" }, "invid": { "entity": "inventory" }, "invsn": { "entity": "inventory" } }**

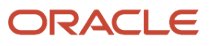

**}**

#### **Example of the open message for a plug-in opened from the Main menu**

```
{
 "apiVersion": 1,
 "method": "open",
  "entity": "user",
 "user": {
 "uid": 2315,
 "ulogin": "admin",
 "uname": "Admin",
 "format": {
 "date": "m/d/y",
 "long_date": "l, F jS, Y",
  "time": "h:i A",
 "datetime": "m/d/y h:i A"
 },
 "week_start": 0,
 "ulanguage": 1,
 "language": "en",
 "design_theme": 1,
 "allow_vibration": 0,
 "allow_desktop_notifications": 0,
 "sound_theme": 0,
  "providers": [
 2
 ]
 }
}
```
#### **Example of the open message for a plug-in opened from the Parts Catalog**

```
{ 
  "apiVersion": 1, 
  "method": "open", 
  "entity": "partsCatalogItem", 
 "partsCatalogItem": 
  { 
  "catalogId": 2, 
  "label": "a5123-df" }, 
  "resource": 
  { 
  "pid": 5000038, 
  "pname": "RAYNER, Faye", 
  "external_id": "55038", 
  "gender": "1" }, 
  "activityiList": 
  { 
  "3956534": 
  { 
  "WO_COMMENTS": "AUTOMATIC TRANSFER WORK ORDER\n\n", 
  "astatus": "started", 
  "aid": 3956534 } 
  }, 
  "inventoryList": 
  { 
  "20997919": 
  { 
  "invid": 20997919, 
  "inv_aid": 3956534, 
  "inv_pid": 5000038, 
  "invpool": "install", 
  "invsn": "SABDFWKNZ" } 
  }
```
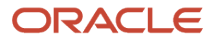

**}**

Structure of the 'team' collection in the 'open' method when teamwork is not set:

```
"team": {
 "assistingTo": {},
 "assistingMe": [],
  "teamMembers": {}
}
```
Structure of the 'team' collection in the 'open' method when teamwork is set:

```
"team": {
  "assistingTo": { - object with list of resources who I am assisting to
  "3000001": [ - array with list of additional resources who is assisting to user who I am assisting to
  (current user 3000035 is absent in this list!)
  "3000008", - resource ID who is also assisting to resource 3000001
 "3000037"
 ],
  "3000015": []
  }
  "assistingMe": [ - array with list of resources who is assisting me
 "3000003", - resource ID who is assisting to me
 "3000008"
 ]
  "teamMembers": { - object with information of all team members
  "3000001": {
  "uid": 1000001, - the resource is main resource for this user ID
  "external_id": "resource_1", - resource external ID
  "pname": "Resource 1", - resource name
  },
  "3000003": {
  "uid": 1000003,
  "external_id": "resource_13",
 "pname": "Resource 3"
 },
  "3000008": {
  "uid": 1000008,
  "external_id": "resource_8",
  "pname": "Resource 8"
  },
  "3000015": {
  "uid": 1000015,
  "external_id": "resource_15",
  "pname": "Resource 15"
 },
 "3000037": {
 "uid": 1000037,
  "external_id": "resource_37",
  "pname": "Resource 37"
  }
 }
}
```
#### **Available Entities and Data Collections**

The field 'entity' and entity data collections are available only for 'open' and 'close' methods. The value of the special 'entity' field depends on the Oracle Field Service Core Application page from which the user opens the plug-in. Availability of entity data collections that are sent within the message data, depends on the value of 'entity'. this table gives the available entities and data collections for the *open* method:

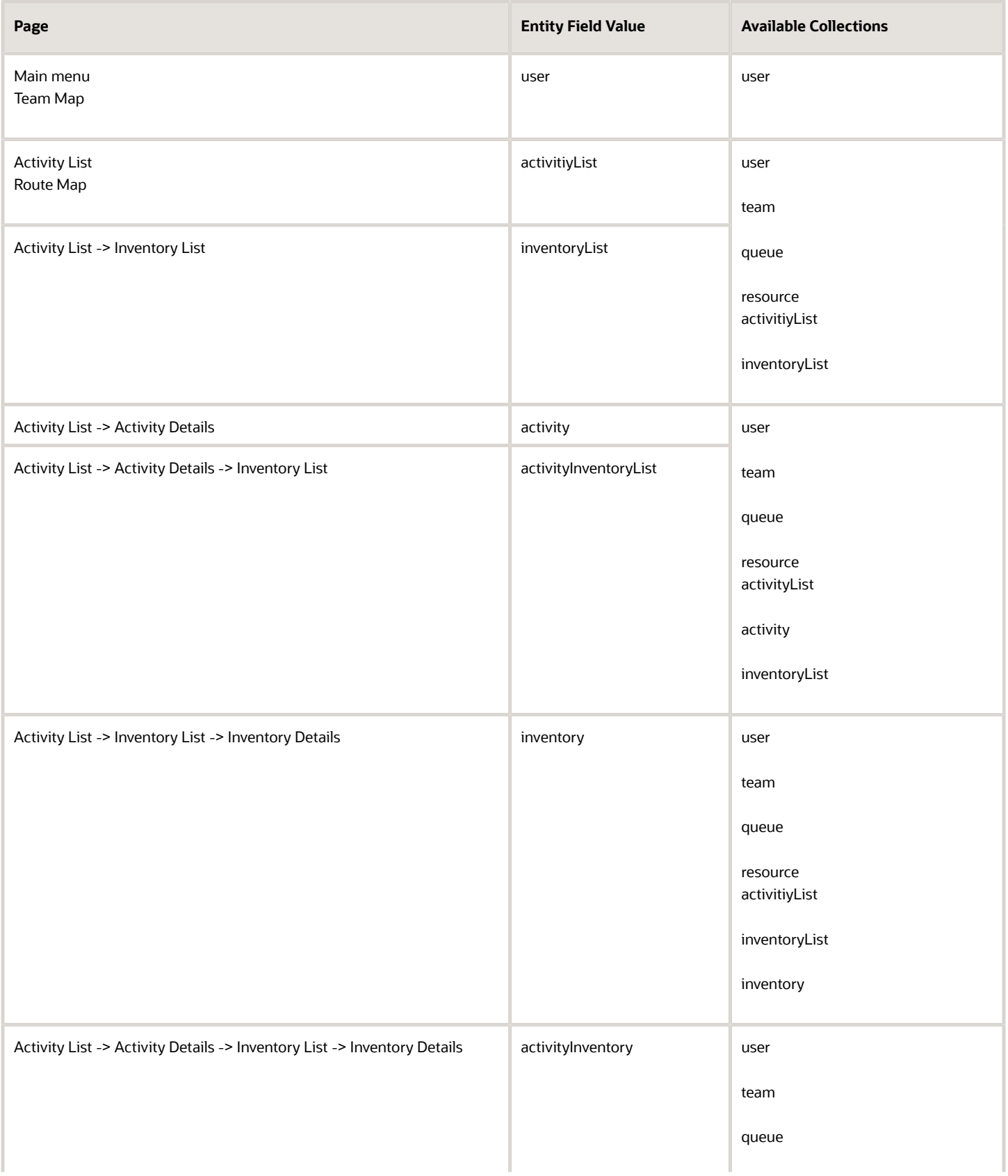

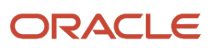

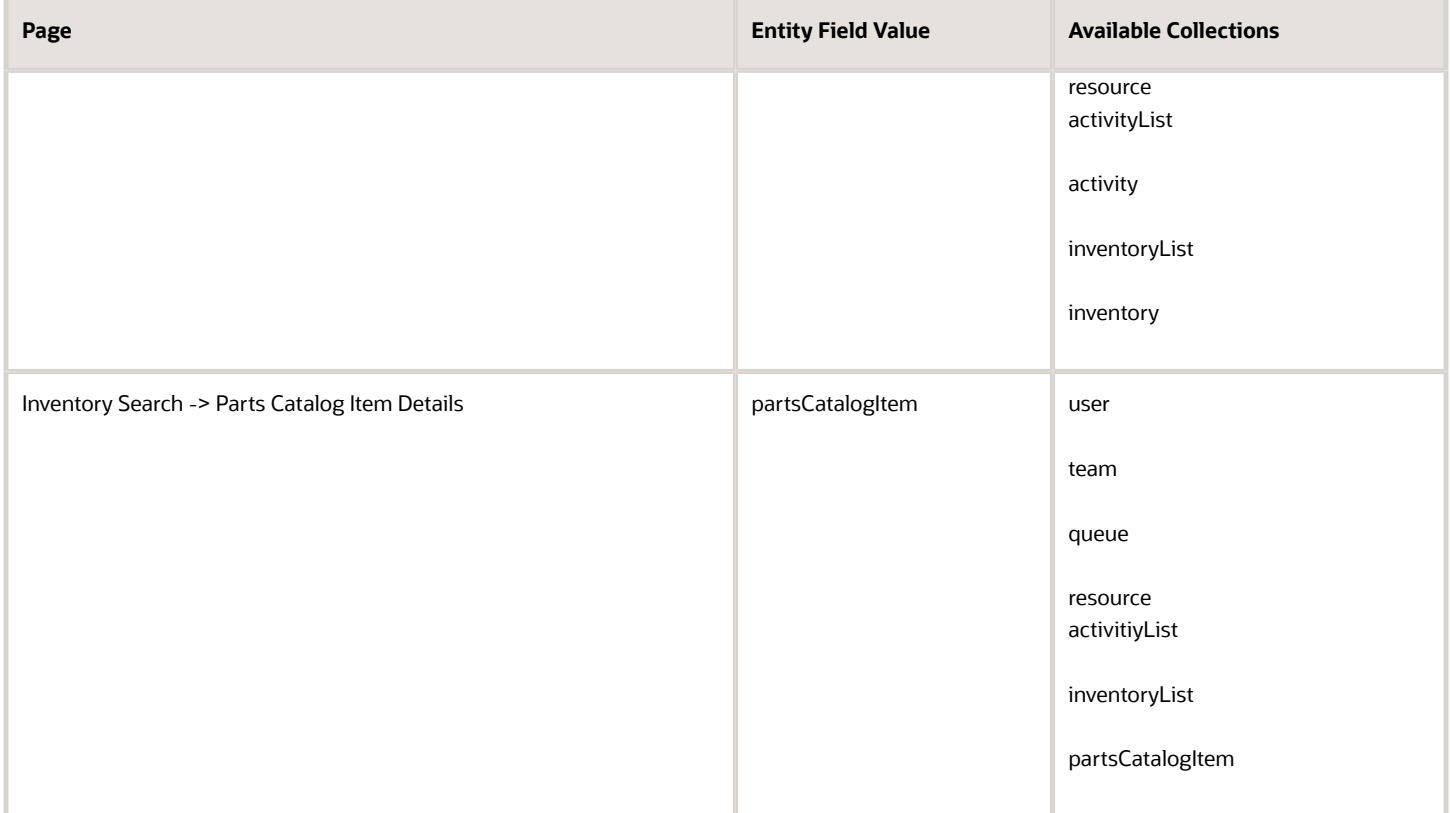

## **Entity Data Collections**

- team: Information about assistants and resources who are assisting to the current resource
- resource: Element in the resource tree representing a defined company asset
- activity: Entity of Oracle Field Service that represents any time-consuming activity of the resource
- activityList: Activity list
- inventory: Equipment that can be installed or deinstalled during an activity
- inventoryList: Inventory list
- user: User who has currently logged in to Oracle Field Service Core Application and opens the plug-in
- partsCatalogItem: Information that identifies the parts catalog item, so it can be retrieved using the getParts procedure

**Note:** The 'team', 'resource', 'user', and 'partsCatalogItem' collections can't be updated through the plug-in API and are ignored if they're sent with the 'close' message.

## **Order of Applying Changes to Entity Data Collections**

If a plug-in sends a few collections such as, 'activityList', 'activity', 'inventoryList', and 'inventory' in the 'close' method, the application tries to apply the changes in this order:

- **1.** 'activityList'
- **2.** 'activity'
- **3.** 'inventoryList'
- **4.** 'inventory'

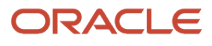

If a plug-in receives the same activity changes in the 'activityList' and 'activity' entity data collections, only the changes from the 'activity' entity data collection are applied. The changes from the 'activityList' entity data collection are ignored. However, the current activity in the 'activityList' can be changed, if the 'activity' entity data collection is not sent to the plug-in. This example shows the activity changes that can and cannot be applied:

```
{
  "apiVersion": 1,
  "method": "close",
  "backScreen": "default",
  "wakeupNeeded": false,
 "activity": {
  "aid": "8761055",
  "ACTIVITY_NOTES": "new changes 1" <--- these changes will be applied
 },
  "activityList": {
  "8761054": {
  "ACTIVITY_NOTES": "another activity"
  },
  "8761055": {
  "ACTIVITY_NOTES": "new changes 2" <--- these changes won't be applied, they will be ignored
  }
  }
}
```
If a plug-in receives the same activity changes in the 'inventoryList' and 'inventory' entity data collections, only the changes from the 'inventory' entity data collection are applied. The changes from the 'inventoryList' entity data collection are ignored. However, the current inventory in the 'inventoryList' can be changed, if the 'inventory' entity data collection is not sent to the plug-in. This example shows the inventory changes that can and cannot be applied:

```
 "apiVersion": 1,
 "method": "close",
  "backScreen": "default",
  "wakeupNeeded": false,
 "inventory": {
 "invid": "1055",
 "INVENTORY_NOTES": "new changes 1" <--- these changes will be applied
 },
  "inventoryList": {
  "1054": {
  "INVENTORY_NOTES": "another inventory"
 },
 "1055": {
  "INVENTORY_NOTES": "new changes 2" <--- these changes won't be applied, they will be ignored
  }
  }
}
```
Availability of activity, inventory, and resource properties depends on the configuration of the plug-in. See Available Properties for details.

## **Available Fields for 'user' Entity Collection**

The available properties for this entity are predefined and do not depend on the configuration of the plug-in. this table provides the available fields for the 'user' entity collection:

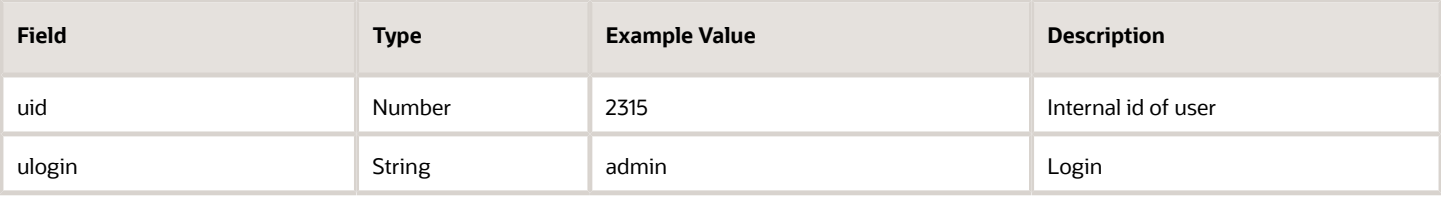

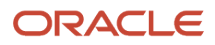

**{**

Oracle Field Service Oracle Field Service Questions and Answers

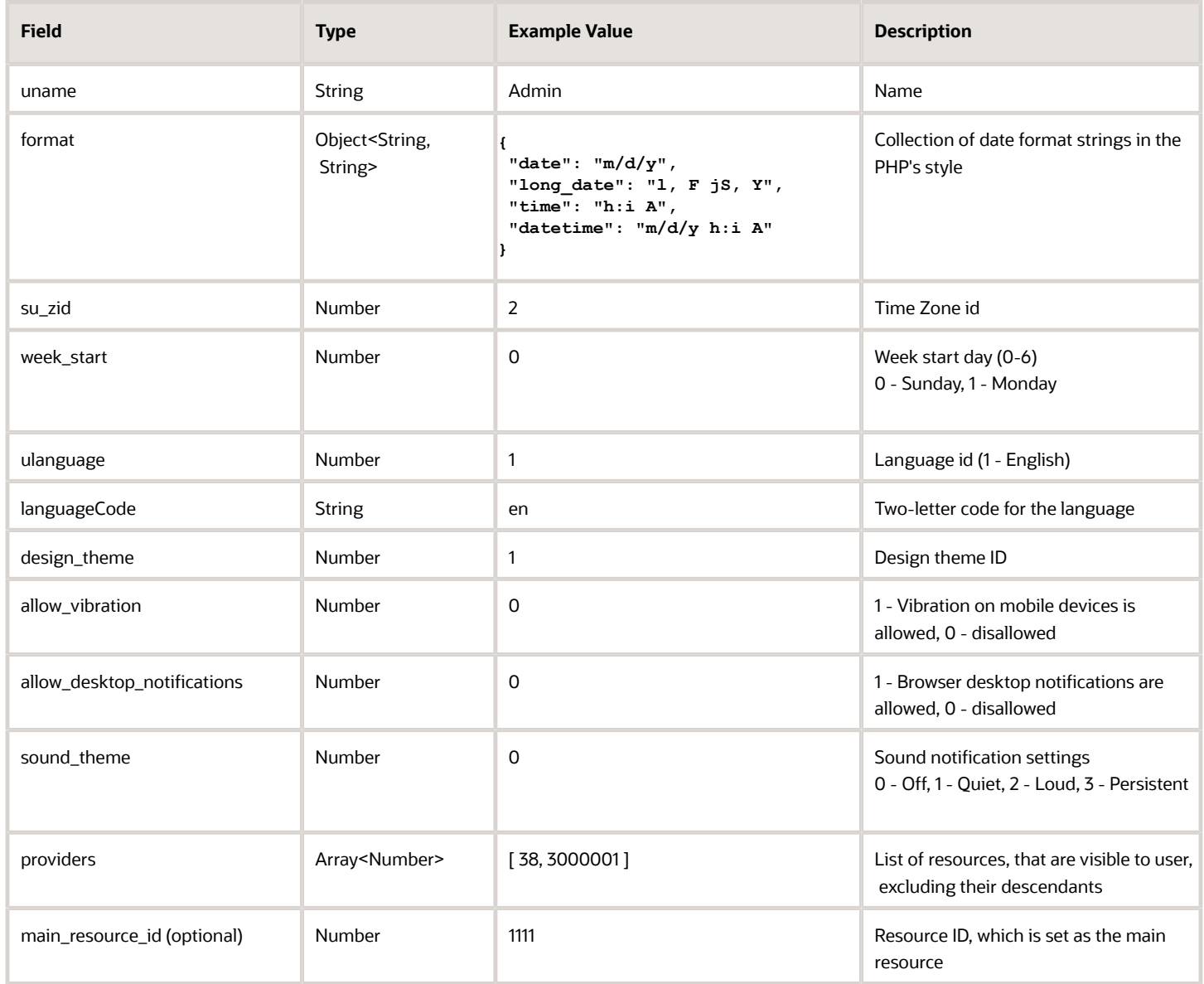

## **Available Fields for 'activity' Entity Collection**

This table provides the available fields for the 'activity' entity collection:

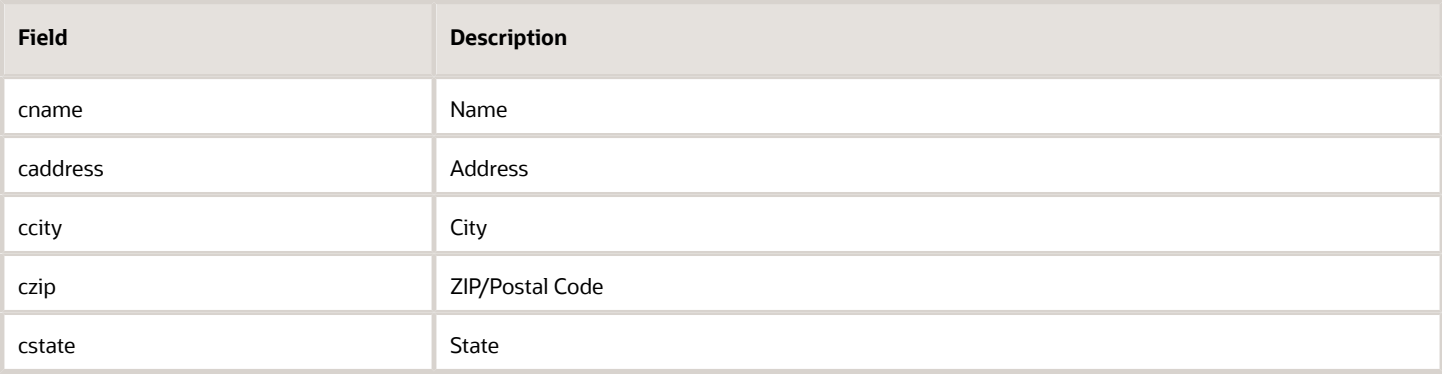

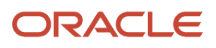

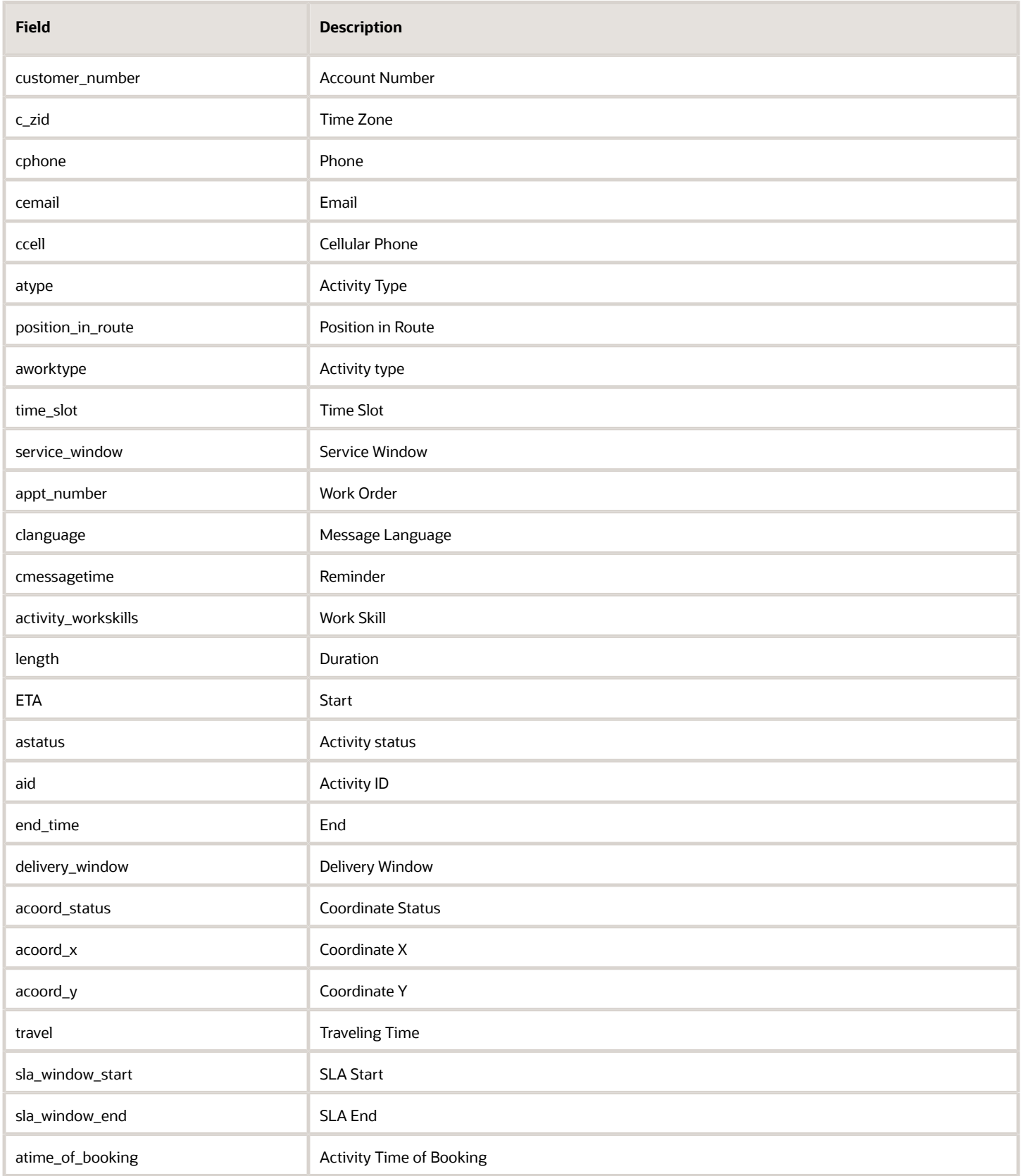

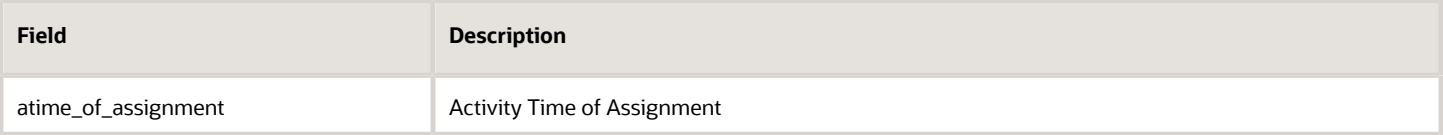

## **Non-Available Fields for 'activity' Entity Collection**

This table provides the fields that are not available for the 'activity' entity collection:

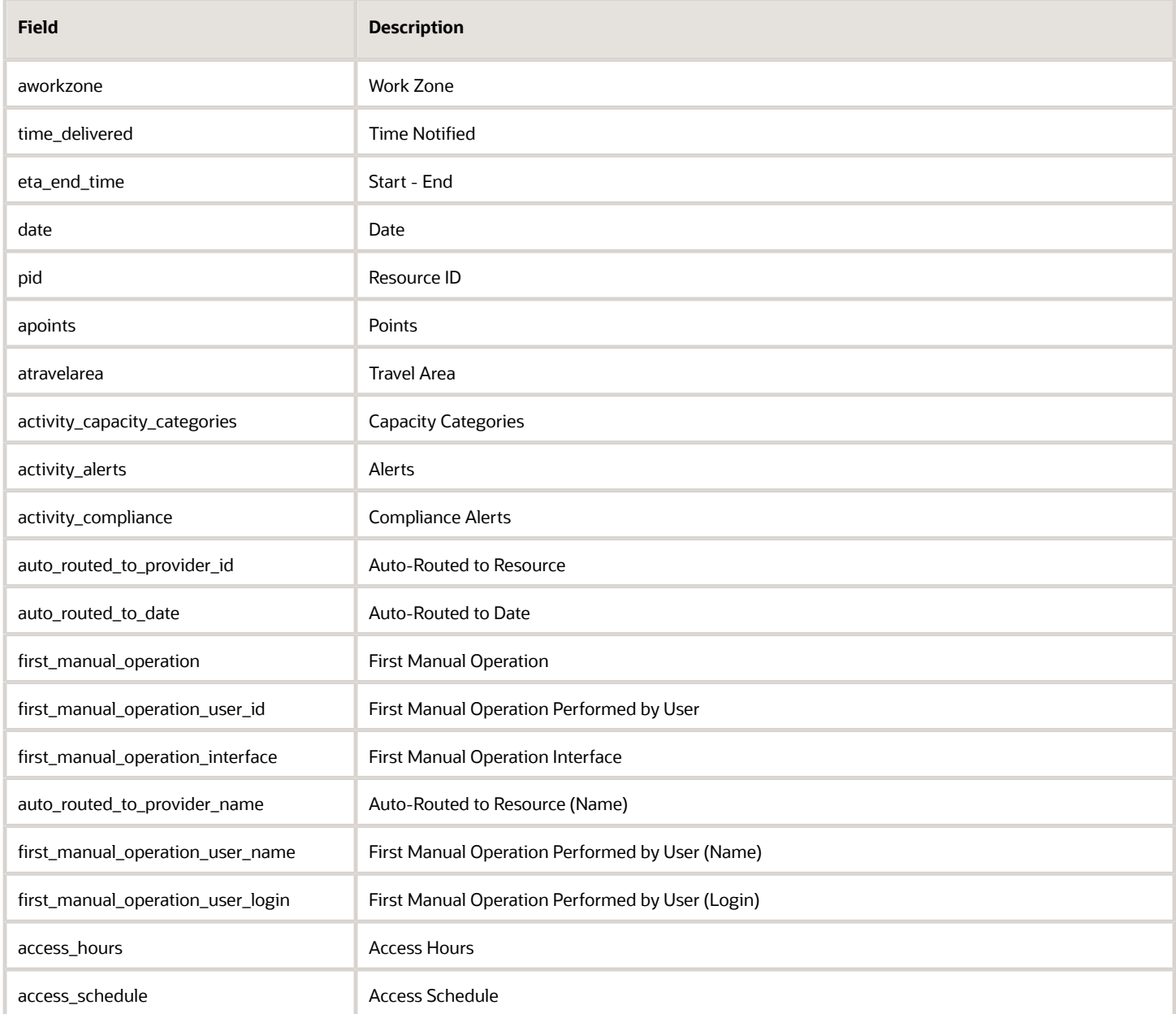

## **Available Fields for 'inventory' Entity Collection**

This table provides the available fields for the 'inventory' entity collection:

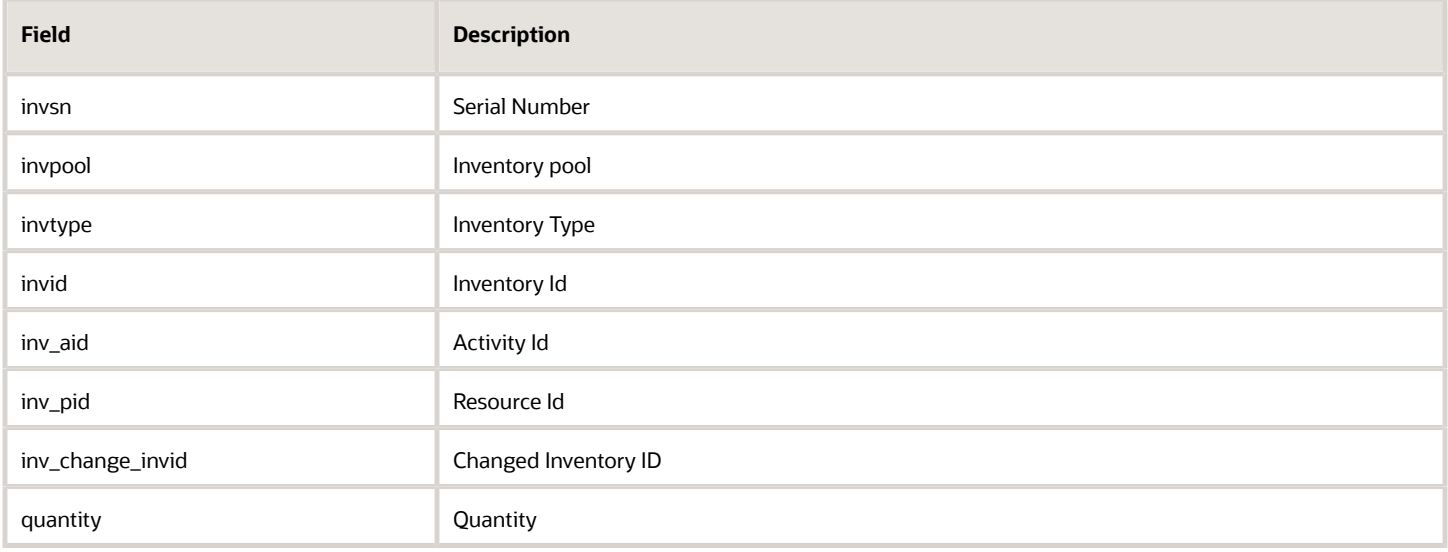

## **Available Fields for 'resource' Entity Collection**

This table provides the available fields for the 'resource' entity collection:

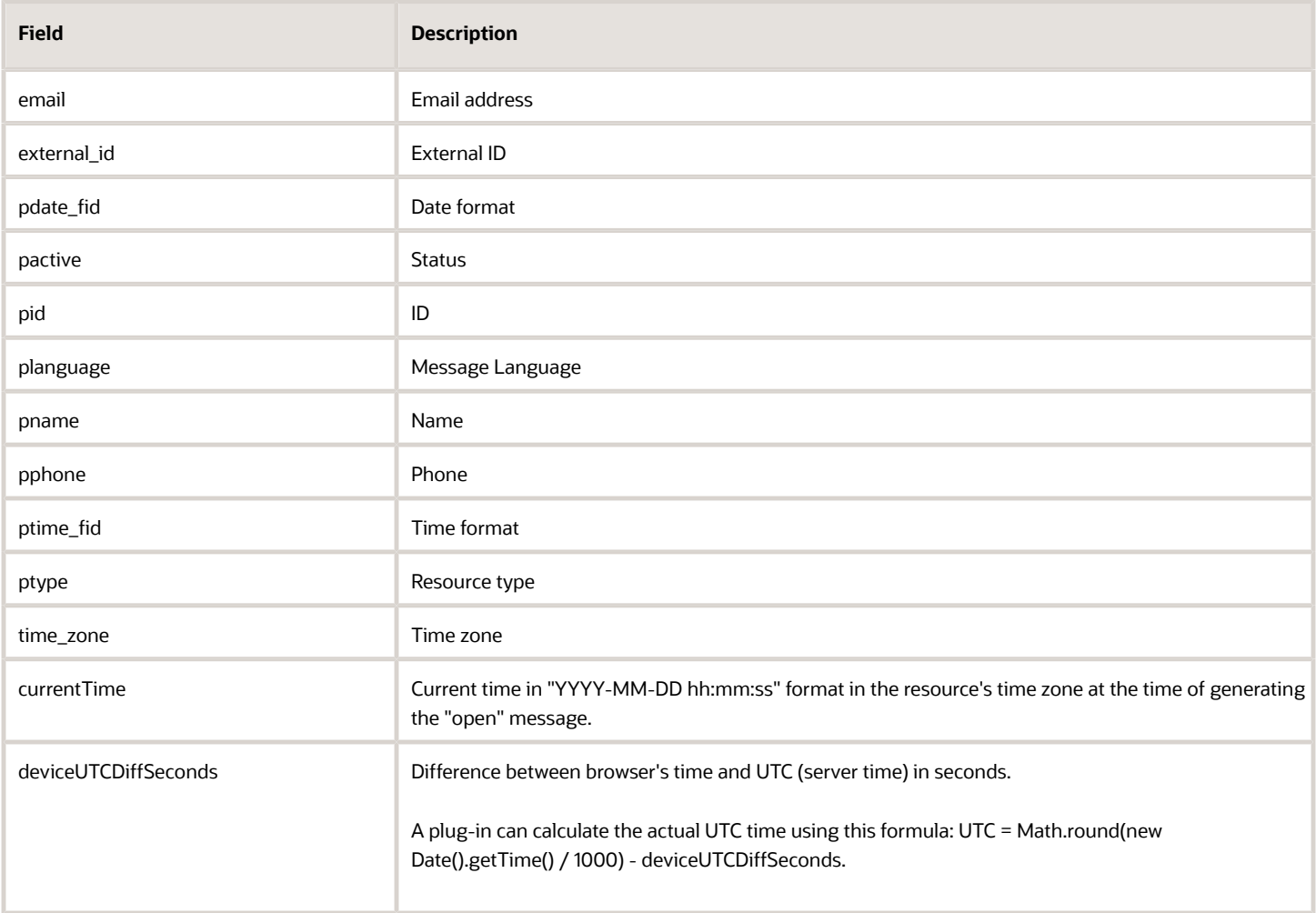

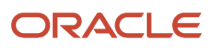

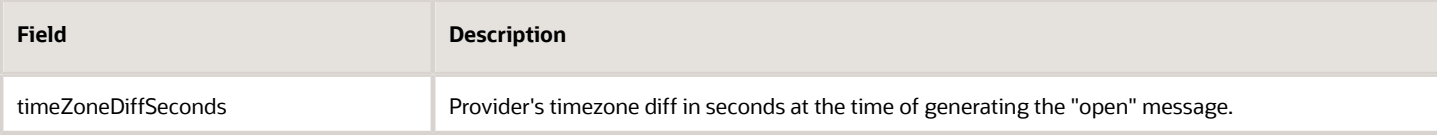

## **Unavailable Fields for 'resource' Entity Collection**

This table provides the fields that are not available for the 'resource' entity collection:

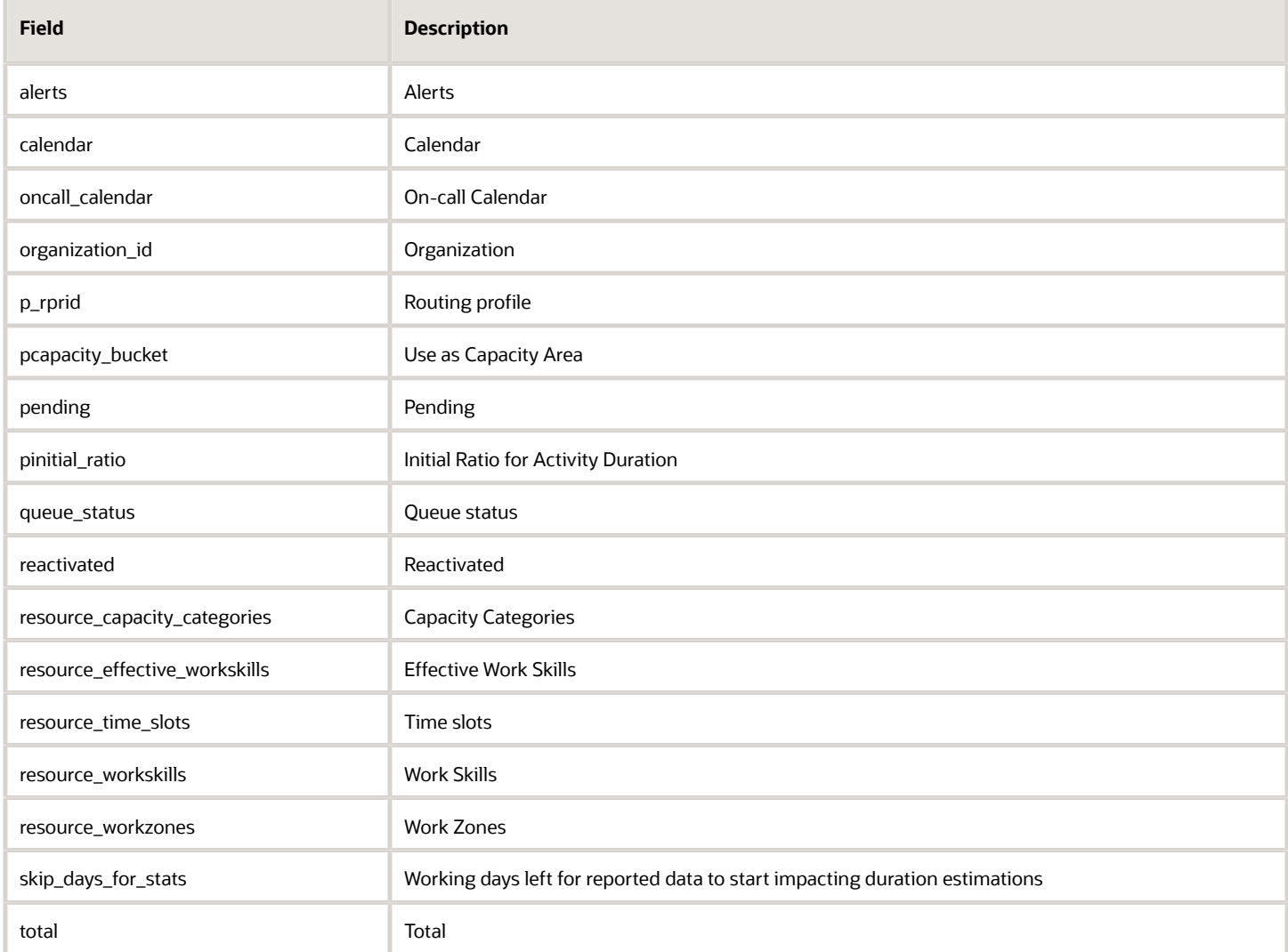

## **Available Fields for "partsCatalogItem" Entity Collection**

This table provides the available fields for the 'partsCatalogItem' entity collection:

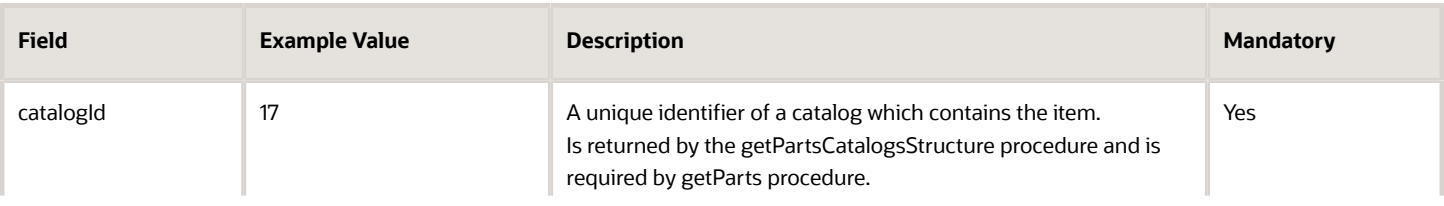

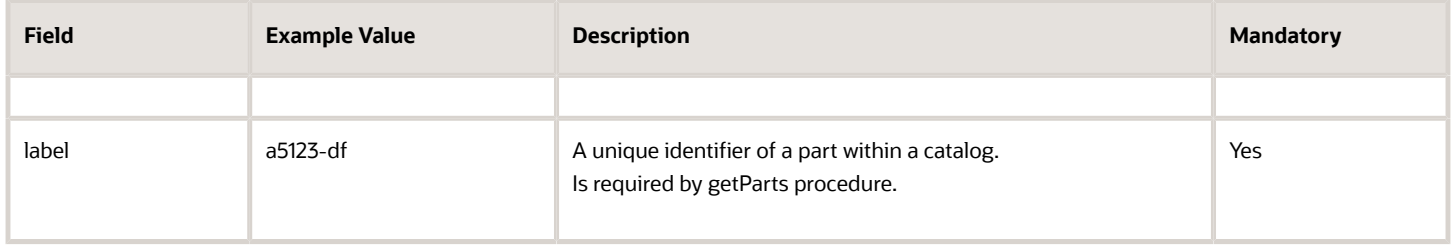

## What are the error codes displayed for inventory actions?

This table describes the errors that are available for inventory-related actions:

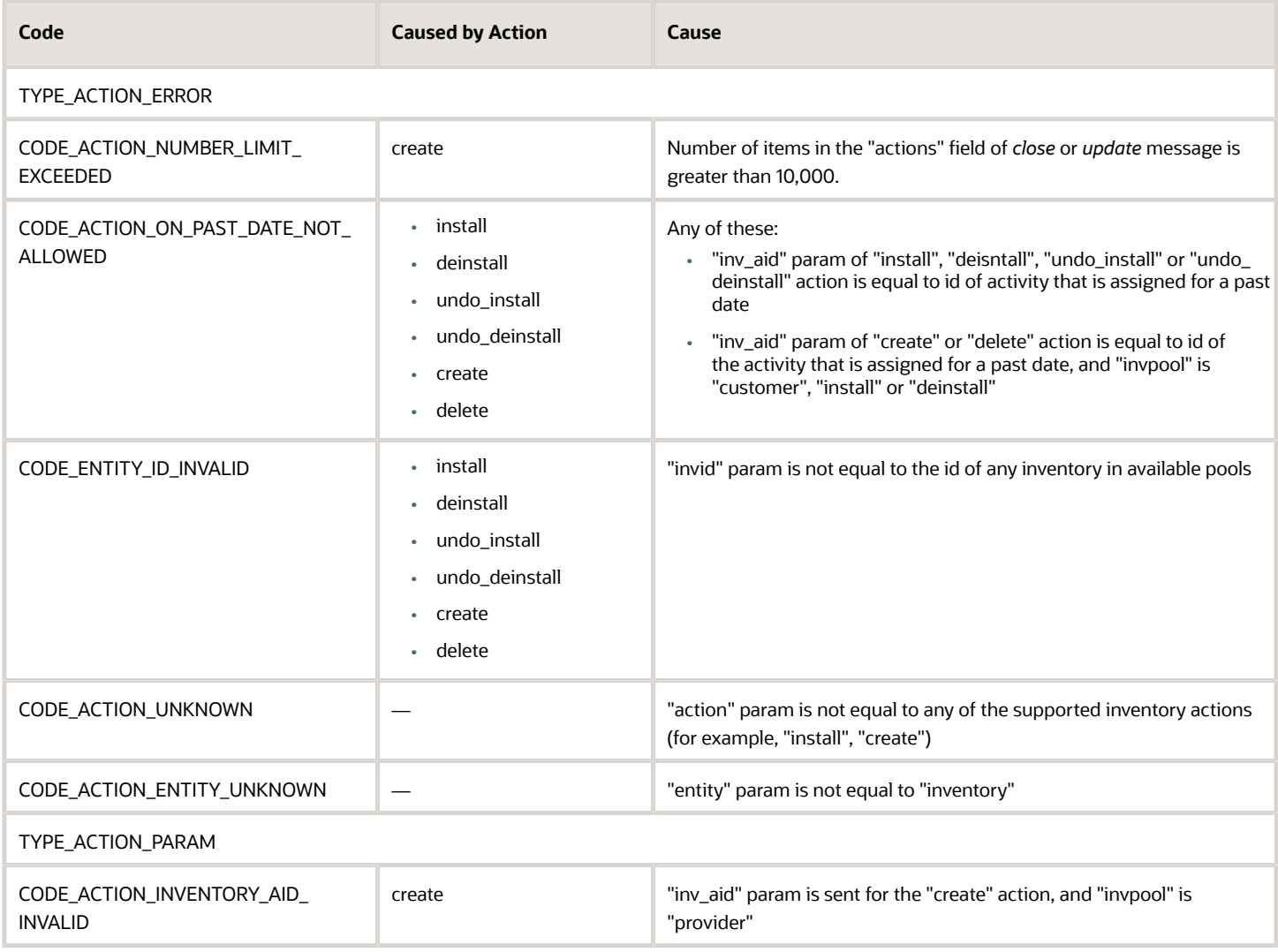

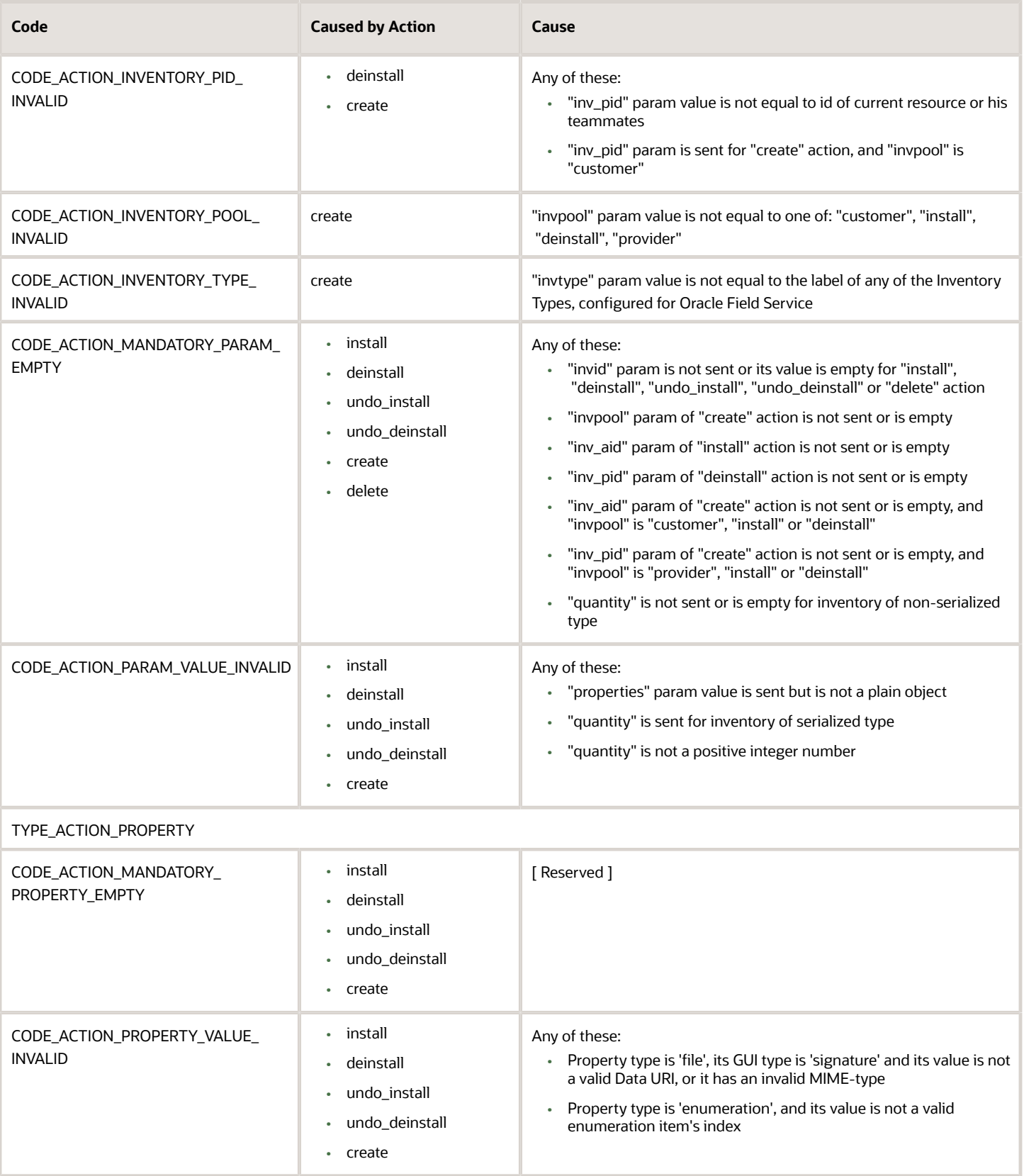

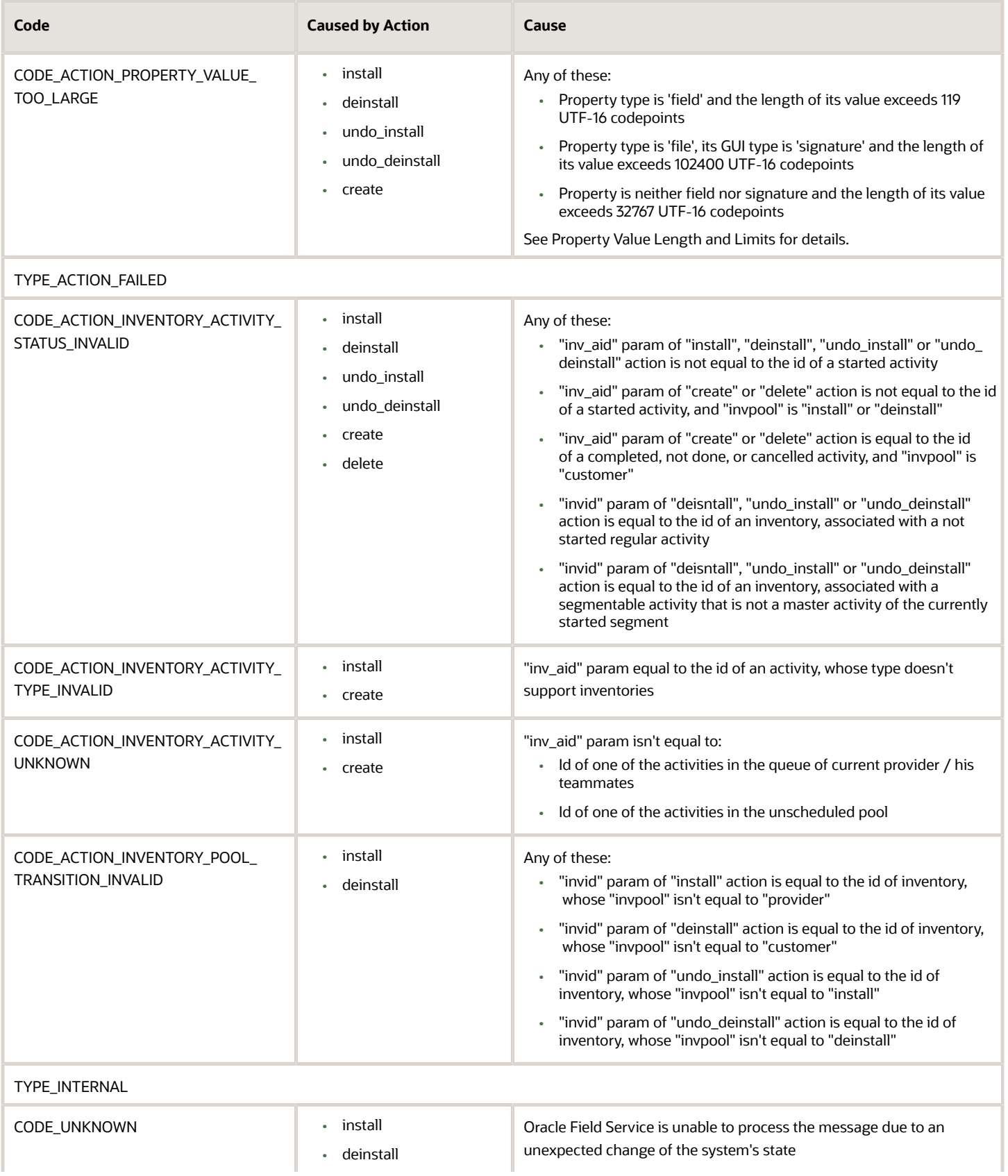

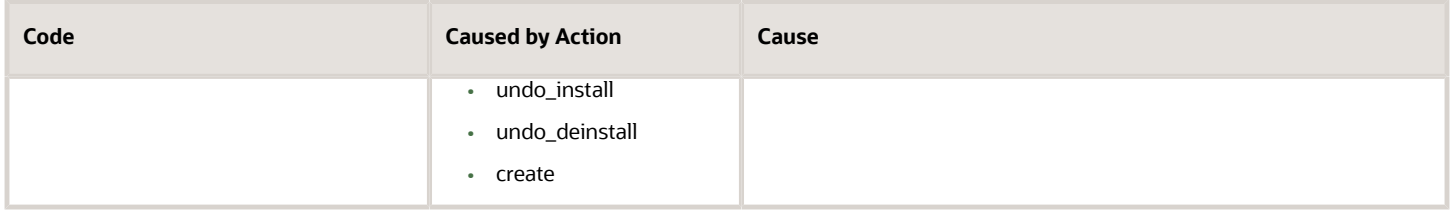

## *Related Topics*

<span id="page-174-0"></span>• [Which inventory actions does the plug-in API support?](#page-174-0)

# Which inventory actions does the plug-in API support?

The Plug-in API supports install, deinstall, undo install, undo deinstall, create, and delete actions for inventory.

## **install**

This table describes the parameters supported for the install inventory action:

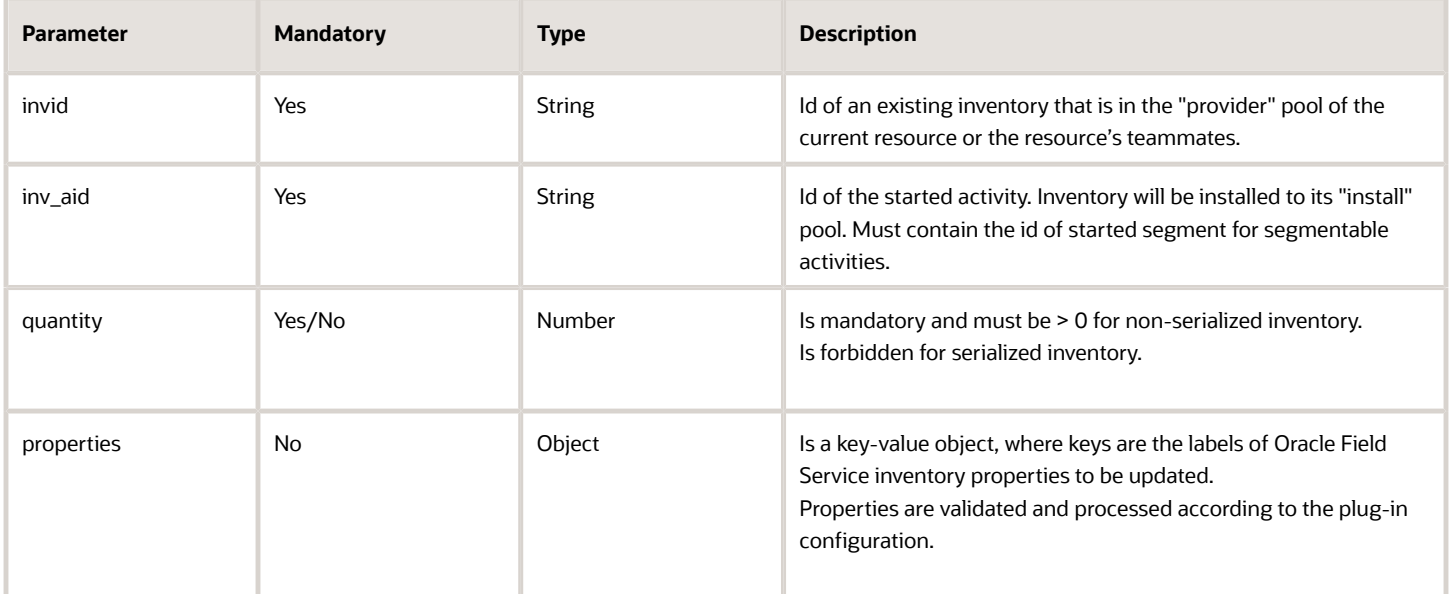

## **deinstall**

This table describes the parameters supported for the deinstall inventory action:

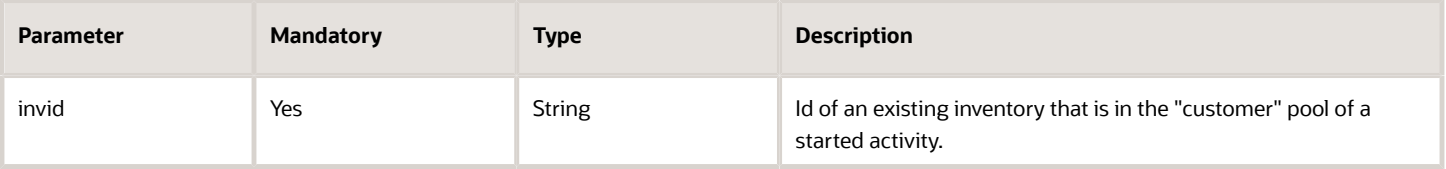

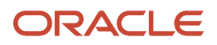

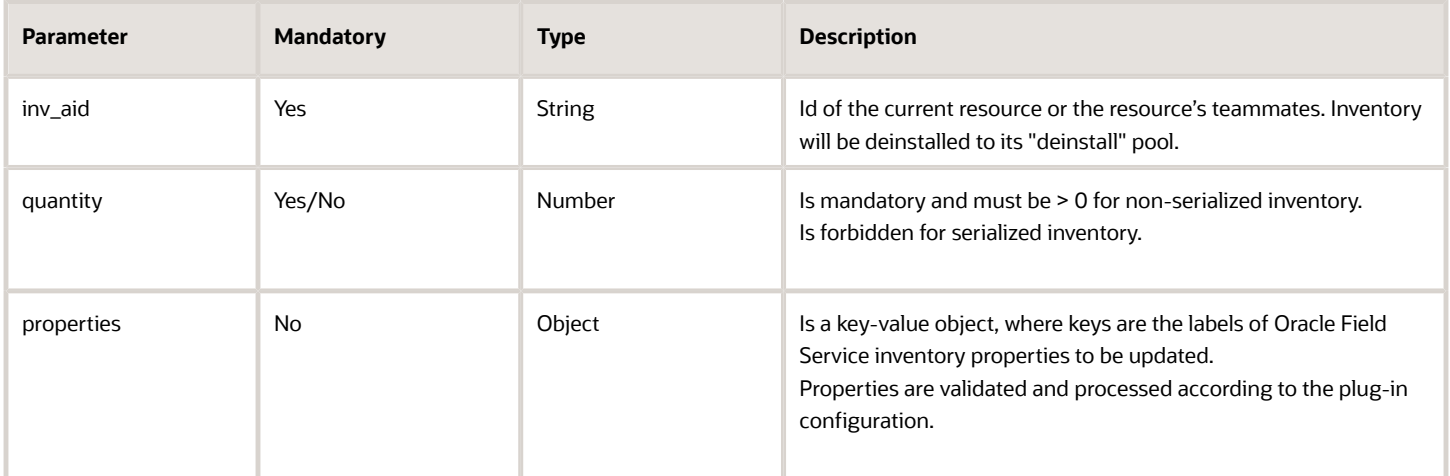

## **undo\_install**

This table describes the parameters supported for the undo-install inventory action:

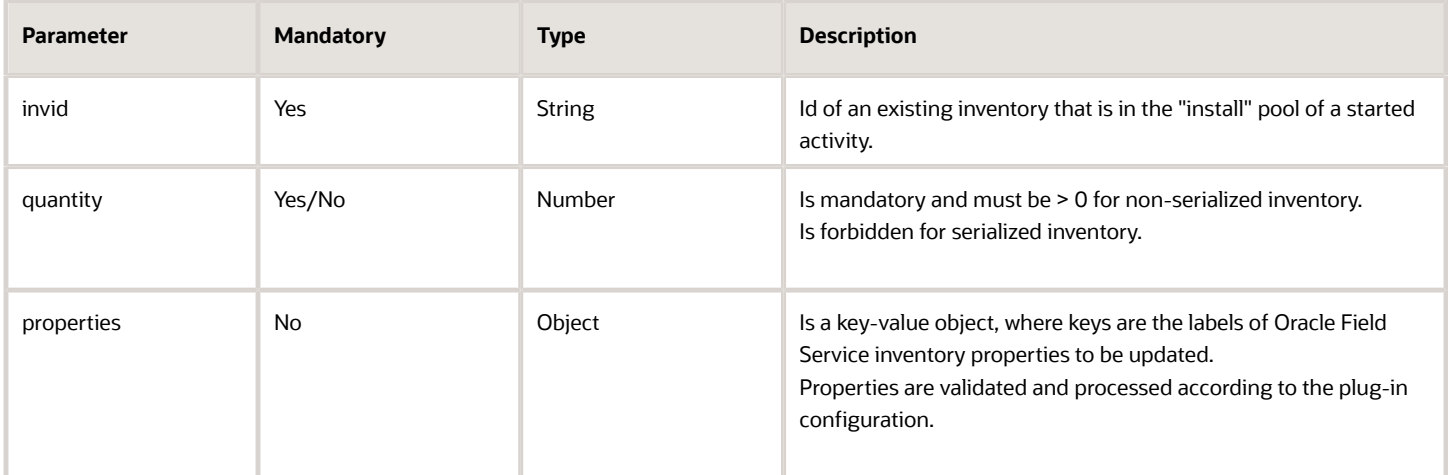

## **undo\_deinstall**

This table describes the parameters supported for the undo-deinstall inventory action:

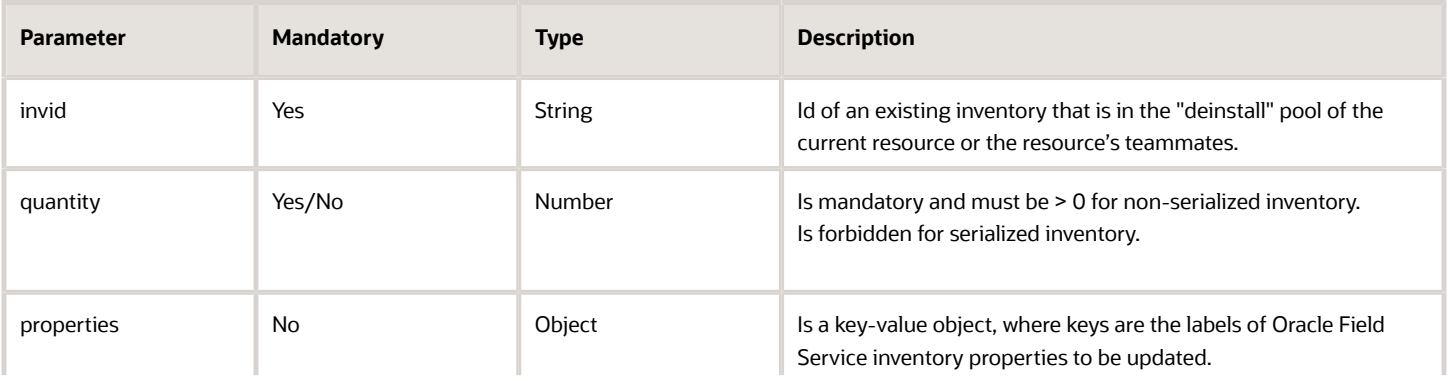

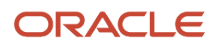

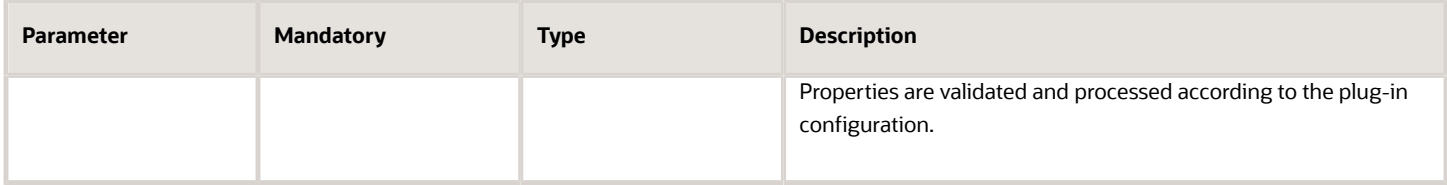

#### **create**

This table describes the parameters supported for the create inventory action:

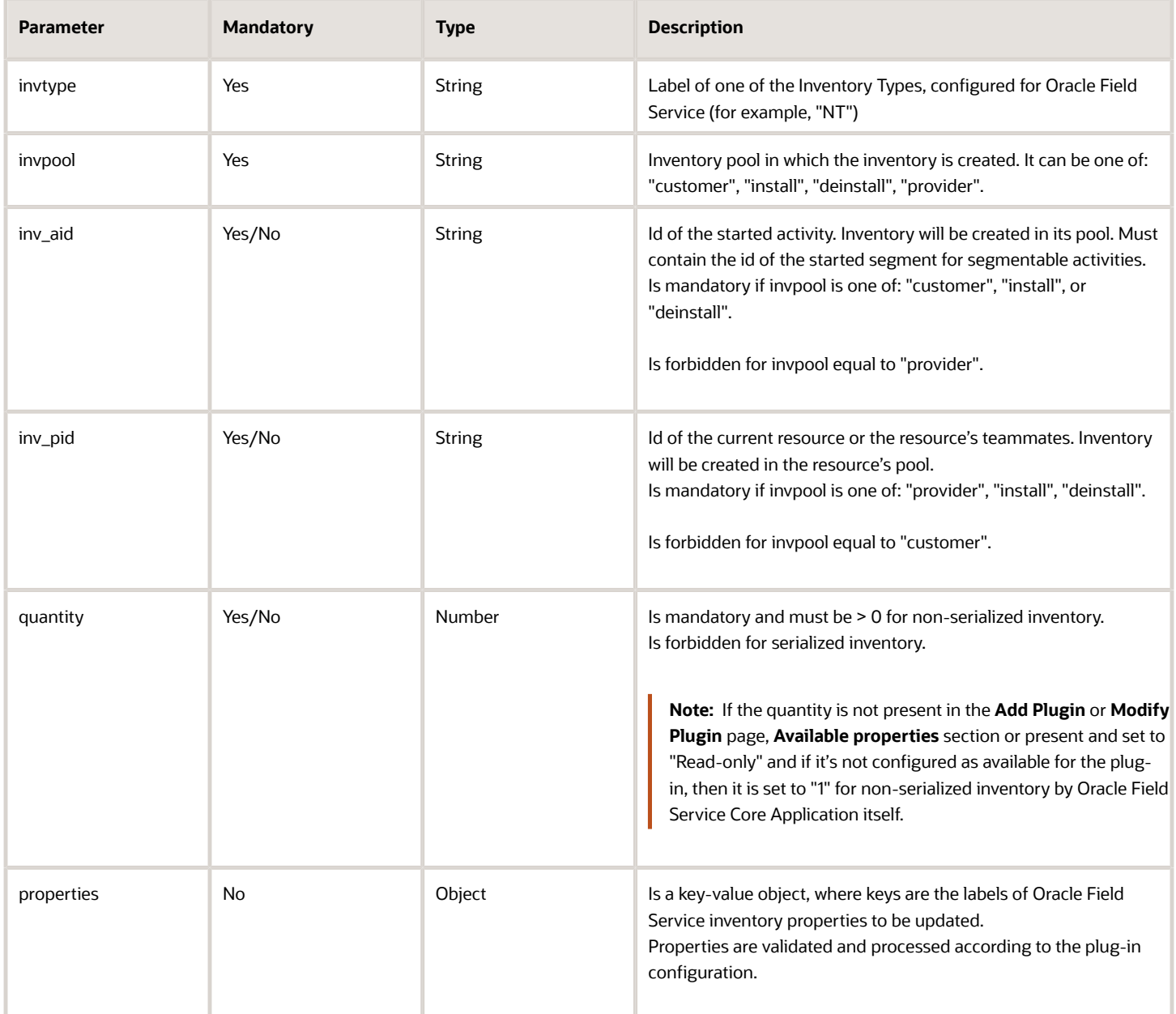

## **delete**

### This table describes the parameters supported for the delete inventory action:

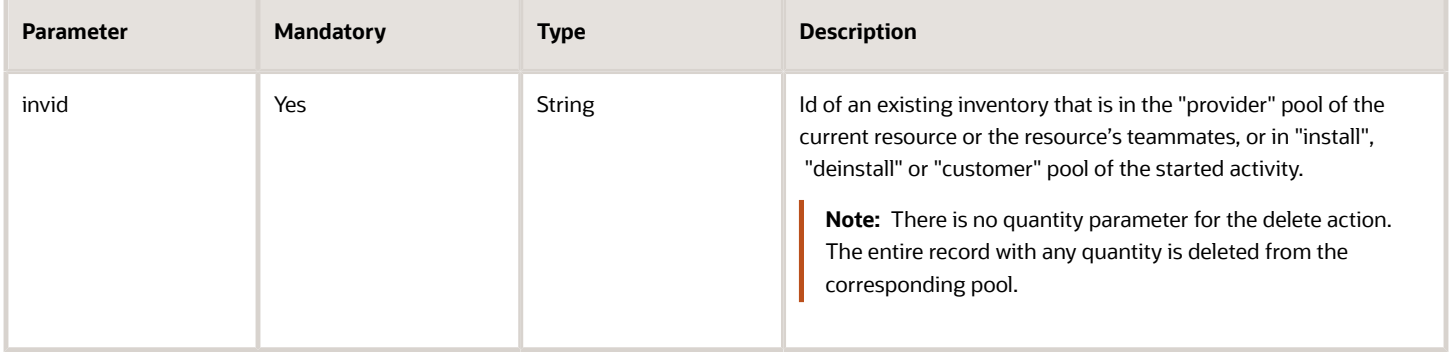

## What are the warning messages displayed while moving activities?

This topic describes the warning messages that you would see while moving activities.

You may see these types of warning messages:

- Service window warning
- Resource overload risk warning
- SLA warning
- Overtime warning
- Linked activity warnings
	- Has successor scheduled earlier
	- Has predecessor scheduled later
	- Has simultaneous activity
- Work zone mismatch
- Work skills mismatch
- Soft skill mismatch

## **Resource overload risk warning**

The *Resource overload risk* warning message is displayed if you try to assign activities with a total duration of more than 12 hours to a single resource's route. The message doesn't appear when you assign activities to a bucket or to the nonscheduled pool of a resource. The message is displayed when you move activities using these methods:

- Dragging from the List View
- Using the lasso tool on the Dispatch Map

Here is a sample warning message:

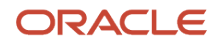

Resource overload risk; You are assigning 30 activities with estimated time over 25 hours to a single Field Resource.

If you try to move more than 200 activities, then only the duration of the first 200 is displayed in the warning message.

### **Linked activity warnings**

The warnings related to linked activities are as follows:

- **Has successor scheduled earlier:** This warning appears for a pending activity linked to another activity that must be started after, but is scheduled before its estimated completion.
- **Has predecessor scheduled later:** This warning appears for a pending activity linked to another activity that must be finished before, but is scheduled after its estimated start.
- **Has simultaneous activity:** This warning appears for a pending activity linked to another activity that must be started simultaneously, but is scheduled to a different time.

**Overtime alert:** This alert notifies you that the estimated completion time of the activity extends beyond the end of a resource's working day.

**Work Zone mismatch alert:** The application doesn't allow you to assign an activity to a resource without a required work zone. The only exception is when the **All** check box is selected. In this case, the resource is shown in red and the "Work zone mismatch" alert appears in its hint.

*Work skill* **mismatch alert:** This alert displays when you move an activity to a resource that does not have the required and preferred qualification level of an activity skill. The only exception is when the **All** check box is selected. In this case, the resource is shown in red and the "Work skill mismatch" alert appears in its hint. Depending on your settings, the Work skill mismatch alert either prevents you from moving the activity, or gives you the option to move it, or let you cancel the move.

**Soft Skill mismatch alert:** If an activity is to be moved to a resource and a work skill level of this resource is more than (or equal to) the level 'required' to complete this activity, but less than the 'preferred' level, the 'Soft skill mismatch' alert appears. In case of the 'Soft skill mismatch' warning, the resource is not removed from the list of available resources on the **Move activity** page (the **All** check box doesn't affect this behavior). But, it is shown in a different color (blue) than a regular one and the 'Soft skill mismatch' text is shown in its hint message. The 'preferable' skill level is ignored by the 'Self assignment' constraint that is used to filter activities in bucket. In this case the 'required' level is only checked. The 'Soft skill mismatch' warning is shown on attempt to move an activity to a technician with an insufficient 'preferred' skill level.

**don't move alert:** This alert displays when you try to move an activity type that is not allowed to move between resources. Activity types are configured in the **Add activity type** page.

#### **Resource preferences**

- If an activity has a list of Forbidden resources, the application doesn't allow to assign it to one of these resources. They are not shown in the GUI (regardless of the "All" option).
- If an activity has a list of Required resources, these resources are only shown in GUI (regardless of the "All" option).
- If an activity has a list of Preferred resources, these resources are shown in GUI by default. Other resources are returned, if the **All** option is set. In this case, such resources are shown in red and the **Resource is not preferred** message appears for the activity to be moved.

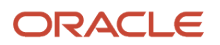

If several activities are selected to be moved at the same time, these rules are used to merge their lists of preferred resources:

- Forbidden
	- The resulting list of the Forbidden resources is a union of the original activity lists.
- Required
	- If activities to be moved have the Required resources, the result is an intersection.
	- Activities without the Required list are not processed. If only one of the two activities has the Required list, this list is only used in the restriction.
	- If two activities have the Required lists and these lists are not intersected, all the activities cannot be assigned together to the same resource.
- Preferred
	- If any of the activities has the Required list, the Preferred resources are ignored.
	- The result Preferred list is calculated as an intersection.
	- Activities without the Preferred list are not processed. If only one of two activities has the Preferred list, this list is only used in the restriction.
	- If two activities have the Preferred lists and these lists are not intersected, all the activities cannot be assigned together to the same resource (can be overridden using the **All** option).

# How do I add an activity filter to a routing plan?

You can use filters to prioritize certain types of activities or resources over others during the routing process. Filters are an alternative to using another routing plan for prioritization.

## **Before you start**

You must create the filter, set the conditions, and make the filter available for routing first. To make the filter available for routing, ensure that the Routing check box is selected. In addition, ensure that the filter designated for routing doesn't have any dynamic filter conditions.

To configure routing parameters:

## **Here's what to do**

- **1.** Navigate to the **Routing Profiles** screen and find the routing plan that you want to add the filter to.
- **2.** Click the **Modify** link.
- **3.** Expand the **Filters** section of the **Edit Routing Plan** screen.
- **4.** Click the **Add activity filters group** button.
- **5.** Select the filter that you want to add to the routing plan from the **Activities** drop-down list. A drop-down list is displayed.

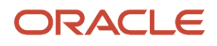
- **6.** Select the type of activities to which the filter should be applied from the second drop-down list (if any).
	- **Non-scheduled activities in the routing bucket**. These activities are not currently on any route. They are not assigned to time slots or resources. Routing will attempt to route them during the next run.
	- **Activities in the routing bucket**. These activities are not currently on any route. They are assigned to time slots, but are not assigned to resources. Routing will attempt to route them during the next run.
	- **Preassigned non-scheduled activities**. These activities are already assigned to resources, but they are not assigned to time slots. You can use reoptimization to automatically move these activities during the routing process.

You can add the filter for **Activities in existing routes** by clicking the **Add activity filter** link. These activities are already assigned to resources and time slots. You can use reoptimization to automatically move these activities during the routing process.

**7. Optional:** Under Assignment Cost, assign a cost to this filter.

In general, the higher the cost, the less desirable the assignment. If you select **Do not assign**, activities of that type can never be assigned to a resource that meets this filter condition.

- **8.** Repeat these steps to add additional filters to the routing plan. Arrange the filters in the order that you want them to be applied using drag and drop. The filters are applied in chronological order starting at the top of the list. The \* (Other) filter is always applied last.
- **9.** Click **OK**.

#### **Assignment Cost for Multiple Activity Filters**

In this example, the routing strategy includes these steps:

- Do not assign work to contractors.
- Assign activities to In-house resources before all others.

The **Contractors** filter has the assignment cost **Do not assign** so that activities are never assigned to contractors.

The **In-House** filter has a lower assignment cost than the **\* (Other)** filter so that in-house personnel receive activities before all other resources.

# How do I use the update method in the Plug-In API?

You can use the *update* method to update Oracle Field Service entities through a plug-in, without leaving the plug-in's page.

Oracle Field Service validates the format of the *update* message and processes it in the same way as the *close* message. The differences between the *update* and *close* methods are:

- *update* messages may be sent by the plug-in multiple times before closing. However, the plug-in cannot send the next *update* message until the previous *update* is applied and the *updateResult* message is sent to the plugin.
- The plug-in page is not closed after applying of *update* message and its iframe is not destroyed.
- The message fields wakeupNeeded, backScreen, backActivityId, backInventoryId, backPluginLabel, backPluginButtonId, backPluginOpenParams, and iconData are ignored.
- Upon successful processing of the *update* message, Oracle Field Service sends a message with the *updateResult* method.

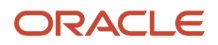

If the validation or processing of the *update* message fails, the Plugin API sends the "error" message of same format (with the same "type" and "code" values) that is sent for the *close* message.

If a user has to stay on the plug-in page after applying the updates, the best practice is to use the *update* method instead of *close*. This improves the user experience and reduces the consumption of the device's resources (RAM and CPU), as the plug-in page won't be recreated and the plug-in doesn't have to process the open data again.

#### **Example of the** *update* **method:**

```
{
  "apiVersion": 1,
  "method": "update",
  "activity": {
  "caddress": "Cleveland",
  "aid": "4224031"
  }
}
```
### How do I install the Debrief plug-in?

Debrief is available as a Standard plug-in in Oracle Field Service. You can install it from the **Forms & Plugins** page.

You can add additional secure parameters to the plug-in, but you can't change the label, or available properties.

**1.** Click **Configuration** > **Forms & Plugins**.

The **Forms & Plugins** page appears and displays the existing forms and plug-ins.

- **2.** Click **Add Plugin**.
- **3.** Click **Standard Plugin** and then click **Next**.
- **4.** Click Debriefing.

These sections are displayed:

- **Properties will be installed.** These are the properties that are automatically installed with the plug-in. These properties will be available on the **Configuration** > **Properties** page. If you de-install this plug-in in the future, these properties will still remain on the Properties page.
- **Existing properties will be used.** These are the properties that are required for the plug-in and are currently present in Oracle Field Service.

**Note:** If a property has an incorrect configuration (for example, for property type or entity), then you'll see a corresponding message. Open the plug-in's documentation, find the property requirements, and change the property settings accordingly.

**5.** Click **Install** and confirm the installation.

A message similar to, 'Debriefing Successfully installed.' is displayed on the **Forms and Plugins** page after the installation You can install a Standard plug-in only once. The **Install** button is disabled when you install the plugin. Be aware that plug-ins are supported only in the English language. Further, the Debrief plug-in doesn't work in offline mode.

Oracle Field Service creates the required properties automatically or notifies you that some existing properties will be used by the plug-in, if they're already configured. If you've created the properties in the application with the

corresponding names and labels, but with the improper configuration, you must change the property settings and install the plug-in again. Here are the properties for resource, activity, and inventory entities that the plug-in uses:

#### **Resource entity properties**

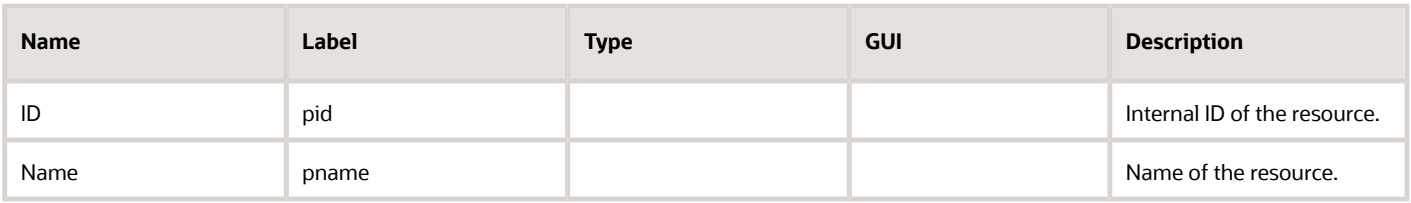

#### **Activity entity properties**

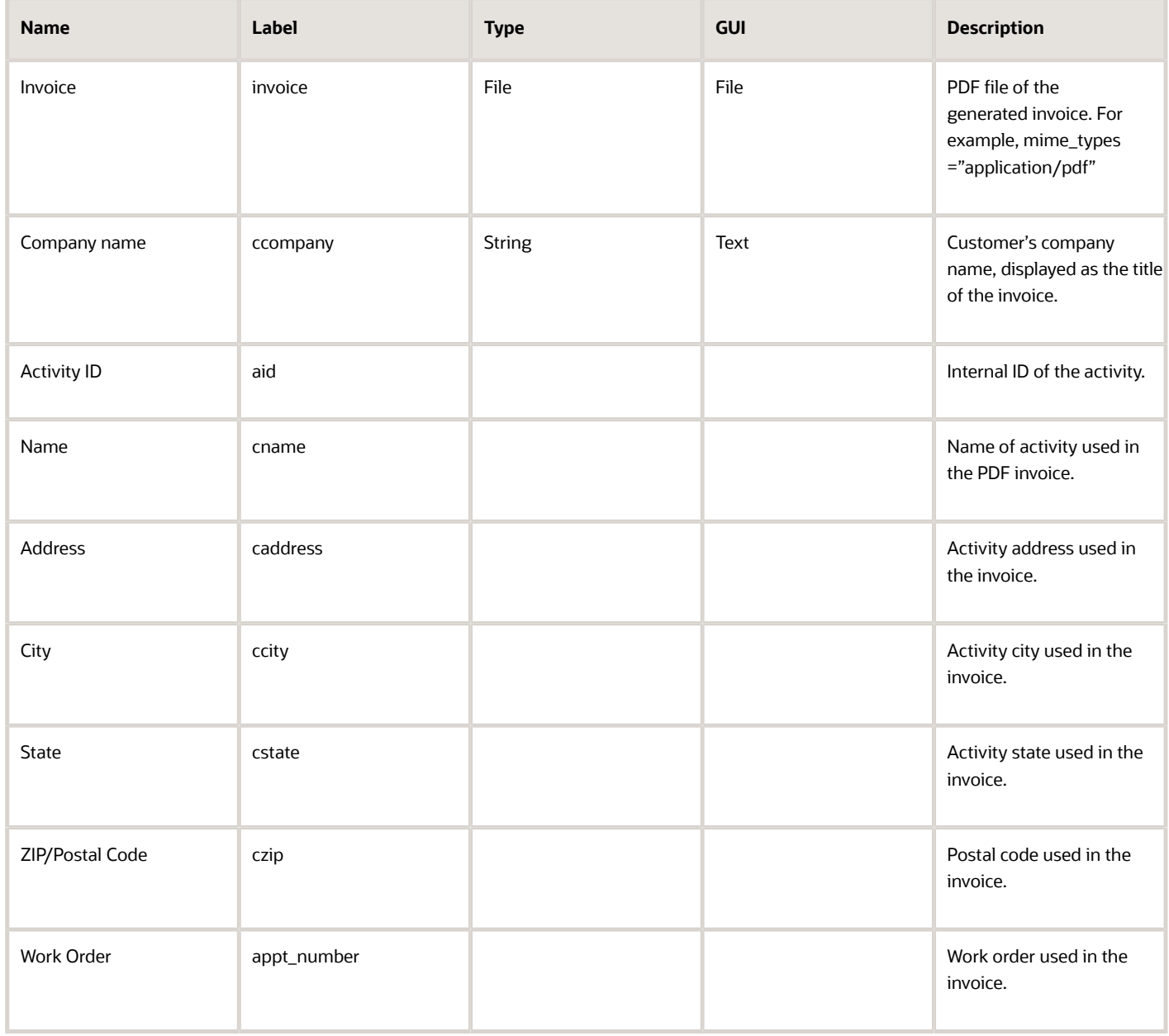

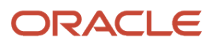

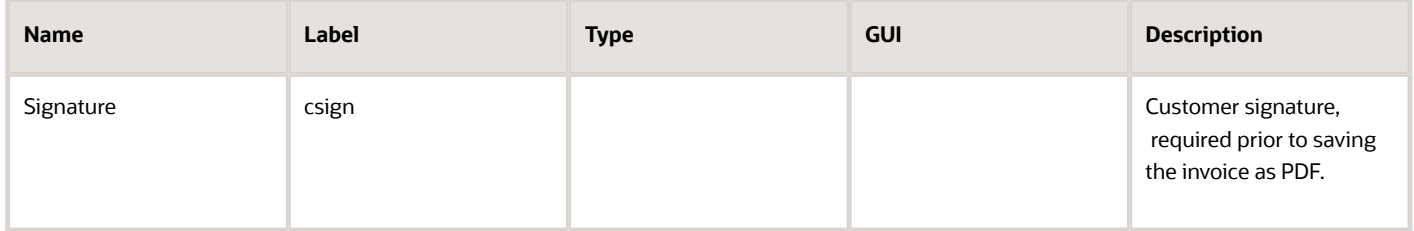

### **Inventory entity properties**

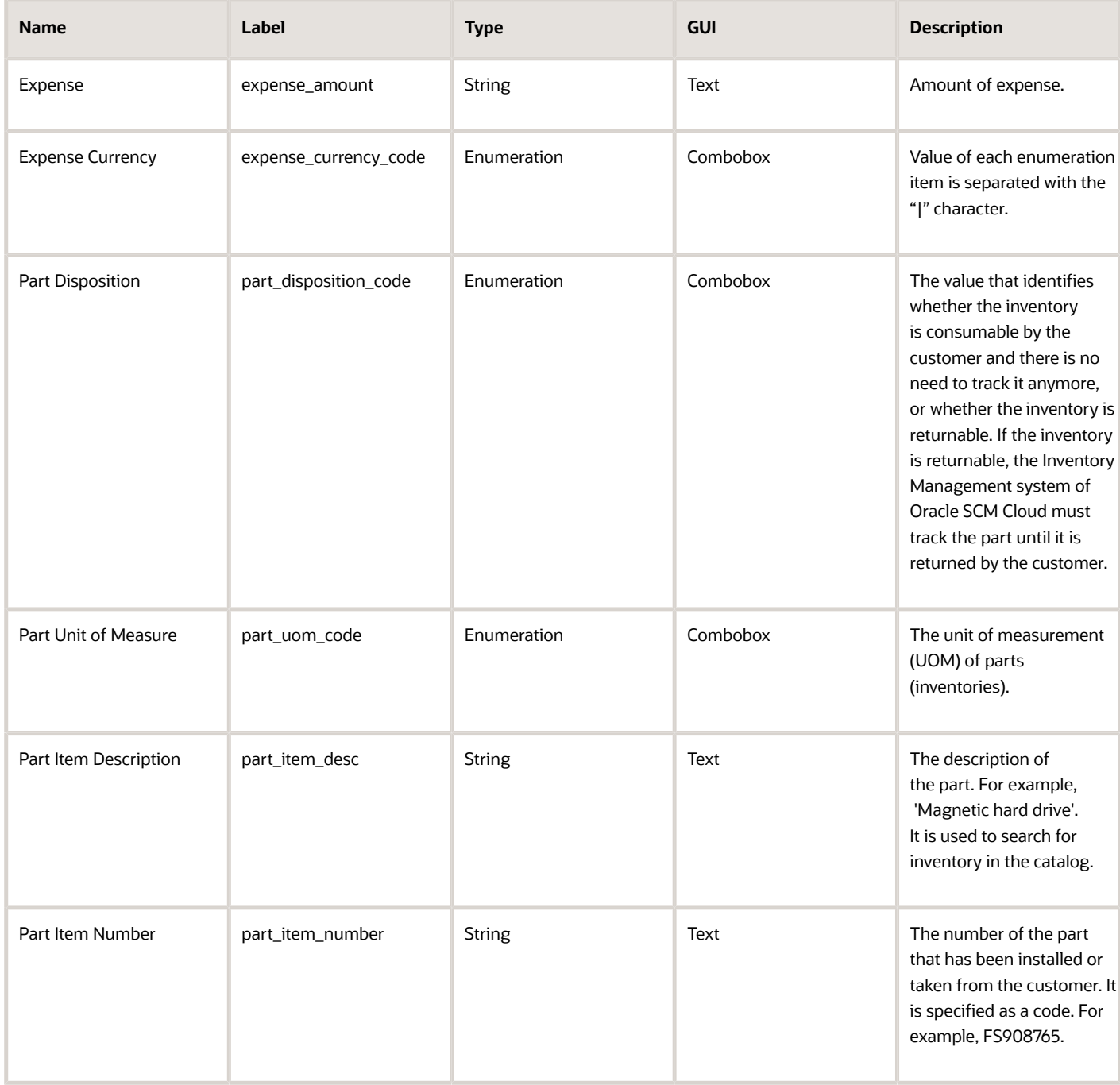

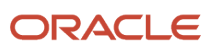

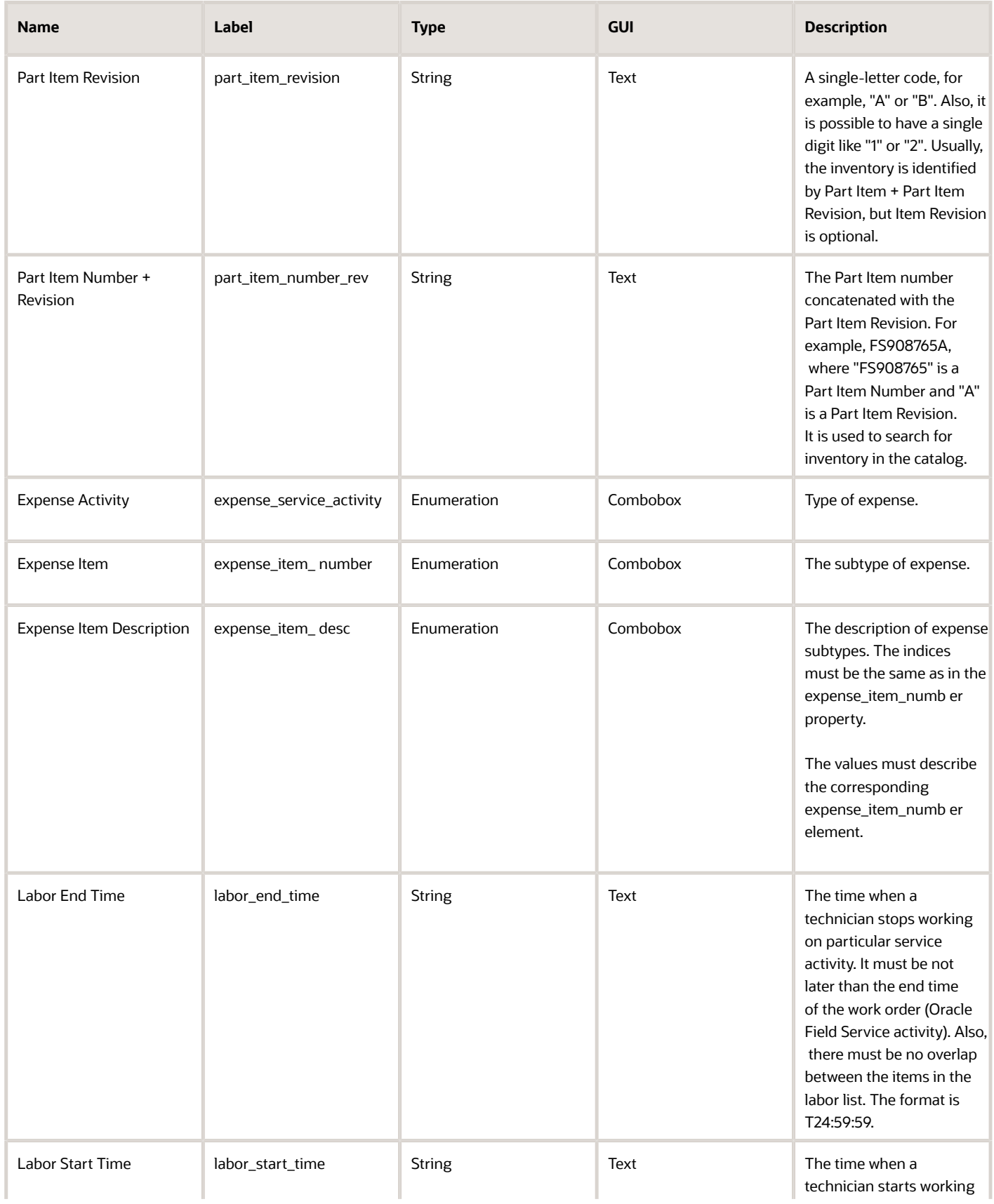

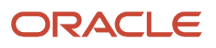

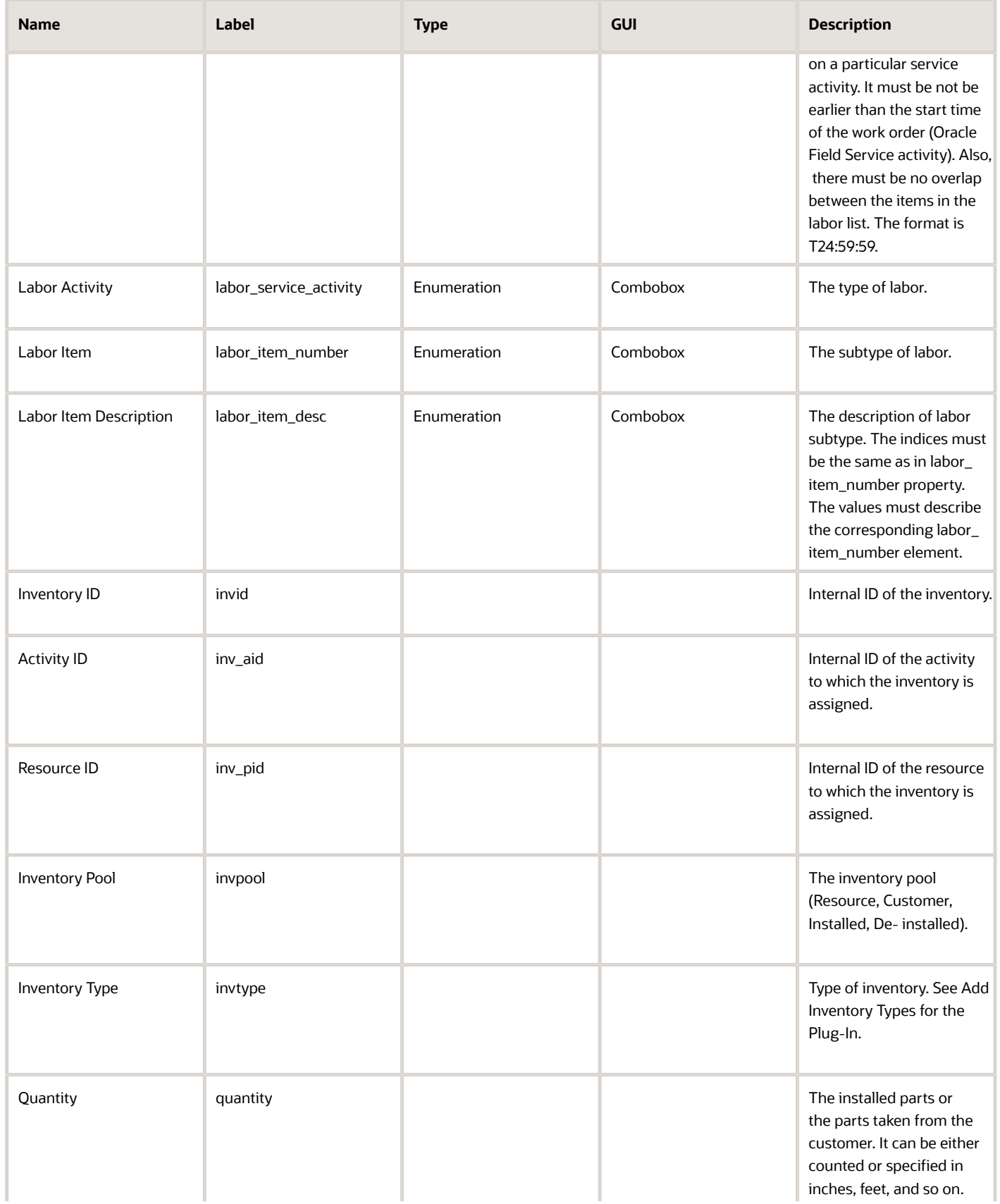

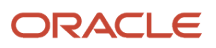

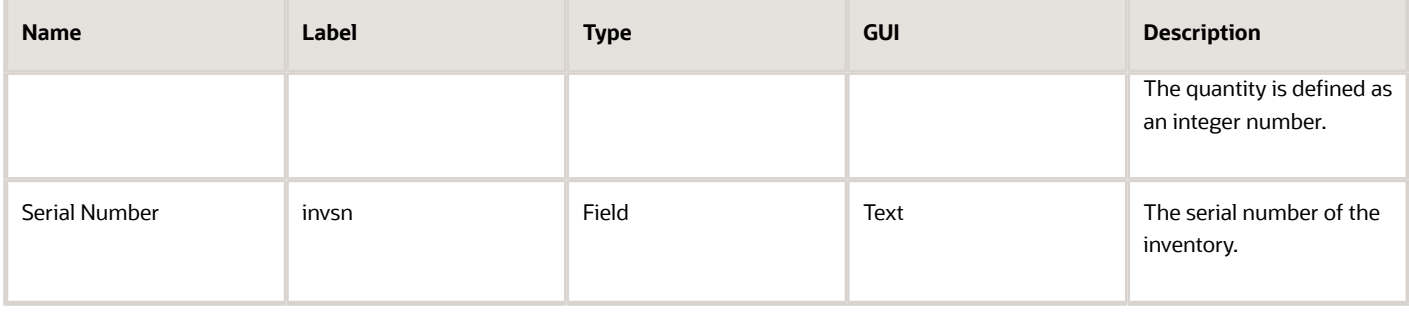

**6.** To add your company logo in the Time & Labour Report, add a new secure parameter with the name "logoUrl" with the value "url of the company logo".

Logo only supports .jpeg images and the recommended size of the image is less than "150X60 ".

### How do I enable Service Logistics to Oracle Field Service synchronization?

The Service Logistics to Oracle Field Service Oracle Integration recipe enables you to synchronize field service technicians, their stock locations and corresponding inventory balances from Service Inventory and Logistics Management with Oracle Field Service.

This feature includes these improvements:

- Synchronize technician inventory and parts catalog data from Service Logistics to Oracle Field Service.
- Allow technicians to order parts that are required for an activity from Service Logistics.
- Order parts to replenish their trunk stock.
- Transfer a debrief transaction to Service Logistics and manage charges and estimates upon completion of an activity. This can further generate a customer invoice for billing, adjust inventory balances, update a customers asset configuration, and capture costs of service.

You can connect Service Logistics natively to Oracle Field Service with minimal configuration. The Oracle Fusion Service application configuration has been enhanced to incorporate the service logistics-related configurations as well.

You must configure these profile options in the Fusion application to enable this recipe:

- INV\_DEFAULT\_ORG
- RCL\_DEF\_PARENT\_RESOURCE

To enable this recipe, follow these steps:

- **1.** Click Configuration, **Applications**.
- **2.** In the Applications page, click **Add Application**.
- **3.** In the Add Application dialog box, select **Oracle Fusion Service and Service Logistics Integration** from the **Application Type** drop-down list.
- **4.** In the **Application Name** field, enter the name of the application to be displayed.
- **5.** Provide the Oracle Fusion Service endpoint details for the application in the URL, User Name and password for the application.
- **6.** Select the integration channel that is used for this integration from the **Integration Channel** drop-down list.
- **7.** Check **Connect with Service Logistics** to enable the service logistics connectivity.
- **8.** Specify the password in **Integration Password**.

An integration user is a must-have prerequisite setup configuration for accessing Oracle Fusion Service and Service Logistics APIs from Oracle Integration (OIC). When you create a new Oracle B2B and Service Logistics Integration application, the integration users "SERVICE\_APP\_ICS" and "SERVICE\_LOG\_ID" will be created within Fusion to access the Oracle Fusion Service and Service Logistics API from Oracle Integration.

**9.** Click OK.

A new application for Oracle Fusion Service and Service Logistics Integration is created. It can be used to connect Service Logistics to Oracle Field Service with the Oracle Fusion Service application.

#### **Results:**

When the configurations are successful, you can click the card to see the status of the integrations. The status is also available on the details page.

This screenshot displays the Add Application dialog box for Oracle Fusion Service and Service Logistics application type:

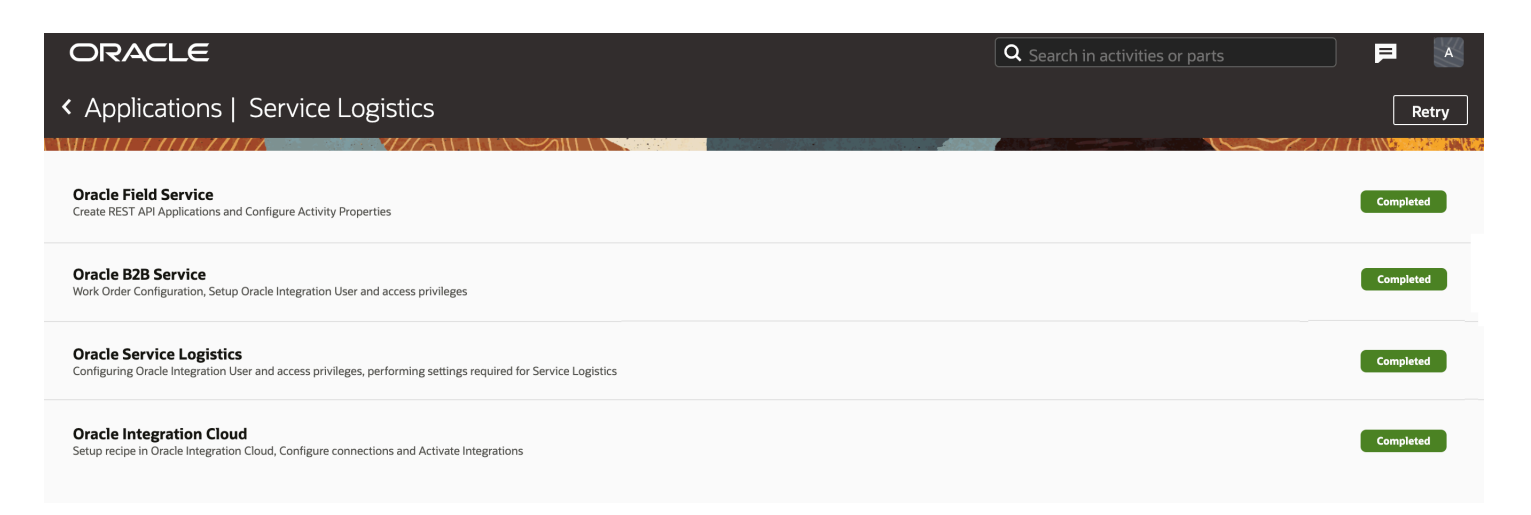

This OIC recipe is now active and the data flow between Oracle Field Service and Service Logistics will start according to the configurations in Oracle Integration. The application status in Oracle Field Service becomes active, along with date and time of activation.

This screenshot displays the Oracle Fusion Service and Service Logistics application knowledge card:

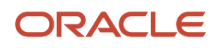

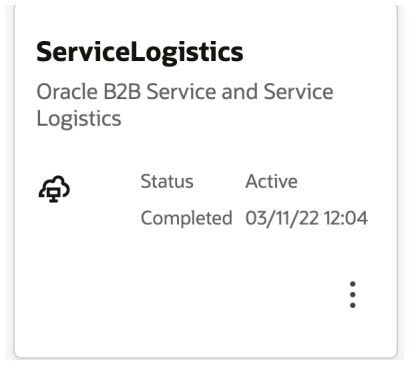

# How do I regenerate the Daily Extract files?

If the Daily Extract process fails, you can regenerate or re-create the Daily Extract files by yourself.

- **1.** Go to **Configuration** > **Applications**.
- **2.** On the **Daily Extract** tile, click **Manual Run** on the actions menu.
- **3.** Select the date for which you want to extract the file.

Yesterday's date is populated by default. You can provide a date which is within the past 90 days (today-90). You can extract the data for one day at a time, so to extract the data for multiple days, you must submit the extraction for each day individually.

**4.** Click **Extract Data**.

The application processes only one extraction request per instance at a time, which can be triggered automatically or manually. Therefore, if an extraction process is running on an instance, the **Manual Run** button is not available. The files for Manual Run are generated at the same location and in the same format as the automatic Daily Extract files. So, if you run the process manually, the existing files are overridden.

**5.** To view the history of extractions, click **History** on the Daily Extract tile.

You can see the last 20 extractions, including automatic and manual runs.

# How do I complete a segmentable activity?

You can complete a started segment of a *segmentable activity* by clicking **End** and entering the required information.

In addition to the single-day activity fields, a **segmentable activity is finished** check box displays on the on the **End activity** page. When checked, you confirm that you are completing the entire activity together with the segment. When the current segment is the last segment of a segmentable activity, the check box is enabled by default, otherwise it is disabled.

If the last segment is completed simultaneously with the expiration of **Time to complete**, the segmentable activity is completed. However, if **Time to complete** is longer than the duration of the last segment, the remaining duration is moved to the non-scheduled pool after the completion of the last segment, and the segmentable activity remains **started**.

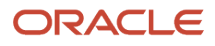

If you choose to complete only the current segment (by leaving the check box unchecked), the **Time to complete** field on the **End activity** page shows the remaining duration of the segmentable activity. Initially, the **Time to complete** value is calculated according to the following formula:

**segmentable activity duration – Duration of finished segments – (current time – start time)**

The **Time to complete** value can be adjusted simultaneously with completing a segment.

**Note:** Changing the **Time to complete** value results in recalculation of the remaining pending segments of the segmentable activity and may cause changes to their number and/or duration.

If you choose to complete the entire segmentable activity and enable **segmentable activity is finished**, the **Time to complete** field is replaced with the **segmentable activity status** field, allowing you to select either **completed** or **not done** from the drop-down list as the final status of the segmentable activity.

The final status of a segment may be different from the final status of the entire segmentable activity. For example, a segment can be closed as **not done** while the activity will have the **completed** status, and vice versa.

If you choose to complete the entire activity together with completing a segment that is not the last in the segmentable sequence, all subsequent segments are deleted from the route(s).

You can set a segmentable activity as not completed in a similar manner, except the final status of the activity will be **not done**.

The **not done** button of a started segment behaves in the similar manner, also offering an option of completing the entire segmentable activity or setting it as not done.

# What's Daily Extract?

The Daily Extract functionality extracts data from Oracle Field Service for storage, analysis, and reporting of events. The extracted data contains details of the main entities such as activities, inventory, and messages and are stored as a set of XML files in the Daily Extract database.

You can configure the files that are extracted at the time of implementing the application and later modify as necessary.

These rules describe how the Daily Extract files are generated when fields or entities are changed:

- When you change the name of an entity in Oracle Field Service, a new table is created in the target application with the new name:
	- For daily transactions, the changes are shown in the next daily run configured for the customer
	- For entities that support both daily and realtime transactions, the changes are shown after the next daily run
	- For entities that support only realtime, changes are shown immediately
- When you change a field that is configured for an entity, a new column is created in the target table:
	- For daily transactions, the changes are shown in the next daily run configured for the customer
	- For entities that support both daily and realtime transactions, the changes are shown after the next daily run
	- For entities that support only realtime, changes are shown immediately

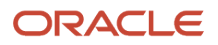

• When you change the data transfer mode (Real time to Daily or the reverse), the data transfer starts only from the next day.

**Note:** To access data elements that are not described here, use a different interface, such as REST APIs.

### What are Suspended and Not Done activity statuses?

**Suspended** Suspended status indicates that an activity has been postponed because the work could not be completed within the given timeframe, and allows the activity to be completed at a later time during the day. For activities that cannot be completed on the same day, use Not Done. When you click Suspend for an activity with the Started status, the activity is cloned. While the original activity is added to the not-ordered activity queue with a Pending status, the cloned activity gets a new activity ID with the status Suspended. If you click Suspend for an activity with the Pending status, it is converted to a not-ordered activity with the Pending status.

**Not Done:** Not Done status indicates an activity that cannot be completed that day, and closes the activity so that the resource can move on to the next customer. Unlike suspend, which creates a duplicate copy of the activity to be completed by the technician the same day, the Not Done status is considered to be a final status. For example: the customer was not home, or the customer asked to reschedule. See also completed status.

### How do I add the Find Nearby Inventory action to parts details page?

Field Resources can find out the availability of an item with any of the nearby technicians. You must first configure the context layout of the **Part details** page to display the **Find Nearby Inventory** action on the **Parts details** page.

The Find Nearby Inventory option is available based on these rules:

- **1.** The **Find Nearby** link is active ONLY if these conditions are true:
	- Your company has a subscription to Smart Collaboration and Smart Location or Oracle Field Service Enterprise edition or Oracle Field Service Professional edition.
	- Collaboration is enabled and configured for the user type and user.
	- User location information is available and the location permission given in the browser.
	- Nearby resources are available for the current user and at least one nearby user is online.
	- Find Nearby action link is added to the Part Details context for the user.
	- User activated the route.
- **2.** The **Find Nearby Inventory** tab shows the number of users who hold this inventory within 50 miles distance from the resource.

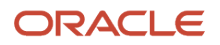

- **3.** The **Find Nearby Inventory** tab displays the travel duration only if these conditions are true:
	- Your company has a subscription to Oracle Field Service Enterprise edition with Google Maps.
	- You have enabled the Enable Real Time Traffic check box on the User Types page.

To add the Find Nearby Inventory action to the Parts details page:

- **1.** Click **Configuration**.
- **2.** Click **User Types**.
- **3.** Open the **Screen configuration** tab.
- **4.** In the **Application screens** section, click **Parts details**. The Parts details context layout structure appears.
- **5.** Under Action, click the**Click to Add** link.
- **6.** Select the **Standard action screen** option.
- **7.** Select the **Nearby Resources with Parts** check box and then click OK.
- **8.** Click **Add new visibility**.

Read-only is selected by default.

**9.** Click **Save**.

### **Results:**

The **Find Nearby Inventory** button is now available on the **Parts details** page.

### Are there any prerequisites to use the Activity Booking feature?

If you want to use the Activity Booking feature, you must complete some prerequisite tasks.

- **1.** Add the fields required for booking activities to the **Book new activity** Visual Form Editor. Typically, you need activity type, activity address, work skills for the activity, work zone it belongs to, activity duration, and the coordinates of the activity. On the **Schedule booked activity** Visual Form Editor, configure the fields that your technicians see when they reschedule an existing activity. Go to **Configuration** > **User Types** > **Screen configuration** > **Book new activity** (or Schedule booked activity) to add the fields.
- **2.** Add the **Book (create) activity** and **Book (reschedule) activity** buttons to the **Edit/View activity** and the **Activity hint** Visual Form Editors. Technicians use these buttons to book and reschedule activities. Go to **Configuration** > **User Types** > **Screen configuration** > **Edit/View activity** or Activity hint to add the buttons.
- **3.** Configure the Capacity Areas for booking activities. You can configure a different type of booking option for each Capacity Area. For more information, see the *Using Capacity* guide.
- **4.** Configure the booking recommendations. You can show or hide the booking recommendations for each Capacity Area separately. For more information, see the *Using Capacity* guide.

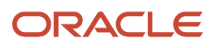

### How do I filter activities by SLA?

Sometimes, you may first want to assign activities for which SLA is about to start or expire. You can use a custom filter to find the activities for which SLA is starting or expiring within a specified number of days or hours.

#### **Before you start**

Your administrator must create a filter for example, 'Calendar Days before SLA', 'Full Days before SLA', or 'Hours before SLA'. The **Property** field on the **Add new condition** dialog box must have a value of **Calendar Days Before SLA End** [calendar\_day\_to\_sla\_window\_end], **Full Days to SLA End** [days\_to\_sla\_window\_end], or **Hours to SLA End** [hours\_to\_sla\_window\_end]. The field **Condition** must have a value of <=.

#### **Here's what to do**

- **1.** Open the **Dispatch Console** and go to the **Map view**.
- **2.** Click **View** and select **Calendar Days before SLA**, **Full Days before SLA** or **Hours to SLA End**.
- **3.** Add the number of days or hours remaining for the SLA to expire.

Activities that match the criterion are displayed. Here's the difference between "Calendar Days to SLA Start" and "Full Days to SLA Start":

Let's say the current time is "2023-03-20 14:00" and you've an activity for which SLA starts at "2023-03-23 13:59".

The condition that includes "Calendar Days to SLA Start" finds the difference between the date part of the SLA start and the current date (that is, "2023-03-23" - "2023-03-20" = 3 days). Therefore, in this example, a filter condition of "Calendar Days to SLA Start > 2" results in a match.

The condition that includes "Full Days to SLA Start" takes the time into account. Using the same example, the difference between the SLA start and the current time ("2023-03-23 13:59" - "2023-03-20 14:00") would equal 2.999 days, which would be further truncated to 2 days. Therefore, a filter condition of "Full Days to SLA Start > 2" doesn't result in a match.

# What details can I see on the Resource History page?

Oracle Field Service saves the history of the changes made to resources, such as a change in the location or work zone. You can view, filter, sort, and export the list of such changes.

- **1.** Open the **Resource Info** page from the **Manage**, **Dispatch Console**, or **Resources** page.
- **2.** Click **Resource History**.

The **Resource History** page displays the **Action**, **Value**, **Action Time**, and **User** columns.

- **3.** Click the **Action**, **Action Time**, or **User** column to filter and sort the history.
- **4.** Click **Export** to export the history to a comma separated value (.CSV) file.

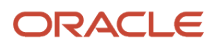

### What are the activity link types available to link activities?

Activity link types identify the way that two or more activities are linked. It specifies the constraints, if any, that are placed while assigning and scheduling resources. You can use Start-to-Start, Finish-to-Start, Simultaneous, and Related types of links.

Before you can link activities, you must create activity link types.

Activity link types are generic. You can reuse a link type to link activities over time. Apart from the link type, you can add specific characteristics such as the interval between activities and any rules for assigning and scheduling the resources.

There are two types of activity links:

- Regular link type: This link type places the first activity in the schedule before the second activity.
- Reverse link type: This link type places the second activity in the schedule before the first activity.

The links that you create – both regular and reverse – are available when you link activities.

The activity link type template shown below features four different linkages:

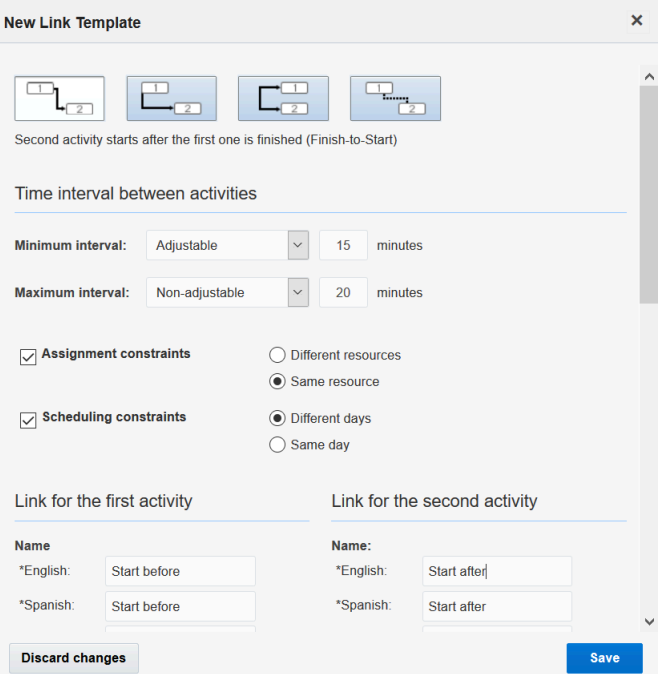

- Start-to-Start: Second activity starts after the first has been started.
- Finish-to-Start: Second activity starts after the first one has been finished. If you want to start the activities manually, you can still start the activities in any order. Routing enforces the Finish-to-Start constraint while

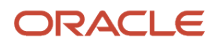

assigning linked activities, but you can still override such constraints. However, if starting an activity out of order sets the other activity to jeopardy, then you will see a warning.

- Simultaneous: Both activities start at the same time.
- Related: The relationship between these two activities is not sequential.

Because each of these link types generates two different linking options — regular and reverse — your linkage "library" could begin with at least eight link types. These might further be differentiated by the amount of time between activities and any assignment and scheduling constraints you want to place on them. For example, same technician over two days, or different technicians on the same day.

### How to I view the Number of Active Users report?

The **Number of Active Users** report enables you to view the number of users with Active status for each user type in the selected org unit or bucket.

To view the number of active users:

- **1.** Click the navigation button and select **Dashboards**.
- **2.** Go to **Admin Reports** and select **Number of Active Users**.

The Number of Active Users report is displayed for the selected org unit or bucket.

This screenshot shows the number of individual users for each user type.

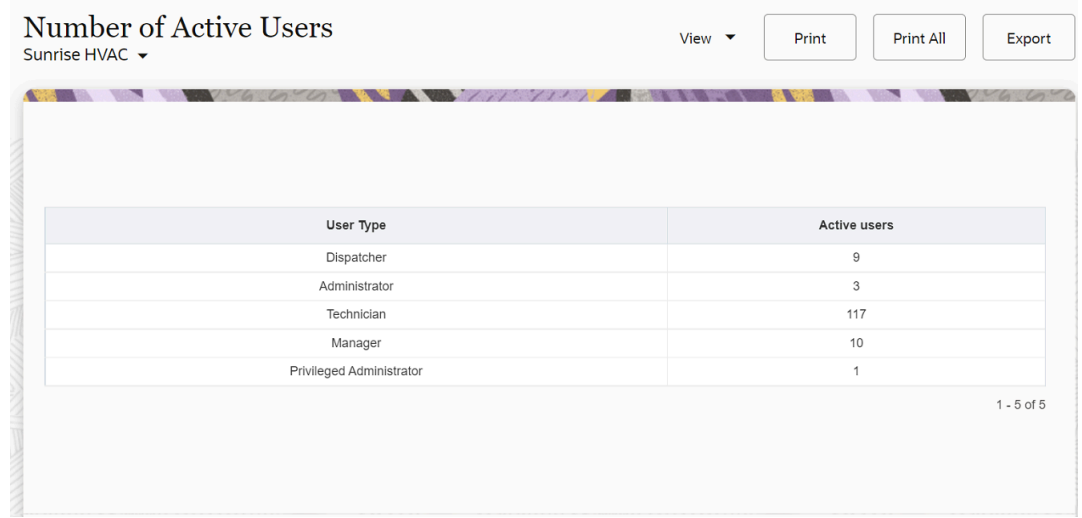

- **3.** The number of active users report displays these fields:
	- **User Type**—Displays the name of the user type which has at least one active user. One user will have only one user type.
	- **Active users**—Displays the number of active users with a given profile.

### What settings are available for a user type on the General tab?

The first step in creating a user type is to define the general settings such as, user type name, access, and permissions. This table describes the fields available on the **General** tab:

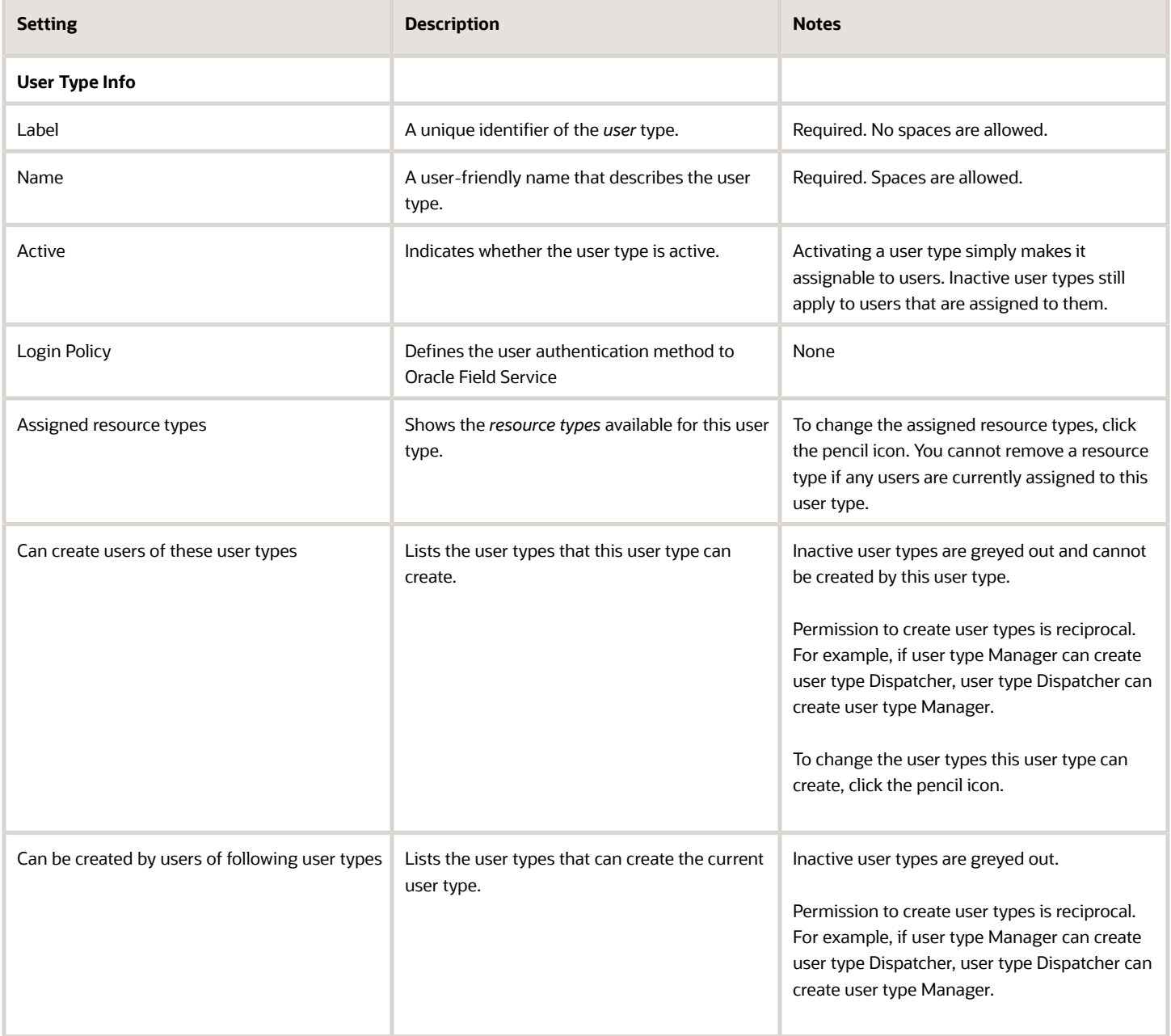

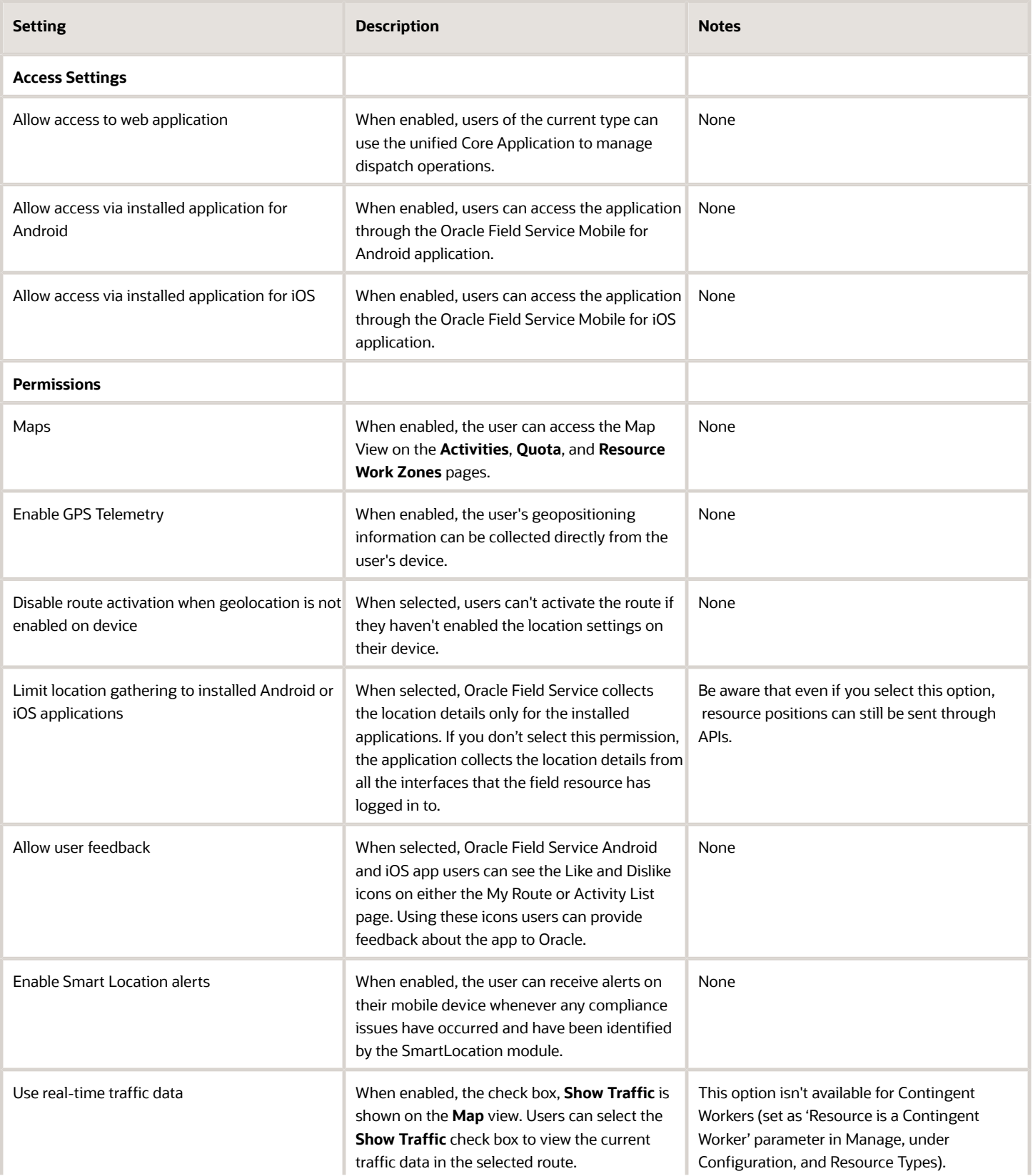

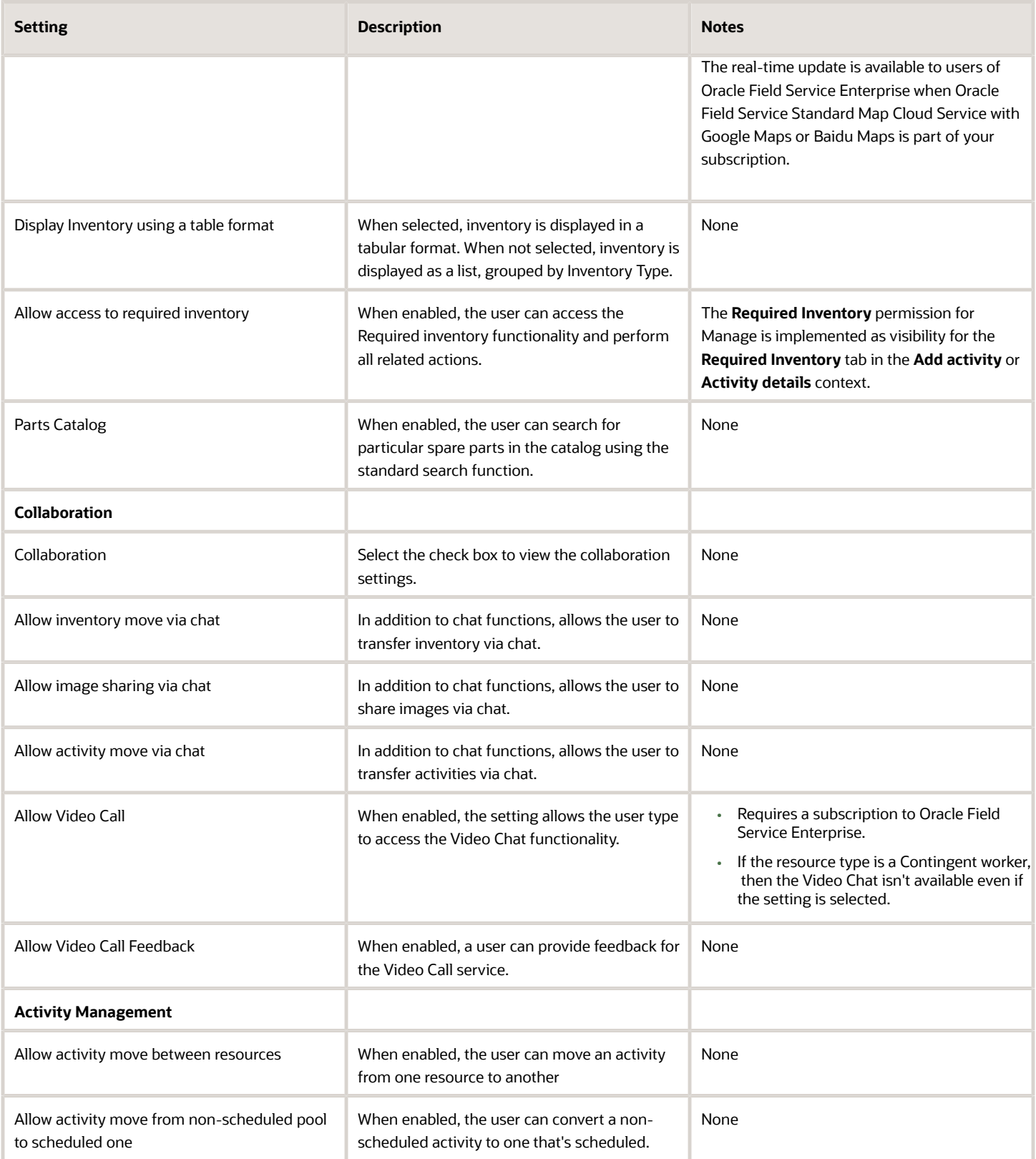

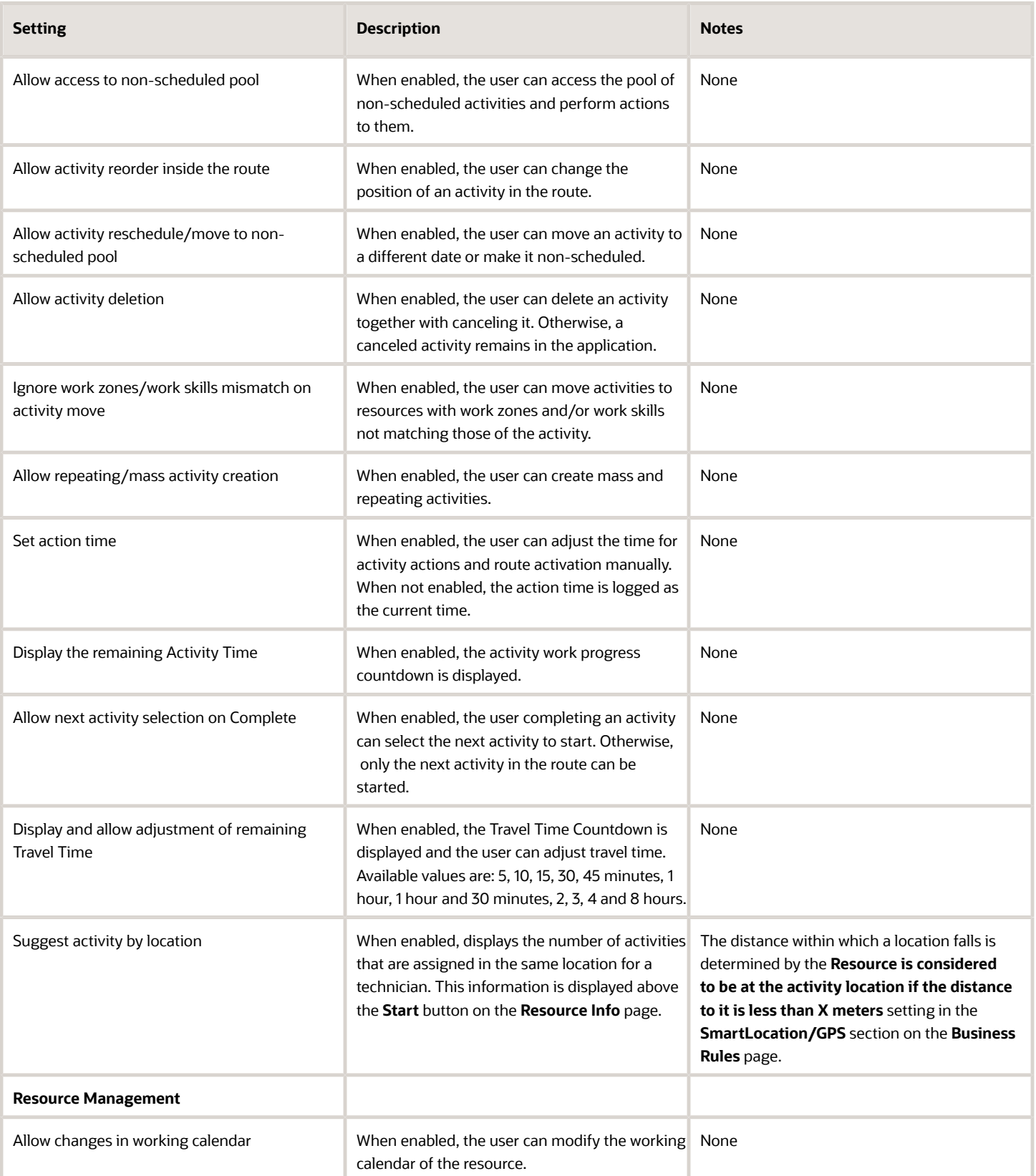

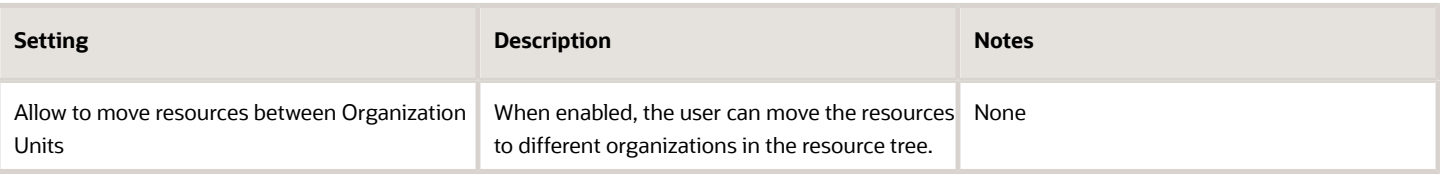

### Screen Configuration Tab

This table describes the fields available on the **Screen Configuration** tab:

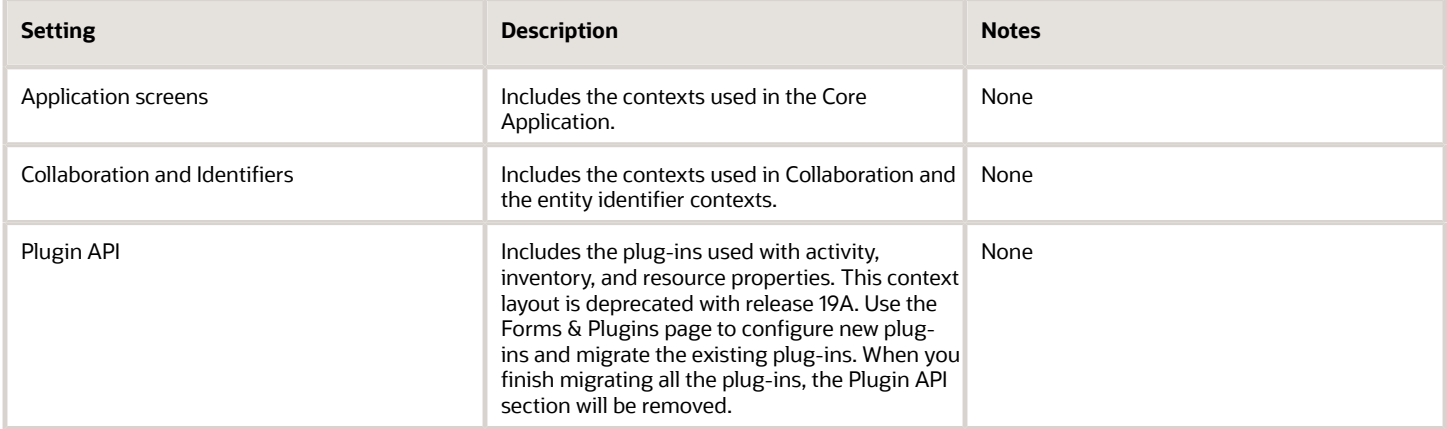

### Restrictions and Filters Tab

these table describes the fields available on the **Restrictions and Filters** tab:

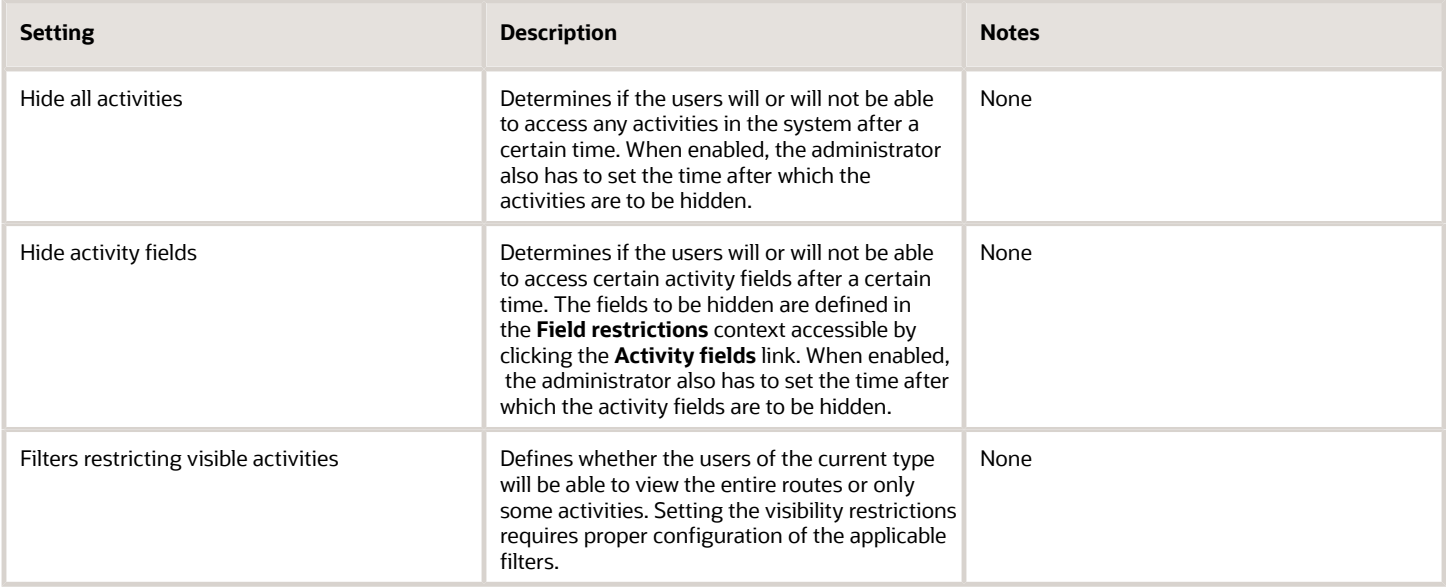

# Can I provide rating and feedback on the installed app to Oracle?

Oracle Field Service seeks users' feedback on the installed app. The feedback helps in knowing their perceptions and determining how we can further improve the app.

By collecting rating and feedback, the mobile app can:

- Gather information about what a user truly appreciates about it.
- Identify the user's pain points that may be addressed in the future.

On either the **My Route** page or the **Activity List** page, a banner is displayed, only after a particular version of the mobile app is used for seven days. The banner is either displayed at the end of the day when users are deactivating their route or displayed when the app observes that a user has some idle time. If a user doesn't interact with the banner, it automatically disappears at the end of the day (when there's a date change for the user). The banner reappears after seven days and this can happen a maximum of ten times. Once the user has interacted with the banner, it doesn't appear again.

On the banner, the users can respond whether they like (by clicking the thumbs up button ) or don't like (by clicking on the thumbs down button ) the mobile application.

This screenshot displays the banner on **Route** showing thumbs up and thumbs down buttons:

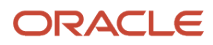

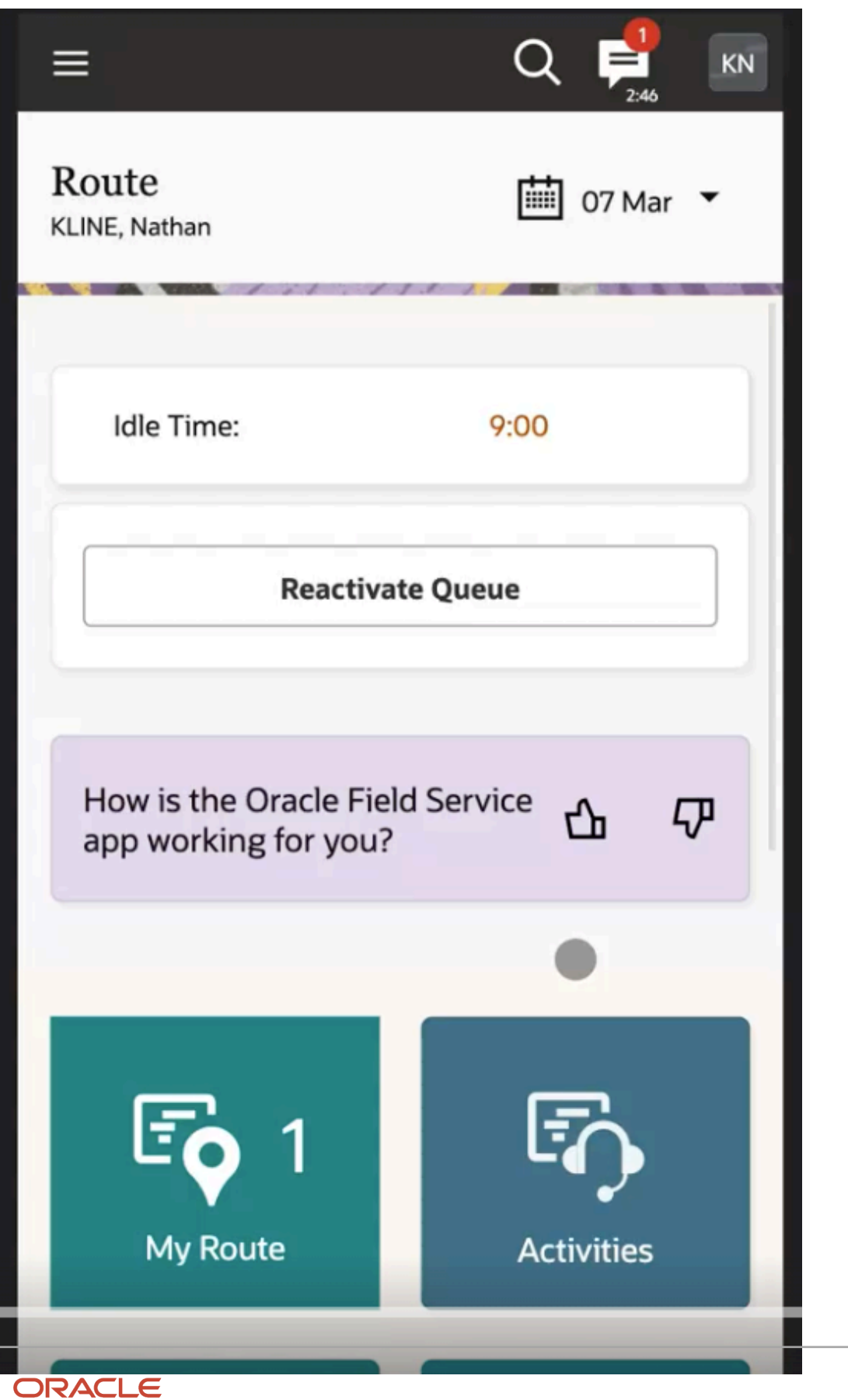

This screenshot displays the banner on Activity List showing thumbs up and thumbs down buttons:

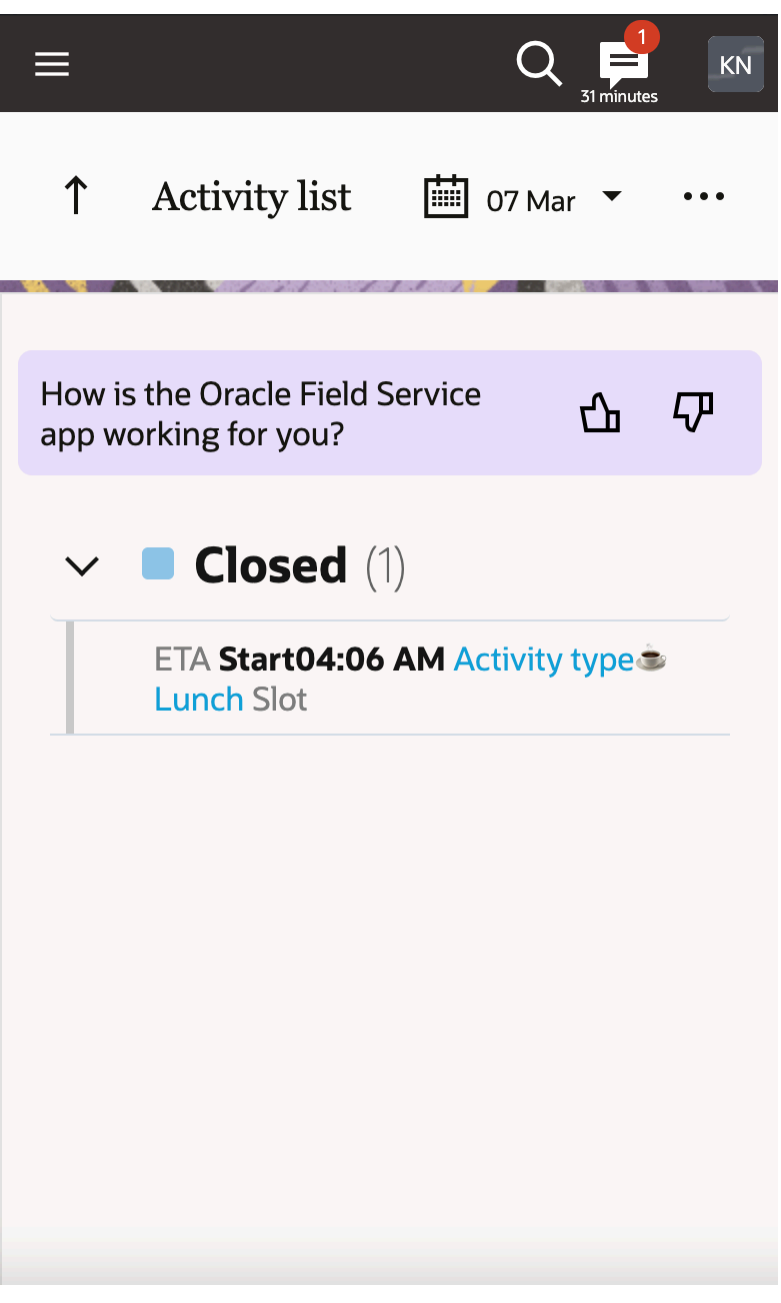

When using the Android or iOS application, if a user 'likes' the app, they see a prompt message to rate it in the relevant app store.

If the user likes the app and accesses the application through a browser, they see a prompt message to provide additional feedback.

This screenshot displays the banner on **Route** showing thumbs up and thumbs down buttons in large screen devices:

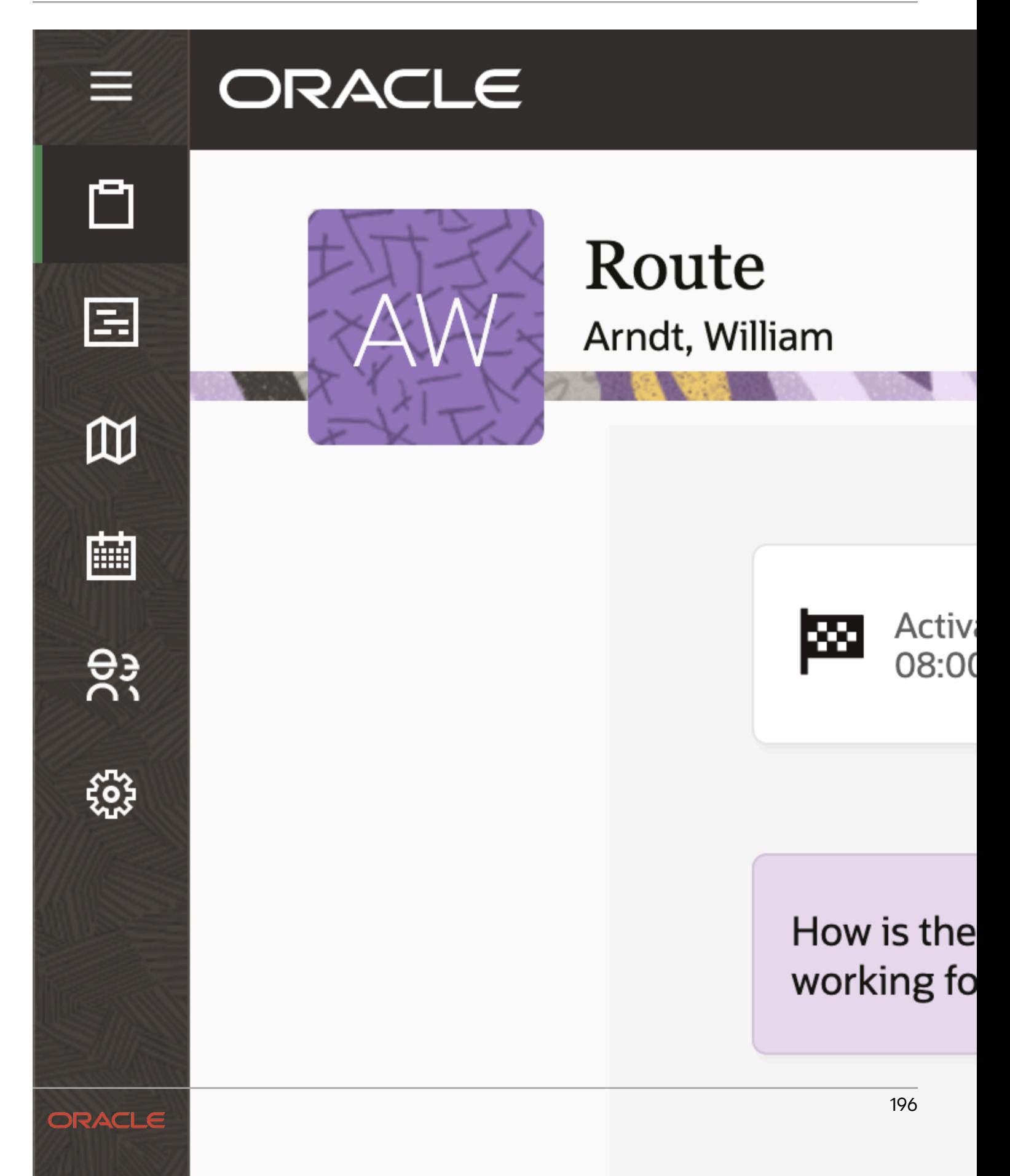

If a user doesn't like the app, they see a prompt message to provide feedback regarding what can be improved.

This screenshot displays the banner on Activity List showing the thumbs up and thumbs down buttons in large screen devices:

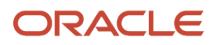

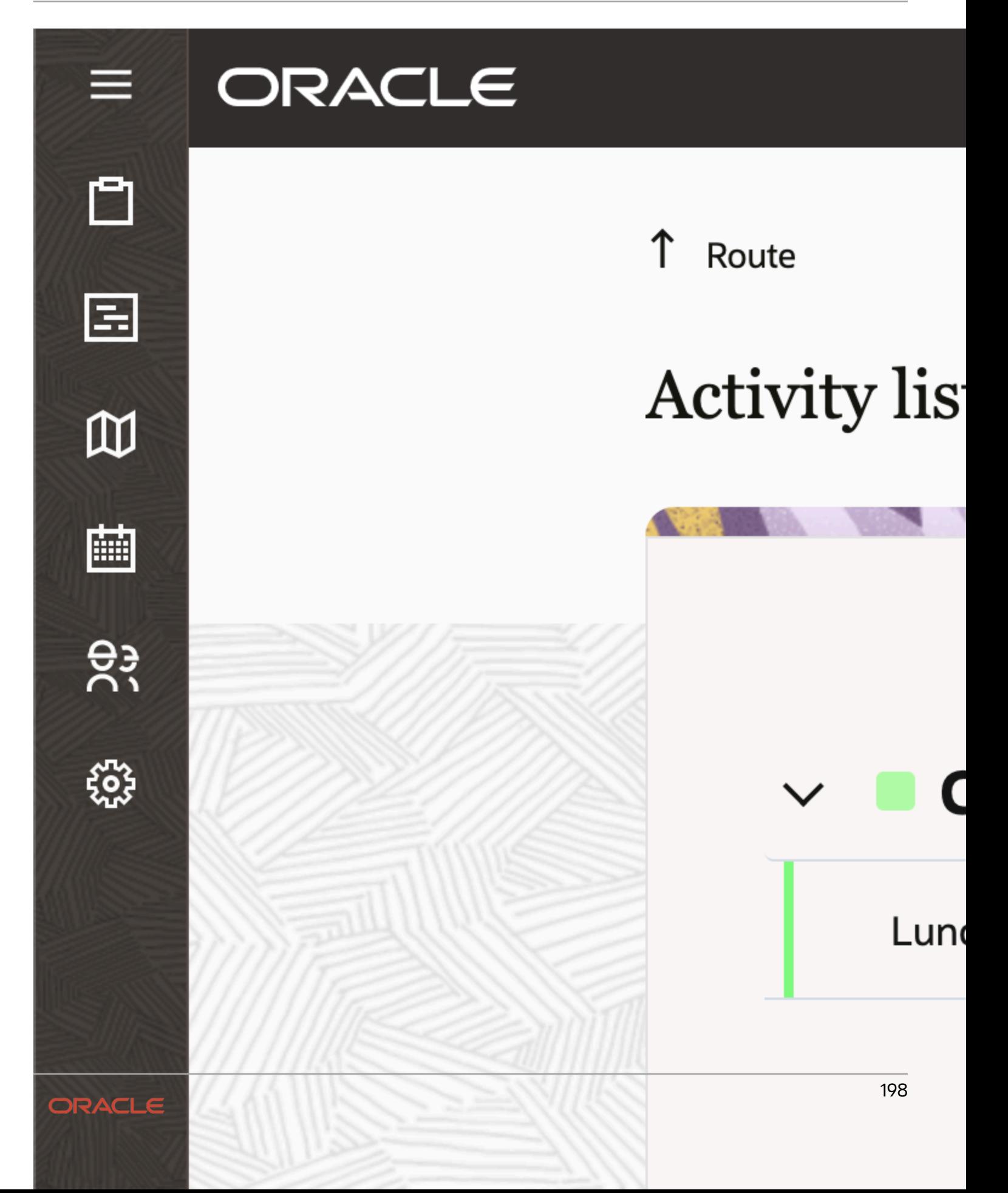

The user experience gaps gathered as a result helps Oracle provide you with the best possible user experience. Your administrator can enable this feature by selecting **Allow user feedback** on the **Configuration** > **User Types** > **General** tab.

### How do I set up SSO authentication?

You must use the Service Provider initiated implementation method to have your users use SSO to sign in to iOS and Android installed apps. You can implement it using SAML or OpenID type of authentication.

These options are available to sign in using SAML or OpenID authentication:

- Use the full URL of login policy in browser application: To construct correct URL you must use the instance URL followed by the login policy label. For example, https://instance\_name.fs.ocs.oraclecloud.com/ login\_policy\_label/. Here, the instance name can be a name of your choice or automatically generated upon provisioning. The login policy label is configured manually and can be found on the **Login Policies** page. When you use this option, enter the full URL of the login policy in the browser address bar and the application redirects you to an Identity Provider for further authentication.
- Use the instance name and login policy label in installed apps: In the iOS and Android installed apps you must specify the instance name followed by the login policy label on the **Instance** page. Enter the name in the {instance\_name}/{login\_policy\_label} format. When you do this and click **Next**, the application redirects you to an Identity Provider for further authentication.
- Configure the URL through the MDM configuration file: Use this approach for Android and iOS installed applications. Here you must specify a URL in the {instance URL + login policy label} format within the configuration file managed by the MDM settings. When you open the app, the app uses this URL to navigate you to your Identity Provider for authentication. Within the MDM file the instance, the URL must be in the format: https://{instance\_name}.fs.ocs.oraclecloud.com/saml\_idp/

```
For example:
<?xml version="1.0" encoding="UTF-8"?>
<managedAppConfiguration xmlns:xsi="http://www.w3.org/2001/XMLSchema-instance"
 xsi:noNamespaceSchemaLocation="/com.mobileiron.onetouch/appconfig/appconfig.xsd">
 <version>123</version>
 <bundleId>com.oracle.ofsc.mobile</bundleId>
  <dict>
 <string keyName="instance.name_1">
 <defaultValue>
 <value>instance_name</value>
 </defaultValue>
 </string>
 <string keyName="instance.url_1">
 <defaultValue>
 <value> https://{instance_name}.fs.ocs.oraclecloud.com/saml_idp/ </value>
 </defaultValue>
  </string>
 </dict>
</managedAppConfiguration>
```
When you configure the SSO authentication, users must click **Sign in with SSO** on the **Sign in** page and follow the instructions.

#### **Domains for Production Environments**

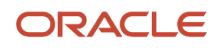

Each production environment may have several URLs depending on the provided alternate name and domain zones. These domains are always constructed from two parts:

- either instance name (mentioned as the 'instance\_name' parameter in the example) or an alternate name
- domain zones available for an environment

The standard set of addresses for any environment is:

- https://{instance\_name}.fs.ocs.oraclecloud.com
- https://{instance\_name}.fs.ocs.oraclecloud.com

For legacy instances that are created before June 2021, the domains are also registered within the etadirect.com zone:

- https://{instance\_name}.etadirect.com
- https://{instance\_name}.etadirect.com

**Note:** Check the instance provisioning date in the Cloud Portal to find out what domain zones you can use to access the instance.

#### **Domains for Test Environments**

The rules for provisioning end points for test environments are almost the same as those for production instances. The only difference is that for test environments, the application automatically adds the '.test' suffix after the name. This logic is applied to easily distinguish production and test environments. The example of an end point for a test environment is https://{instance\_name}.test.fs.ocs.oraclecloud.com.

#### **Example of How the Authentication Works**

Assume that your identity provider is configured to accept requests from acme.fs.ocs.oraclecloud.com to perform SAML authentication. Also assume that there's a user that uses ofsc-1e800d.fs.ocs.oraclecloud.com, which is another valid address of your instance.

When the user tries to sign in to the instance, the application replaces ofsc-1e800d.fs.ocs.oraclecloud.com with acme.fs.ocs.oraclecloud.com in the request to the identity provider, which lets this user authenticate to the environment.

### How do I export a report?

You can export any dashboard report as a **.csv** file, so that you can download and use the data in any reporting tool. When you print or export a report, it's printed or exported in the language set in the **Company language** field of the **Display** page.

The **Export** option is available for all reports in the work area.

To export a report:

- **1.** Open **Dashboard**.
- **2.** Open the report that you want to want to export and click **Export**. The **Open Report** dialog box appears for the selected report.
- **3.** Select **Open with** and then choose any application from the list to view the report.

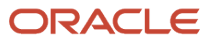

- **4.** Optionally, select **Save File** to save the report to the default application, Microsoft Excel. The file name of the saved file is displayed in the language set in the operating system.
- **5.** Optionally, click the **Do this automatically for files like this from now on** check box to save the export settings as default.
- **6.** Click **OK**.

The file is saved in **.csv** format. The exported report includes all the columns that are shown in the user interface.

### How do I enable or disable internet caching?

If you're using Oracle Field Service with Oracle Integration and you want your IP address to be added to the allowlist, you must disable internet caching just for the end point that's required for the integration. You can use the Content acceleration option in the Service Console to manage the internet caching.

You must disable content acceleration to prevent caching in these scenarios:

- To configure your environment for private access over VPN or FastConnect.
- To integrate Oracle applications (for example, integration through Oracle Cloud). Disabling this feature retains API requests within the Oracle network, reduces the rate of errors, and enhances integration reliability.
- To add your IP addresses to allowlist for integration with Oracle.

Follow these steps:

- **1.** Sign in to Oracle Cloud Console (or Oracle Cloud Portal) and open the Service Console.
- **2.** Go to the instance for which you want to disable internet caching. If your instance domain isn't oci, then four domain names are displayed. If your instance domain is oci, then two domain names are displayed. Select the domain for which you want to disable internet caching.
- **3.** Click the actions menu and select **Content acceleration**.
- **4.** Click **Enabled** and then click **Update**. Internet caching is updated for the domain and Enabled becomes Disabled. 'Internet caching is disabled' is displayed next to the domain name.

# How do I pin an activity to a specific time in a route?

You might want to pin an activity to a specific time in a route, especially when you work with a third-party provider. Oracle Field Service uses the Communicated Window Start and Communicated Window End fields to pin an activity. The Communicated Window is preserved throughout the application.

Prerequisites:

- Your administrator must add the Communicated Window Start and Communicated Window End fields to the **Add/Edit Activity** page.
- Your administrator can configure an activity identifier using the Communicated Window End Is not empty condition to distinguish pinned activities from other activities.

How it works:

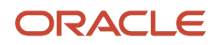

You must select the date and time in the Communicated Window Start and Communicated Window End fields on the **Activity Details** page for the activity that you want to pin. Then:

- The Time view shows the activity with the visual identifier.
- If you try to move the activity manually, you see a warning. If you move it despite the warning, you can see that the activity is in jeopardy.
- Bulk routing optimizes and moves the activity back so that the Communicated Window is preserved.

#### Exceptions:

- Urgent and Immediate routing ignore the Communicated Window Start and Communicated Window End values.
- Bulk update API might move the activity outside its Communicated Window date and time. This is to ensure that the activity is synchronized correctly with third-party applications.

### How do I assign a parts catalog to a user type?

When you've many parts catalogs in an instance, you can assign each catalog to specific user types. With this, users can use only those catalogs that are applicable to them and the application can download only the required catalogs for offline use.

#### **Prerequisites:**

- The parts catalogs are available in Oracle Field Service (they're uploaded using APIs).
- The Parts Catalog button is added to the Configuration page with Read-write visibility. To assign a parts catalog:
- **1.** Click **Configuration** > **Parts Catalogs**.
- **2.** Click the action buttons on the catalog for which you want to assign user types and then click **Assign to user types**.
- **3.** On the **Assign Parts Catalog to User Types** page, select the required user types.
- **4.** Click **Assign**.

When you assign or unassign a parts catalog to a user type, you can view it on the **Configuration History** report.

# How do I add Parts Catalog to the Configuration page?

You must add the **Parts Catalog** button to the **Configuration** page for the users who can add the catalogs to other user types.

- **1.** Click **Configuration** > **User Types**.
- **2.** Select the required user type and go to the **Screen configuration** tab.
- **3.** Click **Configuration** under **Main menu**.
- **4.** Click the **Click to add** button and select Parts Catalogs.
- **5.** Click **OK** on the **Add Button** dialog box.
- **6.** Click **Parts Catalogs** and then click **Add new visibility**. Select one of these options:
- Read-only: If you select this visibility, users can only view the parts catalogs and their audit information.
- Read-write: If you select this visibility, users can view the catalogs and their audit information, and assign the catalogs to other user types.
- **7.** Click **Save** on the [Parts Catalogs] visibility dialog box.

**Note:** User types that have Read-write access to the **Inventory types** page have the Read-write visibility to the Parts Catalogs. And, user types that have Read-only access to the **Inventory types** page have Read-only visibility to the Parts Catalogs.

### How can I troubleshoot a parts catalog?

Here are some common scenarios in which you can't view or use the parts catalogs.

### *Troubleshooting Parts Catalogs*

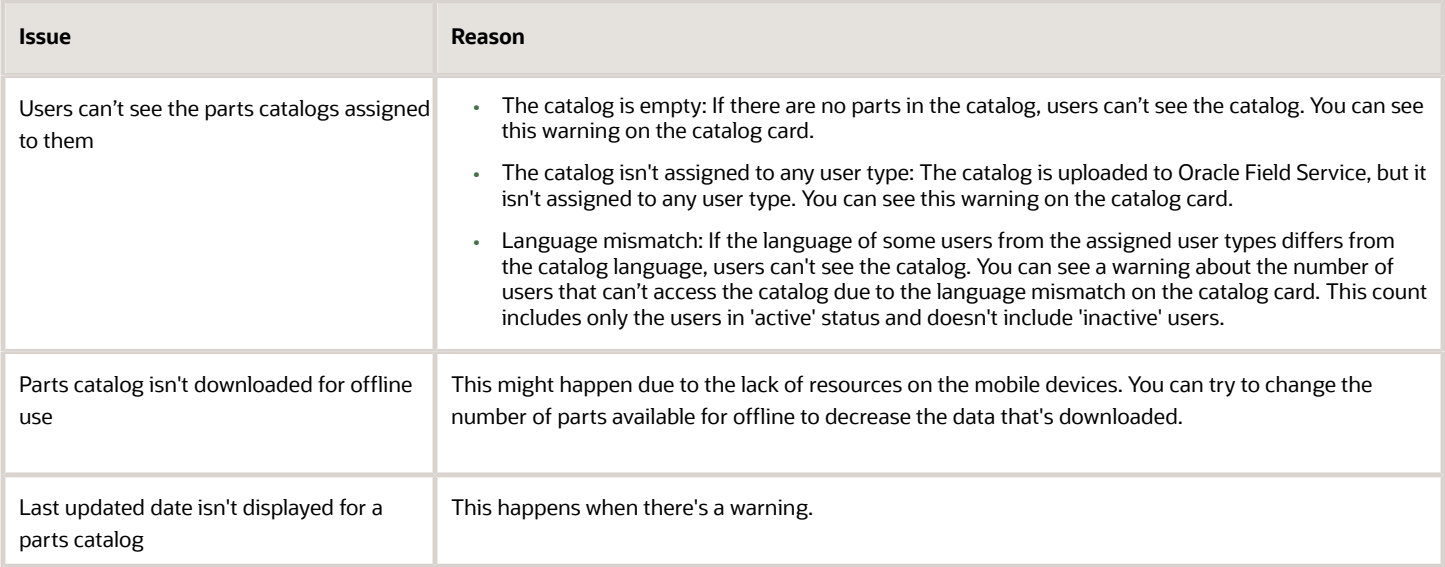

### How do I generate a report of the activities for a future date?

You can generate a report of the activities that are scheduled for a future date or a past date for your business analysis. You can generate this report by exporting the list of activities on the Dispatch Console.

### **1.** Open the **Dispatch Console**.

**2.** Select a resource or bucket in the resource tree.

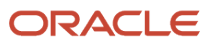

**3.** Click the date editor and select a past or future date.

The past date you can select depends on the **Retention Period** that's selected on the **Business Rules** page.

- **4.** Click **View** and select **Apply Hierarchically**. When you select **Apply Hierarchically**, the report includes the activities of the child resources of the selected resource or bucket.
- **5.** Click **Actions** > **Export**.

The activities for the selected resource or bucket and period are exported as a .csv file. Your administrator can change the fields to be exported from the **List view columns** context layout page.

**6.** To export non-scheduled activities, go to **List view** and select Non-Scheduled in the date editor.

### What's the Debrief plug-in?

Debriefing is the process of reporting time and materials used while performing an activity. You can use the Debrief button available on a started activity to add time, expense, or material information to an invoice report.

You can use the debriefing process to report this information:

- Labor: Includes travel time and working time (measured in hours)
- Parts: Parts and materials used while performing the activity
- Charges: Any extra charges such as tolls or parking (measured in money spent)

You can also generate an invoice and obtain the customer's signature. All parts, labor, and expense items are stored in the installed inventory pool of the corresponding activity. The invoice is saved as a PDF file to the file property of the activity. Be aware that the Debrief plug-in doesn't work in offline mode.

### In which format can I send messages to a plug-in?

You can send a message to a plug-in (plugin) as a string, containing serialized JSON data, or as a raw JavaScript object.

Here's an example of a message that's sent as a string containing serialized JSON data:

```
window.parent.postMessage('{"apiVersion":1,"method":"close","activity":{"cname":"John"}}', targetOrigin);
```
Here's an example of a message that's sent as a raw JavaScript object:

```
window.parent.postMessage({
  apiVersion: 1,
  method: 'close',
  activity: {
  cname: 'John'
  }
}, targetOrigin);
```
You can update file properties only by using a JavaScript object as message data. See File properties for details. Similarly, the plug-in must process the messages that it receives. Oracle Field Service always sends the data to the plugin as a serialized JSON string and never as a raw object. For example:

```
function getPostMessageData(event)
{
  var data = JSON.parse(event.data);
```
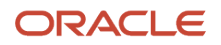

```
 switch (data.method)
  {
 case 'open':
 pluginOpen(data);
 break;
 default:
 showError();
 }
};
```

```
window.addEventListener("message", _getPostMessageData, false);
```
JSON data is an object (hash) of a defined format, and contains common fields (that describe the message itself) and fields that are specific for different 'methods' (for example, that hold Oracle Field Service entities data), for example:

```
{
  "apiVersion": 1,
  "method": "open",
  "entity": "activity",
 "resource": {
  "pid": 5000038
  },
  "inventoryList": {
  "20997919": {
  "invid": 20997919,
 "inv_pid": 5000038,
  }
 }
}
```
Where:

- **apiVersion, method**: Common fields.
- **entity**: Name of the Oracle Field Service entity that's to be processed by the plug-in. Available only for the 'open' method.
- **resource, inventoryList**: Entity data collections. Available only for 'open' and 'close' methods.

#### **Common Fields**

- **apiVersion:** Version of the plug-in API that's used for interaction between and Oracle Field Service and the plug-in. Available methods and data depend on it. This is a required parameter. You must include this parameter in the message for the plug-in to be processed without any errors.
- **method:** Describes the action initiated by Oracle Field Service or the plug-in, and the actions that should be performed by other side.

*Related Topics*

<span id="page-212-0"></span>• [Does the plug-in apply limits to property values?](#page-212-0)

### Does the plug-in apply limits to property values?

Limits are applied to property values that are submitted by the plug-in through the Plugin API for update. If a value length exceeds the limit, Oracle Field Service returns an error message as part of the message with the *error* method.

#### **Fields (property type is 'field')**

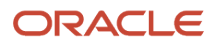

Maximum un-formatted data to store is 239 bytes. JavaScript uses UTF-16 for strings, so one Unicode character may take up 2 to 4 bytes. But, the String.length property uses UTF-16 code points for counting, which is 2 bytes. This means, the length of the string containing one 4-byte UTF-16 char is 2. So, only ceil(239/2) = 119 code points can be stored without truncating.

### **Signatures (property type is 'file' and GUI option is 'Signature')**

We assume that the value contains only MIME-type and correct base64 string. So, each character takes up 2 bytes as JavaScript uses UTF-16. To avoid overflow of LocalStorage, each signature is limited with 200 KB (1024\*200/2 = 102400 characters).

### **File Properties (property type is 'file' and GUI is not 'Signature')**

Maximum allowed length for a file property value depends on the "File size limit" attribute configured for the property, but it can't exceed 20 MB (20971520 bytes) in any case.

#### **Properties (any other property type)**

Maximum amount of data to store is 65 535 bytes (2^16 - 1). Oracle Field Service internally uses the UTF-8 encoding, so the value is converted to UTF-8 representation before checking against the limit. One Unicode character (code point) may take up 1 to 4 bytes in UTF-8. But, JavaScript uses UTF-16 for strings, so one character takes up 2 to 4 bytes. The String.length property uses UTF-16 code units for counting, which is 2 bytes. So the length of the string that contains one 1 or 2-byte Unicode char is 1. The length of the string that contains one 3 or 4-byte Unicode char (code point) is 2. There's also a range of 2-byte Unicode code points (U+0800 - U+10000) that take up 2 bytes (1 code unit) in UTF-16 (e.g. ¿ - \u20AC), but require 3 bytes in UTF-8. So, only 65535/3 = 21845 code units are always under limit. If the length of the string is grater that 21845, it may or may not pass the validation depending on its contents. To know whether the property value is of valid length, it must be converted to UTF-8, for example:

```
function isPropertyLengthValid(value) {
```

```
 if (('' + value).length <= }}{{21845) {
 return true;
 }
 if (('' + value).length > }}{{65535) {
 return false;
  }
 var utf8Encoder = }}{{new TextEncoder();
 var utf8BytesArray = utf8Encoder.encode(value);
 utf8Encoder = }}{{null;
 if (utf8BytesArray.length <= }}{{65535) {
 return true;
  }
 return false;
}
```
### **File Properties**

Plugin API supports updating of file properties. The plug-in sends the values of file properties with the regular properties in the entity collections or inventory actions as part of the *close* message. Due to performance limitations, it's not rational to send the file contents using JSON strings, so the Plugin API accepts raw JS objects as the value for PostMessage data. File properties can be updated only using JS objects as message data. The value of the file property in the PostMessage data must be an object that has two properties:

• fileName: Name of the file, that will be shown on the Oracle Field Service user interface

• fileContents: Blob object that contains the file contents. It can be constructed and filled with the data generated by JS code in runtime, or just obtained from the file input and sent to Oracle Field Service Core Application without any transformation, as the File object inherits the Blob.

Contents of the file property value is validated against these rules:

- Length of the file must be less than or equal to the configured File size limit
- MIME type of the file must be equal to one of the configured Allowed MIME types

### How do I add on-call, non-working, or custom working time to a calendar?

Use *non-working time* to identify times when a resource, an organization unit, or a bucket isn't available for work. You can use the custom working time to specify a custom schedule for a resource. Similarly, you can use the on-call option to specify the time during which a resource is available on call. Be aware that you can change the calendar, only if you've the Read-Write permission for Resource Calendar on the Resource/User Info context layout structure.

**1.** Click the hamburger icon and then click **Calendars**.

The Calendar view appears for the group or bucket assigned to you.

- **2.** Select the bucket, group, or resource for which you want to change the calendar.
- **3.** Click the date for which you want to add the non-working time, custom working time, or an on-call schedule.
- **4.** Click On-Call and update these fields:

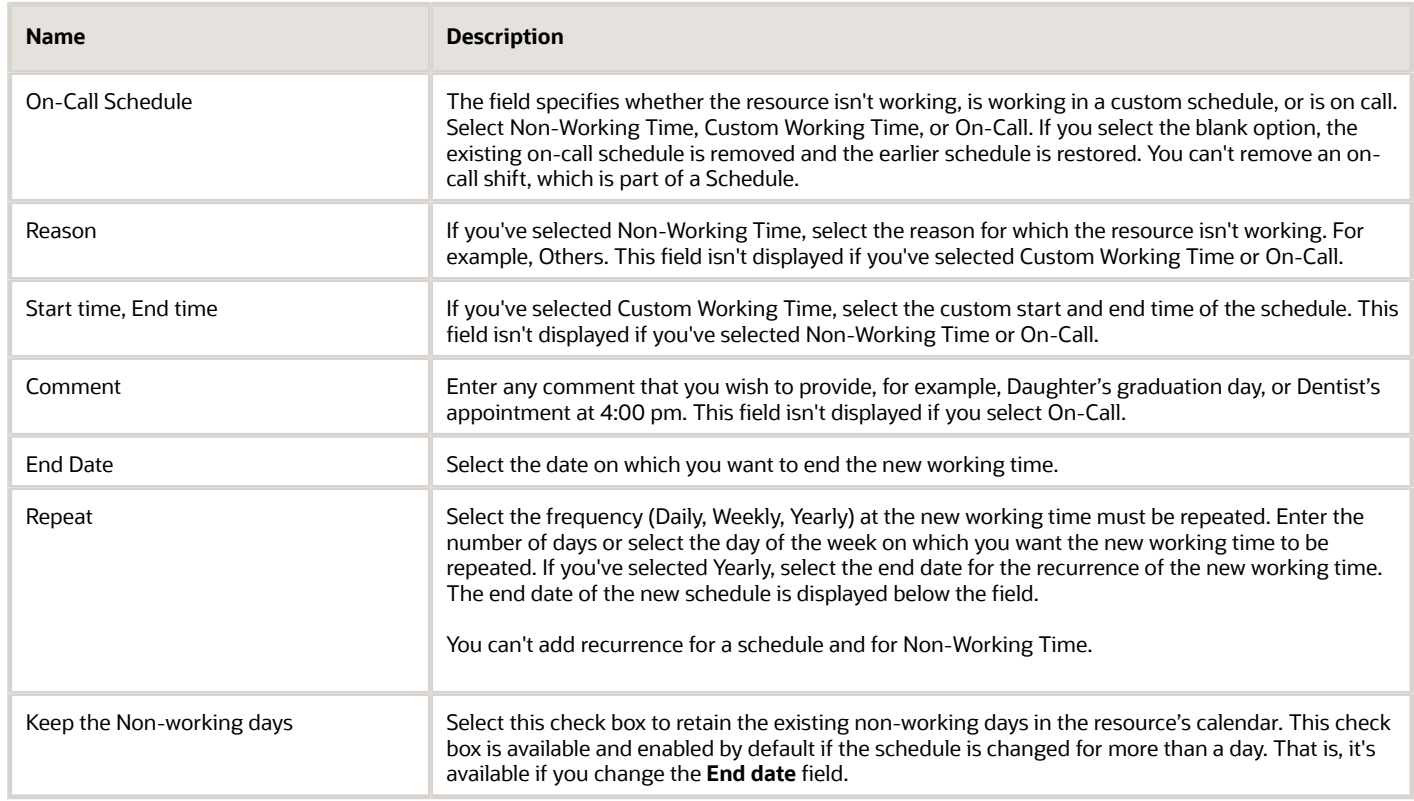

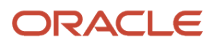

### **5.** Click **OK**.

If the non-working time can be applied, the resource is marked as a non-working resource for the selected date range. If the non-working time can't be applied, a warning message appears. If you click OK, the non-working time is applied, but a warning message appears on the resource tree for that resource on that day. Non-working time can't be applied if the technician has anything other than repeating, shift, or mass type of activities assigned on this route. The activities on the resource's route, other than mass and repeating activities, are rerouted or assigned to the bucket, if these conditions are met:

- The routing plan has the Enable reoptimization check box selected.
- The resource meets the routing plan filter conditions.
- If the **Use resources outside the bucket** option isn't selected for the routing plan, the activities may be assigned to the bucket despite having different work zones.
- If the **Use resources outside the bucket** option is selected, then it depends on the resource. If the resource is a child of the routing bucket, their activities may be assigned to the bucket even if the work zone isn't a common work zone. However, if the resource isn't a child of the routing bucket, then only the activities for which the bucket has all the work zones may be assigned to the bucket.

### How do I view the forms and plug-ins?

You can view the **Forms & Plugins** page to add a custom Form or a plug-in, and to export and import plug-ins.

**1.** Click **Configuration** > **Forms & Plugins**.

The **Forms and Plugins** page opens and displays the default plug-ins, custom plug-ins and Forms. The page shows the number of action links that are configured for each Form and plug-in.

**2.** To see the list of buttons configured for a Form or plug-in, click the number.

A context menu appears and displays the buttons that are grouped by the context layout structure name in which it's configured. Within every context layout structure name, the buttons are grouped by the user type name. You can click a button to open the appropriate editor and navigate to the position on the editor. The button is also highlighted the button in the Visual Form Editor or Context Layout Editor.

- **3.** To add a new custom Form, click **Add Form**.
- **4.** To add a new plug-in, click **Add Plugin**.
- **5.** To export and import plug-ins, click **Export Plugins** and **Import Plugins** respectively.
- **6.** To delete a Form or plug-in, click the actions icon and then click **Delete**.
- You can see the **Delete** option only if you haven't configured any buttons to the Form or plug-in. This means, you can delete only those Forms and plug-ins that show **Not Configured**.
- **7.** To search for a specific Form or a plug-in, click **View** and select the required options.

# How do I add a hosted plug-in?

A Hosted plug-in is hosted in Oracle Field Service and uses the Plugin API to interact with Oracle Field Service. You can host a maximum of 35 plug-ins, excluding Standard plug-ins.
### **1.** Click **Configuration** > **Forms & Plugins**.

The Forms & Plugins page appears and displays the existing forms and plug-ins.

- **2.** Click **Add Plugin**.
- **3.** Click **Plugin Archive** and then click **Next**.
- **4.** Complete these fields:

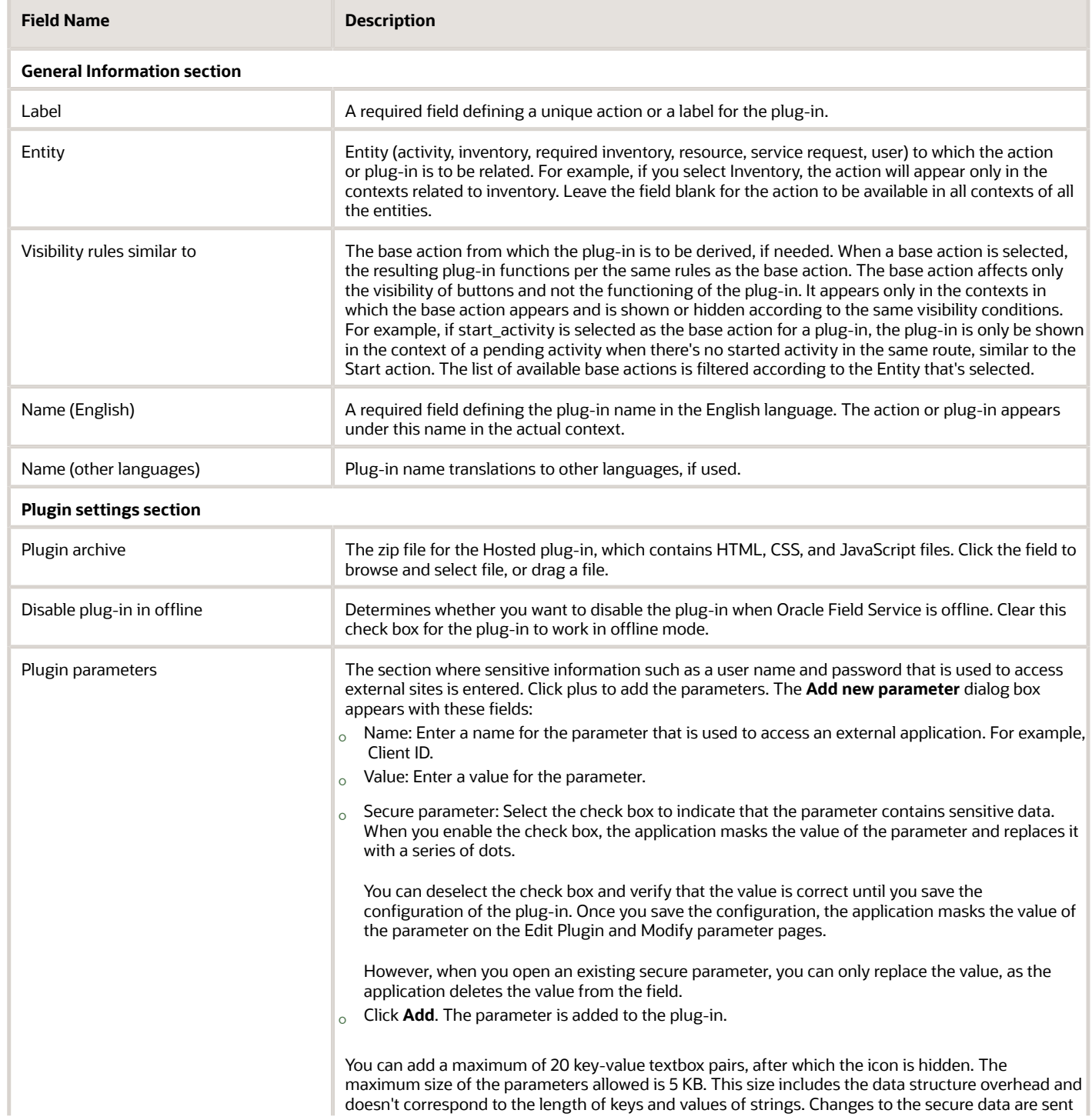

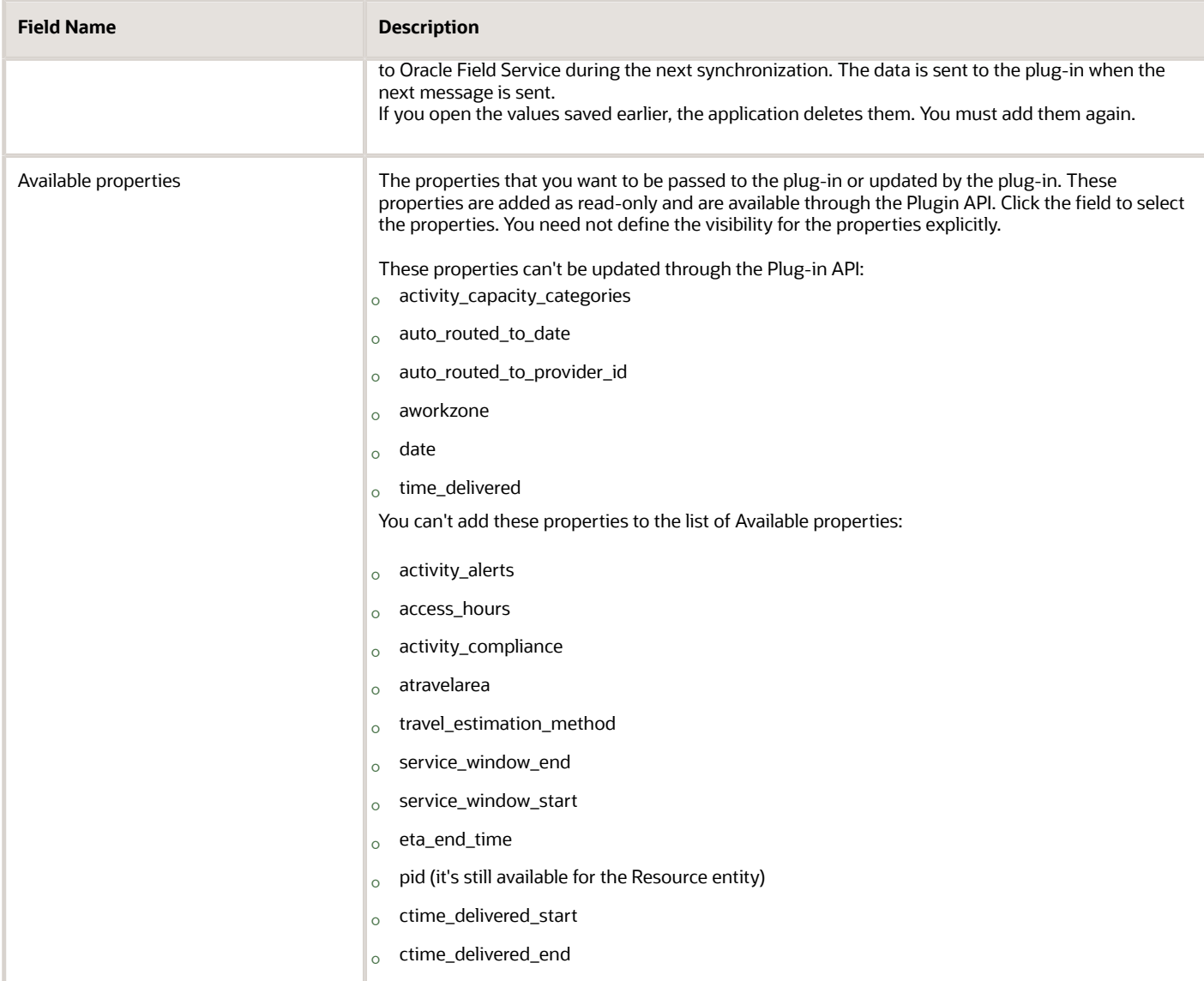

### **5.** Click **Add**.

The archive is uploaded only if these conditions are met:

- The archive is a ZIP archive and has the extension .zip.
- The size of the archive is less than 500 KB.
- The archive includes only directories and files of these types:
	- **-** .html files
	- **-** .css files
	- **-** .js files
	- **-** .appcache files
	- **-** .jpg, .jpeg, .png, .gif, .svg files
	- **-** Directories
- Files are less than 1 MB.
- The "index.html" file is located in the root of the archive.
- The archive includes a maximum of 10 entries, including empty directories.
- If any of these conditions is not met, an error message is displayed and the archive is not uploaded.

To be able to use the plug-in, you must add it to a button or a link. See the Add the Plug-In to a Page topic.

# How do I start an activity as a field resource?

When you arrive at a customer location, you must start the activity in Oracle Field Service from the **My Route** page. The application uses this data to project activity durations, travel time, and distance.

Always start activities as soon as you arrive at the customer's location, even before you get out of your vehicle. If you forget to start an activity on time, contact dispatch so that they can start the activity and enter the correct start time for you.

**Note:** You must always start the scheduled activities in order. This means, you can only start the next activity in the list. Unordered activities are different, they can be started at any time.

**1.** Open **My Route** and click **Start** for the activity that you want to start.

A confirmation page displays. By default you start the first pending activity in the route.

**2.** Select the time of start and click **Submit**.

The activity status changes to **started**. You can't select a time that's earlier than the current time.

**Note:** After you start an activity, you've the option to adjust time or to change the activity status. Menu options are driven by previous activity actions.

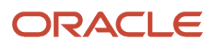

# How do I change the status of an activity to En Route?

When you mark an activity as End, Not Done, or Cancel you can select the next activity that you're going to. After the confirmation, the next activity becomes 'En route'.

- **1.** Sign in to Oracle Field Service.
- **2.** Open the Activity details page for the activity that you want to complete.
- **3.** Click **Complete**.
- **4.** Fill up the required fields and click **Submit**.
- **5.** On the **Select next activity** dialog box, select the next activity that you want to go to.

The Travel Time option is available on the **Select next activity** dialog box only if **Display and allow adjustment of remaining Travel Time** is selected on the **Configuration** > **User Types** > **General** page for your user type.

**6.** Click **Confirm**.

The selected activity is assigned with the En route status. This behavior doesn't depend on the 'En route' action link configured for your user type.

# How do I add an activity type?

An activity type defines the properties based on which users can create activities. The properties could be whether the activity is created for customers, internal activities, or team work, whether travel needs to be calculated for the activity, whether the activity can be rescheduled, and so on. You can't change some features after you start creating activities for some activity types. Whether you change the features for existing activity types on the user interface or through REST APIs, the application validates the features and displays warnings, as appropriate.

- **1.** Click **Configuration** > **Activity Types** > **Add new**.
- **2.** On the Add Activity Type page, complete these fields:

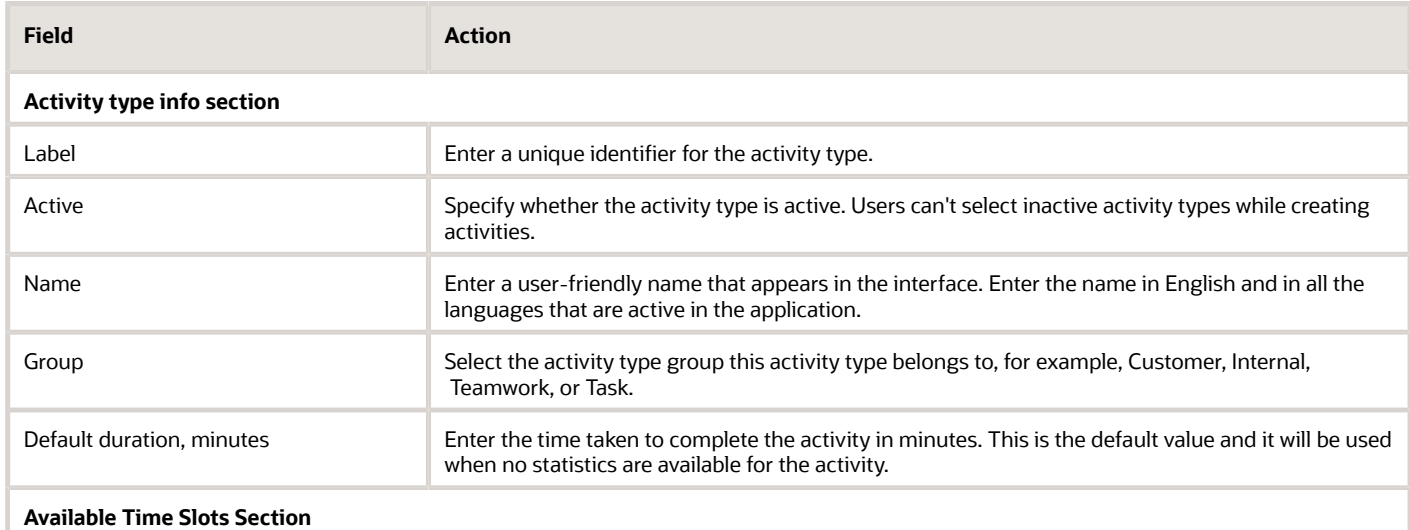

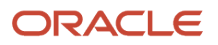

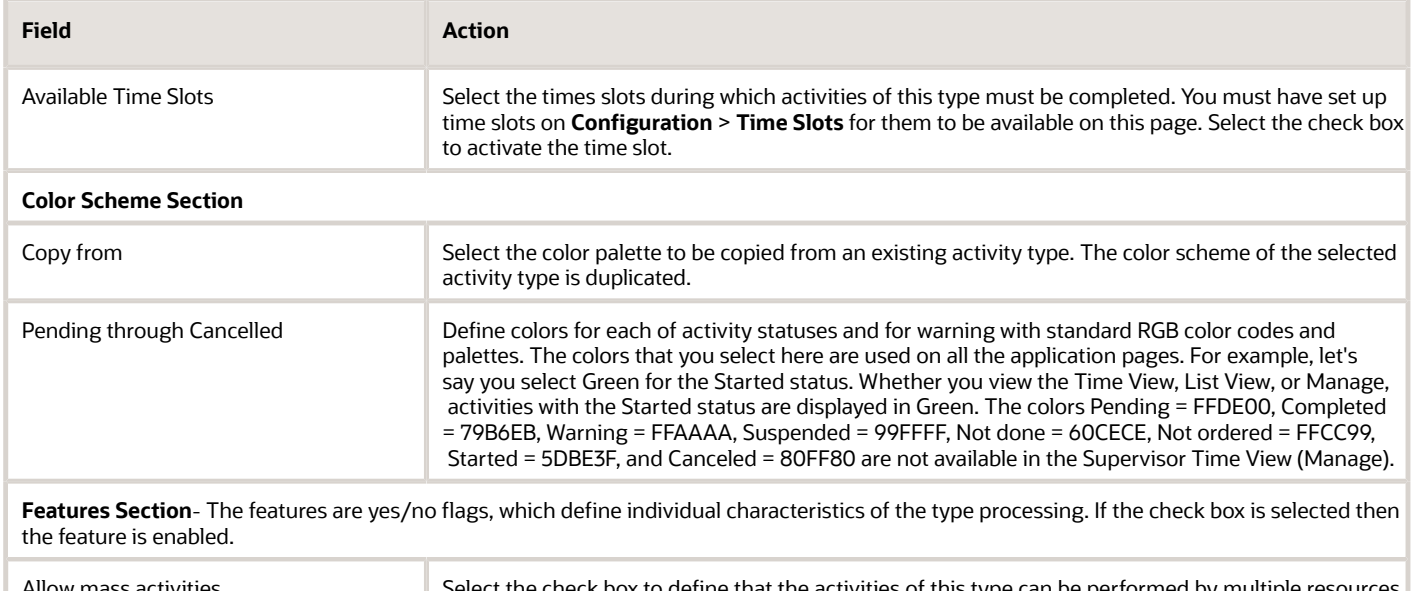

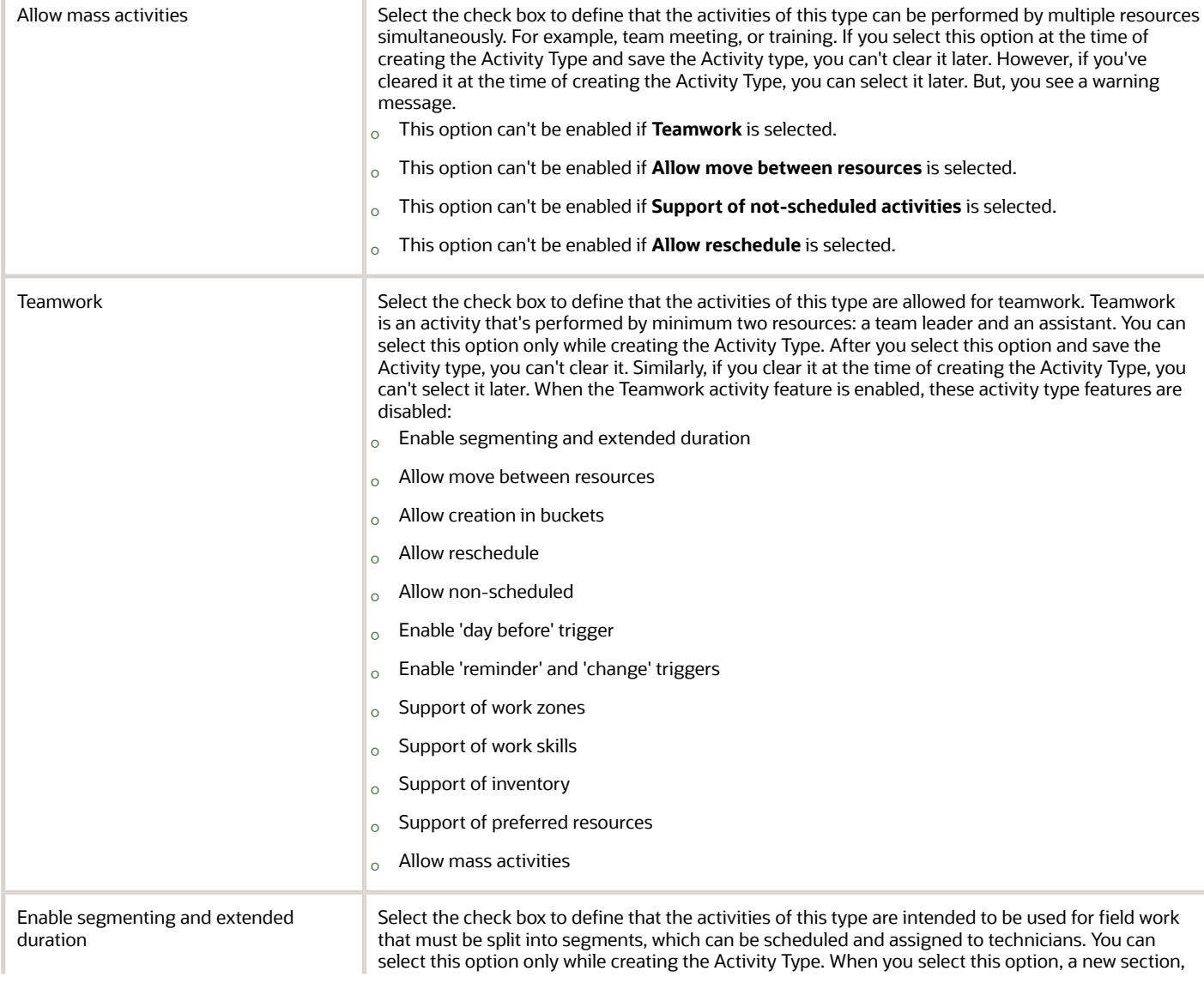

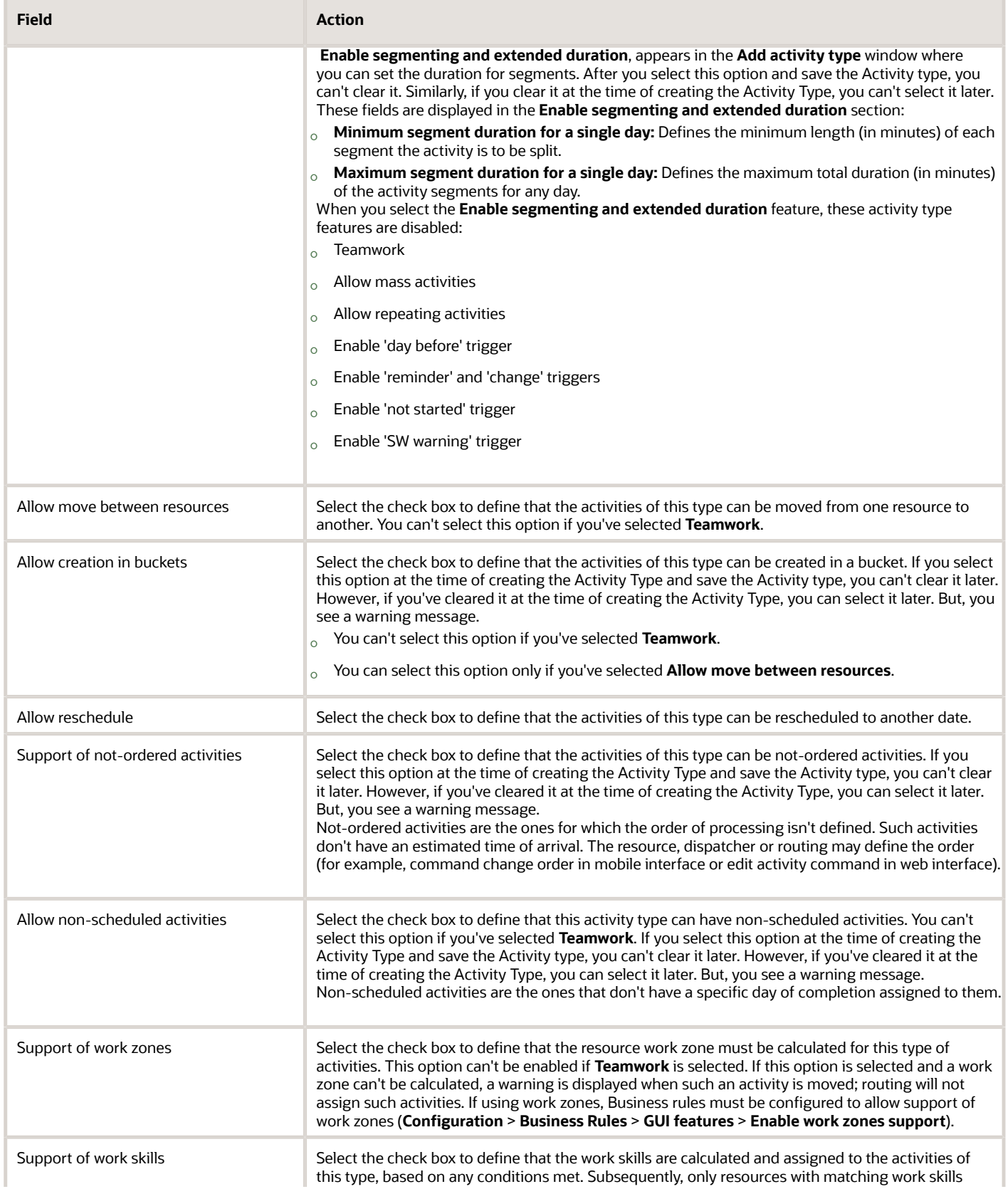

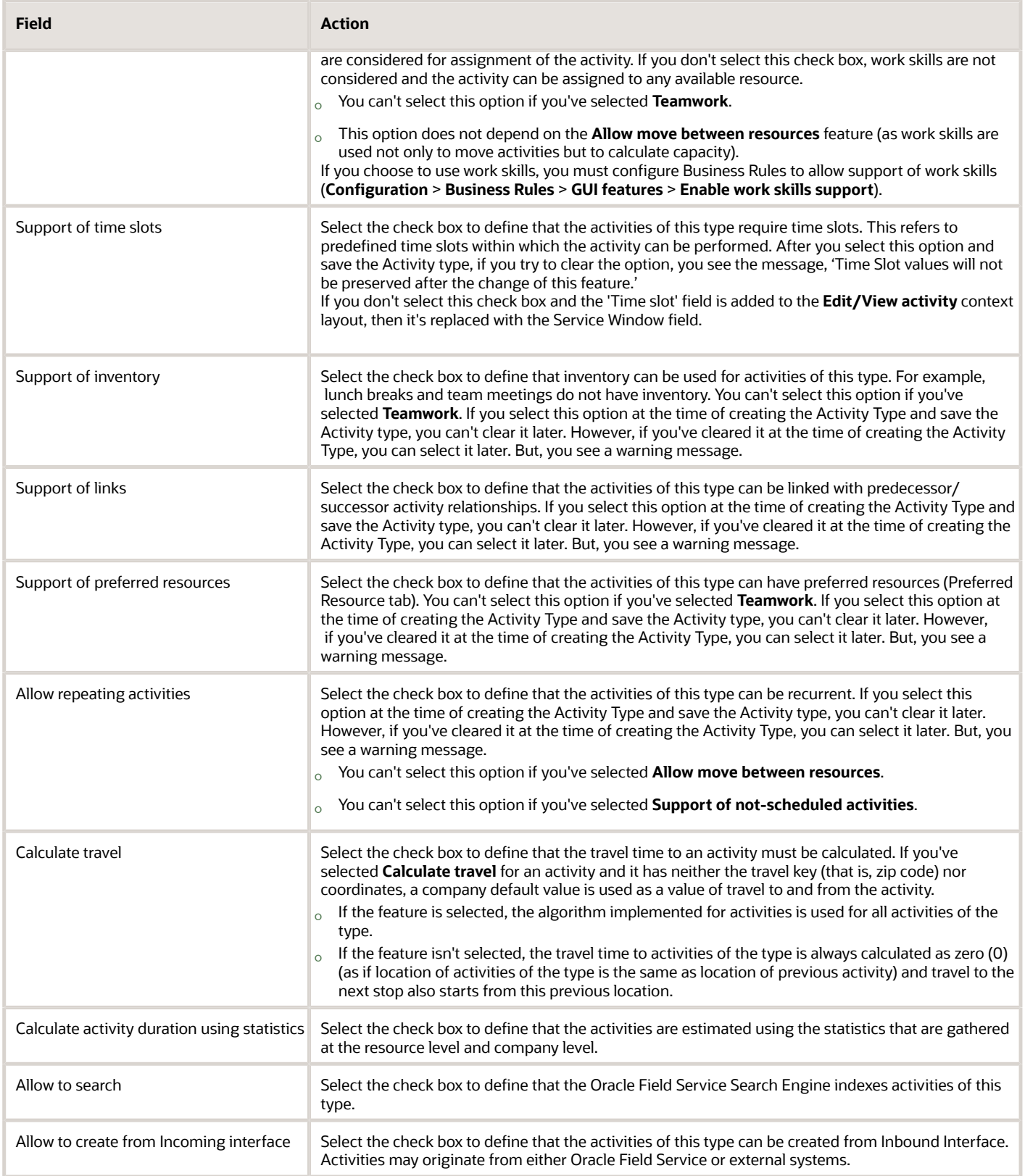

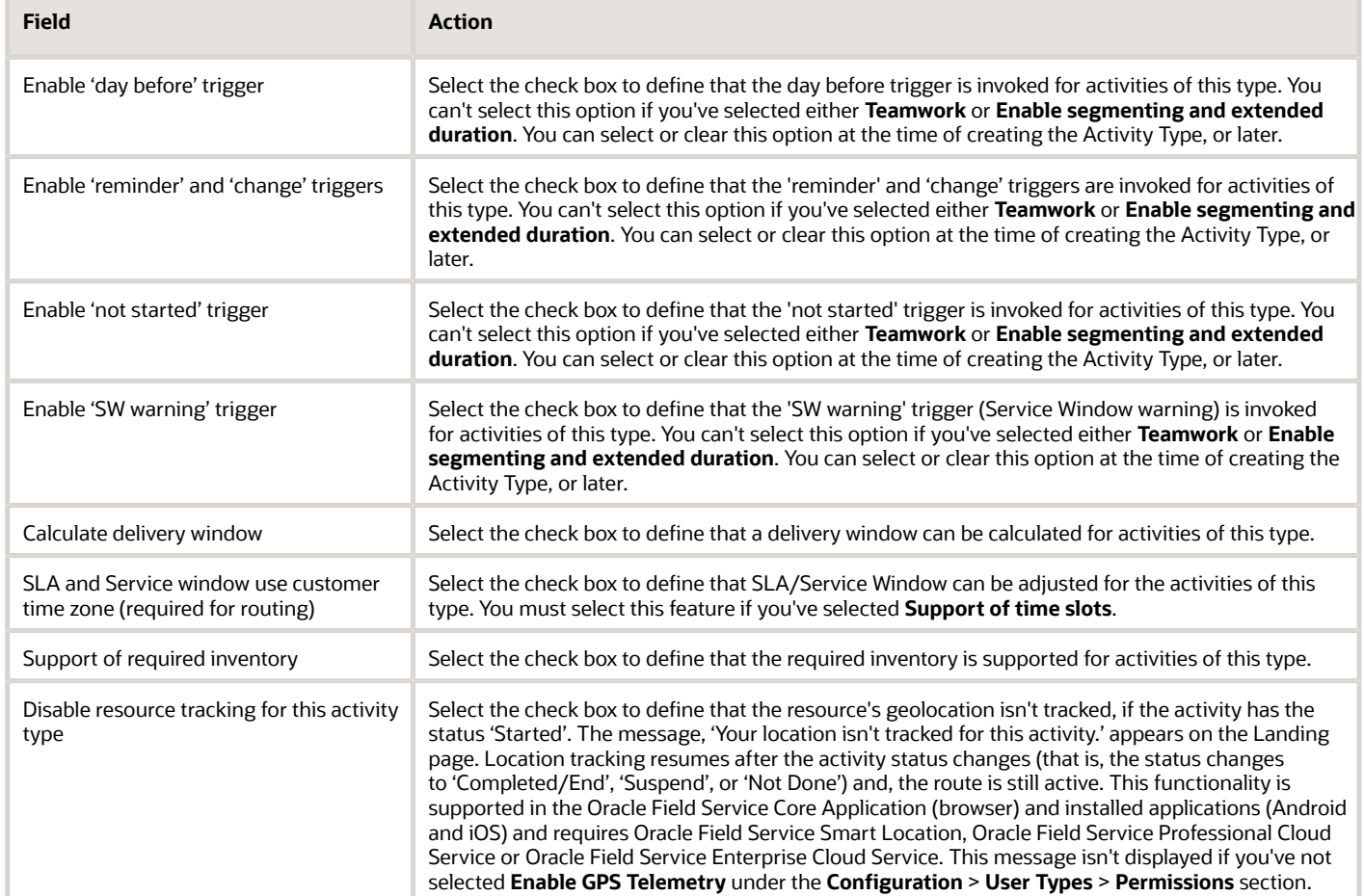

### **3.** Click **Add**.

### *Related Topics*

• [How is activity duration calculated?](#page-18-0)

# How do I set the Access Schedule for an activity?

Typically, you add the Access Schedules to an activity when you create the activity, however, you can set it later as well.

- **1.** Open the **Activity details** page for the activity for which you want to add an Access Schedule.
- **2.** Click the pencil next to the **Access Schedule** field.
	- The **Access Schedule editor** opens.
- **3.** Choose the days of the week for which you want to set the Access Schedule. Use the "+" and "-" icons to add and delete Access Schedule Intervals.

You can set up to two Access Schedule Intervals per day of the week. If multiple days of the week have the same Access Schedule, you can set up the Access Schedule Intervals for all at once.

**4.** To add the days on which the asset isn't accessible, click the "+" icon in the **Exception Days** section and then choose a date in the calendar. To delete an Exception Day, use the "-" icon.

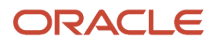

For Example: You can set this Access Schedule:

- Mon-Fri: 8AM-12PM, 13PM-17PM
- Sat: 10AM-12PM
- Exceptions: 2018-01-01, 2018-05-01

This means that the asset is accessible from 8 AM till 12 PM and from 13 PM till 17 PM, Monday to Friday and from 10 AM till 12 PM on Saturday. It I s closed on Sundays. The non-working days are January 1st and May 1st next year.

### **5.** Click **Apply**.

The Access Schedule is saved.

# What information can I see on the My Route tile?

The information you see on the My Route tile depends on the width of your device screen. A wide screen device shows more information.

### **Wide screens**

The My Route tile for wide screen contains the Workload bar with the percent of resource work time load for the selected day.

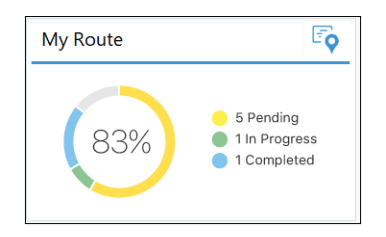

The percentage of workload is calculated using the formula: Load = (Duration/Shift)\*100%, where:

Duration is the time taken to complete an activity, which is  $=$  duration of the activity  $+$  travel time

Shift is the duration of the shift in minutes.

The Workload is grouped based on these activity statuses:

- Pending
- Started
- Completed
- Suspended
- Not Done

On a narrow screen device, you see the total number of activities in the route for the selected day.

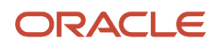

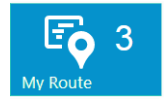

The tile redirects to the **Route Map** page if your administrator has configured the **Map** action link on the **Activity List** Context layout page.

This tile is always displayed even if there are no activities in your route.

If an activity is in jeopardy (for example, Missing SLA window), the tile turns orange.

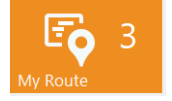

# How do I change the optimization goal for a routing plan?

You can now select optimization goals for the routing plan and set the routing plan parameters in the best way. When you select an Optimization Goal, routing tweaks the variable parameters (costs) and suggests changes to the routing plan parameter.

### **Migration**

During the migration process, re-optimization goals are migrated to optimizations.

This table provides the re-optimization goals and new optimizations goals:

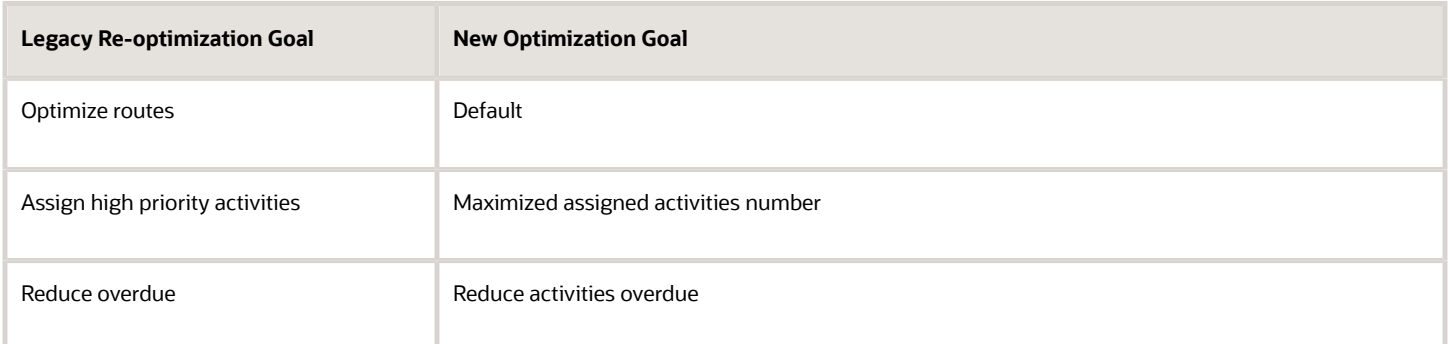

To set optimization goal for a routing plan:

- **1.** Navigate to the **Routing** page.
- **2.** Select the routing plan that you want to modify in the list.

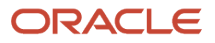

- **3.** Click the **Modify** link to display the **Modify routing plan** dialog box.
- **4.** Expand the Optimization Strategy section and select an **Optimization goal** from the drop-down list: This figure shows the Modify routing plan dialog box with the Optimization goal options:

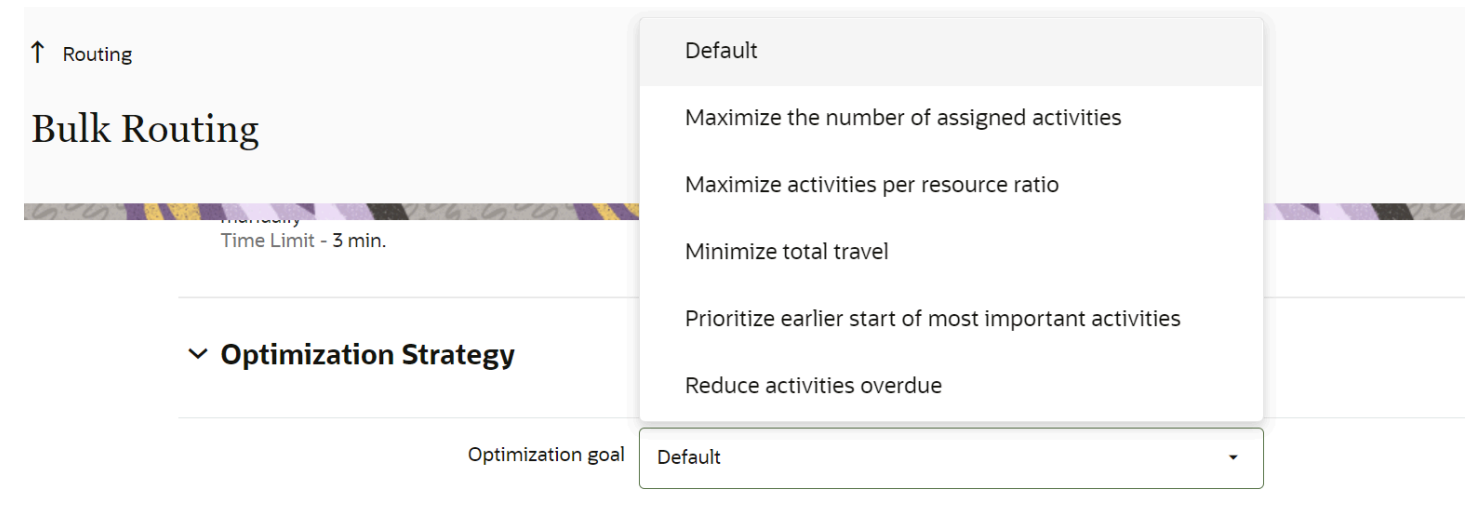

It is the default behavior. The reoptimization will only be started if it has the ability to assign new activities or change existing routes. There are no acceptance criteria.

- **5.** When you select an Optimization Goal, routing tweaks the variable parameters (costs) and suggests changes to the routing plan parameter.
	- Default—Ensures that there are no changes in the general routing behavior in comparison with previous versions. This is the default value. Reoptimization starts only if routing can assign new activities or change existing routes.
	- Maximize assigned activities number—Slightly pushes the routing optimization behavior so that more activities are taken to the routes in total even if it requires more travel. If moving the activities between resource routes is ON, the routing plan will start only if there are non-assigned activities with high or highest non-assignment cost and the results are applied only if at least one such activity is assigned. The suggestions listed also help in setting up a routing plan to assign activities more aggressively.
	- Minimize total travel—Slightly pushes the routing optimization behavior such a way that less travel is involved even at the cost of lesser total activities number. The suggestions listed also helps to set up a routing plan to minimize travel more aggressively.
	- Maximize activities per resource ratio—Slightly pushes the routing optimization behavior in accordance to real travel time or distance in such a way that activities are assigning to less number of resources, leaving some of them completely free if possible. This option is recommended if there more personnel in the bucket that are needed for today and user would like to transfer resources to another bucket for some time. The suggestions listed also helps to set up a routing plan to minimize number of assigned resources.
	- Prioritize earlier start of most important activities—Pushes the activities with a higher cost of nonassignment closer to the beginning of the working day. This works only for Bulk Routing plans and works when you've selected Cost of not assigning an activity as the highest. Optimization starts only if routing can assign new activities; optimization results are automatically applied.

Bulk routing tries to optimize the entire set of routes, rather than each individual route. Because of this, it's possible (although not likely) for a particular activity with a higher non-assignment cost to be scheduled

### ORACLE

later than the one with a lower non-assignment cost, if such an assignment provides better overall optimization when travel time is considered.

To achieve the desired result, keep your non-assignment costs consistent among all the filters, including the ones for non-scheduled activities, for the activities that are already in the routes, and across all the routing plans within the profile, including optimization plans.

These constraints are applied:

- **-** This optimization goal applies to bundled visits. It is expected that the technician at the job site for the first activity in a given bundle completea all the activities in the bundle. However, activities in the bundle must also be ordered by non-assignment costs, and the activity with the highest nonassignment cost must represent the entire bundle in the route.
- **-** The activity's work skill, work zone, and calendar requirements are met.
- **-** The activity's Delivery Window, Service Window, Time Slot and Access Hours are met.
- **-** Late arrival penalties are considered for activities that have the same non-assignment cost priority.
- **-** Travel is optimized while it doesn't affect activity order.
- **-** An activity's SLA is observed, but only for activities that have the same non-assignment cost priority.

Nine main priority levels are used to prioritize an activity's start, ranging from Minimal to At All Costs. If additional levels are required, you can use the Late arrival penalty to distinguish the activity priorities further for the activities that have the same non-assignment cost (from Minimal to High). For example, an activity that has the Cost of non-assignment set to High and the Late arrival penalty set to Normal has a higher priority than an activity with the Cost of non-assignment set to Normal and the Late arrival penalty set to Normal. However, the first activity has a lower priority than an activity with the Cost of nonassignment set to High and the Late arrival penalty set to High.

◦ Reduce activities overdue—If moving the activities between resource routes is ON, the routing plan will only start if there are activities to be processed with high or highest overdue penalty and actually assigned with overdue and the results are applied only if the resulting overdue was decreased by given percentage. The suggestions listed helps to set up a routing plan to minimize number of activities having overdue and total overdue value.

Based on the selected option, internal routing optimization strategy is tweaked for better achieving the goal (with the except of default Balanced mode, which leaves costs untouched). If there are other parameters that are set to suboptimal values according to the selected goal, the suggestions for their values will also be displayed in this section.

**6.** Click **Update** to save your changes.

If a resource within a team is made inactive or has a non-working day, their work skills aren't shared with the team anymore, so the work skills are recalculated. As a result, the activity may be moved to a bucket or assigned to another resource.

# Are there any known constraints for optiimzation goals?

Here are some known constraints for optimization goals.

We don't recommend mixing routing plans with different optimization goals in the same bucket, especially if the plans having an optimization goal set to **Prioritize earlier start of most important activities** are combined with plans having other optimization goals. If such a combination is inevitable, we recommend preventing the ability to move

activities between routes and reorder activities within the same route for all the plans, except the ones that have the optimization goal set to **Prioritize earlier start of most important activities**.

We don't recommend using Immediate Routing for activities matching the filter for the same set of activities that are used by the plan having the optimization goal set to **Prioritize earlier start of most important activities** as the assignments may be handled differently. However, you can combine an Immediate Routing for Urgent activities plan along side of a plan having the optimization goal set to **Prioritize earlier start of most important activities**, providing that activities with Urgent priority levels have the maximum non-assignment costs in the plan settings.

# How do I define the blocking conditions for a message scenario?

The **Conditions** tab is used to define the set of blocking conditions under which the message should not be sent.

To define blocking conditions:

- **1.** Open the scenario step for which you want to define blocking conditions.
- **2.** Click the **Conditions** tab.

The **Add Blocking Condition** tab opens:

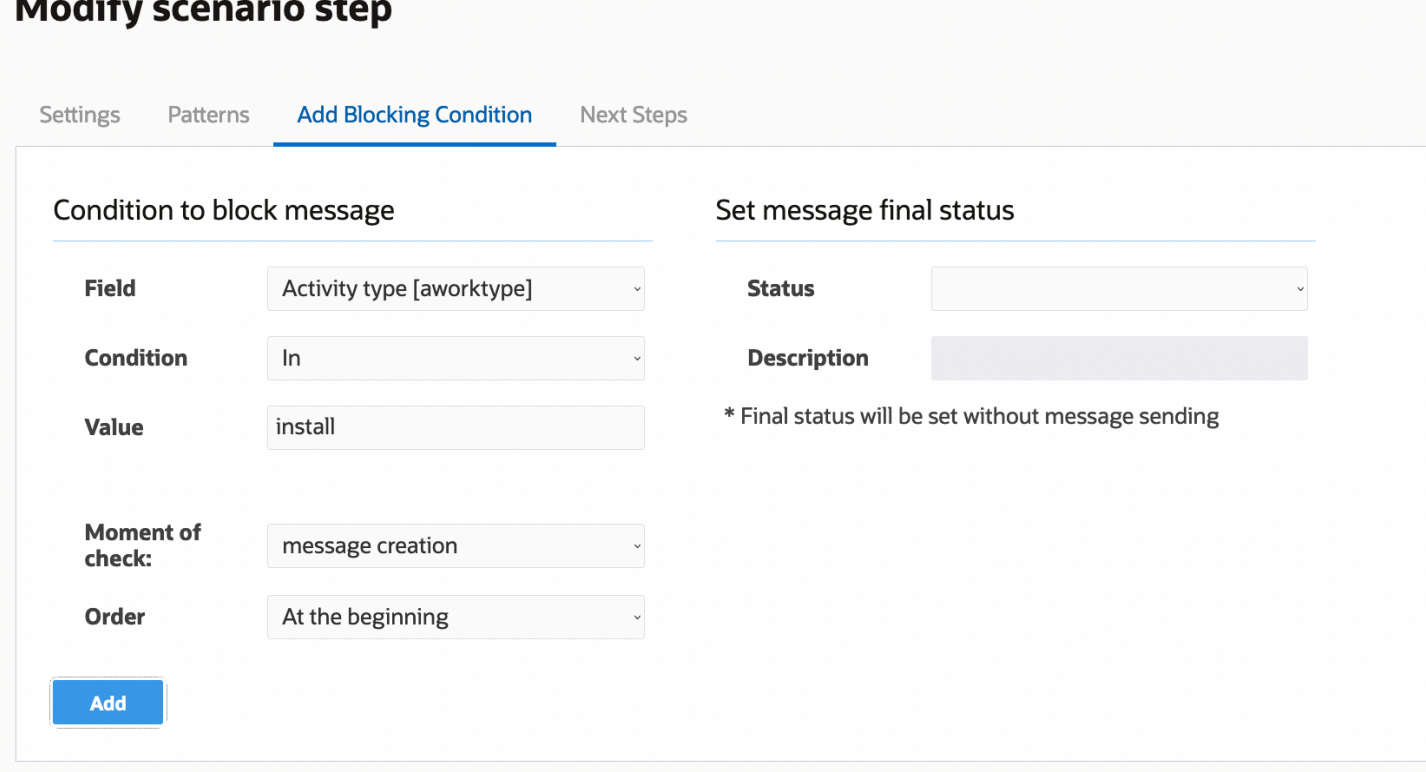

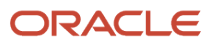

### **3.** Complete the fields as described in the following table.

### *Fields in the Add Blocking Condition tab*

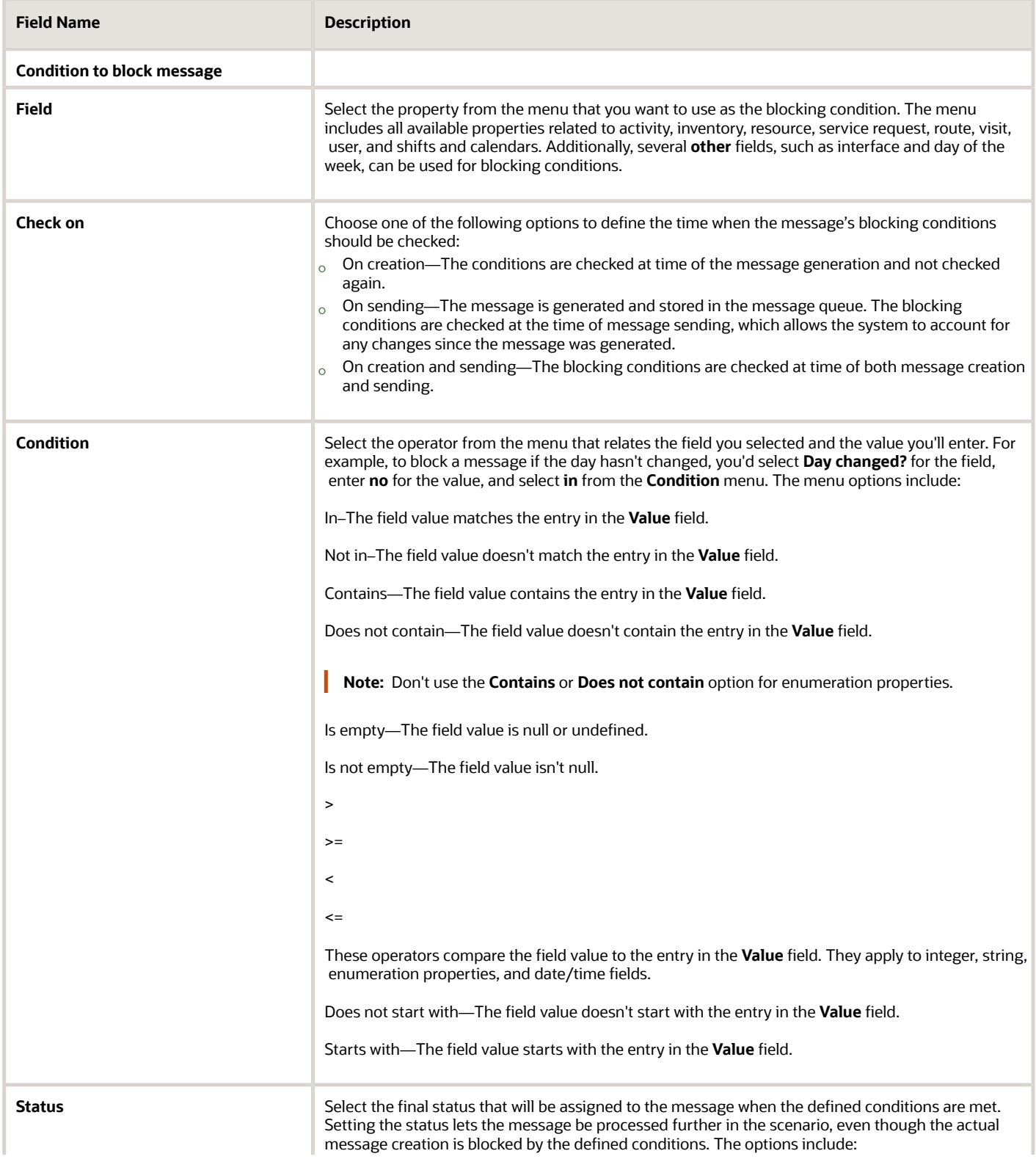

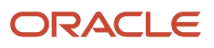

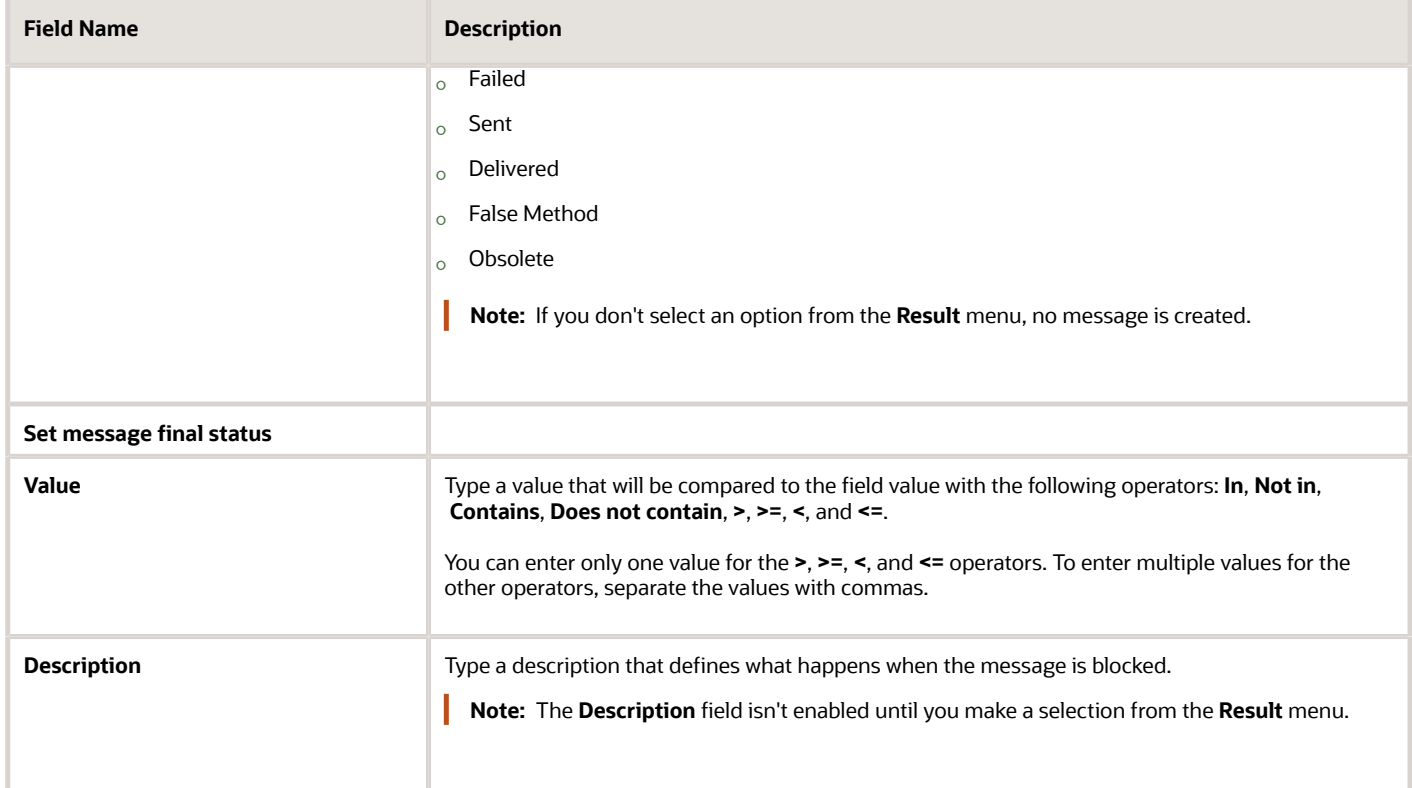

**4.** Click **Add** to add the blocking condition.

The new blocking condition appears in the **Block Conditions** tab.

- **5.** To add more blocking conditions, repeat steps 1 through 4.
- **6.** To rearrange blocking conditions, select an option from the **Order** drop-down list in the **Add/Modify Blocking Condition** tab.

The application processes the blocking conditions one by one in order of their appearance in the list in the right panel. Checking stops after the first blocking condition is met, so the order of the conditions may change the message-sending logic.

**7.** To delete a blocking condition, select it in the right panel and click **Delete**.

#### **8.** Click **Save** to save the blocking condition addition or changes to the scenario step.

In this screenshot, the blocking condition has been set so that the customer with phone number 555–12345, who has confirmed the appointment earlier in another manner, will never receive any messages. Therefore, the message's final status will be set as **Obsolete** with the **Previously confirmed** description.

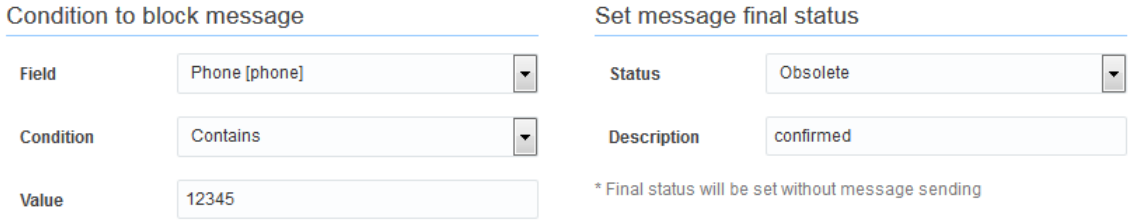

**Note:** For troubleshooting message scenario configurations, ensure that you include properties used in Blocking Conditions and Message Scenario Steps to the **Monitored activity** and **Monitored inventory** fields. You can configure the properties on the **Configuration, Displays, Display, Activity history** page.

# What are calendars, work schedules, and shifts?

Whether they're set at the organization unit, bucket or resource level, overall calendar options are made up of combinations of work schedules, shifts, working, and non-working time. They represent a holistic view of who's available or not available for work at any given time on any given day.

Here are a few rules regarding the hierarchy of calendars in general, and their levels of precedence:

- Work schedules, shifts, and working time applied to a bucket or an organization unit, by default, also apply to all resources that are part of bucket or organization unit.
- Calendars created or adjusted at a lower level override the calendar at a higher level. That is, the calendar that you've set up at a resource level overrides the calendar that the resource may have inherited from its parent entity. However, the work schedule defined at the child level doesn't override the shift, custom working time, and non-working time defined at the parent level. To override custom working time, you must delete any existing custom working time.
- A calendar at the individual resource level applies only to that resource and overrides all other calendars.

To understand calendars and their potential components better, we must define the different options. The components of a calendar are:

- Work Schedules: Work schedules contain multiple shifts and non-working times. Work schedules are the mechanisms for grouping these items, so that they can be applied to a single resource, a bucket, or an entire organization unit. Work schedules represent the highest level of calendar options.
- Shifts: Shifts are used to define the different working times as defined by an organization. They can be created once and used by various work schedules, simplifying the assignment of schedules. In addition to work schedules, shifts can also be assigned directly to organization units, buckets, or resources.
- Working Time: The time frame in which a resource is scheduled to work that doesn't comply with one of a company's standard shift definitions.
- Non-working Time: Non-working time is used to identify known absences such as bereavement, illness, holidays, and vacations.

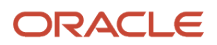

Earlier portions of this guide covered the creation of work schedules, shifts, and non-working time. This section will concentrate on assigning those calendar options to entities on the Resource Tree (organization units, buckets, resources). While the process is the same for each, depending on what you select on the Resource Tree, the implications differ. This ties back in with the explanation of the calendar hierarchy.

# How do I add a holiday?

There might be certain nonworking days when you don't want to send notifications to your customers from Oracle Field Service. You must add such days on the **Holidays** page for the application to consider them.

- **1.** Click **Configuration** > **Holidays**.
- **2.** Click **Add new**.

The **Add Holiday** page appears.

**3.** Complete these fields:

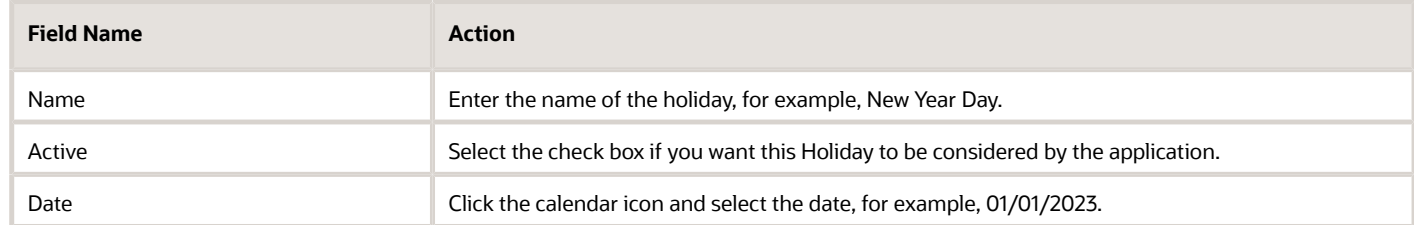

**4.** Click **Add**.

# How do I add a shift to a resource's calendar?

Shifts are standard patterns of working time. They decide when a resource is available for work. Shifts applied at the resource level override the shifts applied at a higher level in the resource tree. You must modify the resource's calendar to add a shift.

- **1.** Method 1: Click the calendar icon on the navigation bar. Select a resource from the resource tree. The **Calendars** page appears.
- **2.** Method 2: Go to the **Resource Info** page for the desired resource and click **Resource Calendar**.
- **3.** Click the date for which you want to change the shift. The shift dialog box displays.
- **4.** Complete the fields.

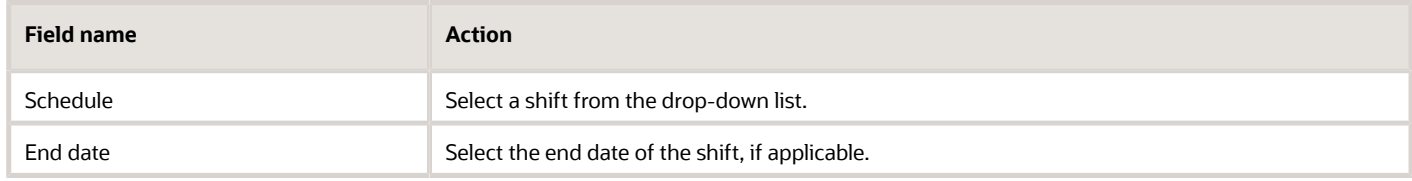

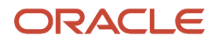

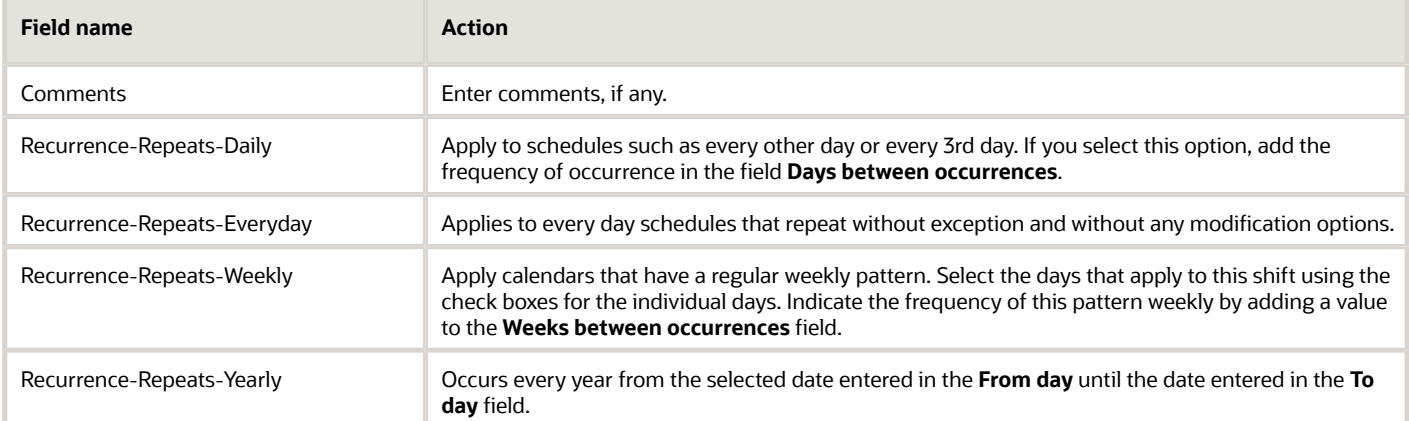

### **5.** Click **Submit**.

# How do I add a Mass activity?

You create a Mass activity when you want several resources to use it at the same time. For example, if all the technicians are required to attend a training, you add a Mass activity.

- **1.** Open the **Dispatch Console**.
- **2.** Select a resource, an organization unit, or a bucket in the resource tree.
- **3.** Click **Actions** > **Add Activity**.
- **4.** Complete the Activity Notes, Position in Route, Duration, SLA Start, SLA End, and Time Slot fields.

If **Position in Route** is either Read-Only or isn't configured for the page, the order of the activity is decided based on the Time Slot or Service Window. If **Position in Route** is available, the order of the activity is the same as selected for this field.

**5.** Click **Mass Activity.**

The **Mass Activity** check box is displayed only for the activity types for which it's configured.

**6.** Select the resources that you want to be part of this activity.

The resource, organization unit, or bucket that you selected in the resource tree is selected by default. This means, the child resources that are part of the organization unit or bucket are selected automatically. If you had selected an individual resource in Step 2, you can select more individual resources as required.

**7.** Click **Submit**.

The activity is assigned to all the selected resources and the child resources of the selected organization unit or bucket. Be aware that the activity isn't created on the bucket or the organization unit itself. You can't deselect the **Mass Activity** check box and make it an individual activity after you click **Submit**.

If you've configured the **Expose mass and repeating activities in API for these number of days** field on the **Business Rules** page, the activities are instantiated in the technician's route in advance. If the value for this field is zero then the activities aren't instantiated automatically, but are created only when a route is created.

# How do I add a workflow step?

A workflow step is the page that you want to display at that step. This can be either a custom form, a plug-in, or a standard inventory action page. A step includes conditions that decide when a step is started or completed.

### **1.** Click **Configuration** > **Workflow Manager**.

The existing workflows are displayed.

- **2.** Click the workflow for which you want to add a step.
- **3.** Click the plus icon (**Add new** button) in the right pane.
- **4.** Complete these fields on the **Add step** dialog box:

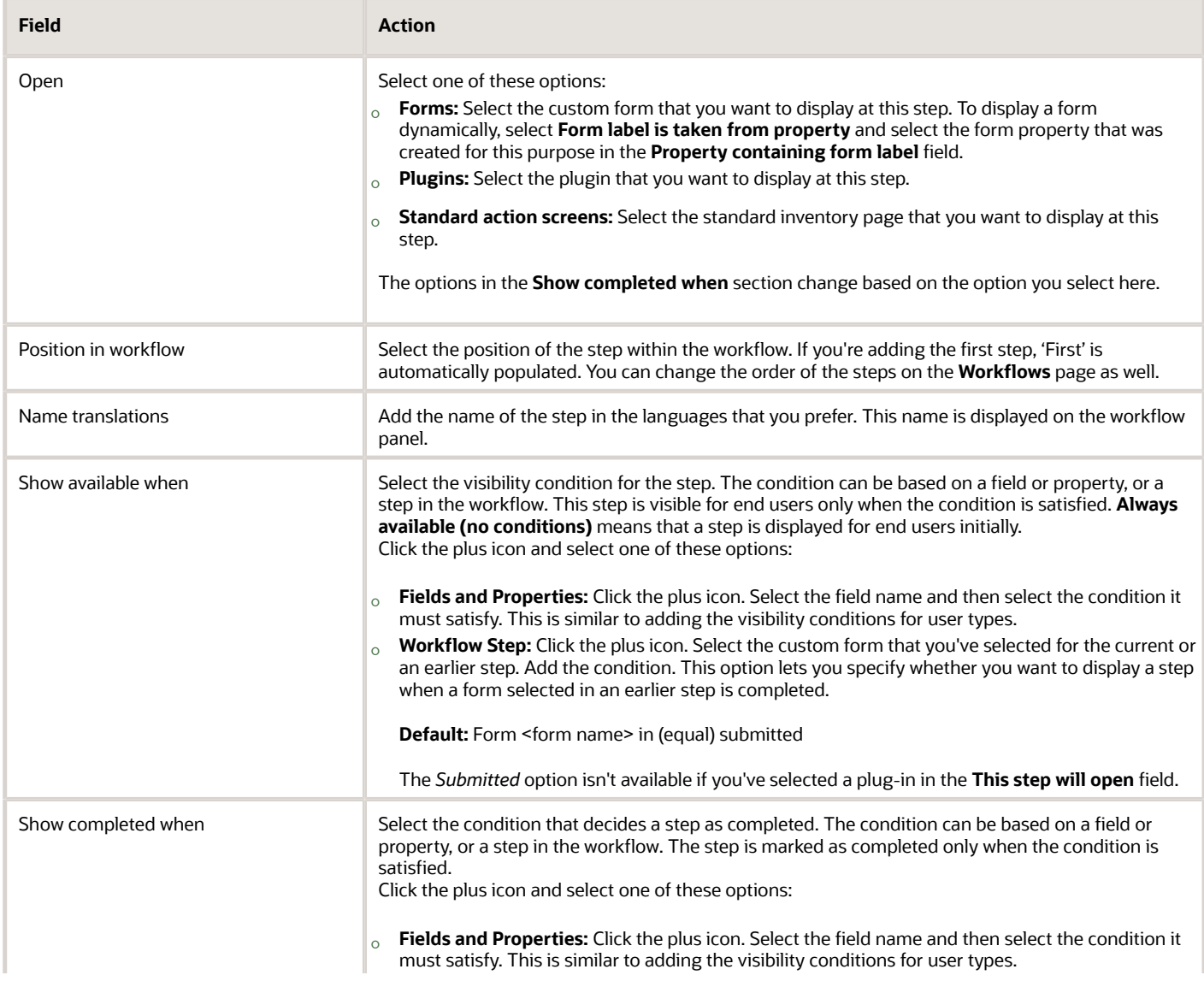

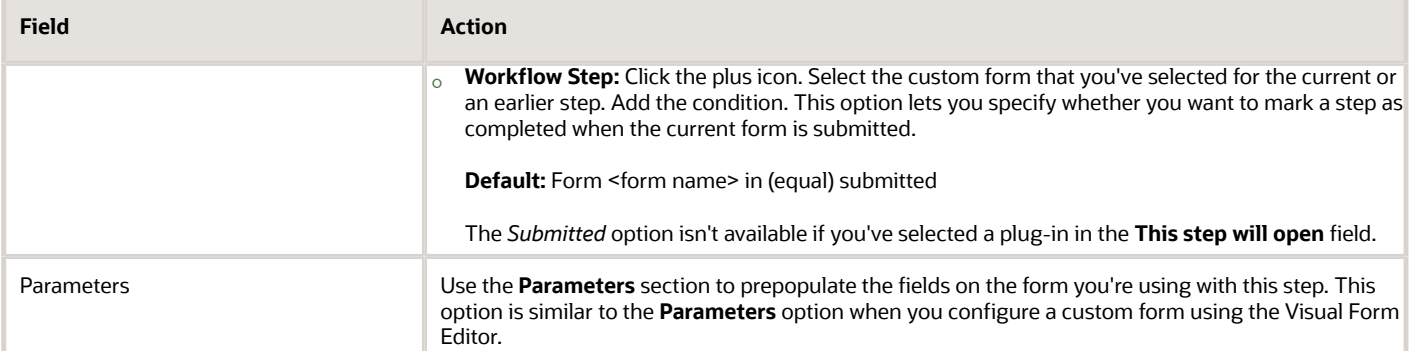

### **5.** Click **Add**.

The step is added.

### **6.** Click **Save**.

The workflow is saved.

### *Related Topics*

- [Launch a Custom Form Dynamically](#page-235-0)
- <span id="page-235-0"></span>• [Add the Form Property to a Workflow Step](#page-236-0)

# How do I launch a custom form dynamically?

If your business uses several form variations, for example, a form for a specific type of asset or activity, you need not configure a button for each form individually. Instead, you can configure a single button or workflow step to launch the relevant form dynamically. This is achieved by populating the appropriate form label into a designated label property while creating an activity. To start with, you must define a property that stores the unique form label.

The high-level steps to configure a dynamic form button or workflow step are:

- **1.** Create a custom property to store the form label.
- **2.** Link the property to a button or workflow step.
- <span id="page-235-1"></span>**3.** Populate the relevant form label into the property when creating a new activity (new activities are typically created through APIs).

Forms launched dynamically are supported in offline mode the same way as persistent forms. The application caches the forms for offline use, while loading the application at the beginning of the work day or while receiving updates for activities or inventory.

Oracle Field Service displays an error when you try to open a form that doesn't exist in the environment. For example, when an incorrect form label is populated into a dynamic form property. Further, dynamic form buttons and workflow steps are disabled when the linked dynamic form property is empty.

# How do I create a form property to store the form label?

You must create a form property to store the form label, to launch forms dynamically.

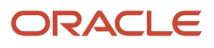

### **1.** Click **Configuration** > **Properties**.

- **2.** Click **Add new**.
- **3.** Complete these fields:
	- **a. Entity:** Select the entity as activity or equipment. You can create a dynamic property only for these two entities.
	- **b. Label:** Add a label for the form that aligns with the activity for which you're using the form.
	- **c. Name:** Add a name for the form in the English language field and other required language fields.
	- **d. Property type:** Select string. The dynamic property supports only string type of properties.
	- **e. GUI:** Select Text element. The dynamic property supports only text elements.
- **4.** Click **Add**.

# <span id="page-236-0"></span>How do I add a form property to a workflow step?

If you wish to launch a custom form dynamically from a workflow step, you must create a property to store the form label and then link the property to the required workflow step. Perform this step after creating the form property to store the label.

- **1.** Click **Configuration** > **Workflow Manager**.
- **2.** Add a new workflow or edit an existing one.
- **3.** Within the workflow, add a new step or modify an existing step.
- **4.** In the **Add step** or **Modify step** dialog box, select **Forms**.
- **5.** Select the **Form label is taken from property** check box.
- **6.** Select the form property that you've configured earlier, in the **Property containing form label** field.
- **7.** Complete the remaining fields as required.
- **8.** Click **Add** or **Modify** and save the step configuration.

### *Related Topics*

- [Launch a Custom Form Dynamically](#page-235-0)
- [Create a Form Property to Store the Form Label](#page-235-1)

# How do I view the quota history?

Quota history stores the data related to the changes you perform on the time slot based Quota pages (for example, Quota by day, Quota by time slot, and Quota by Capacity Categories). You can view quota history using the filter options. You can also export quota history in the default export file format setup in the **My Display** settings under your user profile.

**Note:** During implementation, an unnamed group is created and the Quota History action link is moved under the unnamed group.You can navigate to the User Types screen and add the Quota History action link to the group so that it displays under the  $\boxed{\equiv}$  icon for the required user type.

To view the quota history for a bucket:

- **1.** Click the **Quota** icon on the navigation panel.
- **2.** Open the **Quota** page.
- **3.** In the resource tree, select the bucket for which you want to view the quota history.
- **4.** Click **Actions** > **Quota history**.

Quota history includes the following information:

- **Date:** Date of the action.
- **Time Slot:** Time slots that are updated. Filter the values in the Time Slot column by selecting or deselecting some or all the time slots used in the Quota Management.
- **Capacity Category:** Capacity categories that are updated. Filter the values in the **Capacity Category** column by selecting or deselecting some or all the capacity categories used in the Quota Management.
- **Work zone:** Work zones that are updated.
- **Action:** Actions performed in the Quota Management screen. Filter the values in the **Action** column using the following options:
	- **Change:** Changes made to the values in the Quota, % Quota, Min. quota, and % to stop booking at cells at a Quota level.
	- **Close:** Quota closed for a day, time slot, capacity category or work zone.
	- **Open:** The opening Quota for a day, time slot, capacity category or work zone.
	- **Remove work zone specific settings:** Displays only if the close time is updated and the following conditions are met:
		- **-** Quota for all work zones for a particular capacity category that belongs to a particular time-slot or time-interval is closed using the **Close All** option. A red cross mark displays on the cell when the quota for all work zones is closed.
		- **-** Quota for all work zones is opened using the **Open All** option for the same capacity category for which the quota for all work zones was closed.
- **Action time:** Time of the action performed in the Quota Management screen. The values in the **Action time** column are shown in the time zone of the selected capacity area. Filter the values in the Action time column to display the actions performed within the last 4 hours, last 8 hours, last day or last 2 days. Additionally, it's possible to sort the data in ascending or descending orders.
- **% Quota, Min. quota:** These columns are only shown when the Quota is defined as a percentage of the available capacity according to the configuration of the capacity area. They show the corresponding values.
- **Quota:** Changes made to the to the Quota values.
- **% to stop booking at:** This column is shown only when the**% to stop booking at** option is enabled at the Time Slot or Capacity Category level during the capacity area configuration.
- **User:** User who updated the quota. When a change is performed automatically, the **User** column doesn't contain any value.

**Note:** Quota history isn't available in the multi-bucket mode.

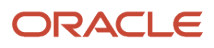

# How do I configure Pass-Through authentication?

The pass-through authentication (PTA) option helps track the actual usage of users accessing Knowledge Advanced for B2C Service from Oracle Field Service. When you select PTA as the security policy in Oracle Field Service, Oracle B2C Service acts as an IDP. This security policy uses PTA in Oracle B2C Service to create the contact and provide access to Knowledge Advanced for B2C Service.

Follow these steps:

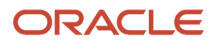

### **1.** Click **Configuration** > **Oracle Knowledge**.

Oracle Knowledge is displayed on the **Configuration** page, only if you've a license for it: This screenshot shows the Configure PTA dialog box.

## Knowledge access

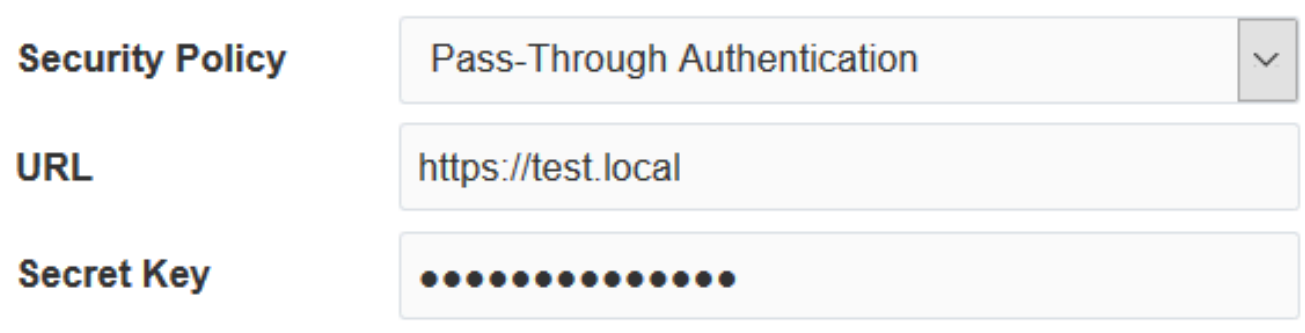

## Knowledge fields mapping

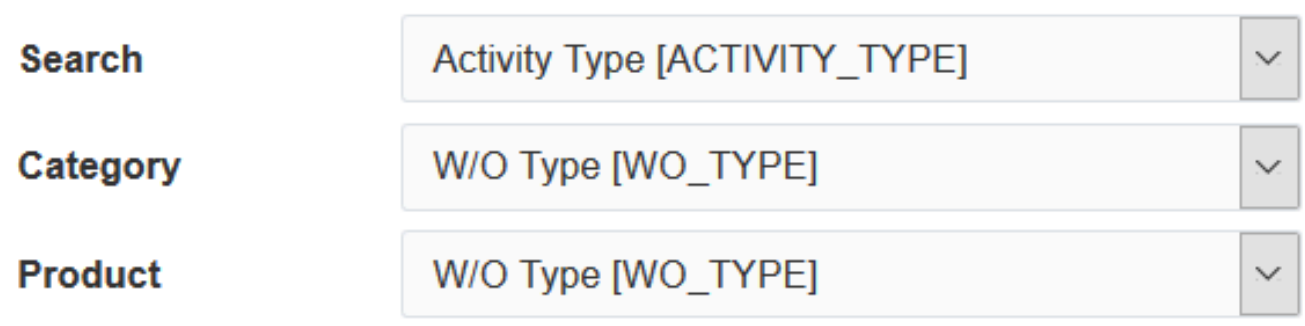

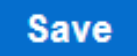

### **2.** Complete these fields:

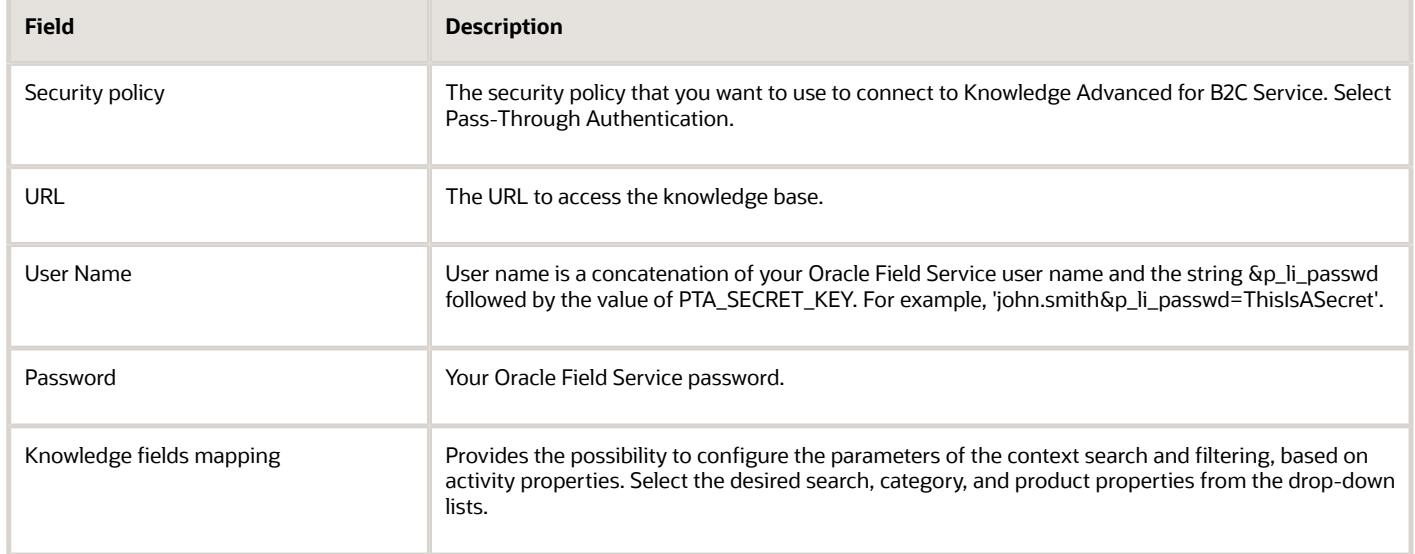

### **3.** Click **Save**.

See the PTA guide for more information about the configuration settings.

### **What to do next**

### **PTA Fields and Values**

**Note:** Connectivity must be available to integrate Oracle Field Service with Knowledge Advanced for B2C Service. Oracle Field Service must be able to reach the Knowledge Advanced for B2C Service URL.

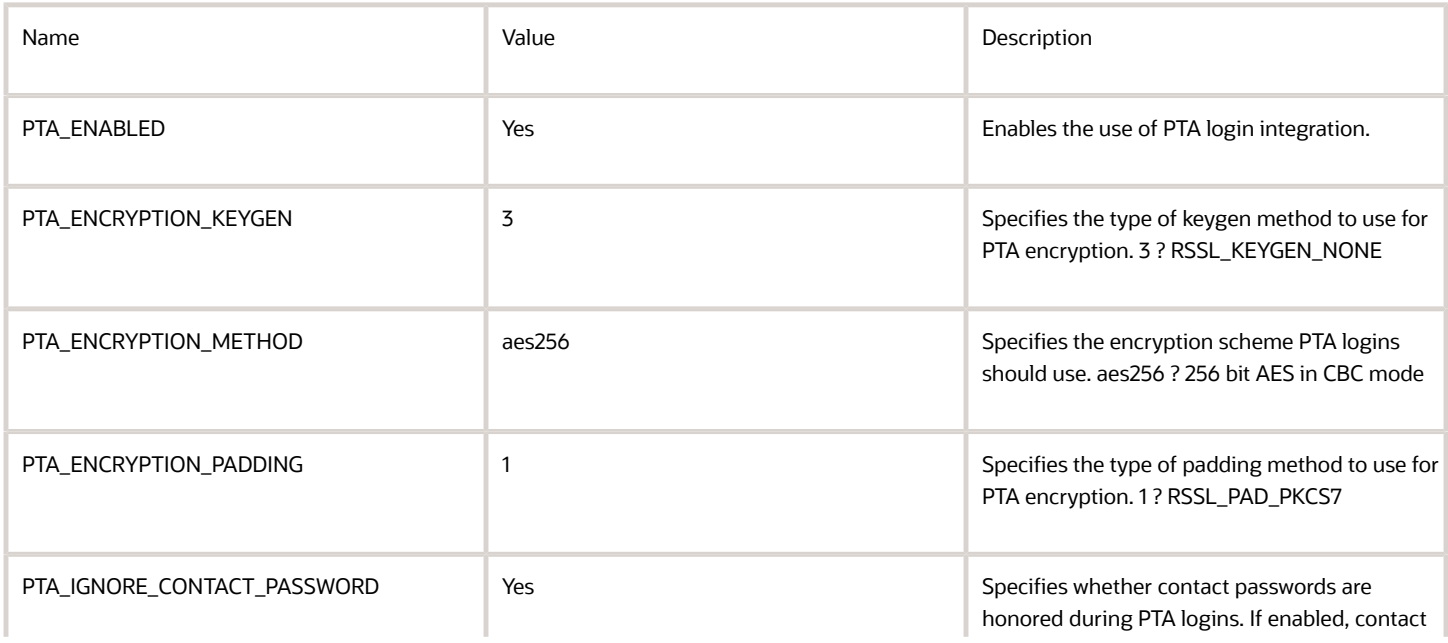

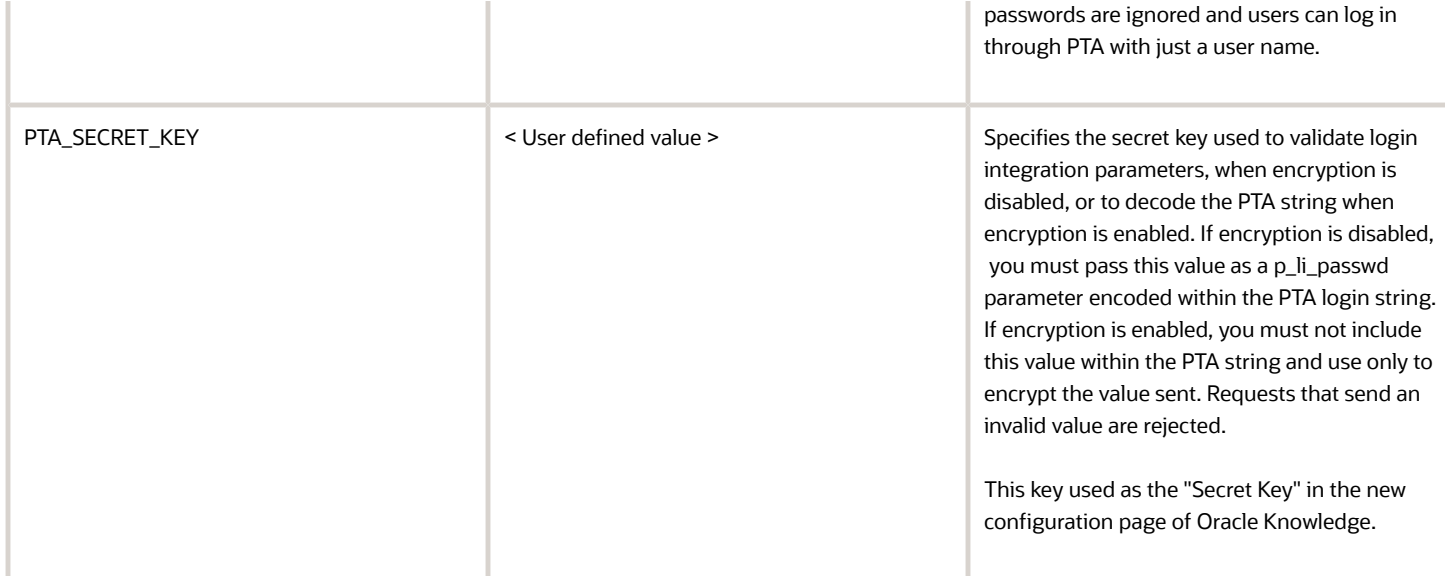

**NOTE:** As part of the new user authentication process, Oracle B2C Service expects an email address as a required field. Oracle Field Service uses the user email address configured in a custom property selected as "Email for password reset" on the "Display" screen for this purpose. If you haven't enabled this email address, or you've provided an invalid email address, Oracle Field Service generates a dummy email address in the format " < Oracle Field Service\_login>@< Oracle Field Service\_instance\_id >. invalid". If a domain isn't available in the email address field, the application doesn't create a contact. So, make sure that you've configured a valid email id in Oracle Field Service.

### **Security Policy as a Basic Authentication**

This policy supports the existing single user-based access to Knowledge Advanced for B2C Service.

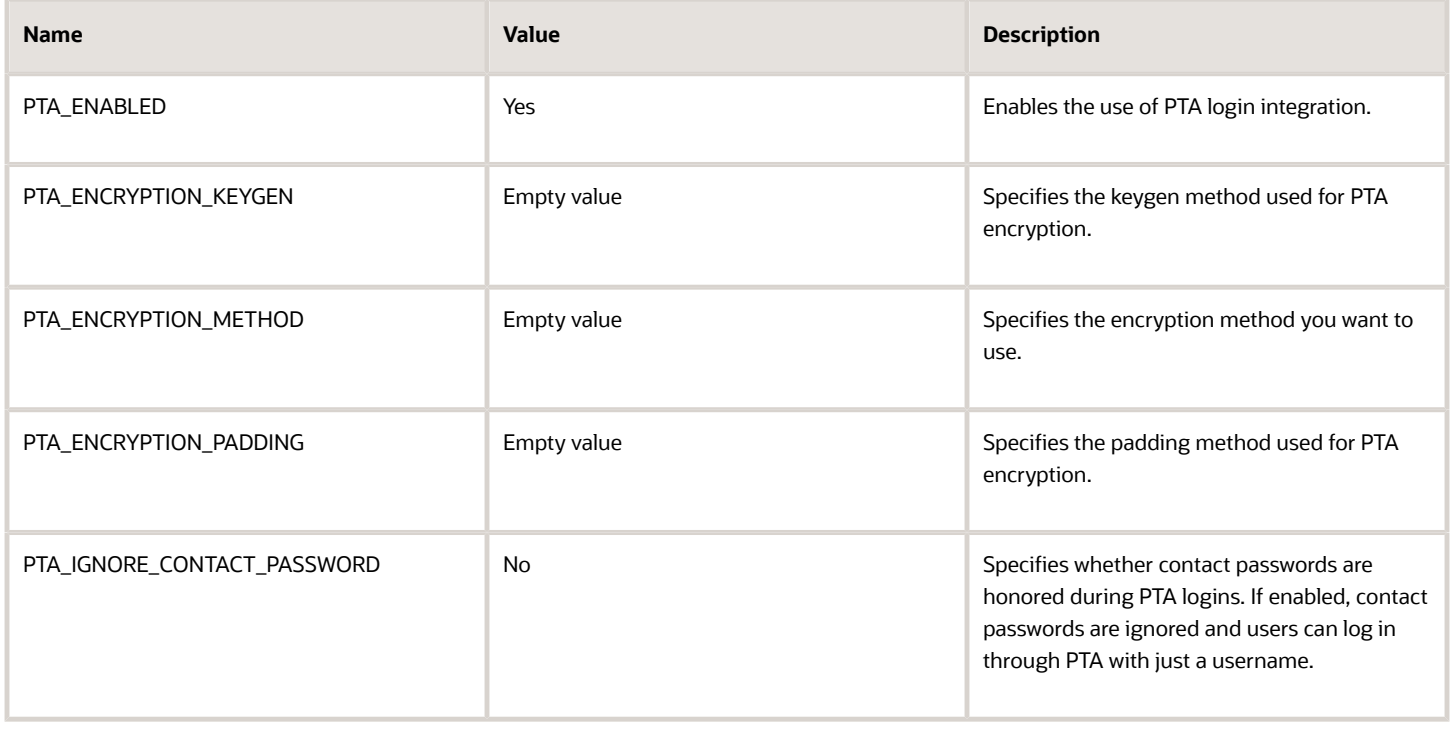

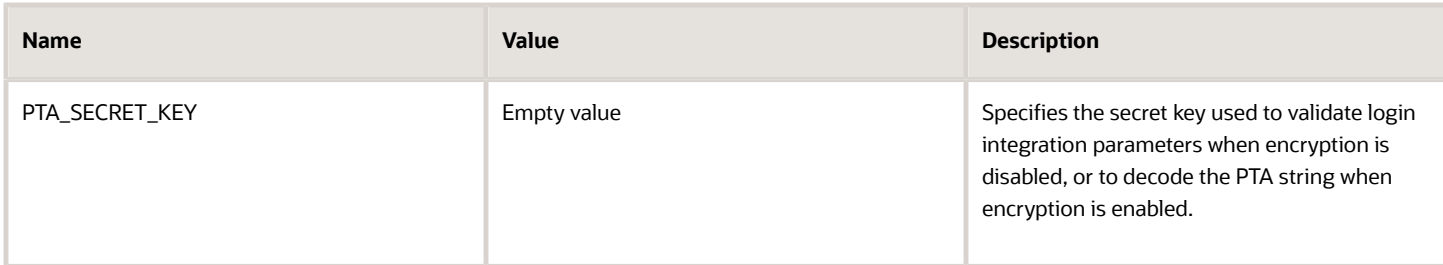

### **Oracle Field Service - Knowledge Advanced for B2C Service Authentication Workflow**

- **1.** When a user opens Knowledge Advanced for B2C Service pages from Oracle Field Service, Oracle Field Service initiates a request to Oracle B2C Service for authentication.
- **2.** It validates whether a user that's present in Oracle B2C Service is using the user id.
- **3.** If a valid user id is present in Oracle B2C Service, the user is authorized to access the Knowledge Advanced for B2C Service pages.
- **4.** If there's no user present in Oracle B2C Service, Oracle Field Service creates a new contact in Oracle B2C Service with User login, user last name, and email. The user login and user last name are taken from the Oracle Field Service login details. The email is taken from restore password (if email id is defined there) and updated in Oracle B2C Service.
- **5.** If there's no valid email available in Oracle Field Service, a dummy email is created in Oracle B2C Service with the format, <Oracle Field Service\_login>@<Oracle Field Service\_instance\_id>.invalid. Make sure that you've a valid email id in Oracle Field Service, before you create a new request in Knowledge Advanced for B2C Service, so that the contact in Oracle B2C Service is created with a valid email id.

# How do I add the 'Select Resource' button to a page?

You can add the **Select Resource** button to the **Edit/View activity** and **Add/Details inventory** Visual Form Editor to help dispatchers, field users, and supervisors view the activities assigned to a technician in one click. For dispatchers, **Select Resource** leads to the **Dispatch Console**, where the resource is automatically selected in the resource tree. For field resources and supervisors who don't have access to the **Dispatch Console**, **Select Resource** opens the technician's landing page.

The **Select Resource** link is added by default to the Activity Hint and it can't be configured.

- **1.** Click **Configuration** > **User Types**.
- **2.** Select the User Type for which you want to add the button and go to the **Screen configuration** tab.
- **3.** Expand **Application screens** and click **Edit/View activity**.
- **4.** Expand **New element** and drag the **Button** element to the header.
- **5.** Click the pencil icon in the **Standard action screen** field.
- **6.** On the **Select screen** dialog, select **Select Resource [select\_provider]** in the **Screen** field. The **Select Resource** button is added with a default visibility of Read-Only.
- **7.** Click **OK**.
- **8.** Add any name translations and visibility conditions that you want.
- **9.** Click **Save** on the Visual Form Editor.
- **10.**Repeat steps 3 to 9 and add the button to the **Add/Details inventory** page.

# How does immediate activity assignment work?

The Routing module can now prioritize activities and assign urgent ones to technicians immediately, even if it's at the cost of other activities. If the priority of the new activity is high enough, Routing can rearrange technicians' routes and insert urgent activities in front of other activities. This rearrangement happens even when the technician is already on the way to an activity or in the middle of an activity.

Oracle Field Service Routing automatically assigns activities created in the bucket to resources matching the requirements of such activities. Depending on your company requirements, you can select a routing schedule that's the most suitable for a particular bucket. Routing can be started manually or once a day or recurrently with the specified interval. These options covered most of the operational patterns used by different companies. If the company preferred to distribute the workload the day before and provide its technicians with complete routes at the beginning of their working day, then once-a-day Routing is the best option. If the company needs to respond quickly to new tasks received during the day, then recurrent Routing running several times a day is the solution.

Routing schedule options have been enhanced to handle urgent activities. Routing can assign activities meeting certain criteria immediately after they're created in or moved to the bucket so that the time between the activity creation and its assignment is minimal. Routing now has an additional schedule option, **immediate**. Depending on the schedule settings, Routing either assigns urgent activities identified by the activity priority or assigns certain activities from the bucket keeping the time till assignment to the minimum.

Urgent and immediate activities with SLA end that have a preferred resource are assigned to preferred resources. If a preferred resource has the work day start after SLA end time and other resources are available to execute this activity, then the activity is assigned to the other resource. Further, if a preferred resource isn't available for an urgent activity assignment, the activity will be assigned to another resource with the matching work skills (and work zone based on the routing plan configuration).

Urgent routing doesn't assign activities to those technicians who just have on-call working calendars but their route isn't activated. Urgent routing assigns activities to those technicians who have on-call working calendars and their route is activated.

**Note:** Resources that have activated routes are considered eligible to be assigned activities, assuming all other conditions are met, even if they activated the route before their scheduled start time.

Here's the difference between an Immediate Routing plan for Urgent activities and activities meeting filter conditions-- Immediate routing for urgent activities can reassign activities, whereas Immediate routing for activities that satisfy the filter conditions can't reassign.

## Basic Principles of Immediate Activity Assignment

Immediate-assignment functionality is aimed at assigning certain activities immediately following their creation in or moving to the bucket. It serves the following purposes:

- Assignment of activities with the minimum ETA possible. The activities to be assigned are determined by the **Activity Priority** settings.
- Assignment of activities within the configured interval. The activities to be assigned are determined by applying a filter.

• Support segmentable activity assignment when the Activity Type = segmentable activity flag is set.

**Note:** Segmentable activities aren't supported by urgent routing plans.

- Segmentable activities are available for Immediate Routing when you create them and when you move them to the bucket.
- Immediate routing of segmentable activities will use the required work skill ratio and not the preferred work skill ratio. This is different from regular activities.

Immediate Routing may not route those activities that are linked with hard constraints if they're assigned to the Bucket and linked before Immediate Routing triggers and starts the processing of such new Activities. Activities linked with other constraints will be routed via Immediate routing without any issues.

Start-start and finish-finish are considered hard constraints as one linked activity is assigned to a resource while another linked activity is in the bucket; this violates the constraint for an assigned activity.

Immediate Routing may still assign one of the linked activities (say activity A) in case if:

- Activities linked to A are assigned to the field resource
- Activity A is assigned in such a way that its links will not be violated (apart from other Routing's conditions) .

**Note:** Assigning simultaneous links isn't supported using Immediate Routing; such activities are skipped and unassigned.

## Immediate Routing and SLA

Here's how Immediate Routing plans work with the SLA fields:

- To minimize the chance of a resource to be retained on an activity that's nearing SLA End, Immediate Routing doesn't route activities (that satisfy the filter conditions) if the ETA is greater than the remainder of SLA End and SLA Window Threshold (that is, ETA > SLA End - SLA Window Threshold).
- This automatically applies to activities for which SLA ends earlier than the SLA Window Threshold, before the current time. These activities can't be routed by Immediate Routing, even if they satisfy the filter conditions.
- If you try to assign activities manually in such a way that ETA > SLA End SLA Window Threshold, it leads to the warning that the SLA Window may be lost.

You can configure the SLA Window Threshold using the **Activity has not been completed XX minutes before the end of SLA Window** setting on the **Configuration** > **Display** > **Alerts** section.

## Resource Filters in Immediate and Urgent Routing

Immediate and urgent routing plans contain resource filters similar to Bulk Routing plans. The Filters section is similar to the Bulk Routing with the following exceptions.

To set resource filters:

- **1.** Navigate to the **Routing** screen.
- **2.** In the row for the Immediate or urgent routing plan, click the **Properties** icon and select **Modify**.
- **3.** In the Edit Routing Plan screen for Urgent and Immediate routing plan, expand the **Filters** section, set the filters as needed. The Filters section is similar to the Bulk Routing with the following exceptions:

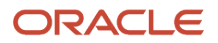

- Only one predefined filter is available for non-scheduled activities in the routing bucket.
- You can't add other filters or delete existing filters.
- You can't add/modify/delete activity filters.

# How do I implement Redwood styles in a custom plugin?

If you've created a custom plug-in and want it to have the same look and feel as the other pages of Oracle Field Service, you can implement it.

You can use JET and standard JET styles to get a consistent look between the application and plug-ins. For more information, see the Use CSS and Themes in Oracle JET Apps section in the Oracle® JavaScript Extension Toolkit (Oracle JET) guide.

# How do I add a shift?

Use this feature for special types of shifts that don't fall within the traditional 24-hour clock. You can create separate shifts for each working time pattern within your organization.

- **1.** Click **Configuration**.
- **2.** In the **General** section, click **Calendars**.

The **Work Schedules** page appears.

- **3.** Click **Shifts**. The **Shifts** page appears.
- **4.** Click **Add new**.

The **Add Shift** page appears.

**5.** Fill up these fields and then click **Add**:

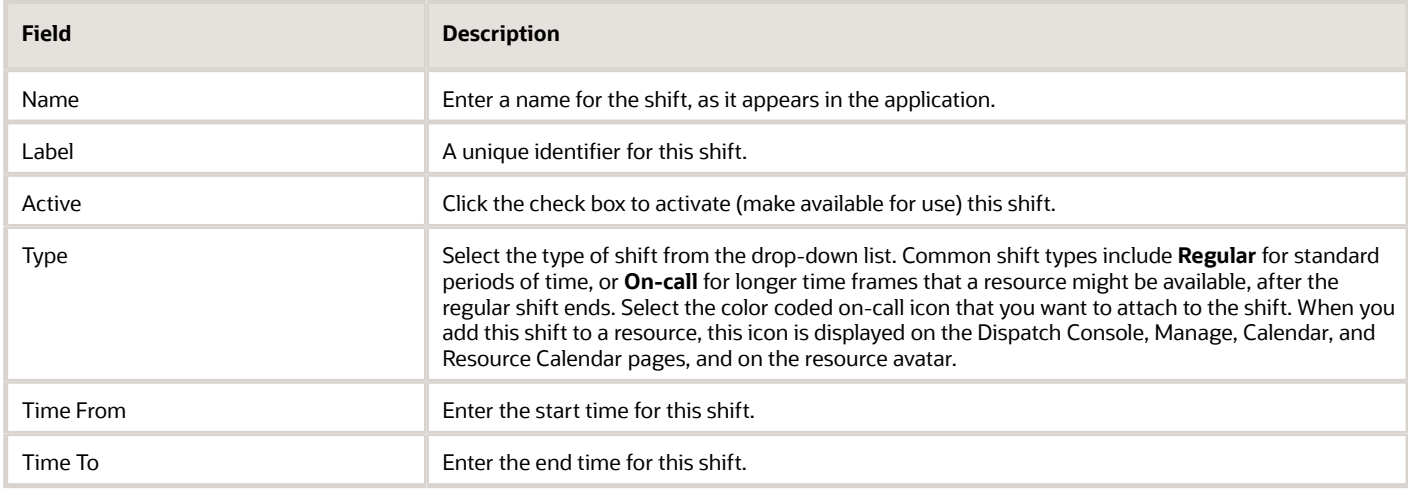

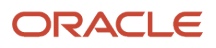

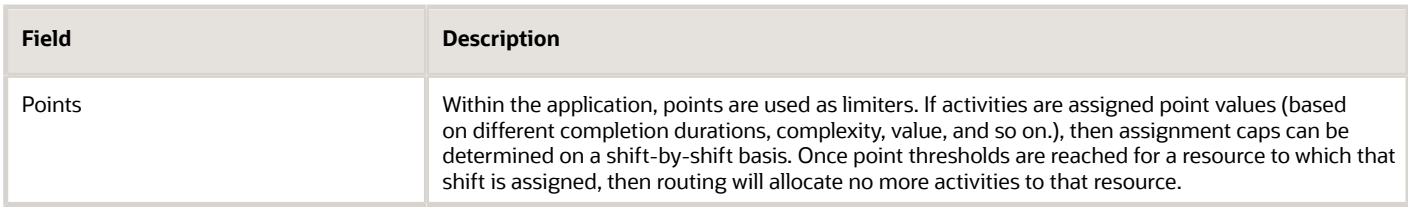

# How do I create and use a PIN?

In addition to signing in with a password, you also can use a personal identification number (PIN) to access the application on Android and iOS devices.

When you sign in to Oracle Field Service Mobility Cloud Service for the first time, you're prompted to create a PIN.

In some situations, you're asked to reenter/restore your PIN.

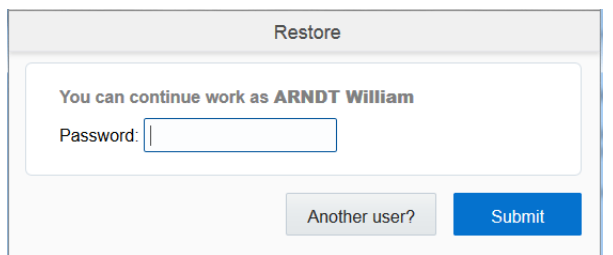

- After too many unsuccessful sign in attempts (if you've forgotten your password)
- When you sign in again and the page you were on when you logged out has been saved to the cache

You also can reset your PIN from the **Restore** page. Enter your PIN and click **Reset PIN**. The application logs you out and prompt you to sign in again, using your password. You're then redirected to the **Set PIN** page to create a new PIN.

When certain authentication methods have been implemented, you'll have the option to change your PIN instead of your password on the **User options** page.

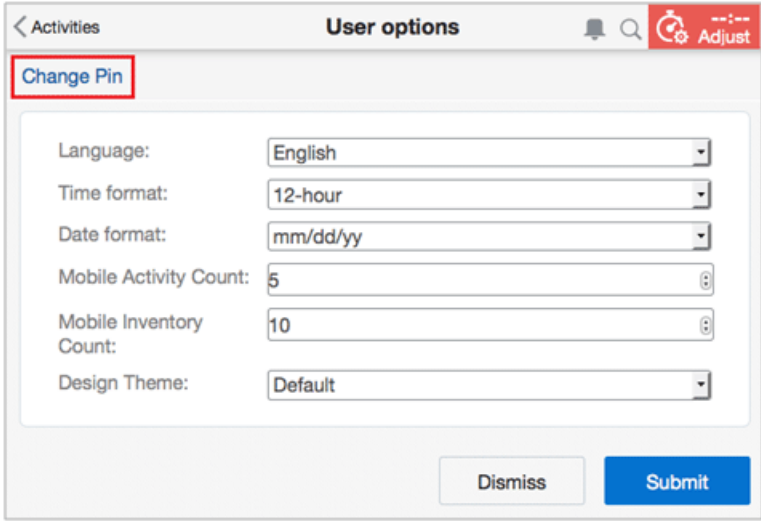

Click **Change Pin** to access the **Change PIN** page. You must change the PIN for yourself, you can't change it for other users.

# What are user type settings?

Use user types to manage permissions and restrictions for all users. You can create user types for your business that correspond to your existing business roles. If your organization adds a new business role, you must create and configure a new user type for it. Similarly, if you alter a business role, you must change the corresponding user type settings.

Each user type has a profile that defines security and display permissions, such as the user's sign in method, the ability to use certain functions, and access to menu items and properties. They might also include custom context layouts. You assign each user only one user type. You can add or change user types at any time, and delete those which are no longer needed. You can also copy existing user type configurations to make new ones. This makes it easy to create multiple user types that share similar configuration settings.

For each page or function that you want to make available for a user type, you set the visibility to **Read-only** or **Readwrite**. If you don't define a visibility value, that page or function is hidden for that user type. Access to a page or tab automatically includes access to the actions on that page.

Changes to a user type assigned to Oracle Field Service Core Application users are applied shortly after they're saved on the **User Types** page. Changes to a user type assigned to Oracle Field Service Mobile for Android and iOS users are applied after the next synchronization.

User type settings fall into these categories, which appear as tabs:

#### • **General**

These basic settings define the user type options regarding resource types and other users, and the user type access to the application and its functions.

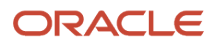

### • **Screen configuration**

These settings define the pages, windows, context menus, and other elements visible to a user type and supports the context layout editor where the content, arrangement, and visibilities of each context are set.

### • **Restrictions and Filters**

These settings define the restrictions on the activities and fields that are visible to the users of the current type.

# How do I create a user type?

A user type is a template that specifies permissions and page configurations. These permissions and configurations are applicable to all the users of the user type. Oracle Field Service includes a default user type, you can create more user types based on your business requirements.

### **Before you start**

You must be logged into Oracle Field Service as an administrator.

When you create a user type that isn't copied from an existing one, most of the options are disabled, so you must define the settings manually. When you use a copy, the new user type inherits all the settings from the copy.

### **Here's what to do**

- **1.** Open the **User Types** page.
- **2.** Click the **+** icon at the upper left corner of the page.

The **Add User Type** dialog box appears.

**3.** Enter a **Label** for the user type.

This is a unique string identifier of the user type, which is used in APIs.

**4.** Enter a **Name** for the user type.

This is a human-friendly name, which is displayed in the list of user types.

- **5.** Optionally, choose an existing user type to copy settings from.
	- **a.** Choose an existing user type from the available list.
	- **b.** Optionally, click **Share screen configuration**.

Choose this option if you want the new user type to have the same page configuration options as the copied user type. If you change a shared page configuration, the change applies to all user types that use the configuration.

**6.** Click **OK**

The **User Type Settings** page appears.

- **7.** Edit the user type values as necessary.
- **8.** Click **Save**.

Changes to a user type that's assigned to manage users are applied shortly after they're saved. Changes to a user type assigned to Oracle Field Service Mobile for Android and iOS users are applied after the next synchronization.

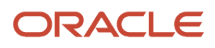

# How do I view the statistical parameters?

You can view the settings based on which Oracle Field Service collects statistical data. Some settings are duration parameters, travel time parameters, activity travel keys, and resource travel keys. Be aware that if you try to adjust the settings, it may significantly change the workload for each resource, and significantly impact the logic of gathering statistics for the work done.

- **1.** Click **Configuration**.
- **2.** In the **Subsystems and Integrations** section, click **Statistics**.

The **Statistics** page appears.

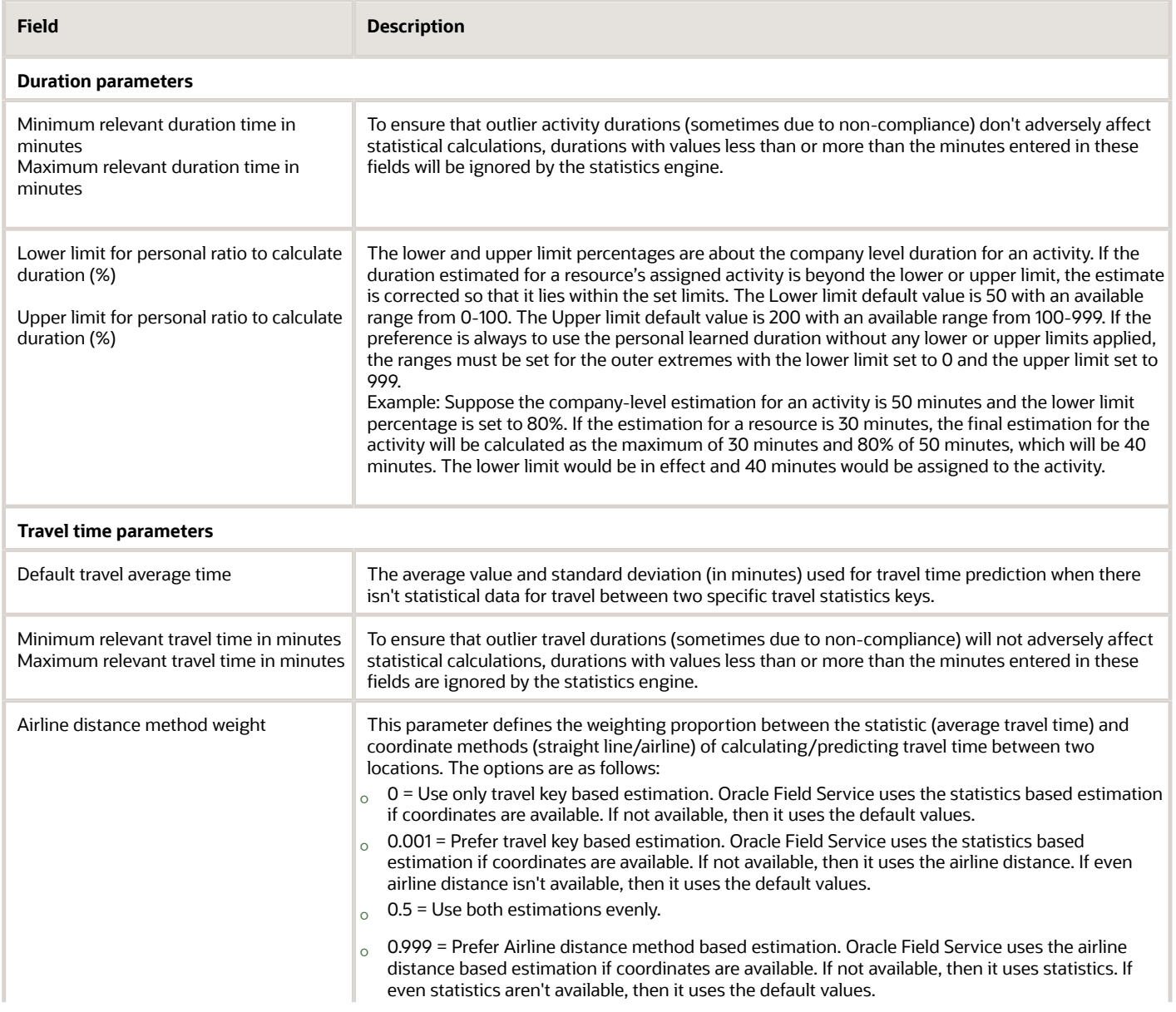

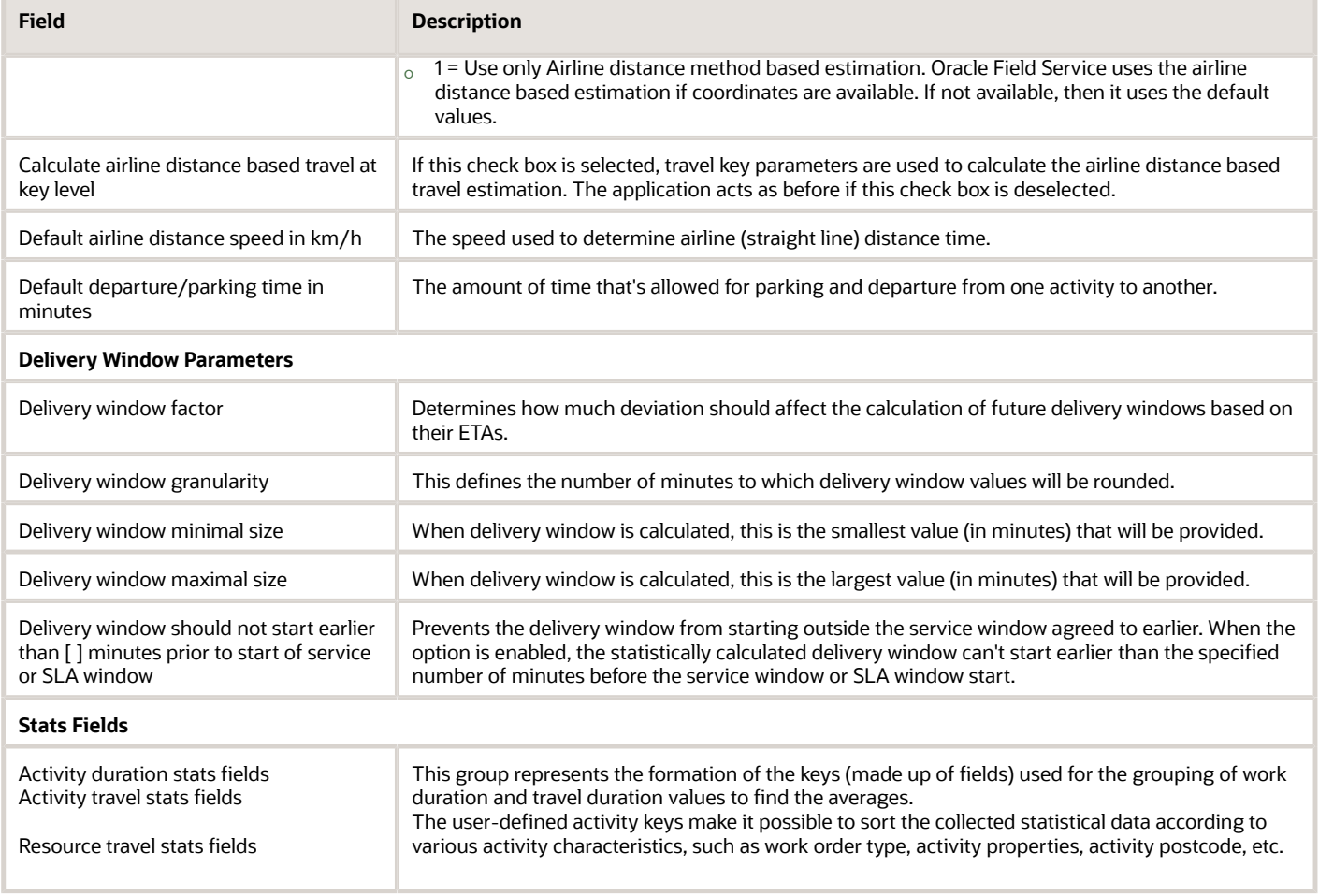

**Note:** You can specify durations for specific activities and technicians through APIs. For more information, see the REST API for Oracle Field Service guide.

#### *Related Topics*

• [How is activity duration calculated?](#page-18-0)

# What's a custom property?

A custom property is an attribute of an entity that's unique to each client. You can create a custom property through the user interface or through an API, or you can import it from another instance. Once added, the custom property is available for use in page configurations, filters, and many configuration areas (for example, search fields, duration field, and so on).

You can create these types of properties:

• String: These are custom properties that require alphanumeric entries. These can include free text boxes, URLs, phone numbers, or email addresses.

- Integer: These are custom properties that require numeric entries. This option can also be used for check boxes.
- Enumeration: These are custom properties that require selections from fixed lists. Option buttons and combo (drop-down lists) boxes are common examples of this property type.
- File: These are custom properties that require some type of file upload. These could include MIME types such as .gif, .jpg, .pdf, .mpeg, .zip, html, .wav, or .doc. Examples of File properties could be customer signatures or even technician photos.

Each entity (for example, activity, resource, inventory, and users) contains a set of associated attributes. For example, resource records might contain attributes such as name, contact information, and physical attributes such as gender or a photograph. These attributes within Oracle Field Service are combinations of fields or custom properties.

Properties with the Type "Field" are the native system properties that are available for the specified entities. For example, Name (property label, cname) is associated with an Activity, and Serial Number (property label, invsn) is associated with Inventory. Field type of properties can be mapped with similar client properties.

### **Note:**

- Multiple fields or properties with the same name can exist. For example, Name can be a customer's name (property label, cname) or a resource's name (property label, pname). In this example, each Name property is assigned to a different entity and has a different property label.
- When custom property values exceed 255 bytes, the entire value is shown in the activity details, API responses, and Outbound Messages. However, only the first 255 bytes are used for search, visibility conditions, activity inventory list columns and their sorting, travel, activity duration, visit, and Work Zone Keys. If you create a condition with long values, only the first 255 bytes are used with historic data; all the long values that are added after you create the new condition will use the full set of data. Further, if a field with a long value is added to a page such as **List view**, only the first 255 characters are shown.

# How do I configure the Where Is My Technician theme?

You must configure a theme after you create it. You configure a theme to select a template, specify your branding details, select the tracking details, and decide whether you want to let customers provide feedback for the technician and the service.

### **Before you start**

Before you add the **Feedback** page, ensure that you've created the custom properties to store the feedback comments and rating. You can create the custom properties on the **Configuration** > **Properties** page.

### **Here's what to do**

- **1.** Click **Configuration** > **Themes**.
- **2.** In the **Where is My Technician** section, click **Edit** on the Actions icon for the Where is My Technician theme of your choice.
- **3.** To add branding to the theme, click **Branding** and complete these fields:

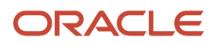
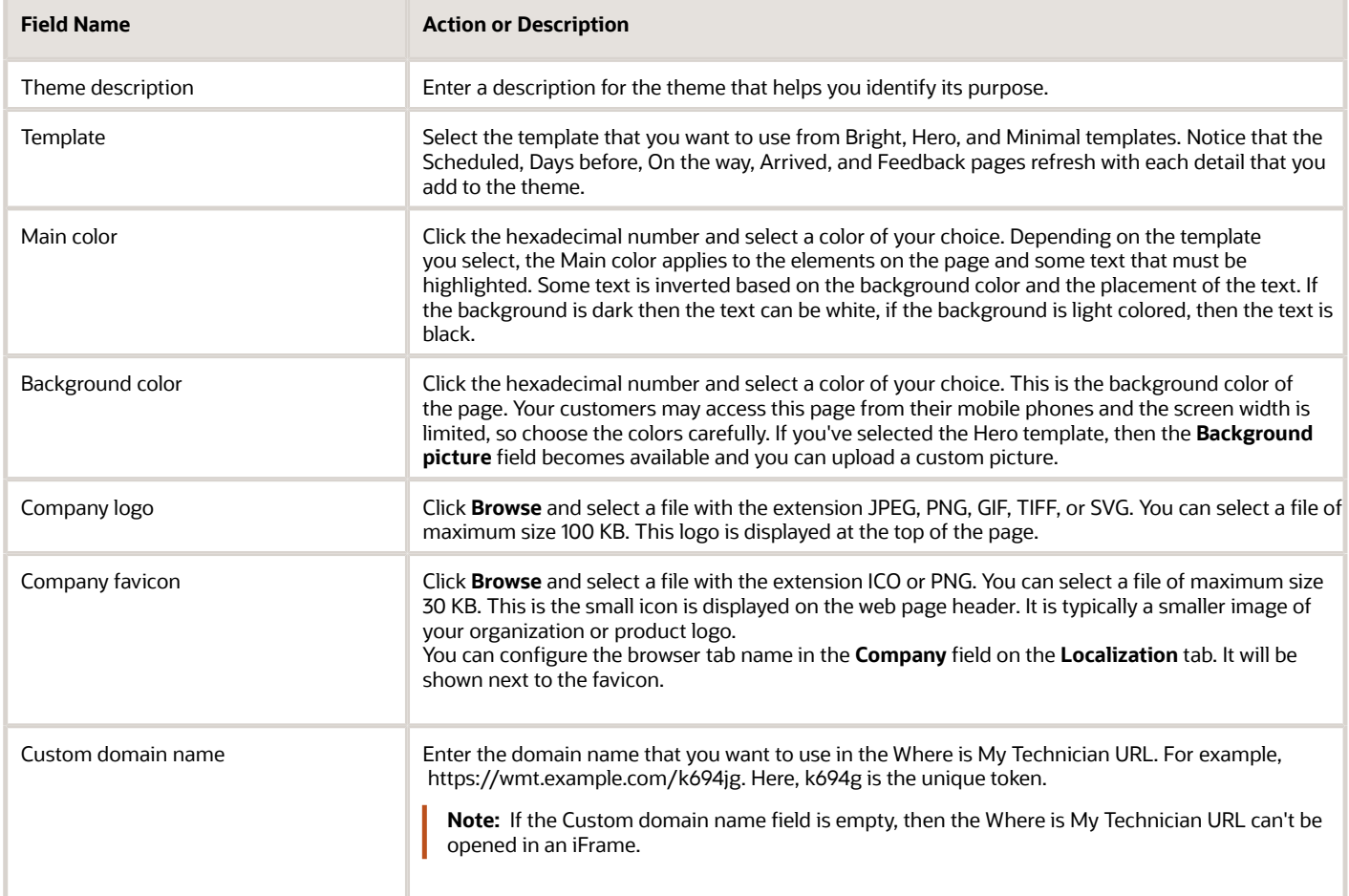

### **4.** To specify attributes such as arrival time and technician's photo, click **Attributes** and complete these fields:

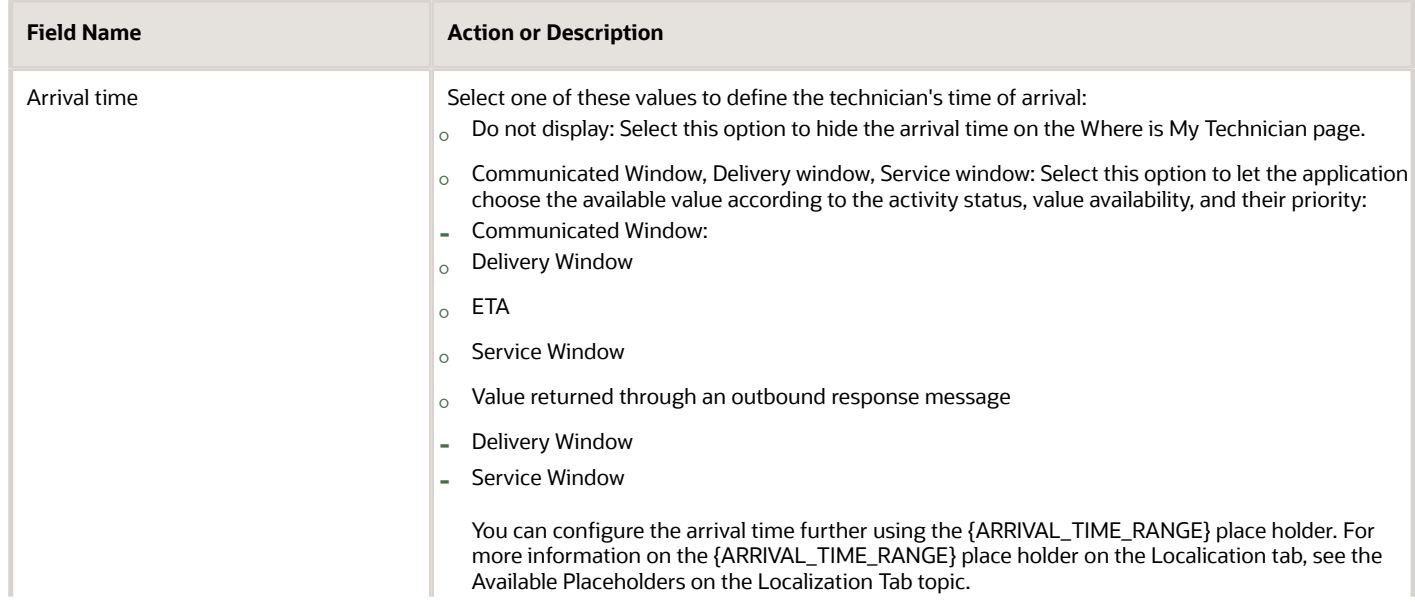

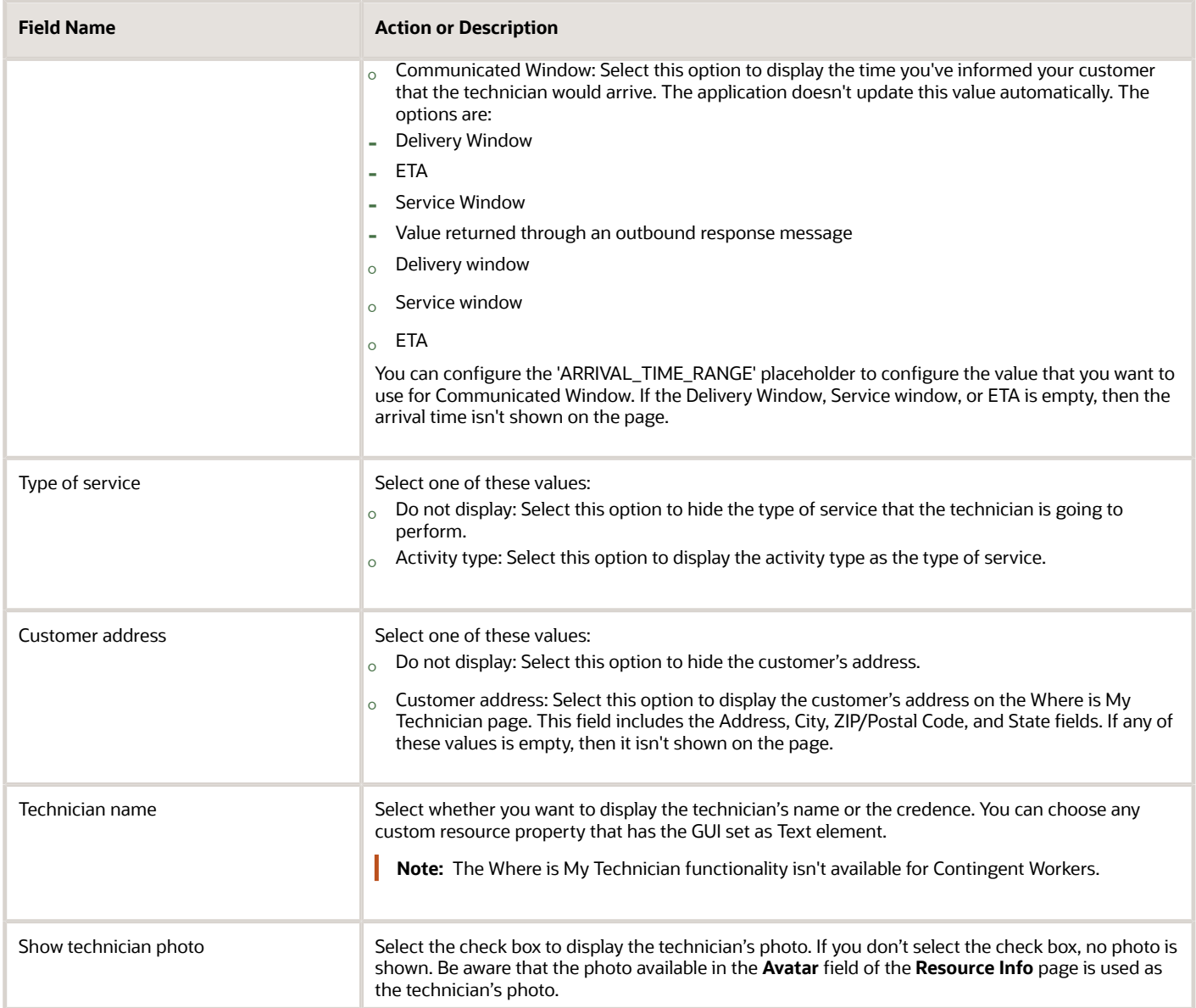

#### **5.** To add the map details, click **Map** and complete these fields:

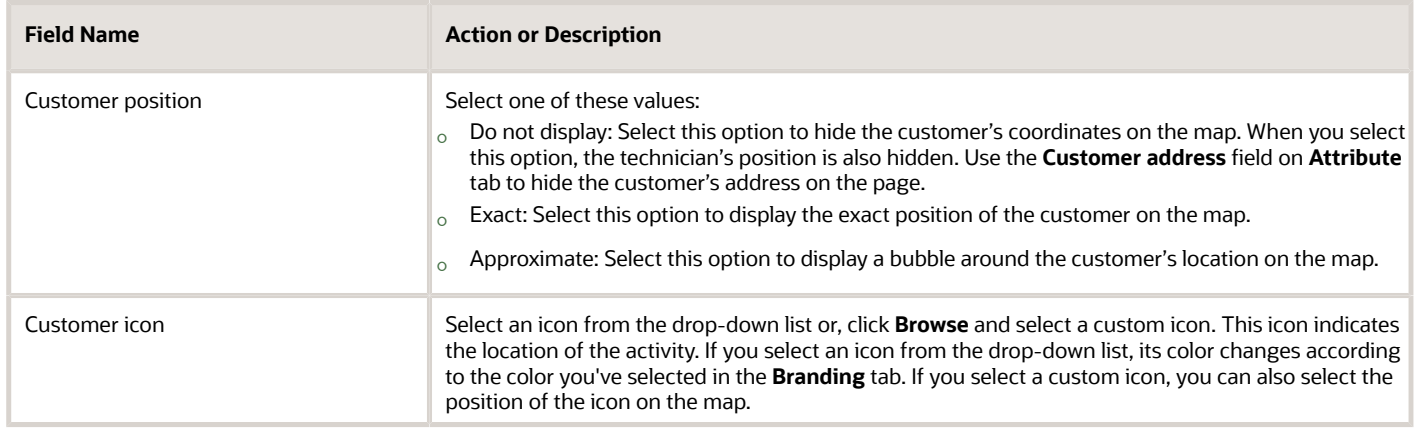

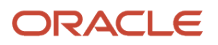

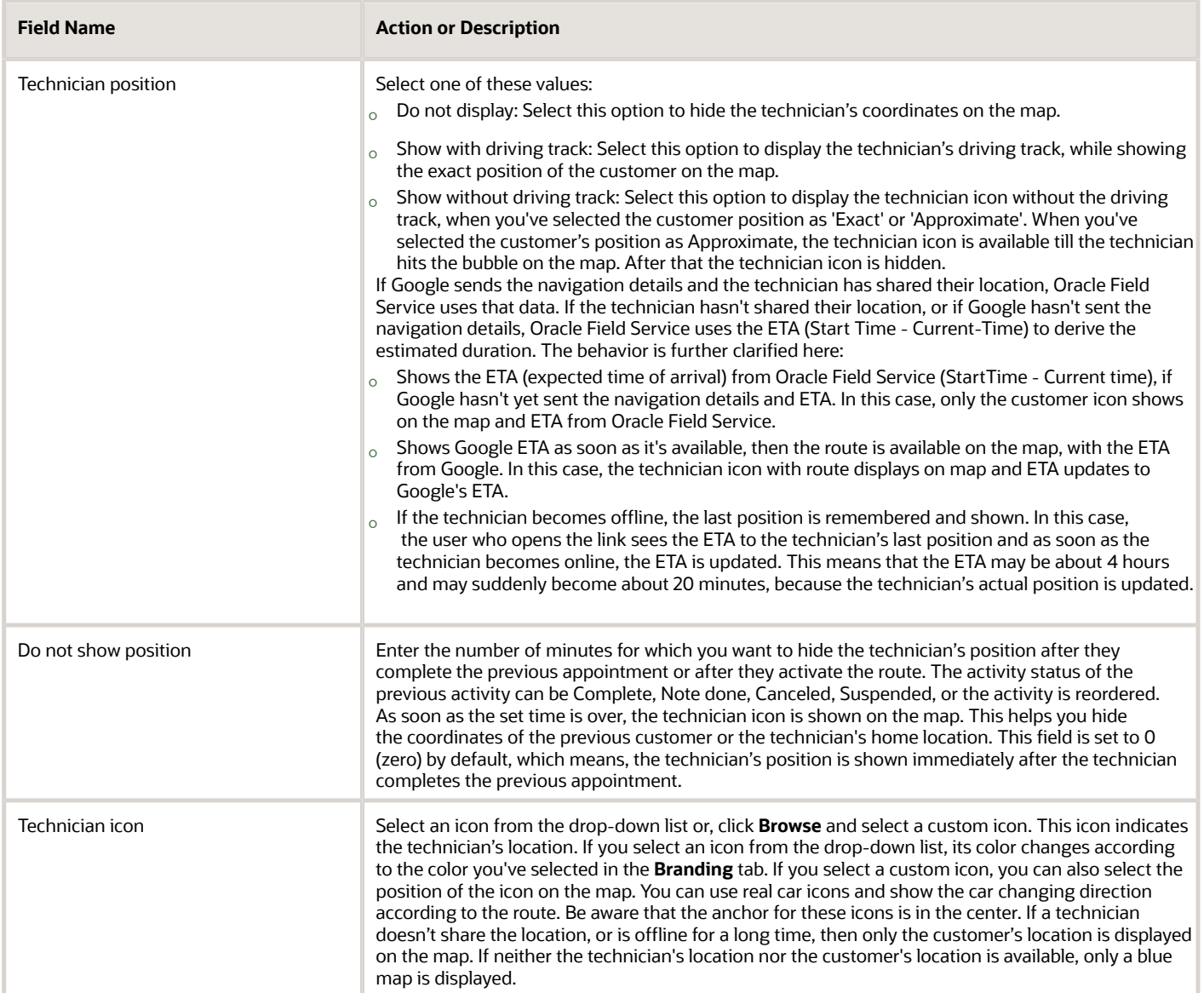

**6.** To change the text that's displayed on the Where is My Technician page, click **Localization** and complete these steps:

- **a.** Click **Locale** and select the locale based on which you want to display the date and time. For more information on the languages and locales supported, see Default Translations and Date-Time Format.
- **b.** In each field, enter the text that you want to display, based on your business requirements. These values are always displayed in English.
- **c.** Click the question mark icon to view the description and default text of the field.
- **d.** Place the cursor at the required position, click the question mark, and then click **Available placeholders**. The data field is inserted at the selected location. Let's say you want to change '{TECHNICIAN\_NAME} is your technician.' to 'Your technician is '{TECHNICIAN\_NAME}'. Delete the existing text and add 'Your technician is'. Place the cursor after 'is'. Click the question mark icon and then click '{TECHNICIAN\_NAME}' under **Available placeholders**.
- **e.** Optionally, clear the custom text to view the default text.

#### **7.** To add the **Feedback** page, click **Feedback** and complete these fields:

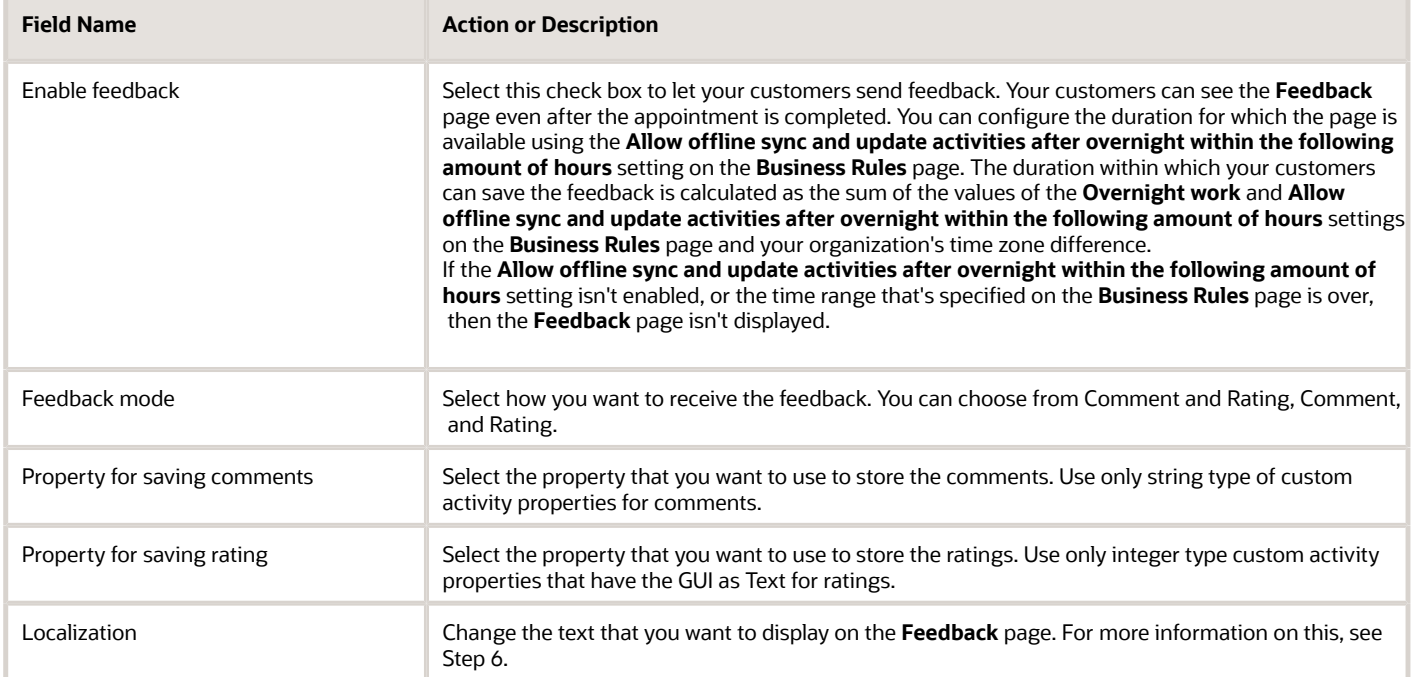

**8.** To provide more options to your customers on the Where is My Technician page, click **Interaction** and complete these fields:

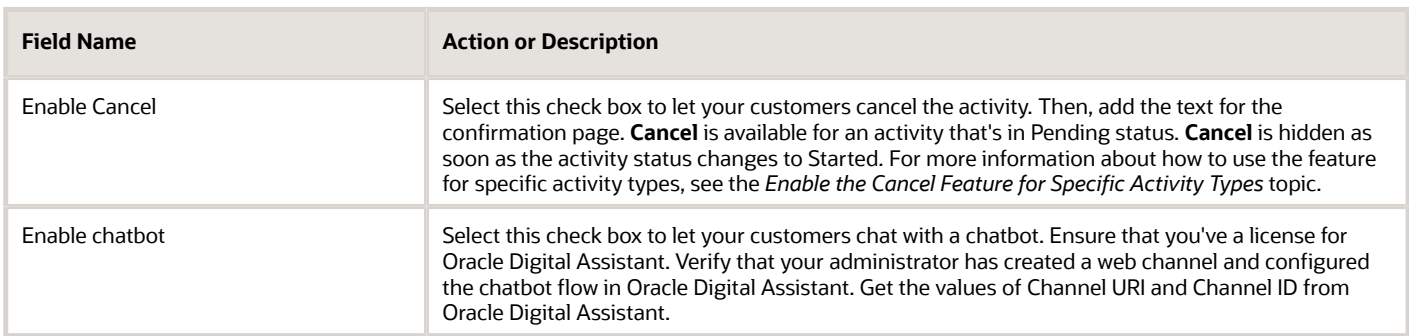

#### **9.** Click **Save**.

Your settings are saved and the Where is My Technician theme is created.

#### *Related Topics*

<span id="page-255-0"></span>• [What placeholders are available on the Localization tab?](#page-255-0)

# What placeholders are available on the Localization tab?

This table gives the placeholders that you can add to the text on the **Localization** tab of the Where is My Technician theme.

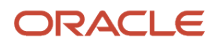

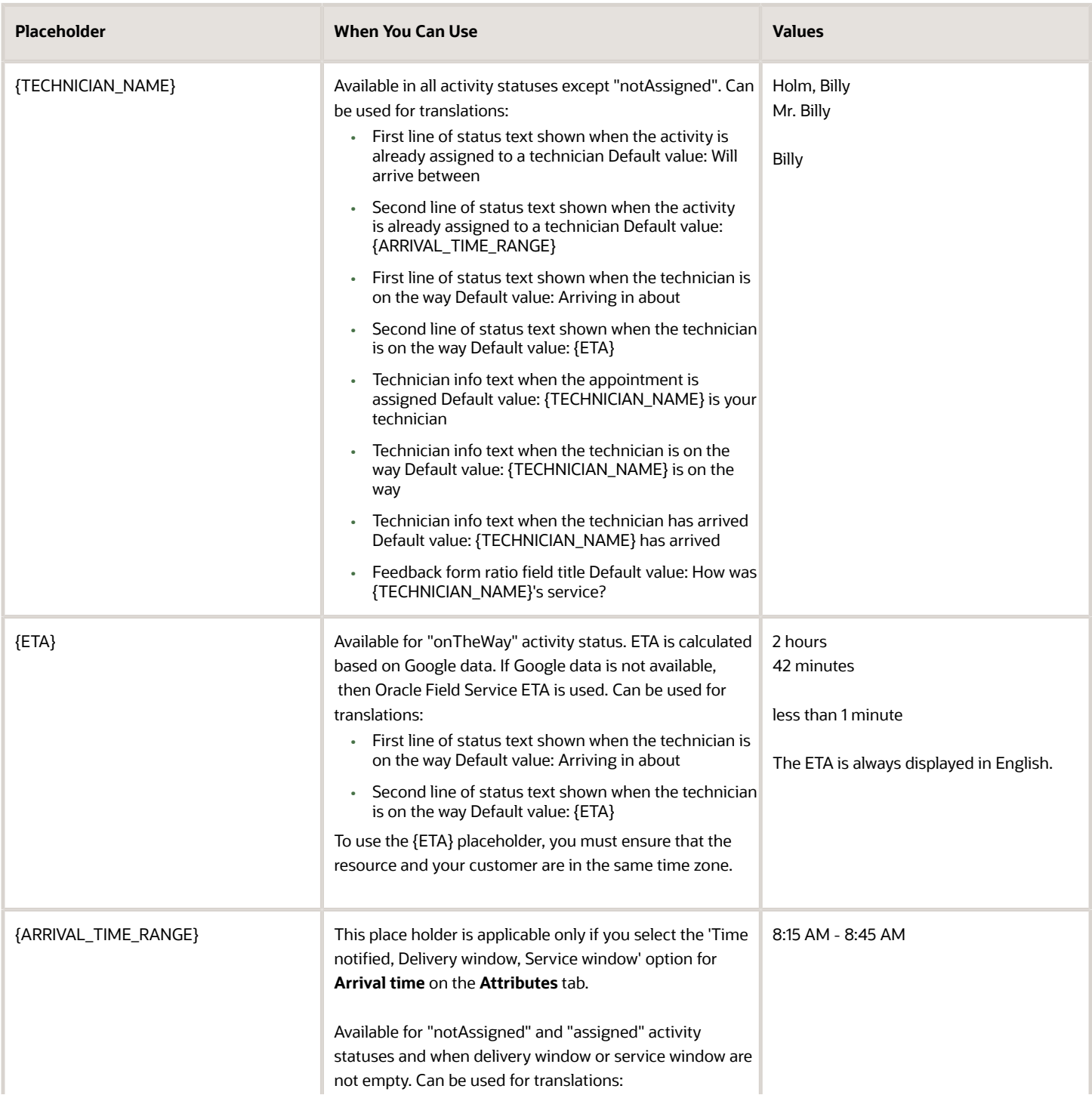

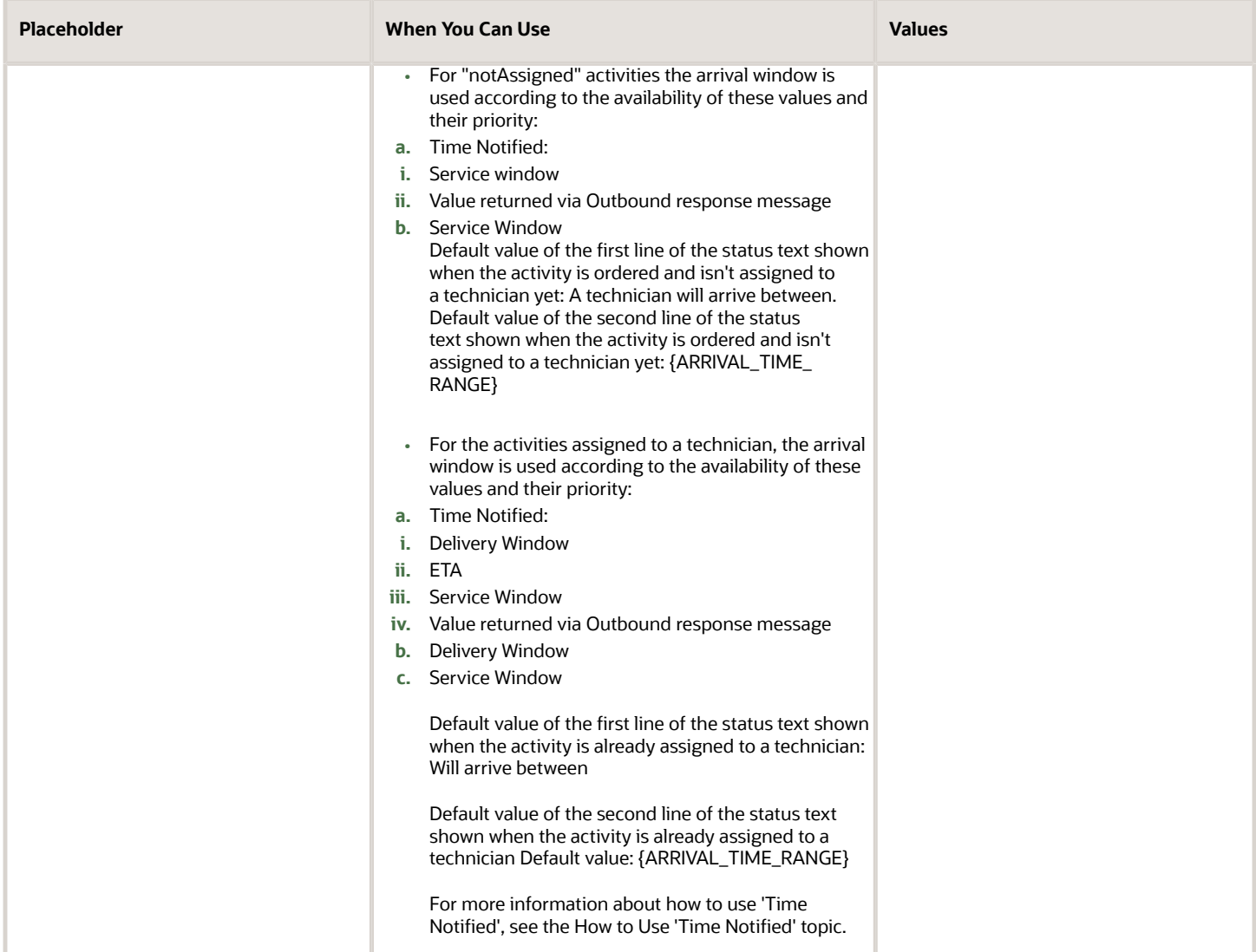

*Related Topics*

- [How do I configure the Where Is My Technician theme?](#page-251-0)
- <span id="page-257-0"></span>• [How do I use 'Communicated Window'?](#page-257-0)

# How do I use 'Communicated Window'?

You can show **Communicated Window** on the {ARRIVAL TIME RANGE} placeholder. You can set the value for **Communicated Window** through a Message Step with the Outbound API using 'send\_message'. If you set the value, it will be used on the Where's My Technician page, instead of the Delivery Window or Service window. If **Communicated Window** isn't populated, then Delivery Window or Service window is shown. You can choose to use ETA, Delivery Window, or Service Window as **Communicated Window**. For example, you can save the ETA, which you communicated to your customer the Where is My Technician page shows this time, even if the technician adjusts the previous activity. This way, the feature also prevents the application from updating the agreed time automatically.

- **1.** Navigate to **Configuration** > **Message Scenarios**.
- **2.** Open the message scenario that you've configured for Where is My Technician.
- If not configured, set the Recipient to **Customer** in the **Settings** Tab.
- **3.** Select the **Customer notification time** field and select the value that you want to display for Communicated Window.

You can select either Service window, Delivery Window, or ETA. You can set a custom window using the Outbound API 'send\_message'. For using 'send\_message', see the Outbound API documentation.

**4.** Open the Where is My Technician theme and go to the **Localization** tab. Click the **{ARRIVAL TIME RANGE}** placeholder.

{ARRIVAL TIME RANGE} is available only for "Not Assigned" and "assigned" activity statuses. The value you've selected for **Customer notification time** in the message scenario is shown on the Where is My Technician page. If you've configured the **Communicated Window** field to receive the value from an outbound API response using 'send\_message', it's displayed.

The {ARRIVAL TIME RANGE} shows the arrival window according to availability of these values and their priority:

**Note:** If 'Communicated Window' is set with a custom window, this value isn't removed or changed if the activity is moved to another resource or bucket. You must consider this behavior in your design and make any necessary updates to the window according to your business process.

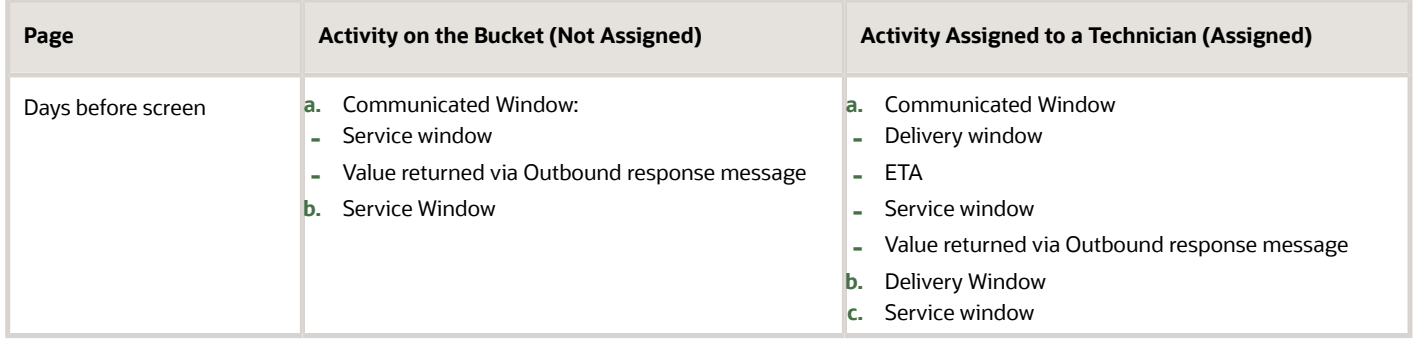

# How do I hide activities and activity fields for specific user types?

You can hide activities and activity fields from users. For example, you can stop contingency workers from viewing their activities starting tomorrow, or you can hide the customer rating field from field resources.

- **1.** Click **Configuration** > **User Types**.
- **2.** Select the user types for which you want to hide activities or activity fields.
- **3.** Go to the **Restrictions and Filters** tab.
- **4.** To hide the activities, select **Hide all activities**. Click the drop-down list and select either 'starting tomorrow' or 'starting day after tomorrow'.
- **5.** To hide specific activity fields, select **Hide activity fields**. Click the drop-down list and select either 'starting tomorrow' or 'starting day after tomorrow'.
	- **a.** To configure the fields that you want to hide, click the **activity fields** link.
	- **b.** On the **Field restrictions** context layout structure, click **Click to add** and select the properties and buttons that you want to hide.
	- **c.** To add the visibility, click the property or button, click **Add new visibility**. Select **Hidden** and then add any conditions based on which you want the property or button to be hidden.
	- **d.** Click **Save**.
- **6.** To filter the visible activities on the current route, click the pencil icon in the **Filter restricting visible activities** section. Select the filters to apply and click **Select**.

The filters must be created on the **Configuration** > **Filters** page.

**7.** On the **Restrictions and Filters** page click **Save**.

# How do I view the hierarchy or map of application pages?

You can view the hierarchy or the map of the application pages on the **Screen configuration** page.

To view the **Screen configuration** page, click **Configuration** > **User Types**. Screen configuration settings define the page, dialog boxes, context menus, and other elements visible to a certain user type. You must have the **Allow access to web application** option selected for your user type, for you to see the **Screen configuration** tab. If the **Allow access to web application** option is deselected for your user type, the **Application screens** section is collapsed and inactive. If the **Allow access to web application** option is selected initially and deselected later, the settings you've configured so far are retained. If the option is selected later, the same configuration settings apply again for your user type.

You can use these sections on the **Screen configuration** page to define the content, arrangement, and visibilities of each context (or page):

- **Application screens**: Use this section to change the contexts or pages used in Core Application.
- **Collaboration and Identifiers**: Use this section to change the contexts or pages used in Oracle Field Service Collaboration Service and to define the entity identifiers.

### How's the Screen configuration page organized?

The settings are organized hierarchically and show the relationship between different contexts. All context names are links to the context layout editor pages. Links to new (not edited) or empty contexts and the links to edited contexts are shown in different colors. If you remove all the elements from a context, its link color changes from blue to red to indicate that the context is now empty. If you create a user type without copying the settings of another user type, all contexts are shown in red.

The hierarchy of contexts starts from the **Main menu items** context that defines the navigation menu items being available or unavailable for the current user type. Each navigation menu element opens a certain page and, therefore, provides access to its functionality. If a certain page has been made available for a user type, all users of such type have access to the entire functionality implemented on that page. Similarly, if a page has been made unavailable for a user type, all users of such type don't have access to the functionality implemented on that page.

### Context Layout Structure and Visual Form Editor

The links to contexts are connected with arrows showing the relation between the contexts. Hovering the mouse over an arrow highlights it in red for better visibility. Click a link to open the **Context layout structure** page and define the fields and actions of the context, and their visibilities for the user type. You can copy a context layout to another user type if the other user type uses the same or slightly modified layout of the same page. For this purpose, the **Context layout structure** page has the **Copy to** button, which opens the list of all user types in the application.

For the **form** type contexts, the link leads to the **Visual Form Editor** page, where you can edit context layouts in an easier and more transparent manner. You can delete the default Read/Write visibility on the sections and tabs in the Visual Form Editor. Also, Read/Write visibility isn't added after migration. When the visibility condition for a property is required and the property value is cleared, the value is set to null and the visibility is selected.

#### **Copying and sharing**

If you've shared the configuration for the current user type with one or more other user types, such user types are preselected in the **Copy to** list. If the user type selected in the list shares its configuration with other user types, such user types are automatically selected as well. The current context layout is applied to the selected user types and it replaces the previous context layout settings, if any.

When a context layout is copied for another user type, only the current context is copied, while the rest of the configuration remains unchanged. When a context layout is copied, two separate identical context layouts are created. You can edit each layout independently without affecting the other one. However, if the destination configuration is shared with other user types, the current context layout is copied to all user types sharing the same configuration.

#### **Example of changing the visibility**

You can change the visibility of the **Message Scenarios** menu item to **Read-write** to let the user view and edit all elements of a message scenario. With the **Read-only** visibility, they can only view them.

**Note:** Text formatting such as modifying the text size, bold/non-bold, italic, or coloring or properties isn't supported.

# How do I configure Collaboration chat properties?

You can use the **Collaboration and Identifiers** section on the **Screen configuration** page to define the information that your users can see on the Collaboration chat messages.

- **1.** Click **Configuration** > **User Types.**
- **2.** Select the user type for which you want to define the chat properties.
- **3.** Open the **Screen configuration** tab and expand **Collaboration and Identifiers**.
- **4.** To define the user properties that users can export from the chat window, click **User properties for export in community**.

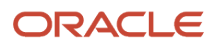

- **5.** To define the activity details that users can see on the Collaboration chat, click **Activity details in chat**.
	- **a.** Click **Click to add**.
	- **b.** Select the required properties and click **OK**.
	- **c.** Click **Add new visibility** on the **Context layout structure** page.
	- **d.** Click **Add new condition** and add the conditions based which you want the activity details to be displayed.
	- **e.** Click **Save**.
- **6.** To define the inventory details that users can see on the Collaboration chat, click **Inventory details in chat**. Follow the steps 5 a to 5 e.
- **7.** To define the resource details that users can see on the Collaboration chat, click **Resource details in chat**. Follow the steps 5 a to 5 e.
- **8.** To define the resource properties that users can export from a chat window, click **Resource properties for export in community**.

# How do I add a shift to a work schedule?

After you've created a work schedule, you can add the shifts and non-working times that will be included in the overall period of time.

- **1.** Click **Configuration**.
- **2.** In the **General** section, click **Work Schedules**. The **Work Schedules** page appears.
- **3.** Click **Items** to the right of the work schedule for which you want to add a shift.
- The **Add Work Schedule Item** page appears.
- **4.** Click **Shift**.
- **5.** Click the **Shift** drop-down list and select a shift.
- **6.** Select a **Start Date** and **End Date**.

The start and end dates define the period for which this shift is associated with the work schedule. Leaving the **End Date** field empty implies that the shift is part of the work schedule indefinitely.

- **7.** Add any comments for clarification or detail.
- **8.** Select one of these options in the **Recurrence** drop-down list:
	- Daily Allows for inclusion of the shift such as every other day or every third day. This option requires a value in the field labeled every \_\_\_\_ day(s).
	- Everyday The shift applies to everyday without exception.
	- $\circ$  Weekly Allows for shifts that are used on a regular weekly pattern. Select the days that apply to this shift using the check boxes for the individual days. Indicate the frequency of this pattern weekly by adding a value to the every \_\_\_ weeks(s) field.
	- Yearly Select a date range for the shift that will recur every year.
- **9.** Click **Add**.

The shift is added to the work schedule.

**10.**Repeat the steps for each shift that you want to apply to this work schedule.

Be aware that if you add two shifts that have the same priority to a weekday, only the shift that was created most recently is assigned.

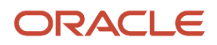

# How do I configure my display preferences?

You can change some display options to suit how you work and how you prefer to view information.

Depending on your company's configuration and your user type, display options might differ.

- **1.** Click the menu icon and then click **Preferences**.
	- The **Preferences** page displays.
- **2.** Complete these fields:
	- **Language**: The language you want to use.
	- **Time format**: Either 12- or 24-hour mode. This affects an activity's start and end times.
	- **Date format**: The date format you want to use.
	- **Mobile Activity Count**: The number of activities that's displayed on the landing page and in the activities list. The number of activities displayed on the landing page includes the activities in Started and Pending statuses. The default number is 5. If there are more activities than the configured number, **View more** is displayed. Filters restricting the visibility of activities may reduce the maximum number of activities displayed on the landing page and the activity list. If you don't see this field (which means if the field isn't added to the **Preferences** page by your administrator), the number of activities you see on the landing page is based on the number defined for the **Number of activities per page** field on the **Configuration** > **Display** page. Further, if you set the value for this field and then the field is removed from the page, Oracle Field Service still uses the value you'd set before the field was removed.
	- **Mobile Inventory Count:** The number of inventory items you want to see on each page.
	- **Design Theme**: The way you want your mobile application to look. You've two options:
		- **-** Classic theme: The classic style theme displays tabs with text.
		- **-** Vanilla theme: The Vanilla theme displays icons in the header region for the most frequently accessed screens. It has a menu to the left of the screen, which provides access to the remaining screens.
	- **Photo**: Your photo.

#### **3.** Click **Submit**.

The amount of information will not change, only the way in which it displays on your screen changes.

# Why do I see the 'Replace OFS Metadata' warning?

If you use at least one Login Policy with SAML authentication, you might see a warning to replace the OFS metadata. This warning appears if the current certificate, which is used by your identity provider, is about to expire or has expired.

When you see this warning, you must replace the metadata before the date specified in the message. For more information about how to download the metadata and apply it to your identity provider, see the knowledge article **Certificate Renewal for SAML Login Policy (Doc ID 2973643.1)** on My Oracle Support.

### How do I use the ad hoc filter option?

You can use the **Ad hoc Filter** option on the **View** menu to filter the activities on the Dispatch Console using the criteria that you want, rather than using the criteria available by default.

- **1.** Open the Dispatch Console.
- **2.** Click **View** > **Ad hoc Filter**.
- **3.** Click **Add field** and select a property from the list.

The properties that are displayed in the list are as same as the fields configured for the **List view**.

**4.** Repeat Step 3 and add all the properties based on which you want to filter the activities.

You can add a maximum of 10 properties. If you add an enumeration property and don't select a value, it's not included in the search criteria. If you search with a single value for each field, you get the activities that match all the criteria. This is similar to using an AND condition.

You can provide several values for the same field. For enumeration properties, you can just select several values from the list. For string properties, you can provide several values, each separated by a comma. If you provide several values, then the filter matches the activity that contains at least one value. This is similar to using an "OR" condition.

#### **5.** Click **Apply**.

The matching activities are displayed. All fields added to the ad hoc filter are preserved between sessions. When you open the Dispatch Console after signing out, the initial filter is "\*". When you select **Ad hoc Filter**, you can see all the fields that you've added in the earlier session. Only you can see the ad hoc filter that you create, other users can't see it.

### Which activity fields are available while integrating with external applications?

This section provides the activity fields that you can use while integrating Oracle Field Service with other applications.

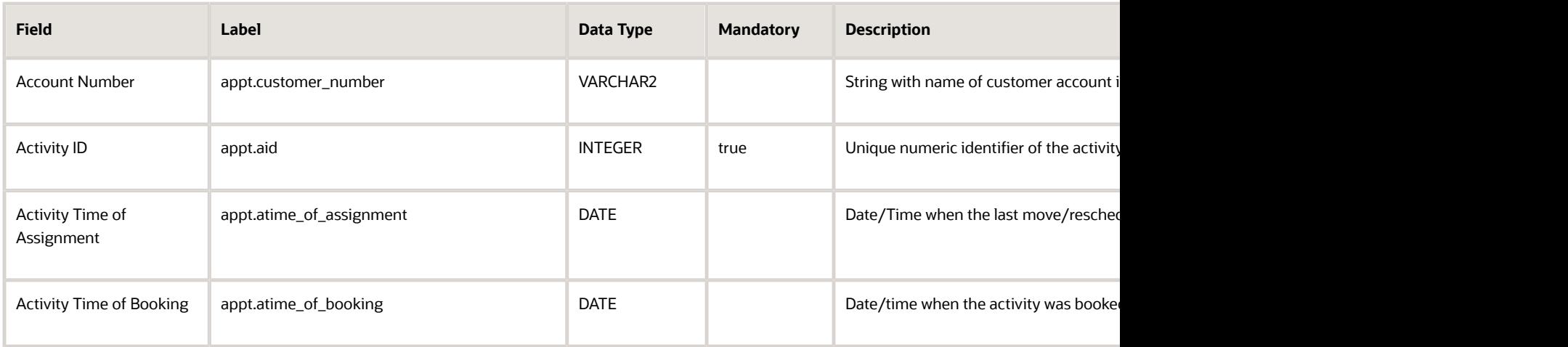

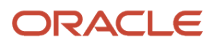

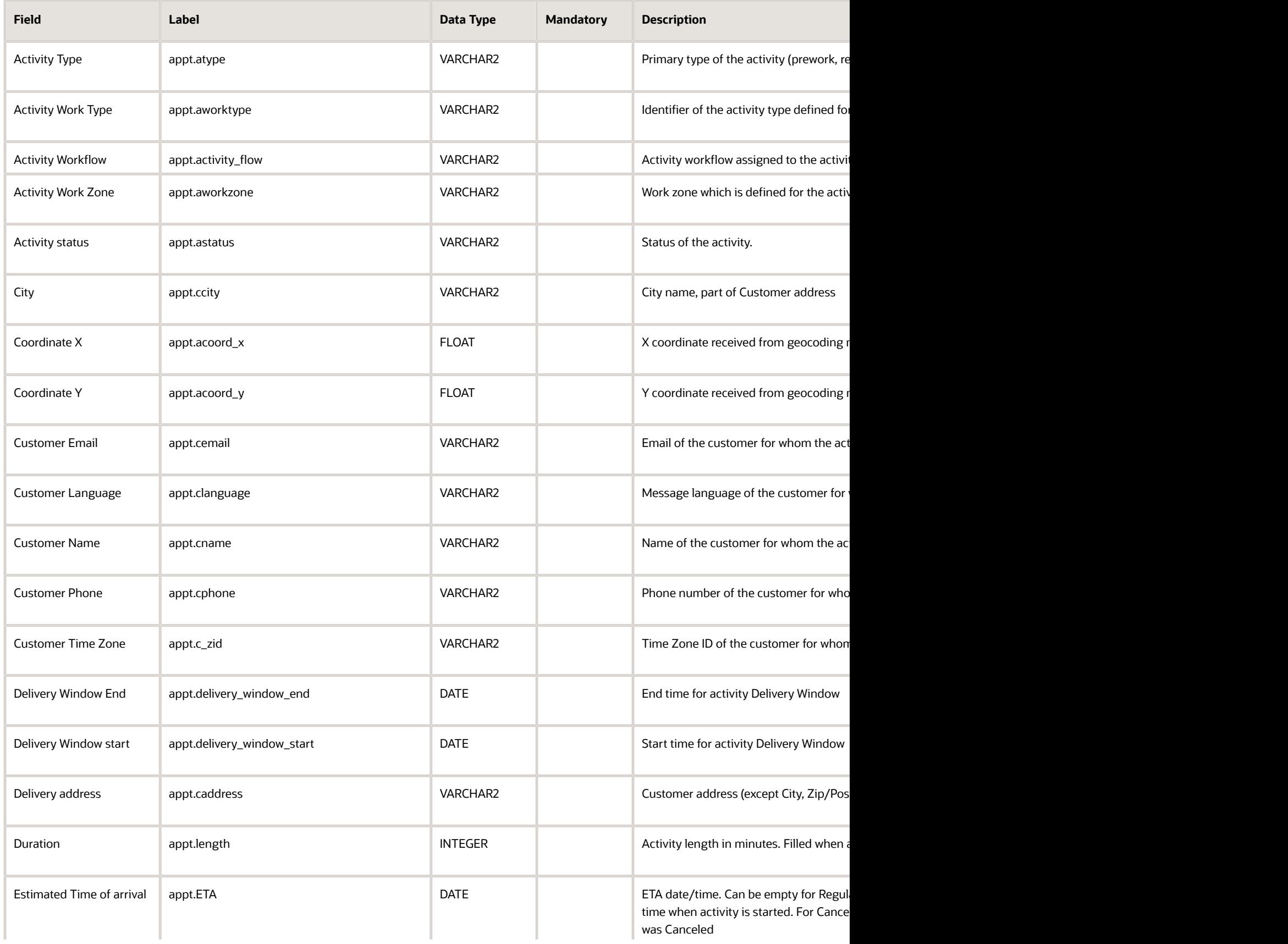

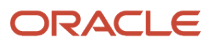

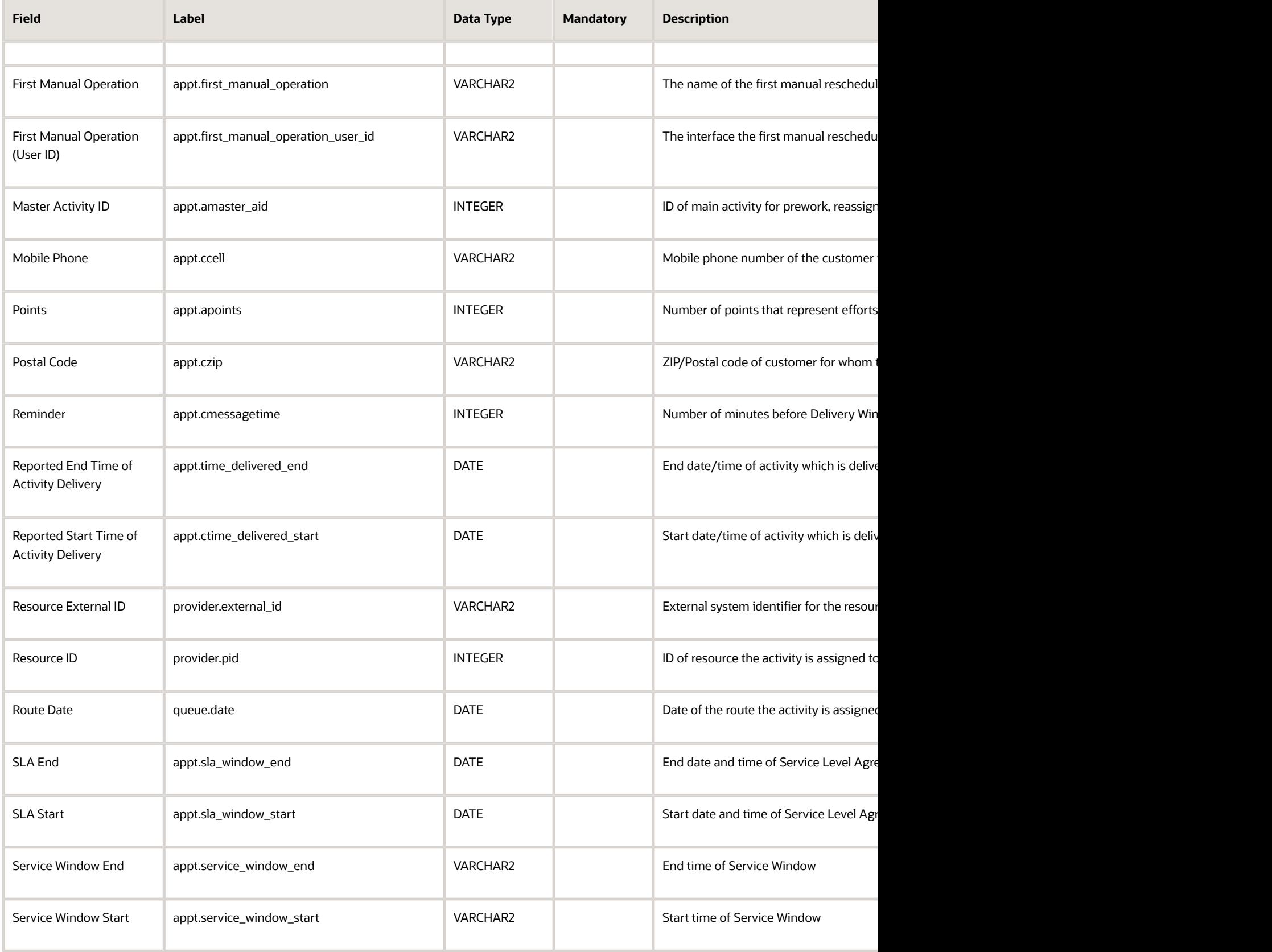

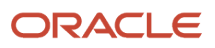

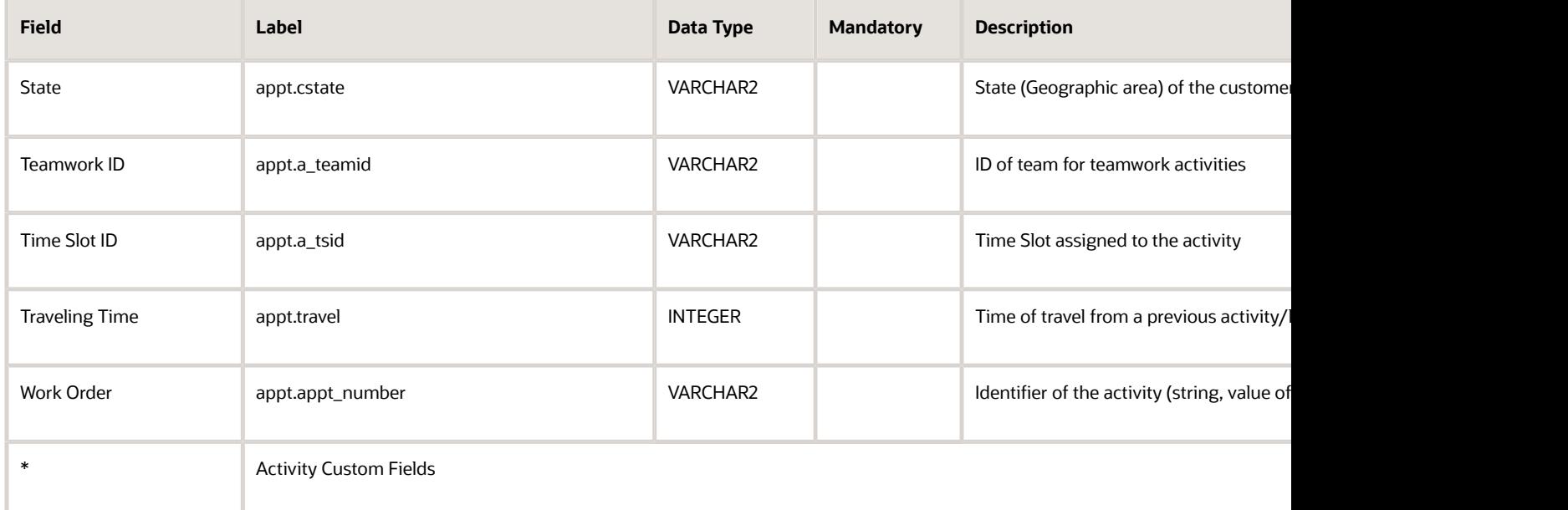

# <span id="page-266-0"></span>How do I add a delivery channel?

Add delivery channels for message scenarios on the **Delivery Channels** screen.

- **1.** Click **Configuration**.
- **2.** Click **Configuration** > **Message Scenarios**.
- **3.** Click **Channels**.

The **Delivery Channels** page opens and lists the existing delivery channels.

**4.** Click the plus sign.

The page displays fields for entering general delivery channel information and end-point information.

- **5.** Type the name of the delivery channel in the **Name** fields.
- **6.** Select the required option from the **Status** drop-down list.

**Note:** If notification scenarios contain at least one message step that uses an internal delivery channel (email or voice) then that channel is accessible in the list of channels. A user with appropriate permissions can select **Active** or **Inactive** to resume or stop the message delivery for any external or internal channel. For example, you can block a channel using the Inactive option in Test instances to disallow test messages to reach real customers. Messages that aren't delivered due to inactivated delivery channel get the status 'obsolete' with the description, EXTERNAL\_NOTIFICATION\_ARE\_DISABLED. Note that the 'set property' messages don't have a delivery channel and can't be handled this way.

**7.** Type a value between 1 and 10,000 in the **Bulk Size** field to define the maximum number of messages per request.

**Note:** The default value is 10, which is also the recommended value.

- **8.** Type a host field in the **Host/Port** field using the **example.com** format.
- **9.** Type a port number in the section of the **Host/Port** field that appears after the colon.

#### **10.**Type a URL in the **URL Path** field.

- **11.** Type a user name in the **User** field.
- **12.** Type the user's password in the **Password** field.
- **13.** Re-type the user's password in the **Confirm Password** field.
- **14.**Select the **Allow basic access authentication** check box to implement HTTP basic authentication while integrating with external systems.

When you select the check box, the outbound methods (such as send message, drop\_message, get\_message\_status methods) send the standard HTTP header "Authorization" with base64-encoded user credentials (standard basic access authentication). Also, the <user> SOAP structure is sent in the body of the request. The client application can either use the standard HTTP header "Authorization" or the <user> SOAP structure to send user credentials in the request.

**Note:** When the check box isn't selected, the standard HTTP header isn't used in the request and the client application can use the <user> SOAP structure for authentication. For more information, see the *Integrating with Outbound API Guide*.

**Note:** From the 19C release onward, the **Disable Weak Password** option is removed for delivery channels and all Outbound API integrations shall use the SHA256 algorithm for secured authentication. The delivery channels of the clients which used Weak Password Hashing (MD5) algorithm for Outbound API integrations, shall use the SHA256 algorithm for secured authentication.

**15.** Click the **Connection** menu and select an encryption method for the connection. The options include:

- Not encrypted
- Default encryption
- SSL 3
- TLS 1.0
- TLS 1.1
- TLS 1.2

**16.**If you selected any option except **Not encrypted**, the **Advanced settings** section opens to let you enter certificates and a client private key. Complete some or all the following fields:

- x509 Trust File
- x509 CRL File
- Client Certificate
- Client Private Key

The format of the files in the Advanced Settings is PEM. You don't have to complete all fields. However, the **Client Certificate** and **Client Private Key** fields must both be either empty or completed.

**Note:** To configure and use mTLS connections for sending messages from Oracle Field Service to external systems, see *[How do I configure an mTLS connection?](#page-268-0)*

#### **17.** Click **Save**.

The newly created delivery channel appears.

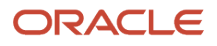

# How do I configure an mTLS connection?

You can configure the application to send the messages using mTLS connection. With mutual TLS authentication (mTLS), not only does the service side prove its identity by exposing a certificate, but also the clients prove their identity to the servers by exposing a client-side certificate.

In this reference the term "client" refers to Applications Interface, which performs an API call to a "server" (external system), which receives the message and provides the result back in the response. To use mTLS connection, perform these steps and settings:

- <span id="page-268-0"></span>• Generate root certificate (root ca) and private key for the certificate.
- Generate client private key and client certificate signed with root ca.
- Generate server private key and client certificate signed with root ca.

To set up a channel through Oracle Field Service, follow these steps.

**1.** Click Configuration, Message scenarios, Delivery Channels to open the Delivery Channels screen. Select or create the necessary delivery channel.

For more information see *[How do I add a delivery channel?](#page-266-0)*.

- **2.** Configure the connection point with the host and port of the server.
- **3.** Set "TLS 1.2" value in the Connection menu.
- **4.** For the x509 Trust File set content of the root ca file.
- **5.** Set content of client certificate for Client Certificate.
- **6.** Set content of client private key for Client Private Key

**Note:** root ca, client certificate and client key files must be in pem format.

- **7.** Check if your server uses mTLS connection:
	- **a.** To check that server supports mtls, run the following command (in linux terminal) against the server:

```
openssl s_client -connect 
SERVER_HOST:PORT -key 
/path_to_client_key_dir/client.key.pem -cert 
/path_to_client_cert_dir/client.cert.pem -CAfile 
/path_to_rootca_cert_dir/cacert.pem -state
```
Open ssl will print information about mtls connection establishing, the output should not have any error messages.

**b.** To check that generated certificates are ok, run openssl server:

```
openssl s_server -accept PORT -CAfile 
/path_to_rootca_dir/cacert.pem -cert 
/path_to_server_cert_dir/server.cert.pem -key 
/path_to_server_key_dir/server.key.pem -state
```
**c.** Make request from openssl client and then check logs.

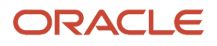

# How do I create a Form?

You create a Form so that Field Resources can fill it to capture statutory or business data required for an activity. This is a custom form that's available only for your organization.

- **1.** Click **Configuration** > **Forms & Plugins**.
- **2.** Click **Add Form**.
	- The Add Form dialog box appears.
- **3.** In the **English** field, add a name for the Form in English.
- **4.** Add the names in other required languages.
- **5.** In the **Label** field, add a label for the Form.
- **6.** Click **OK**.

The Form is saved. The next step is to add elements to the Form.

# How do I configure the Form elements?

After you create a Form, you must add elements to it. Form elements are the fields in which a Field Resource can display and capture the required data. Some form elements that you can add are date and time fields, barcode scanners, text boxes, and check boxes.

#### **1.** Click **Configuration** > **Forms & Plugins**.

**2.** Click the stack icon and click **Modify content** for the Form that you want to edit.

The **Visual Form Editor** page appears and displays an accordion type panel with these options to help you add, edit, and search for elements:

- **Available elements:** All the element types that you can use in this context are listed here. To add a new element, drag it from this section and drop it to the desired location on the form. You can also use the search option to search for an element within this section.
- **Data fields:** All the data fields that you can use in this context across all element types are listed in this section. Drag an element from this section and drop it to the form, to add the data field with a

preconfigured binding to the data source. You can also use the search option to search for a data field within this section.

- **Fields in this layout:** All the fields you've used in the layout. Each field has an icon representing the GUI type of the element that's defined when you bind the field to a data source. The features of this section are:
	- **-** Clicking an item scrolls the content to the appropriate item in the layout and highlights it without opening the context menu editor.
	- **-** Clicking an item in the layout focuses the list to the appropriate item, if the panel is active (not collapsed).
	- **-** If a field is present more then once in the content, you see a marker in a format (n / m). For example, (1 / 3) means first of the three occurrences. Clicking the marker takes you to the item on the layout.
	- **-** The order in the list is according to the appearance on the configured form, top to bottom, left to right.
	- **-** The search option lets you search for a field within this section.

Another way to open this page is when you add the Form to a page. If you're configuring a page and there's a button that's configured to open a Form, then you can use the **Modify Form content** option. In this case, a new editor session is opened with the specified Form content. Ensure that you've saved all the changes to the page configuration before you click **Modify Form content**.

**3.** Drag the element that you want to add to the Form. For example, add a section, a text box, a check box, or a file element.

Here are some special elements that you can add:

◦ **Form Field:** Adds a field such as text box, list, check box and so on, to the Form. This type of fields exist on the Form only for presenting and gathering information. The data entered in Form fields will only be captured in a screenshot of the Form when the Form is Submitted. This data isn't stored in the application. However, data for other fields and properties is captured as normal.

**Note:** You must add an instance of a property, button, or field only once in a form. More than one instance of a field, button, or property on a form may lead to application error such as property not being saved or the action being denied.

◦ **Barcode/QR Code/ NFC Tag Scanner:** Adds an icon to the Form, using which users can scan a barcode, a QR code, or an NFC tag. The embedded scanning functionality (that is, camera) on the resource's mobile device is used to scan the code. The results of the scan is populated automatically in the associated field. This option is available as part of the **Input** element. You can add the scanner any number of times on a form. Before using the scan option, users must ensure that the Android and iOS app that's installed on their devices has access to the device's camera. In Core Application, Barcode/QR scanner is displayed as a text box.

**Note:** When you add multiple scanner check boxes on a form or page, ensure that the section contains only the scanner check boxes and Text elements. If the section contains any other type of element, the scanner isn't triggered.

- **Date and Time:** Adds a date, time, or date and time field to the Form. The format of data in the data and time field is controlled by user settings. Specifically 'Time' (sudate\_fid) and 'Date' (sudate\_fid) user fields. The data captured from 'Date', 'Time', and 'DateTime' components is stored and exposed through the 'formSubmitted' event of Events API in a predefined format. Date and Time are form fields and not available for binding to a custom property. The formats are:
	- **-** yyyy-mm-dd for 'Date'
	- **-** HH:mm for 'Time'
	- **-** yyyy-mm-dd HH:mm for 'DateTime'

Integrators must convert data into other formats, if required.

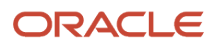

- **Hidden value:** Adds a field to:
	- **-** Include calculated values, which aren't required to be displayed when the Form is filled.
	- **-** Include prepopulated values by open parameters. The values for these parameters are configured on the Form button. When the user opens the Form, these values are populated on the Form.
	- **-** Use in other expressions, whose values will be included into the submitted Form data with the values of all other Form elements.
- **4.** In the **Data binding** section, bind the elements to appropriate entities and fields:
	- **a.** Click the Form field drop-down list and select the entity and start entering the entity name that defines the data source.
		- The application displays only those fields that contain the entered text in their label or caption.
	- **b.** Select the field that you want to define as the data source.

The application populates the Type field automatically, based on the field you select as the data source. If you don't bind your field to any entity, then you can use the text as a form field label.

**c.** Optionally, click the pencil icon. In the **Data field** list, select the specific field that you want to associate with the selected element.

If the **Show only fields appropriate for element type** check box is selected, only the fields that are appropriate for the selected entity and the element type are displayed. If the check box isn't selected and a different type of field is selected, the element type is changed accordingly. For example, if your element type is Input and you select Activity Type [aworktype], then the element type is changed to the one that the Activity Type belongs to.

- **d.** Click **OK**.
- **5.** In the **Visibility** section, configure the visibility settings.
	- **a.** To change the visibility, click **Add new**. In the **Access mode** section, select the required visibility.
	- **b.** To add any conditions to make the element visible, click the plus icon.
	- **c.** Add the required condition and click **Save**.

The visibility is Read-write (RW) by default.

**6.** In the **Translations** section, add the labels for the field in the required languages.

The number of languages in this section is same as the number of languages you've configured on the **Configuration** > **Display** page. The application adds a label by default and you can change it here. You can use this label in default expressions and in the visibility conditions of other Form items. Further, you can use this label to refer to the submitted values in APIs. Here's the screenshot that shows Form elements:

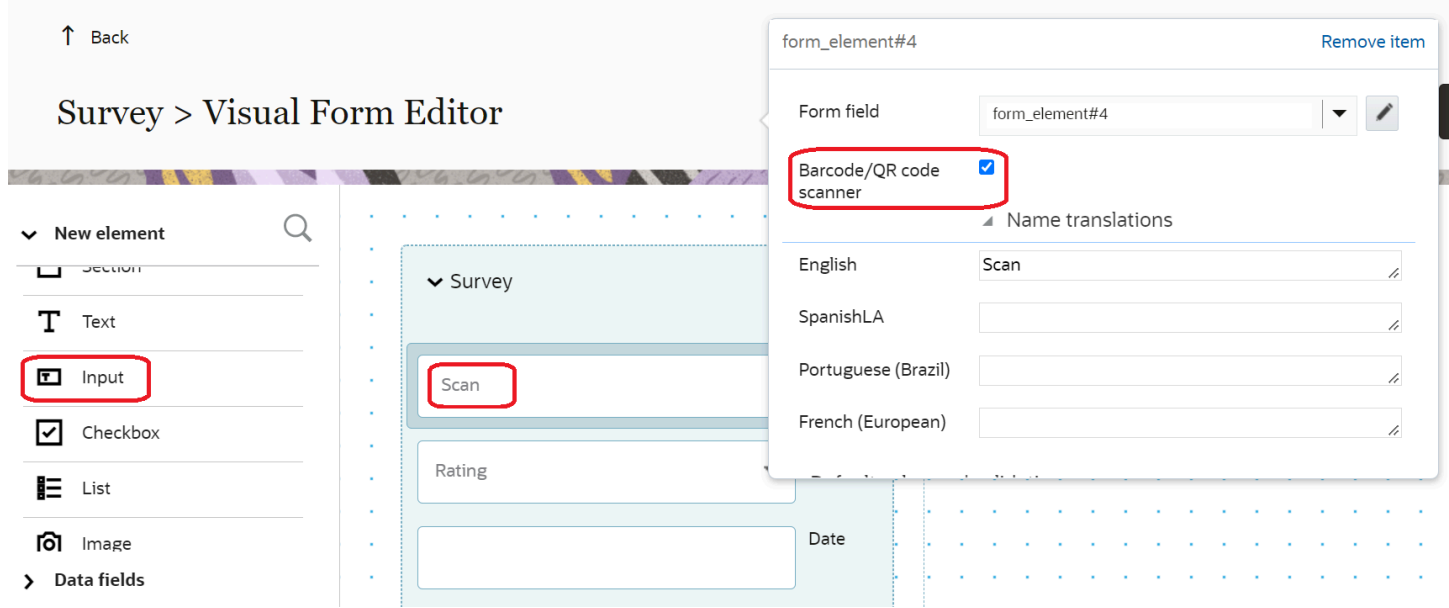

- **7.** To view the form as your end-users see it and to verify upcoming configuration changes, click **Preview**. The preview includes all fields, except those that are Read-Only and don't have any data currently. Within the form preview:
	- You can enter values into the required and optional fields.
	- Any default values that are configured are calculated and displayed in the fields.
	- Any configured visibility conditions are applied.
	- Any validation rules that are set up are applied and the relevant validation messages are triggered.
	- Any regular expressions configured for custom properties validate the data you've entered and trigger error messages, if necessary.
	- The preview includes the saved and unsaved changes.
	- The data you enter while viewing the preview is saved and displayed the next time you open the preview.
	- You can clear the data you had entered in the preview page and start again, using the **Start Over** button.
	- Any visibility conditions configured for the **Submit** and **Dismiss** buttons are applied.

#### **8.** Click **Publish** on the **Visual Form Editor** page.

The Form elements are published to the users of the selected user type. The next step is to add the Form to a context layout through a User Type page configuration.

### How do I configure default values and validation rules?

When you configure fields on the **Visual Form Editor**, you can add a default value or a validation rule for fields and properties. You can also use formulas to configure visibility and visibility value.

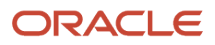

- **1.** Click **Configuration**.
- **2.** Click **User Types** in the **Users, Security, Integration** section.
- **3.** Click **Screen configuration**.
- **4.** Expand the **Application screens** section and click the page that you want to change.
- **5.** Select the field for which you want to add a default value or a validation rule. If the field isn't added to the context layout, drag it to the work area.
- By default, the field is assigned with a visibility of Read-Write (RW).
- **6.** Follow these steps to change the default visibility:
	- **a.** Click **Add New** in the **Visibility** section.

### The **Visibility settings** dialog appears.

- **b.** Select the required option in the **Access mode** section.
- **c.** To change the visibility based on a condition, add it in the **Conditions** section.

You can add a formula to determine the condition for visibility. The conditions entered here are given priority over the visibility inherited by the field or property.

**Note:** When setting up the visibility for a specific property, you can't create a visibility condition based on the property itself. For example, suppose that you want to set up the visibility of the property "City" as Read Write. You can't set up a condition such as "City contains New York". Further, ensure that there are no circular dependencies. For example, the Customer Name field is displayed if the Customer Address field is filled and the Customer Address field is displayed if the Customer Name field is filled. Although the application doesn't display an error message when you configure such fields, the page on which the fields appear might not work properly.

#### **d.** Click **Show conditions as formula** to view the conditions as a formula.

These rules apply to showing conditions as formula:

- **-** If you click **Show conditions as formula**, the standard conditions constructor hides and a text area appears containing the auto-generated formula of the conditions.
- **-** If you don't change the auto-generated formula, the formula isn't saved. **Show conditions as list** is shown, so you can switch back.
- **-** If you change the formula and it differs from the auto-generated content, **Show conditions as list** is disabled.
- **-** If you change the formula and save the changes, the next time this dialog opens with the formula without the **Show conditions as list** link.
- **7.** Follow these steps to add a default value or a validation rule:
	- **a.** Expand the **Default value and validation** section.
	- **b.** Enter a value in the **Default value** field.
	- **c.** Enter a validation for the value in the **Validation** field.

You can use arithmetic operators, comparison operators, or functions to form the validation rule.

#### **8.** Click **Save**.

The details are saved and enforced when a user edits the corresponding page the next time.

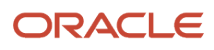

# What are the miscellaneous blocking conditions available for message scenarios?

There are some blocking conditions that aren't related to a specific area. For example, day of the week, day changed, and property blocking conditions. Messages aren't sent, or are blocked, when these conditions are true.

#### *Application blocking condition*

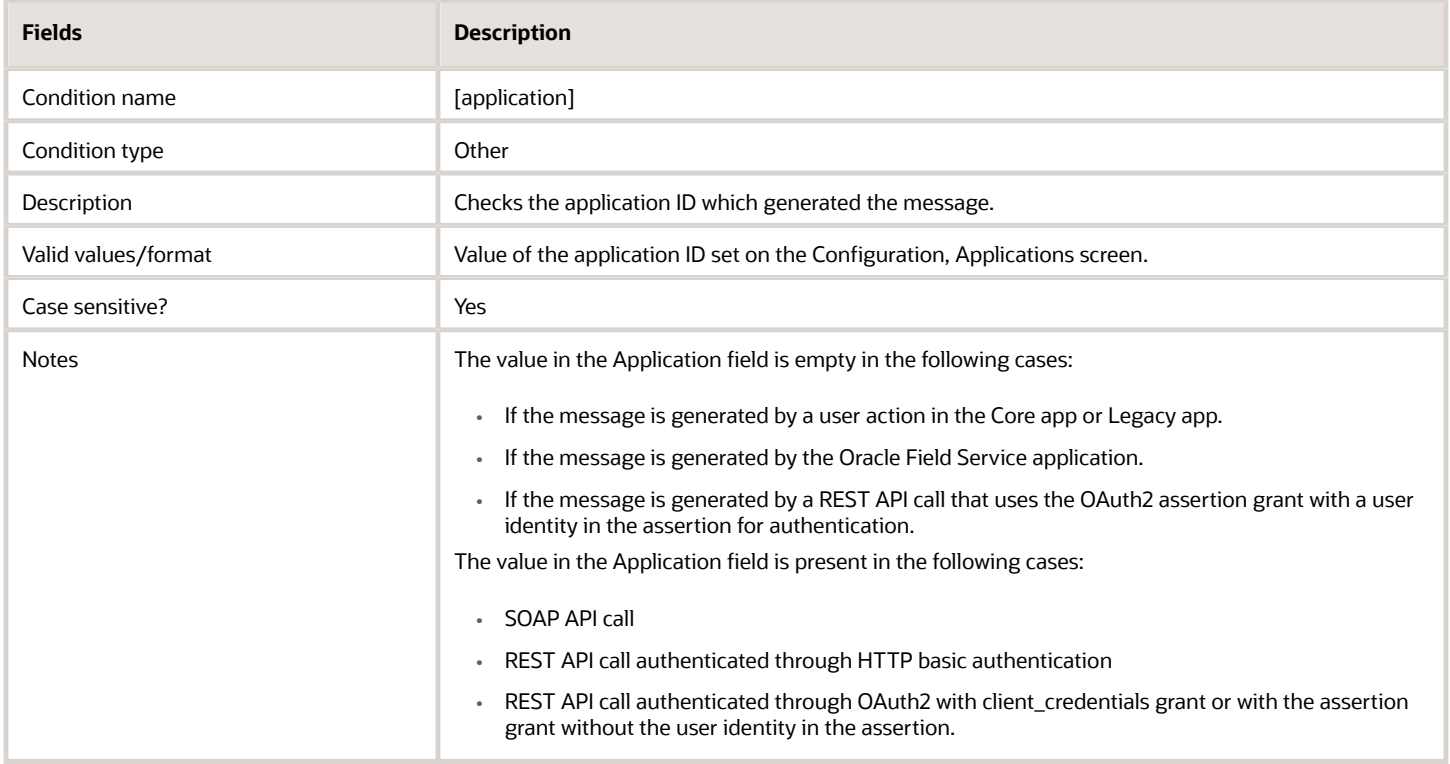

#### *Day of Week blocking condition*

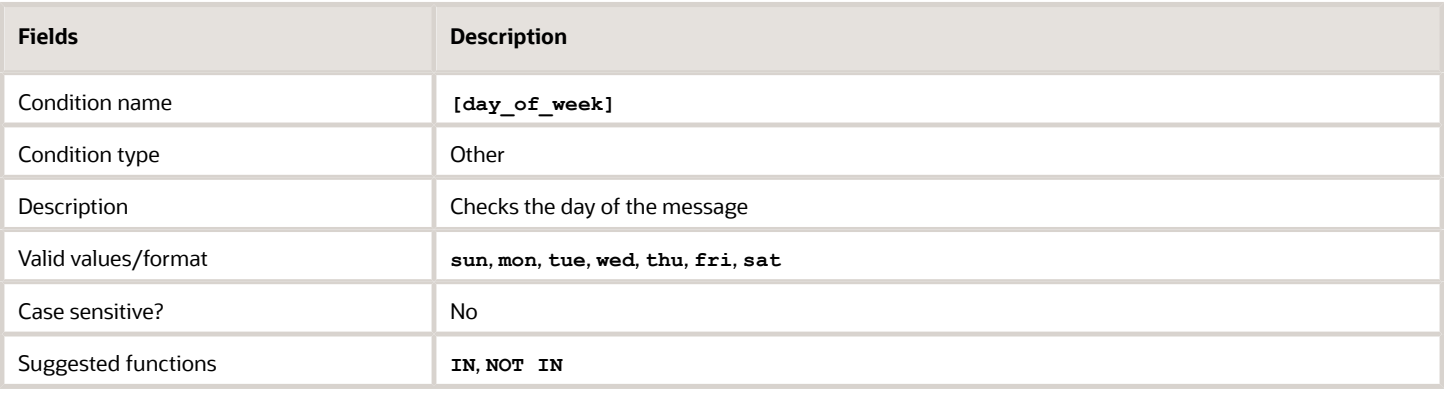

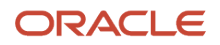

### *Interface blocking condition*

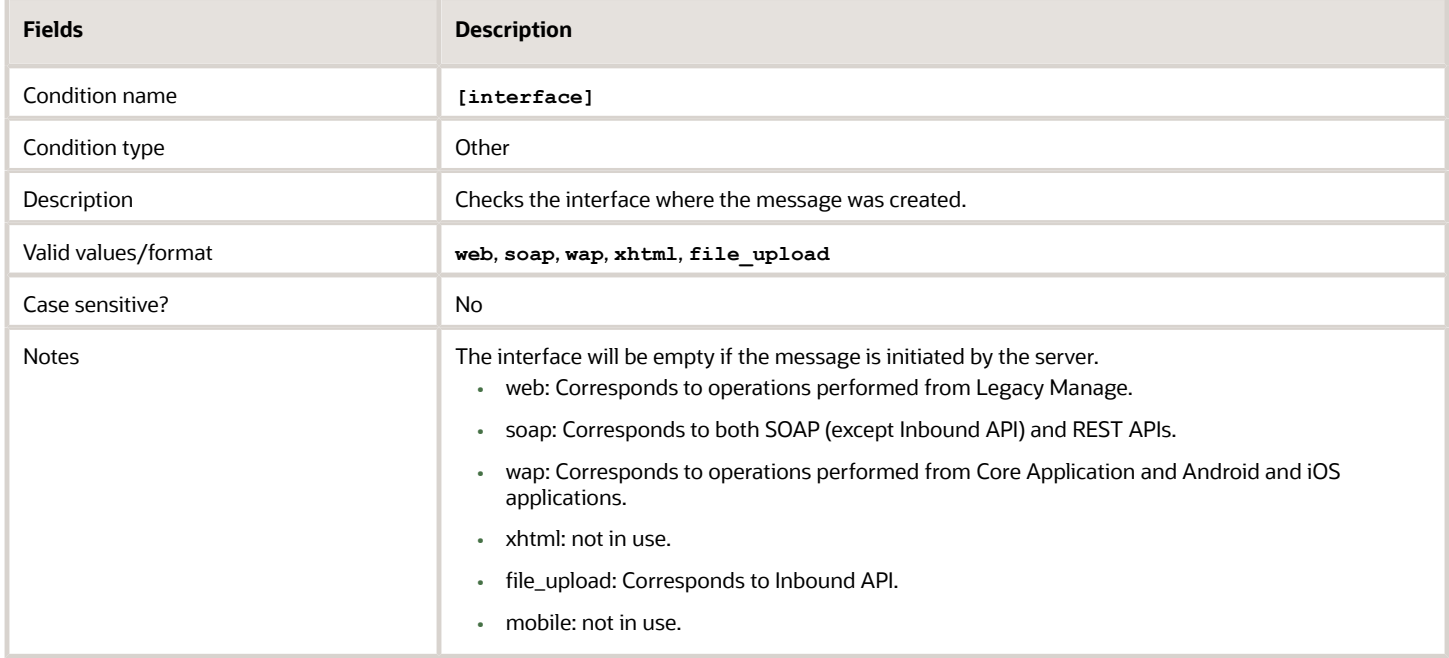

### *Day Changed? blocking condition*

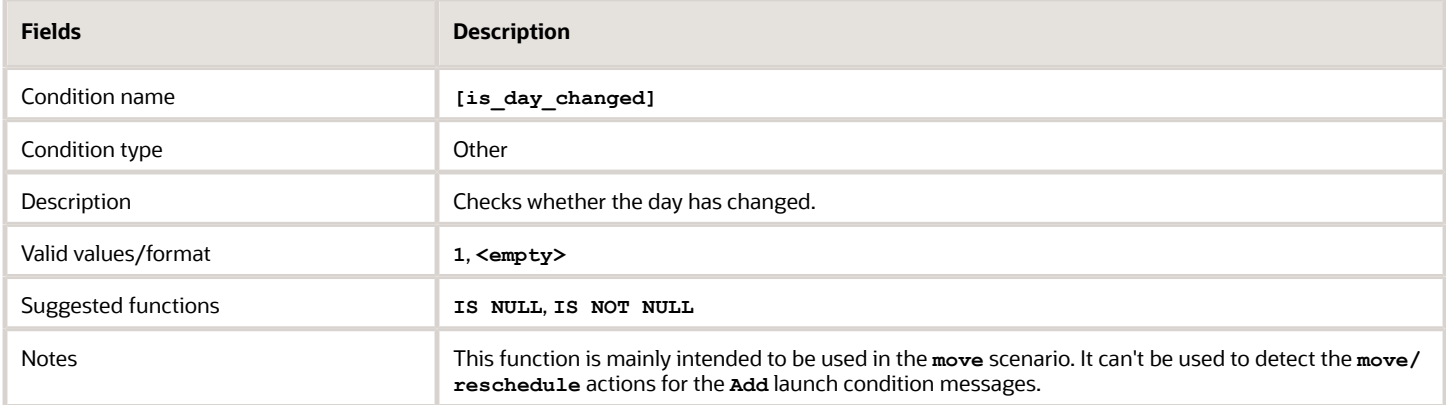

#### *Resource Changed? blocking condition*

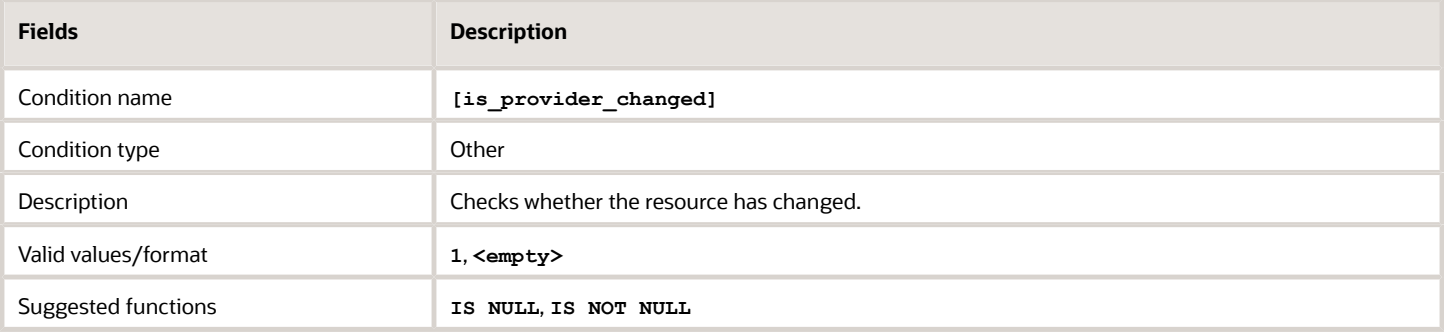

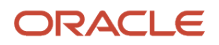

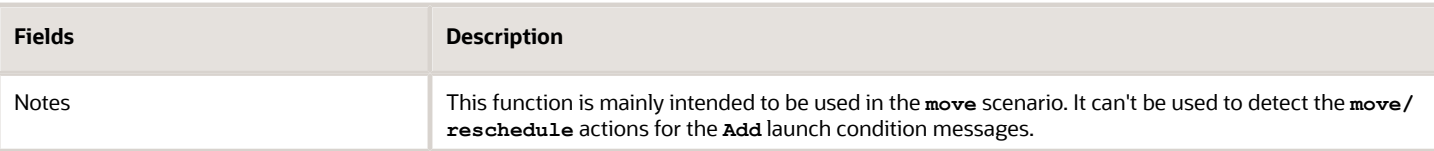

#### *Message Day blocking condition*

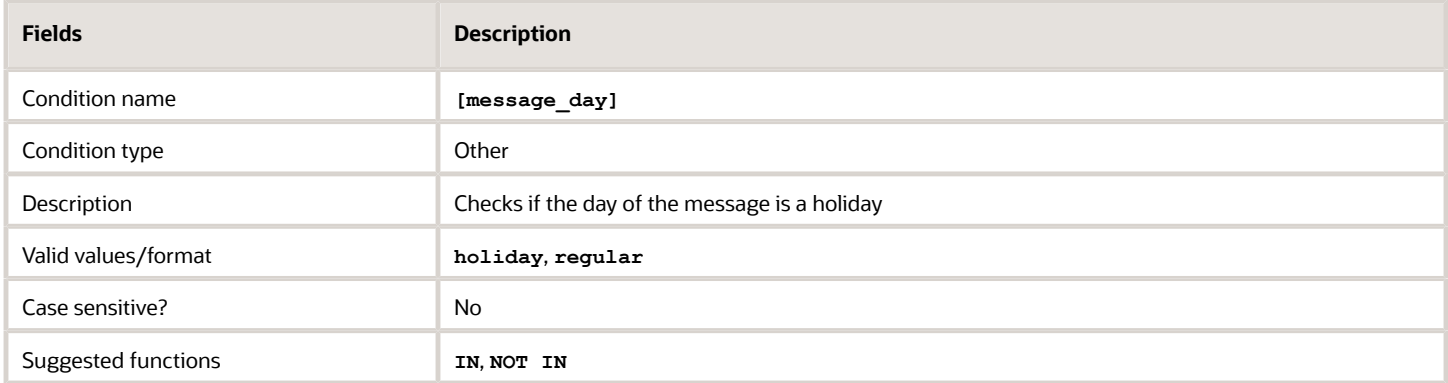

### *Previous Message Data blocking condition*

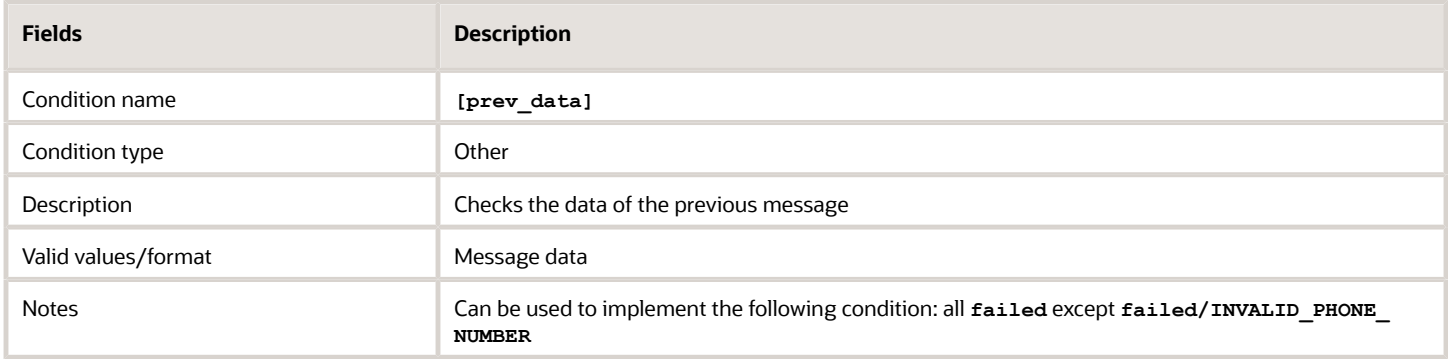

### *Previous Message Description blocking condition*

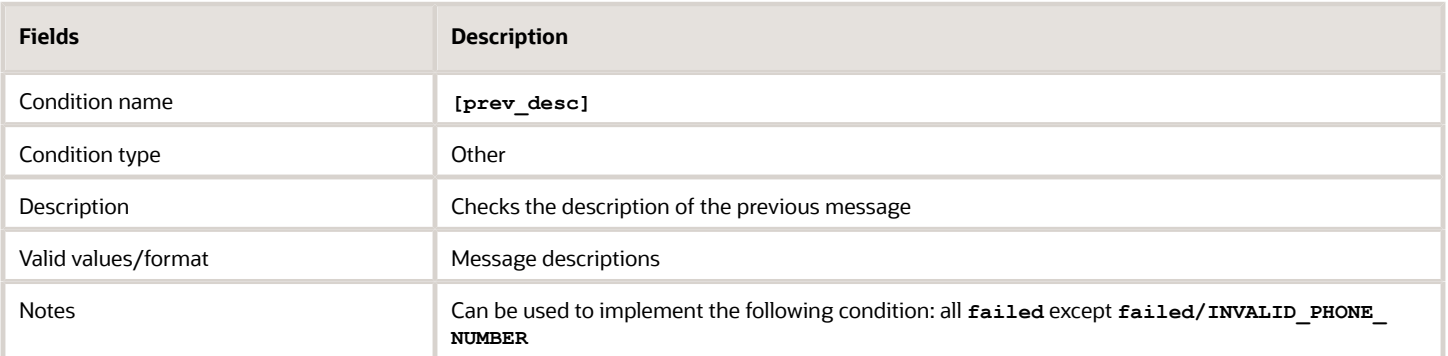

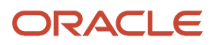

#### *Previous Message Status blocking condition*

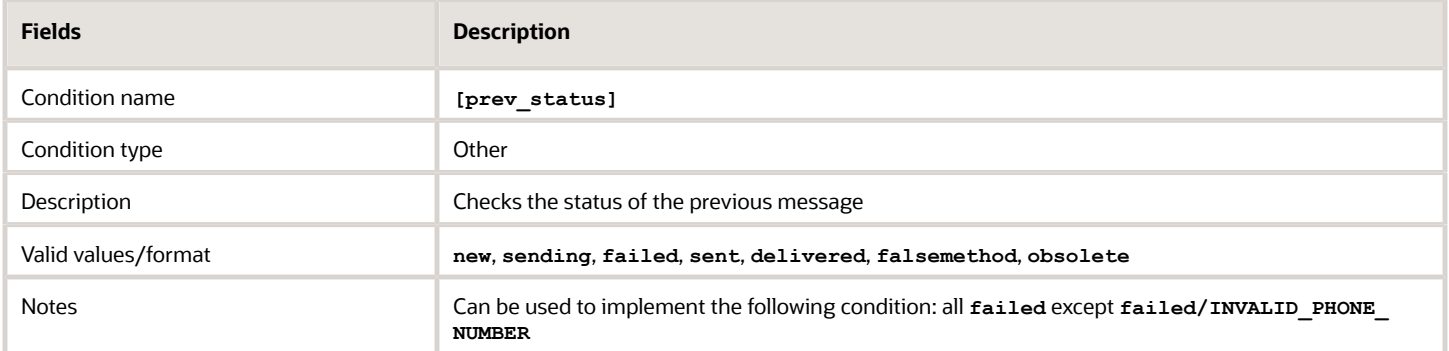

#### *Property blocking condition*

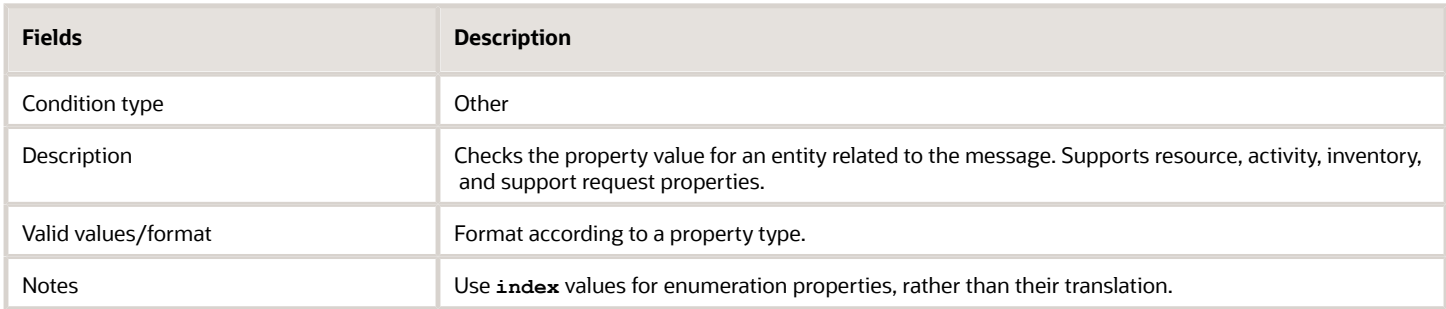

# How do I configure Oracle Fusion Service?

You can use the 'Oracle Fusion Service to Oracle Field Service Integration OIC Recipe' for real-time data updates between Oracle Fusion Service and Oracle Field Service. You can enable this recipe by configuring a new Application Type namely 'Fusion Service' from within the Oracle Field Service **Applications** page.

To enable the integration flow from Oracle Field Service:

**1.** Configure the Oracle Integration Cloud (OIC) application from within the **Applications** page. This is used as the integration channel between Oracle Fusion Service and Oracle Field Service, follow these steps:

- **2.** Configure a new application of type 'Oracle Fusion Service'.
	- **a.** Navigate to the **Configuration** page.
	- **b.** Click **Applications**.

This screenshot shows the **Applications** page.

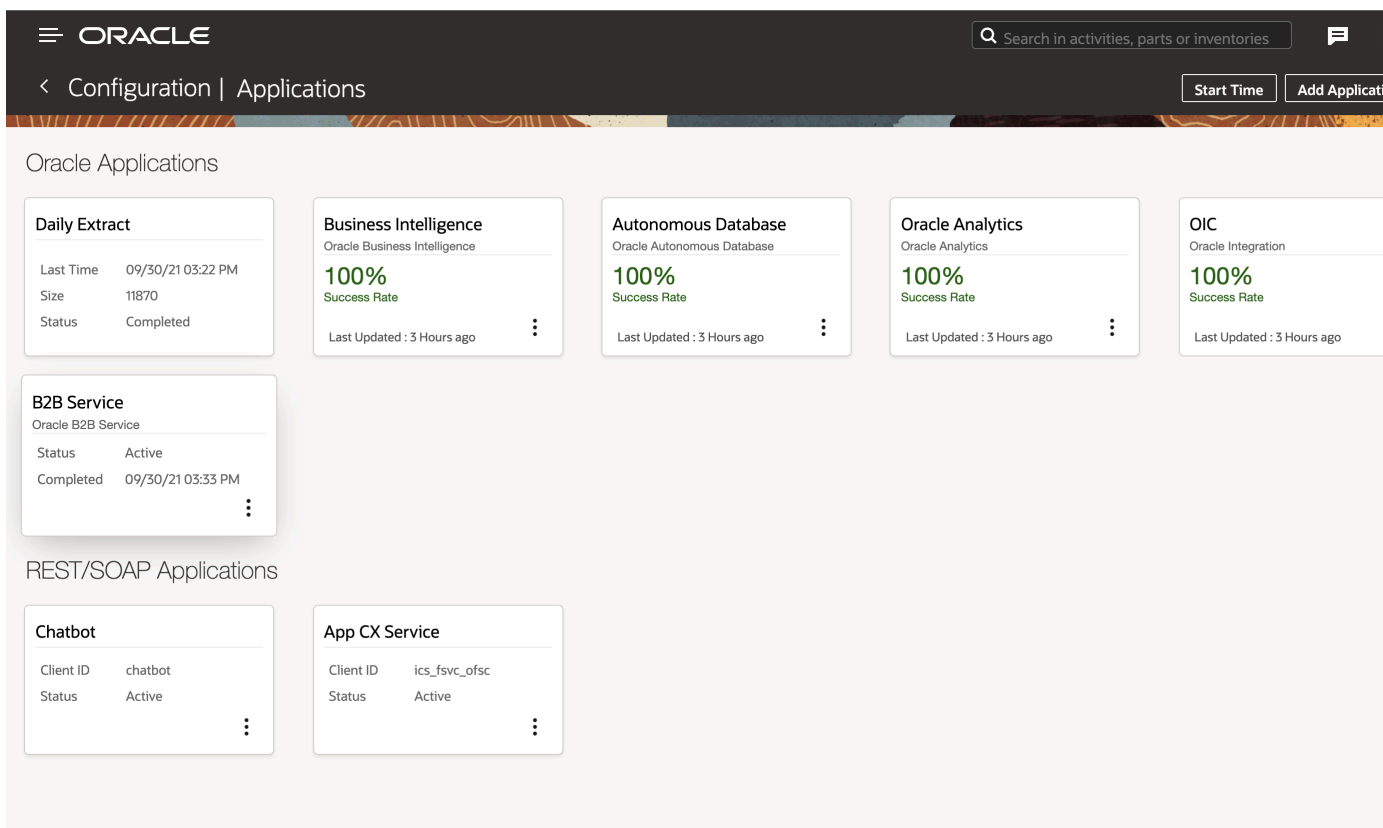

**c.** In the Applications page, click **Add Application** on the header.

The **Add Application** dialog box is displayed.

- **d.** Select **Oracle Fusion Service and Service Logistics** as the Application Type.
- **e.** Configure the end point details of Oracle Fusion Service. This table lists the end point details to be provided on the **Add Application** dialog box.

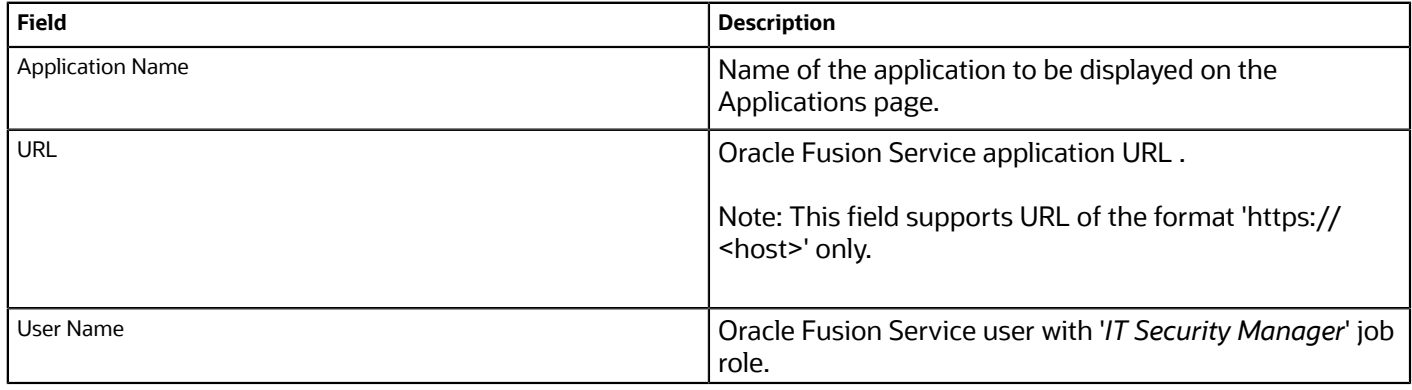

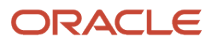

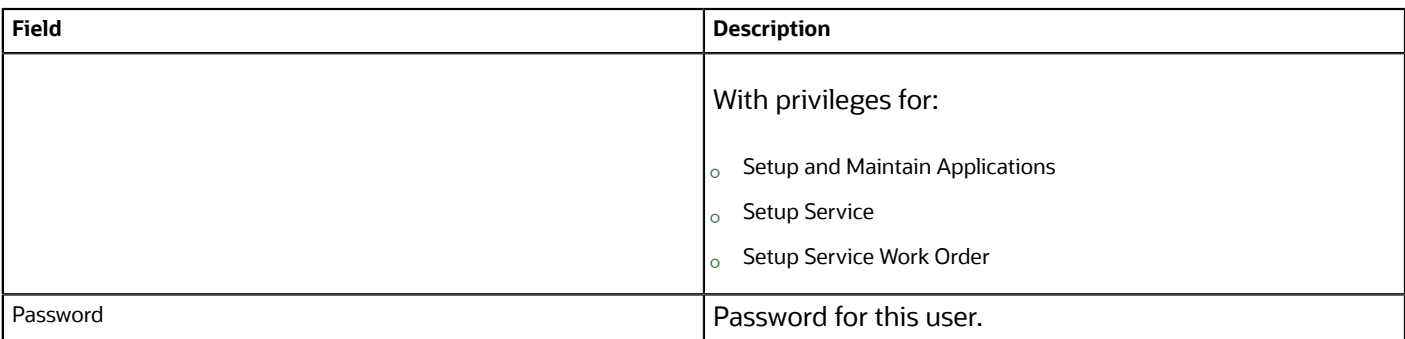

- **3.** Select an existing Oracle Integration Channel.
- **4.** Check the connectivity using the test connection button and make sure that the end points configured are valid. If the host is invalid, the message 'Host unreachable'. Please check credentials' is displayed.

#### **What to do next**

This table lists the validations and warnings:

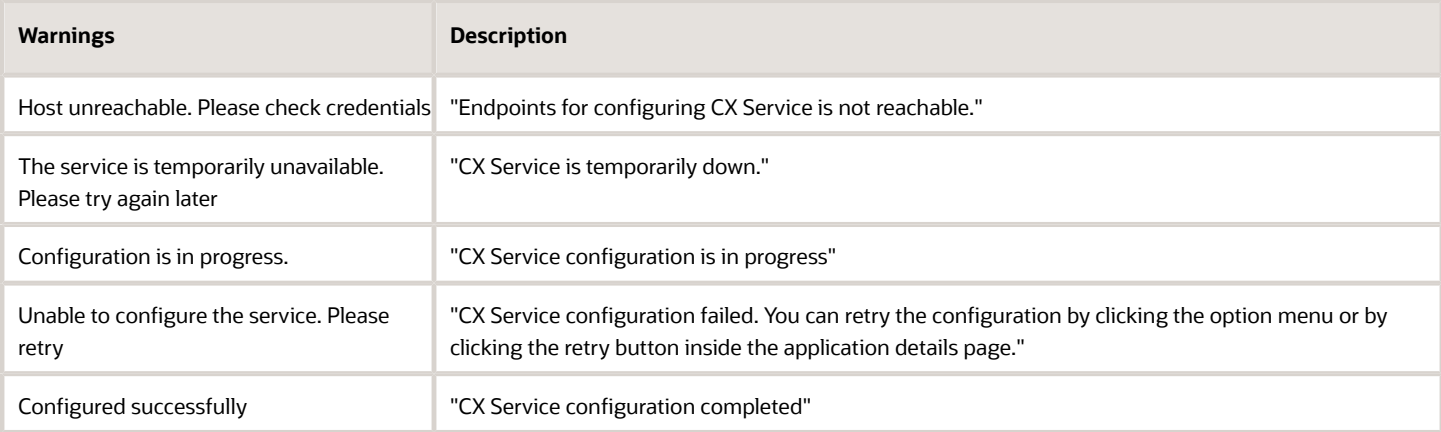

### How do I use the openLink procedure in the callProcedure method?

The openLink procedure provides a common way to open external URLs from Oracle Field Service Core Application run either in a web browser or in the Oracle Field Service Mobile for Android and iOS app. If Oracle Field Service Core Application is run in the Oracle Field Service Mobile for Android and iOS app, the URL is opened in a new web browser window. If not, it's opened as a new browser tab.

#### **Example of the** *callProcedure* **Message**

```
{
  "apiVersion": 1,
  "method": "callProcedure",
  "procedure": "openLink",
 "callId": "123abc",
  "params": {
  "url": "https://play.google.com/store/apps/details?id=com.oracle.ofs"
  }
```
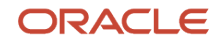

**}**

### **Result of the Procedure**

The result is sent through the *callProcedureResult* message, just to indicate that the procedure is run successfully. The *resultData* param doesn't contain any data.

# How do I create a Daily Extract file?

You can configure the Daily Extract from the **Applications** page and create or change the set of files for the Daily Extract and their content. You can export a daily extract file immediately after creating, or schedule the extraction.

The **Daily Extract** page lists the files that are extracted. Each row shows an entity and the exported file name. The menu icon lets you display the fields associated with the entity in the extraction file, and lets you remove the file.

To create daily extract files:

- **1.** Click **Configuration** > **Application** > **Daily Extract**.
- **2.** On the **Daily Extract** page, click **Add new** and select the entity containing the data you want to extract. See the Examples for all entities can be found in the topic.
- **3.** To export the data immediately, click **Export**. All Daily Extract files are created in the XML format.
- **4.** To schedule the extraction, click **Submit**.

The new configuration appears in the list on the **Daily Extract** page. The scheduled extraction runs at the time you specify on the **Configure Start Time** page.

### What data sets are available for extraction?

Data sets are groups of details from extracted data that are related to the same entity. You can select the fields that you want to extract and schedule the extraction. For example, you can select activity fields, resource fields, inventory fields, message fields, or GPS fields.

Data from several data sets can't be extracted in one file, but data from one data set can be divided to be extracted in several files. For example, the file created for the Activity Fields entity can't also include data for the Resource Fields entity. At the same time, one file can refer to several database tables according to the exported field's configuration. For example, an Activity Fields file might include data from the Queue Fields table, when configured so.

You can configure the list of data sets you want to export. The data sets available for export is listed below. The data set name is a link that opens more details and an example:

- Activity Fields—Data on all fields/properties assigned by the end of extraction period to activities processed in the application during the extraction period (activities that were to be performed or were performed during the extraction period).
- Activity Link Fields—Details of all links between activities defined in the application by the end of extraction period.
- Activity Work Skill Fields—Details of work skills per activity at the time of extraction.

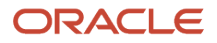

- GPS Details—Details of all GPS data gathered during the data extraction period, including gpstracks.
	- GPS Track Fields (gpstracks)—Data calculated based on the GPS data in Oracle Field Service in fixed format native for Oracle Field Service. All GPS data collected for each resource for the extraction period is gathered.
- Inventory Fields—Data on all fields and properties assigned to all inventory items, except inventory in resources' pools, available in the application by the end of extraction period.
- Message Details—Data on all messages generated (all messages that were sent or were to be sent by the application) during the extraction period divided into two data sets.
- Message Fields—Basic details of the messages excluding the actual text of the message.
- Message Text Fields—Parameters of the text of each message.
- PAS Answers Fields—Details of customer's answers to questions asked in the Post Appointment Survey that are present in the application with status 'Delivered' at the time of extraction.
- PAS Questions Fields—Details of questions for Post Appointment Surveys at the time of extraction.
- Property Fields—Details of all fields and custom properties available in the application by the end of the extraction period.
- Property File Fields—Contents of file properties (for example, images) available in the application by the end of the extraction period.
- Property Lookup Fields—Sets of values that can be used to identify a field or custom property for all fields and custom properties available in the application by the end of extraction period.
- Route Fields—Data on all fields/properties assigned to the routes processed in the application during the extraction period (routes that were to be executed during the extraction period), including all fields and properties assigned to resources, to which a route is directly assigned by the end of the extraction period.
- Resource Fields—Details of the properties of all resources available in the application by the end of the extraction period (including inactive resources) and their position in the Resource Tree.
- Resource Location Fields—Details of the locations defined for each resource in the application by the end of the extraction period.
- Resource Property Fields—Details of all properties defined for each resource in the application by the end of the extraction period.
- Resource Work Skill Fields—Details of work skills per resource at the moment of extraction.
- Routing Run Result Fields—Details of the routing run results, including numeric statistics on the business parameters of the routes.
- Service Request Fields—Details of service requests created in the application during the extraction period.
- Time Slots Fields—Details of time slots defined in the application by the end of extraction period.
- Type List Fields—Sets of values used to identify the type of entity by its ID for all types available in the application by the end of the extraction period.
- User List Fields—Details of all users existing in the application by the end of the extraction period.
- User-Resource Relation Fields—Details of resources visible to each user as defined in the application by the end of the extraction period.

**Note:** The Daily Extract processes property labels regardless of whether any special symbols or capital letters.

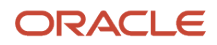

# How do I add a new user to the Cloud Account?

After you sign in to your Cloud Account, you can see the Oracle Field Service application that you've purchased. You must create a user within the Oracle Field Service application in Oracle Cloud Console (Cloud Console) who can work with the Service Console.

- **1.** Sign in to Cloud Console.
- **2.** Click **Applications**.
- **3.** Click **Quick Actions** > **Add a user to your tenancy**.
- **4.** Click **Create user** and complete these fields on the **Create user** page:
	- **a.** Type the first and last names of the user in the respective fields.
	- **b.** If you want the email address of the user to be the user name to access Cloud Console, add it in the **Username/Email** field. Then, select **Use the email address as the username**.
	- **c.** If you want the user name to be different from the email address, type a unique user name in the **Username/Email** field. Then, deselect **Use the email address as the username**. Type the email address in the **Email** field.
	- **d.** If you want to provide administrative privileges to the user, select **Assign cloud account administrator role**.
	- **e.** In the Groups section, select the user group to which you want to assign the user.
	- **f.** Click **Create**.
- **5.** After the user is added, click **Identity** > **Domains** > **Default Domain**.
- **6.** Click **Oracle Cloud Services** > **FIELDSERVICETOA**.
- **7.** Click **Application Roles**.
- **8.** In the OFSC\_APP\_ADMINISTRATOR row, click the arrow and expand the row.
- **9.** Click **Manage** next to **Assigned users**.
- **10.**Click **Show available users** and select user that you added in Step 4.
- **11.** Click **Assign**.

The selected Oracle Cloud Services user is assigned to work with the Service Console of Oracle Field Service.

### How does moving activities work?

When you identify an activity or a group of activities that are in jeopardy, you can move the activities to another resource or a bucket for re-assignment at a later time. To move an activity that's En route, you must stop the travel, change its status to Pending, and then move it.

You can move activities from three different locations in the interface:

• *List view*: You can move one activity or multiple activities at once. The application proposes resources that might be a good match for the activity. You can also choose where a new activity fits in the new resource's schedule.

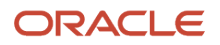

- *Time view*: From this view, you can drag an activity from one resource to another. You can move only one activity at a time. The application chooses the best time in the resource's schedule and automatically moves the job to that time slot.
- *Map view*: From this view, you can drag an activity from one resource to another. You can move only one activity at a time. The application chooses the best time in the resource's schedule and automatically moves the job to that time slot.

Here are some reasons for which you want to move activities from resources back to the bucket:

- A resource called in sick and you've already assigned a route to the resource.
- A resource is assigned activities that might place them in an overtime situation.
- An activity is in jeopardy after routing.
- A resource requested a particular day off, but the calendar doesn't reflect it as a non-working day and a route has already been assigned to the resource.

If you try to move 1000 and more activities at once from a bucket to a resource, the **Activity Details** page may not open from the **Dispatch Console** or the **Routing Report** page. Oracle Field Service Core Application dowloads information about recently moved activities to the mobile device.

The best practice is to move not more than 100 activities at once from a bucket to a resource's route.

#### *Related Topics*

<span id="page-283-0"></span>• [How do I move an activity using the Assignment Assistant?](#page-283-0)

### How do I move an activity using the Assignment Assistant?

You can move activities from one resource to another, one bucket to another, a bucket to a resource, or a resource to a bucket using the Assignment Assistant. You can move a single activity or multiple activities at once. For your convenience, the procedure to move activities is split between two pages, Main and Route details. Use the Main page to find the specific resource for which you can assign the activity. And, use the **Route details** page to make additional changes such as reordering or setting as not ordered. To move an activity that's En route, you must stop the travel, change its status to Pending, and then move it. This procedure describes how to move a single activity; you can use the same procedure to move multiple activities.

**1.** Select the activity that you want to move from the **Activity details**, activity hint on the **Dispatch Console**, **List view**, or **Map view** page.

The **Assignment Assistant** appears and shows the resources that match all the criteria required to move the activity. The resources are sorted on the route impact; the resource with the most optimal route impact is at the top. The order of resources is affected by these factors:

- Route impact (activity duration + travel time)
- Resolved activity coordinates
- Distance from the selected activity to the activities in the resource's route and Start/End/Home location
- Resource Work Zone match
- Accuracy of the travel statistics data

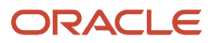

If you move an activity by dragging and dropping and the target resource matches all the criteria, then the application simply moves the activity to the target, without displaying the **Assignment Assistant**. If you move an activity between resources on the same date, then the current resource's name and details are displayed at the top. In addition, the selected activity is highlighted with a dark border. If you reorder an activity within a resource's route, then Assignment Assistant displays the route impact before and after reordering.

**2.** Review the route impact and the idle time of the resources.

If you move an activity between resources on the same date, the routes impact column contains the summary impact on the routes of both the resources (existing and target). In addition, the route impact hint shows how both the routes are impacted:

- How the activity duration and travel time of the current owner reduce after the activity is reassigned.
- How the activity duration and travel time of the target resource increase after the activity is reassigned.

The current resource details aren't displayed when you move an activity:

- From a bucket
- From a non-scheduled pool
- To another date
- From multiple field resources

In these cases, the route impact hint and column show how only the target resource's route is impacted.

**3.** By default **Show all** is disabled. Click it to view all the resources, regardless of whether they match the required criteria.

Alerts for resources are displayed below the resource names only when **Show all** is selected.

- **4.** Determine the best resource to which you can assign the activity and click **Continue**.
- **5.** On the **Select Move Reason** dialog box, select the reason for moving the activity.

The reason is required when there's at least one active Move Reason for the current move type (for example, resource to resource). When you move several activities with different Move Reasons, then all the corresponding reasons are available for selection. You'll not see this field if you belong to a User Type that's excluded from providing a Move Reason.

#### **6.** Click **Assign**.

The activity is assigned to the selected resource. The activity that's moved is highlighted with a darker background. When you move a not ordered activity, it's shown as ordered on the Main page and the **Route details** page. Therefore, the count of not ordered activities isn't changed on the Main page. However, when you move a not ordered activity to a bucket, the activity status ordered or not ordered is retained.

If you try to assign activities with a total duration of more than 12 hours to a single resource's route, a warning message appears. The message doesn't appear when you assign activities to a bucket or to the non-scheduled pool of a resource. If you try to move more than 200 activities, then only the duration of the first 200 is displayed in the warning message.

- **7.** Make further changes using the **Route details** page:
	- **a.** To set the activity as not ordered, just drag the activities to the **Not ordered** section. Or, click the stack icon and then click **Set not ordered**.
	- **b.** To cancel the move, click the stack icon and then click **Do not move**. The activity is removed from this page and isn't assigned to technician. Don't move is not available when only one moved activity remains on the page.
	- **c.** To reorder the activities within the route, simply drag the activities to the required position.
	- **d.** To save the changes, click **Assign**. Let's say you've moved a not ordered activity and you haven't set it as not ordered on the Route details page. The activity is added as ordered and is shown in the appropriate position on the route.
	- **e.** To go to the Main page without saving the changes, click the back arrow.

# How do I lock preassigned activities in bulk routing?

You can prevent preassigned activities from being unscheduled or rescheduled during optimization by a bulk routing run. This eliminates unnecessary changes in the activity assignment and retains the existing activities in the route.

Changes have been made to the translations within the filter section of Optimization Strategy section. This table lists the old and new translations within the filter section:

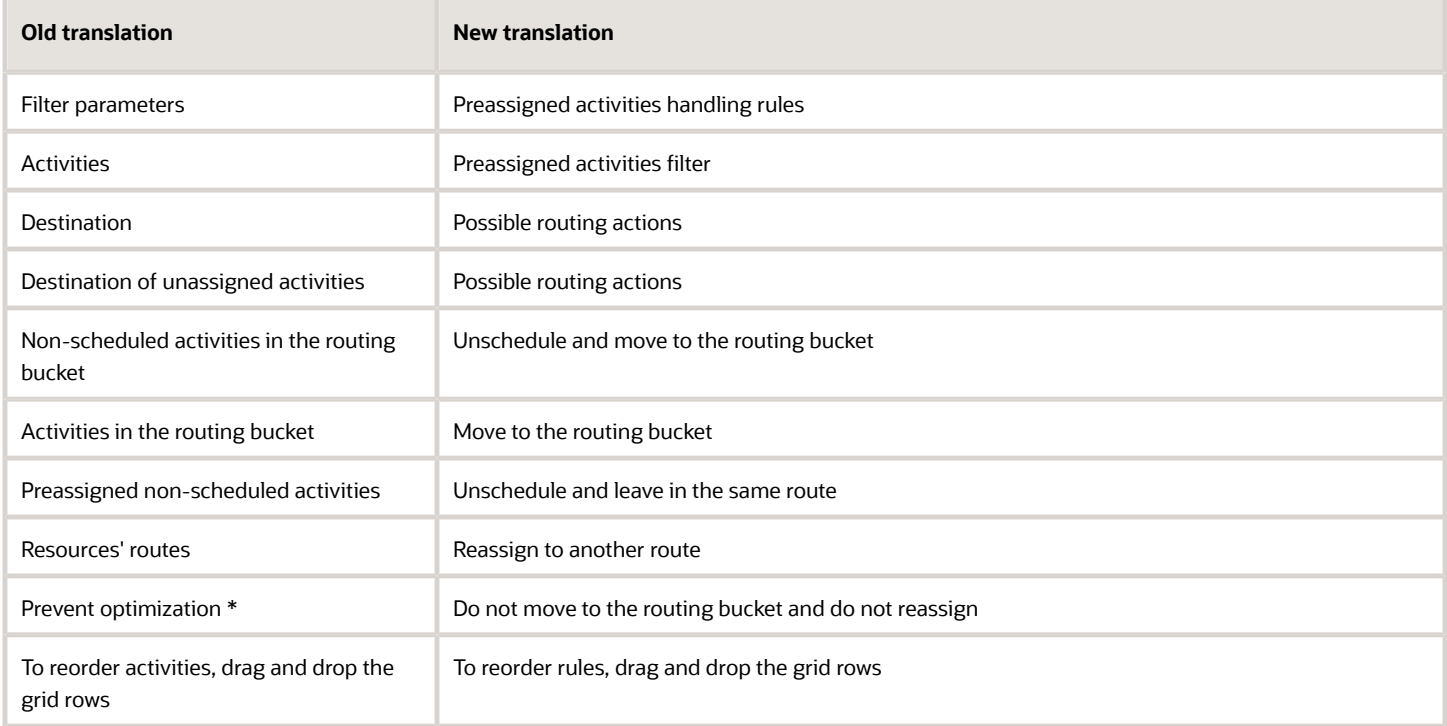

To prevent rescheduling selected activities to another resource or day or to prevent unscheduling of selected activities to bucket by means of bulk routing, follow these steps:

**1.** Make sure you've a filter describing such activities.

- **2.** Select the **Do not move to the routing bucket and do not reassign** option for the Possible routing actions of the given Optimization strategy filter.
- **3.** Corresponding activities may not be assigned to another resource due to routing optimization. Routing engine doesn't change the planned start time of such activities. However, Routing may insert other activities before if there's enough time for them.
- **4.** You may use this functionality effectively to lock the activities or to imitate the En route status for activities not eligible for fully pledged En route status usage.

For example, you may like to create a special property Locked (Yes/No) for an activity, and have two action buttons - Lock and Unlock, setting the property values correspondingly. If you've filter Locked activities, filtering those activities having Locked set to Yes, you may add this filter to the Optimization strategy filters for a routing plan allowing activities to be moved between routes and/or being reordered within the same route.

Technicians may lock the activity by clicking Lock when it was aligned with the customer that this particular resource at this particular time will do the activity.

Then, activities having Locked = Yes before routing will retain their ETA and resource assignment unchanged. Moreover, if an activity has had Locked = No when routing started, but changed the Locked value to Yes after routing started, but before routing results were applied, such an activity will not be changed by the routing results and thus retain the same ETA and assignment it had.

However, a manual intervention to routes during the time of routing run may lead to suboptimal routing results, so ensure that you've regular recurrent routing runs to constantly re-optimize the routes.

You can prevent activities from being reassigned or their ETA changed. Follow these steps:

- **1.** Navigate to the Optimization strategy filter.
- **2.** In the **Preassigned activities handling rules** dialog box, click the **Do not move to the routing bucket and do not reassign for the Possible routing actions** check box of the selected Optimization strategy filter.

### How do I add a work zone to a resource?

Work zones define the regional areas in which resources are allowed to work. You can add a work zone that the resource uses only on weekdays, a work zone only for weekends, or a temporary work zone which is assigned for a short period. When you add a work zone to a resource, any work zone shape or custom map layer that's added to the work zone is displayed on the map. Work zone shapes and custom map layers help you visualize your work area better.

If you don't assign a work zone either to a resource or to any of its parents, the application considers that the resource has no work zones and is thus incompatible with all activities.

**1.** Open the **Resource Info** page for a resource.

When a resource doesn't have any work zones assigned directly, but inherits work zones from one of its parent entities, then the message, "Applied from <br/>>bucket\_name>" appears on the Work Zones tile, where <br/>bucket\_name> is the parent resource. When a resource has been assigned with several work zones, then the Map isn't shown on the tile. Instead, a list of up to 10 assigned work zones appears.

**2.** Click the title of the Work Zones tile.

When resources have work zones added but shapes aren't populated, or no work zones are added either for the resource AND all its parents, then the map on the **Resource Work Zones** page doesn't display. Only the list of work zones is displayed in full-screen mode. After you add new work zones that have shapes, the page is refreshed and the map is displayed. When a resource doesn't have any directly-assigned work zones, then a

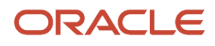

search field is displayed and the message, "No work zones are added for the resource. Work zones are applied from <bucket\_name>" is displayed where <bucket\_name> is the parent resource.

**3.** On the **Resource Work Zones** page, click the plus icon.

The **Add Work Zones** dialog box appears.

**4.** Complete these fields:

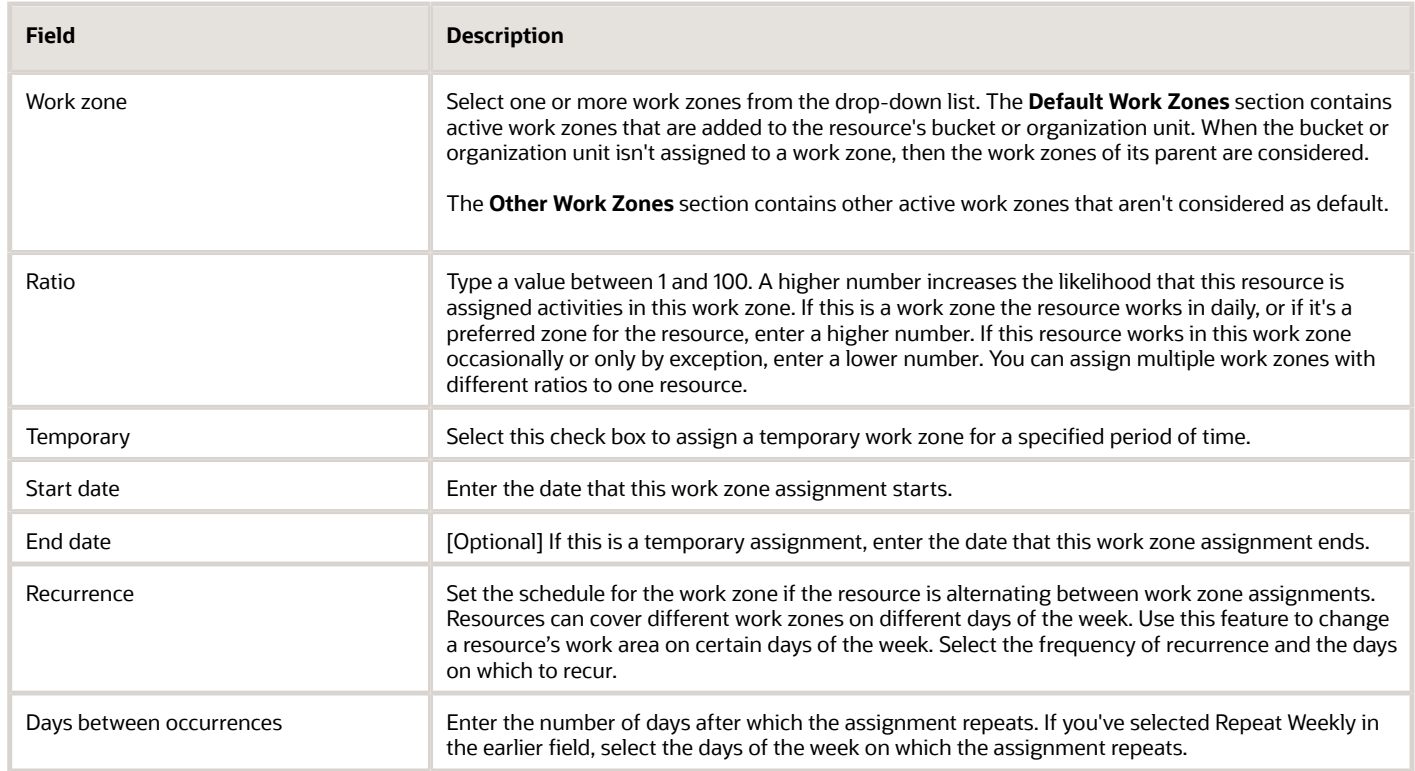

#### **5.** Click **Submit**.

The work zone is added to the resource. If any work zone shapes are added to this work zone, they're displayed on the map.

### Under what conditions are messages removed?

There are several actions in the application that might remove the existing messages, based on certain conditions. The messages are removed only if they haven't been sent.

#### *Activity Start action*

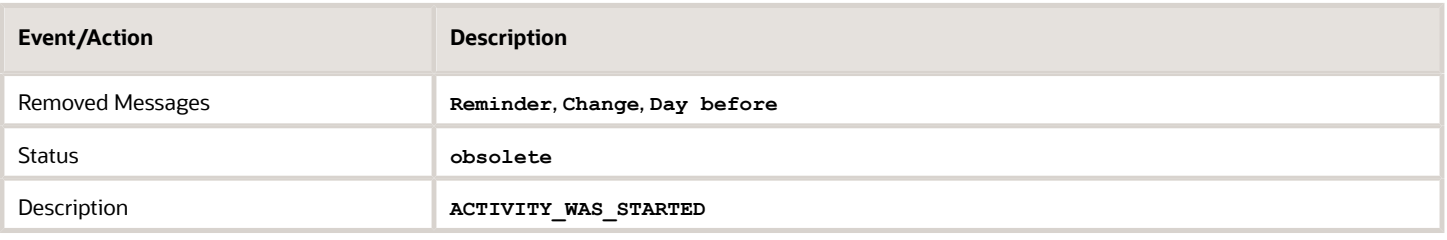

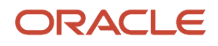
# *Activity Cancelation action*

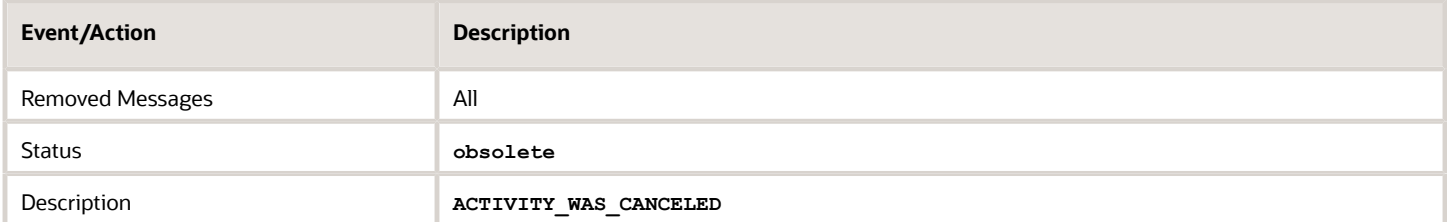

# *Activity Notdone action*

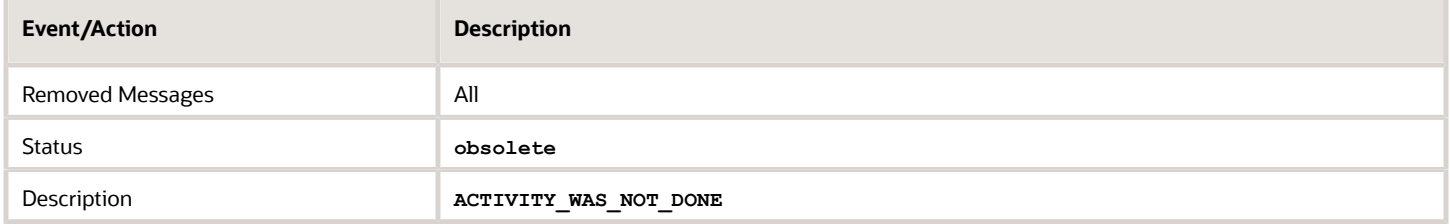

## *Deletion of a Pending Activity action*

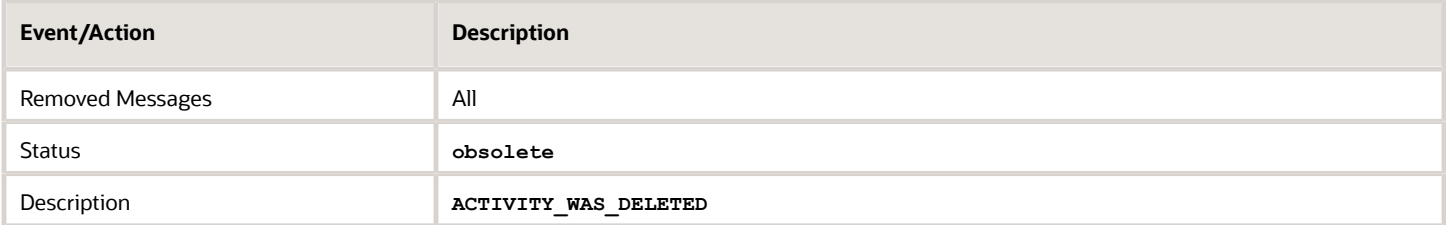

### *Activity Suspend action*

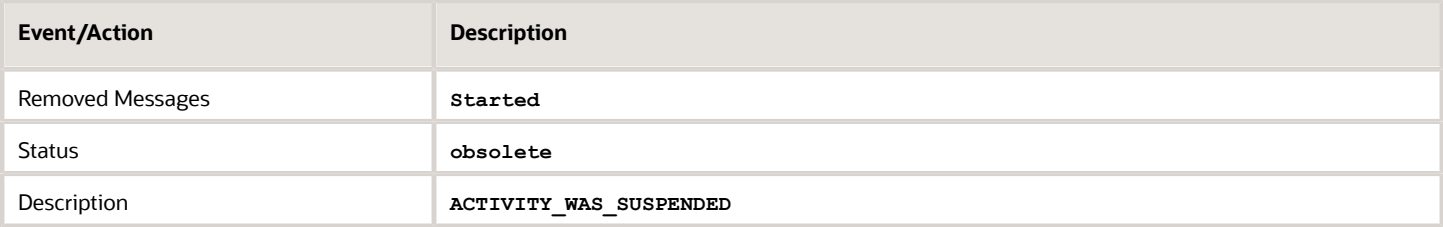

### *Activity Reschedule action*

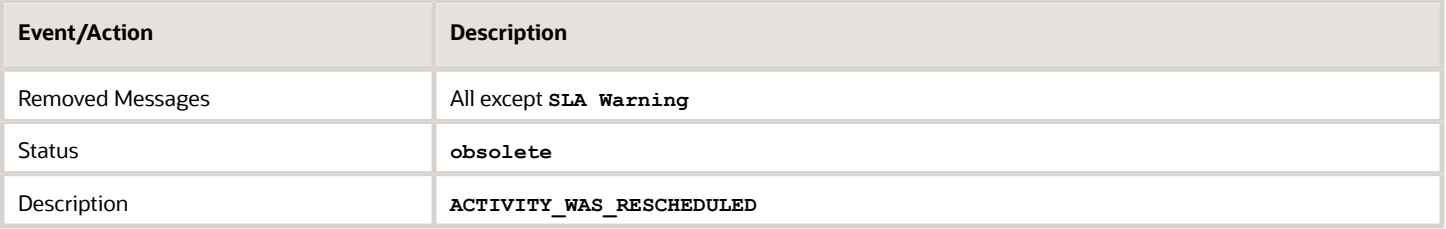

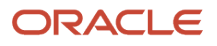

### *Activity Move action*

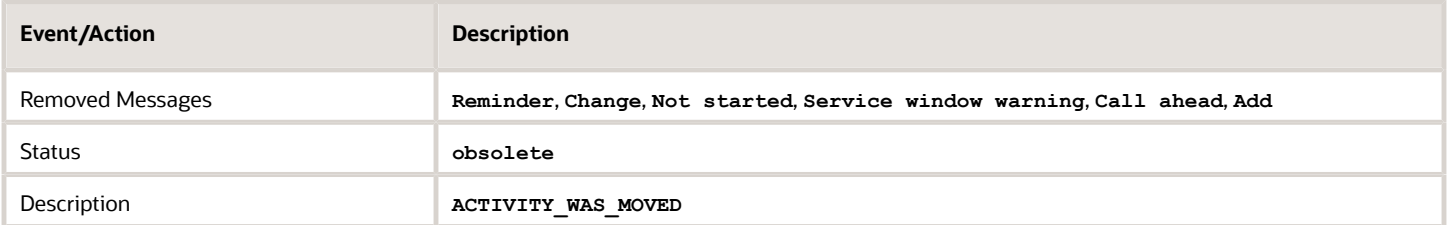

#### *Convert an activity to not ordered*

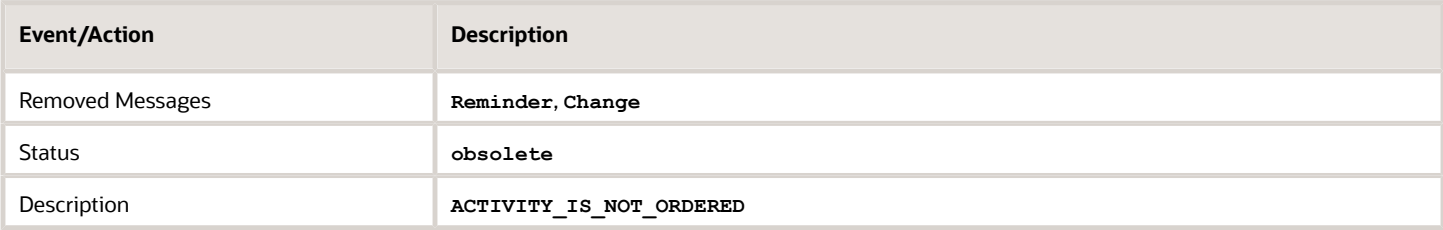

# *Reminder message creation action*

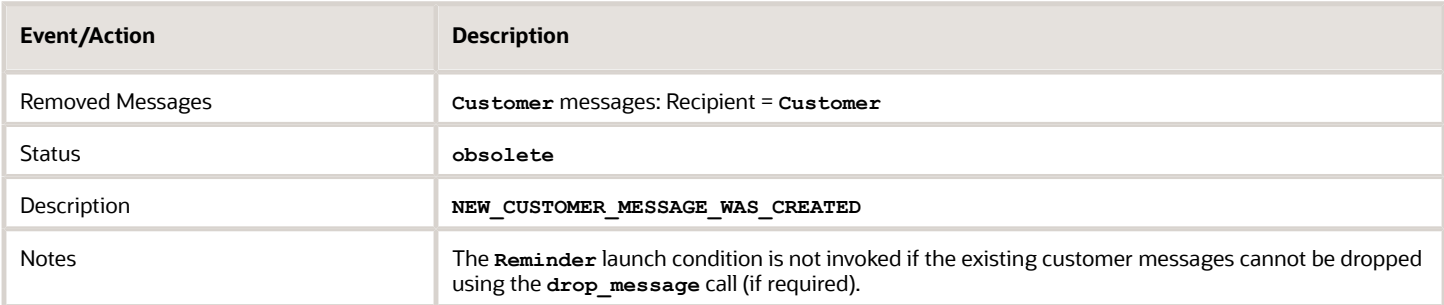

# *Change message creation action*

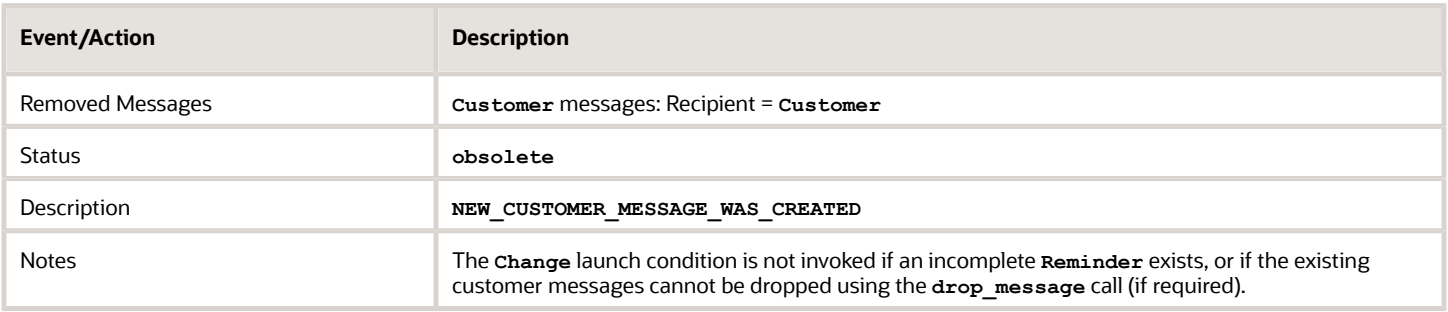

# *Cancel visit action*

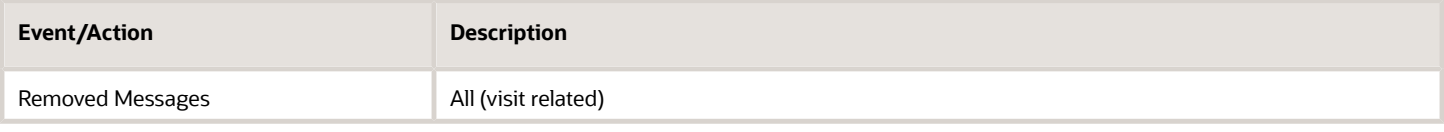

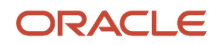

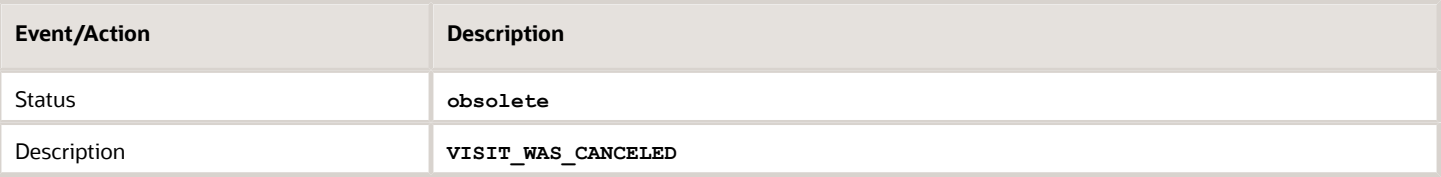

#### *Delete visit action*

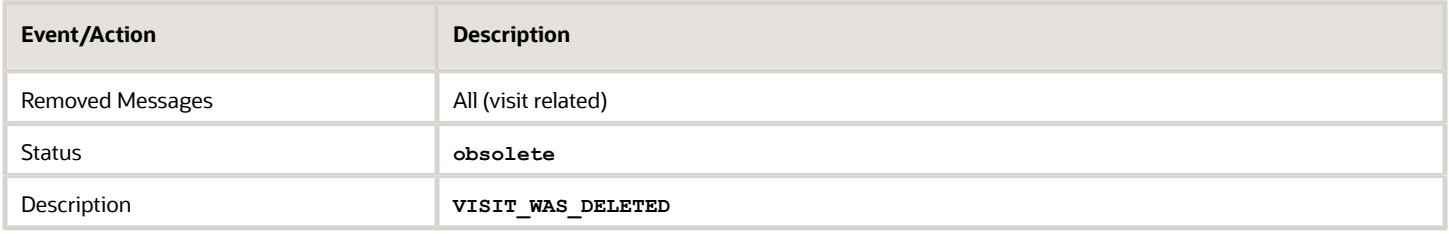

#### *Start visit action*

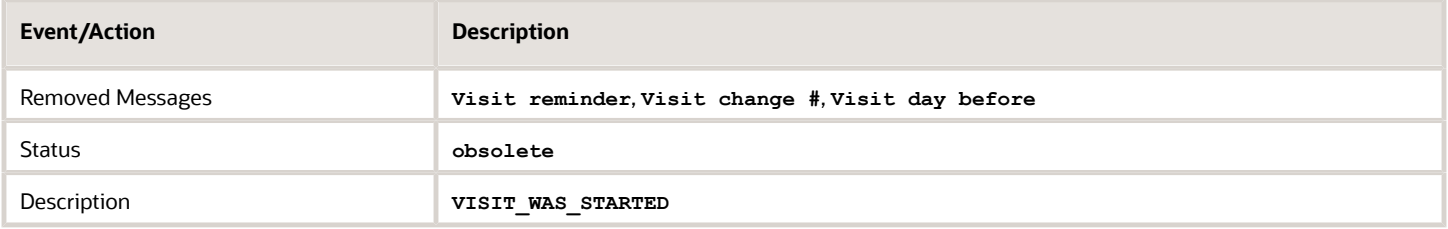

# *Applying new visit formulas action*

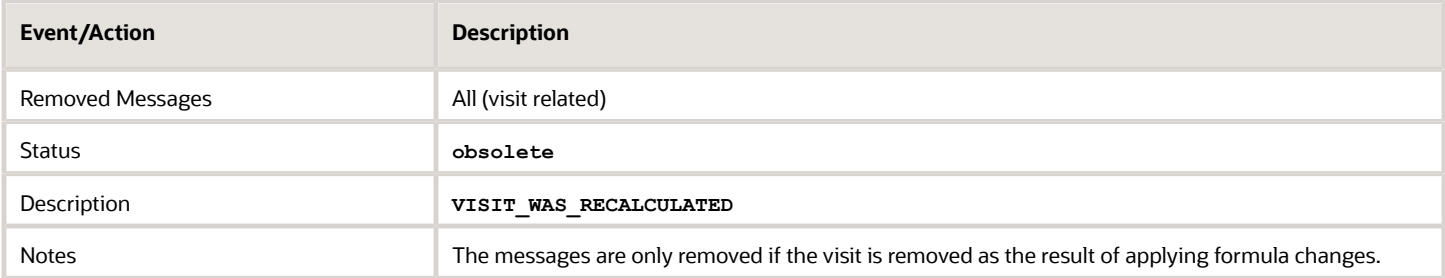

#### *Block/Shift messages action*

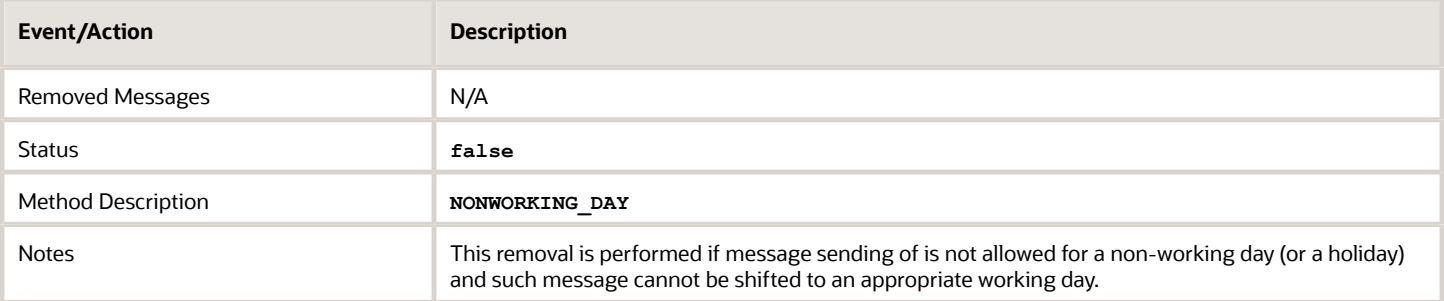

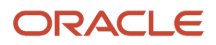